# $\frac{d\ln\ln}{d}$

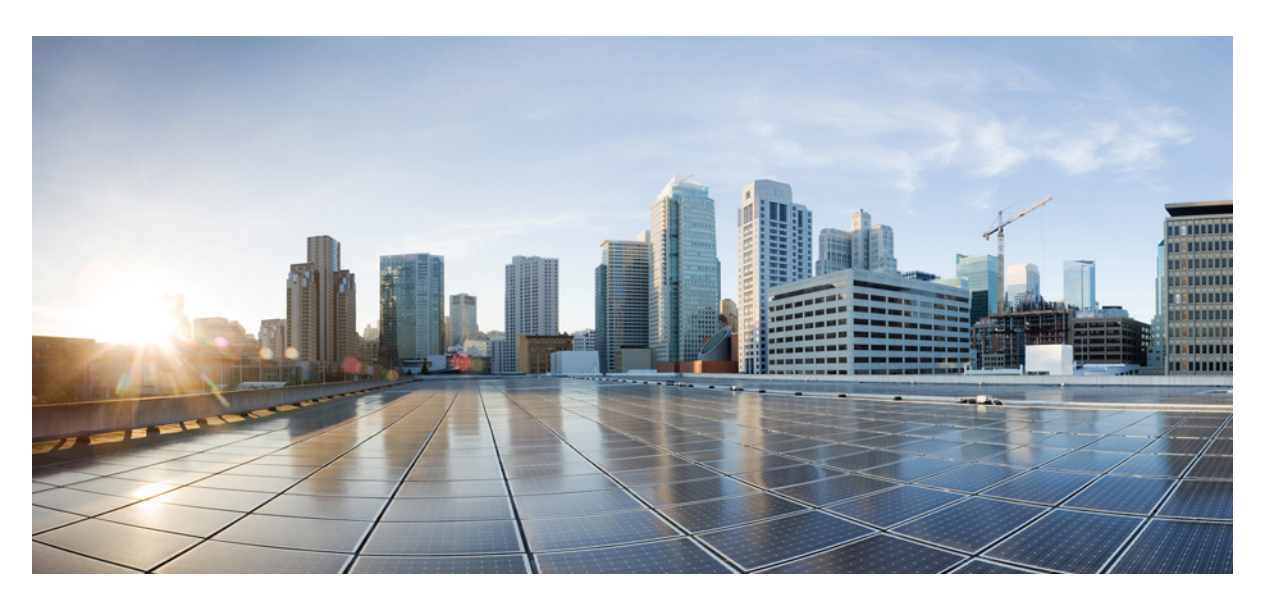

# **Cisco MDS 9000 Series Fabric Configuration Guide, Release 9.x**

**First Published:** 2022-09-02 **Last Modified:** 2022-08-18

### **Americas Headquarters**

Cisco Systems, Inc. 170 West Tasman Drive San Jose, CA 95134-1706 USA http://www.cisco.com Tel: 408 526-4000 800 553-NETS (6387) Fax: 408 527-0883

THE SPECIFICATIONS AND INFORMATION REGARDING THE PRODUCTS IN THIS MANUAL ARE SUBJECT TO CHANGE WITHOUT NOTICE. ALL STATEMENTS, INFORMATION, AND RECOMMENDATIONS IN THIS MANUAL ARE BELIEVED TO BE ACCURATE BUT ARE PRESENTED WITHOUT WARRANTY OF ANY KIND, EXPRESS OR IMPLIED. USERS MUST TAKE FULL RESPONSIBILITY FOR THEIR APPLICATION OF ANY PRODUCTS.

THE SOFTWARE LICENSE AND LIMITED WARRANTY FOR THE ACCOMPANYING PRODUCT ARE SET FORTH IN THE INFORMATION PACKET THAT SHIPPED WITH THE PRODUCT AND ARE INCORPORATED HEREIN BY THIS REFERENCE. IF YOU ARE UNABLE TO LOCATE THE SOFTWARE LICENSE OR LIMITED WARRANTY, CONTACT YOUR CISCO REPRESENTATIVE FOR A COPY.

The Cisco implementation of TCP header compression is an adaptation of a program developed by the University of California, Berkeley (UCB) as part of UCB's public domain version of the UNIX operating system. All rights reserved. Copyright © 1981, Regents of the University of California.

NOTWITHSTANDING ANY OTHER WARRANTY HEREIN, ALL DOCUMENT FILES AND SOFTWARE OF THESE SUPPLIERS ARE PROVIDED "AS IS" WITH ALL FAULTS. CISCO AND THE ABOVE-NAMED SUPPLIERS DISCLAIM ALL WARRANTIES, EXPRESSED OR IMPLIED, INCLUDING, WITHOUT LIMITATION, THOSE OF MERCHANTABILITY, FITNESS FOR A PARTICULAR PURPOSE AND NONINFRINGEMENT OR ARISING FROM A COURSE OF DEALING, USAGE, OR TRADE PRACTICE.

IN NO EVENT SHALL CISCO OR ITS SUPPLIERS BE LIABLE FOR ANY INDIRECT, SPECIAL, CONSEQUENTIAL, OR INCIDENTAL DAMAGES, INCLUDING, WITHOUT LIMITATION, LOST PROFITS OR LOSS OR DAMAGE TO DATA ARISING OUT OF THE USE OR INABILITY TO USE THIS MANUAL, EVEN IF CISCO OR ITS SUPPLIERS HAVE BEEN ADVISED OF THE POSSIBILITY OF SUCH DAMAGES.

Any Internet Protocol (IP) addresses and phone numbers used in this document are not intended to be actual addresses and phone numbers. Any examples, command display output, network topology diagrams, and other figures included in the document are shown for illustrative purposes only. Any use of actual IP addresses or phone numbers in illustrative content is unintentional and coincidental.

All printed copies and duplicate soft copies of this document are considered uncontrolled. See the current online version for the latest version.

Cisco has more than 200 offices worldwide. Addresses and phone numbers are listed on the Cisco website at www.cisco.com/go/offices.

Cisco and the Cisco logo are trademarks or registered trademarks of Cisco and/or its affiliates in the U.S. and other countries. To view a list of Cisco trademarks, go to this URL: <https://www.cisco.com/c/en/us/about/legal/trademarks.html>. Third-party trademarks mentioned are the property of their respective owners. The use of the word partner does not imply a partnership relationship between Cisco and any other company. (1721R)

© 2023 Cisco Systems, Inc. All rights reserved.

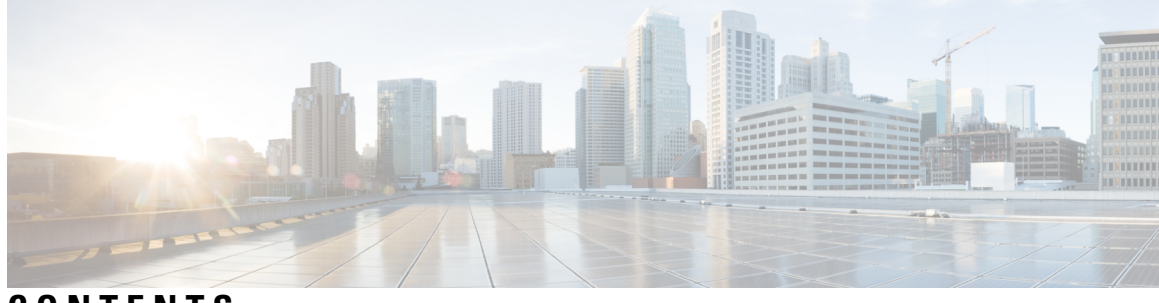

# **CONTENTS**

### **Full Cisco Trademarks with Software License ?**

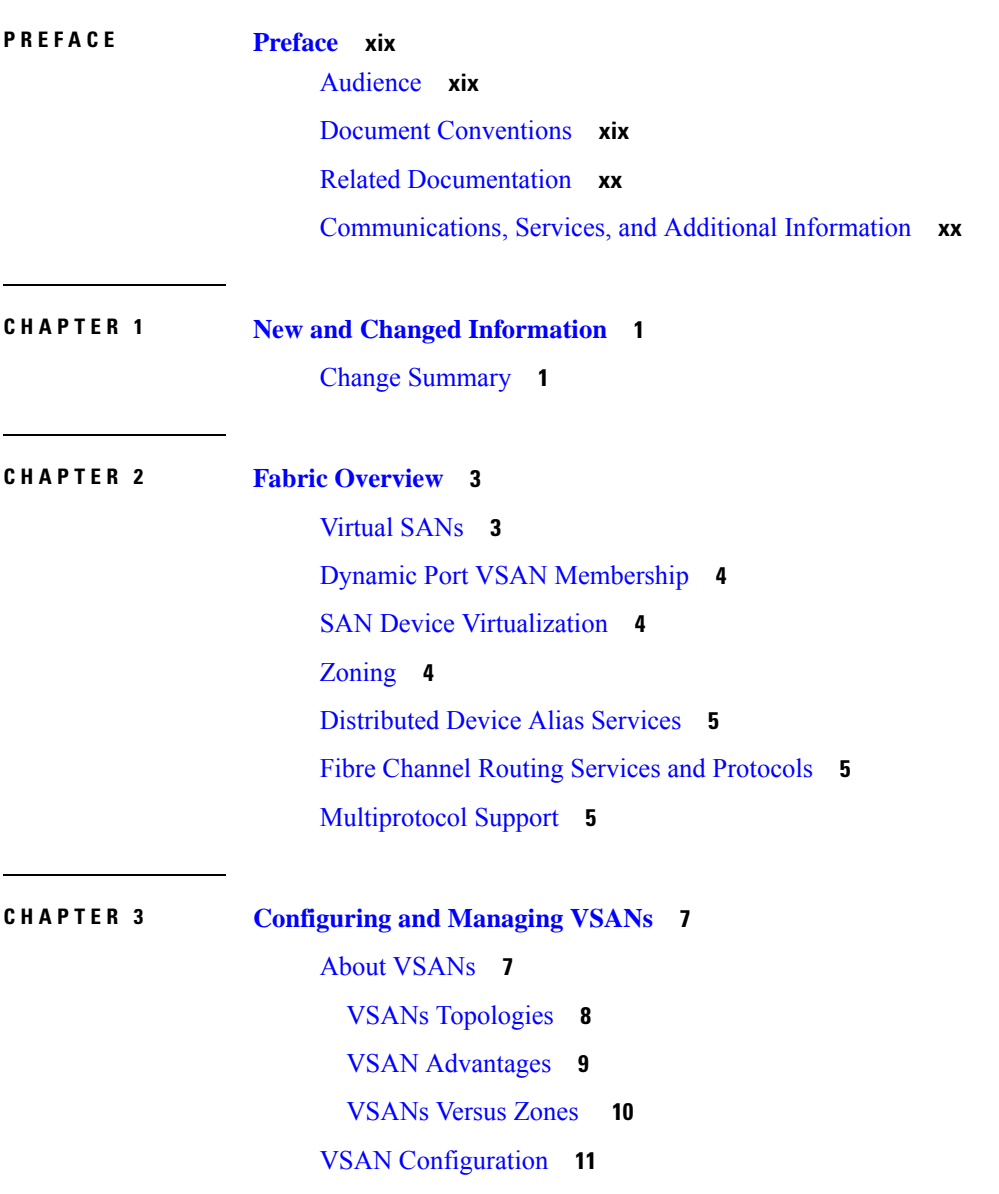

Reserved VSAN Range and Isolated VSAN Range [Guidelines](#page-33-0) **12** VSAN [Creation](#page-33-1) **12** Creating VSANs [Statically](#page-33-2) **12** [Creating](#page-33-3) VSANs **12** Port VSAN [Membership](#page-34-0) **13** Assigning Static Port VSAN [Membership](#page-34-1) **13** Displaying VSAN Static [Membership](#page-35-0) **14** [Default](#page-36-0) VSAN **15** [Isolated](#page-36-1) VSAN **15** Displaying Isolated VSAN [Membership](#page-36-2) **15** [Operational](#page-36-3) State of a VSAN **15** Static VSAN [Deletion](#page-37-0) **16** [Deleting](#page-37-1) Static VSANs **16** Load [Balancing](#page-38-0) **17** [Configuring](#page-38-1) Load Balancing **17** [Interop](#page-39-0) Mode **18** FICON [VSANs](#page-39-1) **18** Displaying Static VSAN [Configuration](#page-39-2) **18** Default [Settings](#page-40-0) **19** Displaying Fabric Switch [Information](#page-40-1) **19**

### **CHAPTER 4 Creating [Dynamic](#page-42-0) VSANs 21**

About [DPVM](#page-42-1) **21** About DPVM [Configuration](#page-43-0) **22** [Enabling](#page-43-1) DPVM **22** DPVM Device [Configuration](#page-44-0) (Static) **23** [Configuring](#page-44-1) DPVM **23** [Activating](#page-45-0) DPVM **24** DPVM [Autolearn](#page-46-0) **25** Enabling [Autolearn](#page-46-1) **25** [Clearing](#page-47-0) Learned Entries **26** Disabling [Autolearn](#page-47-1) **26** DPVM [Distribution](#page-47-2) **26** About DPVM [Distribution](#page-48-0) **27**

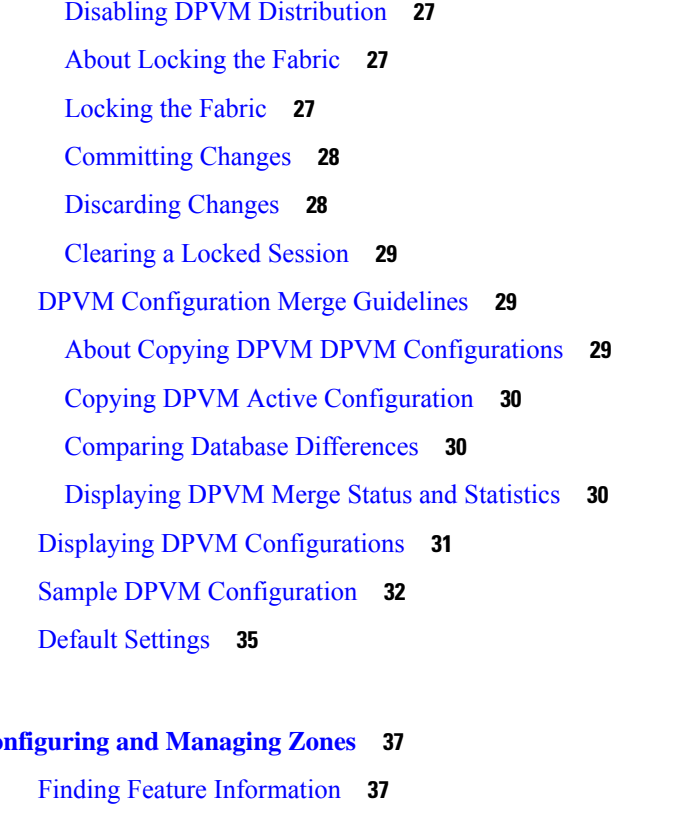

**CHAPTER 5 [Configuring](#page-58-0) and Managing Zones 37**

 $\mathbf{l}$ 

 $\blacksquare$ 

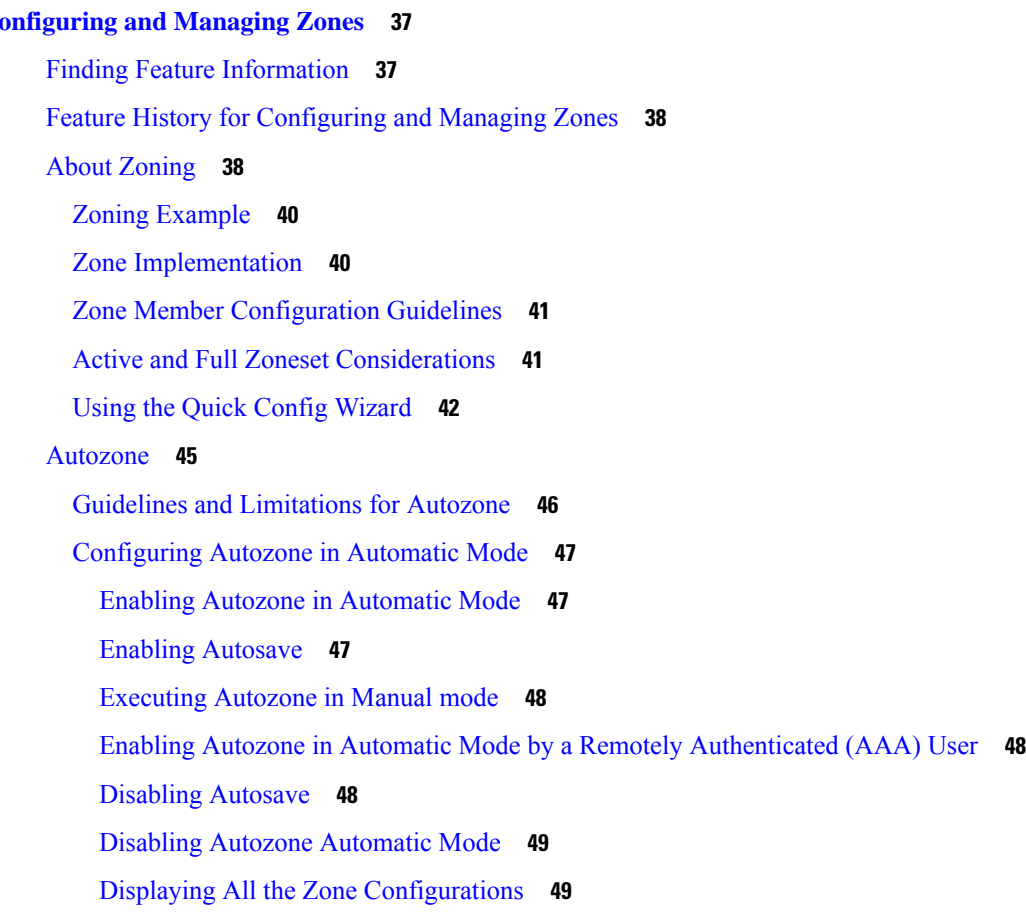

Displaying Pending Zone [Configurations](#page-70-2) **49** Applying Pending Zone [Configurations](#page-70-3) (Manual Mode) **49** Deleting Zones and Zoneset Created by [Autozone](#page-70-4) **49** Example: [Configuring](#page-70-5) Autozone **49** Verifying Autozone [Configuration](#page-72-0) **51** [Autozone](#page-74-0) Example Scenario **53** Zone [Configuration](#page-76-0) **55** About the Edit Local Full Zone [Database](#page-76-1) Tool **55** [Configuring](#page-77-0) a Zone **56** Configuring a Zone Using the Zone [Configuration](#page-80-0) Tool **59** Adding Zone [Members](#page-82-0) **61** [Filtering](#page-84-0) End Devices Based on Name, WWN or FC ID **63** Adding [Multiple](#page-84-1) End Devices to Multiple Zones **63** Zone Sets and FC [Aliases](#page-84-2) **63** ZoneSet [Creation](#page-85-0) **64** [Activating](#page-85-1) a Zoneset **64** [Activating](#page-86-0) a Zoneset Using DCNM SAN Client **65** [Deactivating](#page-87-0) a Zoneset **66** Displaying Zone [Membership](#page-88-0) Information **67** [Overwrite](#page-88-1) Control for an Active Zoneset **67** [Default](#page-89-0) Zone **68** [Configuring](#page-90-0) the Default Zone Access Permission **69** [Configuring](#page-91-0) the Default Zone Access Permission Using DCNM SAN Client **70** About FC Alias [Creation](#page-91-1) **70** [Creating](#page-92-0) FC Aliases **71** [Creating](#page-93-0) FC Aliases Using DCNM SAN Client **72** Adding [Members](#page-94-0) to Aliases **73** Converting Zone Members to [pWWN-Based](#page-96-0) Members **75** [Creating](#page-96-1) Zone Sets and Adding Member Zones **75** [Filtering](#page-98-0) Zones, Zone Sets, and Device Aliases Based on Name **77** Adding [Multiple](#page-98-1) Zones to Multiple Zone Sets **77** Zone [Enforcement](#page-98-2) **77** ZoneSet [Distribution](#page-99-0) **78** Enabling Full Zoneset [Distribution](#page-99-1) **78**

Enabling Full Zoneset [Distribution](#page-100-0) Using DCNM SAN Client **79** Enabling a One-Time [Distribution](#page-100-1) **79** Enabling a One-Time [Distribution](#page-101-0) Using DCNM SAN Client **80** About [Recovering](#page-101-1) from Link Isolation **80** [Importing](#page-102-0) and Exporting Zone Sets **81** [Importing](#page-102-1) and Exporting Zone Sets Using DCNM SAN Client **81** Zoneset [Duplication](#page-103-0) **82** [Copying](#page-103-1) Zone Sets **82** [Copying](#page-104-0) Zone Sets Using DCNM SAN Client **83** About Backing Up and [Restoring](#page-105-0) Zones **84** [Backing](#page-105-1) Up Zones Using DCNM SAN Client **84** [Restoring](#page-106-0) Zones **85** [Renaming](#page-108-0) Zones, Zone Sets, and Aliases **87** [Renaming](#page-108-1) Zones, Zone Sets, and Aliases Using DCNM SAN Client **87** Cloning Zones, Zone Sets, FC Aliases, and Zone [Attribute](#page-109-0) Groups **88** Cloning Zones, Zone Sets, FC Aliases, and Zone [Attribute](#page-110-0) Groups Using DCNM SAN Client **89** Migrating a [Non-MDS](#page-110-1) Database **89** Clearing the Zone Server [Database](#page-111-0) **90** [Advanced](#page-111-1) Zone Attributes **90** About [Zone-Based](#page-111-2) Traffic Priority **90** [Configuring](#page-112-0) Zone-Based Traffic Priority **91** [Configuring](#page-113-0) Zone-Based Traffic Priority Using DCNM SAN Client **92** [Configuring](#page-113-1) Default Zone QoS Priority Attributes **92** [Configuring](#page-114-0) Default Zone QoS Priority Attributes Using DCNM SAN Client **93** [Configuring](#page-115-0) the Default Zone Policy **94** About Smart [Zoning](#page-115-1) **94** Smart Zoning Member [Configuration](#page-116-0) **95** [Enabling](#page-116-1) Smart Zoning on a VSAN **95** Setting [Default](#page-117-0) Value for Smart Zoning **96** Converting Zones [Automatically](#page-117-1) to Smart Zoning **96** [Configuring](#page-118-0) Device Types for Zone Members **97** Removing Smart Zoning [Configuration](#page-119-0) **98** [Disabling](#page-119-1) Smart Zoning at Zone Level in the Basic Zoning Mode **98** Disabling Smart Zoning at Zone Level for a VSAN in the [Enhanced](#page-119-2) Zoning Mode **98**

[Disabling](#page-120-0) Smart Zoning at Zone Level Using DCNM SAN Client **99** Displaying Zone [Information](#page-121-0) **100** [Enhanced](#page-129-0) Zoning **108** About [Enhanced](#page-129-1) Zoning **108** Changing from Basic Zoning to [Enhanced](#page-130-0) Zoning **109** Changing from [Enhanced](#page-130-1) Zoning to Basic Zoning **109** Enabling [Enhanced](#page-130-2) Zoning **109** Enabling [Enhanced](#page-131-0) Zoning Using DCNM SAN Client **110** [Modifying](#page-131-1) the Zone Database **110** Enabling [Automatic](#page-132-0) Zone Pending Diff Display **111** [Releasing](#page-132-1) Zone Database Locks **111** Creating [Attribute](#page-133-0) Groups **112** Merging the [Database](#page-133-1) **112** Merge [Process](#page-134-0) **113** [Analyzing](#page-143-0) a Zone Merge **122** [Configuring](#page-144-0) Zone Merge Control Policies **123** [Preventing](#page-145-0) Zones From Flooding FC2 Buffers **124** [Permitting](#page-145-1) or Denying Traffic in the Default Zone **124** [Broadcasting](#page-145-2) a Zone **124** [Configuring](#page-146-0) System Default Zoning Settings **125** [Configuring](#page-147-0) Zone Generic Service Permission Settings **126** Displaying Enhanced Zone [Information](#page-147-1) **126** Controlling Zoning [Configuration](#page-149-0) Sessions **128** [Configuring](#page-150-0) Zoning Session Limit **129** Compacting the Zone Database for [Downgrading](#page-150-1) **129** Zone and ZoneSet [Analysis](#page-151-0) **130** Zoning Best [Practice](#page-154-0) **133** TCAM [Regions](#page-154-1) **133** [Zoning](#page-155-0) Types **134** Best Practises for [Forwarding](#page-158-0) Engines **137** F, TF, NP, and TNP Port [Channels](#page-163-0) **142** Best Practises for E and TE Port [Channels](#page-164-0) and IVR **143** Enhancing Zone Server [Performance](#page-166-0) **145** Zone [Server-Fibre](#page-166-1) Channel Name Server Shared Database **145**

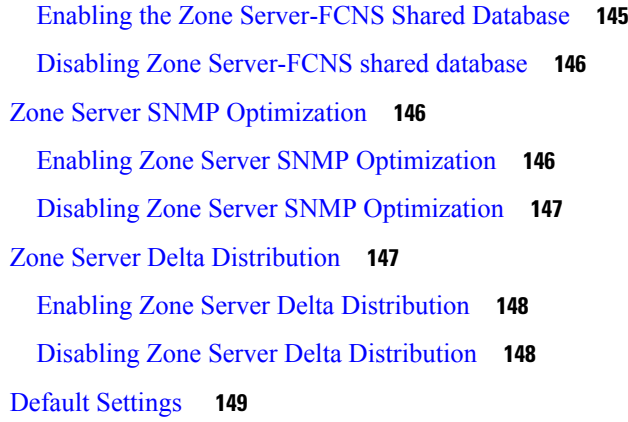

### **CHAPTER 6 [Distributing](#page-172-0) Device Alias Services 151**

[Understanding](#page-172-1) Device Aliases **151**

[Device](#page-172-2) Alias Modes **151**

Guidelines and [Limitations](#page-173-0) **152**

[Changing](#page-174-0) Mode Settings **153**

Device Alias Mode [Distribution](#page-174-1) **153**

Device Alias Diffs-Only [Distribution](#page-174-2) **153**

[Configuring](#page-174-3) Device Alias Diffs-Only Distribution **153**

Merging Device Alias with the Diffs-Only [Distribution](#page-176-0) Feature Enabled **155**

Merging Device Alias in [Different](#page-176-1) Modes **155**

[Resolving](#page-177-0) Merge Failure and Device Alias Mode Mismatch **156**

Device Alias [Features](#page-177-1) **156**

Device Alias [Requirements](#page-177-2) **156**

Zone Aliases Versus Device [Aliases](#page-178-0) **157**

Device Alias [Databases](#page-179-0) **158**

[Creating](#page-179-1) Device Aliases **158**

About Device Alias [Distribution](#page-179-2) **158**

About [Creating](#page-180-0) a Device Alias **159**

About Device Alias [Configuration](#page-180-1) Best Practices **159**

[Committing](#page-181-0) Changes **160**

[Enabling](#page-182-0) the Device Alias Pending Diff Display **161**

[Discarding](#page-182-1) Changes **161**

Fabric Lock [Override](#page-183-0) **162**

Clearing [Database](#page-183-1) Content **162**

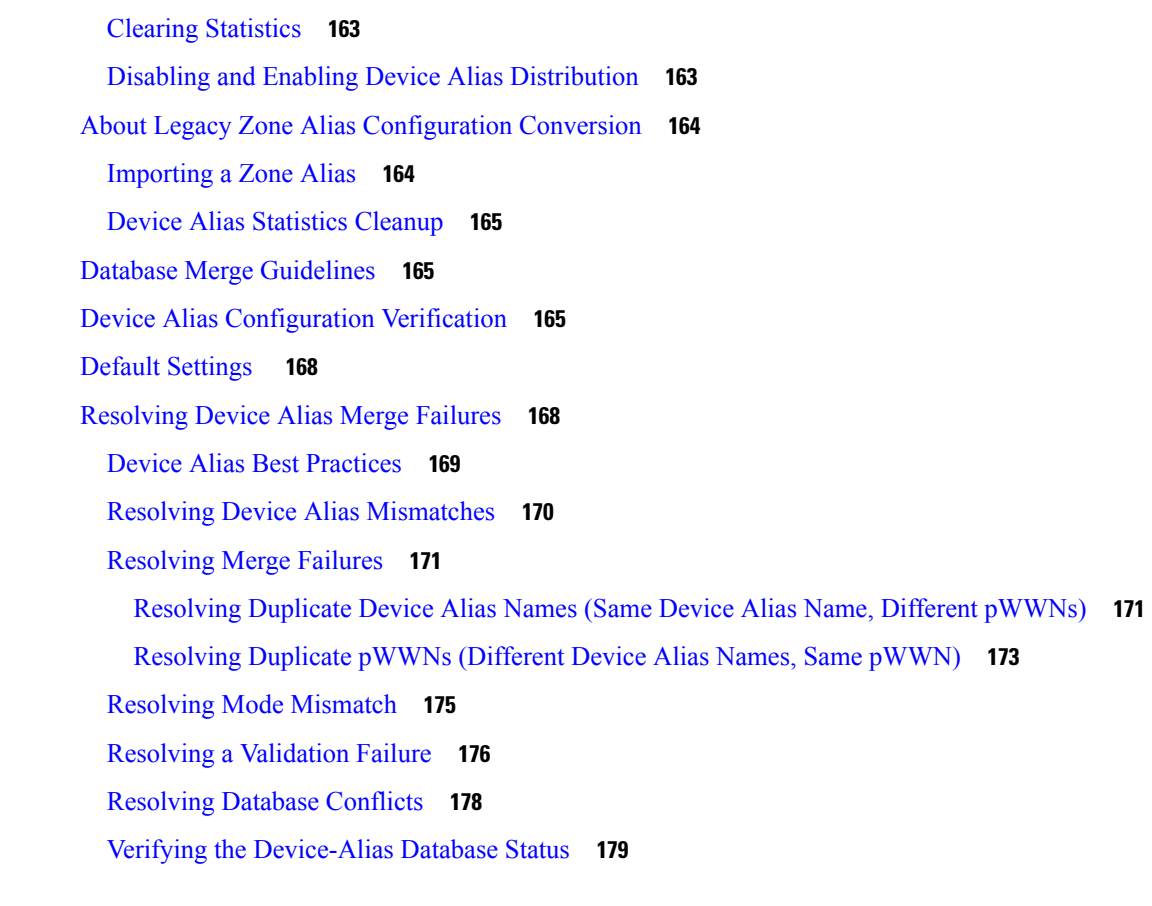

### **CHAPTER 7 [Configuring](#page-202-0) Fibre Channel Routing Services and Protocols 181**

[About](#page-202-1) FSPF **181** FSPF [Examples](#page-203-0) **182** Fault [Tolerant](#page-203-1) Fabric **182** [Redundant](#page-203-2) Links **182** Failover Scenarios for [PortChannels](#page-204-0) and FSPF Links **183** FSPF Global [Configuration](#page-204-1) **183** About SPF [Computational](#page-205-0) Hold Times **184** About Link State Record [Defaults](#page-205-1) **184** [Configuring](#page-205-2) FSPF on a VSAN **184** Resetting FSPF to the Default [Configuration](#page-206-0) **185** Enabling or [Disabling](#page-206-1) FSPF **185** Clearing FSPF [Counters](#page-207-0) for the VSAN **186** FSPF Interface [Configuration](#page-207-1) **186** [About](#page-207-2) FSPF Link Cost **186**

[Configuring](#page-207-3) FSPF Link Cost **186** About FSPF Cost [Multiplier](#page-208-0) **187** Setting up FSPF Cost [Multiplier](#page-208-1) **187** [Displaying](#page-209-0) FSPF Cost Multiplier **188** About Hello Time [Intervals](#page-210-0) **189** [Configuring](#page-210-1) Hello Time Intervals **189** About Dead Time [Intervals](#page-210-2) **189** [Configuring](#page-211-0) Dead Time Intervals **190** About [Retransmitting](#page-211-1) Intervals **190** Configuring [Retransmitting](#page-211-2) Intervals **190** About Disabling FSPF for Specific [Interfaces](#page-212-0) **191** Disabling FSPF for Specific [Interfaces](#page-212-1) **191** Clearing FSPF [Counters](#page-212-2) for an Interface **191** FSPF [Routes](#page-213-0) **192** About Fibre [Channel](#page-213-1) Routes **192** About [Broadcast](#page-213-2) and Multicast Routing **192** About [Multicast](#page-214-0) Root Switch **193** Setting the [Multicast](#page-214-1) Root Switch **193** Load [Balancing](#page-214-2) **193** Load [Balancing](#page-215-0) Schemes **194** Hashing [Methods](#page-216-0) **195** [In-Order](#page-219-0) Delivery **198** About [Reordering](#page-219-1) Network Frames **198** About Reordering [PortChannel](#page-220-0) Frames **199** About [Enabling](#page-220-1) In-Order Delivery **199** [Enabling](#page-221-0) In-Order Delivery Globally **200** [Enabling](#page-221-1) In-Order Delivery for a VSAN **200** [Displaying](#page-222-0) the In-Order Delivery Status **201** [Configuring](#page-222-1) the Drop Latency Time **201** Displaying Latency [Information](#page-223-0) **202** Flow Statistics [Configuration](#page-223-1) **202** About Flow [Statistics](#page-223-2) **202** Counting [Aggregated](#page-223-3) Flow Statistics **202** Counting [Individual](#page-224-0) Flow Statistics **203**

Clearing FIB [Statistics](#page-224-1) **203** [Displaying](#page-225-0) Flow Statistics **204** Displaying Global FSPF [Information](#page-225-1) **204** [Displaying](#page-226-0) the FSPF Database **205** [Displaying](#page-228-0) FSPF Interfaces **207** Default [Settings](#page-228-1) **207 CHAPTER 8 Managing FLOGI, Name Server, FDMI, and RSCN [Databases](#page-230-0) 209** About [FLOGI](#page-230-1) **209** FLOGI Scale [Optimization](#page-230-2) **209** FLOGI Quiesce [Timeout](#page-231-0) **210** [Restrictions](#page-231-1) **210** Enabling FLOGI Scale [Optimization](#page-231-2) and Quiesce Timeout **210** Disabling FLOGI Scale [Optimization](#page-232-0) and Quiesce Timeout **211** [Displaying](#page-233-0) FLOGI Details **212** Name [Server](#page-234-0) **213** Bulk [Notification](#page-234-1) Sent from the Name Server **213** Enabling Name Server Bulk [Notification](#page-235-0) **214** Disabling Name Server Bulk [Notification](#page-235-1) **214** Disabling Name Server Bulk [Notification](#page-236-0) for NX-OS Release 6.2(9) **215** [Re-enabling](#page-236-1) Name Server Bulk Notification **215** Name Server Proxy [Registration](#page-236-2) **215** [Registering](#page-236-3) Name Server Proxies **215** About Rejecting [Duplicate](#page-237-0) pWWN **216** Rejecting [Duplicate](#page-237-1) pWWNs **216** Name Server [Database](#page-237-2) Entries **216** [Optimizing](#page-238-0) Name Server Database Sync **217** [Verifying](#page-238-1) the Number of Name Server Database Entries **217** [Displaying](#page-238-2) Name Server Database Entries **217** [FDMI](#page-240-0) **219** [Displaying](#page-240-1) FDMI **219** [VMID](#page-242-0) **221** Guidelines and [Limitations](#page-244-0) for VMID **223** [Configuring](#page-245-0) the VMID Server **224**

**Cisco MDS 9000 Series Fabric Configuration Guide, Release 9.x**

[Enabling](#page-245-1) the VMID Server **224** [Disabling](#page-245-2) the VMID Server **224** [Configuring](#page-245-3) a VMID Range **224** Examples: [Configuring](#page-246-0) the VMID Server **225** Verifying a VMID [Configuration](#page-246-1) **225** [RSCN](#page-249-0) **228** About RSCN [Information](#page-250-0) **229** Displaying RSCN [Information](#page-250-1) **229** [multi-pid](#page-251-0) Option **230** [Configuring](#page-251-1) the multi-pid Option **230** [Suppressing](#page-252-0) Domain Format SW-RSCNs **231** Coalesced [SW-RSCN](#page-252-1) **231** Enabling Coalesced [SW-RSCNs](#page-252-2) **231** Disabling Coalesced [SW-RSCNs](#page-253-0) **232** Clearing RSCN [Statistics](#page-253-1) **232** RSCN Timer [Configuration](#page-254-0) Distribution Using CFS **233** [Configuring](#page-254-1) the RSCN Timer **233** Verifying the RSCN Timer [Configuration](#page-255-0) **234** RSCN Timer [Configuration](#page-255-1) Distribution **234** Enabling RSCN Timer [Configuration](#page-256-0) Distribution **235** [Locking](#page-257-0) the Fabric **236** Committing the RSCN Timer [Configuration](#page-257-1) Changes **236** Discarding the RSCN Timer [Configuration](#page-257-2) Changes **236** [Clearing](#page-257-3) a Locked Session **236** Displaying RSCN [Configuration](#page-258-0) Distribution Information **237** Default [Settings](#page-259-0) **238** [Enabling](#page-259-1) Port Pacing **238**

### **CHAPTER 9 [Discovering](#page-260-0) SCSI Targets 239**

About SCSI LUN [Discovery](#page-260-1) **239** About Starting SCSI LUN [Discovery](#page-260-2) **239** Starting SCSI LUN [Discovery](#page-260-3) **239** About Initiating [Customized](#page-261-0) Discovery **240** Initiating [Customized](#page-261-1) Discovery **240**

# Displaying SCSI LUN [Information](#page-262-0) **241 CHAPTER 1 0 [Configuring](#page-266-0) FICON 245** About [FICON](#page-266-1) **245** FICON [Requirements](#page-267-0) **246** [MDS-Specific](#page-268-0) FICON Advantages **247** Fabric [Optimization](#page-268-1) with VSANs **247** FCIP [Support](#page-269-0) **248** [PortChannel](#page-269-1) Support **248** [VSANs](#page-269-2) for FICON and FCP Mixing **248** Cisco [MDS-Supported](#page-270-0) FICON Features **249** FICON [Cascading](#page-272-0) **251** FICON VSAN [Prerequisites](#page-272-1) **251** FICON Port [Numbering](#page-272-2) **251** Default FICON Port [Numbering](#page-273-0) Scheme **252** Port [Addresses](#page-276-0) **255** Implemented and [Unimplemented](#page-276-1) Port Addresses **255** About the Reserved FICON Port [Numbering](#page-276-2) Scheme **255** Installed and [Uninstalled](#page-277-0) Ports **256** FICON Port [Numbering](#page-277-1) Guidelines **256** [Assigning](#page-277-2) FICON Port Numbers to Slots **256** Displaying the FICON Port Number [Assignments](#page-278-0) **257** About Port Numbers for FCIP and [PortChannel](#page-278-1) **257** Reserving FICON Port Numbers for FCIP and [PortChannel](#page-279-0) Interfaces **258** FC ID [Allocation](#page-279-1) **258** [Configuring](#page-280-0) FICON **259** About [Enabling](#page-280-1) FICON on a VSAN **259** [Enabling](#page-281-0) FICON on the Switch **260** Setting Up a Basic FICON [Configuration](#page-281-1) **260** [Manually](#page-284-0) Enabling FICON on a VSAN **263** [Configuring](#page-285-0) the code-page Option **264** [Allowing](#page-286-0) the Host to Move the Switch Offline **265** Allowing the Host to Change FICON Port [Parameters](#page-286-1) **265** Allowing the Host to Control the [Timestamp](#page-287-0) **266**

[Clearing](#page-288-0) the Time Stamp **267** [Configuring](#page-288-1) SNMP Control of FICON Parameters **267** About FICON Device [Allegiance](#page-288-2) **267** Clearing FICON Device [Allegiance](#page-288-3) **267** [Automatically](#page-289-0) Saving the Running Configuration **268** [Configuring](#page-290-0) FICON Ports **269** Binding Port Numbers to [PortChannels](#page-290-1) **269** Binding Port Numbers to FCIP [Interfaces](#page-291-0) **270** [Configuring](#page-291-1) Port Blocking **270** Port [Prohibiting](#page-292-0) **271** [Configuring](#page-293-0) the Default State for Port Prohibiting **272** [Configuring](#page-293-1) Port Prohibiting **272** [Assigning](#page-294-0) a Port Address Name **273** [About](#page-294-1) RLIR **273** [Specifying](#page-295-0) an RLIR Preferred Host **274** Displaying RLIR [Information](#page-296-0) **275** Clearing RLIR [Information](#page-299-0) **278** FICON [Configuration](#page-300-0) Files **279** About FICON [Configuration](#page-300-1) Files **279** Applying the Saved [Configuration](#page-301-0) Files to the Running Configuration **280** Editing FICON [Configuration](#page-301-1) Files **280** Displaying FICON [Configuration](#page-302-0) Files **281** Copying FICON [Configuration](#page-303-0) Files **282** Port [Swapping](#page-303-1) **282** About Port [Swapping](#page-304-0) **283** [Swapping](#page-305-0) Ports **284** [Swapping](#page-305-1) Ports on the Switch with Duplicate Port Numbers **284** FICON Tape [Acceleration](#page-305-2) **284** Configuring FICON Tape [Acceleration](#page-307-0) **286** Configuring FICON Tape Read [Acceleration](#page-308-0) **287** Configuring XRC [Acceleration](#page-309-0) **288** [Moving](#page-309-1) a FICON VSAN to an Offline State **288** CUP In-Band [Management](#page-310-0) **289** [Placing](#page-310-1) CUPs in a Zone **289**

Displaying Control Unit [Information](#page-311-0) **290** Displaying FICON [Information](#page-311-1) **290** [Receiving](#page-311-2) FICON Alerts **290** Displaying FICON Port Address [Information](#page-312-0) **291** Displaying FICON [Configuration](#page-313-0) File Information **292** Displaying the [Configured](#page-315-0) FICON State **294** Displaying a Port [Administrative](#page-315-1) State **294** Displaying Buffer [Information](#page-316-0) **295** [Viewing](#page-316-1) the History Buffer **295** Displaying FICON Information in the Running [Configuration](#page-317-0) **296** Displaying FICON Information in the Startup [Configuration](#page-317-1) **296** Displaying [FICON-Related](#page-318-0) Log Information **297** Default [Settings](#page-319-0) **298**

### **CHAPTER 1 1 [Advanced](#page-320-0) Features and Concepts 299**

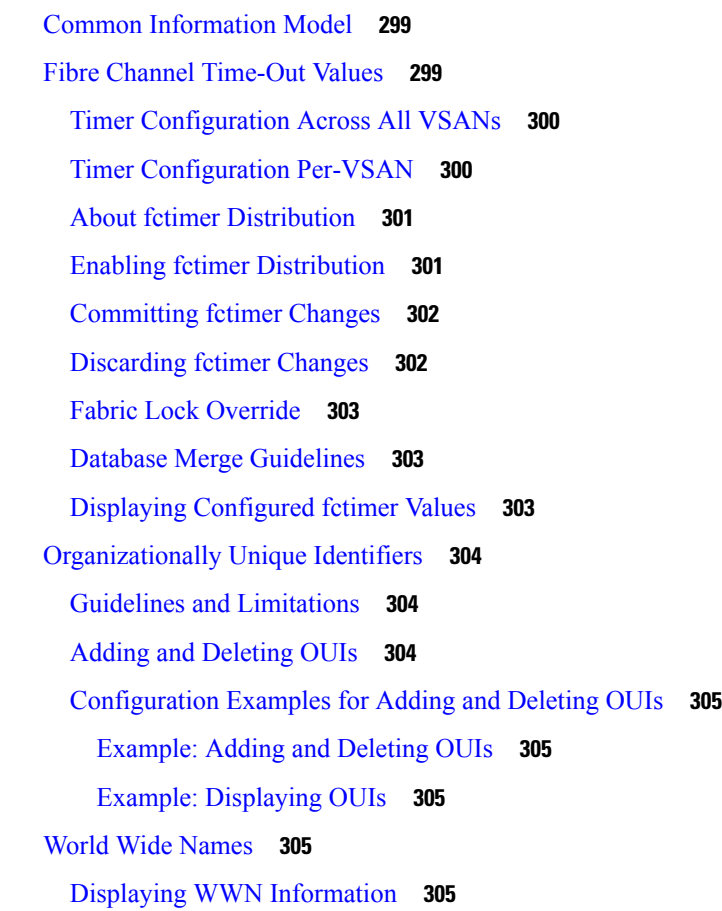

Link [Initialization](#page-327-0) WWN Usage **306** [Configuring](#page-327-1) a Secondary MAC Address **306** FC ID [Allocation](#page-328-0) for HBAs **307** Default [Company](#page-328-1) ID List **307** Verifying the Company ID [Configuration](#page-330-0) **309** Switch [Interoperability](#page-330-1) **309** About [Interop](#page-331-0) Mode **310** [Configuring](#page-332-0) Interop Mode 1 **311** [Configuring](#page-334-0) Interop Mode 1 **313** Default [Settings](#page-337-0) **316**

### **CHAPTER 1 2 Configuring Fibre Channel Common Transport [Management](#page-340-0) Security 319**

About Fibre Channel Common [Transport](#page-340-1) **319** [Configuration](#page-340-2) Guidelines **319** [Configuring](#page-341-0) the Fibre Channel Common Transport Query **320** Verifying Fibre Channel Common Transport [Management](#page-341-1) Security **320** Default [Settings](#page-342-0) **321**

### **Contents**

I

I

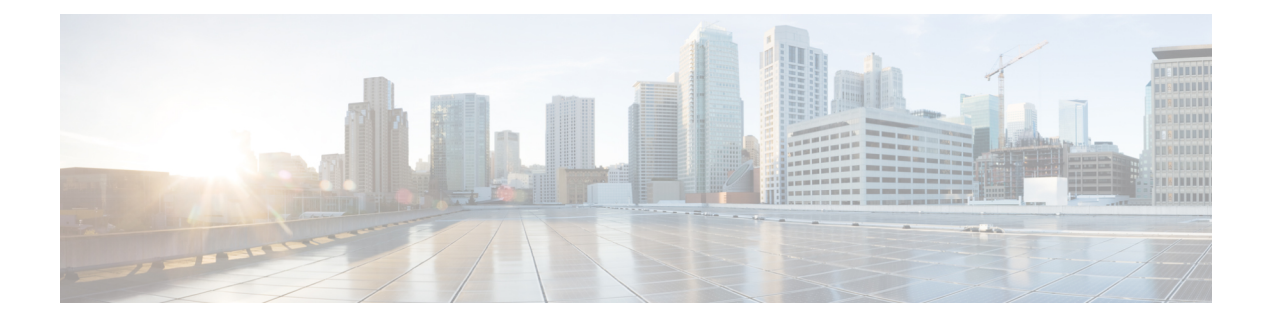

# <span id="page-18-0"></span>**Preface**

This preface describes the audience, organization of, and conventions used in the Cisco MDS 9000 Series Configuration Guides. It also provides information on how to obtain related documentation, and contains the following chapters:

- [Audience,](#page-18-1) on page xix
- Document [Conventions,](#page-18-2) on page xix
- Related [Documentation,](#page-19-0) on page xx
- [Communications,](#page-19-1) Services, and Additional Information, on page xx

# <span id="page-18-2"></span><span id="page-18-1"></span>**Audience**

To use this installation guide, you need to be familiar with electronic circuitry and wiring practices, and preferably be an electronic or electromechanical technician.

# **Document Conventions**

This document uses the following conventions:

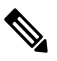

**Note** Means *reader take note*. Notes contain helpful suggestions or references to material not covered in the manual.

 $\bigwedge$ 

**Caution**

Means *reader be careful*. In this situation, you might do something that could result in equipment damage or loss of data.

Warnings use the following conventions:

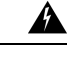

**Warning**

This warning symbol means danger. You are in a situation that could cause bodily injury. Before you work on any equipment, be aware of the hazards involved with electrical circuitry and be familiar with standard practices for preventing accidents. Use the statement number provided at the end of each warning to locate its translation in the translated safety warnings that accompanied this device. Statement 1071.

# <span id="page-19-0"></span>**Related Documentation**

The documentation set for the Cisco MDS 9000 Series Switches includes the following documents.

#### **Release Notes**

[http://www.cisco.com/c/en/us/support/storage-networking/mds-9000-nx-os-san-os-software/](http://www.cisco.com/c/en/us/support/storage-networking/mds-9000-nx-os-san-os-software/products-release-notes-list.html) [products-release-notes-list.html](http://www.cisco.com/c/en/us/support/storage-networking/mds-9000-nx-os-san-os-software/products-release-notes-list.html)

#### **Regulatory Compliance and Safety Information**

<http://www.cisco.com/c/en/us/td/docs/switches/datacenter/mds9000/hw/regulatory/compliance/RCSI.html>

#### **Compatibility Information**

[http://www.cisco.com/c/en/us/support/storage-networking/mds-9000-nx-os-san-os-software/](http://www.cisco.com/c/en/us/support/storage-networking/mds-9000-nx-os-san-os-software/products-device-support-tables-list.html) [products-device-support-tables-list.html](http://www.cisco.com/c/en/us/support/storage-networking/mds-9000-nx-os-san-os-software/products-device-support-tables-list.html)

#### **Installation and Upgrade**

[http://www.cisco.com/c/en/us/support/storage-networking/mds-9000-nx-os-san-os-software/](http://www.cisco.com/c/en/us/support/storage-networking/mds-9000-nx-os-san-os-software/products-installation-guides-list.html) [products-installation-guides-list.html](http://www.cisco.com/c/en/us/support/storage-networking/mds-9000-nx-os-san-os-software/products-installation-guides-list.html)

### **Configuration**

[http://www.cisco.com/c/en/us/support/storage-networking/mds-9000-nx-os-san-os-software/](http://www.cisco.com/c/en/us/support/storage-networking/mds-9000-nx-os-san-os-software/products-installation-and-configuration-guides-list.html) [products-installation-and-configuration-guides-list.html](http://www.cisco.com/c/en/us/support/storage-networking/mds-9000-nx-os-san-os-software/products-installation-and-configuration-guides-list.html)

### **CLI**

[http://www.cisco.com/c/en/us/support/storage-networking/mds-9000-nx-os-san-os-software/](http://www.cisco.com/c/en/us/support/storage-networking/mds-9000-nx-os-san-os-software/products-command-reference-list.html) [products-command-reference-list.html](http://www.cisco.com/c/en/us/support/storage-networking/mds-9000-nx-os-san-os-software/products-command-reference-list.html)

### **Troubleshooting and Reference**

[http://www.cisco.com/c/en/us/support/storage-networking/mds-9000-nx-os-san-os-software/](http://www.cisco.com/c/en/us/support/storage-networking/mds-9000-nx-os-san-os-software/tsd-products-support-troubleshoot-and-alerts.html) [tsd-products-support-troubleshoot-and-alerts.html](http://www.cisco.com/c/en/us/support/storage-networking/mds-9000-nx-os-san-os-software/tsd-products-support-troubleshoot-and-alerts.html)

To find a document online, use the Cisco MDS NX-OS Documentation Locator at:

[http://www.cisco.com/c/en/us/td/docs/storage/san\\_switches/mds9000/roadmaps/doclocater.html](http://www.cisco.com/c/en/us/td/docs/storage/san_switches/mds9000/roadmaps/doclocater.html)

# <span id="page-19-1"></span>**Communications, Services, and Additional Information**

- To receive timely, relevant information from Cisco, sign up at Cisco Profile [Manager](https://www.cisco.com/offer/subscribe).
- To get the business impact you're looking for with the technologies that matter, visit Cisco [Services.](https://www.cisco.com/go/services)
- To submit a service request, visit Cisco [Support](https://www.cisco.com/c/en/us/support/index.html).
- To discover and browse secure, validated enterprise-class apps, products, solutions and services, visit Cisco [Marketplace.](https://www.cisco.com/go/marketplace/)
- To obtain general networking, training, and certification titles, visit [Cisco](http://www.ciscopress.com) Press.
- To find warranty information for a specific product or product family, access Cisco [Warranty](http://www.cisco-warrantyfinder.com) Finder.

### **Cisco Bug Search Tool**

Cisco Bug [Search](https://www.cisco.com/c/en/us/support/web/tools/bst/bsthelp/index.html) Tool (BST) is a web-based tool that acts as a gateway to the Cisco bug tracking system that maintains a comprehensive list of defects and vulnerabilities in Cisco products and software. BST provides you with detailed defect information about your products and software.

**Preface**

 $\mathbf I$ 

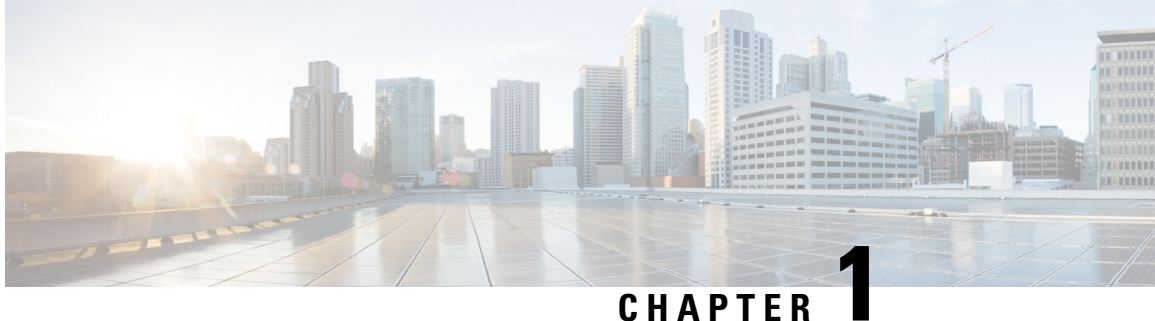

# <span id="page-22-0"></span>**New and Changed Information**

• Change [Summary,](#page-22-1) on page 1

# <span id="page-22-1"></span>**Change Summary**

This chapter lists the New and Changed features for this guide.

**Table 1: New and Changed Features**

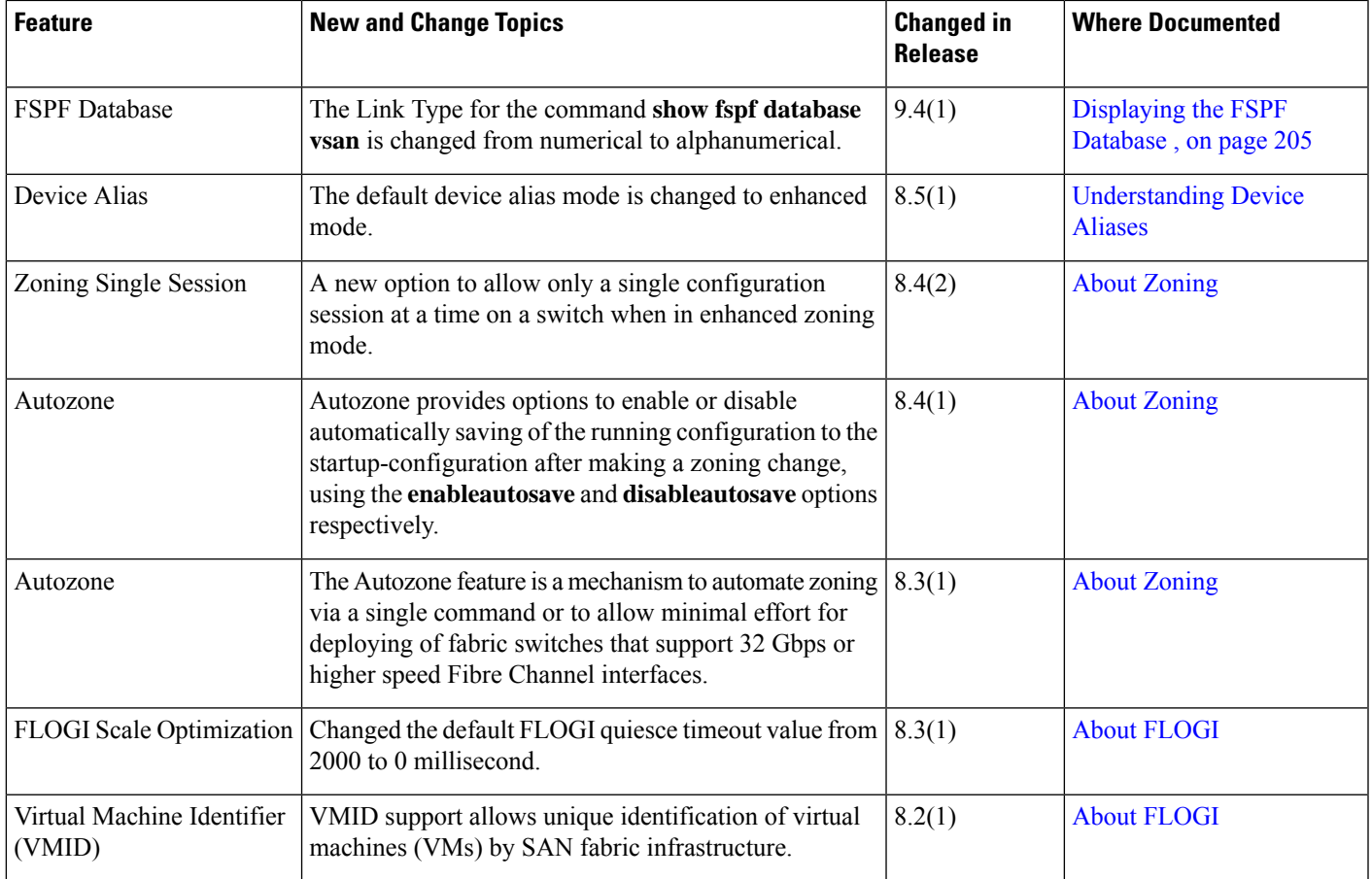

 $\mathbf I$ 

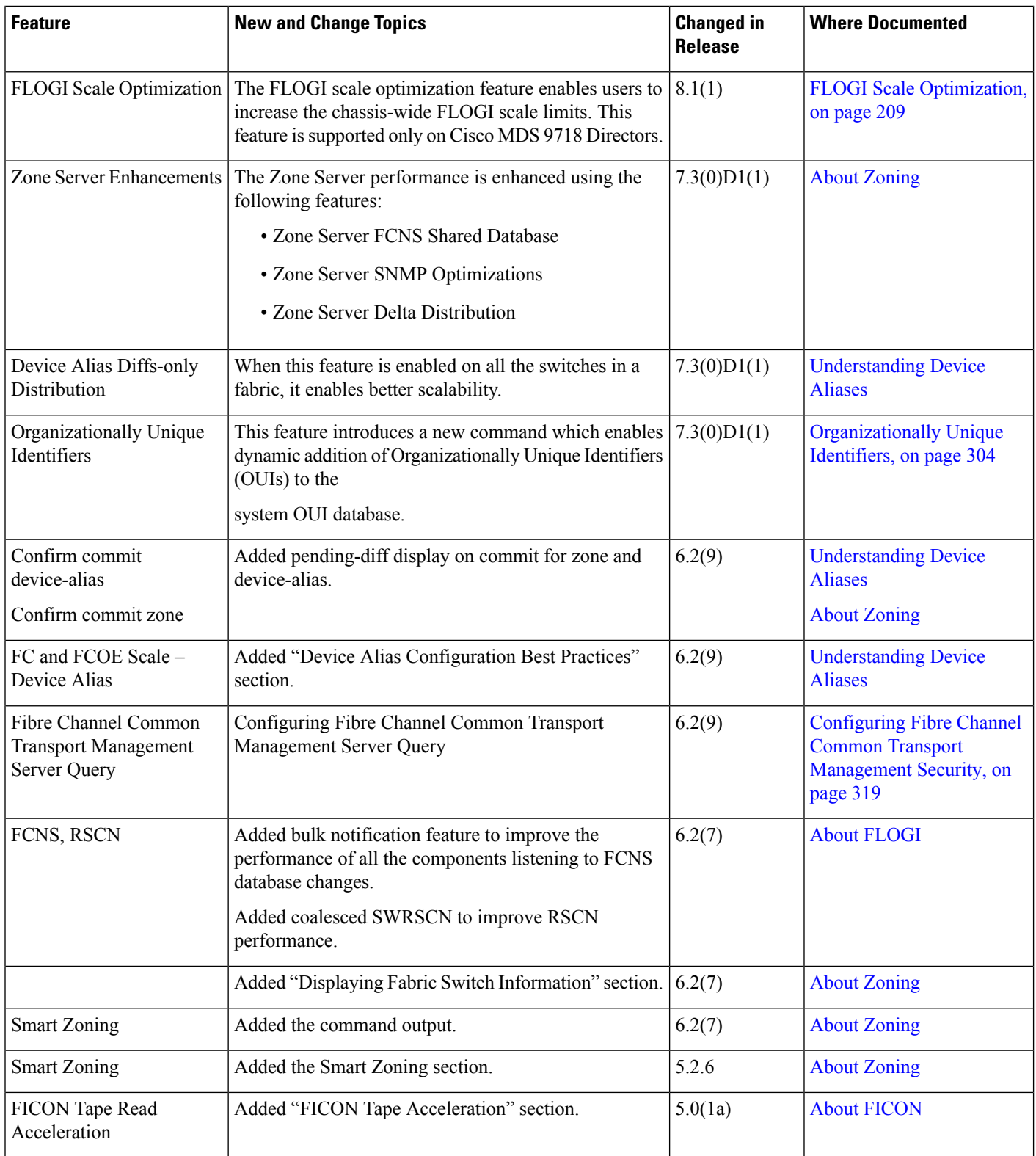

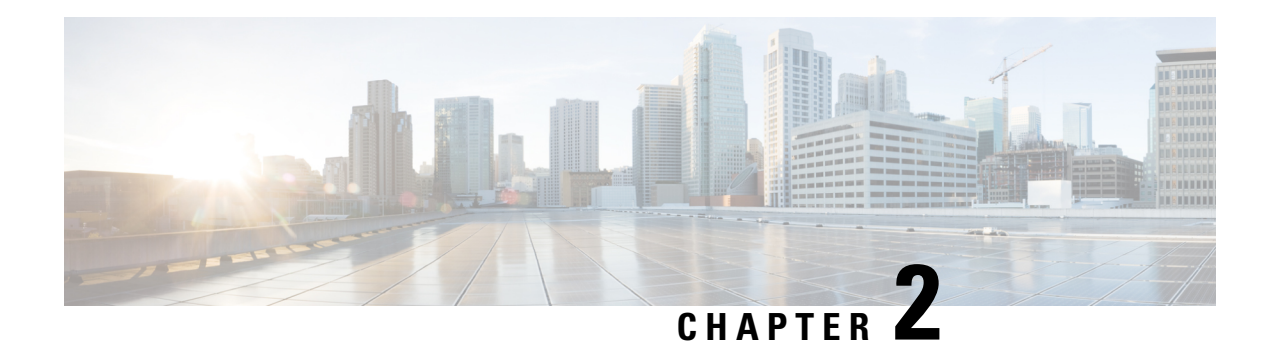

# <span id="page-24-0"></span>**Fabric Overview**

The Cisco MDS 9000 Family NX-OS command-line interface (CLI) can configure and manage features such as VSANs, SAN device virtualization, dynamic VSANs, zones, distributed device alias services, Fibre Channel routing services and protocols, FLOGI, name server, FDMI, RSCN database, SCSI targets, FICON, and other advanced features.

This chapter describes some of these features and includes the following topics:

- [Virtual](#page-24-1) SANs, on page 3
- Dynamic Port VSAN [Membership,](#page-25-0) on page 4
- SAN Device [Virtualization,](#page-25-1) on page 4
- [Zoning,](#page-25-2) on page 4
- [Distributed](#page-26-0) Device Alias Services, on page 5
- Fibre Channel Routing Services and [Protocols,](#page-26-1) on page 5
- [Multiprotocol](#page-26-2) Support, on page 5

# <span id="page-24-1"></span>**Virtual SANs**

Virtual SAN (VSAN) technology partitions a single physical SAN into multiple VSANs. VSAN capabilities allow Cisco NX-OS software to logically divide a large physical fabric into separate, isolated environments to improve Fibre Channel SAN scalability, availability, manageability, and network security. For FICON, VSANs facilitate hardware-based separation of FICON and open systems.

Each VSAN is a logically and functionally separate SAN with its own set of Fibre Channel fabric services. This partitioning of fabric services greatly reduces network instability by containing fabric reconfigurations and error conditions within an individual VSAN. The strict traffic segregation provided by VSANs helps ensure that the control and data traffic of a specified VSAN are confined within the VSAN's own domain, increasing SAN security. VSANs help reduce costs by facilitating consolidation of isolated SAN islands into a common infrastructure without compromising availability.

Users can create administrator roles that are limited in scope to certain VSANs. For example, a network administrator role can be set up to allow configuration of all platform-specific capabilities, while other roles can be set up to allow configuration and management only within specific VSANs. This approach improves the manageability of large SANs and reduces disruptions due to human error by isolating the effect of a user action to a specific VSAN whose membership can be assigned based on switch ports or the worldwide name (WWN) of attached devices.

VSANs are supported across FCIP links between SANs, which extends VSANs to include devices at a remote location. The Cisco MDS 9000 Family switches also implement trunking for VSANs. Trunking allows Inter-Switch Links (ISLs) to carry traffic for multiple VSANs on the same physical link.

# <span id="page-25-0"></span>**Dynamic Port VSAN Membership**

Port VSAN membership on the switch is assigned on a port-by-port basis. By default each port belongs to the default VSAN. You can dynamically assign VSAN membership to ports by assigning VSANs based on the device WWN. This method is referred to as Dynamic Port VSAN Membership (DPVM). DPVM offers flexibility and eliminates the need to reconfigure the port VSAN membership to maintain fabric topology when a host or storage device connection is moved between two Cisco MDS switches or two ports within a switch. DPVM retains the configured VSAN regardless of where a device is connected or moved.

# <span id="page-25-1"></span>**SAN Device Virtualization**

Cisco SAN device virtualization (SDV) allows virtual devices representing physical end devices to be used for SAN configuration. Virtualization of SAN devices significantly reduces the time needed to swap out hardware. For example, if a storage array was replaced without using SDV, server downtime would be required for SAN zoning changes and host operating system configuration updates. With SDV, only the mapping between virtual and physical devices needs to change after hardware is swapped, insulating the SAN and end devices from extensive configuration changes.

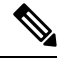

**Note** SDV is not supported from Cisco MDS NX-OS Release 4.x and later.

# <span id="page-25-2"></span>**Zoning**

Zoning provides access control for devices within a SAN. Cisco NX-OS software supports the following types of zoning:

- N port zoning—Defines zone members based on the end-device (host and storage) port.
	- WWN
	- Fibre Channel identifier (FC-ID)
- Fx port zoning—Defines zone members based on the switch port.
	- WWN
	- WWN plus interface index, or domain ID plus interface index
- Domain ID and port number (for Brocade interoperability)
- iSCSI zoning—Defines zone members based on the host zone.
	- iSCSI name
	- IP address
- LUN zoning—When combined with N port zoning, LUN zoning helps ensure that LUNs are accessible only by specific hosts, providing a single point of control for managing heterogeneous storage-subsystem access.
- Read-only zones—An attribute can be set to restrict I/O operations in any zone type to SCSI read-only commands. This feature is especially useful for sharing volumes across servers for backup, data warehousing, etc.

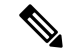

**Note** LUN zoning and read-only zones are not supported from Cisco MDS NX-OS Release 5.x and later.

• Broadcast zones—An attribute can be set for any zone type to restrict broadcast frames to members of the specific zone.

To provide strict network security, zoning is always enforced per frame using access control lists (ACLs) that are applied at the ingress switch. All zoning polices are enforced in hardware, and none of them cause performance degradation. Enhanced zoning session-management capabilities further enhance security by allowing only one user at a time to modify zones.

# <span id="page-26-0"></span>**Distributed Device Alias Services**

All switches in the Cisco MDS 9000 Family support Distributed Device Alias Services (device alias) on a per-VSAN basis and on a fabric-wide basis. Device alias distribution allows you to move host bus adapters (HBAs) between VSANs without manually reentering alias names.

# <span id="page-26-1"></span>**Fibre Channel Routing Services and Protocols**

Fabric Shortest Path First (FSPF) is the standard path selection protocol used by Fibre Channel fabrics. The FSPF feature is enabled by default on all Fibre Channel switches. You do not need to configure any FSPF services except in configurations that require special consideration. FSPF automatically calculates the best path between any two switches in a fabric. Specifically, FSPF is used to perform these functions:

- Dynamically compute routes throughout a fabric by establishing the shortest and quickest path between any two switches.
- Select an alternative path in the event of the failure of a given path. FSPF supports multiple paths and automatically computes an alternative path around a failed link. FSPF provides a preferred route when two equal paths are available.

# <span id="page-26-2"></span>**Multiprotocol Support**

In addition to supporting Fibre Channel Protocol (FCP), Cisco NX-OS software supports IBM Fibre Connection (FICON), Small Computer System Interface over IP (iSCSI), and Fibre Channel over IP (FCIP) in a single platform. Native iSCSI support in the Cisco MDS 9000 Family switches helps customers consolidate storage for a wide range of servers into a common pool on the SAN.

 $\mathbf I$ 

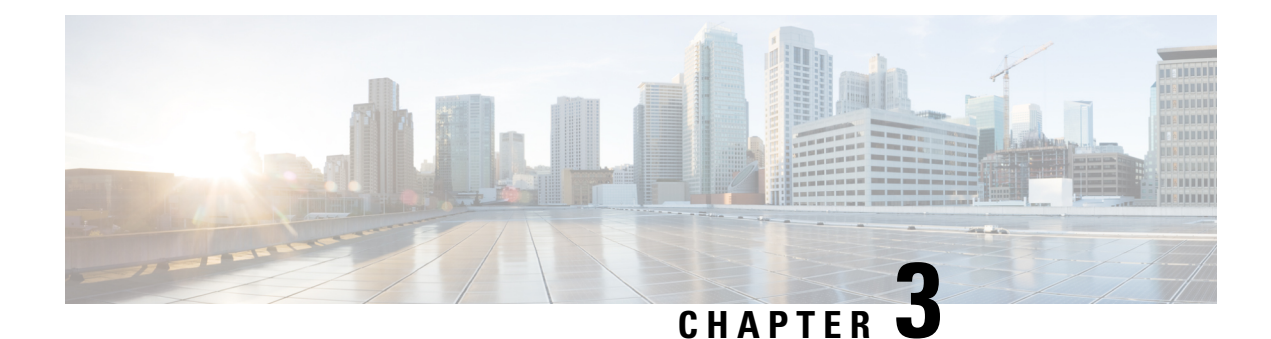

# <span id="page-28-0"></span>**Configuring and Managing VSANs**

You can achieve higher security and greater stability in Fibre Channel fabrics by using virtual SANs (VSANs) on Cisco MDS 9000 Family switches and Cisco Nexus 5000 Series switches. VSANs provide isolation among devices that are physically connected to the same fabric. With VSANs you can create multiple logical SANs over a common physical infrastructure. Each VSAN can contain up to 239 switches and has an independent address space that allows identical Fibre Channel IDs (FC IDs) to be used simultaneously in different VSANs. This chapter includes the following sections:

- About [VSANs,](#page-28-1) on page 7
- VSAN [Configuration,](#page-32-0) on page 11
- Displaying Static VSAN [Configuration](#page-39-2) , on page 18
- Default [Settings,](#page-40-0) on page 19
- Displaying Fabric Switch [Information,](#page-40-1) on page 19

# <span id="page-28-1"></span>**About VSANs**

A VSAN is a virtual storage area network (SAN). A SAN is a dedicated network that interconnects hosts and storage devices primarily to exchange SCSI traffic. In SANs, you use the physical links to make these interconnections. A set of protocols run over the SAN to handle routing, naming, and zoning. You can design multiple SANs with different topologies.

With the introduction of VSANs, the network administrator can build a single topology containing switches, links, and one or more VSANs. Each VSAN in this topology has the same behavior and property of a SAN. A VSAN has the following additional features:

- Multiple VSANs can share the same physical topology.
- The same Fibre Channel IDs (FC IDs) can be assigned to a host in another VSAN, thus increasing VSAN scalability.
- Every instance of a VSAN runs all required protocols such as FSPF, domain manager, and zoning.
- Fabric-related configurations in one VSAN do not affect the associated traffic in another VSAN.
- Events causing traffic disruptions in one VSAN are contained within that VSAN and are not propagated to other VSANs.

This section describes VSANs and includes the following topics:

## <span id="page-29-0"></span>**VSANs Topologies**

The switch icons shown in both Figure 1: Logical VSAN [Segmentation,](#page-29-1) on page 8 and Figure 2: [Example](#page-30-1) of Two [VSANs,](#page-30-1) on page 9 indicate that these features apply to any switch in the Cisco MDS 9000 Family.

Figure 1: Logical VSAN [Segmentation,](#page-29-1) on page 8 shows a fabric with three switches, one on each floor. The geographic location of the switches and the attached devices is independent of their segmentation into logical VSANs. No communication between VSANs is possible. Within each VSAN, all members can talk to one another.

### <span id="page-29-1"></span>**Figure 1: Logical VSAN Segmentation**

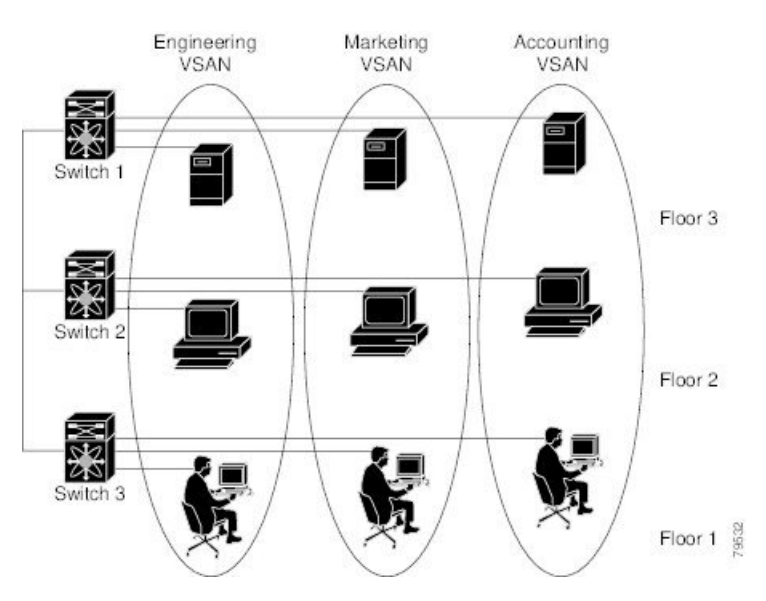

Figure 2: [Example](#page-30-1) of Two VSANs, on page 9 shows a physical Fibre Channel switching infrastructure with two defined VSANs: VSAN 2 (dashed) and VSAN 7 (solid). VSAN 2 includes hosts H1 and H2, application servers AS2 and AS3, and storage arrays SA1 and SA4. VSAN 7 connects H3, AS1, SA2, and SA3.

Ш

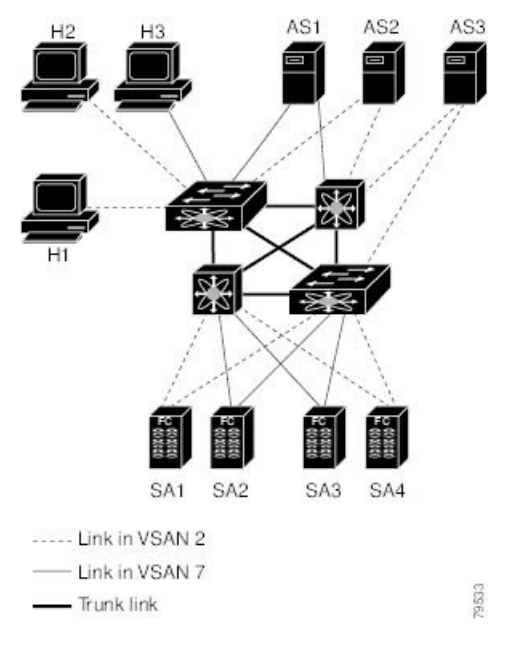

<span id="page-30-1"></span>**Figure 2: Example of Two VSANs**

The four switches in this network are interconnected by trunk links that carry both VSAN 2 and VSAN 7 traffic. The inter-switch topology of both VSAN 2 and VSAN 7 are identical. This is not a requirement and a network administrator can enable certain VSANs on certain links to create different VSAN topologies.

Without VSANs, a network administrator would need separate switches and links for separate SANs. By enabling VSANs, the same switches and links may be shared by multiple VSANs. VSANs allow SANs to be built on port granularity instead of switch granularity. Figure 2: [Example](#page-30-1) of Two VSANs, on page 9 illustrates that a VSAN is a group of hosts or storage devices that communicate with each other using a virtual topology defined on the physical SAN.

The criteria for creating such groups differ based on the VSAN topology:

- VSANs can separate traffic based on the following requirements:
	- Different customers in storage provider data centers
	- Production or test in an enterprise network
	- Low and high security requirements
	- Backup traffic on separate VSANs
	- Replicating data from user traffic
- VSANs can meet the needs of a particular department or application.

### <span id="page-30-0"></span>**VSAN Advantages**

VSANs offer the following advantages:

• Traffic isolation—Traffic is contained within VSAN boundaries and devices reside only in one VSAN ensuring absolute separation between user groups, if desired.

- Scalability—VSANs are overlaid on top of a single physical fabric. The ability to create several logical VSAN layers increases the scalability of the SAN.
- Per VSAN fabric services—Replication of fabric services on a per VSAN basis provides increased scalability and availability.
- Redundancy—Several VSANs created on the same physical SAN ensure redundancy. If one VSAN fails, redundant protection (to another VSAN in the same physical SAN) is configured using a backup path between the host and the device.
- Ease of configuration—Users can be added, moved, or changed between VSANs without changing the physical structure of a SAN. Moving a device from one VSAN to another only requires configuration at the port level, not at a physical level.

Up to 256 VSANs can be configured in a switch. Of these, one is a default VSAN (VSAN 1), and another is an isolated VSAN (VSAN 4094). User-specified VSAN IDs range from 2 to 4093.

## <span id="page-31-1"></span><span id="page-31-0"></span>**VSANs Versus Zones**

You can define multiple zones in a VSAN. Because two VSANs are equivalent to two unconnected SANs, zone A on VSAN 1 is different and separate from zone A in VSAN 2. Table 2: VSAN and Zone [Comparison](#page-31-1) , on [page](#page-31-1) 10 lists the differences between VSANs and zones.

### **Table 2: VSAN and Zone Comparison**

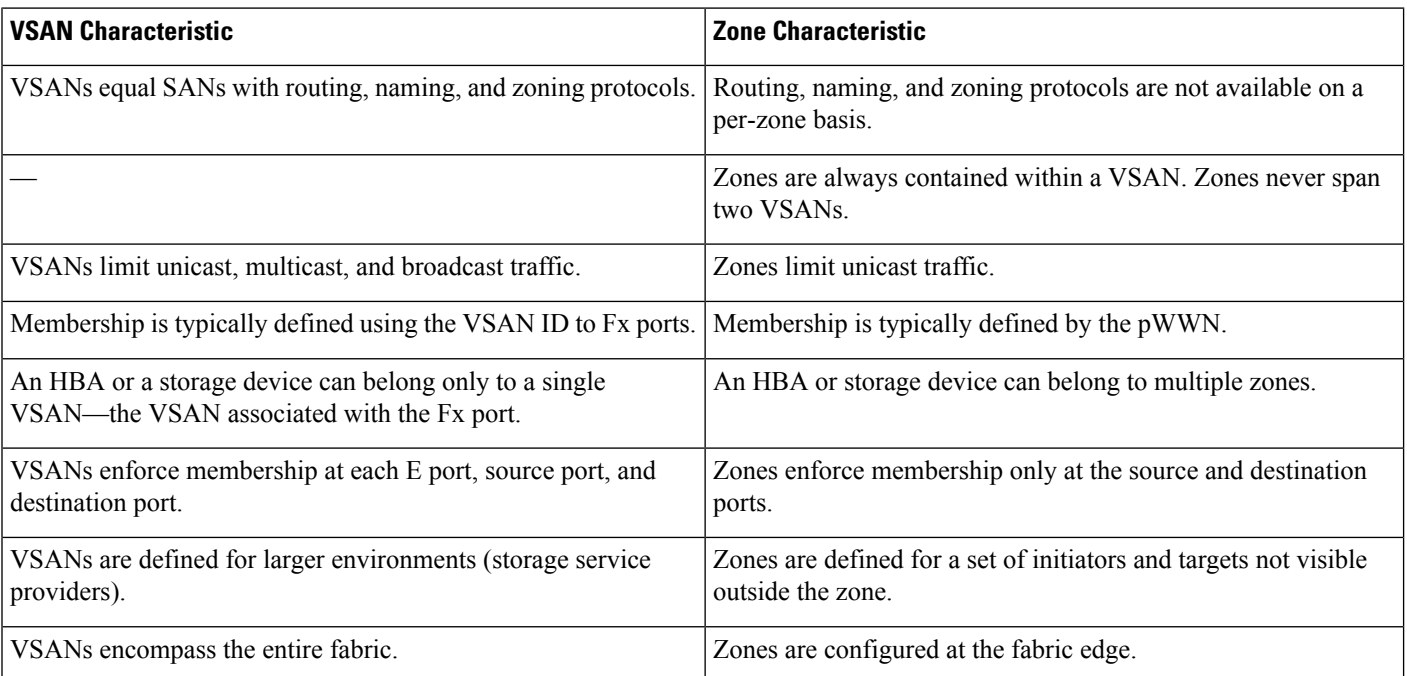

Figure 3: [VSANS](#page-32-1) with Zoning, on page 11 shows the possible relationships between VSANs and zones. In VSAN 2, three zones are defined: zone A, zone B, and zone C. Zone C overlaps both zone A and zone B as permitted by Fibre Channel standards. In VSAN 7, two zones are defined: zone A and zone D. No zone crosses the VSAN boundary—they are completely contained within the VSAN. Zone A defined in VSAN 2 is different and separate from zone A defined in VSAN 7.

Ш

### <span id="page-32-1"></span>**Figure 3: VSANS with Zoning**

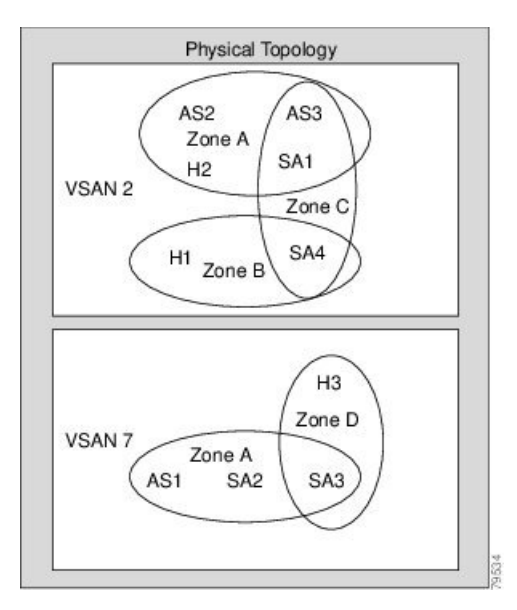

# <span id="page-32-0"></span>**VSAN Configuration**

VSANs have the following attributes:

- VSAN ID—The VSAN ID identifies the VSAN as the default VSAN (VSAN 1), user-defined VSANs (VSAN 2 to 4093), and the isolated VSAN (VSAN 4094).
- State—The administrative state of a VSAN can be configured to an active (default) or suspended state. Once VSANs are created, they may exist in various conditions or states.
	- The active state of a VSAN indicates that the VSAN is configured and enabled. By enabling a VSAN, you activate the services for that VSAN.
	- The suspended state of a VSAN indicates that the VSAN is configured but not enabled. If a port is configured in this VSAN, it is disabled. Use this state to deactivate a VSAN without losing the VSAN's configuration. All ports in a suspended VSAN are disabled. By suspending a VSAN, you can preconfigure all the VSAN parameters for the whole fabric and activate the VSAN immediately.
- VSAN name—This text string identifies the VSAN for management purposes. The name can be from 1 to 32 characters long and it must be unique across all VSANs. By default, the VSAN name is a concatenation of VSAN and a four-digit string representing the VSAN ID. For example, the default name for VSAN 3 is VSAN0003.

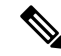

**Note** A VSAN name must be unique.

• Load balancing attributes—These attributes indicate the use of the source-destination ID (src-dst-id) or the originator exchange OX ID (src-dst-ox-id, the default) for load balancing path selection.

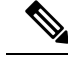

OX ID based load balancing of IVR traffic from IVR- enabled switches is not supported on Generation 1 switching modules. OX ID based load balancing of IVR traffic from a non-IVR MDS switch should work. Generation 2 switching modules support OX ID based load balancing of IVR traffic from IVR-enabled switches. **Note**

This section describes how to create and configure VSANs and includes the following topics:

### <span id="page-33-0"></span>**Reserved VSAN Range and Isolated VSAN Range Guidelines**

On an NPV switch with a trunking configuration on any interface, or on a regular switch where the f port-channel-trunk command is issued to enable the Trunking F Port Channels feature, follow these configuration guidelines for reserved VSANs and the isolated VSAN:

- If trunk mode is on for any of the interfaces or NP Port Channel is up, the reserved VSANs are 3040 to 4078, and they are not available for user configuration.
- The Exchange Virtual Fabric Protocol (EVFP) isolated VSAN is 4079, and it is not available for user configuration.

### <span id="page-33-2"></span><span id="page-33-1"></span>**VSAN Creation**

A VSAN is in the operational state if the VSAN is active and at least one port is up. This state indicates that traffic can pass through this VSAN. This state cannot be configured.

# <span id="page-33-3"></span>**Creating VSANs Statically**

You cannot configure any application-specific parameters for a VSAN before creating the VSAN.

## **Creating VSANs**

To create VSANs, follow these steps:

**Step 1** switch# **config terminal**

Enters configuration mode.

**Step 2** switch(config)# **vsan database**

switch(config-vsan-db)#

Configures the database for a VSAN. Application specific VSAN parameters cannot be configured from this prompt.

**Step 3** switch(config-vsan-db)# **vsan 2**

Creates a VSAN with the specified ID (2) if that VSAN does not exist already.

### **Step 4** switch(config-vsan-db)# **vsan 2 name TechDoc** updated vsan 2

Updates the VSAN with the assigned name (TechDoc).

Ш

- **Step 5** switch(config-vsan-db)# **vsan 2 suspend** Suspends the selected VSAN.
- **Step 6** switch(config-vsan-db)# **no vsan 2 suspend**

Negates the **suspend** command issued in the previous step.

**Step 7** switch(config-vsan-db)# **end** switch#

Returns you to EXEC mode.

# <span id="page-34-0"></span>**Port VSAN Membership**

Port VSAN membership on the switch is assigned on a port-by-port basis. By default, each port belongs to the default VSAN. You can assign VSAN membership to ports using one of two methods:

• Statically—By assigning VSANs to ports.

See the Assigning Static Port VSAN [Membership,](#page-34-1) on page 13.

• Dynamically—By assigning VSANs based on the device WWN. This method is referred to as dynamic port VSAN membership (DPVM).

See [create\\_dynamic\\_vsan.ditamap#map\\_2861B3F48B334468BB9FBC52B85CC84A](create_dynamic_vsan.ditamap#map_2861B3F48B334468BB9FBC52B85CC84A)

Trunking ports have an associated list of VSANs that are part of an allowed list ( refer to the *Cisco MDS 9000 Family NX-OS Interfaces Configuration Guide* ).

### <span id="page-34-1"></span>**Assigning Static Port VSAN Membership**

To statically assign VSAN membership for an interface port, follow these steps:

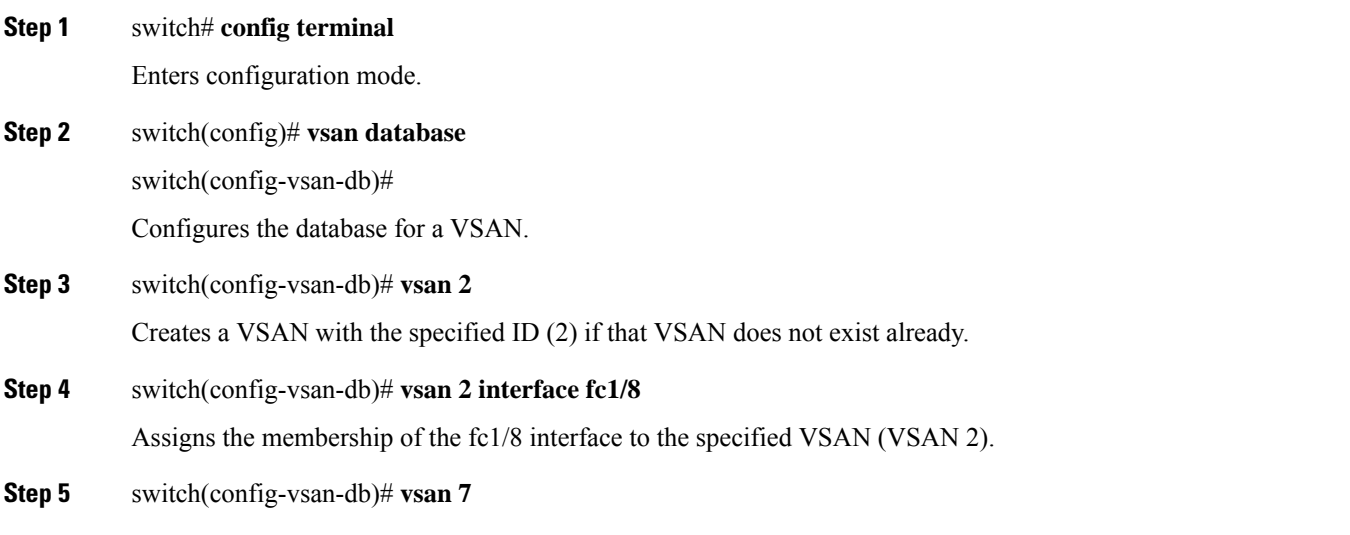

Creates another VSAN with the specified ID (7) if that VSAN does not exist already.

- **Step 6** switch(config-vsan-db)# **vsan 7 interface fc1/8** Updates the membership information of the interface to reflect the changed VSAN.
- **Step 7** switch(config-vsan-db)# **vsan 1 interface fc1/8**

Removes the interface fc1/8 from VSAN 7 to VSAN 1( the default VSAN).

To remove the VSAN membership of interface fc1/8 from VSAN 7, you should define the VSAN membership of fc1/8 to another VSAN.

The best practice is to assign it back to VSAN 1.

### <span id="page-35-0"></span>**Displaying VSAN Static Membership**

<span id="page-35-1"></span>To display the VSAN static membership information, use the **show vsan membership**command (see [Displays](#page-35-1) Membership Information for the Specified VSAN, on page 14 through Displays Static Membership Information for a Specified [Interface,](#page-35-2) on page 14).

**Displays Membership Information for the Specified VSAN**

```
switch # show vsan 1 membership
vsan 1 interfaces:
       fc1/1 fc1/2 fc1/3 fc1/4 fc1/5 fc1/6 fc1/7 fc1/9
       fc1/10 fc1/11 fc1/12 fc1/13 fc1/14 fc1/15 fc1/16 port-channel 99
```
**Note** Interface information is not displayed if interfaces are not configured on this VSAN.

### **Displays Static Membership Information for All VSANs**

```
switch # show vsan membership
vsan 1 interfaces:
       fc2/16 fc2/15 fc2/14 fc2/13 fc2/12 fc2/11 fc2/10 fc2/9
       fc2/8 fc2/7 fc2/6 fc2/5 fc2/4 fc2/3 fc2/2 fc2/1
       fc1/16 fc1/15 fc1/14 fc1/13 fc1/12 fc1/11 fc1/10 fc1/9
       fc1/7 fc1/6 fc1/5 fc1/4 fc1/3 fc1/2 fc1/1
vsan 2 interfaces:
       fc1/8
vsan 7 interfaces:
vsan 100 interfaces:
vsan 4094(isolated vsan) interfaces:
```
### **Displays Static Membership Information for a Specified Interface**

switch # **show vsan membership interface fc1/1**
Ш

```
fc1/1
        vsan:1
        allowed list:1-4093
```
### **Default VSAN**

The factory settings for switches in the Cisco MDS 9000 Family have only the default VSAN 1 enabled. We recommend that you do not use VSAN 1 as your production environment VSAN. If no VSANs are configured, all devices in the fabric are considered part of the default VSAN. By default, all ports are assigned to the default VSAN.

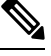

**Note** VSAN 1 cannot be deleted, but it can be suspended.

Up to 256 VSANs can be configured in a switch. Of these, one is a default VSAN (VSAN 1), and another is an isolated VSAN (VSAN 4094). User-specified VSAN IDs range from 2 to 4093. **Note**

### **Isolated VSAN**

VSAN 4094 is an isolated VSAN. All non-trunking ports are transferred to this VSAN when the VSAN to which they belong is deleted. This avoids an implicit transfer of ports to the default VSAN or to another configured VSAN. All ports in the deleted VSAN are isolated (disabled).

**Note** When you configure a port in VSAN 4094 or move a port to VSAN 4094, that port is immediately isolated.

 $\sqrt{N}$ 

**Caution** Do not use an isolated VSAN to configure ports.

Up to 256 VSANs can be configured in a switch. Of these, one is a default VSAN (VSAN 1), and another is an isolated VSAN (VSAN 4094). User-specified VSAN IDs range from 2 to 4093. **Note**

### **Displaying Isolated VSAN Membership**

The **show vsan 4094 membership** command displays all ports associated with the isolated VSAN.

### **Operational State of a VSAN**

A VSAN is in the operational state if the VSAN is active and at least one port is up. This state indicates that traffic can pass through this VSAN. This state cannot be configured.

### **Static VSAN Deletion**

When an active VSAN is deleted, all of its attributes are removed from the running configuration. VSAN-related information is maintained by the system software as follows:

• VSAN attributes and port membership details are maintained by the VSAN manager. This feature is affected when you delete a VSAN from the configuration. When a VSAN is deleted, all the ports in that VSAN are made inactive and the ports are moved to the isolated VSAN. If the same VSAN is recreated, the ports do not automatically get assigned to that VSAN. You must explicitly reconfigure the port VSAN membership (see Figure 4: VSAN Port [Membership](#page-37-0) Details, on page 16)

#### <span id="page-37-0"></span>**Figure 4: VSAN Port Membership Details**

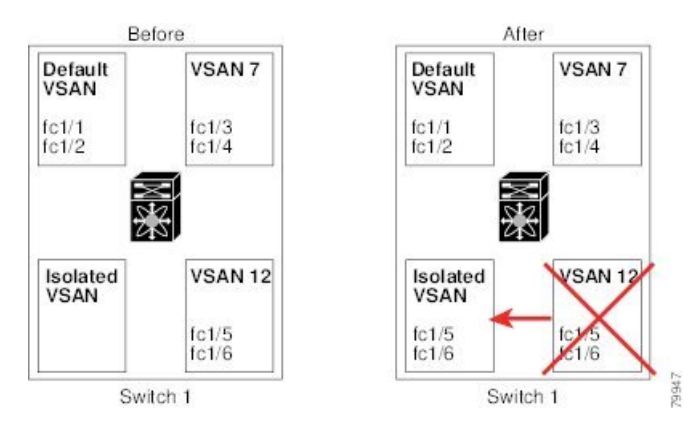

- VSAN-based runtime (name server), zoning, and configuration (static routes) information is removed when the VSAN is deleted.
- Configured VSAN interface information is removed when the VSAN is deleted.

## $\mathscr{D}_{\mathbf{z}}$

The allowed VSAN list is not affected when a VSAN is deleted (refer to the *Cisco MDS 9000 Family NX-OS Interfaces Configuration Guide* ).

Any commands for a nonconfigured VSAN are rejected. For example, if VSAN 10 is not configured in the system, then a command request to move a port to VSAN 10 is rejected.

### **Deleting Static VSANs**

To delete a VSAN and its various attributes, follow these steps:

**Step 1** switch# **config terminal** Enters configuration mode.

- **Step 2** switch(config)# **vsan database** Configures the VSAN database.
- **Step 3** switch-config-db# **vsan 2**

**Note**

Ш

switch(config-vsan-db)#

Places you in VSAN configuration mode.

**Step 4** switch(config-vsan-db)# **no vsan 5**

switch(config-vsan-db)#

Deletes VSAN 5 from the database and switch.

**Step 5** switch(config-vsan-db)# **end** switch#

Places you in EXEC mode.

### **Load Balancing**

Load balancing attributes indicate the use of the source-destination ID (src-dst-id) or the originator exchange OX ID (src-dst-ox-id, the default) for load balancing path selection.

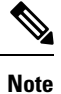

For FICON supported switches, load balancing can either be done as a very small disruption producing errors for open exchanges at the time of the change or if the change is required to be 100% disruptive, then either the ISLs can be taken down or the traffic crossing the ISLs can be quiesced.

### **Configuring Load Balancing**

To configure load balancing on an existing VSAN, follow these steps:

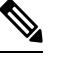

**Note** FICON supported switches do not support the following procedure.

**Step 1** switch# **config terminal**

Enters configuration mode.

**Step 2** switch(config)# **vsan database**

switch(config-vsan-db)#

Enters VSAN database configuration submode

**Step 3** switch(config-vsan-db)# **vsan 2** Specifies an existing VSAN.

#### **Step 4** switch(config-vsan-db)# **vsan 2 loadbalancing src-dst-id**

Enables the load balancing guarantee for the selected VSAN and directs the switch to use the source and destination ID for its path selection process.

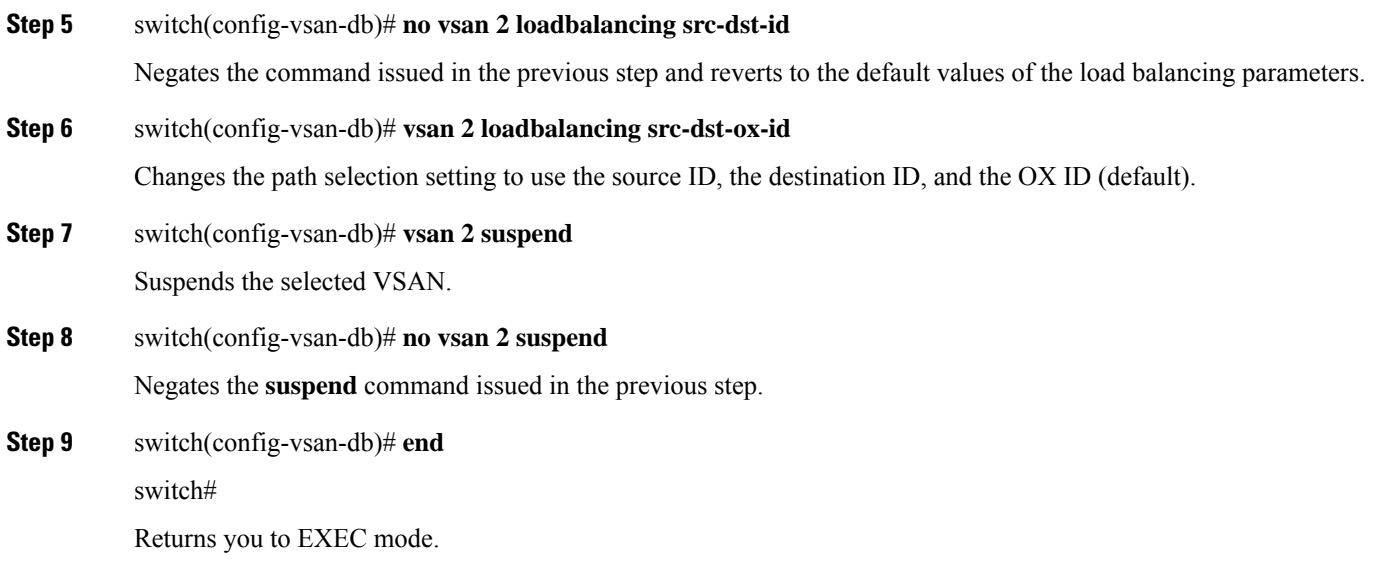

### **Interop Mode**

Interoperability enables the products of multiple vendors to come into contact with each other. Fibre Channel standards guide vendors towards common external Fibre Channel interfaces. See the Switch [Interoperability,](#page-330-0) on [page](#page-330-0) 309.

### **FICON VSANs**

You can enable FICON in up to eight VSANs. See the FICON VSAN [Prerequisites,](#page-272-0) on page 251.

## **Displaying Static VSAN Configuration**

<span id="page-39-0"></span>Use the **show vsan** command to display information about configured VSANs (see Examples [Displays](#page-39-0) the [Configuration](#page-39-0) for a Specific VSAN, on page 18 to [Displays](#page-40-0) All VSANs, on page 19).

#### **Displays the Configuration for a Specific VSAN**

```
switch# show vsan 100
vsan 100 information
         name:VSAN0100 state:active
         in-order guarantee:no interoperability mode:no
         loadbalancing:src-id/dst-id/oxid
```
**Displays the VSAN Usage**

switch# **show vsan usage** 4 vsan configured

Ш

```
configured vsans:1-4
vsans available for configuration:5-4093
```
#### **Displays All VSANs**

```
switch# show vsan
vsan 1 information
        name:VSAN0001 state:active
        in-order guarantee:no interoperability mode:no
        loadbalancing:src-id/dst-id/oxid
vsan 2 information
        name:VSAN0002 state:active
         in-order guarantee:no interoperability mode:no
        loadbalancing:src-id/dst-id/oxid
vsan 7 information
        name:VSAN0007 state:active
        in-order guarantee:no interoperability mode:no
         loadbalancing:src-id/dst-id/oxid
vsan 100 information
        name:VSAN0100 state:active
        in-order guarantee:no interoperability mode:no
        loadbalancing:src-id/dst-id/oxid
vsan 4094:isolated vsan
```
## **Default Settings**

<span id="page-40-1"></span>Table 3: Default VSAN [Parameters](#page-40-1) , on page 19 lists the default settings for all configured VSANs.

| <b>Parameters</b>                                 | <b>Default</b>                                                                                              |
|---------------------------------------------------|----------------------------------------------------------------------------------------------------|
| Default VSAN                                      | VSAN 1.                                                                                                    |
| <b>State</b>                                      | Active state.                                                                                               |
| Name                                              | Concatenation of VSAN and a four-digit string representing the VSAN ID. For<br>example, VSAN 3 is VSAN0003. |
| Load-balancing attribute $OX$ ID (src-dst-ox-id). |                                                                                                    |

**Table 3: Default VSAN Parameters**

## **Displaying Fabric Switch Information**

Use the **show fabric switch information** vsan command to display information about each switch in the fabric in the given VSAN.

**Displays Information about All the Switches in the Fabric**

```
switch# show fabric switch information vsan 100
VSAN 1:
```
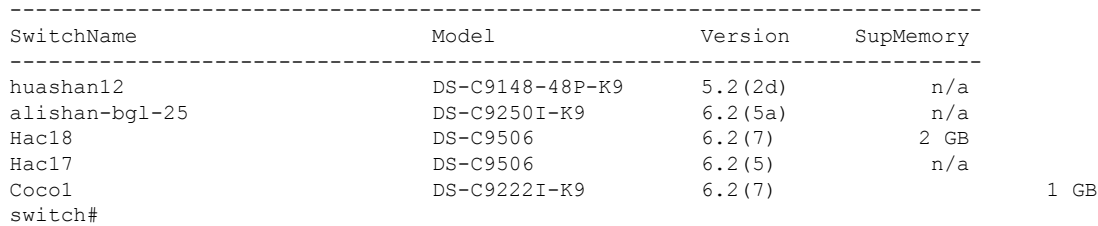

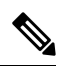

**Note** This command is not supported prior to Cisco NX-OS Release 6.2(7).

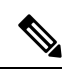

**Note** SUP memory is not displayed for the switches that are running Cisco NX-OS Release prior to 6.2(7).

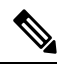

**Note** Without the VSAN option, this command displays information about switches in all the VSANs.

<span id="page-42-1"></span>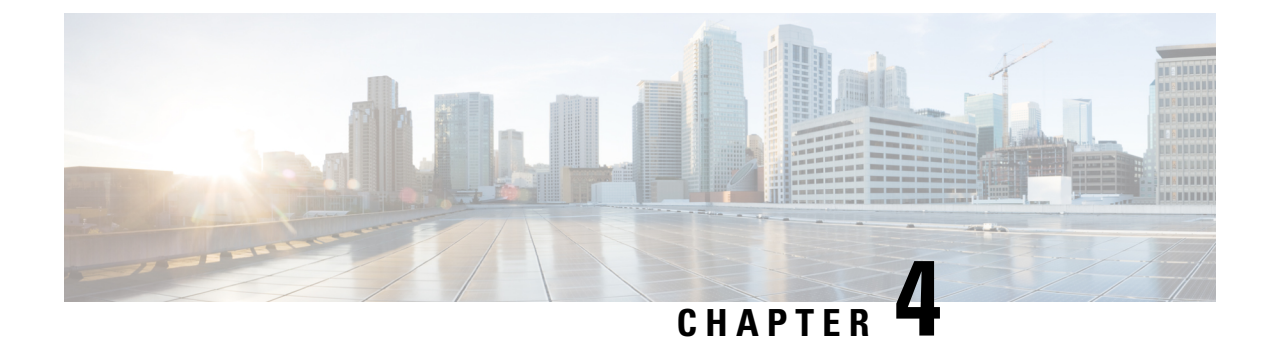

## **Creating Dynamic VSANs**

This chapter includes the following sections:

- About [DPVM,](#page-42-0) on page 21
- DPVM [Distribution,](#page-47-0) on page 26
- DPVM [Configuration](#page-50-0) Merge Guidelines, on page 29
- Displaying DPVM [Configurations,](#page-52-0) on page 31
- Sample DPVM [Configuration,](#page-53-0) on page 32
- Default [Settings,](#page-56-0) on page 35

## <span id="page-42-0"></span>**About DPVM**

Port VSAN membership on the switch is assigned on a port-by-port basis. By default each port belongs to the default VSAN.

You can dynamically assign VSAN membership to ports by assigning VSANs based on the device WWN. This method is referred to as Dynamic Port VSAN Membership (DPVM). DPVM offers flexibility and eliminates the need to reconfigure the port VSAN membership to maintain fabric topology when a host or storage device connection is moved between two Cisco MDS switches or two ports within a switch. It retains the configured VSAN regardless of where a device is connected or moved. To assign VSANs statically, see Creating [Dynamic](#page-42-1) VSANs, on page 21 .

DPVM configurations are based on port world wide name (pWWN) and node world wide name (nWWN) assignments. DPVM contains mapping information for each device pWWN/nWWN assignment and the corresponding VSAN. The Cisco NX-OS software checks DPVM active configuration during a device FLOGI and obtains the required VSAN details.

The pWWN identifies the host or device and the nWWN identifies a node consisting of multiple devices. You can assign any one of these identifiers or any combination of these identifiers to configure DPVM mapping. If you assign a combination, then preference is given to the pWWN.

DPVM uses the Cisco Fabric Services (CFS) infrastructure to allow efficient database management and distribution. DPVM uses the application driven, coordinated distribution mode and the fabric-wide distribution scope (for information about CFS, refer to the Cisco MDS 9000 Series NX-OS System [Management](https://www.cisco.com/c/en/us/support/storage-networking/mds-9000-nx-os-san-os-software/products-installation-and-configuration-guides-list.html) [Configuration](https://www.cisco.com/c/en/us/support/storage-networking/mds-9000-nx-os-san-os-software/products-installation-and-configuration-guides-list.html) Guide .

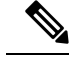

DPVM does not cause any changes to device addressing. DPVM only pertains to the VSAN membership of the device, ensuring that the host gets the same VSAN membership on any port on the switch. For example, if a port on the switch has a hardware failure, you can move the host connection to another port on the switch and you do not need to update the VSAN membership manually. **Note**

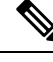

**Note** DPVM is not supported on FL ports. DPVM is supported only on F ports.

This section describes DPVM and includes the following topics:

### **About DPVM Configuration**

To use the DPVM feature as designed, be sure to verify the following requirements:

- The interface through which the dynamic device connects to the Cisco MDS 9000 Series switch must be configured as an F port.
- The static port VSAN of the F port should be valid (not isolated, not suspended, and in existence).
- The dynamic VSAN configured for the device in the DPVM database should be valid (not isolated, not suspended, and in existence).
- Device-alias must be in enhanced mode.

The DPVM feature overrides any existing static port VSAN membership configuration. If the VSAN corresponding to the dynamic port is deleted or suspended, the port is shut down. **Note**

### **Enabling DPVM**

To begin configuring DPVM, you must explicitly enable DPVM on the required switches in the fabric. By default, this feature is disabled in all switches in the Cisco MDS 9000 Family.

The configuration and verification commands for DPVM are only available when DPVM is enabled on a switch. When you disable this feature, all related configurations are automatically discarded.

To enable DPVM on any participating switch, follow these steps:

#### **Step 1** switch# **config t**

switch(config)#

Enters configuration mode.

#### **Step 2** switch(config)# **feature dpvm**

Enables DPVM on that switch.

#### **Step 3** switch(config)# **no feature dpvm**

Disables (default) DPVM on that switch.

To overwrite the login information with the duplicate pWWN login, enter the **dpvm overwrite-duplicate-pwwn** command. **Note**

### **DPVM Device Configuration (Static)**

The DPVM device configuration consists of a series of device mapping entries. Each entry consists of a device pWWN or nWWN assignment along with the dynamic VSAN to be assigned. You can configure a maximum of 16,000 DPVM entries in the DPVM database. This database is global to the whole switch (and fabric) and is not maintained for each VSAN.

## **Configuring DPVM**

To configure DPVM, follow these steps:

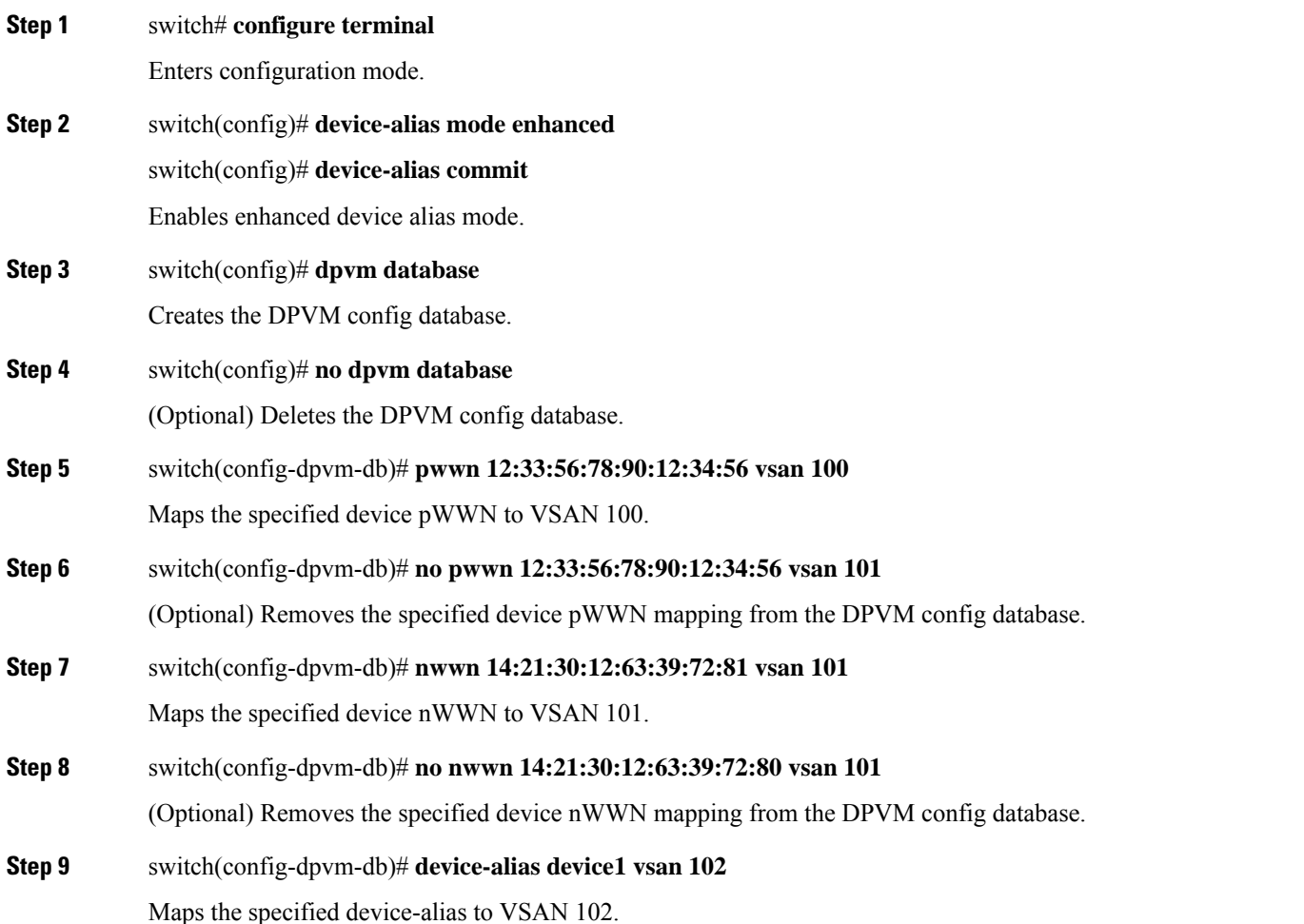

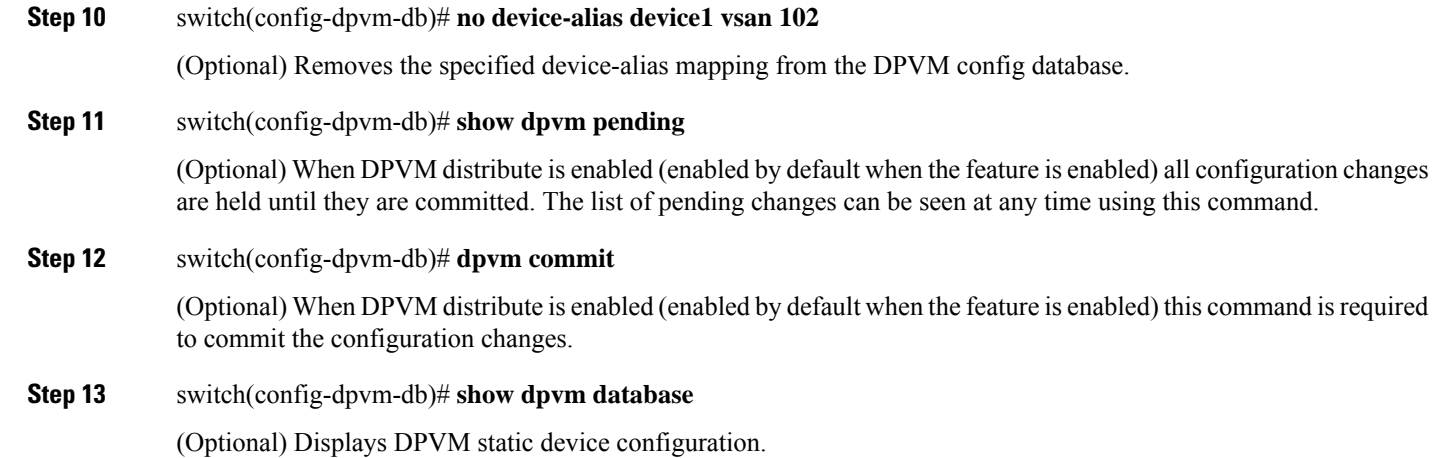

### **Activating DPVM**

Activating DPVM enforces the DPVM configuration. Activation may fail if there are conflicts between the already active configuration and the configuration to be activated. Activation can be forced to override the conflicting entries.

DPVM configuration can also be deactivated by issuing the **no dpvm activate** command.

To activate DPVM, follow these steps:

#### **Step 1** switch# **configure terminal**

Enters configuration mode.

**Step 2** switch(config)# **dpvm activate**

Activates the DPVM configuration.

**Step 3** switch(config)# **no dpvm activate**

Deactivates the currently active DPVM configuration.

**Step 4** switch(config)# **dpvm activate force**

Forcefully activates the DPVM configuration and overrides the conflicting entries.

**Step 5** switch(config)# **dpvm commit**

When DPVM distribute is enabled (enabled by default when the feature is enabled) this command is required to commit the configuration changes.

**Step 6** switch(config)# **show dpvm database active**

(Optional) Displays the enforced DPVM device configuration.

Ш

### **DPVM Autolearn**

DPVM can be configured to automatically learn (autolearn) new devices within each VSAN. DPVM autolearn can be enabled or disabled at any time. Learned entries are created by populating device pWWNs and VSANs and can be using the **show dpvm database active**. DPVM should be activated before autolearn can be enabled.

Auto learned entries can also be manually deleted. The auto learned entries become permanent when DPVM auto learn is disabled.

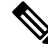

Autolearn is only supported for devices connected to F ports. Devices connected to FL ports are not entered into the DPVM database because DPVM is not supported on FL ports. **Note**

The following conditions apply to learned entries:

- If a device logs out while autolearn is enabled, the corresponding autolearn entry is automatically deleted.
- If the same device logs multiple timesinto the switch through different ports, then the VSAN corresponding to last login is remembered.
- Learned entries do not override previously configured and activated entries.
- Learning is a two-part process—Enabling autolearning followed by disabling autolearning. When the **auto-learn** option is enabled, the following applies:
	- Learning currently logged-in devices—Occurs from the time learning is enabled.
	- Learning new device logins— Occurs as and when new devices log in to the switch.

### **Enabling Autolearn**

To enable autolearn, follow these steps:

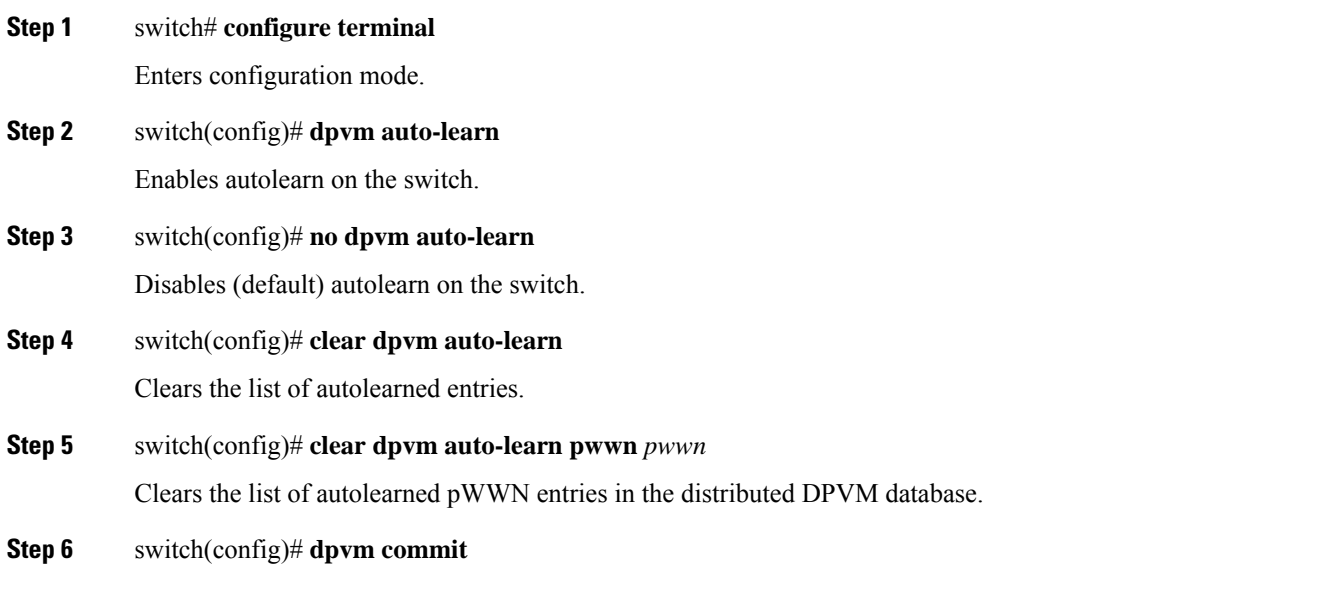

When DPVM distribute is enabled (enabled by default when feature is enabled) any change to DPVM autolearn has to be committed before it can take effect locally and in the fabric.

### **Clearing Learned Entries**

You can clear DPVM entries from the active DPVM database (if autolearn is still enabled) using one of two methods.

• To clear a single autolearn entry, use the **clear dpvm auto-learn pwwn** command.

switch# **clear dpvm auto-learn pwwn 55:22:33:44:55:66:77:88**

• To clear all autolearn entries, use the **clear dpvm auto-learn** command.

switch# **clear dpvm auto-learn**

**Note** These two commands do not start a session and can only be issued in the local switch.

### **Disabling Autolearn**

To disable autolearn, follow these steps:

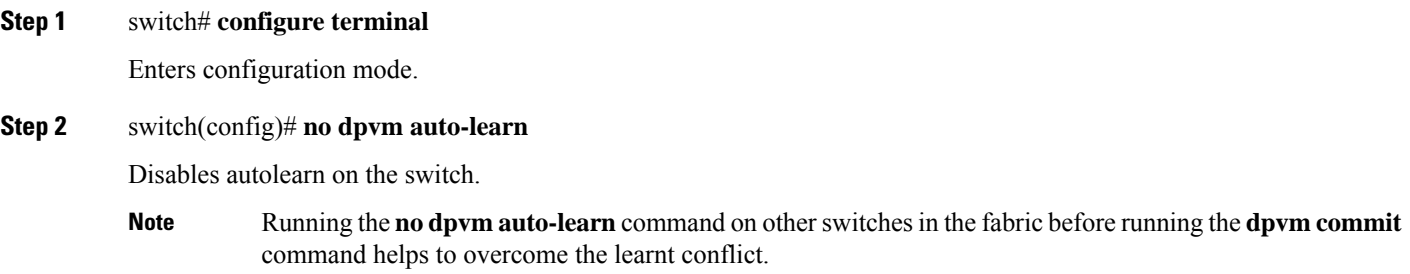

## <span id="page-47-0"></span>**DPVM Distribution**

If the DPVM configuration is available on all switches in the fabric, devices can be moved anywhere and offer the greatest flexibility. To enable database distribution to the neighboring switches, the database should be consistently administered and distributed across all switches in the fabric. The Cisco NX-OS software uses the Cisco Fabric Services (CFS) infrastructure to achieve this requirement (refer to the [Cisco](https://www.cisco.com/c/en/us/support/storage-networking/mds-9000-nx-os-san-os-software/products-installation-and-configuration-guides-list.html) MDS 9000 NX-OS System Management [Configuration](https://www.cisco.com/c/en/us/support/storage-networking/mds-9000-nx-os-san-os-software/products-installation-and-configuration-guides-list.html) Guide ).

This section describes how to distribute DPVM and includes the following topics:

### **About DPVM Distribution**

Using the CFS infrastructure, each DPVM server learns the DPVM configuration from each of its neighboring switches during the ISL bring-up process. Any configuration changes done locally are distributed in the fabric and updated by all switches in the fabric.

With DPVM distribution enabled, all DPVM configuration changes are stored temporarily and committed only when the **dpvm commit** command is run. Changes include the following tasks:

- Adding, deleting, or modifying DPVM device configuration.
- Activating or deactivating DPVM.
- Enabling or disabling autolearn.
- DPVM copy active configuration.

These changes are distributed to all switches in a fabric with the **dpvm commit** command. Changes can also discard via the **dvpm abort** command.

 $\Omega$ 

**Tip** Temporary changes made can be viewed by the **show dpvm pending** or**show dovm pending-diff** commands.

### **Disabling DPVM Distribution**

To disable DPVM distribution to the neighboring switches, follow these steps:

**Step 1** switch# **configure terminal** switch(config)# Enters configuration mode. **Step 2** switch(config)# **no dpvm distribute** Disables DPVM distribution to the neighboring switches. **Step 3** switch(config)# **dpvm distribute**

Enables (default) DPVM distribution to the neighboring switches.

### **About Locking the Fabric**

The first action that modifies the existing configuration creates the DPVM temporary storage and locks the feature in the fabric. Once the fabric is locked, no other user can make any further configuration changes to this feature.

### **Locking the Fabric**

To lock the fabric and apply changes to the DPVM temporary storage, follow these steps:

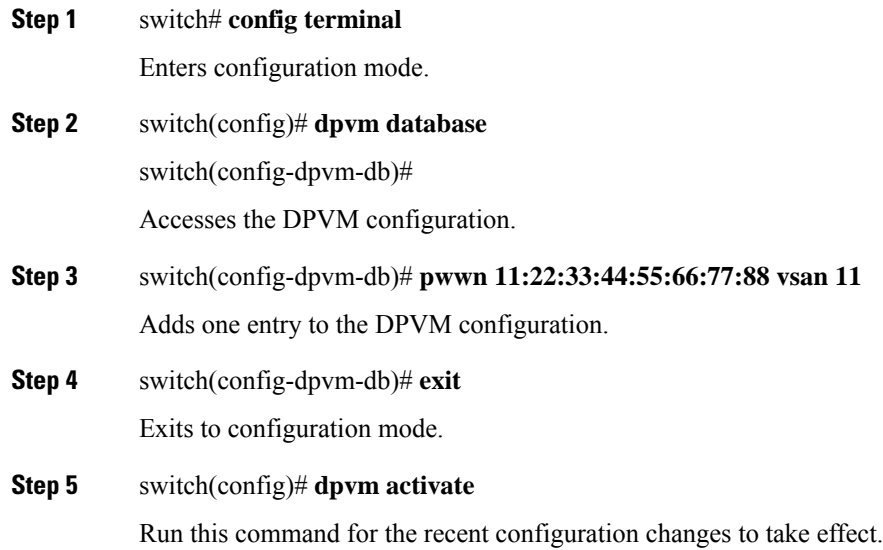

### **Committing Changes**

The **dpvm commit** command commits all the configuration changes made thus far on the local switch and also distributes the configurations to other switches in the fabric. On a successful commit, the configuration change is applied throughout the fabric and the lock is released.

To commit the DPVM configuration changes, follow these steps:

#### **Step 1** switch# **configure terminal**

Enters configuration mode.

#### **Step 2** switch(config)# **dpvm commit**

Commitsthe pending changes. The changes can be viewed using the **show dpvm pending** or the **show dpvm pending-diff** commands.

### **Discarding Changes**

The**dpvm abort** discards all the temporary DPVM changes made thusfar. The configurationsremain unaffected and the lock is released.

To discard the DPVM configuration changes, follow these steps:

#### **Step 1** switch# **configure terminal**

Enters configuration mode.

#### **Step 2** switch(config)# **dpvm abort**

Discards the database entries that are currently in the DPVM pending database. Discards all the pending DPVM changes.

### **Clearing a Locked Session**

If DPVM lock is held and not released either by committing or by discarding the changes, an administrator can still clear the DPVM session from any switch in the fabric. When a DPVM session is cleared, all pending DPVM changes are discarded and the fabric lock is released.

Changes made to DPVM when distribution is enabled and held temporarily until the configuration changes are either committed or discarded. The configuration changes are discarded when the switch is restarted. **Tip**

To use administrative privileges and release a locked DPVM session, use the **clear dpvm session** command in EXEC mode.

switch# **clear dpvm session**

## <span id="page-50-0"></span>**DPVM Configuration Merge Guidelines**

DPVM merge refers to a union of DPVM configuration across the fabric. For information about CFS merge support, refer to the Cisco MDS 9000 Family NX-OS System Management [Configuration](https://www.cisco.com/c/en/us/support/storage-networking/mds-9000-nx-os-san-os-software/products-installation-and-configuration-guides-list.html) Guide for detailed concepts.

When merging the DPVM database between two fabrics, follow these guidelines:

- Verify that the activation status and the auto-learn status is the same is both fabrics.
- Verify that the combined number of device entries in each configuration does not exceed 16 K.

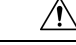

**Caution**

If these conditions are not met, the merge will fail. The next distribution will forcefully synchronize the configurations and the activation states in the fabric.

This section describes how to merge DPVM configurations and includes the following topics:

### **About Copying DPVM DPVM Configurations**

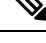

**Note** Fabric distribution is enabled and changes must be committed.

### **Copying DPVM Active Configuration**

To copy the currently active DPVM configurations to the DPVM static configuration, use the**dpvm database copy** command.

switch# **dpvm database copy active** Legend: "+" New Entry, "-" Missing Entry, "\*" Possible Conflict Entry --------------------------------------------------------------------- - pwwn 12:33:56:78:90:12:34:56 vsan 100 - nwwn 14:21:30:12:63:39:72:81 vsan 101

### **Comparing Database Differences**

Compare the DPVM configurations as follows:

• Use the**dpvm databasediff active** command to compare the active DPVM configuration with the static DPVM configuration.

```
switch# dpvm database diff active
Legend: "+" New Entry, "-" Missing Entry, "*" Possible Conflict Entry
---------------------------------------------------------------------
- pwwn 44:22:33:44:55:66:77:88 vsan 44
* pwwn 11:22:33:44:55:66:77:88 vsan 11
```
• Use the**dpvm databasediff config** command to compare the static DPVM configuration with the active DPVM configuration.

```
switch# dpvm database diff config
Legend: "+" New Entry, "-" Missing Entry, "*" Possible Conflict Entry
---------------------------------------------------------------------
+ pwwn 44:22:33:44:55:66:77:88 vsan 44
  pwwn 11:22:33:44:55:66:77:88 vsan 22
```
• Use the **show dpvm pending-diff** command (when CFS distribution is enabled) to compare the pending DPVM configuration changes.

### **Displaying DPVM Merge Status and Statistics**

To display the DPVM configuration merge statistics, follow these steps:

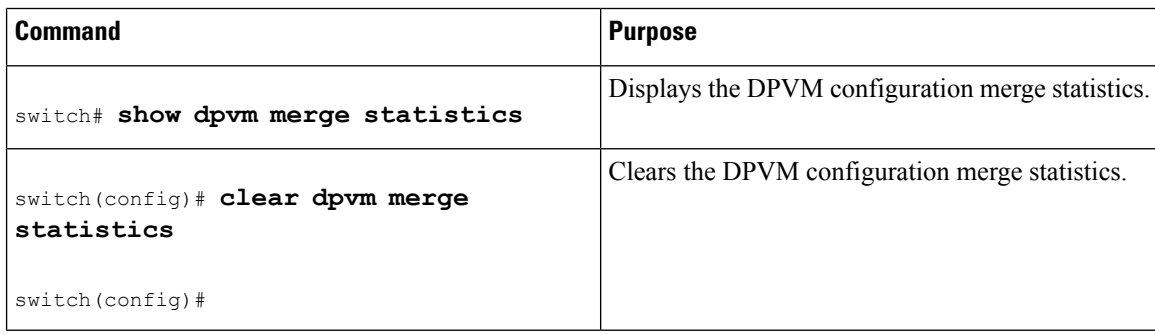

This example shows the conflicts in DPVM configuration merge:

```
switch# show dpvm merge status
Last Merge Time Stamp : Fri Aug 8 15:46:36 2008
Last Merge State : Fail
Last Merge State : Fail<br>
Last Merge State : Fail<br>
Last Merge Result : Fail
Last Merge Failure Reason : DPVM DB conflict found during merge [cfs_status: 76] Last Merge
Failure Details: DPVM merge failed due to database conflict
Local Switch WWN : 20:00:00:0d:ec:24:e5:00
Remote Switch WWN : 20:00:00:0d:ec:09:d5:c0
  --------------------------------------------------------------------------
       Conflicting DPVM member(s) Conflicting DPVM member(s)
--------------------------------------------------------------------------
dev-alias dpvm_dev_alias_1 [21:00:00:04:cf:cf:45:ba] 1313 1414
dev-alias dpvm dev alias 2 [21:00:00:04:cf:cf:45:bb] 1313 1414
dev-alias dpvm_dev_alias_3 [21:00:00:04:cf:cf:45:bc] 1313 1414
[Total 3 conflict(s)]
rbadri-excal13#
```
This example shows the conflicts in DDAS mode:

```
switch# show dpvm merge status
Last Merge Time Stamp : Fri Aug 8 15:46:36 2008
Last Merge State : Fail
Last Merge State<br>
Last Merge Result : Fail
Last Merge Failure Reason : DPVM DB conflict found during merge [cfs_status: 76] Last Merge
Failure Details: DPVM merge failed due to DDAS mode conflict
Local Switch WWN : 20:00:00:0d:ec:24:e5:00
Remote Switch WWN : 20:00:00:0d:ec:09:d5:c0
Local DDAS mode : Basic
Remote DDAS mode : Enhanced
```
## <span id="page-52-0"></span>**Displaying DPVM Configurations**

Use the **show dpvm** command to display information about WWNs configured on a per VSAN basis (see the following examples).

**Displays the DPVM Configuration Status**

switch# **show dpvm status** DB is activated successfully, auto-learn is on

**Displays the DPVM Current Dynamic Ports for the Specified VSAN**

switch# **show dpvm ports vsan 10** -------------------------------------------------------------- Interface Vsan Device pWWN Device nWWN ------------------------------------------------------------- fc1/2 10 29:a0:00:05:30:00:6b:a0 fe:65:00:05:30:00:2b:a0

#### **Displays the DPVM Configuration**

```
switch# show dpvm database
pwwn 11:22:33:44:55:66:77:88 vsan 11
pwwn 22:22:33:44:55:66:77:88 vsan 22
pwwn 33:22:33:44:55:66:77:88 vsan 33
```

```
pwwn 44:22:33:44:55:66:77:88 vsan 44
[Total 4 entries]
```
#### **Displays the DPVM Active Configurations**

```
switch# show dpvm database active
pwwn 11:22:33:44:55:66:77:88 vsan 22
pwwn 22:22:33:44:55:66:77:88 vsan 22
pwwn 33:22:33:44:55:66:77:88 vsan 33
[Total 3 entries]
* is auto-learnt entry
```
#### **Displays DPVM Configurations**

```
switch# show dpvm database
pwwn 11:22:33:44:55:66:77:88 vsan 11
pwwn 22:22:33:44:55:66:77:88 vsan 22
pwwn 33:22:33:44:55:66:77:88 vsan 33
pwwn 44:22:33:44:55:66:77:88 vsan 44
[Total 4 entries]
```
#### **Shows Pending Changes with Respect to the DPVM Configurations**

```
switch# show dpvm pending-diff
Legend: "+" New Entry, "-" Missing Entry, "*" Possible Conflict Entry
                         ---------------------------------------------------------------------
+ pwwn 55:22:33:44:55:66:77:88 vsan 55
  pwwn 11:22:33:44:55:66:77:88 vsan 11
   pwwn 44:22:33:44:55:66:77:88 vsan 44
```
## <span id="page-53-0"></span>**Sample DPVM Configuration**

To configure a basic DPVM scenario, follow these steps:

**Step 1** Enable DPVM and enable DPVM distribution.

#### **Example:**

```
switch1# configure terminal
Enter configuration commands, one per line. End with CNTL/Z.
switch1(config)# feature dpvm
switch1(config)# end
switch1# show dpvm database
switch1# show dpvm database active
switch1# show dpvm status
```
At this stage, the configuration does not have an active DPVM configuration and the **auto-learn** option is disabled.

**Step 2** Activate a null (empty) configuration so that it can be populated with autolearned entries.

**Example:**

```
switch1# configure terminal
```
Enter configuration commands, one per line. End with CNTL/Z.

```
switch1(config)# dpvm activate
switch1(config)# dpvm commit
switch1(config)# end
switch1# show dpvm database
switch1# show dpvm database active
switch1# show dpvm status
```
At this stage, the database is successfully activated and the **auto-learn** option continues to be disabled.

**Step 3** Enable the **auto-learn** option and commit the configuration changes.

#### **Example:**

switch1# **configure terminal**

```
Enter configuration commands, one per line. End with CNTL/Z.
switch1(config)# dpvm auto-learn
switch1(config)# dpvm commit
switch1(config)# end
```
#### switch1# **show dpvm database active** pwwn 21:00:00:e0:8b:0e:74:8a vsan 4(\*)

```
pwwn 21:01:00:e0:8b:2e:87:8a vsan 5(*)
[Total 2 entries]
* is auto-learnt entry
switch1# show dpvm ports
 --------------------------------------------------------------
Interface Vsan Device pWWN Device nWWN
--------------------------------------------------------------
fc1/24 4 21:00:00:e0:8b:0e:74:8a 20:00:00:e0:8b:0e:74:8a
fc1/27 5 21:01:00:e0:8b:2e:87:8a 20:01:00:e0:8b:2e:87:8a
switch1# show flogi database
---------------------------------------------------------------------------
INTERFACE VSAN FCID PORT NAME NODE NAME
---------------------------------------------------------------------------
fc1/24 4 0xe70100 21:00:00:e0:8b:0e:74:8a 20:00:00:e0:8b:0e:74:8a
fc1/27 5 0xe80100 21:01:00:e0:8b:2e:87:8a 20:01:00:e0:8b:2e:87:8a
Total number of flogi = 2.
switch195# show dpvm status
DB is activated successfully, auto-learn is on
```
At thisstage, the currently logged in devices(and their current VSAN assignment) populate the active DPVM configuration. However the entries are not yet permanent in the active DPVM configuration.

The output of the **show dpvm ports** and the **show flogi database** commands displays two other devices that have logged in (referred to as switch9 and switch3 in this sample configuration).

**Step 4** Access switch and issue the following commands:

#### **Example:**

```
switch9# show dpvm database active
pwwn 21:00:00:e0:8b:0e:87:8a vsan 1(*)
pwwn 21:01:00:e0:8b:2e:74:8a vsan 1(*)
[Total 2 entries]
* is auto-learnt entry
switch9# show dpvm status
DB is activated successfully, auto-learn is on
```
**Step 5** Access switch 3 and issue the following commands:

#### **Example:**

```
switch3# show dpvm database active
pwwn 21:00:00:e0:8b:0e:76:8a vsan 1(*)
pwwn 21:01:00:e0:8b:2e:76:8a vsan 1(*)
[Total 2 entries]
* is auto-learnt entry
switch3# show dpvm status
DB is activated successfully, auto-learn is on
```
**Step 6** Disable autolearning in switch1 and commit the configuration changes.

#### **Example:**

switch1# **configure terminal**

```
Enter configuration commands, one per line. End with CNTL/Z.
switch1(config)# no dpvm auto-learn
switch1(config)# dpvm commit
switch1(config)# end
```

```
switch1# show dpvm status
DB is activated successfully, auto-learn is off
switch1# show dpvm database active
pwwn 21:00:00:e0:8b:0e:74:8a vsan 4
pwwn 21:01:00:e0:8b:2e:87:8a vsan 5
pwwn 21:00:00:e0:8b:0e:87:8a vsan 1
pwwn 21:01:00:e0:8b:2e:74:8a vsan 1
pwwn 21:00:00:e0:8b:0e:76:8a vsan 1
pwwn 21:01:00:e0:8b:2e:76:8a vsan 1
[Total 6 entries]
* is auto-learnt entry
switch1# show dpvm status
DB is activated successfully, auto-learn is off
```
At this stage, the autolearned entries are made permanent in the active DPVM configuration.

**Step 7** Access switch 9 and issue the following commands:

#### **Example:**

```
switch9# show dpvm database active
pwwn 21:00:00:e0:8b:0e:87:8a vsan 1
pwwn 21:01:00:e0:8b:2e:74:8a vsan 1
pwwn 21:00:00:e0:8b:0e:76:8a vsan 1
pwwn 21:01:00:e0:8b:2e:76:8a vsan 1
pwwn 21:00:00:e0:8b:0e:74:8a vsan 4
pwwn 21:01:00:e0:8b:2e:87:8a vsan 5
[Total 6 entries]
* is auto-learnt entry
switch9# show dpvm status
DB is activated successfully, auto-learn is off
```
**Step 8** Access switch 3 and issue the following commands:

#### **Example:**

```
switch3# show dpvm database active
pwwn 21:00:00:e0:8b:0e:76:8a vsan 1
pwwn 21:01:00:e0:8b:2e:76:8a vsan 1
```

```
pwwn 21:00:00:e0:8b:0e:87:8a vsan 1
pwwn 21:01:00:e0:8b:2e:74:8a vsan 1
pwwn 21:00:00:e0:8b:0e:74:8a vsan 4
pwwn 21:01:00:e0:8b:2e:87:8a vsan 5
[Total 6 entries]
* is auto-learnt entry
switch3# show dpvm status
DB is activated successfully, auto-learn is off
```
**Note** These basic steps help you determine that the information is identical in all the switches in the fabric.

You have now configured a basic DPVM scenario in a Cisco MDS 9000 Series switch.

## <span id="page-56-0"></span>**Default Settings**

<span id="page-56-1"></span>Table 4: Default DPVM [Parameters](#page-56-1) , on page 35 lists the default settings for DPVM parameters.

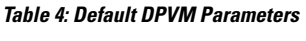

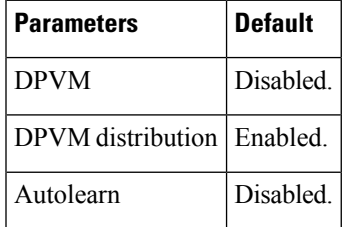

 $\mathbf I$ 

ı

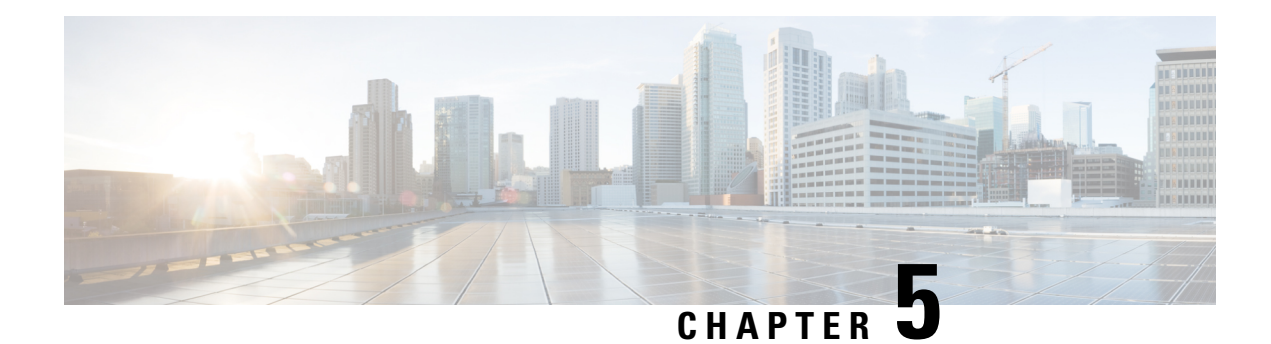

# **Configuring and Managing Zones**

Zoning enables you to set up access control between storage devices or user groups. If you have administrator privilegesin your fabric, you can create zonesto increase network security and to prevent data loss or corruption. Zoning is enforced by examining the source-destination ID field.

Advanced zoning capabilities specified in the FC-GS-4 and FC-SW-3 standards are provided. You can use either the existing basic zoning capabilities or the advanced, standards-compliant zoning capabilities.

- Finding Feature [Information,](#page-58-0) on page 37
- Feature History for [Configuring](#page-59-0) and Managing Zones, on page 38
- About [Zoning,](#page-59-1) on page 38
- [Autozone,](#page-66-0) on page 45
- Zone [Configuration,](#page-76-0) on page 55
- Zone Sets and FC [Aliases,](#page-84-0) on page 63
- ZoneSet [Distribution,](#page-99-0) on page 78
- Zoneset [Duplication,](#page-103-0) on page 82
- Advanced Zone [Attributes,](#page-111-0) on page 90
- Displaying Zone [Information,](#page-121-0) on page 100
- [Enhanced](#page-129-0) Zoning, on page 108
- Controlling Zoning [Configuration](#page-149-0) Sessions, on page 128
- Compacting the Zone Database for [Downgrading,](#page-150-0) on page 129
- Zone and ZoneSet [Analysis,](#page-151-0) on page 130
- Zoning Best [Practice,](#page-154-0) on page 133
- Enhancing Zone Server [Performance,](#page-166-0) on page 145
- Zone Server SNMP [Optimization,](#page-167-0) on page 146
- Zone Server Delta [Distribution,](#page-168-0) on page 147
- Default [Settings](#page-170-0) , on page 149

## <span id="page-58-0"></span>**Finding Feature Information**

Your software release might not support all the features documented in this module. For the latest caveats and feature information, see the Bug Search Tool at <https://tools.cisco.com/bugsearch/> and the release notes for your software release. To find information about the features documented in this module, and to see a list of the releases in which each feature is supported, see the "New and Changed Information"chapter or the Feature History table in this chapter.

## <span id="page-59-0"></span>**Feature History for Configuring and Managing Zones**

lists the New and Changed features.

#### **Table 5: New and Changed Features**

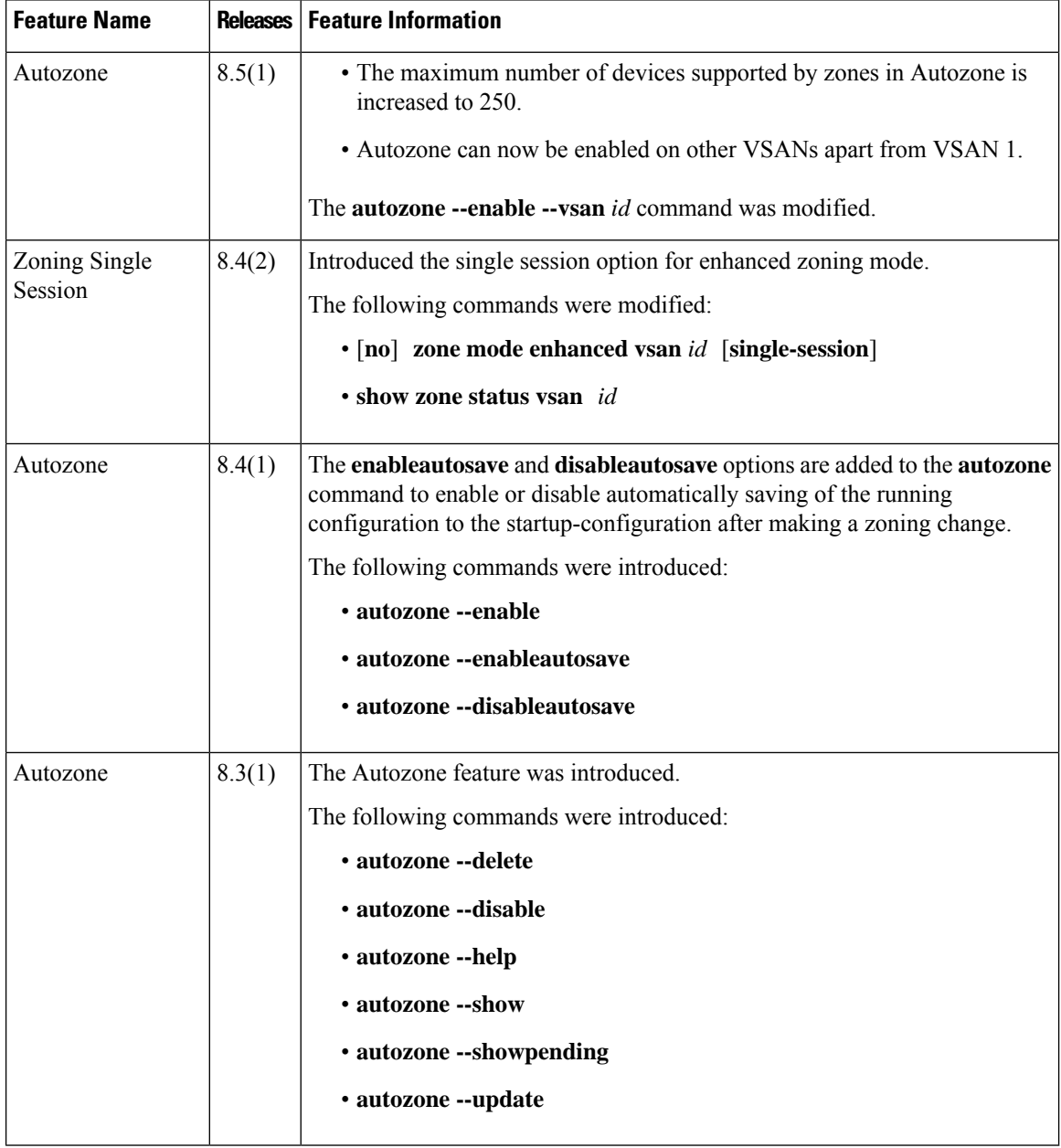

## <span id="page-59-1"></span>**About Zoning**

Zoning has the following features:

- A zone consists of multiple zone members.
	- Members in a zone can access each other; members in different zones cannot access each other.
	- If zoning is not activated, all devices are members of the default zone.
	- If zoning is activated, any device that is not in an active zone (a zone that is part of an active zoneset) is a member of the default zone.
	- Zones can vary in size.
	- Devices can belong to more than one zone.
- A zoneset consists of one or more zones.
	- A zoneset can be activated or deactivated as a single entity across all switches in the fabric.
	- Only one zoneset can be activated at any time.
	- A zone can be a member of more than one zoneset.
	- An MDS switch can have a maximum of 1000 zonesets.
- Zoning can be administered from any switch in the fabric.
	- When you activate a zone (from any switch), all switches in the fabric receive the active zoneset. Additionally, full zone sets are distributed to all switches in the fabric, if this feature is enabled in the source switch.
	- If a new switch is added to an existing fabric, zone sets are acquired by the new switch.
- Zone changes can be configured nondisruptively. New zones and zone sets can be activated without interrupting traffic on unaffected ports or devices.
- Zone membership criteria is based mainly on WWNs or FC IDs.
	- Port world wide name (pWWN)—Specifies the pWWN of an N port attached to the switch as a member of the zone.
	- Fabric pWWN—Specifies the WWN of the fabric port (switch port's WWN). This membership is also referred to as port-based zoning.
	- FC ID—Specifies the FC ID of an N port attached to the switch as a member of the zone.
	- Interface and switch WWN (sWWN)—Specifies the interface of a switch identified by the sWWN. This membership is also referred to as interface-based zoning.
	- Interface and domain ID—Specifies the interface of a switch identified by the domain ID.
	- Domain ID and port number—Specifies the domain ID of an MDS domain and additionally specifies a port belonging to a non-Cisco switch.
	- IPv4 address—Specifies the IPv4 address (and optionally the subnet mask) of an attached device.
	- IPv6 address—The IPv6 address of an attached device in 128 bits in colon(:)-separated hexadecimal format.
	- Symbolic-nodename—Specifies the member symbolic node name. The maximum length is 240 characters.

• Default zone membership includes all ports or WWNsthat do not have a specific membership association. Access between default zone members is controlled by the default zone policy.

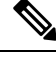

For configuration limits on configuring the number of zones, zone members and zone sets, refer to the [Cisco](http://www.cisco.com/c/en/us/support/storage-networking/mds-9000-nx-os-san-os-software/products-installation-and-configuration-guides-list.html) MDS NX-OS [Configuration](http://www.cisco.com/c/en/us/support/storage-networking/mds-9000-nx-os-san-os-software/products-installation-and-configuration-guides-list.html) Limits. **Note**

### **Zoning Example**

<span id="page-61-0"></span>[Figure](#page-61-0) 5: Fabric with Two Zones , on page 40 illustrates a zoneset with two zones, zone 1 and zone 2, in a fabric. Zone 1 provides access from all three hosts (H1, H2, H3) to the data residing on storage systems S1 and S2. Zone 2 restricts the data on S3 to access only by H3. Note that H3 resides in both zones.

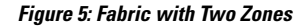

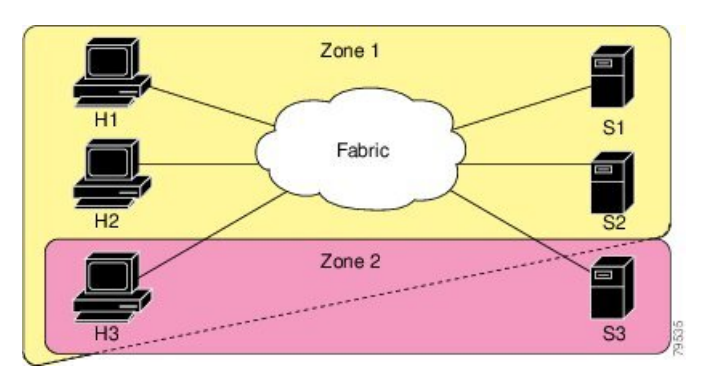

<span id="page-61-1"></span>There are other ways to partition this fabric into zones. [Figure](#page-61-1) 6: Fabric with Three Zones , on page 40 illustrates another possibility. Assume that there is a need to isolate storage system S2 for the purpose of testing new software. To achieve this, zone 3 is configured, which contains only host H2 and storage S2. You can restrict access to just H2 and S2 in zone 3, and to H1 and S1 in zone 1.

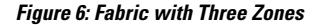

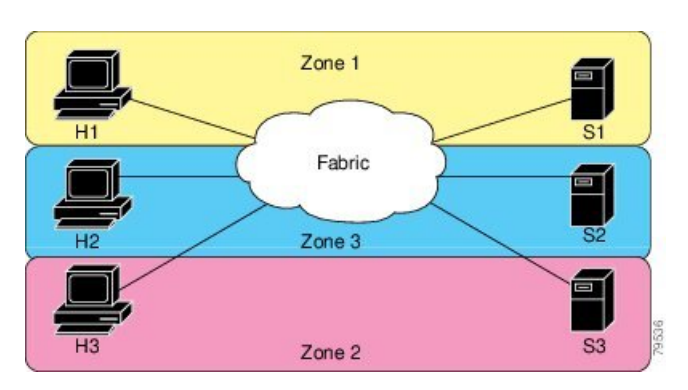

### **Zone Implementation**

All switches in the Cisco MDS 9000 Series automatically support the following basic zone features (no additional configuration is required):

- Zones are contained in a VSAN.
- Hard zoning cannot be disabled.
- Name server queries are soft-zoned.
- Only active zone sets are distributed.
- Unzoned devices cannot access each other.
- A zone or zoneset with the same name can exist in each VSAN.
- Each VSAN has a full database and an active database.
- Active zone sets cannot be changed, without activating a full zone database.
- Active zone sets are preserved across switch reboots.
- Changes to the full database must be explicitly saved.
- Zone reactivation (a zoneset is active and you activate another zoneset) does not disrupt existing traffic.

If required, you can additionally configure the following zone features:

- Propagate full zone sets to all switches on a per VSAN basis.
- Change the default policy for unzoned members.
- Interoperate with other vendors by configuring a VSAN in the interop mode. You can also configure one VSAN in the interop mode and another VSAN in the basic mode in the same switch without disrupting each other.
- Bring E ports out of isolation.

### **Zone Member Configuration Guidelines**

All members of a zone can communicate with each other. For a zone with *N* members, *N* \*(*N* -1) access permissions need to be enabled. The best practice is to avoid configuring large numbers of targets or large numbers of initiators in a single zone. This type of configuration wastes switch resources by provisioning and managing many communicating pairs (initiator-to-initiator or target-to-target) that will never actually communicate with each other. For this reason, a single initiator with a single target is the most efficient approach to zoning.

The following guidelines must be considered when creating zone members:

- Configuring only one initiator and one target for a zone provides the most efficient use of the switch resources.
- Configuring the same initiator to multiple targets is accepted.
- Configuring multiple initiators to multiple targets is not recommended.
- While configuring a zone member based on interface type alwaysselect a fabric switch which potentially has the highest interface count in the fabric.

### **Active and Full Zoneset Considerations**

Before configuring a zoneset, consider the following guidelines:

- Each VSAN can have multiple zone sets but only one zoneset can be active at any given time.
- When you create a zoneset, that zoneset becomes a part of the full zoneset.
- When you activate a zoneset, a copy of the zoneset from the full zoneset is used to enforce zoning, and is called the active zoneset. An active zoneset cannot be modified. A zone that is part of an active zoneset is called an active zone.
- The administrator can modify the full zoneset even if a zoneset with the same name is active. However, the modification will be enforced only upon reactivation.
- When the activation is done, the active zoneset is automatically stored in persistent configuration. This enables the switch to preserve the active zoneset information across switch resets.
- All other switches in the fabric receive the active zoneset so they can enforce zoning in their respective switches.
- Hard and soft zoning are implemented using the active zoneset. Modifications take effect during zoneset activation.
- An FC ID or Nx port that is not part of the active zoneset belongs to the default zone and the default zone information is not distributed to other switches.

If one zoneset is active and you activate another zoneset, the currently active zoneset is automatically deactivated. You do not need to explicitly deactivate the currently active zoneset before activating a new zoneset.

Figure shows a zone being added to an activated zoneset.

### **Using the Quick Config Wizard**

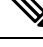

**Note** The Quick Config Wizard supports only switch interface zone members.

As of Cisco SAN-OS Release 3.1(1) and NX-OS Release 4.1(2), you can use the Quick Config Wizard on the Cisco MDS 9124 Switch to add or remove zone members per VSAN. You can use the Quick Config Wizard to perform interface-based zoning and to assign zone members for multiple VSANs using Device Manager.

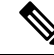

The Quick Config Wizard is supported on Cisco MDS 9124, MDS 9134, MDS 9132T, MDS 9148, MDS 9148S, MDS 9148T, MDS 9396S, and MDS 9396T fabric switches, the Cisco Fabric Switch for HP c-Class BladeSystem, and the Cisco Fabric Switch for IBM BladeCenter. **Note**

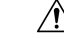

**Caution**

The Quick Config Wizard can only be used on stand-alone switches that do not have any existing zoning defined on the switch.

To add or remove ports from a zone and to zone only the devices within a specific VSAN using Device Manager on the Cisco MDS 9124 Switch, follow these steps:

**Note**

#### **Step 1** Choose **FC** > **Quick Config** or click the Zone icon in the toolbar.

You see the Quick Config Wizard (see Figure 8: Quick Config [Wizard,](#page-65-0) on page 44) with all controls disabled and the Discrepancies dialog box (see Figure 7: [Discrepancies](#page-64-0) Dialog Box, on page 43), which shows all unsupported configurations.

<span id="page-64-0"></span>**Note** You will see the Discrepancies dialog box only if there are any discrepancies.

#### **Figure 7: Discrepancies Dialog Box**

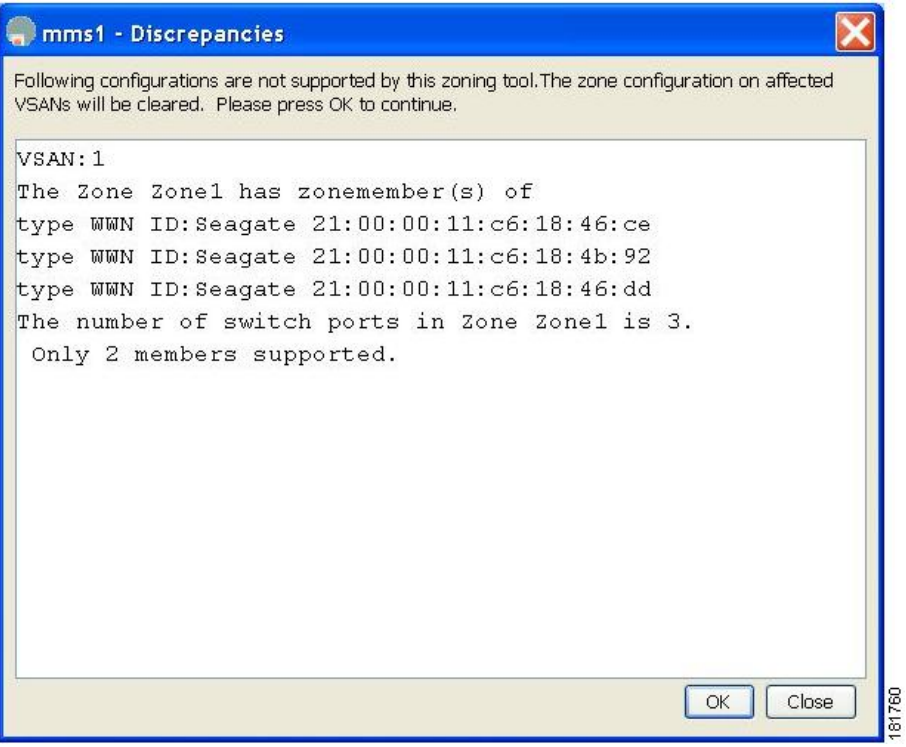

#### **Step 2** Click **OK** to continue.

You see the Quick Config Wizard dialog box (see Figure 8: Quick Config [Wizard,](#page-65-0) on page 44).

If there are discrepancies and you click **OK**, the affected VSANs in the zone databases are cleared. This may become disruptive if the switch is in use. **Note**

#### <span id="page-65-0"></span>**Figure 8: Quick Config Wizard**

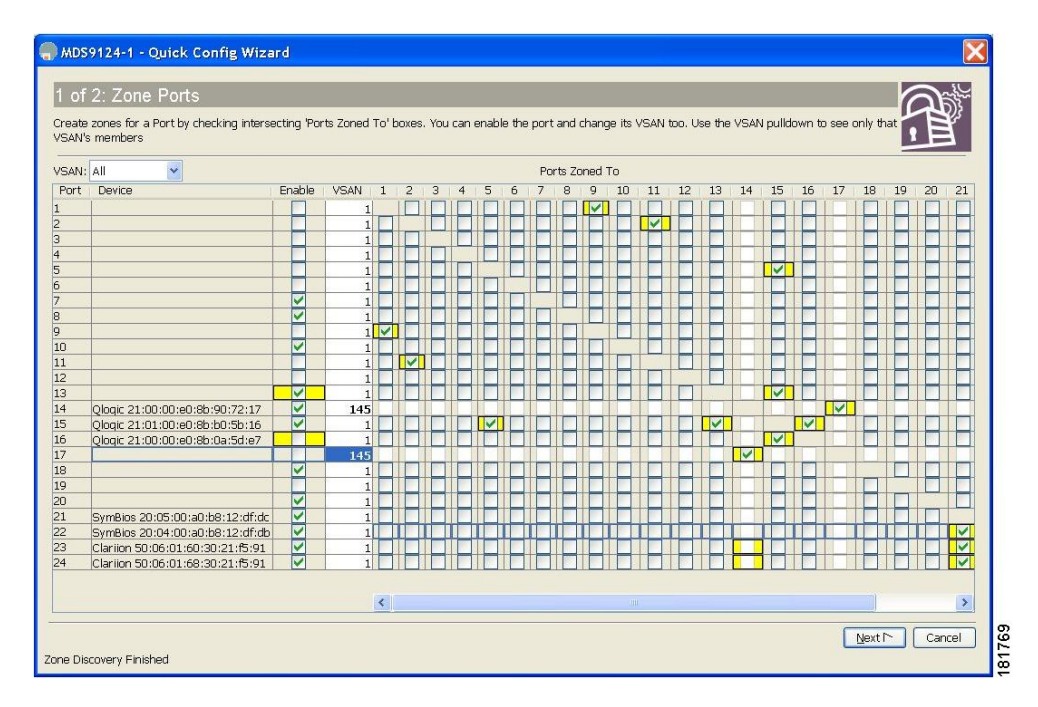

**Step 3** Check the check box in the **Ports Zoned To** column for the port you want to add or remove from a zone. The check box for the matching port is similarly set. The selected port pair is added or removed from the zone, creating a two-device zone.

The VSAN drop-down menu provides a filter that enables you to zone only those devices within a selected VSAN.

- **Step 4** Right-click any of the column names to show or hide a column.
- **Step 5** Click **Next** to verify the changes.

You see the Confirm [Changes](#page-66-1) dialog box (see Figure 9: Confirm Changes Dialog Box, on page 45).

#### <span id="page-66-1"></span>**Figure 9: Confirm Changes Dialog Box**

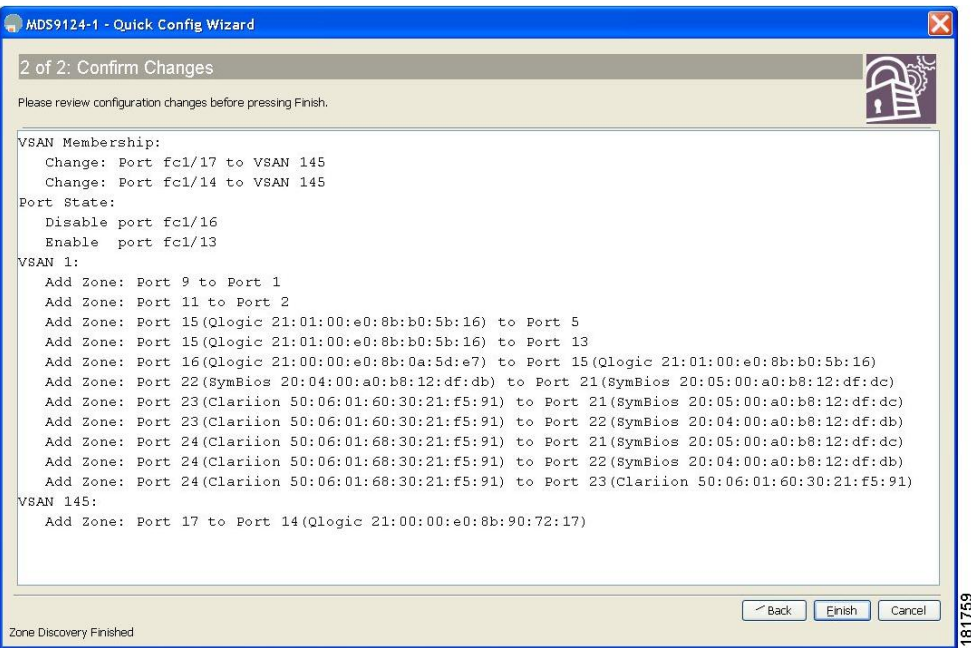

**Step 6** If you want to see the CLI commands, right-click in the dialog box and click **CLI Commands** from the pop-up menu.

<span id="page-66-0"></span>**Step 7** Click **Finish** to save the configuration changes.

## **Autozone**

The Autozone feature is a mechanism to automate zoning of devices. This feature can be used to reduce the administrative overhead of manually creating and updating the switch zone configuration each time a device is added to the SAN to a one-time command. An administrator has to configure the Autozone feature after the initial deployment and does not have to manually change or modify the zone configuration each time a new device is added to a fabric. The Autozone feature isintended for fabrics comprise of a single fabric switch that has no more than 100 devices connected.

Initially, Autozone configures zoning that enables connectivity from every initiator to every target, based on the FC4 type registered by each device. The zones that are created are placed in a single zoneset in VSAN 1 and activated. When in automatic mode, a scheduler job is created to scan for newly logged in devices every 5 minutes. New initiators are zoned with all the targets and new targets are zoned with all the initiators. The new zones are then added to the active zoneset. This process allowsthe switch to be administered with minimal effort by simply plugging in new devices and having automatic connectivity for the devices within minutes. Autozone can be run manually by the administrator if connectivity to the newly logged-in devices is required before the next scheduled scan. Autozone does not change the existing zones created either by Autozone or manually by an administrator. This prevents duplication of any existing zones by Autozone and allows specialized zones to be added manually by an administrator.

Autozone has two modes of operation:

• Automatic mode—The Autozone scheduler job runs every 5 minutes, checking for changes in device logins, and updates the zoneset accordingly.

• Manual mode—No scheduler job is created. The administrator hasto run the **autozone --update** command each time a new device is connected to a switch for the device to be added to the zoning configuration.

### <span id="page-67-0"></span>**Guidelines and Limitations for Autozone**

- Works only on Cisco MDS 9132T, MDS 9148T, MDS 9396T, MDS 9124V, and MDS 9148V fabric switches.
- Works only on single-switch fabrics.
- From Cisco MDS NX-OS Release 8.5(1), Autozone can be enabled on VSANs apart from VSAN 1, but can be enabled on only one VSAN per switch.
- In Cisco MDS NX-OS Release 8.4(2b) and earlier release, Autozone works only for ports that are logged on VSAN 1. If the administrator moves ports to other VSANs, Autozone does not move them back into VSAN 1 or zone them.
- If Autozone detects an active zoneset with a name different from AUTOZONESET, Autozone exits with a message without making any changes to the existing zone configuration.
- If Autozone detects an Inter-Switch Link (ISL), Autozone exits with a message, and no zones are created.
- Autozone will not work when the default zone is enabled.
- The Autozone feature considers only devices that are registered as FC4 type *init* or *target*. Since devices that are registered as *both* are considered as both *init* and *target*, starting from Cisco MDS NX-OS Release 8.4(2), the Autozone feature will zone these devices with devices that register as *init*, *target*, and *both*. Any other types are ignored and must be zoned manually by the administrator.
- Starting with Cisco MDS NX-OS Release 8.5(1), the Autozone feature zones a maximum of 250 devices. In releases prior to Cisco MDS NX-OS Release 8.5(1), Autozone feature zones a maximum of 100 devices.
- The Autozone feature does not support Smart Zoning.
- Avoid enabling the Autozone feature if you want to use the Inter VSAN Routing (IVR) feature.
- Avoid creating a manual zone of the name format AUTOZONE\_<*SwitchSerialNumber*>\_<*number*> because this is the format that is used by Autozone to create zone names. Autozone will delete zones with this name format when you use the **autozone --delete** command.
- When Autozone is first run in automatic mode, it creates a scheduler job called AUTOZONE\_SCHEDULER\_JOB and a schedule called AUTOZONE\_SCHEDULER\_SCHEDULE to run the **autozone --update** command every 5 minutes. If either the scheduler job orschedule is deleted by the administrator, then periodic zone updates by Autozone will cease.
- When Autozone is enabled and if a zone lock or zone single-session lock is acquired, you will have to clear the zone lock using the **clear zone lock vsan** command and then retry Autozone configuration.
- When Autozone is configured in automatic mode and you execute the **show accounting log** command, there will be entries with an empty command field each time the Autozone scheduler job is run. This is expected.
- Cisco NX-OS releases that support the Autozone feature creates a CLI alias named *autozone* when the switch boots. Even if the **autozone --enable** command is not run, this configuration change triggers the "Unsaved configuration" warning during an upgrade. Ensure that you save the configuration to prevent

this message during future upgrades. As a best practice, we recommend that you copy the running configuration to the startup configuration on the switch before upgrading.

- If you have the Autozone feature enabled and you are downgrading from Cisco MDS NX-OS Release 8.3(1) to earlier releases that do not support the Autozone feature, the Autozone scheduler job continues to check for new device logins every 5 minutes. However, the scheduler job failsif any new device logins are detected, and generates a syslog. Therefore, we recommend that you disable Autozone before downgrading.
- If you have the Autozone feature enabled and you are downgrading from Cisco MDS NX-OS Release 8.4(1) to earlier releases that do not support the Autozone feature, the **autozone --enable** CLI alias command is available. However, when you execute the command, it fails. You may delete the autozone CLI alias name using the **cli alias name autozone** command.
- Do not delete the *autozone* CLI alias name to ensure that the Autozone feature functions as documented.
- If the Autozone feature is enabled, during upgrade or downgrade, the Autozone scheduler job might temporarily fail. The scheduler job resumes executing successfully after the upgrade or downgrade is complete.

### **Configuring Autozone in Automatic Mode**

The Autozone feature creates zones and a zoneset on VSAN 1 for unzoned devices and creates a scheduler job to periodically add new device logins on VSAN 1.

#### **Enabling Autozone in Automatic Mode**

#### **Before you begin**

Review the Guidelines and [Limitations](#page-67-0) for Autozone, on page 46.

Enable autozone to automatically create zones, add them to a zoneset, and activate the zoneset as needed every 5 minutes:

switch# **autozone --enable --vsan** *id*

**Note --vsan** *id* is optional and defaults to VSAN 1.

#### **Enabling Autosave**

To enable autozone to automatically save the running-configuration to the startup-configuration after it makes a zoning change, perform the step below:

#### **Before you begin**

Enable Autozone in Automatic Mode.

Enable automatic saving of the autozone configuration:

switch# **autozone --enableautosave**

#### **Executing Autozone in Manual mode**

You can execute Autozone manually for updating the zoning information each time a new device is logged into the switch.

To execute Autozone in manual mode, perform this step:

switch# **autozone --update**

#### **Enabling Autozone in Automatic Mode by a Remotely Authenticated (AAA) User**

An Autozone scheduler job runs using the identity of a user who has enabled the Autozone feature on the switch. If the user has remote authentication (AAA), the user's credentials must be added manually to the scheduler configuration for the periodic Autozone scheduler job to succeed.

To enable the Autozone feature for a remotely authenticated user, perform these steps:

**Step 1** Enter global configuration mode: switch# **configure**

**Step 2** Enable the command scheduler:

switch(config)# **feature scheduler**

**Step 3** Configure a cleartext password for a remotely authenticated user:

switch(config)# **scheduler aaa-authentication user** *name* **password** *password*

**Step 4** Create zones and a zoneset on a VSAN automatically and schedule a timer to check for new device logins:

switch(config)# **autozone --enable --vsan** *id*

**Note --vsan** *id* is optional and defaults to VSAN 1.

### **Disabling Autosave**

To disable autozone from automatically saving the running-configuration to the startup-configuration after it makes a zoning change, perform the step below:

Disable automatic saving of the autozone configuration:

switch# **autozone --disableautosave**

#### **Disabling Autozone Automatic Mode**

To prevent new devices from being zoned automatically and retaining the existing zone configuration, run this command:

switch# **autozone --disable**

#### **Displaying All the Zone Configurations**

To display the Autozone status, the existing zone and zoneset configuration created by Autozone, and the zoning configuration that Autozone would create for unzoned devices that are currently logged in to a switch, run this command:

switch# **autozone --show**

#### **Displaying Pending Zone Configurations**

To display only the zone configuration changes which Autozone configures for unzoned devices before the Autozone scheduler job is run, run this command:

switch# **autozone --showpending**

#### **Applying Pending Zone Configurations (Manual Mode)**

By default, if the Autozone feature is enabled, the Autozone scheduler job automatically runs every 5 minutes. However, to optionally force Autozone to run before the end of the 5-minute cycle or to run Autozone without creating the Autozone scheduler job, run this command:

switch# **autozone --update**

#### **Deleting Zones and Zoneset Created by Autozone**

To delete all the zones and the zoneset created by Autozone on VSAN 1, run this command:

switch# **autozone --delete**

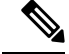

**Note**

Deleting the zones and zoneset created by Autozone does not disable the Autozone feature. To disable the Autozone feature, use the **autozone --disable** command. We recommend that you use the **autozone --disable** command before using the **autozone --delete** command because Autozone reconfigures all the zones again if it is enabled and the devices are still connected. Optionally, you can use both the options together using the **autozone --disable --delete** command.

### **Example: Configuring Autozone**

The following example shows how to enable Autozone in automatic mode. In this mode, all currently logged in devices are zoned and new logins are automatically added periodically. In this example, a device without a suitable FC4 type is detected and not included in the zone configuration.

```
switch# autozone --enable --vsan 1
This command will automatically create and activate single-initiator and single-target zones
 for all end-devices currently logged-in to VSAN 1; all initiators will be zoned to all
```
targets. This may lead to a large TCAM and RSCN load on the switch. Please use AutoZone judiciously.

AutoZone feature is enabled

Device with pwwn 10:00:00:de:fb:74:e8:31 is not registered with FC4-type Init or Target. Hence, it will be ignored for AutoZone configuration. Configuring zones for vsan 1 AUTOZONE\_JPG21190082\_1

Configuring zoneset for vsan 1 Activating the zoneset. Please wait... Configured zoneset AUTOZONESET for vsan 1 successfully.

The following example shows how to enable Autozone in automatic mode on VSAN 2:

```
switch# autozone --enable --vsan 2
This command will automatically create and activate single-initiator and single-target zones
for all end-devices currently logged-in to VSAN 2; all initiators will be zoned to all
targets. This may lead to a large TCAM and RSCN load on the switch. Please use AutoZone
judiciously.
```
AutoZone feature is enabled

```
Device with pwwn 10:00:00:de:fb:74:e8:31 is not registered with FC4-type Init or Target.
Hence, it will be ignored for AutoZone configuration.
Configuring zones for vsan 2
               AUTOZONE_JPG21190082_1
```

```
Configuring zoneset for vsan 2
Activating the zoneset. Please wait...
Configured zoneset AUTOZONESET for vsan 2 successfully.
```
The following example shows how to execute the Autozone feature once to zone all the unzoned devices logged in on VSAN 1, and add them to the active zoneset of VSAN 1 without creating the Autozone scheduler job. A device without a suitable FC4 type is detected and not included in the zone configuration.

```
switch# autozone --update
Device with pwwn 10:00:00:de:fb:74:e8:31 is not registered with FC4-type Init or Target.
Hence, it will be ignored for AutoZone configuration.
Configuring zones for vsan 1
               AUTOZONE_JPG21190082_1
               AUTOZONE_JPG21190082_2
                AUTOZONE_JPG21190082_3
               AUTOZONE_JPG21190082_4
Configuring zoneset for vsan 1
Activating the zoneset. Please wait...
Configured zoneset AUTOZONESET for vsan 1 successfully.
```
The following example shows how to disable the Autozone feature so that newly logged-in devices are not zoned while retaining the existing zone configuration:

```
switch# autozone --disable
This will disable the AutoZone feature. Do you wish to continue? [y/n] | y: yAutoZone feature disabled successfully.
```
The following example shows how to delete the Autozone and zoneset created for VSAN 1:

```
switch# autozone --delete
Checking if zoneset name AUTOZONESET present on switch...[Found]
Checking if AutoZone is enabled on switch...[Disabled]
This option will only delete the zone/zoneset configurations done by AutoZone feature.
Do you wish to continue? [n]|y: y
Deleting zoneset name AUTOZONESET and all zones for vsan 1 configured by AutoZone
Deleting following zones -
   AUTOZONE_JPG21190082_1
   AUTOZONE_JPG21190082_2
   AUTOZONE_JPG21190082_3
   AUTOZONE_JPG21190082_4
Deactivating zoneset for vsan 1.
Deactivated zoneset for vsan 1.
```
# **Verifying Autozone Configuration**

The following example displaysthe Autozone status, the zones already created, as well as uncreated (pending) zones, by Autozone:

```
switch# autozone --show
Feature AutoZone : Enabled
AutoSave Configuration : Enabled
The possible zone/zoneset configuration with AutoZone feature for currently logged-in devices
 is :
zoneset name AUTOZONESET vsan 1
        zone name AUTOZONE_JPG21190082_1 vsan 1
                member pwwn 20:00:00:11:0d:97:00:01
                 member pwwn 20:01:00:11:0d:97:01:01
        zone name AUTOZONE_JPG21190082_2 vsan 1
                 member pwwn 20:00:00:11:0d:97:00:01
                 member pwwn 20:01:00:11:0d:97:01:00
        zone name AUTOZONE JPG21190082_3 vsan 1
                member pwwn 20:00:00:11:0d:97:00:00
                 member pwwn 20:01:00:11:0d:97:01:01
        zone name AUTOZONE_JPG21190082_4 vsan 1
                 member pwwn 20:00:00:11:0d:97:00:00
                 member pwwn 20:01:00:11:0d:97:01:00
```
The following example shows how to check for the zoning configuration that Autozone createsfor any unzoned devices and then apply those changes. In this example, Autozone is disabled so that zoning is updated only once and there is no periodic zoning by Autozone.

```
switch# autozone --showpending
Feature AutoZone : Disabled
zoneset name AUTOZONESET vsan 1
        zone name AUTOZONE_JPG21190082_1 vsan 1
                 member pwwn 20:00:00:11:0d:97:00:00
                 member pwwn 20:01:00:11:0d:97:01:00
switch# autozone --update
Configuring zones for vsan 1
               AUTOZONE_JPG21190082_1
Configuring zoneset for vsan 1
Activating the zoneset. Please wait...
```
Configured zoneset AUTOZONESET for vsan 1 successfully.

The following example shows how to verify if the Autozone feature is already enabled and if there are currently unzoned devices:

```
switch# autozone --showpending
Feature AutoZone : Enabled
zoneset name AUTOZONESET vsan 1
        zone name AUTOZONE_JPG21190082_2 vsan 1
                member pwwn 20:00:00:11:0d:97:00:01
                member pwwn 20:01:00:11:0d:97:01:00
        zone name AUTOZONE JPG21190082 3 vsan 1
                member pwwn 20:00:00:11:0d:97:00:00
                member pwwn 20:01:00:11:0d:97:01:01
        zone name AUTOZONE_JPG21190082_4 vsan 1
                member pwwn 20:00:00:11:0d:97:00:01
                member pwwn 20:01:00:11:0d:97:01:01
```
The following example shows how to obtain information about the **autozone** command:

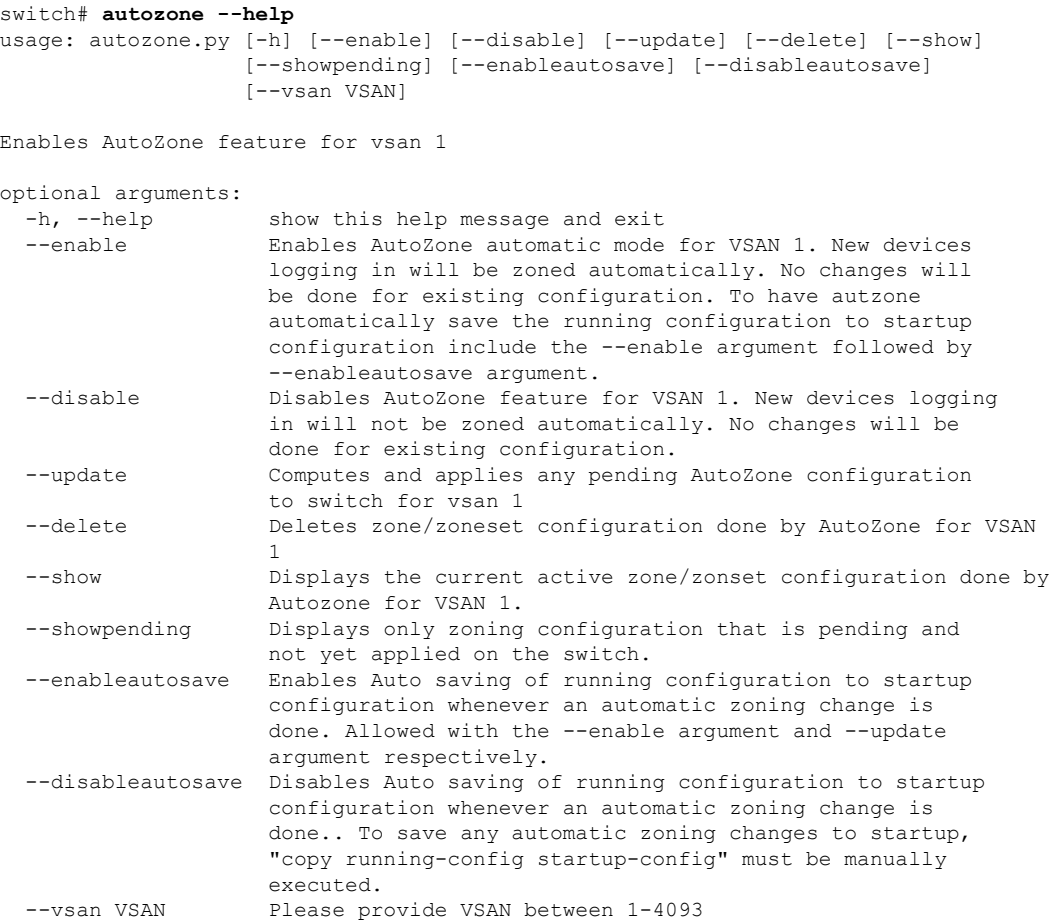

Ш

# **Autozone Example Scenario**

Let us consider a topology where two devices—Initiator 1 and Target 1—are logged on to a Cisco MDS switch. We configure the Autozone feature on the switch and verify the zone configuration for these devices. Then, we introduce two new devices—Initiator 2 and Target 2—to this network and verify if they are automatically configured in the zone.

### **Figure 10: Autozone Example Topology**

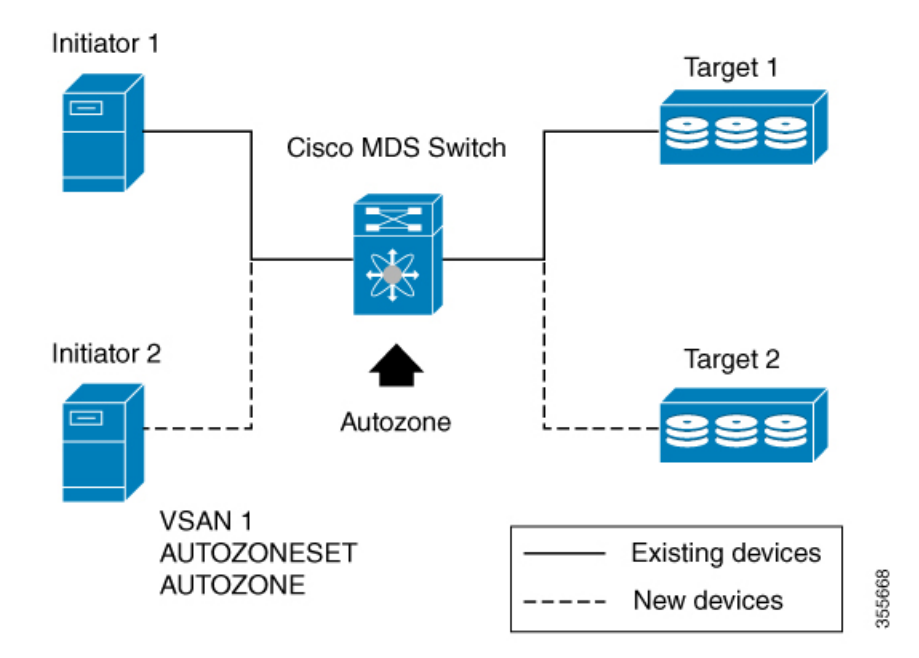

**1.** Verify the existing zone configuration using the **show zoneset active vsan 1** command:

```
switch# show zoneset active vsan 1
Zoneset not present
```
**2.** Verify the existing device logins using the **show fcns database** command:

```
switch# show fcns database
VSAN 1:
-----------------------------------------------------------------------
FCID TYPE PWWN (VENDOR) FC4-TYPE:FEATURE
-----------------------------------------------------------------------
0xee0000 N 20:00:00:11:0d:97:00:00 scsi-fcp:init
0xee0020 N 20:01:00:11:0d:97:01:00 scsi-fcp:target
0xee0020 N 20:01:00:11:00:37:01.00<br>0xee0400 N 10:00:00:de:fb:74:e8:31 (Cisco) ipfc
Total number of entries = 2
```
**3.** Create zones and a zoneset on VSAN 1 automatically and schedule a timer to check for new device logins on the Cisco MDS switch using the **autozone --enable** command:

```
switch# autozone --enable
This command will create and activate single-initiator and single-target zones for all
```
end-devices are already logged-in automatically; that may lead to more tcam entries and also RSCN load on network. Please use AutoZone judiciously. AutoZone feature is enabled Device with pwwn 10:00:00:de:fb:74:e8:31 is not registered with FC4-type Init or Target. Hence, it will be ignored for AutoZone configuration. Configuring zones for vsan 1 AUTOZONE\_JPG21190082\_1 Configuring zoneset for vsan 1 Activating the zoneset. Please wait... Configured zoneset AUTOZONESET for vsan 1 successfully.

**4.** Verify the zone configuration using the **show zoneset active vsan 1** command:

```
switch# show zoneset active vsan 1
zoneset name AUTOZONESET vsan 1
 zone name AUTOZONE JPG21190082_1 vsan 1
  * fcid 0xee0000 [pwwn 20:00:00:11:0d:97:00:00]
  * fcid 0xee0020 [pwwn 20:01:00:11:0d:97:01:00]
```
You can see that a new zoneset named *AUTOZONESET* is created and a new zone of the format *AUTOZONE\_<SwitchSerialNumber>\_<number>* is created and the devices are added to this zoneset:

- **5.** Add Initiator 2 and Target 2 to the network:
- **6.** Verify the new device logins using the **show fcns database** command:

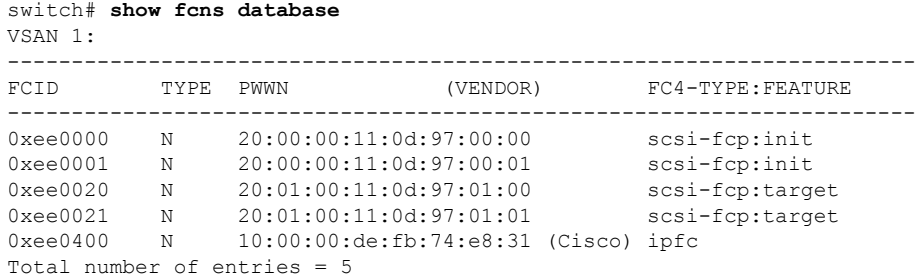

**7.** Verify the pending zone configurations using the **autozone --showpending** command:

```
switch# autozone --showpending
Feature AutoZone : Enabled
zoneset name AUTOZONESET vsan 1
        zone name AUTOZONE_JPG21190082_2 vsan 1
                member pwwn 20:00:00:11:0d:97:00:01
                member pwwn 20:01:00:11:0d:97:01:00
        zone name AUTOZONE_JPG21190082_3 vsan 1
                 member pwwn 20:00:00:11:0d:97:00:00
                member pwwn 20:01:00:11:0d:97:01:01
        zone name AUTOZONE_JPG21190082_4 vsan 1
                 member pwwn 20:00:00:11:0d:97:00:01
                 member pwwn 20:01:00:11:0d:97:01:01
```
**8.** (Optional) You can execute Autozone manually for updating the zoning information each time a new device is logged into the switch using the **autozone --update** command:

switch# **autozone --update**

Device with pwwn 10:00:00:de:fb:74:e8:31 is not registered with FC4-type Init or Target. Hence, it will be ignored for AutoZone configuration. Configuring zones for vsan 1 AUTOZONE\_JPG21190082\_1 AUTOZONE\_JPG21190082\_2 AUTOZONE\_JPG21190082\_3 AUTOZONE\_JPG21190082\_4 Configuring zoneset for vsan 1 Activating the zoneset. Please wait...

**9.** Verify the zone configuration for the new devices using the **autozone --show** command:

Configured zoneset AUTOZONESET for vsan 1 successfully.

```
switch# autozone --show
Feature AutoZone : Enabled
AutoSave Configuration : Enabled
The possible zone/zoneset configuration with AutoZone feature for currently logged-in
devices is :
zoneset name AUTOZONESET vsan 1
       zone name AUTOZONE_JPG21190082_1 vsan 1
                member pwwn 20:00:00:11:0d:97:00:00
                member pwwn 20:01:00:11:0d:97:01:00
       zone name AUTOZONE_JPG21190082_2 vsan 1
                member pwwn 20:00:00:11:0d:97:00:01
                member pwwn 20:01:00:11:0d:97:01:00
        zone name AUTOZONE_JPG21190082_3 vsan 1
                member pwwn 20:00:00:11:0d:97:00:00
                 member pwwn 20:01:00:11:0d:97:01:01
        zone name AUTOZONE_JPG21190082_4 vsan 1
                member pwwn 20:00:00:11:0d:97:00:01
                 member pwwn 20:01:00:11:0d:97:01:01
```
# **Zone Configuration**

# **About the Edit Local Full Zone Database Tool**

Use the **Edit Full Zone Database** tool to complete the following tasks:

- Displays the information by VSAN, by using the down-down menu without having to get out of the window, selecting a VSAN, and re-entering.
- Move devices up or down by alias or by zone, using the **Add to zone or alias** button.
- Add zoning characteristics based on the alias in different folders.
- Rename zone sets, zones, or aliases.

The Edit Local Full Zone Database tool allows you to zone across multiple switches and all zoning features are available through the Edit Local Full Zone Database dialog box (see [Figure](#page-77-0) 11: Edit Local Full Zone [Database](#page-77-0) Dialog Box, on page 56).

Ξ

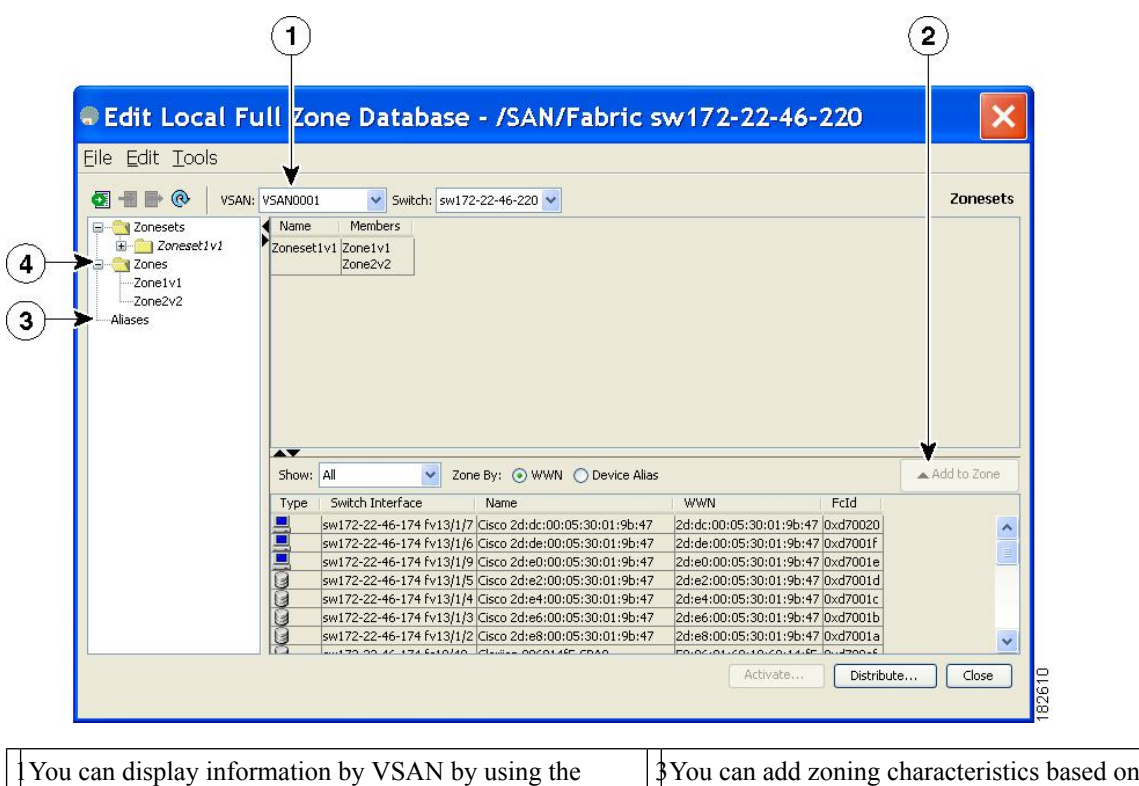

<span id="page-77-0"></span>**Figure 11: Edit Local Full Zone Database Dialog Box**

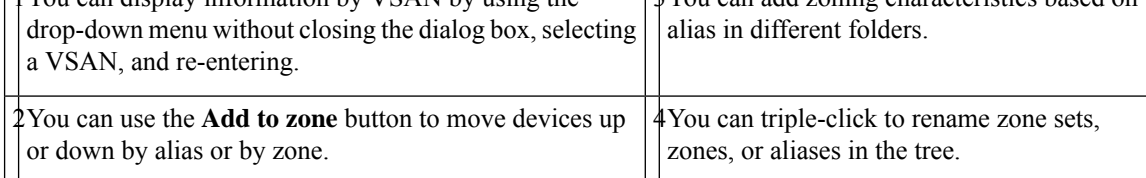

**Note**

The Device Alias radio button is visible only if device alias is in enhanced mode. For more information, see [Creating](#page-179-0) Device Aliases, on page 158 section.

# **Configuring a Zone**

### $\boldsymbol{\mathcal{L}}$

Use a relevant display command (for example, **show interface** or **show flogidatabase**) to obtain the required value in hex format. **Tip**

# $\boldsymbol{\varOmega}$

Use the **show wwn switch** command to retrieve the sWWN. If you do not provide a sWWN, the software automatically uses the local sWWN. **Tip**

Expand Switches from the Physical Attributes pane to retrieve the sWWN. If you do not provide a sWWN, the software automatically uses the local sWWN. **Tip**

```
Interface-based zoning only works with Cisco MDS 9000 Series switches. Interface-based zoning does not
Note
```
When the number of zones configured has exceeded the maximum number of zones allowed across all VSANs, this message is displayed:

```
switch(config)# zone name temp_zone1 vsan 300
cannot create the zone; maximum possible number of zones is already configured
```

```
\mathscr{D}_{\!\!\!\bm{\lambda}}
```
 $\boldsymbol{\varOmega}$ 

**Note**

For configuration limits on configuring the number of zones, zone members and zone sets, refer to the [Cisco](http://www.cisco.com/c/en/us/support/storage-networking/mds-9000-nx-os-san-os-software/products-installation-and-configuration-guides-list.html) MDS NX-OS [Configuration](http://www.cisco.com/c/en/us/support/storage-networking/mds-9000-nx-os-san-os-software/products-installation-and-configuration-guides-list.html) Limits.

To configure a zone and assign a zone name, follow these steps:

work if interop mode is configured in that VSAN.

### **Step 1** switch# **configure terminal**

Enters configuration mode.

**Step 2** switch(config)# **zone name Zone1 vsan 3**

### **Example:**

switch(config-zone)#

Configures a zone called Zone1 for the VSAN called vsan3.

**Note** All alphanumeric characters or one of the following symbols  $(\$, -\, \hat{\}, )$  are supported.

#### **Step 3** switch(config-zone)# **member** *type value*

### **Example:**

pWWN example:

### **Example:**

switch(config-zone)# **member pwwn 10:00:00:23:45:67:89:ab**

### **Example:**

Fabric pWWN example:

### **Example:**

switch(config-zone)# **member fwwn 10:01:10:01:10:ab:cd:ef**

### **Example:**

FC ID example:

### **Example:**

switch(config-zone)# **member fcid 0xce00d1**

### **Example:**

FC alias example:

#### **Example:**

switch(config-zone)# **member fcalias Payroll**

### **Example:**

Domain ID example:

#### **Example:**

switch(config-zone)# **member domain-id 2 portnumber 23**

### **Example:**

IPv4 address example:

### **Example:**

switch(config-zone)# **member ip-address 10.15.0.0 255.255.0.0**

### **Example:**

IPv6 address example:

### **Example:**

switch(config-zone)# **member ipv6-address 2001::db8:800:200c:417a/64**

### **Example:**

Local sWWN interface example:

### **Example:**

switch(config-zone)# **member interface fc 2/1**

### **Example:**

Remote sWWN interface example:

#### **Example:**

switch(config-zone)# **member interface fc2/1 swwn 20:00:00:05:30:00:4a:de**

### **Example:**

Ш

Domain ID interface example:

### **Example:**

```
switch(config-zone)# member interface fc2/1 domain-id 25
```
### **Example:**

switch(config-zone)# member symbolic-nodename iqn.test

Configures a member for the specified zone (Zone1) based on the type (pWWN, fabric pWWN, FC ID, fcalias, domain ID, IPv4 address, IPv6 address, or interface) and value specified.

- You must only configure pWWN-type zoning on all MDS switches running Cisco SAN-OS if there is a Cisco MDS 9020 switch running FabricWare in the same fabric. **Caution**
- The Cisco MDS 9396S switch has 96 ports and the other Cisco MDS switches have lower ranges. Therefore while configuring a zone member based on interface type always select a fabric switch which potentially has the highest interface count in the fabric. **Note**

# **Configuring a Zone Using the Zone Configuration Tool**

To create a zone and move it into a zone set using DCNM SAN Client, follow these steps:

**Step 1** Click the Zone icon in the toolbar (see [Figure](#page-80-0) 12: Zone Icon, on page 59).

### <span id="page-80-0"></span>**Figure 12: Zone Icon**

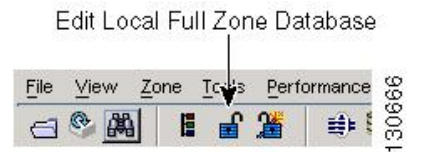

You see the Select VSAN dialog box.

**Step 2** Select the VSAN where you want to create a zone and click OK.

### switch(config)# **callhome**

You see the Edit Local Full Zone Database dialog box (see Figure 13: Edit Local Full Zone [Database](#page-81-0) Dialog Box, on [page](#page-81-0) 60).

<span id="page-81-0"></span>**Figure 13: Edit Local Full Zone Database Dialog Box**

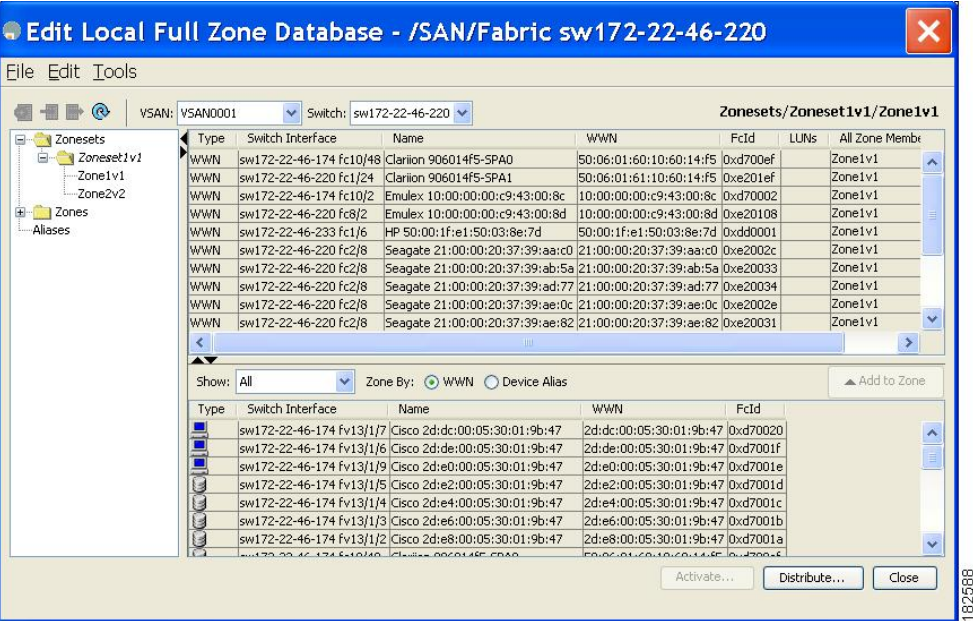

If you want to view zone membership information, right-click in the **All Zone Membership(s)** column, and then click **Show Details** for the current row or all rows from the pop-up menu.

**Step 3** Click **Zones** in the left pane and click the **Insert** icon to create a zone.

<span id="page-81-1"></span>You see the Create Zone dialog box (see Figure 14: Create Zone [Dialog](#page-81-1) Box, on page 60).

### **Figure 14: Create Zone Dialog Box**

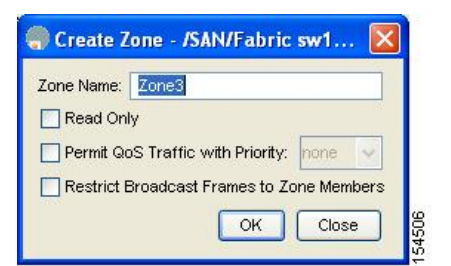

- **Step 4** Enter a zone name.
- **Step 5** Check one of the following check boxes:
	- **a. Read Only**—The zone permits read and denies write.
	- **b. Permit QoS traffic with Priority**—You set the priority from the drop-down menu.
	- **c. Restrict Broadcast Frames to Zone Members**
- **Step 6** Click **OK** to create the zone.

If you want to move this zone into an existing zone set, skip to Step 8.

**Step 7** Click **Zoneset** in the left pane and click the Insert icon to create a zone set.

П

<span id="page-82-0"></span>You see the Zoneset Name dialog box (see Figure 15: [Zoneset](#page-82-0) Name Dialog Box, on page 61).

### **Figure 15: Zoneset Name Dialog Box**

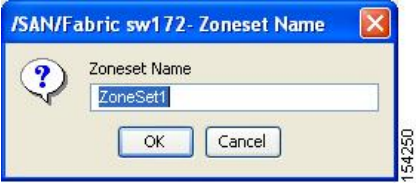

- **Step 8** Enter a zone set name and click **OK** .
	- One of these symbols  $(\hat{\mathbf{s}}, \cdot, \hat{\mathbf{s}})$  or all alphanumeric characters are supported. In interop mode 2 and 3, this symbol (\_) or all alphanumeric characters are supported. **Note**
- **Step 9** Select the zone set where you want to add a zone and click the Insert icon or you can drag and drop Zone3 over Zoneset1.

<span id="page-82-1"></span>You see the Select Zone dialog box (see Figure 16: Select Zone [Dialog](#page-82-1) Box, on page 61).

### **Figure 16: Select Zone Dialog Box**

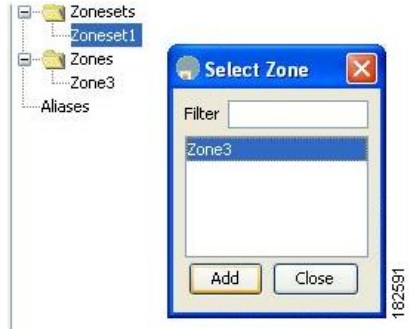

<span id="page-82-2"></span>**Step 10** Click **Add** to add the zone.

# **Adding Zone Members**

Once you create a zone, you can add members to the zone. You can add members using multiple port identification types.

To add a member to a zone using DCNM SAN Client, follow these steps:

**Step 1** Choose **Zone** > **Edit Local Full Zone Database**.

You see the Select VSAN dialog box.

**Step 2** Select a VSAN and click **OK**.

You see the Edit Local Full Zone Database dialog box for the selected VSAN.

<span id="page-83-0"></span>**Figure 17: Edit Local Full Zone Database Dialog Box**

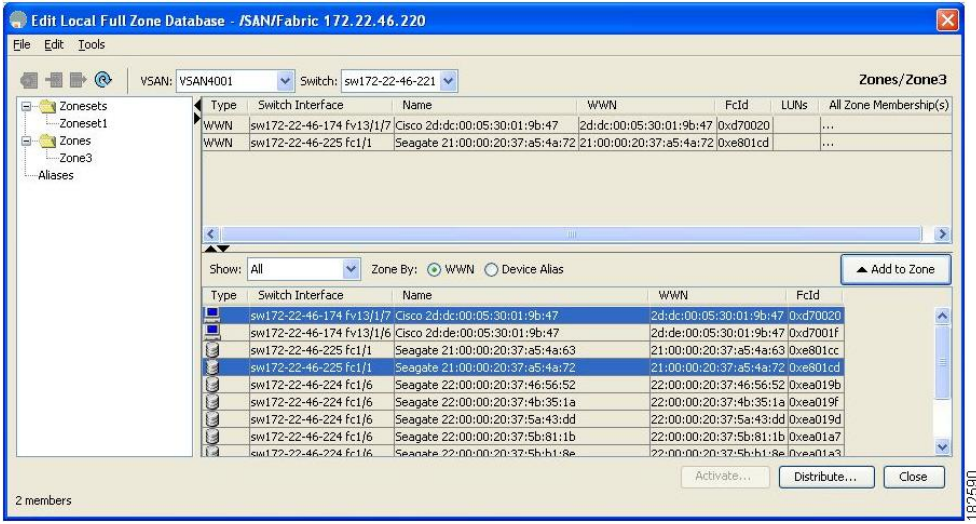

**Step 3** Select the members you want to add from the Fabric pane (see Figure 17: Edit Local Full Zone [Database](#page-83-0) Dialog Box, on [page](#page-83-0) 62) and click **Add to Zone** or click the zone where you want to add members and click the **Insert** icon.

<span id="page-83-1"></span>You see the Add Member to Zone dialog box (see Figure 18: Add [Member](#page-83-1) to Zone Dialog Box, on page 62).

**Figure 18: Add Member to Zone Dialog Box**

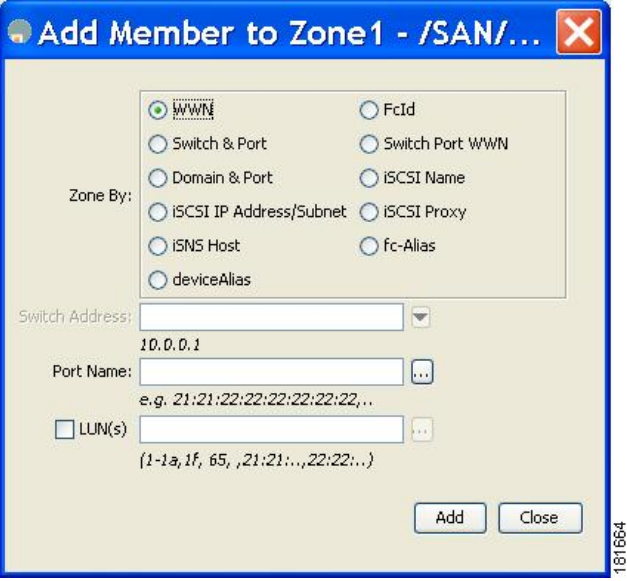

- The Device Alias radio button is visible only if device alias is in enhanced mode. For more information, see [Creating](#page-179-0) Device Aliases section. **Note**
- **Step 4** Click the browse button and select a port name or check the LUN check box and click the browse button to configure LUNs.
- **Step 5** Click **Add** to add the member to the zone.

When configuring a zone member, you can specify that a single LUN has multiple IDs depending on the operating system. You can select from six different operating systems **Note**

## **Filtering End Devices Based on Name, WWN or FC ID**

To filter the end devices and device aliases, follow these steps:

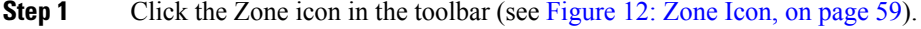

- **Step 2** Select Name, WWN or FC ID from the With drop-down list.
- **Step 3** Enter a filter condition, such as  $*z01*,$  in the Filter text box.
- **Step 4** Click **Go**.

# **Adding Multiple End Devices to Multiple Zones**

To add multiple end devices to multiple zones, follow these steps:

- **Step 1** Click the Zone icon in the toolbar (see [Figure](#page-80-0) 12: Zone Icon, on page 59).
- **Step 2** Use the Ctrl key to select multiple end devices.
- **Step 3** Right-click and then select **Add to Zone**.
- **Step 4** Use the Ctrl key to select multiple zones from the pop-up window displayed.
- **Step 5** Click **Add**.

Selected end devices are added to the selected zones.

# **Zone Sets and FC Aliases**

Zones provide a method for specifying access control, while zone sets are a grouping of zones to enforce access control in the fabric.

Zone sets are configured with the names of the member zones and the VSAN (if the zoneset is in a configured VSAN).

**Zoneset Distribution**—You can distribute full zone sets using one of two methods: one-time distribution or full zoneset distribution.

**Zoneset Duplication**—You can make a copy of a zoneset and then edit it without altering the original zoneset. You can copy an active zoneset from the bootflash: directory, volatile: directory, or slot0, to one of the following areas:

- To the full zoneset
- To a remote location (using FTP, SCP, SFTP, or TFTP)

The active zoneset is not part of the full zoneset. You cannot make changes to an existing zoneset and activate it, if the full zoneset is lost or is not propagated.

# **ZoneSet Creation**

In the figure, two separate sets are created, each with its own membership hierarchy and zone members.

Either zoneset A or zoneset B can be activated (but not together).

Zonesets are configured with the names of the member zones and the VSAN (if the zoneset is in a configured VSAN). **Tip**

### **Activating a Zoneset**

Changes to a zoneset do not take effect in a full zoneset until you activate it.

You do not have to issue the **copy running-config startup-config** command to store the active zoneset. However, you need to issue the **copy running-config startup-config** command to explicitly store full zone sets. If there is more than one switch in a fabric, the **copy running-config startup-config fabric** command should be issued. The **fabric** keyword causes the **copy running-config startup-config** command to be issued on all the switchesin the fabric, and also savesthe full zone information to the startup-config on all the switches in the fabric. This is important in the event of a switch reload or power cycle. **Tip**

To activate or deactivate an existing zoneset, follow these steps:

### **Step 1** switch# **config terminal**

### **Example:**

switch(config)#

Enters configuration mode.

### **Step 2** switch(config)# **zoneset activate name Zoneset1 vsan 3**

Activates the specified zoneset.

If full zoneset distribution is configured for a VSAN, the zoneset activation also distributes the full zoning database to the other switches in the fabric.

If enhanced zoning is configured for a VSAN then the zoneset activation is held pending until the **zone commit vsan** *vsan-id* command is enabled. The **show zone pending-diff vsan** *vsan-id* displays the pending changes.

While activating a zoneset, if the zoneset overwrite-control vsan id command is enabled and the zoneset name is different from the current active zoneset, the activation will fail with an error message. For more information see [Overwrite](#page-88-0) Control for an Active Zoneset, on page 67. **Note**

switch(config)# **zoneset activate name Zoneset2 vsan 3**

Ш

WARNING: You are trying to activate zoneset2, which is different from current active zoneset1. Do you want to continue? (y/n) [n] y

### **Step 3** switch(config)# **no zoneset activate name Zoneset1 vsan 3**

Deactivates the specified zoneset.

# **Activating a Zoneset Using DCNM SAN Client**

To activate an existing zone set using DCNM SAN Client, follow these steps:

**Step 1** Choose **Zone** > **Edit Local Full Zone Database**.

You see the Select VSAN dialog box.

**Step 2** Select a VSAN and click **OK**.

<span id="page-86-0"></span>You see the Edit Local Full Zone Database dialog box for the selected VSAN.

**Step 3** Click **Activate** to activate the zone set.

You see the pre-activation check dialog box (see Figure 19: [Pre-Activation](#page-86-0) Check Dialog Box, on page 65). **Figure 19: Pre-Activation Check Dialog Box**

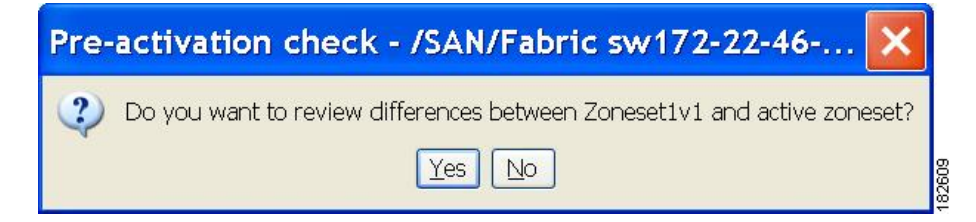

**Step 4** Click **Yes** to review the differences.

<span id="page-86-1"></span>You see the Local vs. Active Differences dialog box (see Figure 20: Local vs Active [Differences](#page-86-1) Dialog Box, on page [65](#page-86-1)).

**Figure 20: Local vs Active Differences Dialog Box**

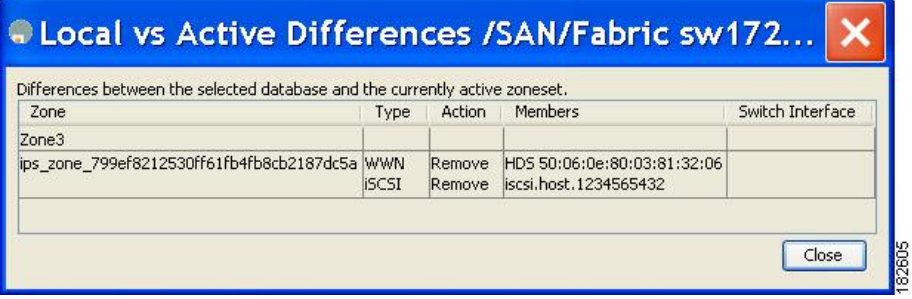

**Step 5** Click **Close** to close the dialog box.

<span id="page-87-0"></span>You see the Save Configuration dialog box (see Figure 21: Save [Configuration](#page-87-0) Dialog Box, on page 66).

**Figure 21: Save Configuration Dialog Box**

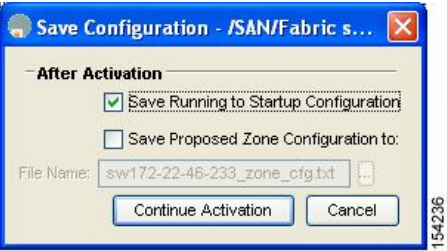

- **Step 6** Check the **Save Running to Startup Configuration** check box to save all changes to the startup configuration.
- **Step 7** Click **Continue Activation** to activate the zone set, or click **Cancel** to close the dialog box and discard any unsaved changes.

<span id="page-87-1"></span>You see the Zone Log dialog box, which shows if the zone set activation was successful (see Figure 22: Zone Log [Dialog](#page-87-1) [Box,](#page-87-1) on page 66).

**Figure 22: Zone Log Dialog Box**

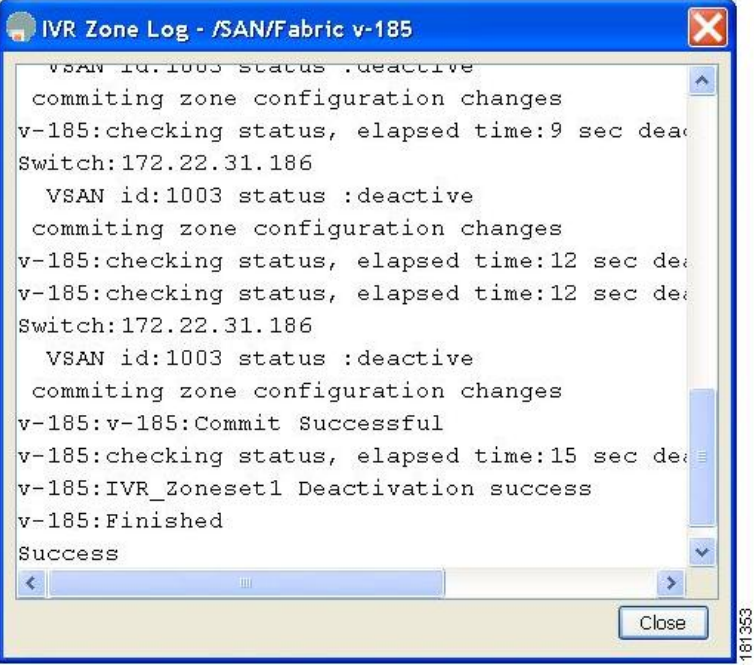

# **Deactivating a Zoneset**

To deactivate an existing zone set, follow these steps:

**Step 1** Right-click the zone set you want to deactivate and then click **Deactivate** from the pop-up menu.

You see the Deactivate Zoneset dialog box.

**Step 2** Enter deactivate in the text box and then click **OK**.

You see the Input dialog box.

**Step 3** Enter deactivate in the text box and then click **OK** to deactivate the zone set.

**Note** To enable this option, you need to modify the server. properties file.

# **Displaying Zone Membership Information**

To display zone membership information for members assigned to zones in DCNM SAN Client, follow these steps:

**Step 1** Choose **Zone** > **Edit Local Full Zone Database**. You see the Select VSAN dialog box. **Step 2** Select a VSAN and click **OK**. You see the Edit Local Full Zone Database dialog box for the selected VSAN. **Step 3** Click **Zones** in the left pane. The right pane lists the members for each zone. The default zone members are explicitly listed only when the default zone policy is configured as **permit**. When the default zone policy is configured as **deny**, the members of this zone are not shown. See the Displaying Zone [Information,](#page-121-0) on page 100. **Note** You do not have to issue the **copy running-config startup-config** command to store the active zoneset. **Tip**

However, you need to issue the **copy running-config startup-config** command to explicitly store full zone sets. If there is more than one switch in a fabric, the **copy running-config startup-config fabric** command should be issued. The **fabric** keyword causesthe **copy running-config startup-config** command to be issued on all the switches in the fabric, and also saves the full zone information to the startup-config on all the switches in the fabric. This is important in the event of a switch reload or power cycle.

### <span id="page-88-0"></span>**Overwrite Control for an Active Zoneset**

When activating a new zoneset, if users make a mistake while entering the zoneset name, and if this name already exists on the switch, it results in activation of the wrong zoneset and traffic loss. To avoid activating a wrong zoneset, the zoneset overwrite-control vsan id command is introduced.

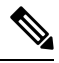

Even when the zoneset overwrite-control vsan id command is enabled, the user can override it and continue with the activation of a new zoneset using the zoneset activate name zoneset name vsan *vsan* -id force command. **Note**

### **Example:**

switch(config)#

Enters configuration mode.

#### **Step 2** switch(config)# **zoneset overwrite-control vsan 3**

Enables overwrite-control for the specified VSAN.

switch(config)# zoneset overwrite-control vsan 1

WARNING: This will enable Activation Overwrite control. Do you want to continue?  $(y/n)$  [n]

**Note** The zoneset overwrite-control vsan id command can be enabled only in enhanced zone mode.

### **Step 3** switch(config)# **show zone status vsan 3**

Displays the status of the VSAN, if overwrite-control is enabled or not.

### **What to do next**

### **Displaying Zone Status**

```
switch(config)# show zone status vsan 3
VSAN: 2 default-zone: deny distribute: full Interop: default
   mode: enhanced merge-control: allow
    session: none
   hard-zoning: enabled broadcast: unsupported
   smart-zoning: disabled
   rscn-format: fabric-address
    activation overwrite control: enabled
Default zone:
    qos: none broadcast: unsupported ronly: unsupported
Full Zoning Database :
   DB size: 348 bytes
   Zonesets:2 Zones:2 Aliases: 0 Attribute-groups: 1
Active Zoning Database :
   DB size: 68 bytes
   Name: hellset Zonesets:1 Zones:1
Current Total Zone DB Usage: 416 / 2097152 bytes (0 % used)
Pending (Session) DB size:
   Full DB Copy size: 0 bytes
   Active DB Copy size: 0 bytes
SFC size: 0 / 2097152 bytes (0 % used)
Status: Commit completed at 15:19:49 UTC Jun 11 2015
```
# **Default Zone**

Each member of a fabric (in effect a device attached to an Nx port) can belong to any zone. If a member is not part of any active zone, it is considered to be part of the default zone. Therefore, if no zoneset is active in the fabric, all devices are considered to be in the default zone. Even though a member can belong to multiple zones, a member that is part of the default zone cannot be part of any other zone. The switch determines whether a port is a member of the default zone when the attached port comes up.

**Note** Unlike configured zones, default zone information is not distributed to the other switches in the fabric. Traffic can either be permitted or denied among members of the default zone. Thisinformation is not distributed to all switches; it must be configured in each switch. When the switch is initialized for the first time, no zones are configured and all members are considered to be part of the default zone. Members are not permitted to talk to each other. **Note** Configure the default zone policy on each switch in the fabric. If you change the default zone policy on one switch in a fabric, be sure to change it on all the other switches in the fabric. **Note** The default settings for default zone configurations can be changed. The default zone members are explicitly listed when the default policy is configured as permit or when a zoneset is active. When the default policy is configured as deny, the members of this zone are not explicitly enumerated when you issue the **show zoneset active** command. The current default zoning policy is deny. The hidden active zoneset is d efault cfg in MDS. When there is a mismatch in default-zoning policies between two switches (permit on one side and deny on the other), zone merge will fail. The behavior is the same between two Brocade switches as well. The error messages will be as shown below. **Note** The error messages will be as shown below: Switch1 syslog: switch(config-if)# 2014 Sep 2 06:33:21 hac15 %ZONE-2-ZS\_MERGE\_FAILED: %\$VSAN 1%\$ Zone merge failure, isolating interface fc2/10 received reason: Default zoning policy conflict. Received rjt from adjacent switch:[reason:0] Switch2 syslog:

switch(config-if)# 2014 Sep 2 12:13:17 hac16 %ZONE-2-ZS\_MERGE\_FAILED: %\$VSAN 1%\$ Zone merge failure, isolating interface fc3/10 reason: Default zoning policy conflict.:[reason:0]

You can change the default zone policy for any VSAN by choosing **VSANxx** > **Default Zone** from the DCNM SAN Client menu tree and clicking the **Policies** tab. It is recommended that you establish connectivity among devices by assigning them to a non-default zone.

# **Configuring the Default Zone Access Permission**

To permit or deny traffic to members in the default zone, follow these steps:

Enters configuration mode.

- **Step 2** switch(config)# **zone default-zone permit vsan 1** Permits traffic flow to default zone members.
- **Step 3** switch(config)# **no zone default-zone permit vsan 1** Denies (default) traffic flow to default zone members.

# **Configuring the Default Zone Access Permission Using DCNM SAN Client**

To permit or deny traffic to members in the default zone using DCNM SAN Client, follow these steps:

- **Step 1** Expand a **VSAN** and then select **Default Zone** in the DCNM SAN Client Logical Domains pane.
- **Step 2** Click the **Policies** tab in the Information pane.

<span id="page-91-0"></span>You see the zone policies information in the Information pane (see Figure 23: Default Zone [Policies,](#page-91-0) on page 70).

**Figure 23: Default Zone Policies**

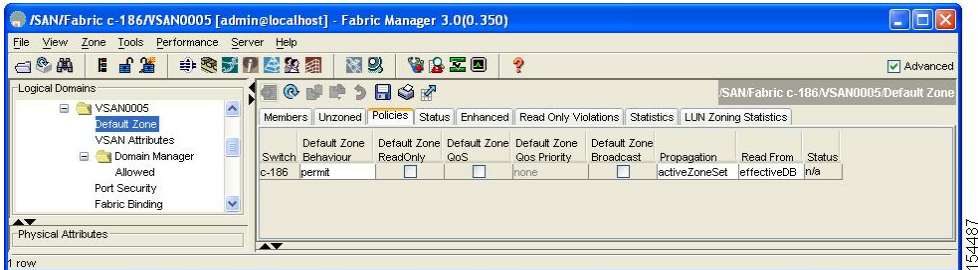

The active zone set is shown in italic type. After you make changes to the active zone set and before you activate the changes, the zone set is shown in boldface italic type.

**Step 3** In the Default Zone Behaviour field, choose either **permit** or **deny** from the drop-down menu.

# **About FC Alias Creation**

While the pWWN, fWWN, and so on of an end node or fabric port have to be specified to configure different features on a Cisco MDS switch, you must ensure to assign the correct value. An incorrect value, derived from a typo for example, may cause unexpected results. You can avoid this if you define a user-friendly name and use this name in all of the configuration commands, as required. These user-friendly names are referred to as *FC aliases* and they are defined according to naming conventions that are specific to each and every organization.

FC aliases are stored within the zone server database and the NX-OS software automatically converts FC aliases into their corresponding zone member types. A device alias name is a different type of alias and is described in the [Distributing](#page-172-0) Device Alias Services, on page 151 chapter. Device aliases can be assigned to FC aliases, but not vice-versa.

FC aliases are case sensitive and restricted to 64 alphanumeric characters. An FC alias name may include one or more of the following characters:

- a to z and A to Z
- 1 to 9
- - (hyphen) and \_ (underscore)
- \$ (dollar sign) and  $\land$  (up caret)

You can assign an FC alias name and configure an FC alias member using the following values:

- pWWN—The WWN of the N or NL port is in hex format (for example, 10:00:00:23:45:67:89:ab).
- fWWN—The WWN of the fabric port name is in hex format (for example, 10:00:00:23:45:67:89:ab).
- FC ID—The N port ID is in 0xhhhhhh format (for example, 0xce00d1).
- Domain ID—The domain ID is an integer from 1 to 239. A mandatory port number of a non-Cisco switch is required to complete this membership configuration.
- IPv4 address—The IPv4 address of an attached device is in 32 bits in dotted decimal format along with an optional subnet mask. If a mask is specified, any device within the subnet becomes a member of the specified zone.
- IPv6 address—The IPv6 address of an attached device is in 128 bits in colon- (:) separated) hexadecimal format.
- Interface—Interface-based zoning is similar to port-based zoning because the switch interface is used to configure the zone. You can specify a switch interface as a zone member for both local and remote switches. To specify a remote switch, enter the remote switch WWN (sWWN) or the domain ID in the particular VSAN.
- Device Alias—A device alias name is a different type of alias and it can be assigned as a member to a FC alias.

**Tip** The Cisco NX-OS software supports a maximum of 2048 aliases per VSAN.

# **Creating FC Aliases**

To create an alias, follow these steps:

**Step 1** switch# **configure terminal** Enters configuration mode. **Step 2** switch(config)# **fcalias name AliasSample vsan 3** switch(config-fcalias)#

Configures an alias name (AliasSample).

### **Step 3** switch(config-fcalias)# **member** *type value*

Configures a member for the specified fcalias (AliasSample) based on the type and value specified (pWWN, fabric pWWN, FC ID, domain ID, IPv4 address, IPv6 address, or interface).

```
Multiple members can be inserted for a single FC alias on multiple lines:
switch(config-fcalias)# member pwwn 10:00:00:23:45:67:89:ab
switch(config-fcalias)# member fwwn 10:01:10:01:10:ab:cd:ef
switch(config-fcalias)# member fcid 0x222222
pWWN example:
switch(config-fcalias)# member pwwn 10:00:00:23:45:67:89:ab
fWWN example:
switch(config-fcalias)# member fwwn 10:01:10:01:10:ab:cd:ef
FC ID example:
switch(config-fcalias)# member fcid 0x222222
Domain ID example:
switch(config-fcalias)# member domain-id 2 portnumber 23
IPv4 address example:
switch(config-fcalias)# member ip-address 10.15.0.0 255.255.0.0
IPv6 address example:
switch(config-fcalias)# member ipv6-address 2001::db8:800:200c:417a/64
Local sWWN interface example:
switch(config-fcalias)# member interface fc 2/1
Remote sWWN interface example:
switch(config-fcalias)# member interface fc2/1 swwn 20:00:00:05:30:00:4a:de
Domain ID interface example:
switch(config-fcalias)# member interface fc2/1 domain-id 25
```
**Step 4** switch(config-fcalias)# **zone commit vsan** *id*

Commits the changes made to the specified VSAN.

# **Creating FC Aliases Using DCNM SAN Client**

To create an FC alias using DCNM SAN Client, follow these steps:

**Step 1** Choose **Zone** > **Edit Local Full Zone Database**.

You see the Select VSAN dialog box.

**Step 2** Select a VSAN and click **OK**.

You see the Edit Local Full Zone Database dialog box for the selected VSAN.

П

**Step 3** Click **Aliases** in the lower left pane (see Figure 24: [Creating](#page-94-0) an FC Alias, on page 73). The right pane lists the existing aliases.

<span id="page-94-0"></span>**Figure 24: Creating an FC Alias**

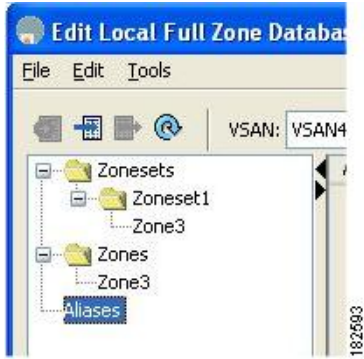

**Step 4** Click the **Insert** icon to create an alias.

<span id="page-94-1"></span>You see the Create Alias dialog box (see Figure 25: Create Alias [Dialog](#page-94-1) Box, on page 73).

**Figure 25: Create Alias Dialog Box**

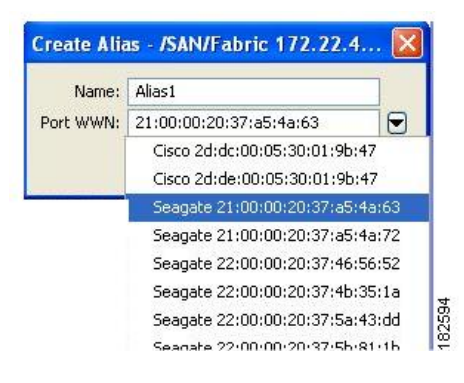

- **Step 5** Set the Alias Name and the pWWN.
- **Step 6** Click **OK** to create the alias.

# **Adding Members to Aliases**

To add a member to an alias using DCNM SAN Client, follow these steps:

**Step 1** Choose **Zone** > **Edit Local Full Zone Database**.

You see the Select VSAN dialog box.

**Step 2** Select a VSAN and click **OK**.

You see the Edit Local Full Zone Database dialog box for the selected VSAN (see [Figure](#page-95-0) 26: Edit Local Full Zone [Database](#page-95-0) Dialog Box, on page 74).

<span id="page-95-0"></span>**Figure 26: Edit Local Full Zone Database Dialog Box**

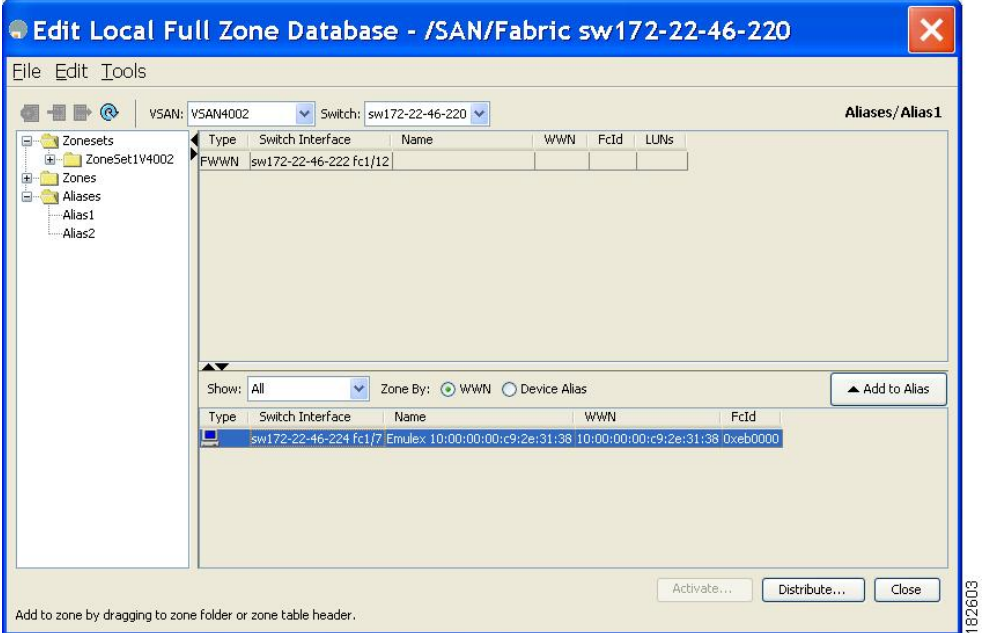

**Step 3** Select the member(s) you want to add from the Fabric pane (see Figure 26: Edit Local Full Zone [Database](#page-95-0) Dialog Box, on [page](#page-95-0) 74) and click **Add to Alias** or click the alias where you want to add members and click the **Insert** icon.

<span id="page-95-1"></span>You see the Add Member to Alias dialog box (see Figure 27: Add [Member](#page-95-1) to Alias Dialog Box, on page 74).

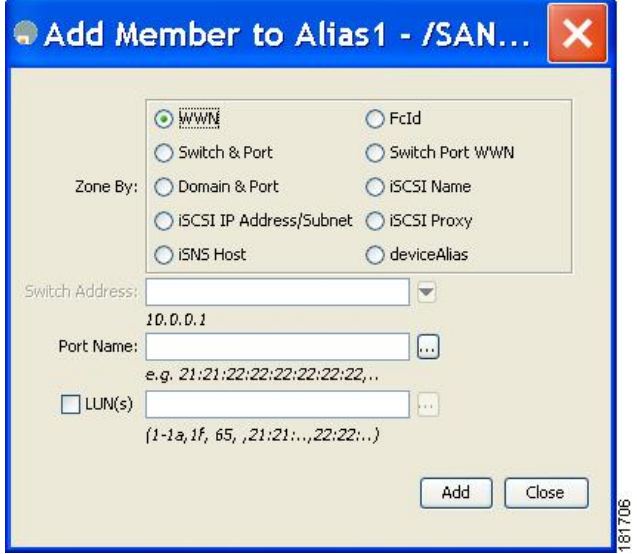

**Figure 27: Add Member to Alias Dialog Box**

The Device Alias radio button is visible only if device alias is in enhanced mode. For more information, see [Creating](#page-179-0) Device Aliases, on page 158 section. **Note**

**Step 4** Click the browse button and select a port name or check the **LUN** check box and click the browse button to configure LUNs.

**Step 5** Click **Add** to add the member to the alias.

# **Converting Zone Members to pWWN-Based Members**

You can convert zone and alias members from switch port or FC ID based membership to pWWN-based membership. You can use this feature to convert to pWWN so that your zone configuration does not change if a card or switch is changed in your fabric.

To convert switch port and FC ID members to pWWN members using DCNM SAN Client, follow these steps:

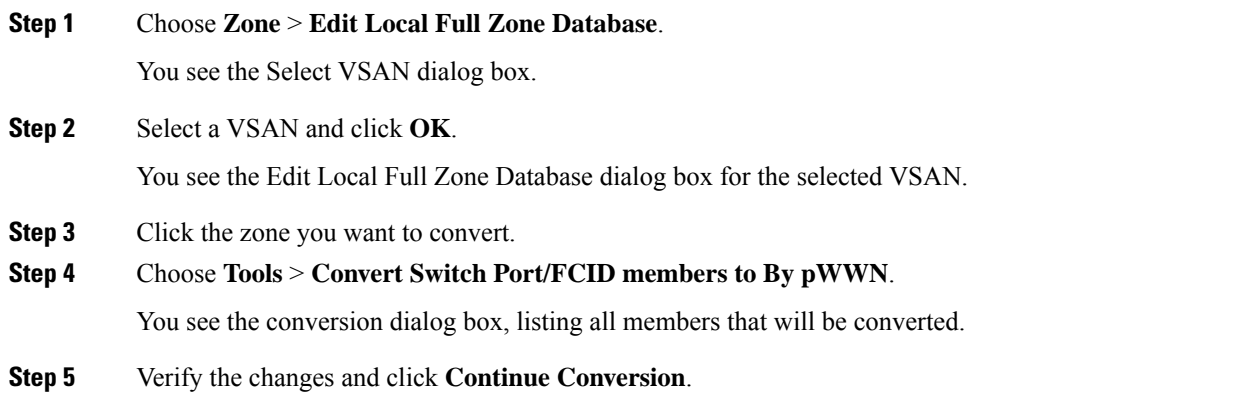

**Step 6** Click **Yes** in the confirmation dialog box to convert that member to pWWN-based membership.

# **Creating Zone Sets and Adding Member Zones**

## $\mathcal{P}$

You do not have to issue the **copy running-config startup-config** command to store the active zoneset. However, you need to issue the **copy running-config startup-config** command to explicitly store full zone sets. If there is more than one switch in a fabric, the **copy running-config startup-config fabric** command should be issued. The **fabric** keyword causes the **copy running-config startup-config** command to be issued on all the switchesin the fabric, and also savesthe full zone information to the startup-config on all the switches in the fabric. This is important in the event of a switch reload or power cycle. **Tip**

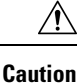

If you deactivate the active zoneset in a VSAN that is also configured for IVR, the active IVR zoneset (IVZS) is also deactivated and all IVR traffic to and from the switch is stopped. This deactivation can disrupt traffic in more than one VSAN. Before deactivating the active zoneset, check the active zone analysis for the VSAN (see the Zone and ZoneSet [Analysis,](#page-151-0) on page 130). To reactivate the IVZS, you must reactivate the regular zoneset (refer to the Cisco MDS 9000 Series NX-OS Inter-VSAN Routing [Configuration](http://www.cisco.com/c/en/us/td/docs/switches/datacenter/mds9000/sw/6_2/configuration/guides/intervsan_routing/nx-os/nxos_ivr.html) Guide ).

I

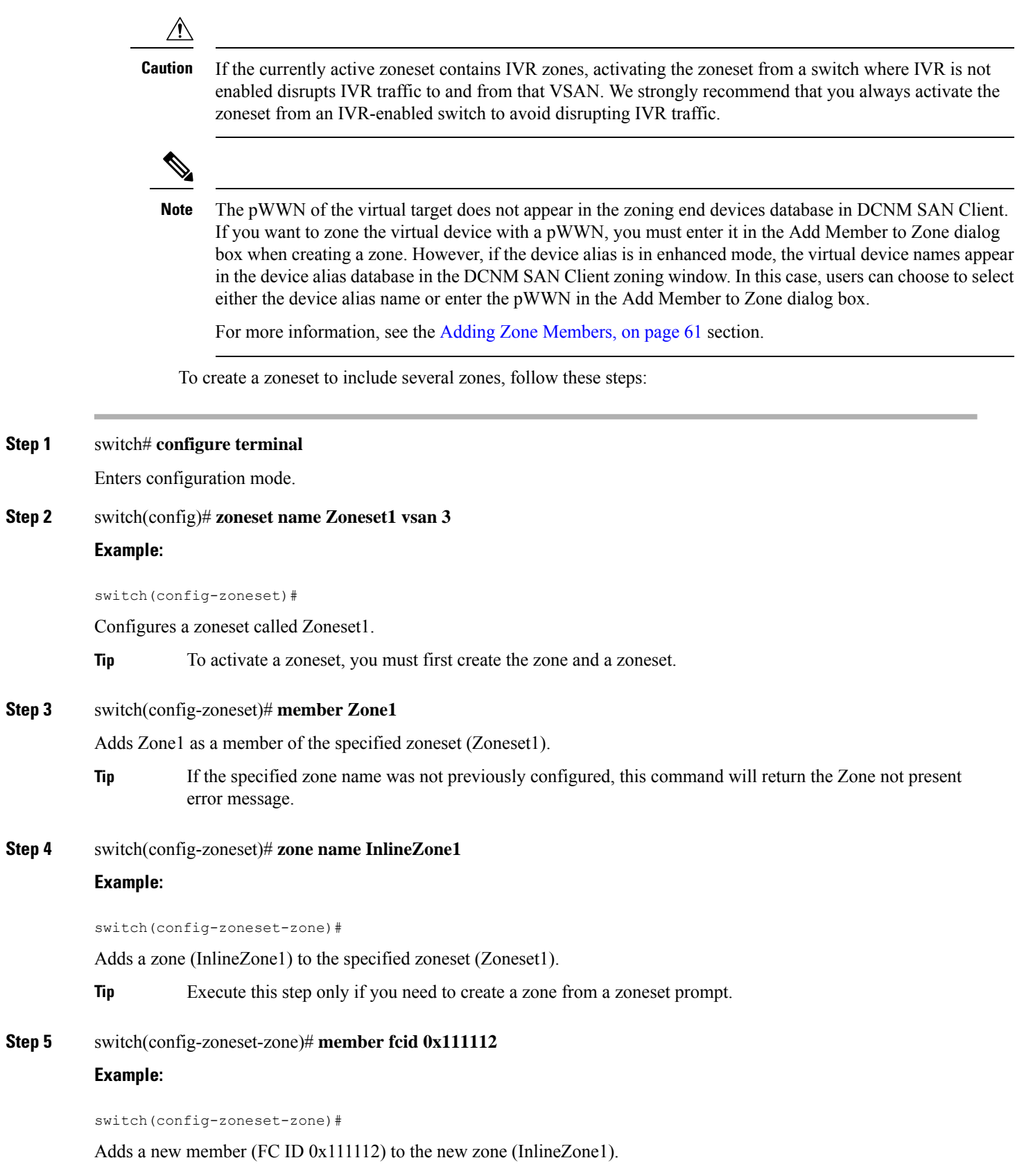

**Tip** Execute this step only if you need to add a member to a zone from a zoneset prompt.

# **Filtering Zones, Zone Sets, and Device Aliases Based on Name**

To filter the zones, zone sets or device aliases, follow these steps:

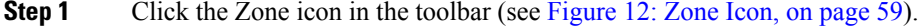

**Step 2** Enter a filter condition, such as  $*z_01*,$  in the Filter text box.

**Step 3** Click **Go**.

# **Adding Multiple Zones to Multiple Zone Sets**

To add multiple zones to multiple zone sets, follow these steps:

- **Step 1** Click the Zone icon in the toolbar (see [Figure](#page-80-0) 12: Zone Icon, on page 59).
- **Step 2** From the tree view, select **Zoneset**.
- **Step 3** Use the Ctrl key to select multiple end devices.
- **Step 4** Right-click and then select **Add to Zoneset**.
- **Step 5** Use the Ctrl key to select multiple zones from the pop-up window displayed.
- **Step 6** Click **Add**.

Selected zones are added to the selected zone sets.

# **Zone Enforcement**

Zoning can be enforced in two ways: soft and hard. Each end device (N port or NL port) discovers other devices in the fabric by querying the name server. When a device logs in to the name server, the name server returns the list of other devices that can be accessed by the querying device. If an Nx port does not know about the FCIDs of other devices outside its zone, it cannot access those devices.

In soft zoning, zoning restrictions are applied only during interaction between the name server and the end device. If an end device somehow knows the FCID of a device outside its zone, it can access that device.

Hard zoning is enforced by the hardware on each frame sent by an Nx port. As frames enter the switch, source-destination IDs are compared with permitted combinations to allow the frame at wirespeed. Hard zoning is applied to all forms of zoning.

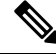

**Note** Hard zoning enforces zoning restrictions on every frame, and prevents unauthorized access.

Switches in the Cisco MDS 9000 Series support both hard and soft zoning.

# **ZoneSet Distribution**

You can distribute full zone sets using one of two methods: one-time distribution at the EXEC mode level or full zoneset distribution at the configuration mode level.

You can distribute full zone sets using one of two methods: one-time distribution or full zone set distribution.

<span id="page-99-0"></span>Table 6: Zone Set [Distribution](#page-99-0) zoneset distribution Command Differences , on page 78 lists the differences between these distribution methods.

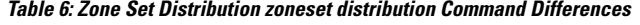

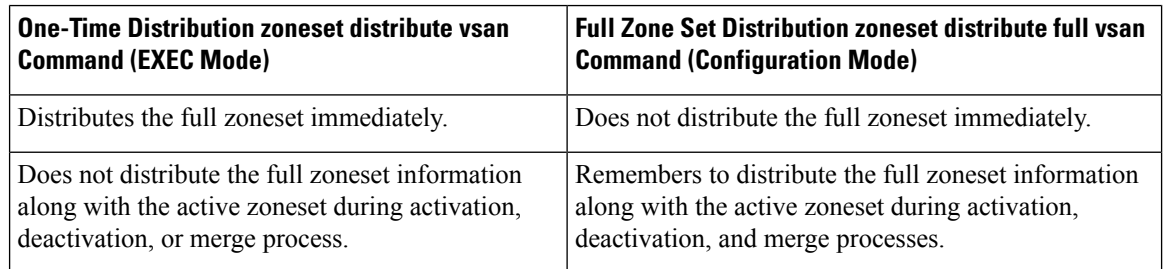

### $\boldsymbol{\varOmega}$

You do not have to issue the **copy running-config startup-config** command to store the active zoneset. However, you need to issue the **copy running-config startup-config** command to explicitly store full zone sets. If there is more than one switch in a fabric, the **copy running-config startup-config fabric** command should be issued. The **fabric** keyword causes the **copy running-config startup-config** command to be issued on all the switchesin the fabric, and also savesthe full zone information to the startup-config on all the switches in the fabric. This is important in the event of a switch reload or power cycle. **Tip**

# **Enabling Full Zoneset Distribution**

All switches in the Cisco MDS 9000 Series distribute active zone sets when new E port links come up or when a new zoneset is activated in a VSAN. The zoneset distribution takes effect while sending merge requests to the adjacent switch or while activating a zoneset.

To enable full zoneset and active zoneset distribution to all switches on a per VSAN basis, follow these steps:

**Step 1** switch# **configure terminal**

Enters configuration mode.

**Step 2** switch(config)# **zoneset distribute full vsan 33**

Enables sending a full zoneset along with an active zoneset.

Ш

# **Enabling Full Zoneset Distribution Using DCNM SAN Client**

To enable full zone set and active zone set distribution to all switches on a per VSAN basis using DCNM SAN Client, follow these steps:

**Step 1** Expand a **VSAN** and select a zone set in the Logical Domains pane.

You see the zone set configuration in the Information pane. The Active Zones tab is the default.

**Step 2** Click the **Policies** tab.

<span id="page-100-0"></span>You see the configured policies for the zone (see Figure 28: [Configured](#page-100-0) Policies for the Zone, on page 79).

### **Figure 28: Configured Policies for the Zone**

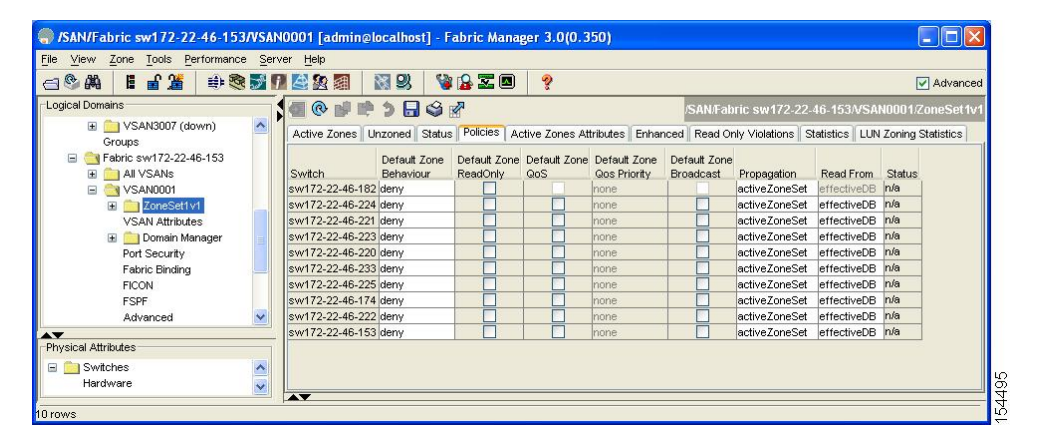

- **Step 3** In the **Propagation** column, choose fullZoneset from the drop-down menu.
- **Step 4** Click **Apply Changes** to propagate the full zone set.

# **Enabling a One-Time Distribution**

Use the **zoneset distribute vsan** *vsan-id* command in EXEC mode to perform this distribution.

```
switch# zoneset distribute vsan 2
Zoneset distribution initiated. check zone status
```
This procedure command only distributes the full zoneset information; it does not save the information to the startup configuration. You must explicitly save the running configuration to the startup configuration issue the **copy running-config startup-config** command to save the full zoneset information to the startup configuration.

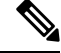

### **Note**

The **zonesetdistribute vsan***vsan-id* commandone-time distribution of the full zone set issupported in **interop 2** and **interop 3** modes, not in **interop 1** mode.

Use the **show zone status vsan** *vsan-id* command to check the status of the one-time zoneset distribution request.

```
switch# show zone status vsan 9
VSAN: 9 default-zone: deny distribute: full Interop: default
mode: enhanced merge-control: allow
session: none
hard-zoning: enabled broadcast: enabled
smart-zoning: disabled
rscn-format: fabric-address
activation overwrite control:disabled
Default zone:
qos: none broadcast: disabled ronly: disabled
Full Zoning Database :
DB size: 2002584 bytes
Zonesets:4 Zones:7004 Aliases: 0 Attribute-groups: 1
Active Zoning Database :
DB size: 94340 bytes
Name: zoneset-hac13-200 Zonesets:1 Zones:176
Current Total Zone DB Usage: 2096924 / 2097152 bytes (99 % used)
Pending (Session) DB size:
Full DB Copy size: 0 bytes
Active DB Copy size: 0 bytes
SFC size: 0 / 2097152 bytes (0 % used)
Status: Activation completed at 17:28:04 UTC Jun 16 2014
```
# **Enabling a One-Time Distribution Using DCNM SAN Client**

You can perform a one-time distribution of inactive, unmodified zone sets throughout the fabric. To propagate a one-time distribution of the full zone set using DCNM SAN Client, follow these steps:

**Step 1** Choose **Zone** > **Edit Local Full Zone Database**.

You see the Edit Local Full Zone Database dialog box.

- **Step 2** Click the appropriate zone from the list in the left pane.
- **Step 3** Click **Distribute** to distribute the full zone set across the fabric.

# **About Recovering from Link Isolation**

When two switches in a fabric are merged using a TE or E port, these TE and E ports may become isolated when the active zoneset databases are different between the two switches or fabrics. When a TE port or an E port become isolated, you can recover that port from its isolated state using one of three options:

- Import the neighboring switch's active zoneset database and replace the current active zoneset (see [Figure](#page-102-0) 29: [Importing](#page-102-0) and Exporting the Database , on page 81.
- Export the current database to the neighboring switch.
- Manually resolve the conflict by editing the full zoneset, activating the corrected zoneset, and then bringing up the link.

Ш

<span id="page-102-0"></span>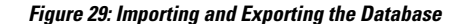

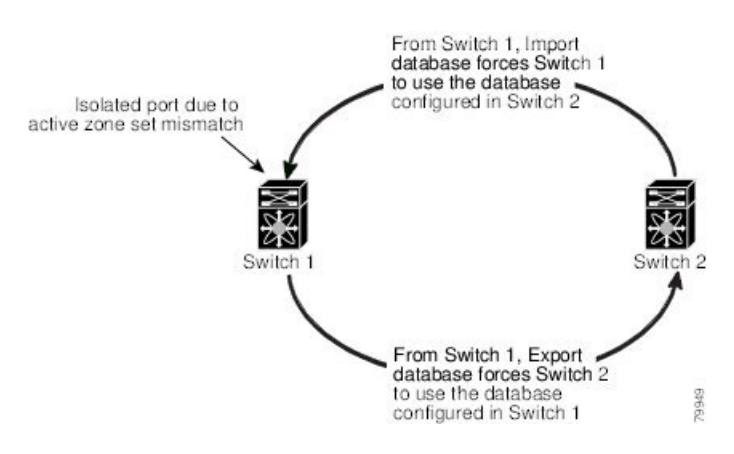

# **Importing and Exporting Zone Sets**

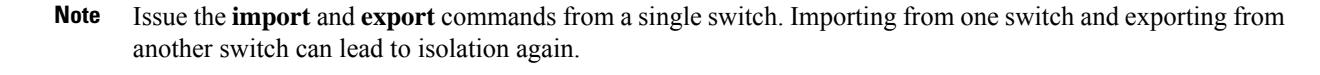

To import or export the zoneset information from or to an adjacent switch, follow these steps:

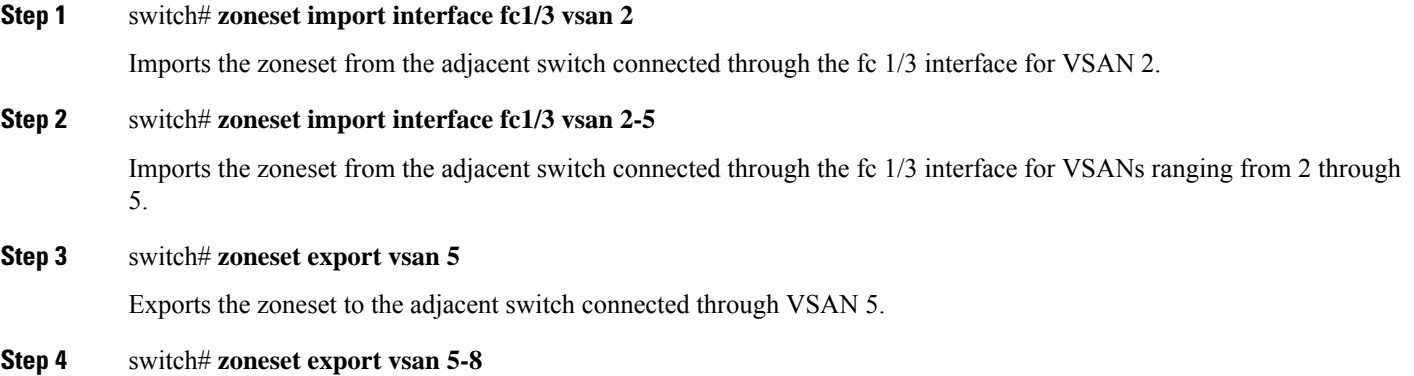

Exports the zoneset to the adjacent switch connected through the range of VSANs 5 through 8.

# **Importing and Exporting Zone Sets Using DCNM SAN Client**

To import or export the zone set information from or to an adjacent switch using DCNM SAN Client, follow these steps:

**Step 1** Choose **Tools** > **Zone Merge Fail Recovery**.

You see the Zone Merge Failure Recovery dialog box (see Figure 30: Zone Merge Failure [Recovery](#page-103-0) Dialog Box, on page [82](#page-103-0)).

#### <span id="page-103-0"></span>**Figure 30: Zone Merge Failure Recovery Dialog Box**

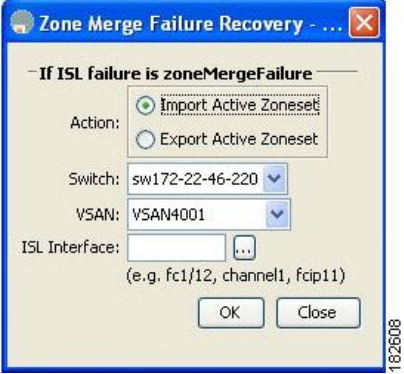

- **Step 2** Click the **Import Active Zoneset** or the **Export Active Zoneset** radio button.
- **Step 3** Select the switch from which to import or export the zone set information from the drop-down list.
- **Step 4** Select the VSAN from which to import or export the zone set information from the drop-down list.
- **Step 5** Select the interface to use for the import process.
- **Step 6** Click **OK** to import or export the active zone set.

Issue the **import** and **export** commands from a single switch. Importing from one switch and exporting from another switch can lead to isolation again.

# **Zoneset Duplication**

You can make a copy and then edit it without altering the existing active zoneset. You can copy an active zoneset from the bootflash: directory, volatile: directory, or slot0, to one of the following areas:

- To the full zoneset
- To a remote location (using FTP, SCP, SFTP, or TFTP)

The active zoneset is not part of the full zoneset. You cannot make changes to an existing zoneset and activate it, if the full zoneset is lost or is not propagated.

<u>/i\</u>

**Caution**

Copying an active zoneset to a full zoneset may overwrite a zone with the same name, if it already exists in the full zoneset database.

# **Copying Zone Sets**

On the Cisco MDS Series switches, you cannot edit an active zoneset. However, you can copy an active zoneset to create a new zoneset that you can edit.

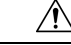

If the Inter-VSAN Routing (IVR) feature is enabled and if IVR zones exist in the active zoneset, then a zoneset copy operation copies all the IVR zones to the full zone database. To prevent copying to the IVR zones, you must explicitly remove them from the full zoneset database before performing the copy operation. For more information on the IVR feature see the Cisco MDS 9000 Series NX-OS Inter-VSAN Routing [Configuration](http://www.cisco.com/c/en/us/td/docs/switches/datacenter/mds9000/sw/6_2/configuration/guides/intervsan_routing/nx-os/nxos_ivr.html) [Guide](http://www.cisco.com/c/en/us/td/docs/switches/datacenter/mds9000/sw/6_2/configuration/guides/intervsan_routing/nx-os/nxos_ivr.html) . **Caution**

To make a copy of a zoneset, follow this step:

**Step 1** switch# **zone copy active-zoneset full-zoneset vsan 2 Example:**

Please enter yes to proceed.(y/n) [n]? **y**

Makes a copy of the active zoneset in VSAN 2 to the full zoneset.

**Step 2** switch# **zone copy vsan 3 active-zoneset scp://guest@myserver/tmp/active\_zoneset.txt** Copies the active zone in VSAN 3 to a remote location using SCP.

# **Copying Zone Sets Using DCNM SAN Client**

To make a copy of a zone set using DCNM SAN Client, follow these steps:

**Step 1** Choose **Edit** > **Copy Full Zone Database**.

<span id="page-104-0"></span>You see the Copy Full Zone [Database](#page-104-0) dialog box (see Figure 31: Copy Full Zone Database Dialog Box, on page 83). **Figure 31: Copy Full Zone Database Dialog Box**

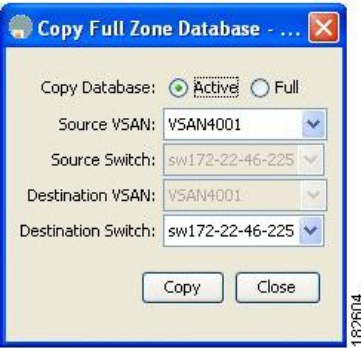

- **Step 2** Click the **Active** or the **Full** radio button, depending on which type of database you want to copy.
- **Step 3** Select the source VSAN from the drop-down list.
- **Step 4** If you selected **Copy Full**, select the source switch and the destination VSAN from those drop-down lists.
- **Step 5** Select the destination switch from the drop-down list.

**Step 6** Click **Copy** to copy the database.

# **About Backing Up and Restoring Zones**

You can back up the zone configuration to a workstation using TFTP. This zone backup file can then be used to restore the zone configuration on a switch. Restoring the zone configuration overwrites any existing zone configuration on a switch.

### **Backing Up Zones Using DCNM SAN Client**

To back up the full zone configuration using DCNM SAN Client, follow these steps:

- **Step 1** Choose **Zone** > **Edit Local Full Zone Database**. You see the Select VSAN dialog box.
- **Step 2** Select a VSAN and click OK. You see the Edit Local Full Zone Database dialog box for the selected VSAN (see [Figure](#page-105-0) 32: Edit Local Full Zone [Database,](#page-105-0) on page 84).

<span id="page-105-0"></span>**Figure 32: Edit Local Full Zone Database**

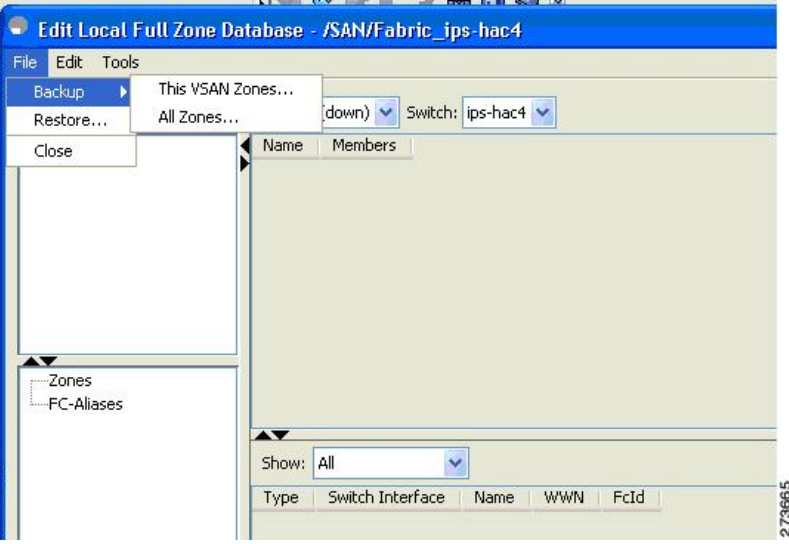

**Step 3** Choose **File** > **Backup** > **This VSAN Zones** to back up the existing zone configuration to a workstation using TFTP, SFTP, SCP, or FTP. You see the Backup Zone Configuration dialog box (see Figure 33: Backup Zone [Configuration](#page-106-0) [Dialog](#page-106-0) Box, on page 85).

<span id="page-106-0"></span>**Figure 33: Backup Zone Configuration Dialog Box**

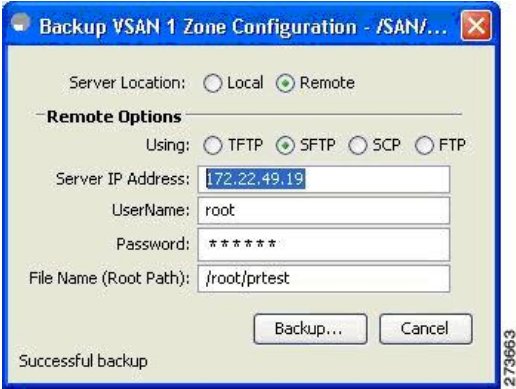

You can edit this configuration before backing up the data to a remote server.

**Step 4** Provide the following Remote Options information to back up data onto a remote server:

- a) **Using**—Select the protocol.
- b) **Server IP Address**—Enter the IP adress of the server.
- c) **UserName**—Enter the name of the user.
- d) **Password**—Enter the password for the user.
- e) **File Name(Root Path)**—Enter the path and the filename.
- **Step 5** Click **Backup** or click Cancel to close the dialog box without backing up.

### **Restoring Zones**

To restore the full zone configuration using DCNM SAN Client, follow these steps:

- **Step 1** Choose **Zone** > **Edit Local Full Zone Database**. You see the Select VSAN dialog box.
- **Step 2** Select a VSAN and click **OK**. You see the Edit Local Full Zone Database dialog box for the selected VSAN (see [Figure](#page-107-0) 34: Edit Local Full Zone [Database,](#page-107-0) on page 86).

#### <span id="page-107-0"></span>**Figure 34: Edit Local Full Zone Database**

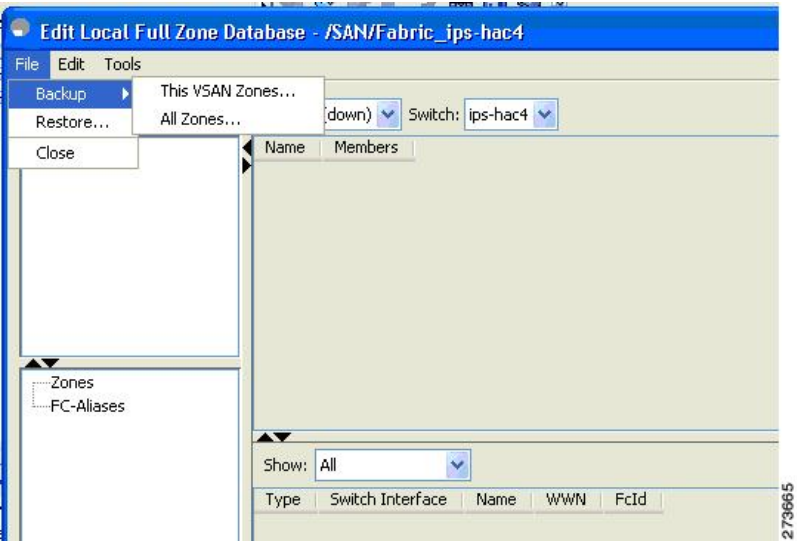

**Step 3** Choose File > Restore to restore a saved zone configuration using TFTP, SFTP, SCP or FTP. You see the Restore Zone Configuration dialog box (see Figure 35: Restore Zone [Configuration](#page-107-1) Dialog Box, on page 86).

<span id="page-107-1"></span>**Figure 35: Restore Zone Configuration Dialog Box**

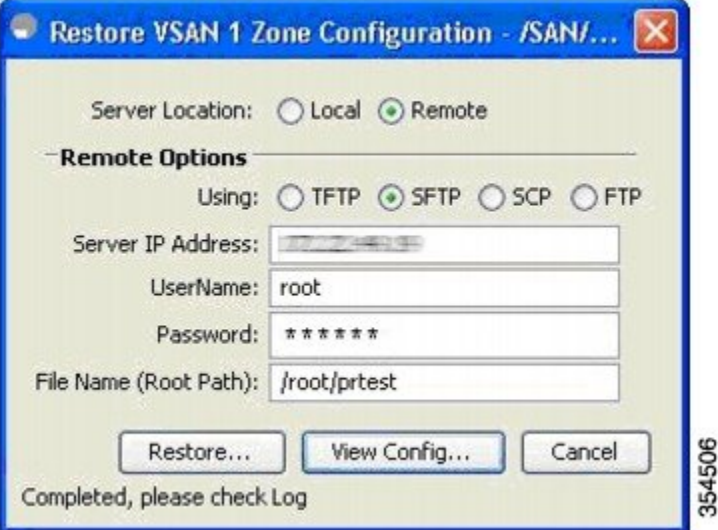

You can edit this configuration before restoring it to the switch.

**Step 4** Provide the following Remote Options information to restore data from a remote server:

- a) **Using**—Select the protocol.
- b) **Server IP Address**—Enter the IP address of the server.
- c) **UserName**—Enter the name of the user.
- d) **Password**—Enter the password for the user.
- e) **File Name**—Enter the path and the filename.
- **Step 5** Click **Restore** to continue or click Cancel to close the dialog box without restoring.
Click **View Config** to see information on how the zone configuration file from a remote server will be restored. When you click **Yes** in this dialog box, you will be presented with the CLI commands that are executed. To close the dialog box, click **Close**. **Note Note** Backup and Restore options are available to switches that run Cisco NX-OS Release 4.1(3a) or later.

### **Renaming Zones, Zone Sets, and Aliases**

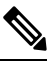

Backup option is available to switches that run Cisco NX-OS Release 4.1(3) or later. Restore option is only supported on Cisco DCNM SAN Client Release 4.1(3) or later. **Note**

To rename a zone, zone set, fcalias, or zone-attribute-group, follow these steps:

**Step 1** switch# **configure terminal** Enters configuration mode. **Step 2** switch(config)# **zoneset rename oldname newname vsan 2** Renames a zone set in the specified VSAN. **Step 3** switch(config)# **zone rename oldname newname vsan 2** Renames a zone in the specified VSAN. **Step 4** switch(config)# **fcalias rename oldname newname vsan 2** Renames a fcalias in the specified VSAN. **Step 5** switch(config)# **zone-attribute-group rename oldname newname vsan 2** Renames a zone attribute group in the specified VSAN. **Step 6** switch(config)# **zoneset activate name newname vsan 2** Activates the zone set and updates the new zone name in the active zone set.

### **Renaming Zones, Zone Sets, and Aliases Using DCNM SAN Client**

To rename a zone, zone set, or alias using DCNM SAN Client, follow these steps:

- **Step 1** Choose **Zone** > **Edit Local Full Zone Database**. You see the Select VSAN dialog box.
- **Step 2** Select a VSAN and click **OK**.

You see the Edit Local Full Zone Database dialog box for the selected VSAN (see [Figure](#page-109-0) 36: Edit Local Full Zone [Database](#page-109-0) Dialog Box, on page 88).

<span id="page-109-0"></span>**Figure 36: Edit Local Full Zone Database Dialog Box**

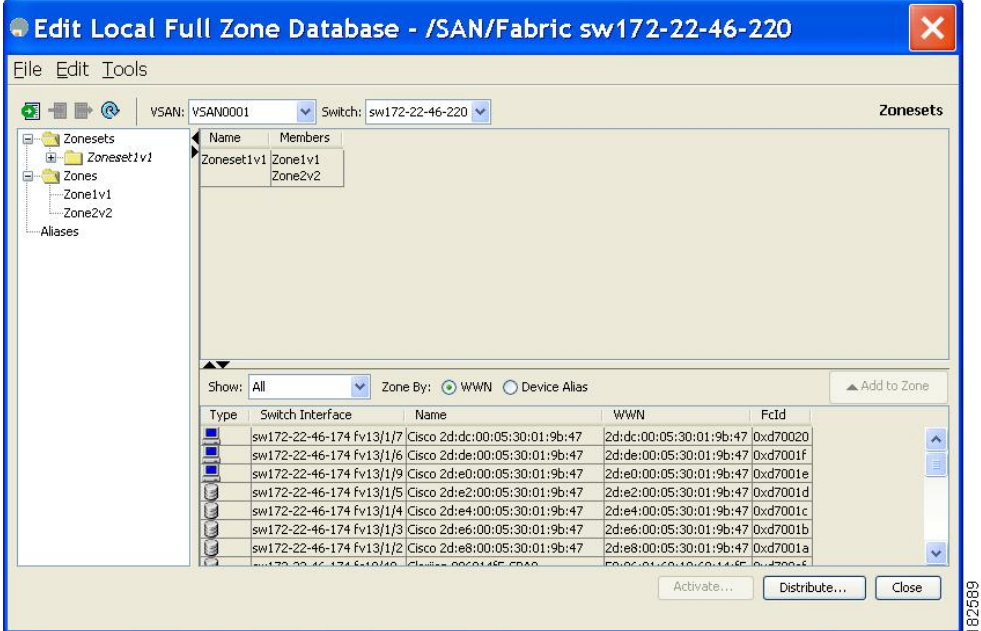

- **Step 3** Click a zone or zone set in the left pane.
- **Step 4** Choose **Edit** > **Rename**.

An edit box appears around the zone or zone set name.

- **Step 5** Enter a new name.
- **Step 6** Click **Activate** or **Distribute**.

## **Cloning Zones, Zone Sets, FC Aliases, and Zone Attribute Groups**

To clone a zone, zoneset, fcalias, or zone-attribute-group, follow these steps:

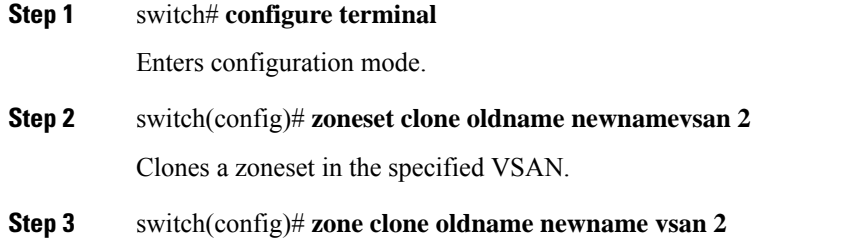

Clones a zone in the specified VSAN.

**Step 4** switch(config)# **fcalias clone oldname newnamevsan 2**

Ш

Clones a fcalias in the specified VSAN.

- **Step 5** switch(config)# **zone-attribute-group clone oldname newname vsan 2** Clones a zone attribute group in the specified VSAN.
- **Step 6** switch(config)# **zoneset activate name newname vsan 2**

Activates the zoneset and updates the new zone name in the active zoneset.

## **Cloning Zones, Zone Sets, FC Aliases, and Zone Attribute Groups Using DCNM SAN Client**

To clone a zone, zone set, fcalias, or zone attribute group, follow these steps:

**Step 1** Choose **Zone** > **Edit Local Full Zone Database**.

You see the Select VSAN dialog box.

**Step 2** Select a VSAN and click **OK**.

You see the Edit Local Full Zone Database dialog box for the selected VSAN.

**Step 3** Choose **Edit** > **Clone**.

<span id="page-110-0"></span>You see the Clone Zoneset dialog box (see Figure 37: Clone [Zoneset](#page-110-0) Dialog Box, on page 89). The default name is the word **Clone** followed by the original name.

#### **Figure 37: Clone Zoneset Dialog Box**

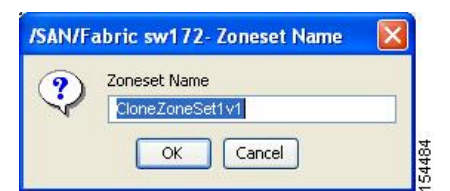

- **Step 4** Change the name for the cloned entry.
- **Step 5** Click **OK** to save the new clone.

The cloned database now appears along with the original database.

### **Migrating a Non-MDS Database**

To use the Zone Migration Wizard to migrate a non-MDS database using DCNM SAN Client, follow these steps:

**Step 1** Choose **Zone** > **Migrate Non-MDS Database**.

You see the Zone Migration Wizard.

**Step 2** Follow the prompts in the wizard to migrate the database.

### **Clearing the Zone Server Database**

You can clear all configured information in the zone server database for the specified VSAN.

To clear the zone server database, use the following command:

switch# **clear zone database vsan 2**

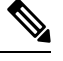

**Note** To clear the zone server database, refer to the Cisco MDS 9000 Series NX-OS Fabric [Configuration](http://www.cisco.com/c/en/us/support/storage-networking/mds-9000-nx-os-san-os-software/products-installation-and-configuration-guides-list.html) Guide.

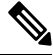

**Note**

After issuing a **clear zone database** command, you must explicitly issue the **copy running-config startup-config** to ensure that the running configuration is used when the switch reboots.

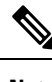

**Note** Clearing a zoneset only erases the full zone database, not the active zone database.

```
Note
```
After clearing the zone server database, you must explicitly **copy the running configuration to the startup configuration** to ensure that the running configuration is used when the switch reboots.

# **Advanced Zone Attributes**

## **About Zone-Based Traffic Priority**

The zoning feature provides an additional segregation mechanism to prioritize select zones in a fabric and set up access control between devices. Using this feature, you can configure the quality of service (QoS) priority as a zone attribute. You can assign the QoS traffic priority attribute to be high, medium, or low. By default, zones with no specified priority are implicitly assigned a low priority. Refer to the *Cisco MDS 9000 [NX-OS](http://www.cisco.com/c/en/us/td/docs/switches/datacenter/mds9000/sw/6_2/configuration/guides/qos/nx-os/qos_bk.html) Series Quality of Service [Configuration](http://www.cisco.com/c/en/us/td/docs/switches/datacenter/mds9000/sw/6_2/configuration/guides/qos/nx-os/qos_bk.html) Guide* for more information.

To use this feature, you need to obtain the ENTERPRISE\_PKG license (refer to the *Cisco [NX-OS](http://www.cisco.com/c/en/us/td/docs/switches/datacenter/mds9000/sw/6_2/b_cisco_mds_9000_series_nx-os_licensing_guide_release_6x.html) Series [Licensing](http://www.cisco.com/c/en/us/td/docs/switches/datacenter/mds9000/sw/6_2/b_cisco_mds_9000_series_nx-os_licensing_guide_release_6x.html) Guide* ) and you must enable QoSin the switch (refer to the *Cisco MDS 9000 Series NX-OS [Quality](http://www.cisco.com/c/en/us/td/docs/switches/datacenter/mds9000/sw/6_2/configuration/guides/qos/nx-os/qos_bk.html) of Service [Configuration](http://www.cisco.com/c/en/us/td/docs/switches/datacenter/mds9000/sw/6_2/configuration/guides/qos/nx-os/qos_bk.html) Guide* ).

This feature allows SAN administrators to configure QoS in terms of a familiar data flow identification paradigm. You can configure this attribute on a zone-wide basis rather than between zone members.

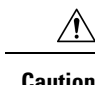

**Caution** If zone-based QoS is implemented in a switch, you cannot configure the interop mode in that VSAN.

# **Configuring Zone-Based Traffic Priority**

To configure the zone priority, follow these steps:

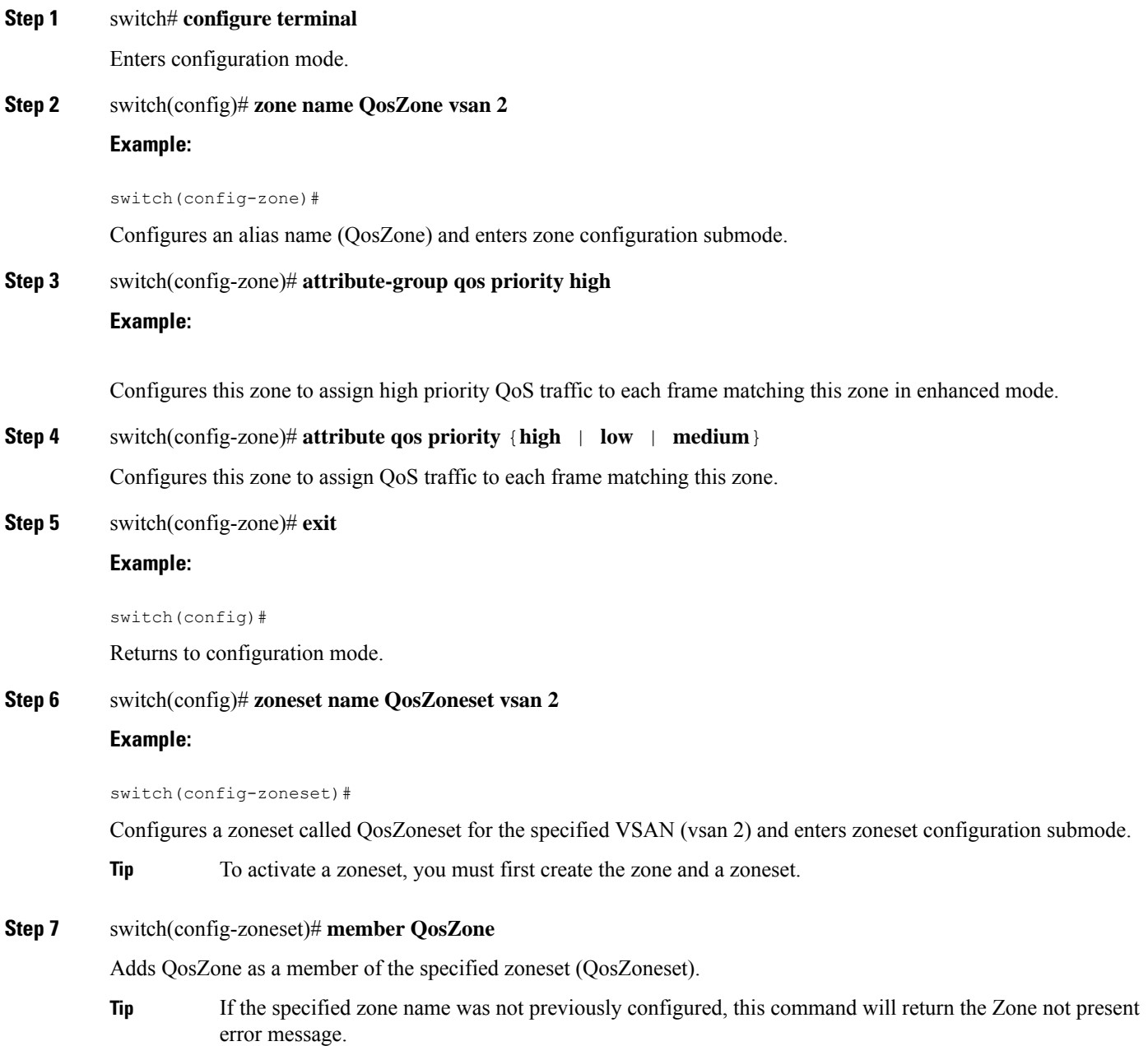

#### **Step 8** switch(config-zoneset)# **exit**

#### **Example:**

switch(config)#

Returns to configuration mode.

### **Step 9** switch(config)# **zoneset activate name QosZoneset vsan 2**

Activates the specified zoneset.

# **Configuring Zone-Based Traffic Priority Using DCNM SAN Client**

To configure the zone priority using DCNM SAN Client, follow these steps:

- **Step 1** Expand a **VSAN** and then select a zone set in the Logical Domains pane.
- **Step 2** Click the **Policies** tab in the Information pane.

<span id="page-113-0"></span>You see the Zone policy information in the Information pane (see Figure 38: Zone Policies Tab in the [Information](#page-113-0) Pane, on [page](#page-113-0) 92).

**Figure 38: Zone Policies Tab in the Information Pane**

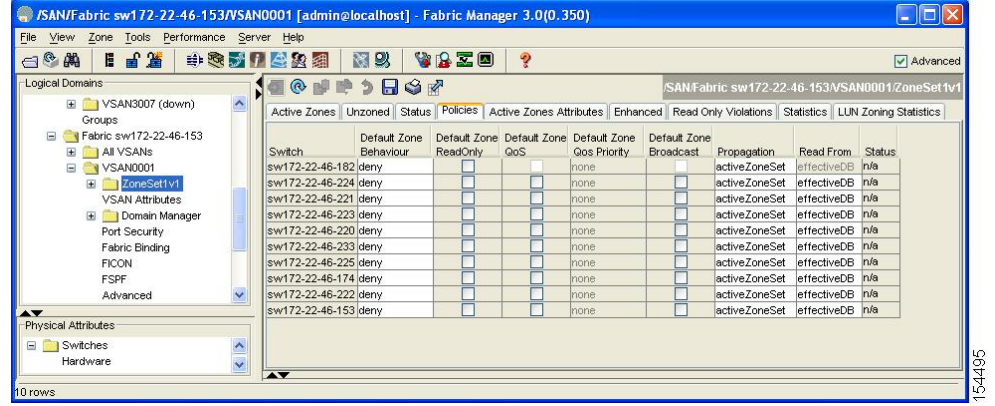

- **Step 3** Use the check boxes and drop-down menus to configure QoS on the default zone.
- **Step 4** Click **Apply Changes** to save the changes.

### **Configuring Default Zone QoS Priority Attributes**

QoS priority attribute configuration changes take effect when you activate the zoneset of the associated zone.

 $\mathscr{D}_{\mathscr{A}}$ 

If a member is part of two zones with two different QoS priority attributes, the higher QoS value is implemented. This situation does not arise in the VSAN-based QoS as the first matching entry is implemented. **Note**

Ш

To configure the QoS priority attributes for a default zone, follow these steps:

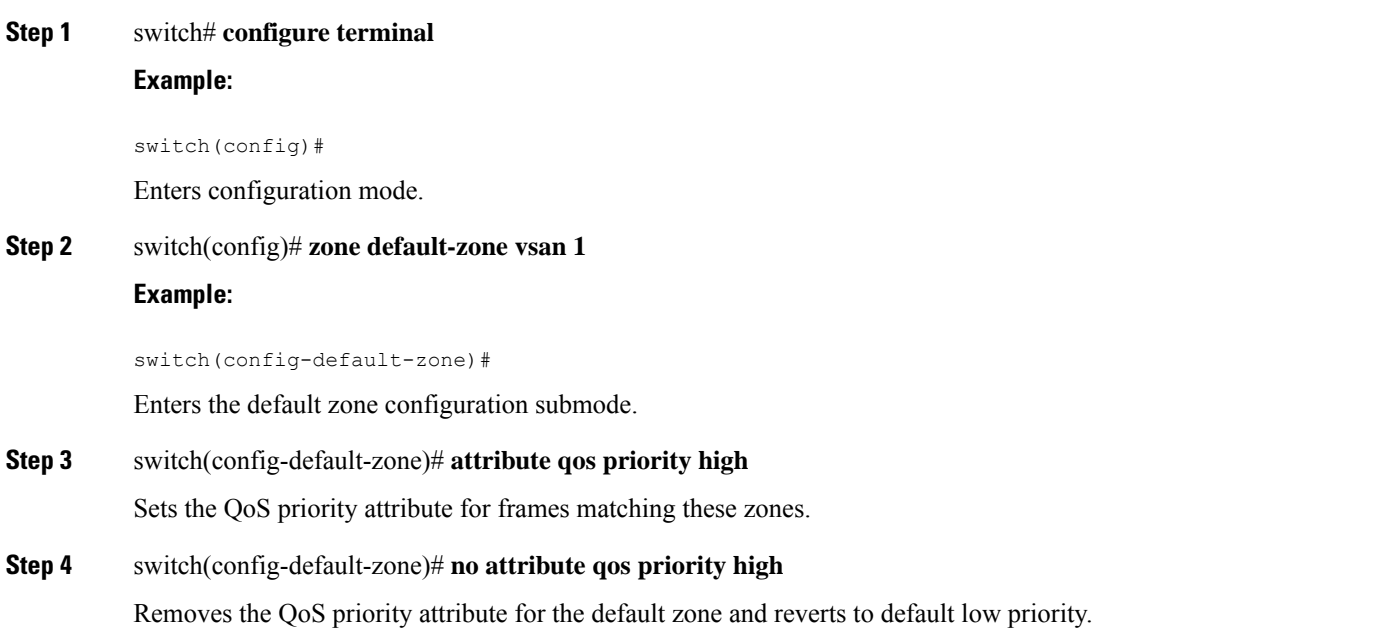

# **Configuring Default Zone QoS Priority Attributes Using DCNM SAN Client**

To configure the QoS priority attributes for a default zone using DCNM SAN Client, follow these steps:

**Step 1** Choose **Zone** > **Edit Local Full Zone Database**.

You see the Select VSAN dialog box.

**Step 2** Select a VSAN and click **OK**.

<span id="page-114-0"></span>You see the Edit Local Full Zone Database dialog box for the selected VSAN.

**Step 3** Choose **Edit** > **Edit Default Zone Attributes** to configure the default zone QoS priority attributes (see [Figure](#page-114-0) 39: QoS Priority [Attributes,](#page-114-0) on page 93).

**Figure 39: QoS Priority Attributes**

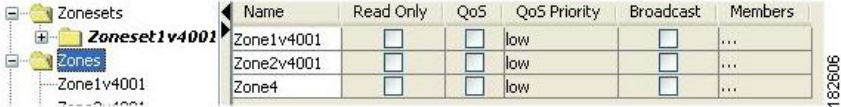

- **Step 4** Check the **Permit QoS Traffic with Priority** check box and set the Qos Priority drop-down menu to **low**, **medium**, or **high**.
- **Step 5** Click **OK** to save these changes.

### **Configuring the Default Zone Policy**

To permit or deny traffic in the default zone using DCNM SAN Client, follow these steps:

#### **Step 1** Choose **Zone** > **Edit Local Full Zone Database**.

You see the Select VSAN dialog box.

**Step 2** Select a VSAN and click **OK**.

You see the Edit Local Full Zone Database dialog box for the selected VSAN.

**Step 3** Choose **Edit** > **Edit Default Zone Attributes** to configure the default zone QoS priority attributes.

<span id="page-115-0"></span>You see the Modify Default Zone Properties dialog box (see Figure 40: Modify Default Zone [Properties](#page-115-0) Dialog Box, on [page](#page-115-0) 94).

#### **Figure 40: Modify Default Zone Properties Dialog Box**

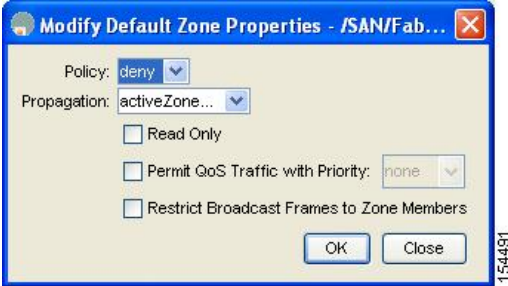

**Step 4** Set the Policy drop-down menu to **permit** to permit traffic in the default zone, or set it to **deny** to block traffic in the default zone.

### **About Smart Zoning**

Smart zoning implements hard zoning of large zones with fewer hardware resources than was previously required. The traditional zoning method allows each device in a zone to communicate with every other device in the zone. The administrator is required to manage the individual zones according to the zone configuration guidelines. Smart zoning eliminates the need to create a single initiator to single target zones. By analyzing device-type information in the FCNS, useful combinations can be implemented at the hardware level by the Cisco MDS NX-OS software, and the combinations that are not used are ignored. For example, initiator-target pairs are configured, but not initiator-initiator. The device is treated as unknown if:

- The FC4 types are not registered on the device.
- During Zone Convert, the device is not logged into the fabric.
- The zone is created, however, initiator, target, or initiator and target is not specified.

The device type information of each device in a smart zone is automatically populated from the Fibre Channel Name Server (FCNS) database as host, target, or both. This information allows more efficient utilisation of switch hardware by identifying initiator-target pairs and configuring those only in hardware. In the event of

**Step 5** Click **OK** to save these changes.

П

a special situation, such as a disk controller that needs to communicate with another disk controller, smart zoning defaults can be overridden by the administrator to allow complete control.

**Note**

• Smart Zoning can be enabled at VSAN level but can also be disabled at zone level.

• Smart zoning is not supported on VSANs that have DMM, IOA, or SME applications enabled on them.

## **Smart Zoning Member Configuration**

Table displays the supported smart zoning member configurations.

**Table 7: Smart Zoning Configuration**

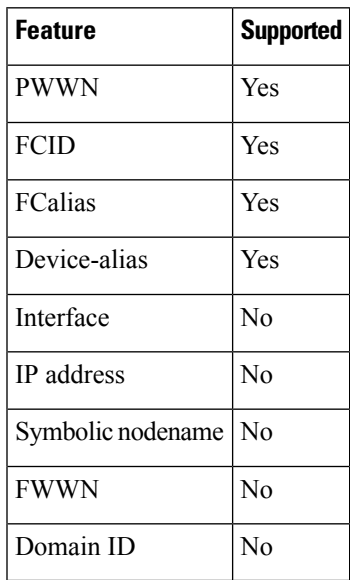

## **Enabling Smart Zoning on a VSAN**

To configure the **smart zoning** for a VSAN, follow these steps:

**Step 1** switch# **configure terminal** Enters configuration mode. **Step 2** switch(config)# **zone smart-zoning enable vsan 1** Enables smart zoning on a VSAN.

**Step 3** switch(config)# no **zone smart-zoning enable vsan 1** Disables smart zoning on a VSAN.

# **Setting Default Value for Smart Zoning**

To set the default value, follow these steps:

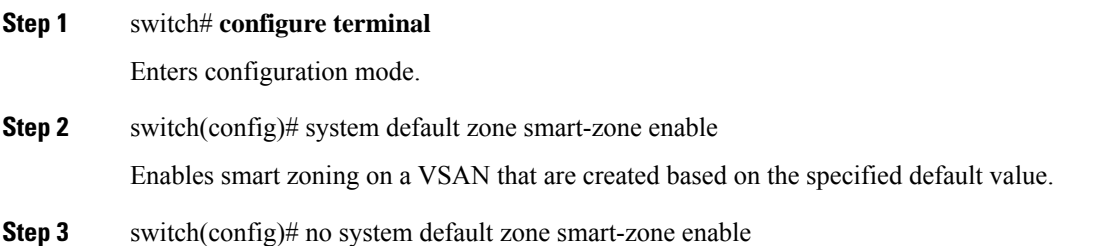

Disables smart zoning on a VSAN.

# **Converting Zones Automatically to Smart Zoning**

To fetch the device-type information from nameserver and to add that information to the member, follow the steps below: This can be performed at zone, zoneset, FCalias, and VSAN levels. After the zoneset is converted to smart zoning, you need to activate zoneset.

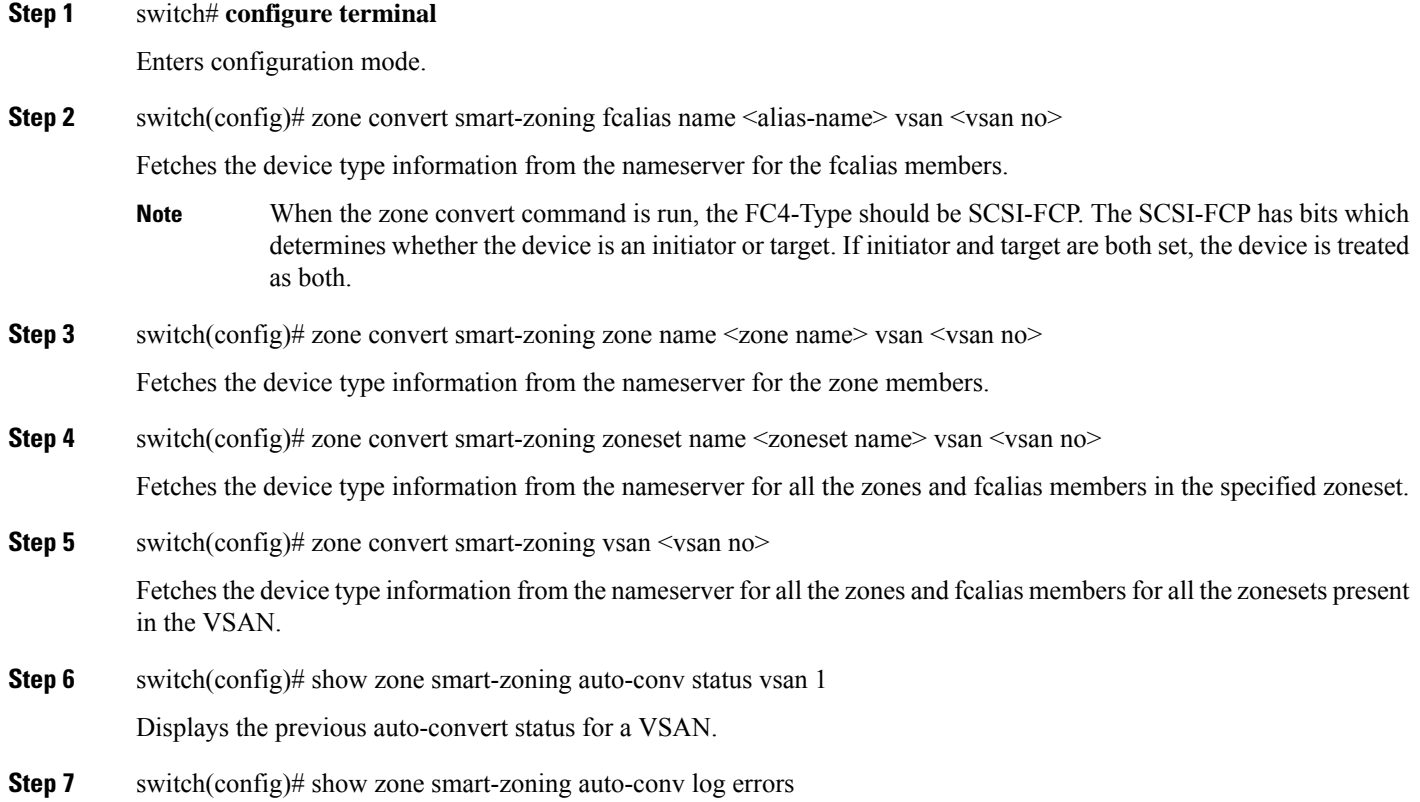

Ш

Displays the error-logs for smart-zoning auto-convert.

#### **What to do next**

Use the show fcns database command to check if the device is initiator, target or both:

```
switch# show fcns database
VSAN 1:
--------------------------------------------------------------------------
FCID TYPE PWWN (VENDOR) FC4-TYPE:FEATURE
--------------------------------------------------------------------------
0x9c0000 N 21:00:00:e0:8b:08:96:22 (Company 1) scsi-fcp:init
0x9c0100 N 10:00:00:05:30:00:59:1f (Company 2) ipfc
0x9c0200 N 21:00:00:e0:8b:07:91:36 (Company 3) scsi-fcp:init
0x9c03d6 NL 21:00:00:20:37:46:78:97 (Company 4) scsi-fcp:target
```
# **Configuring Device Types for Zone Members**

When device types are explicitly configured in smart zoning, any device must be configured with the same type in all zones of which the device is a member. A zone member must not be configured as initiator in some zones and target in other zones. **Note**

To configure the device types for zone members, follow these step:

#### **Step 1** switch# **configure terminal**

Enters configuration mode.

### **Step 2** switch(config-zoneset-zone)# **member device-alias** *name* **both**

Configures the device type for the device-alias member as both. For every supported member-type, init, target, and both are supported.

#### **Step 3** switch(config-zoneset-zone)# **member pwwn** *number* **target**

Configures the device type for the pwwn member as target. For every supported member-type, init, target, and both are supported.

#### **Step 4** switch(config-zoneset-zone)# **member fcid** *number*

Configures the device type for the FCID member. There is no specific device type that is configured. For every supported member-type, init, target, and both are supported.

When there is no specific device type configured for a zone member, at the backend, zone entries that are generated are created as device type both. **Note**

## **Removing Smart Zoning Configuration**

To remove the smart zoning configuration, follow this steps:

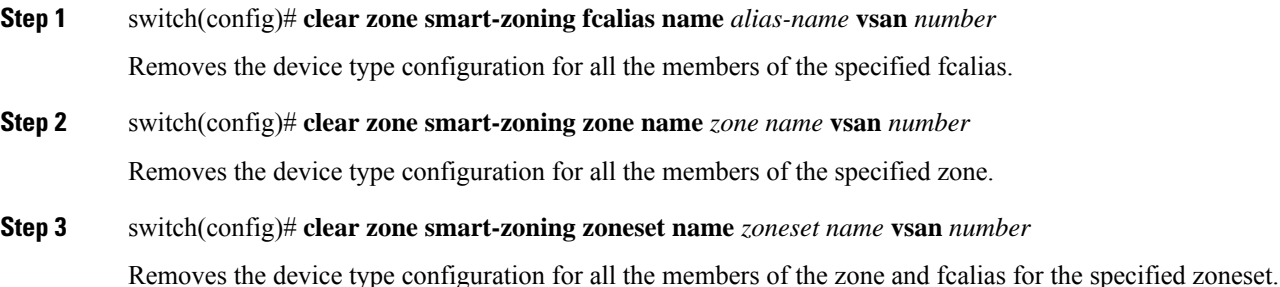

### **Step 4** switch(config)# **clear zone smart-zoning vsan** *number*

Removes the device type configuration for all the members of the zone and fcalias of all the specified zonesets in the VSAN.

### **Disabling Smart Zoning at Zone Level in the Basic Zoning Mode**

To disable smart zoning at the zone level for a VSAN in basic zoning mode, follow these steps:

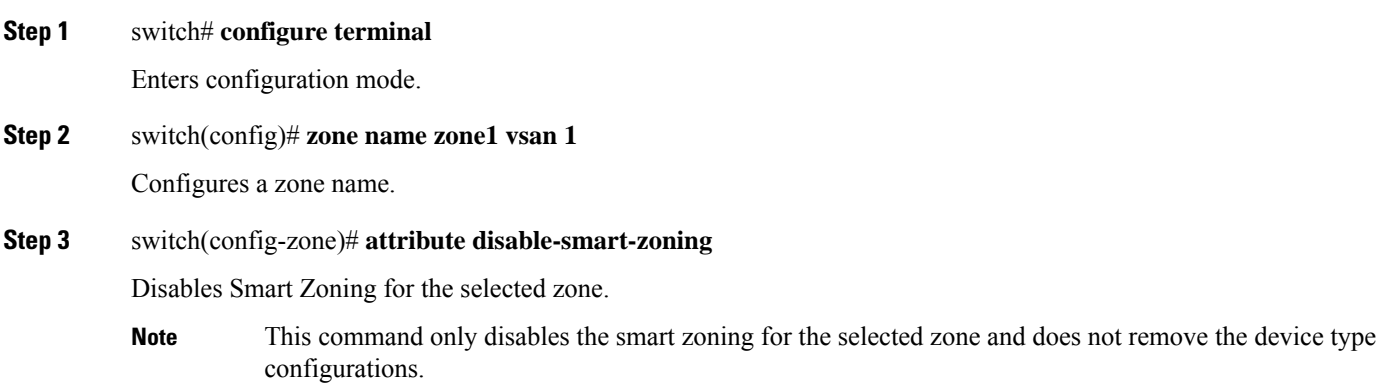

# **Disabling Smart Zoning at Zone Level for a VSAN in the Enhanced Zoning Mode**

To disable smart zoning at the zone level for a VSAN in enhanced zoning mode, follow these steps:

#### **Step 1** switch# **configure terminal**

Enters configuration mode.

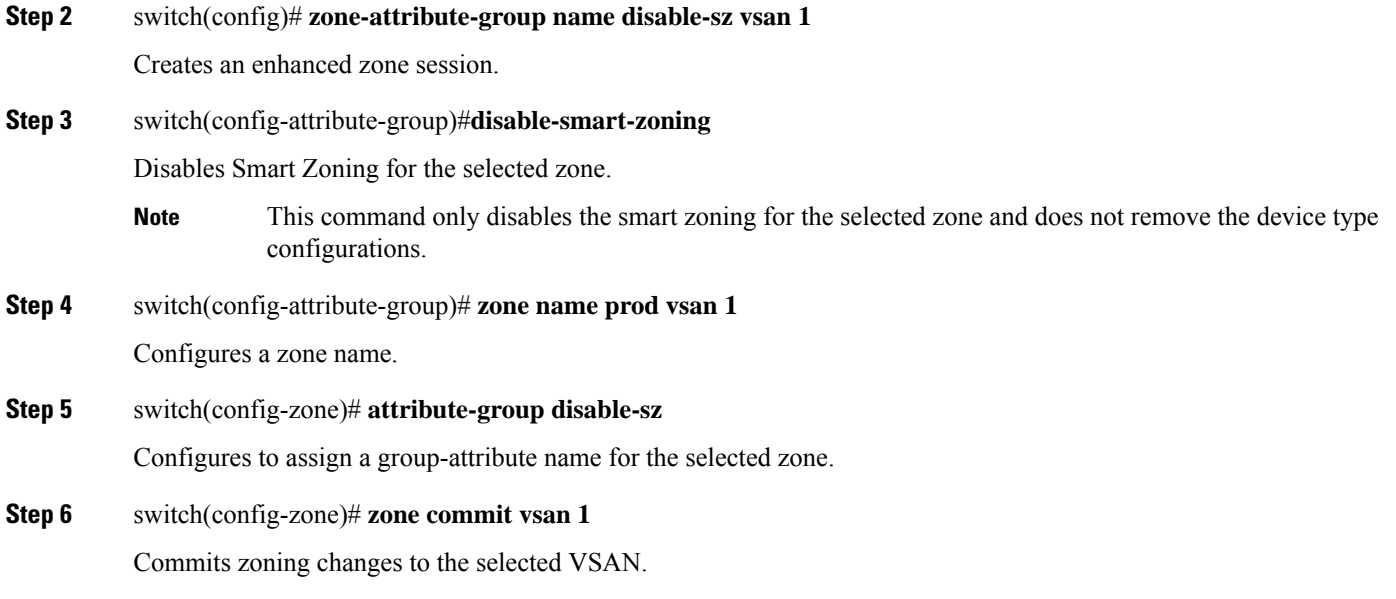

# **Disabling Smart Zoning at Zone Level Using DCNM SAN Client**

To broadcast frames in the basic zoning mode using DCNM SAN Client, follow these steps:

**Step 1** Expand a **VSAN** and then select a zone set in the Logical Domains pane.

**Step 2** Click the **Policies** tab in the Information pane.

You see the Zone policy information in the Information pane.

**Figure 41: Zone Policy Information**

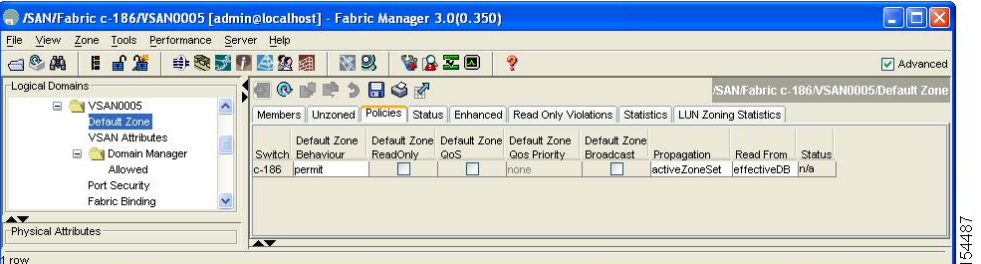

- **Step 3** Check the **Broadcast** check box to enable broadcast frames on the default zone.
- **Step 4** Click **Apply** Changes to save these changes.

# **Displaying Zone Information**

You can view any zone information by using the **show** command. If you request information for a specific object (for example, a specific zone, zoneset, VSAN, or alias, or keywords such as **brief** or **active**), only information for the specified object is displayed. If you do not request specific information, all available information is displayed.

Displays Zone Information for All VSANs

```
switch# show zone
zone name Zone3 vsan 1
  pwwn 21:00:00:20:37:6f:db:dd
 pwwn 21:00:00:20:37:9c:48:e5
zone name Zone2 vsan 2
  fwwn 20:41:00:05:30:00:2a:1e
  fwwn 20:42:00:05:30:00:2a:1e
  fwwn 20:43:00:05:30:00:2a:1e
zone name Zone1 vsan 1
  pwwn 21:00:00:20:37:6f:db:dd
  pwwn 21:00:00:20:37:a6:be:2f
  pwwn 21:00:00:20:37:9c:48:e5
  fcalias Alias1
zone name Techdocs vsan 3
 ip-address 10.15.0.0 255.255.255.0
zone name Zone21 vsan 5
  pwwn 21:00:00:20:37:a6:be:35
 pwwn 21:00:00:20:37:a6:be:39
  fcid 0xe000ef
  fcid 0xe000e0
  symbolic-nodename iqn.test
  fwwn 20:1f:00:05:30:00:e5:c6
  fwwn 12:12:11:12:11:12:12:10
  interface fc1/5 swwn 20:00:00:05:30:00:2a:1e
  ip-address 12.2.4.5 255.255.255.0
  fcalias name Alias1 vsan 1
   pwwn 21:00:00:20:37:a6:be:35
zone name Zone2 vsan 11
 interface fc1/5 pwwn 20:4f:00:05:30:00:2a:1e
zone name Zone22 vsan 6
  fcalias name Alias1 vsan 1
   pwwn 21:00:00:20:37:a6:be:35
zone name Zone23 vsan 61
  pwwn 21:00:00:04:cf:fb:3e:7b lun 0000
```
#### Displays Zone Information for a Specific VSAN

```
switch# show zone vsan 1
zone name Zone3 vsan 1
 pwwn 21:00:00:20:37:6f:db:dd
 pwwn 21:00:00:20:37:9c:48:e5
zone name Zone2 vsan 1
    fwwn 20:4f:00:05:30:00:2a:1e
    fwwn 20:50:00:05:30:00:2a:1e
    fwwn 20:51:00:05:30:00:2a:1e
    fwwn 20:52:00:05:30:00:2a:1e
    fwwn 20:53:00:05:30:00:2a:1e
zone name Zone1 vsan 1
  pwwn 21:00:00:20:37:6f:db:dd
  pwwn 21:00:00:20:37:a6:be:2f
```
Ш

pwwn 21:00:00:20:37:9c:48:e5 fcalias Alias1

Use the **show zoneset** command to view the configured zonesets.

Displays Configured Zoneset Information

```
switch# show zoneset vsan 1
zoneset name ZoneSet2 vsan 1
 zone name Zone2 vsan 1
   fwwn 20:4e:00:05:30:00:2a:1e
   fwwn 20:4f:00:05:30:00:2a:1e
   fwwn 20:50:00:05:30:00:2a:1e
   fwwn 20:51:00:05:30:00:2a:1e
   fwwn 20:52:00:05:30:00:2a:1e
 zone name Zone1 vsan 1
   pwwn 21:00:00:20:37:6f:db:dd
   pwwn 21:00:00:20:37:a6:be:2f
   pwwn 21:00:00:20:37:9c:48:e5
   fcalias Alias1
zoneset name ZoneSet1 vsan 1
 zone name Zone1 vsan 1
   pwwn 21:00:00:20:37:6f:db:dd
   pwwn 21:00:00:20:37:a6:be:2f
   pwwn 21:00:00:20:37:9c:48:e5
   fcalias Alias1
```
Displays Configured Zoneset Information for a Range of VSANs

```
switch# show zoneset vsan 2-3
zoneset name ZoneSet2 vsan 2
 zone name Zone2 vsan 2
    fwwn 20:52:00:05:30:00:2a:1e
    fwwn 20:53:00:05:30:00:2a:1e
    fwwn 20:54:00:05:30:00:2a:1e
    fwwn 20:55:00:05:30:00:2a:1e
   fwwn 20:56:00:05:30:00:2a:1e
  zone name Zone1 vsan 2
   pwwn 21:00:00:20:37:6f:db:dd
   pwwn 21:00:00:20:37:a6:be:2f
   pwwn 21:00:00:20:37:9c:48:e5
   fcalias Alias1
zoneset name ZoneSet3 vsan 3
  zone name Zone1 vsan 1
   pwwn 21:00:00:20:37:6f:db:dd
   pwwn 21:00:00:20:37:a6:be:2f
    pwwn 21:00:00:20:37:9c:48:e5
    fcalias Alias1
```
Use the **show zone name** command to display members of a specific zone.

Displays Members of a Zone

```
switch# show zone name Zone1
zone name Zone1 vsan 1
 pwwn 21:00:00:20:37:6f:db:dd
 pwwn 21:00:00:20:37:a6:be:2f
 pwwn 21:00:00:20:37:9c:48:e5
 fcalias Alias1
```
Use the **show fcalias** command to display fcalias configuration.

Displays fcalias Configuration

```
switch# show fcalias vsan 1
fcalias name Alias2 vsan 1
fcalias name Alias1 vsan 1
 pwwn 21:00:00:20:37:6f:db:dd
 pwwn 21:00:00:20:37:9c:48:e5
```
Use the **show zone member** command to display all zones to which a member belongs using the FC ID.

Displays Membership Status

```
switch# show zone member pwwn 21:00:00:20:37:9c:48:e5
           VSAN: 1
zone Zone3
zone Zone1
fcalias Alias1
```
Use the **show zone statistics** command to display the number of control frames exchanged with otherswitches.

Displays Zone Statistics

```
switch# show zone statistics
Statistics For VSAN: 1
**********************************
Number of Merge Requests Sent: 24
Number of Merge Requests Recvd: 25
Number of Merge Accepts Sent: 25
Number of Merge Accepts Recvd: 25
Number of Merge Rejects Sent: 0
Number of Merge Rejects Recvd: 0
Number of Change Requests Sent: 0
Number of Change Requests Recvd: 0
Number of Change Rejects Sent: 0
Number of Change Rejects Recvd: 0
Number of GS Requests Recvd: 0
Number of GS Requests Rejected: 0
Statistics For VSAN: 2
   **********************************
Number of Merge Requests Sent: 4
Number of Merge Requests Recvd: 4
Number of Merge Accepts Sent: 4
Number of Merge Accepts Recvd: 4
Number of Merge Rejects Sent: 0
Number of Merge Rejects Recvd: 0
Number of Change Requests Sent: 0
Number of Change Requests Recvd: 0
Number of Change Rejects Sent: 0
Number of Change Rejects Recvd: 0
Number of GS Requests Recvd: 0
Number of GS Requests Rejected: 0
```
Displays LUN Zone Statistics

```
switch# show zone statistics lun-zoning
LUN zoning statistics for VSAN: 1
************************************************************
```
S-ID: 0x123456, D-ID: 0x22222, LUN: 00:00:00:00:00:00:00:00 ------------------------------------------------------------ Number of Inquiry commands received: 10 Number of Inquiry data No LU sent: 5 Number of Report LUNs commands received: 10 Number of Request Sense commands received: 1 Number of Other commands received: 0 Number of Illegal Request Check Condition sent: 0 S-ID: 0x123456, D-ID: 0x22222, LUN: 00:00:00:00:00:00:00:01 ------------------------------------------------------------ Number of Inquiry commands received: 1 Number of Inquiry data No LU sent: 1 Number of Request Sense commands received: 1 Number of Other commands received: 0 Number of Illegal Request Check Condition sent: 0

#### Displays LUN Zone Statistics

Need the latest output switch# **show zone statistics read-only-zoning** Read-only zoning statistics for VSAN: 2 \*\*\*\*\*\*\*\*\*\*\*\*\*\*\*\*\*\*\*\*\*\*\*\*\*\*\*\*\*\*\*\*\*\*\*\*\*\*\*\*\*\*\*\*\*\*\*\*\*\*\*\*\*\*\*\*\*\*\*\* S-ID: 0x33333, D-ID: 0x11111, LUN: 00:00:00:00:00:00:00:64 ------------------------------------------------------------ Number of Data Protect Check Condition Sent: 12

#### Displays Active Zone Sets

```
switch# show zoneset active
zoneset name ZoneSet1 vsan 1
 zone name zone1 vsan 1
   fcid 0x080808
   fcid 0x090909
   fcid 0x0a0a0a
  zone name zone2 vsan 1
   fcid 0xef0000 [pwwn 21:00:00:20:37:6f:db:dd]
  * fcid 0xef0100 [pwwn 21:00:00:20:37:a6:be:2f]
```
Displays Brief Descriptions of Zone Sets

```
switch# show zoneset brief
zoneset name ZoneSet1 vsan 1
 zone zone1
 zone zone2
```
#### Displays Active Zones

```
switch# show zone active
zone name Zone2 vsan 1
* fcid 0x6c01ef [pwwn 21:00:00:20:37:9c:48:e5]
zone name IVRZ_IvrZone1 vsan 1
 pwwn 10:00:00:00:77:99:7a:1b
* fcid 0xce0000 [pwwn 10:00:00:00:c9:2d:5a:dd]
zone name IVRZ_IvrZone4 vsan 1
* fcid 0xce0000 [pwwn 10:00:00:00:c9:2d:5a:dd]
* fcid 0x6c01ef [pwwn 21:00:00:20:37:9c:48:e5]
zone name Zone1 vsan 1667
 fcid 0x123456
```
zone name \$default zone\$ vsan 1667

#### Displays Active Zone Sets

```
switch# show zoneset active
zoneset name ZoneSet4 vsan 1
 zone name Zone2 vsan 1
  * fcid 0x6c01ef [pwwn 21:00:00:20:37:9c:48:e5]
 zone name IVRZ_IvrZone1 vsan 1
   pwwn 10:00:00:00:77:99:7a:1b
  * fcid 0xce0000 [pwwn 10:00:00:00:c9:2d:5a:dd]
zoneset name QosZoneset vsan 2
  zone name QosZone vsan 2
  attribute qos priority high
  * fcid 0xce0000 [pwwn 10:00:00:00:c9:2d:5a:dd]
  * fcid 0x6c01ef [pwwn 21:00:00:20:37:9c:48:e5]
Active zoneset vsan 1667
  zone name Zone1 vsan 1667
   fcid 0x123456
  zone name $default_zone$ vsan 1667
```
#### Displays Zone Status

```
switch(config)# show zone status
VSAN: 1 default-zone: deny distribute: active only Interop: default
mode: basic merge-control: allow
session: none
hard-zoning: enabled broadcast: disabled
smart-zoning: disabled
rscn-format: fabric-address
activation overwrite control:disabled
Default zone:
qos: none broadcast: disabled ronly: disabled
Full Zoning Database :
DB size: 4 bytes
Zonesets:0 Zones:0 Aliases: 0
Active Zoning Database :
Database Not Available
Current Total Zone DB Usage: 4 / 2097152 bytes (0 % used)
Pending (Session) DB size:
Full DB Copy size: n/a
Active DB Copy size: n/a
SFC size: 4 / 2097152 bytes (0 % used)
Status:
VSAN: 8 default-zone: deny distribute: full Interop: default
mode: basic merge-control: allow
session: none
hard-zoning: enabled broadcast: disabled
smart-zoning: disabled
rscn-format: fabric-address
Default zone:
qos: none broadcast: disabled ronly: disabled
Full Zoning Database :
DB size: 1946498 bytes
Zonesets:6 Zones:8024 Aliases: 0
Active Zoning Database :
DB size: 150499 bytes
Name: zoneset-1000 Zonesets:1 Zones:731
Current Total Zone DB Usage: 2096997 / 2097152 bytes (99 % used)
Pending (Session) DB size:
Full DB Copy size: n/a
```
Active DB Copy size: n/a SFC size: 2096997 / 2097152 bytes (99 % used) Status: Zoneset distribution failed [Error: Fabric changing Dom 33]: at 17:05:06 UTC Jun 16 2014 VSAN: 9 default-zone: deny distribute: full Interop: default mode: enhanced merge-control: allow session: none hard-zoning: enabled broadcast: enabled smart-zoning: disabled rscn-format: fabric-address Default zone: qos: none broadcast: disabled ronly: disabled Full Zoning Database : DB size: 2002584 bytes Zonesets:4 Zones:7004 Aliases: 0 Attribute-groups: 1 Active Zoning Database : DB size: 94340 bytes Name: zoneset-hac13-200 Zonesets:1 Zones:176 Current Total Zone DB Usage: 2096924 / 2097152 bytes (99 % used) Pending (Session) DB size: Full DB Copy size: 0 bytes Active DB Copy size: 0 bytes SFC size: 0 / 2097152 bytes (0 % used) Status: Activation completed at 17:28:04 UTC Jun 16 2014 VSAN: 12 default-zone: deny distribute: full Interop: default mode: enhanced merge-control: allow session: none hard-zoning: enabled broadcast: enabled smart-zoning: disabled rscn-format: fabric-address Default zone: qos: none broadcast: disabled ronly: disabled Full Zoning Database : DB size: 84 bytes Zonesets:0 Zones:1 Aliases: 0 Attribute-groups: 1 Active Zoning Database : DB size: 144 bytes Name: zs1 Zonesets:1 Zones:2 Current Total Zone DB Usage: 228 / 2097152 bytes (0 % used) Pending (Session) DB size: Full DB Copy size: 0 bytes Active DB Copy size: 0 bytes SFC size: 0 / 2097152 bytes (0 % used) Status: Commit completed at 14:39:33 UTC Jun 27 201

Use the **show zone** command to display the zone attributes for all configured zones.

#### Displays Zone Statistics

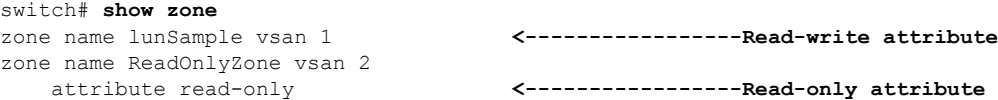

Use the **show running** and **show zone active** commands to display the configured interface-based zones.

Displays the Interface-Based Zones

```
switch# show running zone name if-zone vsan 1
     member interface fc2/15 swwn 20:00:00:0c:88:00:4a:e2
     member fwwn 20:4f:00:0c:88:00:4a:e2
```
member interface fc2/1 swwn 20:00:00:05:30:00:4a:9e member pwwn 22:00:00:20:37:39:6b:dd

Displays the fWWNs and Interfaces in an Active Zone

switch# **show zone active zone name if-zone vsan 1** \* fcid 0x7e00b3 [interface fc2/15 swwn 20:00:00:0c:88:00:4a:e2] \* fcid 0x7e00b1 [interface fc2/15 swwn 20:00:00:0c:88:00:4a:e2] \* fcid 0x7e00ac [interface fc2/15 swwn 20:00:00:0c:88:00:4a:e2] \* fcid 0x7e00b3 [fwwn 20:4f:00:0c:88:00:4a:e2] \* fcid 0x7e00b1 [fwwn 20:4f:00:0c:88:00:4a:e2] \* fcid 0x7e00ac [fwwn 20:4f:00:0c:88:00:4a:e2] interface fc2/1 swwn 20:00:00:05:30:00:4a:9e

A similar output is also available on the remote switch (see the following example).

Displays the Local Interface Active Zone Details for a Remote Switch

```
switch# show zone active zone name if-zone vsan 1
   * fcid 0x7e00b3 [interface fc2/15 swwn 20:00:00:0c:88:00:4a:e2]
  * fcid 0x7e00b1 [interface fc2/15 swwn 20:00:00:0c:88:00:4a:e2]
  * fcid 0x7e00ac [interface fc2/15 swwn 20:00:00:0c:88:00:4a:e2]
  * fcid 0x7e00b3 [fwwn 20:4f:00:0c:88:00:4a:e2]
  * fcid 0x7e00b1 [fwwn 20:4f:00:0c:88:00:4a:e2]
  * fcid 0x7e00ac [fwwn 20:4f:00:0c:88:00:4a:e2]
    interface fc2/1 swwn 20:00:00:05:30:00:4a:9e
```
Displays the Zone Status for a VSAN

```
switch(config)# show zone status vsan 1
VSAN: 1 default-zone: deny distribute: active only Interop: default
mode: basic merge-control: allow
session: none
hard-zoning: enabled broadcast: disabled
smart-zoning: disabled
rscn-format: fabric-address
activation overwrite control:disabled
Default zone:
qos: none broadcast: disabled ronly: disabled
Full Zoning Database :
DB size: 4 bytes
Zonesets:0 Zones:0 Aliases: 0
Active Zoning Database :
Database Not Available
Current Total Zone DB Usage: 4 / 2097152 bytes (0 % used)
Pending (Session) DB size:
Full DB Copy size: n/a
Active DB Copy size: n/a
SFC size: 4 / 2097152 bytes (0 % used)
Status:
```
Displays the Zone Policy for a VSAN

switch# **show zone policy vsan 1** Vsan: 1 Default-zone: deny Distribute: full Broadcast: enable Merge control: allow

Ш

```
Generic Service: read-write
Smart-zone: enabled
```
Displays How to Create a Zone Attribute-Group to for a VSAN in the Enhanced Mode to Disable Smart Zoning at an Individual Zone Level

```
Note After the attribute-group is created, it needs to be applied to any zones requiring smart zoning to be disabled.
```

```
config# zone-attribute-group name <name> vsan 1
config-attribute-group# disable-smart-zoning
config-attribute-group# exit
config# zone commit vsan 1
```
Displays how to Auto-convert Zones

```
config# show zoneset vsan 1
zoneset name ZSv1 vsan 1
  zone name ddasZone vsan 1
   device-alias Init1
    device-alias Init2
    device-alias Init3
   device-alias Target1
config# zone convert smart-zoning vsan 1
smart-zoning auto convert initiated. This operation can take few minutes. Please wait..
config# show zoneset vsan1
zoneset name ZSv1 vsan 1
  zone name ddasZone vsan 1
    device-alias Init1 init
   device-alias Init2 init
    device-alias Init3 init
   device-alias Target1 target
```
Displays how to Clear Device type Configuration for Members

```
config# show zoneset vsan 1
zoneset name ZSv1 vsan 1
 zone name ddasZone vsan 1
   device-alias Init1 init
   device-alias Init2 init
   device-alias Init3 init
   device-alias Target1 target
config# clear zone smart-zoning vsan1
config# show zoneset vsan 1
zoneset name ZSv1 vsan 1
 zone name ddasZone vsan 1
   device-alias Init1
   device-alias Init2
   device-alias Init3
   device-alias Target1
```
# **Enhanced Zoning**

The zoning feature complies with the FC-GS-4 and FC-SW-3 standards. Both standards support the basic zoning functionalities explained in the previous section and the enhanced zoning functionalities described in this section.

# **About Enhanced Zoning**

Table 8: [Advantages](#page-129-0) of Enhanced Zoning , on page 108 lists the advantages of the enhanced zoning feature in all switches in the Cisco MDS 9000 Series.

#### <span id="page-129-0"></span>**Table 8: Advantages of Enhanced Zoning**

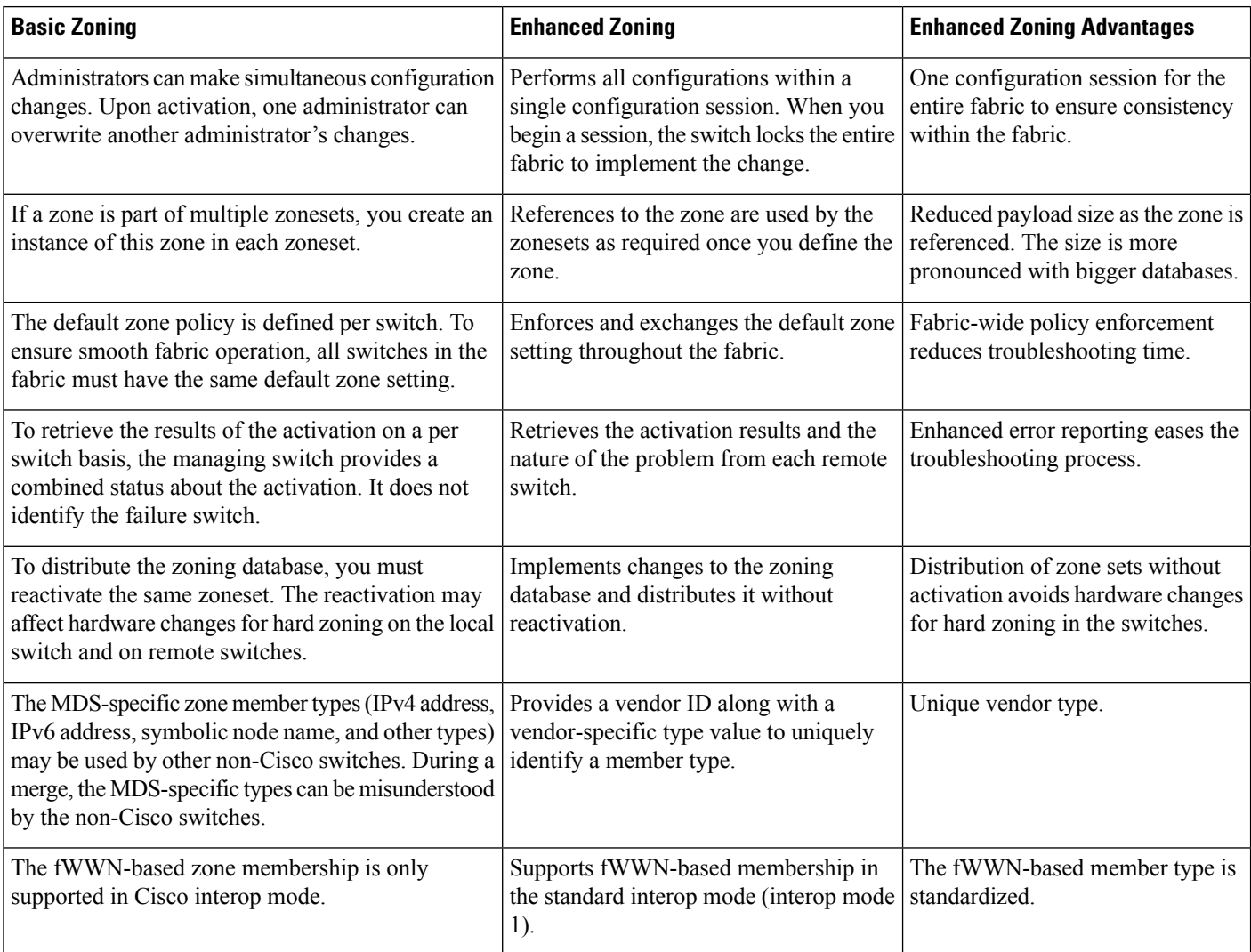

## **Changing from Basic Zoning to Enhanced Zoning**

To change to the enhanced zoning mode from the basic mode, follow these steps:

**Step 1** Verify that all switches in the fabric are capable of working in the enhanced mode.

If one or more switches are not capable of working in enhanced mode, then your request to move to enhanced mode is rejected.

**Step 2** Set the operation mode to enhanced zoning mode. By doing so, you will automatically start a session, acquire a fabric wide lock, distribute the active and full zoning database using the enhanced zoning data structures, distribute zoning policies and then release the lock. All switches in the fabric then move to the enhanced zoning mode.

**Tip** After moving from basic zoning to enhanced zoning, we recommend that you save the running configuration.

### **Changing from Enhanced Zoning to Basic Zoning**

The standards do not allow you to move back to basic zoning. However, Cisco MDS switches allow this move to enable you to downgrade and upgrade to other Cisco SAN-OS or Cisco NX-OS releases.

To change to the basic zoning mode from the enhanced mode, follow these steps:

**Step 1** Verify that the active and full zoneset do not contain any configuration that is specific to the enhanced zoning mode.

If such configurations exist, delete them before proceeding with this procedure. If you do not delete the existing configuration, the Cisco NX-OS software automatically removes them.

- **Step 2** Set the operation mode to basic zoning mode. By doing so, you will automatically start a session, acquire a fabric wide lock, distribute the zoning information using the basic zoning data structure, apply the configuration changes and release the lock from all switches in the fabric. All switches in the fabric then move to basic zoning mode.
	- If a switch running Cisco SAN-OS Release 2.0(1b) and NX-OS 4(1b) or later, with enhanced zoning enabled is downgraded to Cisco SAN-OS Release 1.3(4), or earlier, the switch comes up in basic zoning mode and cannot join the fabric because all the other switches in the fabric are still in enhanced zoning mode. **Note**

### **Enabling Enhanced Zoning**

By default, the enhanced zoning feature is disabled on all switches in the Cisco MDS 9000 Series.

To enable enhanced zoning in a VSAN, follow these steps:

#### **Step 1** switch# **configure terminal**

Enters configuration mode.

**Step 2** switch(config)# **zone mode enhanced vsan** *id*

Enables enhanced zoning in the specified VSAN.

**Step 3** switch(config)# **no zone mode enhanced vsan** *id* Disables enhanced zoning in the specified VSAN.

### **Enabling Enhanced Zoning Using DCNM SAN Client**

To enable enhanced zoning in a VSAN using DCNM SAN Client, follow these steps:

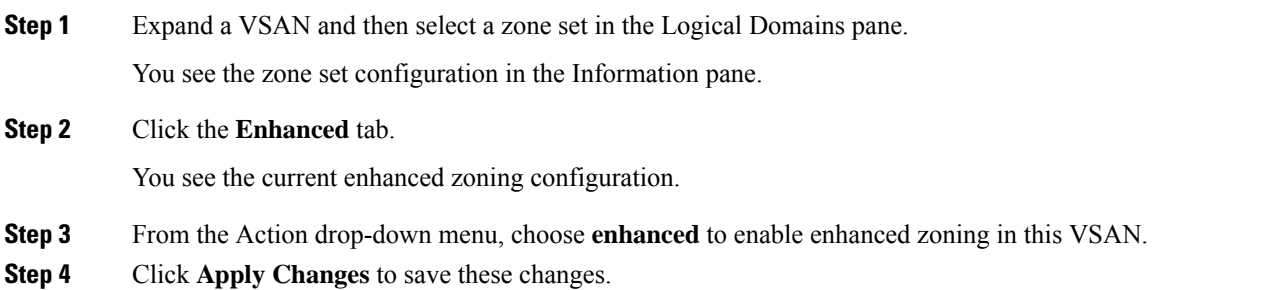

### **Modifying the Zone Database**

Modifications to the zone database is done within a session. A session is created at the time of the first successful configuration command. On creation of a session, a copy of the zone database is created. Any changes done within the session are performed on this copy of the zoning database. These changes in the copy zoning database are not applied to the effective zoning database until you commit the changes. Once you apply the changes, the session is closed.

If the fabric is locked by another user and for some reason the lock is not cleared, you can force the operation and close the session. You must have permission (role) to clear the lock in thisswitch and perform the operation on the switch from where the session was originally created.

To commit or discard changes to the zoning database in a VSAN, follow these steps:

#### **Step 1** switch# **configure terminal**

Enters configuration mode.

**Step 2** switch(config)# **zone commit vsan 2**

Applies the changes to the enhanced zone database and closes the session.

#### **Step 3** switch(config)# **zone commit vsan 3 force**

Forcefully applies the changes to the enhanced zone database and closes the session created by another user.

#### **Step 4** switch(config)# **no zone commit vsan 2**

Discards the changes to the enhanced zone database and closes the session.

#### **Step 5** switch(config)# **no zone commit vsan 3 force**

Forcefully discards the changes to the enhanced zone database and closes the session created by another user.

You do not have to issue the **copy running-config startup-config** command to store the active zoneset. However, you need to issue the **copy running-config startup-config** command to explicitly store full zone sets. If there is more than one switch in a fabric, the **copy running-config startup-config fabric** command should be issued. The **fabric** keyword causesthe **copy running-config startup-config** command to be issued on all the switches in the fabric, and also saves the full zone information to the startup-config on all the switches in the fabric. This is important in the event of a switch reload or power cycle. **Note**

### **Enabling Automatic Zone Pending Diff Display**

To enable the display of pending-diff and subsequent confirmation on issuing a zone commit in enhanced mode, follow these steps:

#### **Step 1** switch# **configure terminal**

Enters configuration mode.

**Step 2** switch(config)# zone confirm-commit enable vsan vsan-id

Enables the confirm-commit option for zone database for a given VSAN.

**Step 3** switch(config-zone)# zone commit vsan 12

If the zone confirm-commit command is enabled for a VSAN, on committing the pending database, the pending-diff is displayed on the console and the user is prompted for Yes or No. If the zone confirm-commit command is disabled, the pending-diff is not displayed and the user is not prompted for Yes or No.

**Step 4** switch(config)# **no zone commit vsan 12**

If the zone confirm-commit command is enabled for a VSAN, on discarding the pending database, the pending-diff is displayed on the console and the user is prompted for Yes or No. If the zone confirm-commit command is disabled, the pending-diff is not displayed and the user is not prompted for Yes or No.

### **Releasing Zone Database Locks**

To release the session lock on the zoning database on the switches in a VSAN, use the **no zone commit vsan** command from the switch where the database was initially locked.

```
switch# configure terminal
switch(config)# no zone commit vsan 2
```
If session locks remain on remote switches after using the **no zone commit vsan** command, you can use the **clear zone lock vsan** command on the remote switches.

```
switch# clear zone lock vsan 2
```
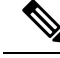

**Note**

We recommend using the **no zone commit vsan** command first to release the session lock in the fabric. If that fails, use the **clear zone lock vsan** command on the remote switches where the session is still locked.

### **Creating Attribute Groups**

In enhanced mode, you can directly configure attributes using attribute groups.

To configure attribute groups, follow these steps:

**Step 1** Create an attribute group.

#### **Example:**

```
switch# confgure terminal
switch(config)# zone-attribute-group name SampleAttributeGroup vsan 2
switch(config-attribute-group)#
```
**Step 2** Add the attribute to an attribute-group object.

#### **Example:**

```
switch(config-attribute-group)# readonly
switch(config-attribute-group)# broadcast
switch(config-attribute-group)# qos priority medium
readonly and broadcast commands are not supported from 5.2 release onwards.
```
#### **Step 3** Attach the attribute-group to a zone.

#### **Example:**

```
switch(config)# zone name Zone1 vsan 2
switch(config-zone)# attribute-group SampleAttributeGroup
switch(config-zone)# exit
switch(config)#
```
#### **Step 4** Activate the zoneset.

#### **Example:**

switch(config)# **zoneset activate name Zoneset1 vsan 2**

The attribute-groups are expanded and only the configured attributes are present in the active zoneset.

To configure attribute groups, refer to the Cisco MDS 9000 Series NX-OS Fabric [Configuration](http://www.cisco.com/c/en/us/support/storage-networking/mds-9000-nx-os-san-os-software/products-installation-and-configuration-guides-list.html) Guide.

### **Merging the Database**

The merge behavior depends on the fabric-wide merge control setting:

• Restrict—If the two databases are not identical, the ISLs between the switches are isolated.

• Allow—The two databases are merged using the merge rules specified in the Table 9: [Database](#page-134-0) Zone [Merge](#page-134-0) Status , on page 113.

#### <span id="page-134-0"></span>**Table 9: Database Zone Merge Status**

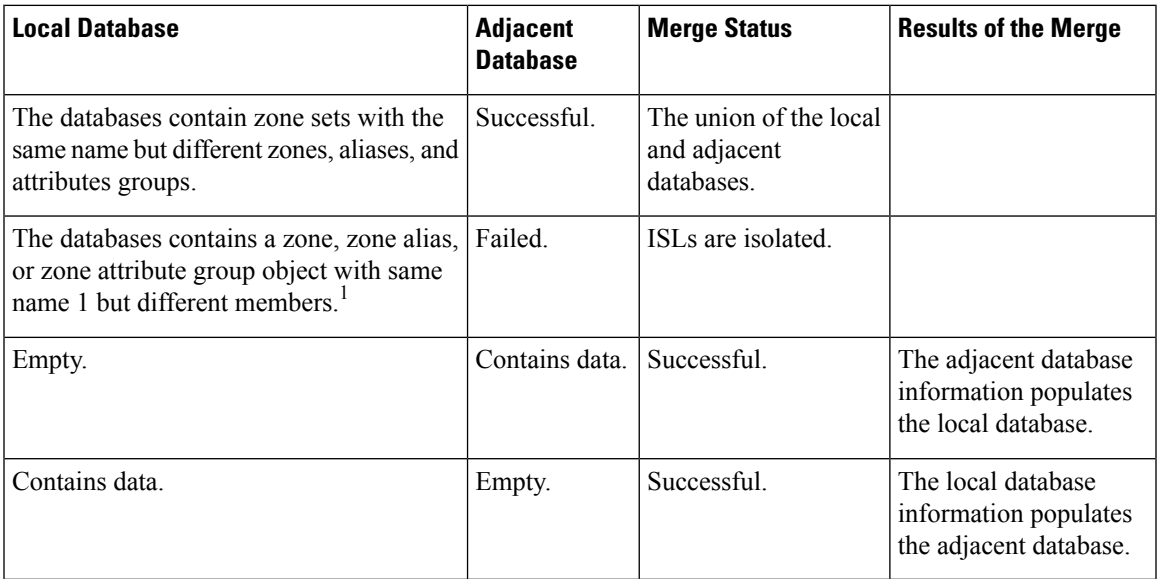

<span id="page-134-1"></span>1 In the enhanced zoning mode, the active zoneset does not have a name in interop mode 1. The zoneset names are only present for full zone sets.

### **Merge Process**

When two Fibre Channel (FC) switches that have already been configured with active zonesets and are not yet connected are brought together with an Extended ISL (EISL) link, the zonesets merge. However, steps must be taken to ensure zone consistency before configuring and activating new zones.

#### **Best Practices**

When a zone merge occurs, as long as there is not competing information, each switch learns the others zones. Each switch then has three configuration entities. The switches have:

- The saved configuration in NVRAM. This is the configuration as it was the last time the **copy running-configuration startup-configuration** command was issued.
- The running configuration. This represents the configuration brought into memory upon the last time the MDS was brought up, plus any changes that have been made to the configuration. With reference to the zoning information, the running configuration represents the configurable database, known as the full database.
- The configured zoning information from the running configuration plus the zoning information learned from the zone merge. This combination of configured and learned zone information is the active zoneset.

The merge process operates as follows:

- **1.** The software compares the protocol versions. If the protocol versions differ, then the ISL is isolated.
- **2.** If the protocol versions are the same, then the zone policies are compared. If the zone policies differ, then the ISL is isolated.
- **3.** If the zone merge options are the same, then the comparison is implemented based on the merge control setting.
	- **a.** If the setting is restrict, the active zoneset and the full zoneset should be identical. Otherwise the link is isolated.
	- **b.** If the setting is allow, then the merge rules are used to perform the merge.

When an MDS is booted, it comes up with the configuration previously saved in NVRAM. If you configured the switch after loading the configuration from NVRAM, there is a difference between the bootup and running configuration until the running configuration is saved to the startup configuration. This can be likened to having a file on the local hard drive of your PC. The file is saved and static, but if you open the file and edit, there exists a difference between the changed file and the file that still exists on saved storage. Only when you save the changes, does the saved entity look represent the changes made to the file.

When zoning information is learned from a zone merge, this learned information is not part of the running configuration. Only when the **zone copy active-zoneset full-zoneset vsan X** command is issued, the learned information becomes incorporated into the running configuration. This is key because when a zone merge is initiated by a new EISL link or activating a zoneset, the zoneset part is ignored by the other switch and the member zone information is considered topical.

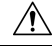

**Caution** The **zone copy** command will delete all fcalias configuration.

#### **Example**

For example, you have two standalone MDS switches, already in place and each with their own configured zone and zoneset information. Switch 1 has an active zoneset known as set A, and Switch 2 has an active zoneset known as set B. Within set A on Switch 1 is zone 1, and on Switch 2, set B has member zone 2. When an ISL link is created between these two switches, each sends their zoneset including their zone information to the other switch. On a merge, the switch will select zoneset name with the higher ASCII value and then merge their zone member. After the merge, both switches will have a zoneset name set B with zone member zone 1 and zone 2.

Everything should be still working for all of the devices in zone 1 and zone 2. To add a new zone, you have to create a new zone, add the new zone to the zoneset, and then activate the zoneset.

Step-by-step, the switches are booted up and have no zoning information. You need to create the zones on the switches and add them to the zonesets.

Basic mode: When zones are in basic mode, refer to the sample command outputs below.

**1.** Create zone and zoneset. Activate on Switch 1.

```
Switch1# configure terminal
Enter configuration commands, one per line. End with CNTL/Z.
Switch1#(config)# vsan database
Switch1#(config-vsan-db)# vsan 100
Switch1#(config-vsan-db)# exit
Switch1#(config)# zone name zone1 vsan 100
Switch1#(config-zone)# member pwwn 11:11:11:11:11:11:11:1a
Switch1#(config-zone)# member pwwn 11:11:11:11:11:11:11:1b
Switch1#(config-zone)# exit
```

```
Switch1#(config)# zoneset name setA vsan 100
Switch1#(config-zoneset)# member zone1
Switch1#(config-zoneset)# exit
Switch1#(config)# zoneset activate name setA vsan 100
Zoneset activation initiated. check zone status
Switch1#(config)# exit
Switch1# show zoneset active vsan 100
zoneset name setA vsan 100
zone name zone1 vsan 100
pwwn 11:11:11:11:11:11:11:1a
pwwn 11:11:11:11:11:11:11:1bSwitch1#
```
**2.** Create zone and zoneset. Activate on Switch 2.

```
Switch2# configure terminal
Enter configuration commands, one per line. End with CNTL/Z.
```

```
Switch2#(config)# vsan database
Switch2#config-vsan-db)# vsan 100
Switch2#(config-vsan-db)# exit
```

```
Switch2#(config)# zone name zone2 vsan 100
Switch2#(config-zone)# member pwwn 22:22:22:22:22:22:22:2a
Switch2#(config-zone)# member pwwn 22:22:22:22:22:22:22:2b
Switch2#(config-zone)# exit
```

```
Switch2#(config)# zoneset name setB vsan 100
Switch2#(config-zoneset)# member zone2
Switch2#(config-zoneset)# exit
```
Switch2#(config)# **zoneset activate name setB vsan 100** Zoneset activation initiated. check zone status Switch2#(config)# **exit**

```
Switch2# show zoneset active vsan 100
zoneset name setB vsan 100
zone name zone2 vsan 100
pwwn 22:22:22:22:22:22:22:2a
pwwn 22:22:22:22:22:22:22:2b
```
**3.** Bring ISL link up and verify zone merge on Switch 1.

```
Switch1# configure terminal
Enter configuration commands, one per line. End with CNTL/Z.
Switch1(config)# interface fc1/5
Switch1(config-if)# no shutdown
Switch1(config-if)# exit
Switch1(config)# exit
```
**Note** Note Ensure that vsan 100 is allowed on ISL.

```
Switch1# show zoneset active vsan 100
zoneset name setB vsan 100
```

```
zone name zone1 vsan 100
pwwn 11:11:11:11:11:11:11:1a
pwwn 11:11:11:11:11:11:11:1b
Switch1# show zoneset vsan 100
zoneset name setA vsan 100
zone name zone1 vsan 100
pwwn 11:11:11:11:11:11:11:1a
pwwn 11:11:11:11:11:11:11:1b
```
**4.** Bring ISL link up and verify zone merge on Switch 2.

```
Switch2# configure terminal
Enter configuration commands, one per line. End with CNTL/Z.
Switch2(config)# int fc2/5
Switch2(config-if)# no shut
Switch2(config-if)# exit
Switch2(config)# exit
Switch2# show zoneset active vsan 100 zoneset name setB vsan 100
zone name zone1 vsan 100
pwwn 11:11:11:11:11:11:11:1a
pwwn 11:11:11:11:11:11:11:1b
zone name zone2 vsan 100
pwwn 22:22:22:22:22:22:22:2a
pwwn 22:22:22:22:22:22:22:2b
Switch2# show zoneset vsan 100zoneset name setB vsan 100
zone name zone2 vsan 100
pwwn 22:22:22:22:22:22:22:2a
pwwn 22:22:22:22:22:22:22:2b
```
 $\mathscr{P}$ 

```
Note
```
The name of the newly merged zoneset will be the name of the zoneset with alphabetically higher value. In the given example, the active zoneset is setB. To avoid future zoneset activation problems, the **zone copy active-zoneset full-zoneset vsan** *100* command should be given, at this point on the switch. Examine if the command is given, and how the new zoning information is handled.

When the zone copy command is issued, it adds the learned zone information, zone 2 in this case, to the running configuration. If zone 2 has not been copied from residing in memory to copied into the running configuration, zone 2 information is not pushed back out.

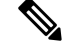

**Note** The **zone copy** command will delete all fcalias configuration.

**Running-Configuration of Switch1** (before issuing the **zone copy active-zoneset full-zoneset vsan** *100* command).

```
Switch1# show run | b "Active Zone Database Section for vsan 100"
!Active Zone Database Section for vsan 100
zone name zone1 vsan 100
pwwn 11:11:11:11:11:11:11:1a
pwwn 11:11:11:11:11:11:11:1b
```
Ш

```
zone name zone2 vsan 100
pwwn 22:22:22:22:22:22:22:2a
pwwn 22:22:22:22:22:22:22:2b
zoneset name setB vsan 100
member zone1
member zone2
zoneset activate name setB vsan 100
do clear zone database vsan 100
!Full Zone Database Section for vsan 100
zone name zone1 vsan 100
pwwn 11:11:11:11:11:11:11:1a
pwwn 11:11:11:11:11:11:11:1b
zoneset name setA vsan 100
member zone1
```
**Running-Configuration of Switch1** ( after issuing the "zone copy active-zoneset full-zoneset vsan 100" command)

```
Switch1# zone copy active-zoneset full-zoneset vsan 100
WARNING: This command may overwrite common zones in the full zoneset. Do you want to continue?
 (y/n) [n] y
Switch1# show run | b "Active Zone Database Section for vsan 100"
!Active Zone Database Section for vsan 100
zone name zone1 vsan 100
pwwn 11:11:11:11:11:11:11:1a
pwwn 11:11:11:11:11:11:11:1b
zone name zone2 vsan 100
pwwn 22:22:22:22:22:22:22:2a
pwwn 22:22:22:22:22:22:22:2b
zoneset name setB vsan 100
member zone1
member zone2
zoneset activate name setB vsan 100
do clear zone database vsan 100
!Full Zone Database Section for vsan 100
zone name zone1 vsan 100
pwwn 11:11:11:11:11:11:11:1a
pwwn 11:11:11:11:11:11:11:1b
zone name zone2 vsan 100
pwwn 22:22:22:22:22:22:22:2a
pwwn 22:22:22:22:22:22:22:2b
zoneset name setA vsan 100
member zone1
zoneset name setB vsan 100
member zone1
member zone2
```
**Running-Configuration of Switch2** ( before issuing the "zone copy active-zoneset full-zoneset vsan 100" command)

```
Switch2# show run | b "Active Zone Database Section for vsan 100"
!Active Zone Database Section for vsan 100
zone name zone2 vsan 100
pwwn 22:22:22:22:22:22:22:2a
pwwn 22:22:22:22:22:22:22:2b
zone name zone1 vsan 100
pwwn 11:11:11:11:11:11:11:1a
pwwn 11:11:11:11:11:11:11:1b
zoneset name setB vsan 100
member zone2
member zone1
zoneset activate name setB vsan 100
do clear zone database vsan 100
!Full Zone Database Section for vsan 100
zone name zone2 vsan 100
pwwn 22:22:22:22:22:22:22:2
apwwn 22:22:22:22:22:22:22:2b
zoneset name setB vsan 100
member zone2
```
**Running-Configuration of Switch2** ( after issuing the "zone copy active-zoneset full-zoneset vsan 100" command)

```
Switch2# zone copy active-zoneset full-zoneset vsan 100
WARNING: This command may overwrite common zones in the full zoneset. Do you want to continue?
 (y/n) [n] y
Switch2# show run | b "Active Zone Database Section for vsan 100"
!Active Zone Database Section for vsan 100
zone name zone2 vsan 100
pwwn 22:22:22:22:22:22:22:2a
pwwn 22:22:22:22:22:22:22:2b
zone name zone1 vsan 100
pwwn 11:11:11:11:11:11:11:1a
pwwn 11:11:11:11:11:11:11:1b
zoneset name setB vsan 100
member zone2
member zone1
zoneset activate name setB vsan 100
do clear zone database vsan 100
!Full Zone Database Section for vsan 100
zone name zone2 vsan 100
pwwn 22:22:22:22:22:22:22:2a
pwwn 22:22:22:22:22:22:22:2b
zone name zone1 vsan 100
pwwn 11:11:11:11:11:11:11:1a
pwwn 11:11:11:11:11:11:11:1b
zoneset name setB vsan 10
0member zone2
member zone1
```
Referring back to the three entities of configuration, they are as follows on zone 1 before the zone merge:

- Saved configuration: nothing since zone information has not been saved by issuing the copy run start command.
- Running configuration: consists of zone 1.
- Configured and learned information: consists of zone 1.

After the zone merge, the entities are:

- Saved configuration: nothing has been saved.
- Running configuration: consists of zone 1.
- Configured and learned information: consists of zone 1 and zone 2.

Zone 2 has not become part of the running configuration. Zone 2 has been learned, and is in the active zoneset. Only when the **zone copy active-zoneset full-zoneset vsan** *100* command is issued, zone 2 becomes copied from being learned to added to the running configuration. The configuration looks asfollows after the command is issued:

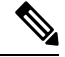

**Note** The **zone copy** command will delete all fcalias configuration.

- Saved configuration: nothing has been saved.
- Running configuration: consists of zone 1 and zone 2.
- Configured and learned information: consists of zone 1 and zone 2.

#### **Commands**

By default zone in basic mode will only distribute active zoneset database only, this command was introduced in 1.0.4 SAN-OS will propagate active zoneset and full zoneset database:

#### **zoneset distribute full vsan** *vsan\_id*

If the zone update or zoneset activation is going on, the above command must be explicitly enabled on each VSAN on every switch.

**Enhanced mode**: When zones are in enhanced mode, refer to the sample command outputs below.

**1.** Create zones and zoneset. Activate on Switch1.

```
Switch1# configure terminal
Enter configuration commands, one per line. End with CNTL/Z.
Switch1(config)# vsan database
Switch1(config-vsan-db)# vsan 200
Switch1(config-vsan-db)# zone mode enhanced vsan 200
WARNING: This command would distribute the zoning database of this switch throughout the
fabric. Do you want to continue? (y/n) [n] y
Set zoning mode command initiated.
Check zone status
Switch1(config-vsan-db)# zone name zone1 vsan 200
Enhanced zone session has been created. Please 'commit' the changes when done.
Switch1(config-zone)# member pwwn 11:11:11:11:11:11:11:1a
Switch1(config-zone)# member pwwn 11:11:11:11:11:11:11:1b
Switch1(config-zone)# zoneset name SetA vsan 200
Switch1(config-zoneset)# member zone1
```

```
Switch1(config-zoneset)# zoneset activate name SetA vsan 200
Switch1(config)# zone commit vsan 200
Commit operation initiated. Check zone status
Switch1(config)# exit
Switch1# show zoneset activate vsan 200
zoneset name SetA vsan 200
zone name zone1 vsan 200
pwwn 11:11:11:11:11:11:11:1a
pwwn 11:11:11:11:11:11:11:1b
Switch1# show zoneset vsan 200
zoneset name SetA vsan 200
zone name zone1 vsan 200
pwwn 11:11:11:11:11:11:11:1a
pwwn 11:11:11:11:11:11:11:1b
```
**2.** Create zones and zoneset. Activate on Switch2.

```
Switch2# configure terminal
Enter configuration commands, one per line. End with CNTL/Z.
Switch2(config)# vsan database
Switch2(config-vsan-db)# vsan 200
Switch2(config-vsan-db)# zone mode enhanced vsan 200
WARNING: This command would distribute the zoning database of this switch throughout the
fabric. Do you want to continue? (y/n) [n] y
Set zoning mode command initiated. Check zone status
Switch2(config)# zone name zone2 vsan 200
Enhanced zone session has been created. Please 'commit' the changes when done.
Switch2(config-zone)# member pwwn 22:22:22:22:22:22:22:2a
Switch2(config-zone)# member pwwn 22:22:22:22:22:22:22:2b
Switch2(config-zone)# zoneset name SetB vsan 200
Switch2(config-zoneset)# member zone2
Switch2(config-zoneset)# zoneset act name SetB vsan 200
Switch2(config)# zone commit vsan 200
Commit operation initiated. Check zone status
Switch2(config)# exit
Switch2# show zoneset activate vsan 200
zoneset name SetB vsan 200
zone name zone2 vsan 200
pwwn 22:22:22:22:22:22:22:2a
pwwn 22:22:22:22:22:22:22:2b
Switch2# show zoneset vsan 200
zoneset name SetB vsan 200
zone name zone2 vsan 200
pwwn 22:22:22:22:22:22:22:2a
pwwn 22:22:22:22:22:22:22:2b
```
**3.** Bring ISL link up and verify zone merge on Switch1.

```
Switch1# configure terminal
Enter configuration commands, one per line. End with CNTL/Z.
Switch1(config)# interface fc4/1
Switch1(config-if)# no shutdown
Switch1(config-if)# exit
Switch1(config)# exit
Switch1(config-if)# show zoneset activate vsan 200
zoneset name SetB vsan 200
zone name zone1 vsan 200
pwwn 11:11:11:11:11:11:11:1a
pwwn 11:11:11:11:11:11:11:1b
```

```
zone name zone2 vsan 200
pwwn 22:22:22:22:22:22:22:2a
pwwn 22:22:22:22:22:22:22:2b
Switch1(config-if)# show zoneset vsan 200
zoneset name SetA vsan 200
zone name zone1 vsan 200
pwwn 11:11:11:11:11:11:11:1a
pwwn 11:11:11:11:11:11:11:1b
zoneset name SetB vsan 200
zone name zone2 vsan 200
pwwn 22:22:22:22:22:22:22:2a
pwwn 22:22:22:22:22:22:22:2b
```
Unlike basic mode, the entire zone database is merged in the case of enhanced mode, wherein Switch1 has the information of zonesets originally configured in Switch2 and vice versa. **Note**

**4.** Bring ISL link up and verify zone merge on Switch2. After bringing up ISL between two switches:

```
Switch2# configure terminal
Enter configuration commands, one per line. End with CNTL/Z.
Switch2(config)# interface fc4/1
Switch2(config-if)# no shutdown
Switch2(config-if)# exit
Switch2(config)# exit
Switch2(config-zoneset)# show zoneset activate vsan 200
zoneset name SetB vsan 200
zone name zone2 vsan 200
pwwn 22:22:22:22:22:22:22:2a
pwwn 22:22:22:22:22:22:22:2b
zone name zone1 vsan 200
pwwn 11:11:11:11:11:11:11:1a
pwwn 11:11:11:11:11:11:11:1b
Switch2(config-zoneset)# show zoneset vsan 200
zoneset name SetB vsan 200
zone name zone2 vsan 200
pwwn 22:22:22:22:22:22:22:2a
pwwn 22:22:22:22:22:22:22:2b
zoneset name SetA vsan 200
zone name zone1 vsan 200
pwwn 11:11:11:11:11:11:11:1a
pwwn 11:11:11:11:11:11:11:1b
```
**5.** Execute the **zone copy** command for enhanced zone.

#### Switch 1

```
Switch1# zone copy active-zoneset full-zoneset vsan 200
WARNING: This command may overwrite common zones in the full zoneset. Do you want to
continue? (y/n) [n] y
Switch1(config-if)# show zoneset activate vsan 200
zoneset name SetB vsan 200
zone name zone1 vsan 200
pwwn 11:11:11:11:11:11:11:1a
pwwn 11:11:11:11:11:11:11:1b
```

```
zone name zone2 vsan 200
pwwn 22:22:22:22:22:22:22:2a
pwwn 22:22:22:22:22:22:22:2b
Switch1(config-if)# show zoneset vsan 200
zoneset name SetB vsan 200
zone name zone1 vsan 200
pwwn 11:11:11:11:11:11:11:1a
pwwn 11:11:11:11:11:11:11:1b
zone name zone2 vsan 200
pwwn 22:22:22:22:22:22:22:2a
pwwn 22:22:22:22:22:22:22:2b
Switch 2
Switch2# zone copy active-zoneset full-zoneset vsan 200
WARNING: This command may overwrite common zones in the full zoneset. Do you want to
continue? (y/n) [n] y
Switch2(config-zoneset)# show zoneset activate vsan 200
zoneset name SetB vsan 200
zone name zone2 vsan 200
pwwn 22:22:22:22:22:22:22:2a
pwwn 22:22:22:22:22:22:22:2b
zone name zone1 vsan 200
pwwn 11:11:11:11:11:11:11:1a
pwwn 11:11:11:11:11:11:11:1b
Switch2(config-zoneset)# show zoneset vsan 200
zoneset name SetB vsan 200
zone name zone2 vsan 200
pwwn 22:22:22:22:22:22:22:2a
pwwn 22:22:22:22:22:22:22:2b
zone name zone1 vsan 200
pwwn 11:11:11:11:11:11:11:1a
pwwn 11:11:11:11:11:11:11:1b
```
### **Analyzing a Zone Merge**

To perform a zone merge analysis using DCNM SAN Client, follow these steps:

**Step 1** Choose **Zone** > **Merge Analysis**.

You see the Zone Merge Analysis dialog box.
$\mathbf{L}$ 

#### **Figure 42: Zone Merge Analysis Dialog Box**

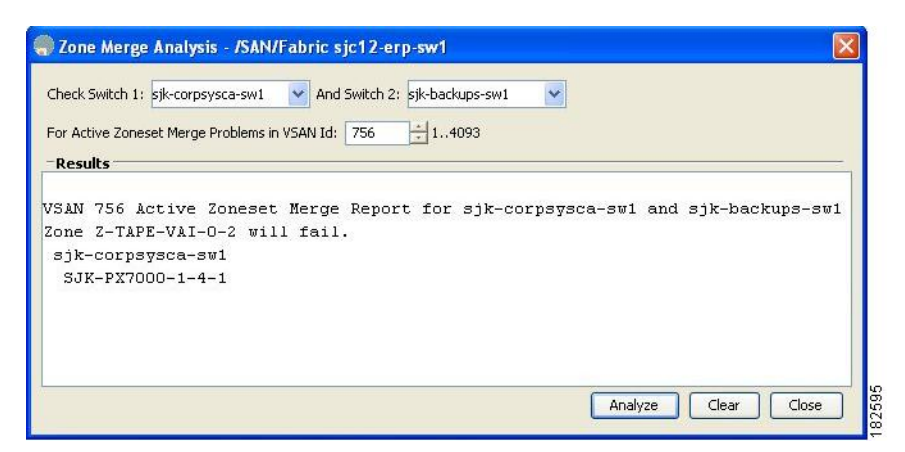

- **Step 2** Select the first switch to be analyzed from the Check Switch 1 drop-down list.
- **Step 3** Select the second switch to be analyzed from the And Switch 2 drop-down list.
- **Step 4** Enter the VSAN ID where the zone set merge failure occurred in the For Active Zoneset Merge Problems in VSAN Id field.
- **Step 5** Click **Analyze** to analyze the zone merge.
- **Step 6** Click **Clear** to clear the analysis data in the Zone Merge Analysis dialog box.

# **Configuring Zone Merge Control Policies**

To configure merge control policies, follow these steps:

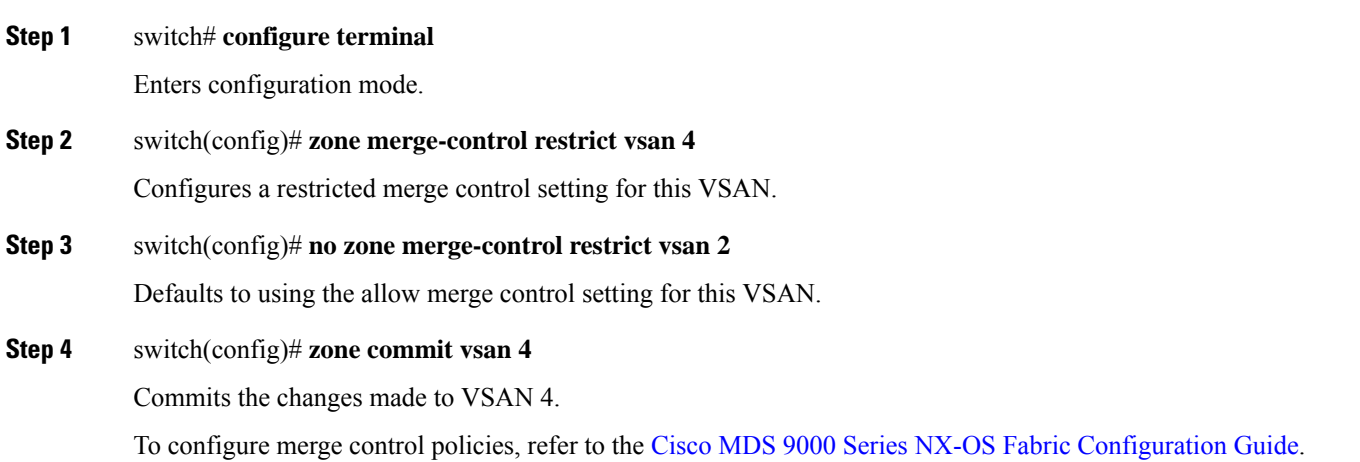

# **Preventing Zones From Flooding FC2 Buffers**

By using the **zone fc2 merge throttle enable** command you can throttle the merge requests that are sent from zones to FC2 and prevent zones from flooding FC2 buffers. This command is enabled by default. This command can be used to prevent any zone merge scalability problem when you have a lot of zones. Use the **show zone status** command to view zone merge throttle information.

# **Permitting or Denying Traffic in the Default Zone**

To permit or deny traffic in the default zone, follow these steps:

**Step 1** switch# **configure terminal** Enters configuration mode. **Step 2** switch(config)# **zone default-zone permit vsan 5** Permits traffic flow to default zone members. **Step 3** switch(config)# **no zone default-zone permit vsan 3** Denies traffic flow to default zone members and reverts to factory default. **Step 4** switch(config)# **zone commit vsan 5**

Commits the changes made to VSAN 5.

# **Broadcasting a Zone**

You can specify an enhanced zone to restrict broadcast frames generated by a member in this zone to members within that zone. Use this feature when the host or storage devices support broadcasting.

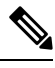

<span id="page-145-0"></span>**Note** broadcast command is not supported from 5.x release onwards.

Table 10: Broadcasting [Requirements](#page-145-0) , on page 124 identifies the rules for the delivery of broadcast frames.

#### **Table 10: Broadcasting Requirements**

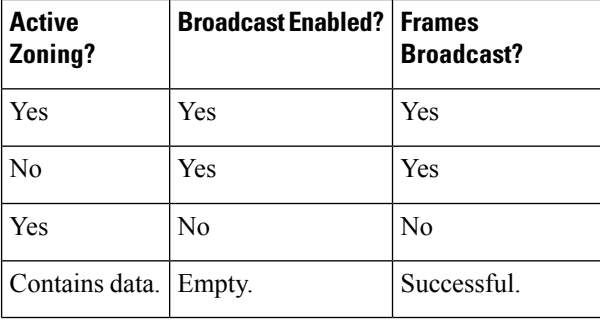

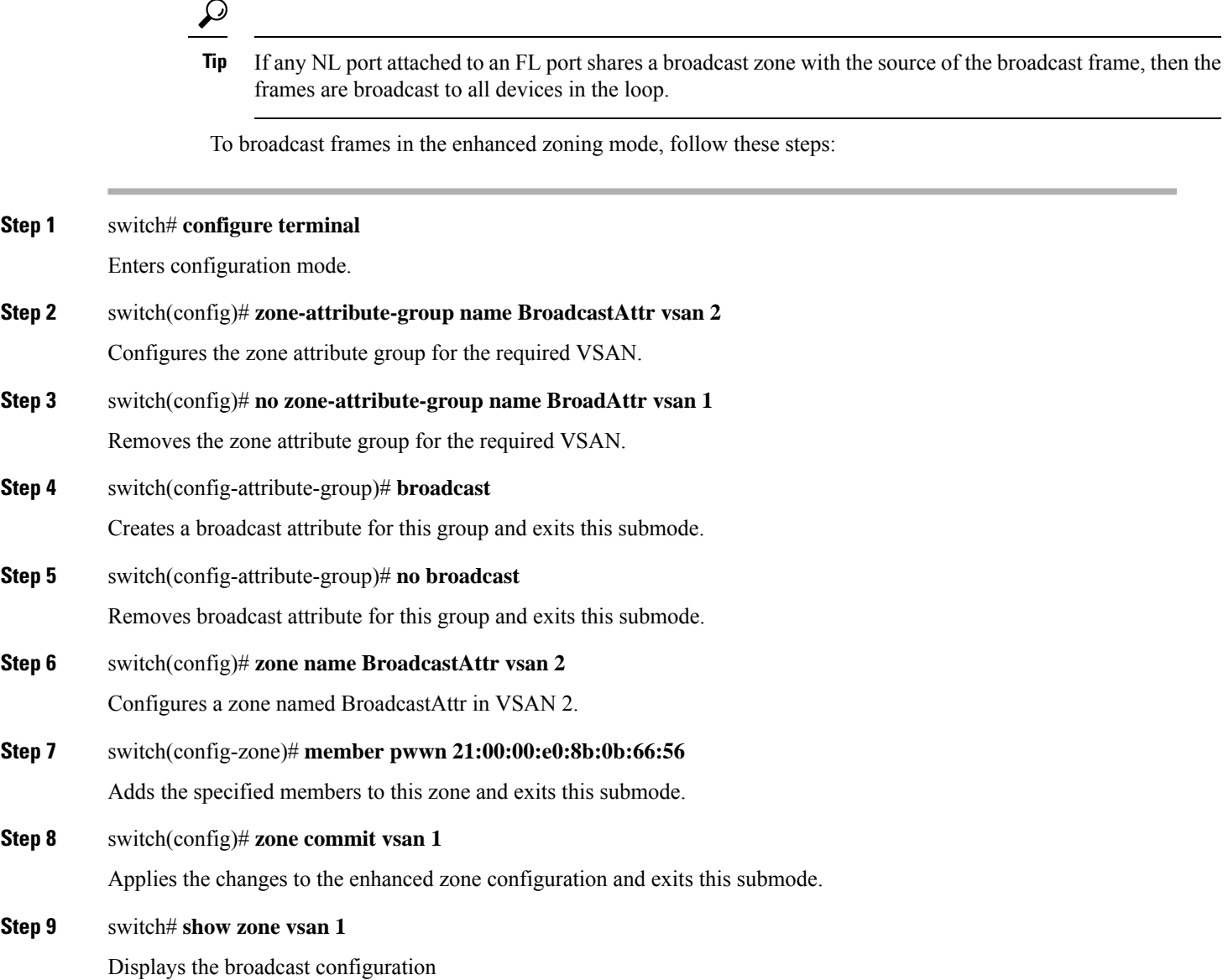

# **Configuring System Default Zoning Settings**

You can configure default settings for default zone policies, full zone distribution, and generic service permissions for new VSANs on the switch. To configure switch-wide default settings, follow these steps:

**Step 1** switch# **configure terminal**

Enters configuration mode.

**Step 2** switch(config)# **system default zone default-zone permit**

Configures permit as the default zoning policy for new VSANs on the switch.

#### **Step 3** switch(config)# **system default zone distribute full**

Enables full zone database distribution as the default for new VSANs on the switch.

#### **Step 4** switch(config)# **system default zone gs** {**read** | **read-write**}

Configures read only or read-write (default) as the default generic service permission for new VSANs on the switch.

Since VSAN 1 is the default VSAN and is always present on the switch, the **system default zone** commands have no effect on VSAN 1. **Note**

### **Configuring Zone Generic Service Permission Settings**

Zone generic service permission setting is used to control zoning operation through generic service (GS) interface. The zone generic service permission can be read-only, read-write or none (deny).

To configure generic service (GS) settings, follow these steps:

```
Step 1 switch# configure terminal
```
Enters configuration mode.

```
Step 2 switch(config)# zone gs {read | read-write}vsan 3000
```
Configures gs permission value as read only or read-write in the specified VSAN.

### **Displaying Enhanced Zone Information**

You can view any zone information by using the **show** command.

**Displays the Active Zoneset Information for a Specified VSAN**

```
switch(config)# show zoneset active vsan 1
zoneset name qoscfg vsan 1
 zone name qos1 vsan 1
  * fcid 0xe80200 [pwwn 50:08:01:60:01:5d:51:11]
  * fcid 0xe60000 [pwwn 50:08:01:60:01:5d:51:10]
  * fcid 0xe80100 [pwwn 50:08:01:60:01:5d:51:13]
 zone name qos3 vsan 1
  * fcid 0xe80200 [pwwn 50:08:01:60:01:5d:51:11]
  * fcid 0xe60100 [pwwn 50:08:01:60:01:5d:51:12]
  * fcid 0xe80100 [pwwn 50:08:01:60:01:5d:51:13]
 zone name sb1 vsan 1
  * fcid 0xe80000 [pwwn 20:0e:00:11:0d:10:dc:00]
  * fcid 0xe80300 [pwwn 20:0d:00:11:0d:10:da:00]
  * fcid 0xe60200 [pwwn 20:13:00:11:0d:15:75:00]
  * fcid 0xe60300 [pwwn 20:0d:00:11:0d:10:db:00]
```
#### **Displays the ZoneSet Information or a Specified VSAN**

```
switch(config)# show zoneset vsan 1
zoneset name qoscfg vsan 1
 zone name qos1 vsan 1
   zone-attribute-group name qos1-attr-group vsan 1
   pwwn 50:08:01:60:01:5d:51:11
   pwwn 50:08:01:60:01:5d:51:10
   pwwn 50:08:01:60:01:5d:51:13
  zone name qos3 vsan 1
   zone-attribute-group name qos3-attr-group vsan 1
   pwwn 50:08:01:60:01:5d:51:11
   pwwn 50:08:01:60:01:5d:51:12
   pwwn 50:08:01:60:01:5d:51:13
  zone name sb1 vsan 1
   pwwn 20:0e:00:11:0d:10:dc:00
   pwwn 20:0d:00:11:0d:10:da:00
   pwwn 20:13:00:11:0d:15:75:00
    pwwn 20:0d:00:11:0d:10:db:00
```
#### **Displays the Zone Attribute Group Information for a Specified VSAN**

```
switch# show zone-attribute-group vsan 2
zone-attribute-group name $default_zone_attr_group$ vsan 2
 read-only
 qos priority high
 broadcast
zone-attribute-group name testattgp vsan 2
 read-only
 broadcast
 qos priority high
```
#### **Displays the fcalias Information for the Specified VSAN**

```
switch# show fcalias vsan 2
fcalias name testfcalias vsan 2
pwwn 21:00:00:20:37:39:b0:f4
pwwn 21:00:00:20:37:6f:db:dd
pwwn 21:00:00:20:37:a6:be:2f
```
#### **Displays the Zone Status for the Specified VSAN**

```
switch(config)# show zone status vsan 1
VSAN: 1 default-zone: deny distribute: active only Interop: default
mode: basic merge-control: allow
session: none
hard-zoning: enabled broadcast: disabled
smart-zoning: disabled
rscn-format: fabric-address
activation overwrite control:disabled
Default zone:
qos: none broadcast: disabled ronly: disabled
Full Zoning Database :
DB size: 4 bytes
Zonesets:0 Zones:0 Aliases: 0
Active Zoning Database :
Database Not Available
Current Total Zone DB Usage: 4 / 2097152 bytes (0 % used)
```

```
Pending (Session) DB size:
Full DB Copy size: n/a
Active DB Copy size: n/a
SFC size: 4 / 2097152 bytes (0 % used)
Status:
```
#### **Displays the Pending ZoneSet Information for the VSAN to be Committed**

switch# **show zoneset pending vsan 2** No pending info found

#### **Displays the Pending Zone Information for the VSAN to be Committed**

```
switch# show zone pending vsan 2
No pending info found
```
#### **Displays the Pending Zone Information for the VSAN to be Committed**

```
switch# show zone-attribute-group pending vsan 2
No pending info found
```
**Displays the Pending Active ZoneSet Information for the VSAN to be Committed**

```
switch# show zoneset pending active vsan 2
No pending info found
```
#### **Displays the Difference Between the Pending and Effective Zone Information for the Specified VSAN**

```
switch# show zone pending-diff vsan 2
zone name testzone vsan 2
   - member pwwn 21:00:00:20:37:4b:00:a2
   + member pwwn 21:00:00:20:37:60:43:0c
```
Exchange Switch Support (ESS) defines a mechanism for two switches to exchange various supported features.

**Displays the ESS Information for All Switches in the Specified VSAN**

```
switch# show zone ess vsan 2
ESS info on VSAN 2 :
   Domain : 210, SWWN : 20:02:00:05:30:00:85:1f, Cap1 : 0xf3, Cap2 : 0x0
```
#### **Displays the Pending fcalias Information for the VSAN to be Committed**

```
switch# show fcalias pending vsan 2
No pending info found
```
# **Controlling Zoning Configuration Sessions**

In enhanced mode zoning, the switch in which a zoning session is started takes the fabric wide zoning configuration lock for the VSAN. This configuration lock prevents users on other switches in the fabric from making simultaneous, and possibly conflicting, configuration changes. However, by default, the same user is allowed to login multiple times on the switch where the configuration is locked and start multiple zoning configuration sessions. This also may result in conflicting or undesired zone configuration.

The single session option enforces a maximum of one zoning configuration session per VSAN at a time on the switch with the zone configuration fabric lock. This limit causes the switch to disallow any new zoning configuration sessions to be started in the same VSAN. This limit also applies to any configuration source such as another user, Cisco DCNM, or NX-API.

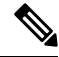

**Note**

- If the login session is disconnected for some reason, such as after a supervisor switchover, the zone session remains with the fabric wide lock and any pending changes. In this case, when the single session option is enabled, no further zone configuration from any other login to the switch will be allowed. Attempts to do so will be rejected with an error message displaying the old session owner information. This information can also be viewed using the **show zone status** command. To recover, the session lock must be cleared using the **clear zone lock** command from the switch where the session got locked. Clearing the session lock will delete any pending zoning configuration and the zone configuration changes will have to be reentered. Use the **show zone pending-diff** command to display any pending zoning configuration changes prior to clearing the zone lock.
	- This option is available from Cisco MDS NX-OS Release 8.4(2).
	- Ensure that you disable this option before downgrading to any earlier NX-OS release. Otherwise, the downgrade process will fail.

## **Configuring Zoning Session Limit**

To configure zoning session limit in a VSAN, follow these steps:

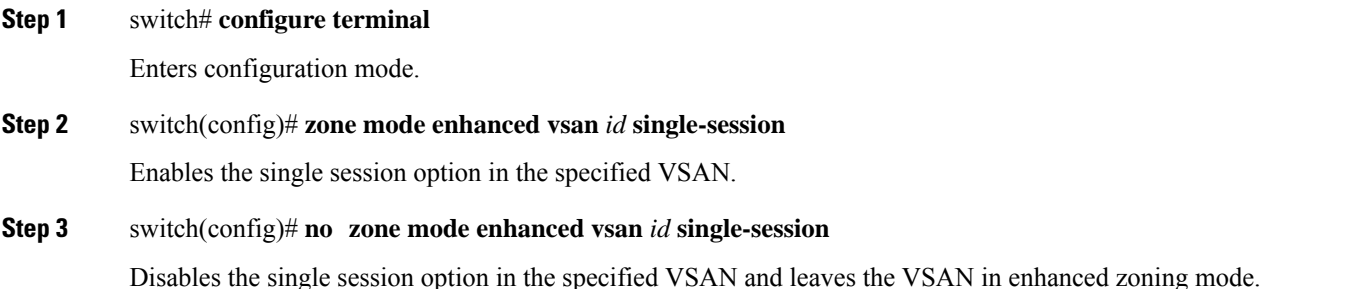

# **Compacting the Zone Database for Downgrading**

Prior to Cisco SAN-OS Release 6.2(7), only 8000 zones are supported per VSAN. If you add more than 8000 zones to a VSAN, a configuration check is registered to indicate that downgrading to a previous release could cause you to lose the zones over the limit. To avoid the configuration check, delete the excess zones and compact the zone database for the VSAN. If there are 8000 zones or fewer after deleting the excess zones, the compacting process assigns new internal zone IDs and the configuration can be supported by Cisco

SAN-OS Release 6.2(5) or earlier. Perform this procedure for every VSAN on the switch with more than 8000 zones.

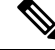

A merge failure occurs when a switch supports more than 8000 zones per VSAN but its neighbor does not. Also, zoneset activation can fail if the switch has more than 8000 zones per VSAN and not all switches in the fabric support more than 8000 zones per VSAN. **Note**

To delete zones and compact the zone database for a VSAN, follow these steps:

```
Step 1 switch# configure terminal
```
Enters configuration mode.

#### **Step 2** switch(config)# **no zone name ExtraZone vsan 10**

Deletes a zone to reduce the number of zones to 8000 or fewer.

#### **Step 3** switch(config)# **zone compact vsan 10**

Compacts the zone database for VSAN 10 to recover the zone ID released when a zone was deleted.

To compact the zone database for downgrading, refer to the Cisco MDS 9000 Series NX-OS Fabric Configuration Guide.

# **Zone and ZoneSet Analysis**

To better manage the zones and zone sets on your switch, you can display zone and zoneset information using the **show zone analysis** command.

#### **Full Zoning Analysis**

```
switch# show zone analysis vsan 1
Zoning database analysis vsan 1
Full zoning database
   Last updated at: 15:57:10 IST Feb 20 2006
  Last updated by: Local [ CLI ]
  Num zonesets: 1
  Num zones: 1
  Num aliases: 0
  Num attribute groups: 0
   Formattted size: 36 bytes / 2048 Kb
Unassigned Zones: 1
   zone name z1 vsan 1
```
**Note** The maximum size of the full zone database per VSAN is 4096 KB.

**Active Zoning Database Analysis**

Ш

```
switch(config-zone)# show zone analysis active vsan 1
Zoning database analysis vsan 1
 Active zoneset: qoscfg
   Activated at: 14:40:55 UTC Mar 21 2014
   Activated by: Local [ CLI ]
   Default zone policy: Deny
   Number of devices zoned in vsan: 8/8 (Unzoned: 0)
   Number of zone members resolved: 10/18 (Unresolved: 8)
   Num zones: 4
   Number of IVR zones: 0
   Number of IPS zones: 0
   Formatted size: 328 bytes / 4096 Kb
```
**Note** The maximum size of the zone database per VSAN is 4096 KB.

#### **ZoneSet Analysis**

```
switch(config-zone)# show zone analysis zoneset qoscfg vsan 1
Zoning database analysis vsan 1
 Zoneset analysis: qoscfg
   Num zonesets: 1
   Num zones: 4
   Num aliases: 0
   Num attribute groups: 1
   Formatted size: 480 bytes / 4096 Kb
```
#### **Displays the Zone Status**

```
switch(config-zone)# show zone status
VSAN: 1 default-zone: deny distribute: active only Interop: default
mode: basic merge-control: allow
session: none
hard-zoning: enabled broadcast: disabled
smart-zoning: disabled
rscn-format: fabric-address
activation overwrite control:disabled
Default zone:
qos: none broadcast: disabled ronly: disabled
Full Zoning Database :
DB size: 4 bytes
Zonesets:0 Zones:0 Aliases: 0
Active Zoning Database :
Database Not Available
Current Total Zone DB Usage: 4 / 2097152 bytes (0 % used)
Pending (Session) DB size:
Full DB Copy size: n/a
Active DB Copy size: n/a
SFC size: 4 / 2097152 bytes (0 % used)
Status:
VSAN: 8 default-zone: deny distribute: full Interop: default
mode: basic merge-control: allow
session: none
hard-zoning: enabled broadcast: disabled
smart-zoning: disabled
rscn-format: fabric-address
Default zone:
```
qos: none broadcast: disabled ronly: disabled Full Zoning Database : DB size: 1946498 bytes Zonesets:6 Zones:8024 Aliases: 0 Active Zoning Database : DB size: 150499 bytes Name: zoneset-1000 Zonesets:1 Zones:731 Current Total Zone DB Usage: 2096997 / 2097152 bytes (99 % used) Pending (Session) DB size: Full DB Copy size: n/a Active DB Copy size: n/a SFC size: 2096997 / 2097152 bytes (99 % used) Status: Zoneset distribution failed [Error: Fabric changing Dom 33]: at 17:05:06 UTC Jun 16 2014 VSAN: 9 default-zone: deny distribute: full Interop: default mode: enhanced merge-control: allow session: none hard-zoning: enabled broadcast: enabled smart-zoning: disabled rscn-format: fabric-address Default zone: qos: none broadcast: disabled ronly: disabled Full Zoning Database : DB size: 2002584 bytes Zonesets:4 Zones:7004 Aliases: 0 Attribute-groups: 1 Active Zoning Database : DB size: 94340 bytes Name: zoneset-hac13-200 Zonesets:1 Zones:176 Current Total Zone DB Usage: 2096924 / 2097152 bytes (99 % used) Pending (Session) DB size: Full DB Copy size: 0 bytes Active DB Copy size: 0 bytes SFC size: 0 / 2097152 bytes (0 % used) Status: Activation completed at 17:28:04 UTC Jun 16 2014 VSAN: 12 default-zone: deny distribute: full Interop: default mode: enhanced merge-control: allow session: none hard-zoning: enabled broadcast: enabled smart-zoning: disabled rscn-format: fabric-address Default zone: qos: none broadcast: disabled ronly: disabled Full Zoning Database : DB size: 84 bytes Zonesets:0 Zones:1 Aliases: 0 Attribute-groups: 1 Active Zoning Database : DB size: 144 bytes Name: zs1 Zonesets:1 Zones:2 Current Total Zone DB Usage: 228 / 2097152 bytes (0 % used) Pending (Session) DB size: Full DB Copy size: 0 bytes Active DB Copy size: 0 bytes SFC size: 0 / 2097152 bytes (0 % used) Status: Commit completed at 14:39:33 UTC Jun 27 201

#### **Displaying the System Defalult Zone**

```
switch(config)# show system default zone
system default zone default-zone deny
system default zone distribute active only
system default zone mode basic
system default zone gs read-write
system default zone smart-zone disabled
```
See the Cisco MDS 9000 Series [Command](http://www.cisco.com/c/en/us/td/docs/switches/datacenter/mds9000/sw/6_2/command/reference/cr4_2x.html) Reference for the description of the information displayed in the command output.

# **Zoning Best Practice**

A Cisco Multilayer DirectorSwitch (MDS) uses a special kind of memory called Ternary Content Addressable Memory (TCAM) on its Fibre Channel (FC) linecards. This special memory provides an Access Control List (ACL) type of function for Cisco MDS. The process that controls this functionality is called the ACLTCAM. The E/TE ports (Inter Switch Links - ISLs) and F (Fabric) ports have their own programming, which is unique to their respective port types.

### **TCAM Regions**

<span id="page-154-0"></span>TCAM is divided into several regions of varioussizes. The main regions and the type of programming contained in each region are described in Table 11: TCAM [Regions](#page-154-0) , on page 133:

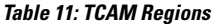

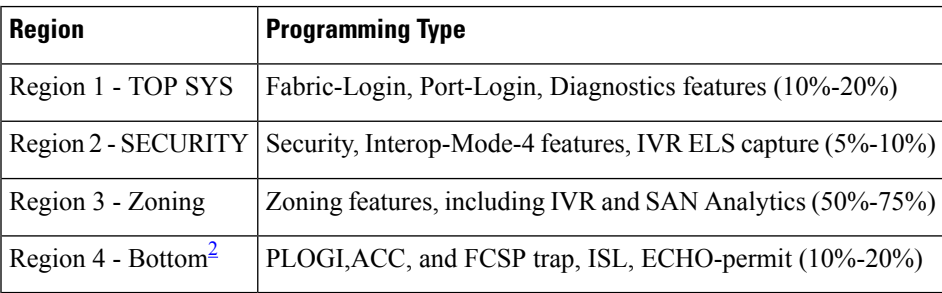

<span id="page-154-1"></span><sup>2</sup> When a hard-zoning failure occurs, Region 4 (bottom region) is used to program wildcard entries to allow any-to-any communication.

TCAM regions are automatically configured and cannot be changed. TCAM is allocated on a per-module and per-forwarding engine (fwd-eng) basis.

TCAM space on MDS 9148S and MDS 9250i fabric switches is significantly less than that on the director-class Fibre Channel modules and newer fabric switches such as MDS 9396S, MDS 9132T, and the switches that will be launched in the future.

When a port comes online, some amount of basic programming is needed on that port. This programming differs according to the port type. This basic programming is minimal and does not consume many TCAM entries. Typically, programming is performed on inputs such that frames entering the switch are subject to this programming and frames egressing the switch are not.

#### **ACL TCAM Alerting**

Starting from Cisco MDS NX-OS Release 8.3(1), ACL TCAM usage alerting syslog messages were introduced on all Cisco MDS switches except on Cisco MDS 9148S and MDS 9250i switches. From Cisco MDS NX-OS Release 8.3(2), ACL TCAM usage alerting syslog messages were introduced on Cisco MDS 9148S and MDS 9250i switches.

• When the TCAM usage crosses 80% in the module, direction, region, and forwarding engine listed, the following system message is generated. This system message does not indicate that TCAM was exhausted or any TCAM programming failed.

%ACLTCAM-SLOT1-4-REGION RISING THRESHOLD: ACL (region) (input | output) region usage (num of in use entries of total entries) exceeded 80% on forwarding engine (num)

• When TCAM usage falls below the 80% threshold in the module, region, direction, and forwarding engine indicated, the following system message is generated. This system message does not indicate that TCAM was exhausted or any TCAM programming failed.

%ACLTCAM-SLOT1-4-REGION FALLING THRESHOLD: ACL (region) (input | output) region usage (num of in use entries of total entries) fell below 80% on forwarding engine (num)

• When the overall TCAM usage indicated in the forwarding engine crosses 60% in the module, direction, and forwarding engine indicated, the following system message is generated:

%ACLTCAM-SLOT1-4-TOTAL\_RISING\_THRESHOLD: ACL total (input | output) usage (num of in use entries of total entries) exceeded 60% on forwarding engine (num)

• When the overall TCAM usage indicated in the forwarding engine falls below 60% in the module, direction, and forwarding engine indicated, the following system message is generated:

```
%ACLTCAM-SLOT1-4-TOTAL_FALLING_THRESHOLD: ACL total (input | output) usage (num of in
use entries of total entries) fell below 60% on forwarding engine (num)
```
Use the **show system internal acl tcam-usage** command to display the ACLTCAM usage except for Cisco MDS9148Sand MDS9250i switches.For Cisco MDS9148Sand MDS9250i switches, use the **show system internal acltcam-soc tcam-usage** command.

If you see the TCAM usage alerting syslog messages, the zoning, port-channel port allocation, and analytics configurations may need to be investigated. If TCAM usage reaches 100%, it is likely that some devices will not be able to communicate with other devices that they are zoned with. Follow the recommendations listed in this section to reduce the TCAM usage.

# **Zoning Types**

The Cisco MDS platform uses two types of zoning - 'Hard' and 'Soft' zoning.

Soft zoning - In this mode only control plane traffic is policed by the switch supervisor services. In particular, the Fibre Channel Name Server (FCNS) will limit the list of permitted devices in an FCNS reply to only those that are in the zone configuration. However, the end device data plane traffic is unpoliced. This means a rogue end device may connect to other devices it is not zoned with.

Hard zoning - In this mode both control plane and data plane traffic are policed. Control plane traffic is policed by the switch supervisor and data plane traffic is policed on each ingress port with hardware assistance. The policing rules are set by the zoneset which programmed into each linecard. The destination of each frame is checked by hardware and, if it is not permitted by zoning, it is dropped. In this mode any device can only communicate with end devices it is authorized to.

By default, both types of zoning are enabled, with hard zoning used in priority over soft zoning. In the event that the system is unable to use hard zoning due to hardware resource exhaustion it will be disabled and the system will fall back to use soft zoning

The following example shows how Cisco MDS programs TCAM on a port:

Ш

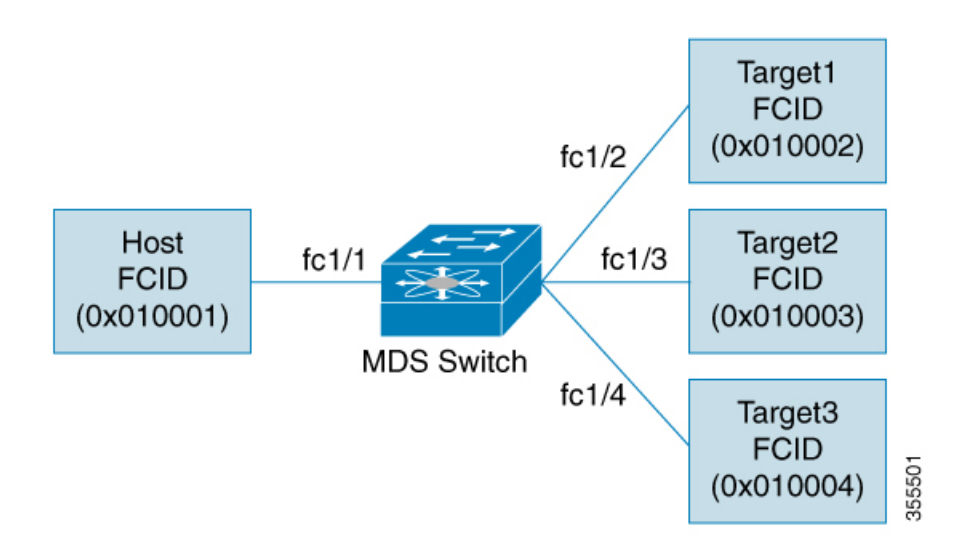

The following example shows a zone in the active zone set for a VSAN. This is the basic programming that exists on an interface because of Hard zoning.

zone1 member host (FCID 0x010001) member target1 (FCID 0x010002)

In such a scenario, the following is the ACL programming:

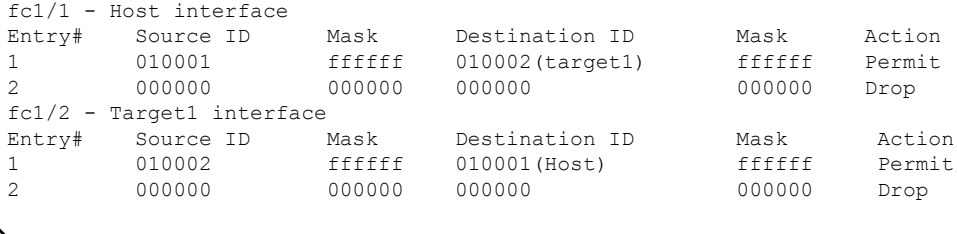

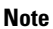

In addition to what is provided here, additional programming exists. Moreover, any TCAM table is ended by a drop-all entry.

The mask indicates which parts of the FCIDs are matched with the input frame. So, when there is a mask 0xffffff, the entire FCID is considered when matching it to the ACL entry. If the mask is 0x000000, none of it is considered because, by default, it will match all the FCIDs.

In the above programming example, note that when a frame is received on fc1/1, and if it has a source ID(FCID) of 0x010001(the host) and a destination ID(FCID) of 0x010002(Target1), it will be permitted and routed to the destination. If it is any other end-to-end communication, it will be dropped.

The following example shows another scenario where zoning is changed:

zone1 member host (FCID 010001) member target1 (FCID 010002) member target2 (FCID 010003) member target3 (FCID 010004)

#### In such a scenario, the following is the ACL programming:

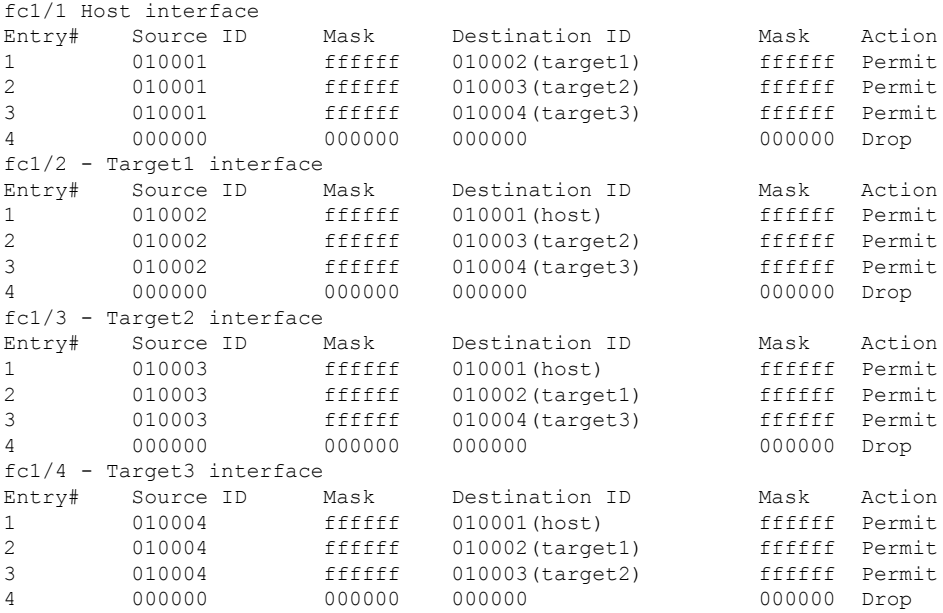

The above example demonstrates that the number of TCAM entries consumed by a zone (N) is equal to  $N^*(N-1)$ . So, a zone with four members would have used a total of 12 TCAM entries ( $4^*3 = 12$ ). Note the drop-all entry does not count against the N\*(N-1) rule.

The above example shows two entries in each of the target interfaces (fc1/2-fc1/4) that are probably not needed since it is usually not advantageous to zone multiple targets together. For example, in fc1/2, there is an entry that permits Target1 to communicate with Target2, and an entry that permits Target1 to communicate with Target3.

As these entries are not needed and could even be detrimental, they should be avoided. You can avoid the addition of such entries by using single-initiator or single-target zones (or use Smart Zoning).

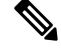

If the same two devices are present in more than one zone in a zone set, TCAM programming will not be repeated. **Note**

The following example shows a zone that is changed to three separate zones:

```
zone1
member host (FCID 010001)
member target1 (FCID 010002)
zone2
member host (FCID 010001)
member target2 (FCID 010003)
zone3
member host (FCID 010001)
member target3 (FCID 010004)
```
In such a scenario, the following is the ACL programming:

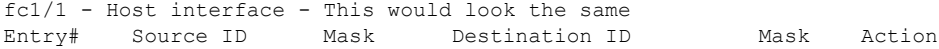

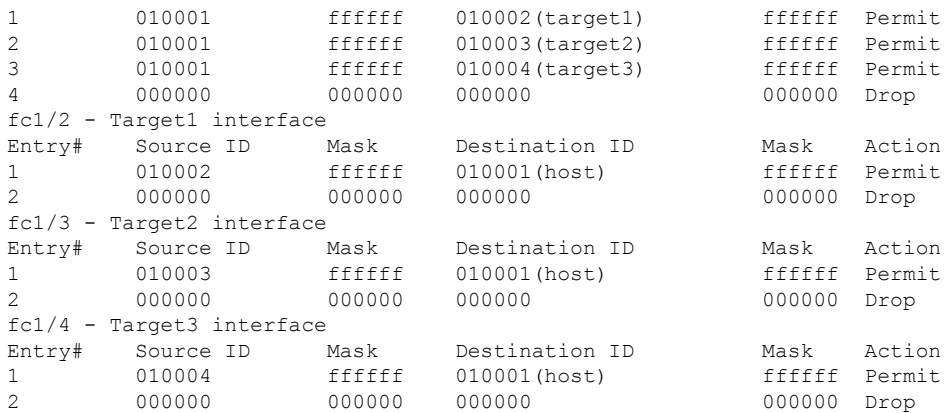

Note that in the above example, the target-to-target entries are not found, and that six of the 12 entries are no longer programmed. This results in lesser use of TCAM and better security (only the host can communicate with the three targets, and the targets themselves can communicate only with one host, and not with each other).

#### **Best Practises for Forwarding Engines**

Cisco MDS switches use Ternary Content Addressable Memory (TCAM) on its Fibre Channel modules. TCAM provides an Access Control List (ACL) type of function for Cisco MDS. The process that controls this functionality is called ACLTCAM. The E or TE ports (ISLs) and F (Fabric) ports have their own programming that is unique to their respective port types.

TCAM is allocated to individual forwarding engines and forwarding engines are assigned a group of ports. Director-class Fibre Channel modules have more TCAM space than fabric switches. The number of forwarding engines, the ports assigned to each forwarding engine, and the amount of TCAM allocated to each forwarding engine is hardware dependent.

The following example shows an output from Cisco MDS 9148S:

switch# **show system internal acltcam–soc tcam–usage**

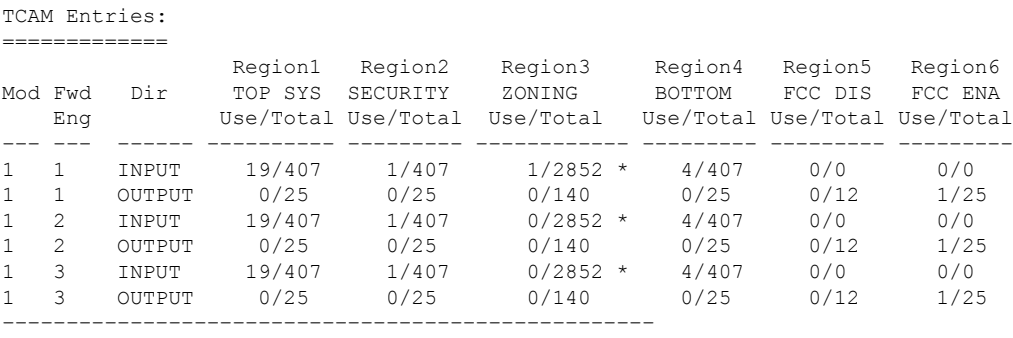

\* 1024 entries are reserved for LUN Zoning purpose.

The above example indicates the following:

- There are three forwarding engines, 1 through 3.
- Since there are 48 ports on Cisco MDS 9148 switches, each forwarding engine handles 16 ports.
- Each forwarding engine has 2852 entries in region 3 (the zoning region) for input. This is the main region used, and consequently, has the largest amount of available entries.

• Forwarding engine 3 has only one entry that is currently in use out of the total 2852 in the zoning region.

The following example shows the output from Cisco MDS 9710 switch with a 2/4/8/10/16 Gbps Advanced Fibre Channel Module (DS–X9448–768K9):

```
TCAM Entries:
=============
             Region1 Region2 Region3 Region4 Region5 Region6
Mod Fwd Dir TOP SYS SECURITY ZONING BOTTOM FCC DIS FCC ENA
  Eng Use/Total Use/Total Use/Total Use/Total Use/Total Use/Total
  ––– ––– –––––– –––––––––– ––––––––– –––––––––––– ––––––––– ––––––––– –––––––––
1 0 INPUT 55/19664 0/9840 0/49136* 17/19664 0/0 0/0
1 0 OUTPUT 13/4075 0/1643 0/11467 0/4075 6/1649 21/1664
1 1 INPUT 52/19664 0/9840 2/49136* 14/19664 0/0 0/0
1 1 OUTPUT 7/4078 0/1646 0/11470 0/4078 6/1652 5/1651
1 2 INPUT 34/19664 0/9840 0/49136* 10/19664 0/0 0/0
1 2 OUTPUT 5/4078 0/1646 0/11470 0/4078 6/1652 1/1647
1 3 INPUT 34/19664 0/9840 0/49136* 10/19664 0/0 0/0
1 3 OUTPUT 5/4078 0/1646 0/11470 0/4078<br>1 4 INPUT 34/19664 0/9840 0/49136* 10/19664
1 4 INPUT 34/19664 0/9840 0/49136* 10/19664 0/0 0/0
1 4 OUTPUT 5/4078 0/1646 0/11470 0/4078 6/1652 1/1647
1 5 INPUT 34/19664 0/9840 0/49136* 10/19664 0/0 0/0
1 5 OUTPUT 5/4078 0/1646 0/11470 0/4078 6/1652 1/1647
...
```
The above example indicates the following:

• There are six forwarding engines, 0 through 5.

F241–15–09–9710–2# **show system internal acl tcam–usage**

- Since there are 48 ports on a Cisco MDS DS–X9448–768K9 module, each forwarding engine handles eight ports.
- Each forwarding engine has 49136 entries in region 3 (the zoning region) for input. This is the main region that is used, and consequently, has the largest amount of available entries.
- Forwarding engine 2 has only two entries that are currently in use out of the total 49136 in the zoning region.

The following example shows the output from Cisco MDS 9396V switch with a 2/4/8/10/16/32/64 Gbps Advanced Fibre Channel Module (DS–X9448–768K9):

```
switch9396v# show system internal acl tcam–usage
Input TCAM Entries:
```
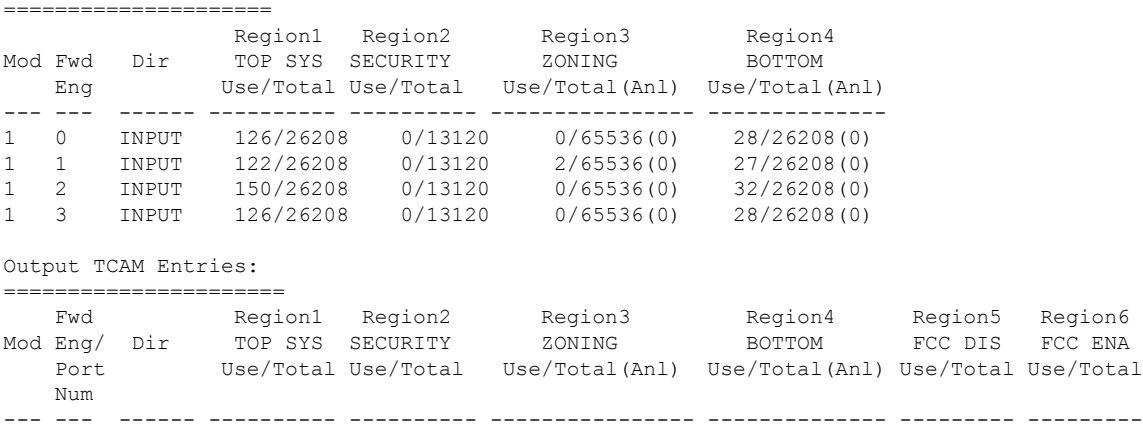

Ш

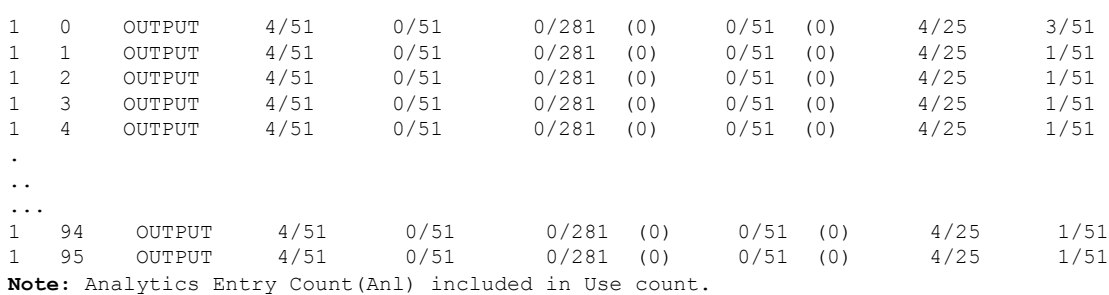

The above example indicates the following:

- There are four forwarding engines, 0 through 3.
- Since there are 96 ports on a Cisco MDS DS-C9396V-K9-SUP module, each forwarding engine handles twenty-four ports.
- Each forwarding engine has 65536 entries in region 3 (the zoning region) for input. This is the main region that is used, and consequently, has the largest amount of available entries.
- Forwarding engine 2 has only two entries that are currently in use out of the total 65536 in the zoning region.

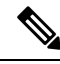

The commands that are used to view TCAM usage on fabric switches are different from the ones used for director–class switches. For MDS 9148, MDS 9148S, and MDS 9250i fabric switches, use the **show system internal acltcam-soc tcam-usage** command. For director class switches, MDS 9396V, MDS 9396S, and 32 Gbps fabric switches, use the **show system internal acl tcam-usage** command. **Note**

The following table provides information about ports to forwarding engines mapping:

#### **Table 12: Ports to Forwarding Engines Mapping**

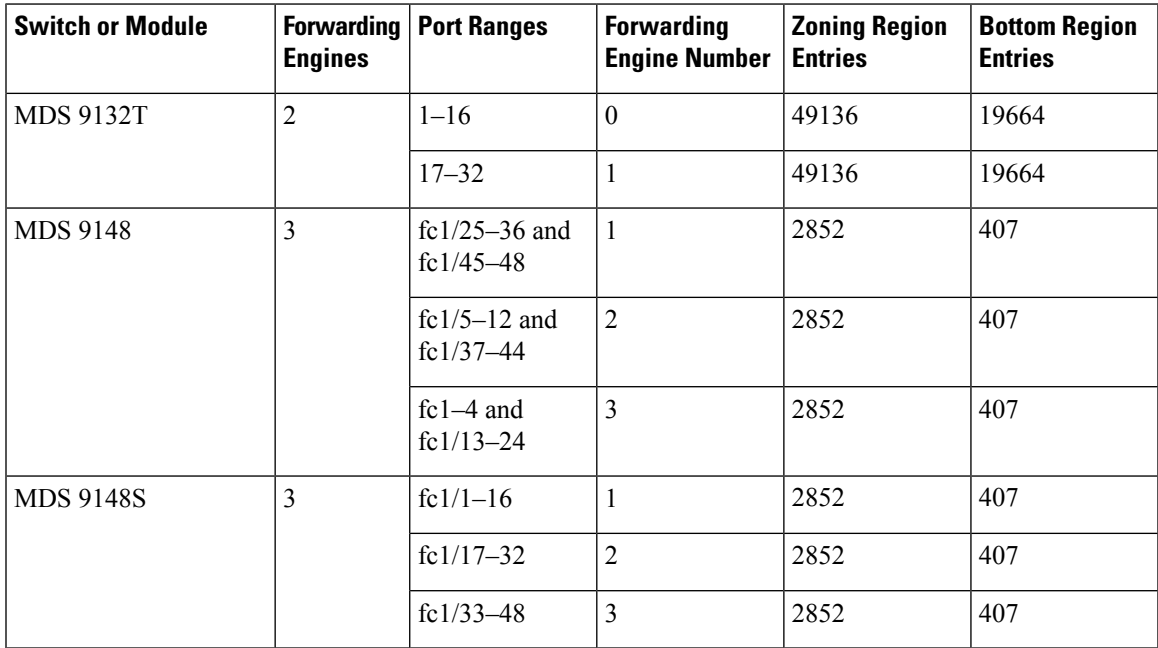

I

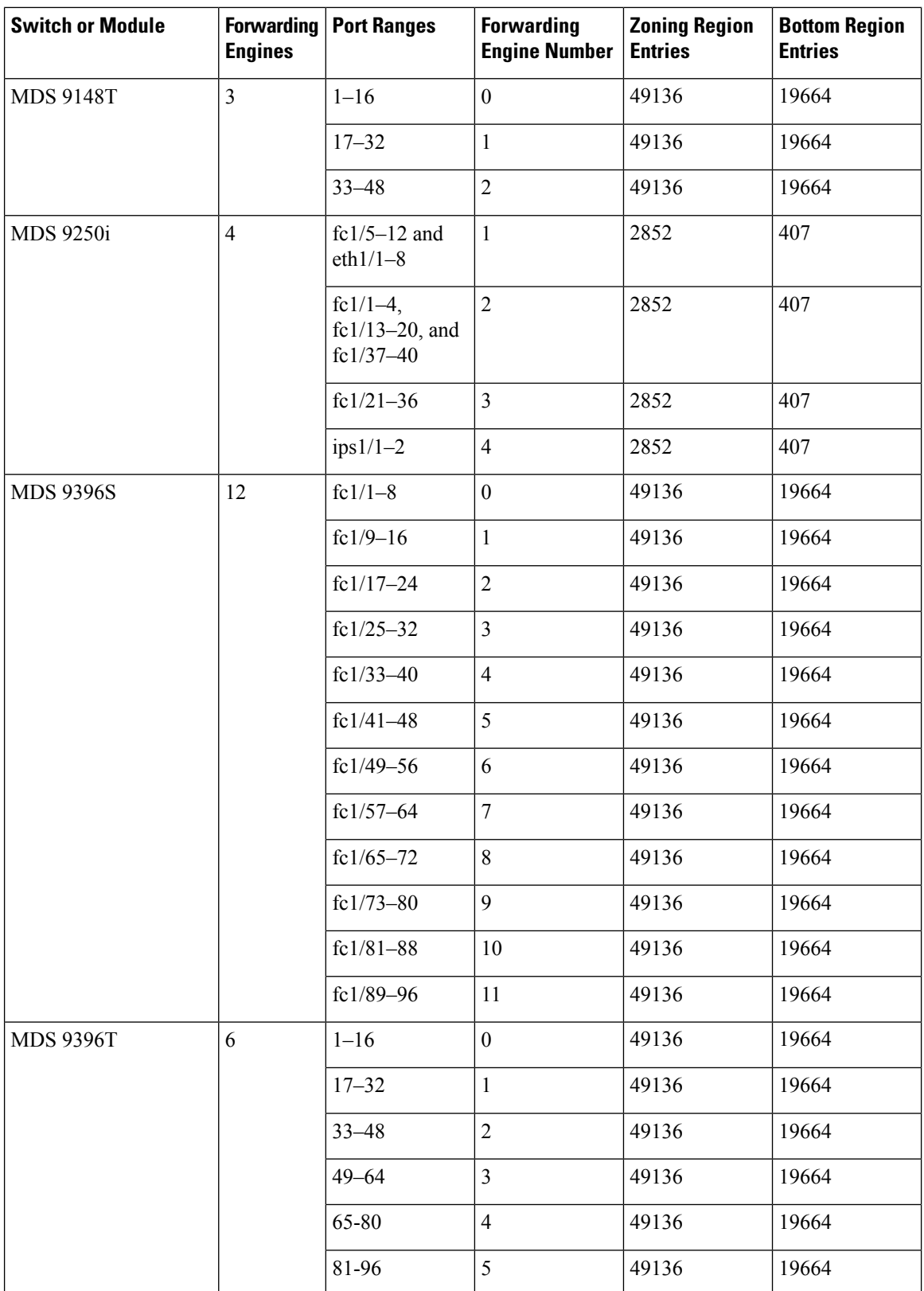

I

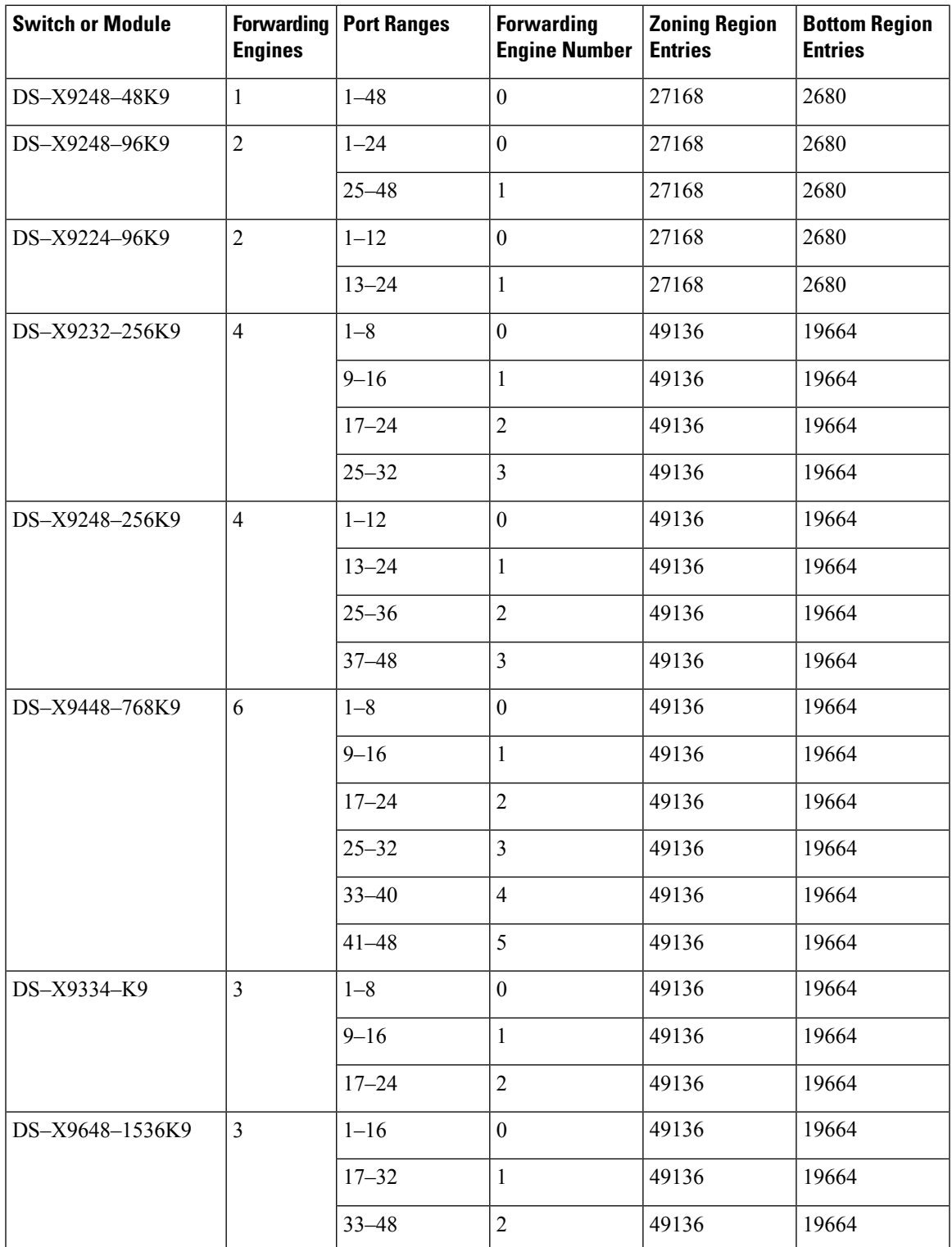

#### **F, TF, NP, and TNP Port Channels**

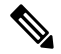

It is not recommended that you use interface, fWWN, or domain-ID based zoning for devicesthat are connected to the edge Cisco N-Port Virtualization (NPV) switches. **Note**

F port channels provide fault tolerance and performance benefits on connections to N-Port Virtualization (NPV) switches, including Cisco UCS Fabric Interconnects (FIs). F port channels present unique challenges to ACL TCAM programming. When F ports are aggregated into a port channel, ACL TCAM programming is repeated on each member interface. Consequently, these types of port channels multiply the amount of TCAM entries needed. Because of this, it is imperative that the member interfaces are allocated as optimally as possible, and that zoning best practices are also followed. Given that F port channels can contain 100+ host logins, TCAM can easily be exceeded, especially for fabric switches if best practices are not followed.

The following is a sample topology:

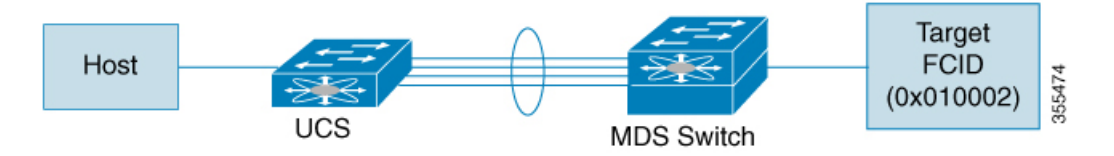

This example assumes that the port channel (PC) contains 8 interfaces, fc1/1-fc1/8.

In addition, the following two zones are active:

```
zone1
member host (host 0x010001)
member target1 (target1 0x010002)
zone2
member host (host 0x010001)
member target2 (target2 0x010003)
```
In such a scenario, the following ACL programming will be present on each member of the PC:

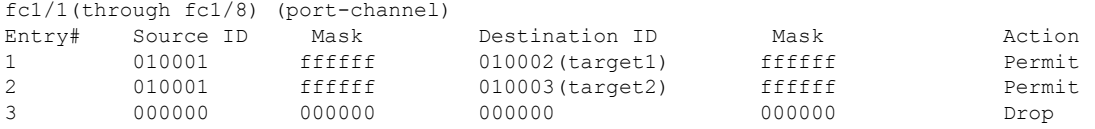

The above example shows the ACL TCAM programming that will be duplicated on each member of the F port-channel.

The following are the best practices for efficient use of TCAM with respect to F ports and F port-channels to optimize TCAM usage on a forwarding engine:

- Distribute port-channel member interfacesinto different forwarding engines, especially on fabric switches.
- If TCAM usage is still too high in the case of port-channel with a large number of interfaces, then split the port-channel into two separate port-channels each with half the interfaces. This provides redundancy but reduces the number of FLOGIs per individual port-channel and thus reduces TCAM usage.
- Distribute member interfaces into separate linecards on director-class switches.

Ш

- Distribute member interfaces into forwarding engines with lower TCAM zoning region usage.
- Use single-initiator zones, single-target zones, or Smart Zoning.

### **Best Practises for E and TE Port Channels and IVR**

Port channels provide Inter Switch Links (ISLs) between switches. Typically, there is minimal TCAM programming on these types of interfaces. When the Inter VSAN Routing(IVR) feature is being deployed, extensive TCAM programming can exist on ISLs because the IVR topology transitions from one VSAN to another. Most of the considerations that apply on F/TF port channels will be applicable here too.

The following is an example of a topology:

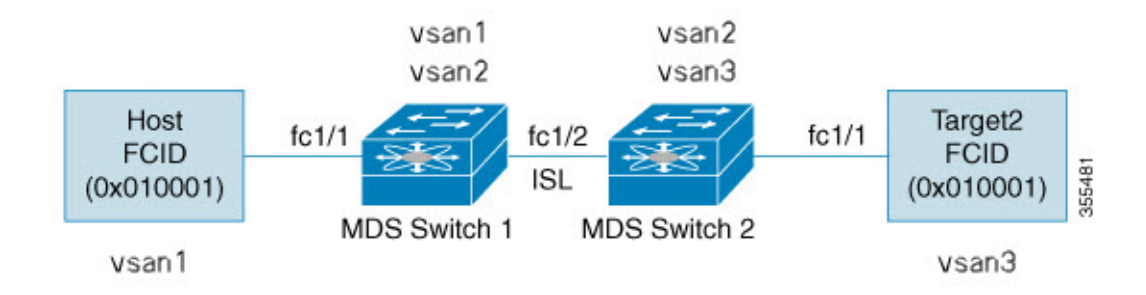

In this topology:

• Both Cisco MDS 9148S-1 and MDS 9148S-2 are in the IVR VSAN topology:

MDS9148S-1 vsan 1 and vsan 2 MDS9148S-2 vsan 2 and vsan 3

- IVR NAT is configured.
- VSAN 2 is the transit VSAN.

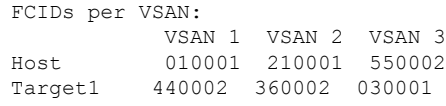

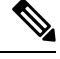

**Note**

Domains 0x44 in VSAN 1, 0x21 and 0x36 in VSAN 2, and 0x55 in VSAN 3 are virtual domains created by IVR NAT.

• The following is the IVR zoning topology:

```
ivr zone zone1
member host vsan 1
member target1 vsan3
```
• The following is the ACL TCAM programming for the IVR zoning topology:

```
\begin{tabular}{lllllll} \bf{MDS9148S-1} & \tt{fc1/1\,(Host) - VSAN & 1} \\ \bf{Entry\#} & \tt{Source ID} & \tt{Mask} \\ \bf{1} & \tt{M2000\,\,C} & \tt{C} \\ \end{tabular}Entry# Source ID Mask Destination ID Mask Action<br>1 010001(host) ffffff 440002(target1) ffffff Permit
  1 010001(host) ffffff 440002(target1)
             - Forward to fc1/2
          - Rewrite the following information:
           VSAN to 2
           Source ID to 210001
          Destination ID to 360002
  2 000000 000000 000000 000000 Drop
  MDS9148S-1 fc1/2(ISL) - VSAN 2
  Entry# Source ID Mask Destination ID Mask Action<br>1 360002(Target1) ffffff 210001(host) ffffff Permit
  1 360002(Target1) ffffff 210001(host)
          - Forward to fc1/2
          - Rewrite the following information:
           VSAN to 1
            Source ID to 440002
            Destination ID to 010001
  MDS9148S-2 fc1/2(ISL) - VSAN 2
  Entry# Source ID Mask Destination ID Mask Action<br>1 210001(host) ffffff 360002(target1) ffffff Permit
  1 210001(host) ffffff 360002(target1) ffffff Permit
          - Forward to fc1/2
          - Rewrite the following information:
           VSAN to 3
           Source ID to 550002
           Destination ID to 030001
  MDS9148S-2 fc1/1(Target1) - VSAN 3
  Entry# Source ID Mask Destination ID Mask Action<br>1 030001(Target1) ffffff 550002(host) ffffff Permit
  1 030001(Target1) ffffff 550002(host)
          - Forward to fc1/2
          - Rewrite the following information:
           VSAN to 2
            Source ID to 360002
            Destination ID to 210001
  2 000000 000000 000000 000000 Drop
\mathscr{O}
```
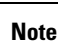

Besides the entries in this example, there are other entries that IVR adds to capture important frames such as PLOGIs, PRILIs, and ABTS.

The programming on the host and target1 ports is similar to the way it is without IVR, except that the FCIDs and VSANs are explicitly forwarded to an egress port and are rewritten to values that are appropriate for the transit VSAN (VSAN 2). These forwarding and rewrite entries are separate and are not included in the TCAM-usage values.

However, now, on the ISLs in both the switches, programming that did not exist earlier is present. When frames from Host to Target1 are received by Cisco MDS 9148S-2 fc1/2, they are rewritten to the values in VSAN3 where the target resides. In the reverse direction, when frames from Target1 to the Host are received by Cisco MDS 9148S-1 fc1/2, they are rewritten to the values in VSAN 1 where the Host resides. Therefore, for each VSAN transition on an ISL (that typically occurs across a transit VSAN) there is TCAM programming for each device in the IVR zone set.

Consequently,most of the best practices followed for the F and TF port channels should be followed to ensure that TCAM is utilized as efficiently as possible for the following purposes:

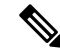

Unlike F and TF port-channels, the ACLTCAM programming on ISLs will be the same quantity regardless if the ISLs are part of a port-channel or not. If there are "n" ISLs between two MDS switches, then it doesn't matter if they are in one port-channel, two port-channels or just individual links. The ACLTCAM programming will be the same. **Note**

- Distribute port-channel member interfacesinto different forwarding engines, especially on fabric switches.
- Distribute member interfaces into different linecards on director-class switches.
- Distribute member interfaces into forwarding engines with lower TCAM zoning region usage.
- Use single-initiator zones, single-target zones, or Smart Zoning.

# **Enhancing Zone Server Performance**

# **Zone Server-Fibre Channel Name Server Shared Database**

This options provides a shared database for the Zone Server and the Fibre Channel Name Sever (FCNS) to interact with one another. Sharing a database reduces the dependency of the FCNS on the zone server to manage soft zoning.

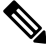

**Note** By default, the Zone Server-FCNS Shared Database option is enabled.

## **Enabling the Zone Server-FCNS Shared Database**

To enable the Zone Server-FCNS shared database, perform the following steps:

**Step 1** Enter the configuration mode:

switch # **configure terminal**

**Step 2** Enable database sharing for an active zone set in VSAN 1: switch(config)# **zoneset capability active mode shared-db vsan 1**

#### **Example**

#### **Enabling Zone Server-FCNS Shared Database**

This example shows how to enable database sharing for the active zoneset in VSAN 1 only:

switch(config)# **zoneset capability active mode shared-db vsan 1**

SDB Activation success

# **Disabling Zone Server-FCNS shared database**

To disable an active zone set in VSAN 1, perform the following step:

**Step 1** Enter global configuration mode:

switch# **configure terminal**

**Step 2** Disable an active zone set in VSAN 1: switch(config)# **no zoneset capability active mode shared-db vsan 1**

#### **Example**

#### **Disabling Zone Server-FCNS Shared Database**

This example shows how to disable database sharing for the active zone set in VSAN 1:

```
switch(config)# no zoneset capability active mode shared-db vsan 1
SDB Deactivation success
```
# **Zone Server SNMP Optimization**

This option enables zone server-scaling enhancements for Simple Network Management Protocol (SNMP) operations, such that the zone server is not utilized for every zone query issued by the SNMP.

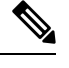

Note By default, the Zone Server-SNMP Optimization option is enabled...

### **Enabling Zone Server SNMP Optimization**

To enable zone server-scaling enhancements for SNMP operations, perform the following procedure:

**Step 1** Enter the configuration mode:

switch # **configure terminal**

**Step 2** Enable zone server-SNMP optimization:

switch(config)# **zone capability shared-db app snmp**

**Step 3** Display the status of the configuration:

Ш

switch(config)# **show running | i shared-db**

**Example**

#### **Enabling Zone Server- SNMP Optimizations**

This example shows how to enable zone server-SNMP optimization:

switch(config)# **zone capability shared-db app snmp**

## **Disabling Zone Server SNMP Optimization**

To disable zone server-SNMP optimizations, perform the following procedure:

**Step 1** Di the configuration mode: switch # **configure terminal**

**Step 2** Disable the zone server-SNMP optimizations: switch(config)# **no zone capability shared-db app snmp**

#### **Example**

**Disabling Zone Server- SNMP Optimizations**

This example shows how to disable zone server-SNMP optimization:

switch(config)# **no zone capability shared-db app snmp**

# **Zone Server Delta Distribution**

This feature helps distribute the difference in the zone changes between the existing zone database and the updated zone database across all the switches in a fabric. This distribution of delta changes helps avoid large payload distribution across switches whenever a zone database in modified.

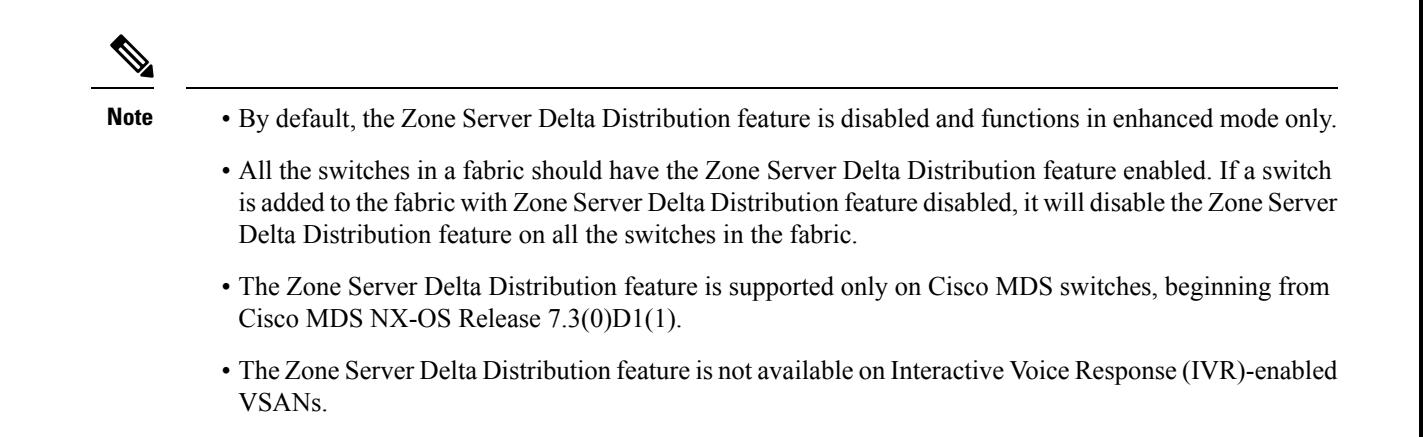

# **Enabling Zone Server Delta Distribution**

To enable the distribution of data changes in a zone server, perform the following procedure:

**Step 1** Enter the configuration mode: switch # **configure terminal Step 2** Enable the distribution of data changes in a zone in enhanced mode:

switch(config)# **zone capability mode enhanced distribution diffs-only**

**Step 3** Display the status of delta distribution (changes in data) in a fabric:

switch(config)# **show running | include diffs-only**

#### **Example**

#### **Enabling Zone Server Delta Distribution**

This example shows how to enable distribution of changes in data in a Zone Server:

switch(config)# **zone capability mode enhanced distribution diffs-only**

## **Disabling Zone Server Delta Distribution**

To disable the distribution of data changes in a zone server, perform the following procedure:

**Step 1** Enter the configuration mode:

switch # **configure terminal**

**Step 2** Disable the distribution of data changes in a zone:

switch(config)# **no zone capability mode enhanced distribution diffs-only**

#### **Example**

**Disabling Zone Server Delta Distribution**

This example shows how to disable distribution of changes in data in a Zone Server:

switch(config)# **no zone capability mode enhanced distribution diffs-only**

# **Default Settings**

Table lists the default settings for basic zone parameters.

**Table 13: Default Basic Zone Parameters**

| <b>Parameter</b>            | <b>Default</b>                        |
|-----------------------------|---------------------------------------|
| Default zone policy         | Denied to all members.                |
| Full zone set distribute    | The full zone set is not distributed. |
| Zone-based traffic priority | Low.                                  |
| Broadcast frames            | Unsupported.                          |
| Enhanced zoning             | <b>Disabled</b>                       |
| Smart zoning                | Disabled.                             |

I

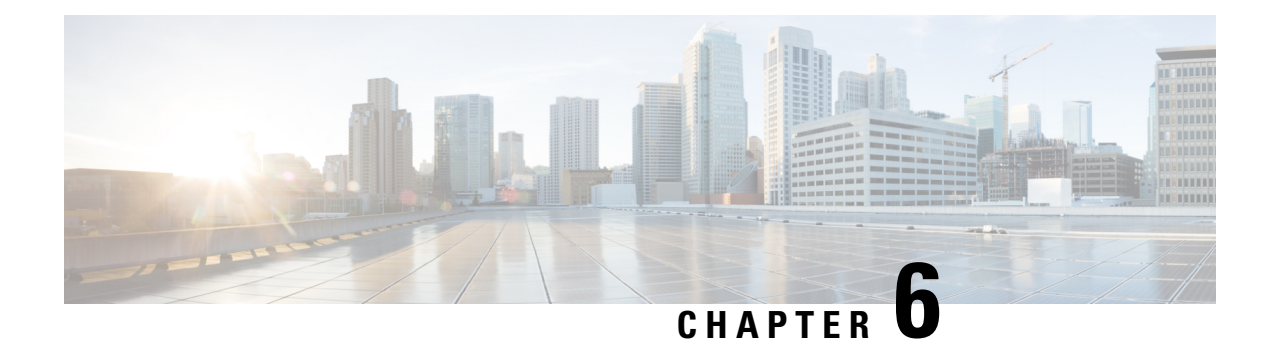

# **Distributing Device Alias Services**

All the switches in the Cisco MDS 9000 Series support Distributed Device Alias Services (device alias) on a fabric-wide basis. Device alias distribution allows you to move host bus adapters (HBAs) between VSANs without manually re-entering alias names.

This chapter includes the following sections:

- [Understanding](#page-172-0) Device Aliases, on page 151
- Device Alias [Modes,](#page-172-1) on page 151
- Device Alias [Databases,](#page-179-0) on page 158
- About Legacy Zone Alias [Configuration](#page-185-0) Conversion, on page 164
- Database Merge [Guidelines,](#page-186-0) on page 165
- Device Alias [Configuration](#page-186-1) Verification, on page 165
- Default [Settings](#page-189-0) , on page 168
- [Resolving](#page-189-1) Device Alias Merge Failures, on page 168

# <span id="page-172-1"></span><span id="page-172-0"></span>**Understanding Device Aliases**

While the port WWN (pWWN) of a device has to be specified to configure different features (zoning, QoS, and port security) in a Cisco MDS 9000 Family switch, you must assign the correct device name each time you configure these features. An incorrect device name may cause unexpected results. You can avoid this if you define a user-friendly name for a pWWN and use this name in all of the configuration commands, as required. These user-friendly names are referred to as *device aliases* in this chapter.

# **Device Alias Modes**

#### **Device-Alias Basic Mode and Enhanced Mode**

The device alias feature supports two modes, basic mode and enhanced mode.

**Note**

- For applications such as NX-OS processes (zone, dpvm, ivr, and so on), the device-alias configurations get mapped to their PWWNs when device-alias is in basic mode. Whereas if device-alias is in enhanced mode, the device-alias configuration of the applications do not get mapped to their PWWNs immediately but will remain as configured in application which is referred as native form or format.
	- From Cisco MDS NX-OS Release 8.5(1), the default device alias mode is enhanced mode.

When using device alias in basic mode, NX-OS processes such as zone, DPVM, IVR, and so on, immediately expand the device alias name into its associated pWWN in the configuration. For example, when a device alias member is added to a zone, it will be added as a pWWN member and not as a device alias member. Therefore, when you change the pWWN for the device alias entry any configuration (besides device alias) does not get automatically updated. You should manually edit the zones containing that device alias by removing the old entry and reconfiguring the zones and any other configuration where the PWWN is used by removing the old PWWN entry and adding it back with the same device alias name that now has the updated PWWN. After that is done, the configuration should be made active in whatever method is appropriate for the change. For example, if a zone was modified then the zoneset should be reactivated and committed, if necessary.

When using device alias in enhanced mode, NX-OS processes such as zone, DPVM, IVR, and so on, store the device alias names natively in the configuration as specified instead of expanding to pWWNs. The applications track the device alias database changes and take the necessary actions to enforce any changes made (for example like renaming a device alias).

In this mode, since the configuration is accepted in the native form, when the pWWN for the device alias is changed, the zones or other configuration containing that device alias are automatically updated.

## **Guidelines and Limitations**

A native device alias configuration is not accepted in the interop mode VSAN. IVR zone set activation fails in the interop mode VSANsif the corresponding twilight zones being injected are native device alias members.

#### **Device-Alias Mode Default**

From Cisco MDS NX-OS Release 8.5(1), the default device alias mode is enhanced mode. Prior to Cisco MDS NX-OS Release 8.5(1), the default device alias mode was basic mode. After an upgrade from an earlier release to Cisco MDS NX-OS Release 8.5(1) or later releases, the device alias mode is set to enhanced mode only when there are no device alias entries configured and the device alias mode is basic. If device alias entries are present or the device alias mode is already in enhanced mode, then the device alias mode is not changed. When a switch initially boots up Cisco MDS NX-OS Release 8.5(1) or later releases, the default device alias mode is set to enhanced mode. If the switch is being downgraded from Cisco MDS NX-OS Release 8.5(1) or later releases to a Cisco MDS NX-OS Release 8.4(2b) or earlier releases and there are no device alias entries configured and the device alias mode is not set, the default alias mode reverts to basic mode. If device alias entries are present or the device alias mode is set, the device alias mode is not changed.

Downgrading from Cisco MDS NX-OS Release 8.5(1) to Release 8.4(2c) is a disruptive operation. Therefore, the device alias configuration is not retained on the switch and the default device alias mode is changed to basic mode, which is the default device alias mode in the Release 8.4(2c), after downgrading.

When the default has been set to enhanced mode the following syslog message will be displayed:

%DEVICE-ALIAS-2-DDAS\_DEFAULT\_MODE: Device alias mode has been set to enhanced mode

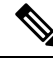

**Note**

If a new switch running Cisco MDS NX-OS Release 8.5(1) or later releasesis being introduced into an existing fabric running in device alias basic mode, then the device alias mode must be configured to basic mode in the new switch or the device alias mode can be set to enhanced mode for the switches in the existing fabric.

### **Changing Mode Settings**

When a device alias mode is changed from basic mode to enhanced mode, the corresponding applications are informed about the change. The applications then start accepting the device alias-based configuration in the native format.

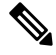

Because the device alias was previously running in the basic mode, the applications do not have any prior native device alias configuration. **Note**

The applications check for an existing device alias configuration in the native format. If the device alias is in the native format, the applications reject the request, and the device alias mode cannot be changed to basic.

All the native device alias configurations (both on local and remote switches) must be explicitly removed, or all the device alias members must be replaced with the corresponding pWWNs before changing the mode back to basic.

# **Device Alias Mode Distribution**

If device alias distribution is turned on, it is distributed to the other switches in the network whenever there is a change in the mode.

# **Device Alias Diffs-Only Distribution**

From the Cisco MDS NX-OS Release 7.3(0)D1(1), the Device Alias Diffs-Only Distribution feature is supported on the Cisco MDS switches.

When this feature is enabled on all the switches in a fabric, only the session commands are sent across the fabric instead of the entire database, which helps ensure better scalability.

DDAS supports 20,000 entries when all the switches in a fabric have the Device Alias Diffs-Only Distribution feature enabled. This feature is enabled by default.

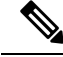

Ensure that all the switches in a fabric are running a minimum of Cisco MDS NX-OS Release 7.3(0)D1(1) with the Device Alias Diffs-Only feature enabled. **Note**

### **Configuring Device Alias Diffs-Only Distribution**

To configure the Device Alias Diff-Only Distribution feature, follow these steps:

#### **Step 1** switch# **configure terminal**

Enters configuration mode.

#### **Step 2** switch(config)# **device-alias distribute diffs-only**

Enable the distribution of diffs only on the switch.

This example shows how to enable and display the Device Alias Diffs-Only Distribution feature status on a switch:

**Example:**

```
switch(config)# device-alias distribute diffs-only
switch(config)# show device-alias status
Fabric Distribution: Enabled
Diffs-only Distribution: Enabled
Database:- Device Aliases 1 Mode: Basic
   Checksum: 0x43a9fe35852e91354543d712c3ec9d3
```
Displaying Device Alias Diffs-Only Distribution Status

This example shows the device alias status during an active session when the Device Alias Diffs-Only Distribution feature is enabled on a switch and in a fabric:

#### **Example:**

```
switch(config-device-alias-db)# show device-alias status
Fabric Distribution: Enabled
Diffs-only Distribution: Disabled
Database:- Device Aliases 0 Mode: Basic
Checksum: 0xf6bd6b3389b87233d462029172c8612
Locked By:- User "CLI/SNMPv3:admin" SWWN 20:00:54:7f:ee:1c:2d:40
Pending Database:- Device Aliases 1 Mode: Basic
Diffs-only Distribution capability in the fabric: Enabled
```
Diffs-only distribution in Session: Enabled

This example shows the device alias status during an active session when the Device Alias Diff-Only Distribution feature is disabled on a switch and in a fabric:

#### **Example:**

```
switch(config-device-alias-db)# show device-alias status
Fabric Distribution: Enabled
Diffs-only Distribution: Disabled
Database:- Device Aliases 0 Mode: Basic
Checksum: 0xf6bd6b3389b87233d462029172c8612
Locked By:- User "CLI/SNMPv3:admin" SWWN 20:00:54:7f:ee:1c:2d:40
Pending Database:- Device Aliases 1 Mode: Basic
Diffs-only Distribution capability in the fabric: Disabled
SWWN which doesnot support Diffs-only Distribution:
20:00:54:7f:ee:1c:2d:40
20:00:54:7f:e1:1c:2c:40
Diffs-only distribution in Session: Disabled
```
**Note** The status of *Diffs-only distribution in session* does not change during a session.

#### **Step 3** switch(config)# **no device-alias distribute diffs-only**

Disables Device Alias Diffs-Only Distribution

This example shows how to disable and display the Device Alias Diffs-Only Distribution feature status on a switch:

#### **Example:**

```
switch(config)# no device-alias distribute diffs-only
switch(config)# show device-alias status
Fabric Distribution: Enabled
Diffs-only Distribution: Disabled
Database:- Device Aliases 1 Mode: Basic
           Checksum: 0x43a9fe35852e91354543d712c3ec9d3
```
### **Merging Device Alias with the Diffs-Only Distribution Feature Enabled**

Device alias merge failure occurs in the following scenarios:

- When a switch configured with more than 12,000 entries and enabled with the Device Alias Diffs-Only Distribution feature is added to a fabric, that does not support the feature.
- When a switch with disabled Device Alias Diff-Only Distribution feature is added to a fabric, that is configured with more than 12,000 entries and enabled with the Device Alias Diffs-Only feature.

#### **Displaying Merge Failure**

This example displays device alias merge failure when one of the fabrics does not support more than 12,000 entries:

```
switch(config)# show cfs merge status name device-alias
Physical-fc Merge Status: Failed [ Wed Jan 20 10:00:34 2016 ]
Failure Reason: One of the merging fabrics cannot support more than 12Kdevice-al
iases
```
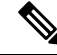

**Note**

The Diffs-Only Distribution feature should be enabled on all the switches in a fabric for the device alias entries (more than 12,000) to be supported. If the Diffs-Only Distribution feature is not enabled on all the switches in a fabric, we recommend that you do not configure more than 12,000 entries.

### **Merging Device Alias in Different Modes**

If two fabrics are running different device alias modes, the device alias merge fails. There is no automatic conversion of one mode to the other during the merge process. You will need to resolve the issue.

At the application level, a merger takes place between the applications and the fabric. For example, zone merge occurs when the E port is up, and the IVR,PSM/DPVM merge occurs due to CFS. This merge is completely independent of the device alias merge.

If an application running on an enhanced fabric has a native device alias configuration, the application must fail the merge even if the other fabric is can support the native device alias-based configuration, but is running in the basic mode. You will need to resolve the issue. After the device alias merge issue is resolved, each application must be fixed accordingly.

The following issue occurs when there is a device alias database mismatch in the switches that are a part of the same fabric:

The device alias associated to a pWWN is present in the port security/DPVM database even if the respective device alias member is not present in the switch. The device alias associated to a pWWN is missing in the port security/DPVM database even if the respective device alias member is present in the switch.

### **Resolving Merge Failure and Device Alias Mode Mismatch**

If two fabrics are running in different modes and the device alias merge fails between the fabrics, the conflict can be resolved by selecting one mode or the other. Otherwise, the enhanced mode cannot be turned on. If you choose the basic mode, the applications running on the enhanced fabric have to comply with the device alias merge.

The device alias merge fails because of mode mismatch, but the application merge succeeds if it does not have any native device alias configurations.

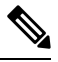

The applications should not accept any native device alias configuration over SNMP if the device alias is running in the basic mode on that particular switch. **Note**

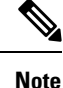

Confcheck will be added when the enhanced mode isturned on and removed when it isturned off. Applications should add confcheck if they have a device alias configuration in the native format, and remove it after the configuration is removed.

# **Device Alias Features**

Device aliases have the following features:

- Device alias information is independent of your VSAN configuration.
- Device alias configuration and distribution isindependent of the zone server and the zone server database.
- You can import legacy zone alias configurations without losing data.
- The device alias application uses the Cisco Fabric Services (CFS) infrastructure to enable efficient database management and distribution. Device aliases use the coordinated distribution mode and the fabric-wide distribution scope (refer to the *Cisco MDS 9000 Family NX-OS System Management Configuration Guide* ).
- When you configure zones, IVR zones, or QoS features using device aliases, and if you display these configurations, you will automatically see that the device aliases are displayed along with their respective pWWNs.

### **Device Alias Requirements**

Device aliases have the following requirements:

- You can only assign device aliases to pWWNs.
- The mapping between the pWWN and the device alias to which it is mapped must have a one-to-one relationship. A pWWN can be mapped to only one device alias and vice versa.

Ш

- Prior to Cisco MDS NX-OS Release 9.2(2), device-alias names were restricted to 64 alphanumeric characters.From Cisco MDS NX-OS Release 9.2(2), device-alias names are restricted to 63 alphanumeric characters. Device-alias names may include one or more of the following characters:
	- a to z and A to Z
	- 1 to 9
	- - (hyphen) and \_ (underscore)
	- \$ (dollar sign) and  $\land$  (up caret)

**Note**

For releases prior to Cisco MDS NX-OS Release 9.2(2), if the device-alias name was 64 characters in length, the DPVM and other application databases do not update properly. Restrict the number of characters in the device-alias name to 63.

# <span id="page-178-0"></span>**Zone Aliases Versus Device Aliases**

Table 14: [Comparison](#page-178-0) Between Zone Aliases and Device Aliases , on page 157 compares the configuration differences between zone-based alias configuration and device alias configuration.

**Table 14: Comparison Between Zone Aliases and Device Aliases**

| <b>Zone-Based Aliases</b>                                                                                                    | <b>Device Aliases</b>                                                                                                    |
|----------------------------------------------------------------------------------------------------|----------------------------------------------------------------------------------------------------|
| Aliases are limited to the specified VSAN.                                                                                                    | You can define device aliases without specifying the VSAN<br>number. You can also use the same definition in one or more<br>VSANs without any restrictions.    |
| Zone aliases are part of the zoning configuration. The alias<br>mapping cannot be used to configure other features.                                             | Device aliases can be used with any feature that uses the pWWN.                                                                                                |
| You can use any zone member type to specify the end devices.                                                                                                    | Only pWWNs are supported along with new device aliases such<br>as IP addresses.                                                                                |
| Configuration is contained within the Zone Server database and Device aliases are not restricted to zoning. Device alias<br>is not available to other features. | configuration is available to the FCNS, zone, feping, traceroute,<br>and IVR applications.                                                                     |
| FC aliases are not displayed with the associated WWNs in the<br>show command outputs like show zoneset active, show flogi<br>database, and show fcns database.  | Device aliases are displayed with the associated WWNs in the<br>show command outputs like show zoneset active, show flogi<br>database, and show fcns database. |
| FC aliases are not distributed as part of active zoneset and are<br>only distributed as part of full zone database as per the FC<br>standards.                  | Device Aliases are distributed through CFS.                                                                                                    |

# <span id="page-179-0"></span>**Device Alias Databases**

The device alias feature uses two databases to accept and implement device alias configurations.

- Effective database—The database currently used by the fabric.
- Pending database—Yoursubsequent device alias configuration changes are stored in the pending database.

If you modify the device alias configuration, you need to commit or discard the changes as the fabric remains locked during this period.

This section includes the following sections:

# **Creating Device Aliases**

To a create a device alias in the pending database, follow these steps:

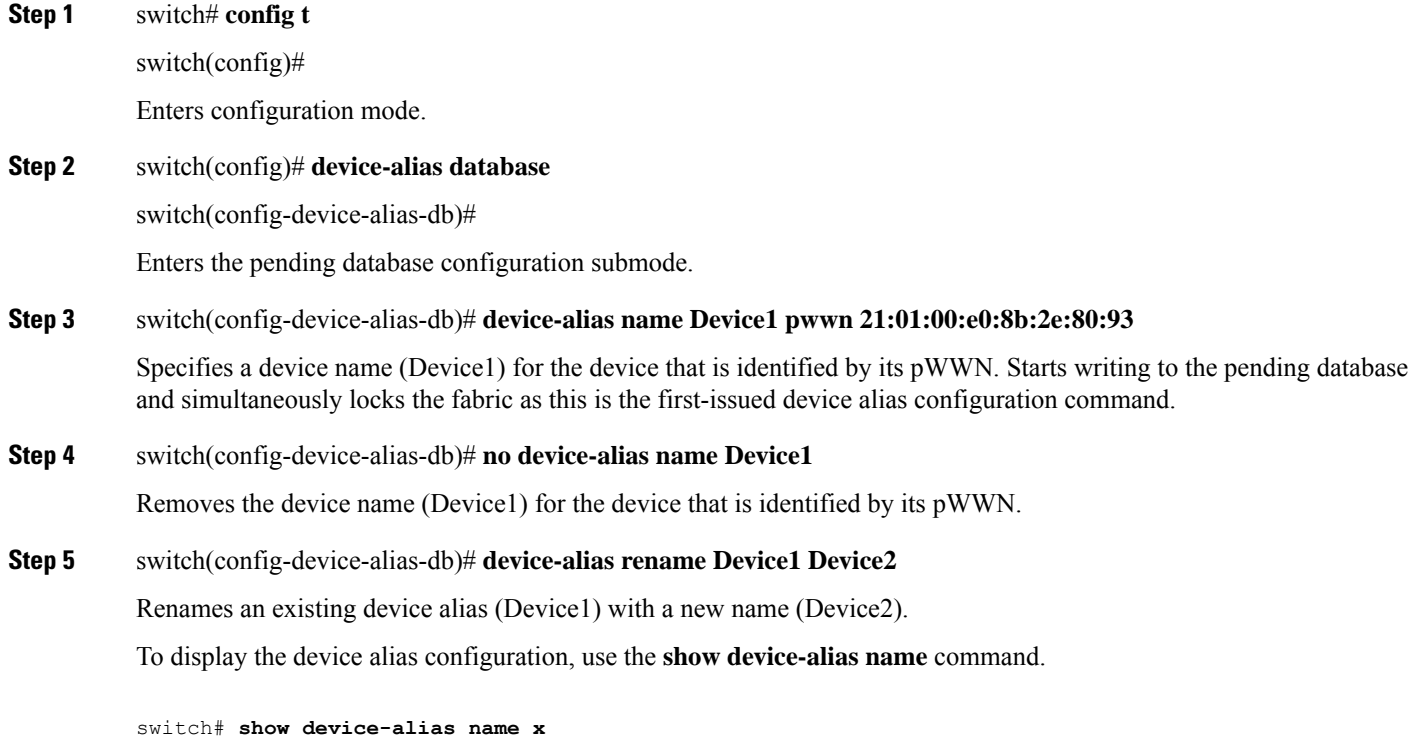

```
device-alias name x pwwn 21:01:00:e0:8b:2e:80:93
```
# **About Device Alias Distribution**

By default, device alias distribution is enabled. The device alias feature uses the coordinated distribution mechanism to distribute the modifications to all switches in a fabric.

If you have not committed the changes and you disable distribution, then a commit task will fail.
#### **Displays a Failed Status**

```
switch# show
 device-alias status
Fabric Distribution: Disabled
Database:- Device Aliases 25
Status of the last CFS operation issued from this switch:
==========================================================
Operation: Commit
Status: Failed (Reason: Operation is not permitted as the fabric distribution is
 currently disabled.)
```

```
Note
```
From the Cisco MDS NX-OS Release 6.2.9 onwards, the ASCII configuration replay takes longer time for DDAS (Distributing Device Alias Services) without the write erase command.

# **About Creating a Device Alias**

When you perform the first device alias task (regardless of which device alias task), the fabric is automatically locked for the device alias feature. Once you lock the fabric, the following situations apply:

- No other user can make any configuration changes to this feature.
- A copy of the effective database is obtained and used as the pending database. Modifications from this point on are made to the pending database. The pending database remains in effect until you commit the modifications to the pending database or discard (**abort**) the changes to the pending database.

### **About Device Alias Configuration Best Practices**

As a part of the device-alias configuration best practices, the following guidelines need to be adopted within a device-alias session:

If a device-alias name isreused while configuring a rename command, then the command fails and gets moved to the rejected list.

#### **Displays the rejected device-alias command**

```
switch(config-device-alias-db)# device-alias name dev10 pwwn 10:10:10:10:10:10:10:10
switch(config-device-alias-db)# device-alias rename dev10 new-dev10
Command rejected. Device-alias reused in current session :dev10
Please use 'show device-alias session rejected' to display the rejected set of commands and
 for the device-alias best-practices recommendation.
switch(config-device-alias-db)#
```
If a PWWN is reused while configuring an add or delete command, then the command fails and gets moved to the rejected list.

#### **Displays the rejected device-alias command**

```
switch(config-device-alias-db)# device-alias name dev11 pwwn 11:11:11:11:11:11:11:11
switch(config-device-alias-db)# no device-alias name dev11
```

```
Command rejected. Pwwn reused in current session: 11:11:11:11:11:11:11:11 is mapped to
device-alias dev11
Please use 'show device-alias session rejected' to display the rejected set of commands and
for the device-alias best-practices recommendation.
switch(config-device-alias-db)#
```
If a device-alias name is reused in an add command which was earlier being renamed in a rename command, the command fails and gets moved to the rejected list.

```
switch(config-device-alias-db)# device-alias rename da3 new-da3
switch(config-device-alias-db)# device-alias name da3 pwwn 2:2:2:2:3:3:3:3
Command rejected. Device-alias name reused in current session: da3
Please use 'show device-alias session rejected' to display the rejected set of commands and
for the device-alias best-practices recommendation.
switch(config-device-alias-db)#
```
#### **Displays the rejected device-alias command**

The rejected set of commands can be displayed using the show device-aliassession rejected command.

```
switch(config-device-alias-db)# show device-alias session rejected
To avoid command rejections, within a device alias session
Do not reuse:
a) a device alias name while configuring a rename command
b) a PWWN while configuring an add or delete command
c) a device alias name already renamed while configuring add command
Rejected commands must be committed in a separate device alias session
which may cause traffic interruption for those devices. Plan accordingly.
Refer to this command in the NX-OS Command Reference Guide
for more information about device alias configuration best practices
Rejected Command List
---------------------
device-alias rename dev10 new-dev10
no device-alias name dev11
device-alias name da3 pwwn 02:02:02:02:03:03:03:03
switch(config-device-alias-db)# #
```
### **Committing Changes**

If you commit the changes made to the pending database, the following events occur:

- **1.** The pending database contents overwrites the effective database contents.
- **2.** The pending database is emptied of its contents.
- **3.** The fabric lock is released for this feature.

To commit the changes, follow these steps:

#### **Step 1** switch# **config terminal**

switch(config)#

Enters configuration mode.

#### **Step 2** switch(config)# **device-alias commit**

Commits the changes made to the currently active session.

Whenever a switch in the fabric gets locked and goes for a blank commit, the following warning is displayed:

WARNING: Device-alias DB is empty in this switch. Initiating a commit from this switch will clear [wipe out] Device-alias DB across all the switches in the fabric, losing Device-alias full DB config permanently. Do you want to continue? (y/n) [n]

After the**device-alias commit** is complete, the running configuration is modified on allswitches participating in device-alias distribution. You can then use the **copy running-config startup-config fabric** command to save the running-config to the startup-config on all the switches in the fabric. **Note**

#### **Step 3** switch(config)# **device-alias commit force**

Commits the changes forcefully and overwrite the changes made to the currently active session.

# **Enabling the Device Alias Pending Diff Display**

To enable the display of the pending-diff and the subsequent confirmation on issuing a device-alias commit, follow these steps:

**Step 1** switch# **config t**

switch(config)#

Enters configuration mode.

**Step 2** switch(config)# device-alias confirm-commit

Enables the confirm commit option for device- alias.

**Step 3** switch(config)# device-alias commit

The following device-alias changes are about to be committed + device-alias name Device1 pwwn 21:01:00:e0:8b:2e:80:93 Do you want to continue? (y/n) [n] y

If the device-alias confirm-commit command is enabled, on committing the pending database, the pending-diff is displayed on the console and user is prompted for Yes or No. If the device -alias confirm-commit command is disabled, the pending-diff is not displayed and the user is not prompted for Yes or No.

# **Discarding Changes**

If you discard the changes made to the pending database, the following events occur:

- **1.** The effective database contents remain unaffected.
- **2.** The pending database is emptied of its contents.
- **3.** The fabric lock is released for this feature.

To discard the device alias session, perform this task:

**Step 1** switch# **config terminal**

switch(config)#

Enters configuration mode.

#### **Step 2** switch(config)# **device-alias abort**

Discards the currently active session.

To display the status of the discard operation, use the show **device alias status** command.

```
switch# show
device-alias status
Fabric Distribution: Enabled
Database:- Device Aliases 24
Status of the last CFS operation issued from this switch:
==========================================================
Operation: Abort
Status: Success
```
# **Fabric Lock Override**

If you have performed a device alias task and have forgotten to release the lock by either committing or discarding the changes, an administrator can release the lock from any switch in the fabric. If the administrator performs this task, your changes to the pending database are discarded and the fabric lock is released.

```
\bm{\omega}
```
The changes are only available in the volatile directory and are subject to being discarded if the switch is restarted. **Tip**

To clear device-alias session, use the **clear device-alias session** command in CONFIGURATION mode.

```
switch(config)# clear device-alias session
```
To verify the status of the clear operation, use the **show device-alias session status** command.

```
switch(config)# show device-alias session status
Last Action Time Stamp : None
Last Action : None
Last Action Result : None
Last Action Failure Reason : none
```
### **Clearing Database Content**

To clear all the database content, use the **clear device-alias database** command in CONFIGURATION mode.

```
switch(config)# clear device-alias database
To verify the status of the clear device-alias database
command, use the show device-alias database
```
П

```
command.
switch(config)# show device-alias database
```
## **Clearing Statistics**

To clear all the statistics, use the **clear device-alias statistics** command in CONFIGURATION mode.

switch# **clear device-alias statistics**

# **Disabling and Enabling Device Alias Distribution**

To disable or enable the device alias distribution, follow these steps:

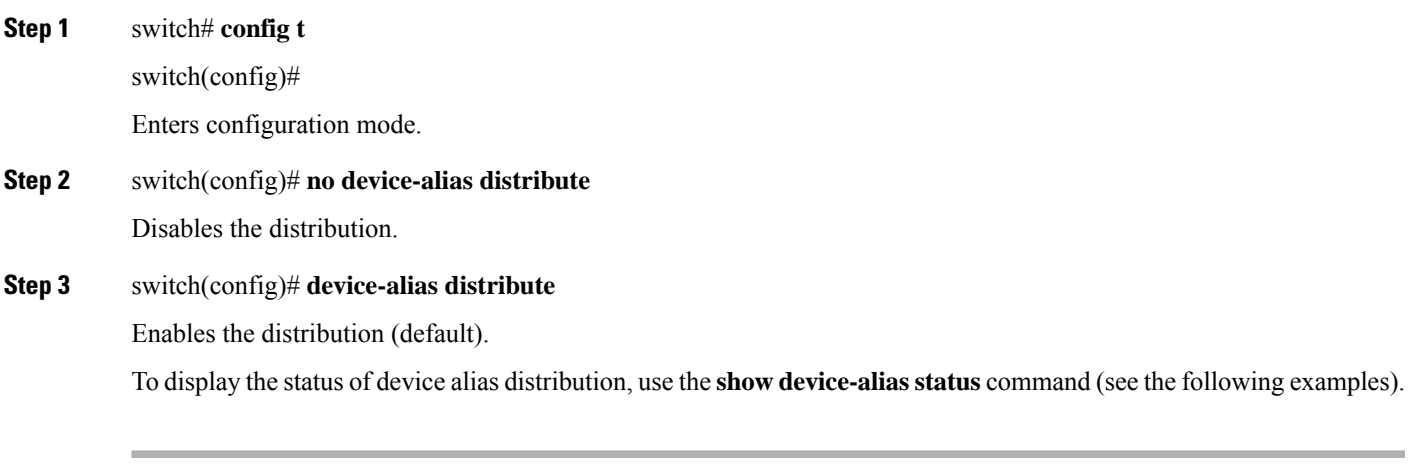

#### **Displays Device Alias Status When Distribution Is Enabled**

#### **Displays Device Alias Status When Distribution Is Disabled**

```
switch# show
device-alias status
Fabric Distribution: Enabled <-------------------------------Distribution is enabled
Database:-Device Aliases 24
Locked By:-User "Test" SWWN 20:00:00:0c:cf:f4:02:83<-Lock holder's user name and switch ID
Pending Database:- Device Aliases 24
Status of the last CFS operation issued from this switch:
   ==========================================================
Operation: Enable Fabric Distribution
Status: Success
switch# show
device-alias status
Fabric Distribution: Disabled
Database:- Device Aliases 24
Status of the last CFS operation issued from this switch:
==========================================================
```
**Operation: Disable Fabric Distribution Status: Success**

# **About Legacy Zone Alias Configuration Conversion**

You can import legacy zone alias configurations to use this feature without losing data, if they satisfy the following restrictions:

- Each zone alias has only one member.
- The member type is pWWN.
- The name and definition of the zone alias should not be the same as any existing device alias name.

If any name conflict exists, the zone aliases are not imported.

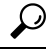

**Tip** Ensure to copy any required zone aliases to the device alias database as required by your configuration.

When an import operation is complete, the modified alias database is distributed to all other switches in the physical fabric when you perform the **commit** operation. At this time if you do not want to distribute the configuration to other switches in the fabric, you can perform the **abort** operation and the merge changes are completely discarded.

This section includes the following topics:

### **Importing a Zone Alias**

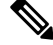

Device alias does not allow importing and manually adding of device alias entries to the database in the same session. **Note**

To import the zone alias for a specific VSAN, follow these steps:

### **SUMMARY STEPS**

- **1.** switch# **config t**
- **2.** switch(config)# **device-alias import fcalias vsan 3**

#### **DETAILED STEPS**

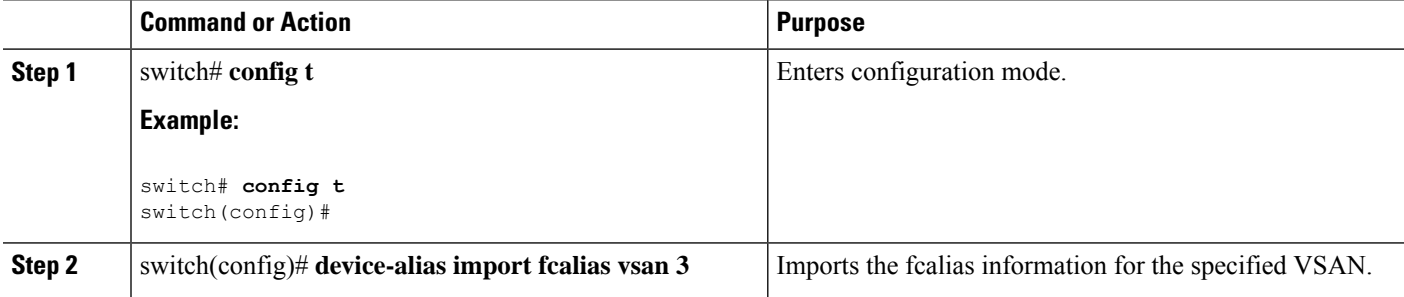

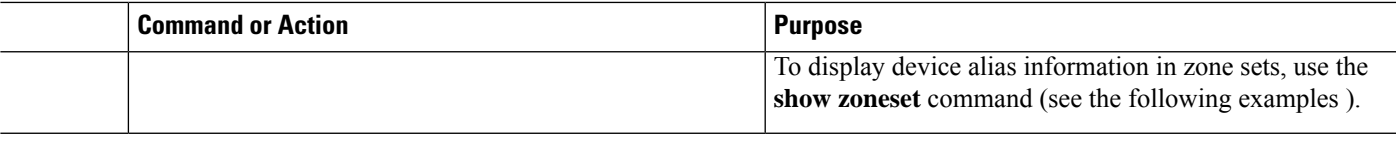

#### **Displays the Device Aliases in the Zone Set Information**

```
switch# show zoneset
zoneset name s1 vsan 1
 zone name z1 vsan 1
   pwwn 21:01:00:e0:8b:2e:80:93 [x] <---------------Device alias displayed for each pWWN.
   pwwn 21:00:00:20:37:39:ab:5f [y]
zone name z2 vsan 1
   pwwn 21:00:00:e0:8b:0b:66:56 [SampleName]
   pwwn 21:00:00:20:37:39:ac:0d [z]
```
**Example: Displays the Device Aliases in the Active Zone Set**

```
switch# show zoneset active
zoneset name s1 vsan 1
 zone name z1 vsan 1
 * fcid 0x670100 [pwwn 21:01:00:e0:8b:2e:80:93] [x]
   pwwn 21:00:00:20:37:39:ab:5f [y]
 zone name z2 vsan 1
  * fcid 0x670200 [pwwn 21:00:00:e0:8b:0b:66:56] [SampleName]
   pwwn 21:00:00:20:37:39:ac:0d [z]
```
# **Device Alias Statistics Cleanup**

Use the **clear device-name statistics** command to clear device alias statistics (for debugging purposes):

```
switch# clear device-alias statistics
```
# **Database Merge Guidelines**

For information about CFS merge support, refer to the *Cisco MDS 9000 Series NX-OS System Management Configuration Guide* for detailed concepts.

When merging two device alias databases, follow these guidelines:

- Verify that two device aliases with different names are not mapped to the same pWWN.
- Verify that two different pWWNs are not mapped to the same device aliases.
- Ensure the device -alias mode is similar for the both the fabrics being merged.

# **Device Alias Configuration Verification**

You can view device alias information by using the **show device-alias** command. See the following examples.

#### **Displays All Configured Device Aliases from the Effective Database**

```
switch# show
device-alias database
device-alias name SampleName pwwn 21:00:00:e0:8b:0b:66:56
device-alias name x pwwn 21:01:00:e0:8b:2e:80:93
Total number of entries = 2
```
#### **Displays the Pending Database with No Modifications**

switch# **show device-alias database pending** There are no pending changes

#### **Displays the Pending Database with Modifications**

```
switch# show
device-alias database pending
device-alias name x pwwn 21:01:00:e0:8b:2e:80:93
device-alias name SampleName pwwn 21:00:00:e0:8b:0b:66:56
device-alias name y pwwn 21:00:00:20:37:39:ab:5f
device-alias name z pwwn 21:00:00:20:37:39:ac:0d
Total number of entries = 4
```
#### **Displays the Specified Device Name in the Pending Database**

```
switch# show
device-alias name x pending
device-alias name x pwwn 21:01:00:e0:8b:2e:80:93
```
#### **Displays the Specified pWWN in the Pending Database**

```
switch# show
device-alias pwwn 21:01:00:e0:8b:2e:80:93 pending
device-alias name x pwwn 21:01:00:e0:8b:2e:80:93
```
#### **Displays the Difference Between the Pending and Effective Databases**

```
switch# show
device-alias database pending-diff
- device-alias name Doc pwwn 21:01:02:03:00:01:01:01
+ device-alias name SampleName pwwn 21:00:00:e0:8b:0b:66:56
```
#### **Displays the Specified pWWN**

```
switch# show
device-alias pwwn 21:01:01:01:01:11:01:01
device-alias name Doc pwwn 21:01:01:01:01:11:01:01
```
Ш

#### **Displays the Device Alias in the FLOGI Database**

#### switch# **show flogi database**

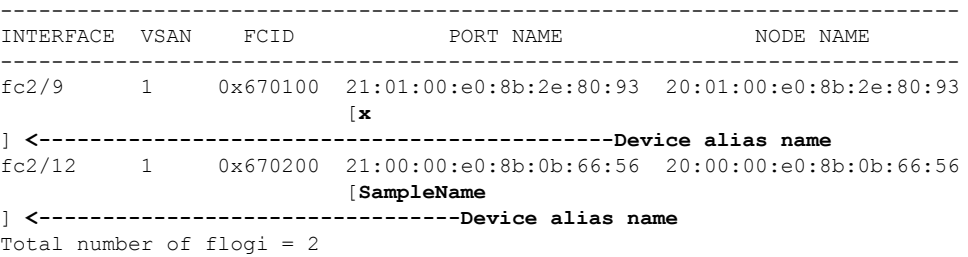

#### **Displays the Device Alias in the FCNS Database**

```
switch# show fcns database
VSAN 1:
--------------------------------------------------------------------------
FCID TYPE PWWN (VENDOR) FC4-TYPE:FEATURE
--------------------------------------------------------------------------
0x670100 N 21:01:00:e0:8b:2e:80:93 (Qlogic) scsi-fcp:init
              [x
]
0x670200 N 21:00:00:e0:8b:0b:66:56 (Qlogic) scsi-fcp:init
               [SampleName
]
Total number of entries = 2
```
#### **Displays the fcping Statistics for the Specified Device Alias**

```
switch# fcping device-alias x vsan 1
28 bytes from 21:01:00:e0:8b:2e:80:93 time = 358 usec
28 bytes from 21:01:00:e0:8b:2e:80:93 time = 226 usec
28 bytes from 21:01:00:e0:8b:2e:80:93 time = 372 usec
```
#### **Displays the fctrace Information for the Specified Device Alias**

```
switch# fctrace device-alias x vsan 1
Route present for : 21:01:00:e0:8b:2e:80:93
20:00:00:05:30:00:4a:e2(0xfffc67)
```
Where available, device aliases are displayed regardless of a member being configured using a **device-alias** command or a zone-specific **member pwwn** command.

#### **Displays Statistics for the Device Alias Application**

```
switch# show
device-alias statistics
       Device Alias Statistics
===========================================
Lock requests sent: 2
Database update requests sent: 1
Unlock requests sent: 1
Lock requests received: 1
Database update requests received: 1
Unlock requests received: 1
```

```
Lock rejects sent: 0
Database update rejects sent: 0
Unlock rejects sent: 0
Lock rejects received: 0
Database update rejects received: 0
Unlock rejects received: 0
Merge requests received: 0
Merge request rejects sent: 0
Merge responses received: 2
Merge response rejects sent: 0
Activation requests received: 0
Activation request rejects sent: 0
Activation requests sent: 2
Activation request rejects received: 0
```
# **Default Settings**

<span id="page-189-0"></span>Table 15: Default Device Alias [Parameters](#page-189-0) , on page 168 lists the default settings for device alias parameters.

**Table 15: Default Device Alias Parameters**

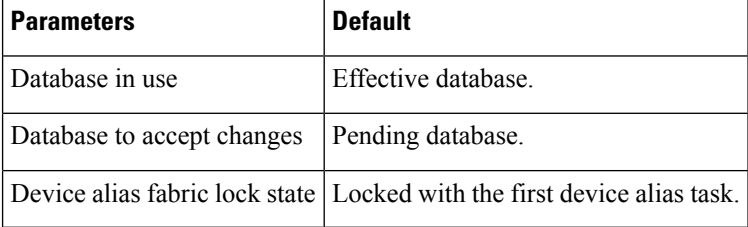

# **Resolving Device Alias Merge Failures**

The most common device-alias merge failure issues occur when merging databases. When a device-alias merge fails, we recommend that you review the syslog messages on the switch in which the merge was initiated in order to identify the issues. The application server in each fabric that isresponsible for the merge isindicated by the term Merge Master in the messages.

In this example, the syslog messages indicate that the merge failed as a result of a database mismatch:

```
2007 Apr 9 15:52:42 switch-1 %CFS-3-MERGE_FAILED: Merge failed for app device-alias, local
switch wwn 20:00:00:0d:ec:2f:c1:40,ip 172.20.150.38, remote switch wwn
20:00:00:0d:ec:04:99:40, ip 172.20.150.30
2007 Apr 9 15:52:42 switch-1 %DEVICE-ALIAS-3-MERGE_FAILED: Databases could not be merged
due to mismatch.
```
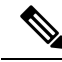

**Note**

Use the **device-alias distribute** command to initiate a merge or remerge of device-alias databases. Use the **device-alias commit** command to *push* a switch's device-alias database to all the other switches in a fabric. If the switches whose device-alias databases are not merged (more than one merge master is shown in the output of the **show cfs merge status name device-alias** command), then the **device-alias commit** command causes the device-alias databases that are not merged to be overwritten.

Connecting an MDS switch running a version of NX-OS that is prior to Cisco MDS NX-OS Release 9.2(2) with an MDS switch running Release 9.2(2) may encounter a device-alias and zone merge failure. Consider two switches where switch 1 is running Cisco MDS NX-OS Release 9.2(2) or later release and switch 2 is running a release prior to Cisco MDS NX-OS Release 9.2(2). Both the switches are in device alias enhanced mode. Switch 2 has one or more device-alias names that are configured with 64 alphanumeric characters. Both zone and device alias merge will fail between switch 1 and switch 2 because switch 2 is using a device-alias name that is configured using 64 alphanumeric characters. In such a case, we recommend that all device-alias names configured with 64 alphanumeric characters be reconfigured to 63 alphanumeric characters or less. After that is done, the device alias database should be remerged using the no device-alias distribute command followed by the device-alias distribute command. The zoneset then can be remerged and the VSAN be brought out of isolation on the ISL by removing the VSAN from the ISL, readding it or shutting down the ISL, and bringing it back up again if it is only transporting a single VSAN.

# **Device Alias Best Practices**

This section lists the best practices that you should follow when creating and using device aliases:

- Device aliases should be used to simplify the management of world wide names (WWNs) whenever possible. It is easier to identify devices with aliases rather than with WWNs. Hence, you should assign aliases to WWNs to easily identify the WWNs.
- Device-alias names are case-sensitive.
- Operate device aliases in Enhanced mode whenever possible. In Enhanced mode, applications accept a device-alias name in its *native* format, rather than expanding the aliasto a port world wide name (pWWN). Because applications such as zone server, Inter-VSAN Routing (IVR), Port Security Manager (PSM), and Dynamic Port VSAN Membership automatically track and enforce device-alias membership changes, you have a single point of change.

**Note** Interop mode VSANs do not accept Enhanced mode configurations.

- Preplan device-alias configurations and implement a consistent naming convention.
- Keep documented backups of all device-alias configurations.
- Plan for what the final device-alias database should be after the merge, before attempting to resolve merge failures. This can prevent traffic disruptions caused by accidentally overwriting device-alias entries.

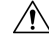

**Caution**

Avoid performing a *blank commit* to resolve Cisco Fabric Services (CFS) merge failures. A blank commit overwrites the device-alias databases on all the switches with the device-alias database on the local switch.

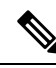

A blank commit is a device-alias commit that is used when there are no changes (including mode changes), or when it is okay to overwrite the device-alias databases on the remote switches with the local switch's device-alias database. **Note**

Device alias mismatches might occur because of the following reasons:

- Duplicate Device-Alias Names—Same device-alias name, but different pWWNs. In such a scenario, the **show device-alias merge status** command displaysthe reason for the merge failure as Reason: Another device-alias already present with the same name.
- Duplicate pWWNs—Different device-alias names, but same pWWN. In such a scenario, the **show device-alias merge status** command displays the reason for the merge failure as Reason: Another device-alias already present with the same pwwn.

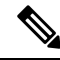

**Note**

Each time device-alias changes are committed, the running configuration should be copied to the startup configuration on all the switches that were updated. Use the **copy running-config startup-config fabric** command to copy the running configuration to the startup configuration for all the switches in the fabric. If you do not copy the running configuration to the startup configuration after the device-alias changes are committed, and if the switch reloads, or loses power and restarts, the startup configuration will not have the correct device-alias database and merge failure will occur.

• You will be unable to upgrade to Cisco MDS NX-OS Release 9.2(2) or later releases if you have configured any device-alias names using 64 alphanumeric characters. For more information, see the [Cisco](https://www.cisco.com/c/en/us/td/docs/dcn/mds9000/sw/9x/upgrade/upgrade.html) MDS 9000 NX-OS Software Upgrade and [Downgrade](https://www.cisco.com/c/en/us/td/docs/dcn/mds9000/sw/9x/upgrade/upgrade.html) Guide, Release 9.x.

### **Resolving Device Alias Mismatches**

If a switch with an existing device-alias database is being added to an existing fabric, conflicts might arise because of the following reasons:

- The same device-alias name is used, but with different pWWNs.
- The same pWWN is used, but with different device-alias names.

To resolve duplicate device-alias names, perform these steps:

**Step 1** Run the **show cfs merge status name device-alias** command to review the CFS or device-alias merge failure syslogs to confirm that the merge failed:

```
switch-1# show cfs merge status name device-alias
Physical-fc Merge Status: Failed
[Sun Sep 25 14:45:55 2016]
Failure Reason: Another device-alias already present with the same pwwn
Local Fabric
 --------------------------------------------------------------------------------
Switch WWN IP Address
--------------------------------------------------------------------------------
20:00:54:7f:ee:1b:0e:b0 10.127.103.211 [Merge Master] <<< Merge Master#1
                        [switch-1]
Total number of switches = 1
Remote Fabric
```

```
--------------------------------------------------------------------------------
Switch WWN TP Address
--------------------------------------------------------------------------------
20:00:54:7f:ee:1b:0e:50 10.197.111.54 [Merge Master] <<< Merge Master#2
Total number of switches = 1
```
- A properly merged device-alias application should only show a single merge master. If there is more than one merge master, as shown in the above example, it indicates that the device-alias databases are not merged. **Note**
- **Step 2** Use the **no** device-alias distribute command on the switch in which the merge failure occurred in order to disable the device-alias distribution:

```
switch-1# configure terminal
switch-1(config)# no device-alias distribute
```
<span id="page-192-0"></span>**Step 3** Resolve merge failure on the switch. See [Resolving](#page-192-0) Merge Failures, on page 171 section.

# **Resolving Merge Failures**

This section provides information about how to resolve merge failures.

### **Resolving Duplicate Device Alias Names (Same Device Alias Name, Different pWWNs)**

A device-alias name is considered to be duplicate when the same device-alias name is used to point to different pWWNs. **Note**

To verify if a duplicate device-alias name exists in fabrics, perform these steps:

**Step 1** Run the **show device-alias merge status** command to identify if the reason for the merge failure is a database mismatch:

```
switch# show device-alias merge status
     Result: Failure
     Reason: Another device-alias already present with the same name
```
- A properly merged device-alias application should only show a single merge master. If there is more than one merge master, as shown in the above example, it indicates that the device-alias databases are not merged. **Note**
- **Step 2** Review the CFS or the device-alias merge failure syslog to confirm that the merge failed. Alternatively, run the **show cfs merge status name device-alias** command to view the status of the merge:

```
switch# show cfs merge status name device-alias
Physical-fc Merge Status: Failed [ Mon Apr 9 15:57:58 2007 ] <===Merge status
     Local Fabric
     -------------------------------------------------------------------------
     Switch WWN IP Address
     -------------------------------------------------------------------------
```
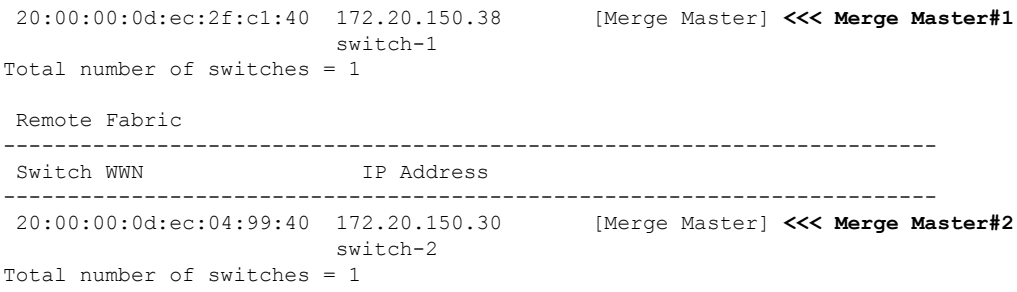

<span id="page-193-0"></span>**Step 3** Depending on the Cisco MDS NX-OS release your switch is using, run one of the following commands:

• Cisco MDS NX-OS Release 8.1(1) and later releases

Run the **show device-alias merge conflicts** command to display the device alias and pWWNs that are causing the merge failure.

**Note** Run the **show device-alias merge conflicts** command from a switch listed as a merge master.

In the following example, the same device-alias name, A1, is assigned to two different pWWNs—a pWWN on a local switch and a pWWN on a peer switch:

```
switch-1# show device-alias merge conflicts
Merge Status : Failure
Peer Switch SWWN : 20:00:00:0d:ec:24:f5:00
Conflicts :
1. Conflicting Pwwns : 1
-------------------------------------------------------------------------
Local PWWN Peer PWWN Device-alias
 -------------------------------------------------------------------------
pwwn 0:01:01:01:01:01:01:02 pwwn :01:01:01:01:01:01:03 A1
```
• Cisco MDS NX-OS Release 7.3 and earlier releases

Compare the device-alias databases manually to identify the duplicate device-alias names.

In the following example, the same device-alias name, A1, is assigned to two different pWWNs—a pWWN on a local switch and a pWWN on a peer switch.

From merge master#1:

```
switch-1# show device-alias database
...output trimmed to show only mismatched device-alias
device-alias name A1 pwwn 21:01:01:01:01:01:01:02
switch-2# show device-alias database
...output trimmed to show only mismatched device-alias
device-alias name A1 pwwn 21:01:01:01:01:01:01:03
```
<span id="page-193-1"></span>**Step 4** Run the **device-alias name** *name* **pwwn** *id* command to change the pWWN on one of the switches to match the pWWN on the other switch.

**Note** Perform this step after device-alias distribution is disabled by running the **no device-alias distribute** command.

In the following example, the pWWN 21:01:01:01:01:01:01:02 on switch-1 is changed to match the pWWN 21:01:01:01:01:01:01:03 on switch-2:

```
switch-1# configure
Enter configuration commands, one per line. End with CNTL/Z.
switch-1(config)# device-alias database
switch-1(config-device-alias-db)# no device-alias name A1
switch-1(config-device-alias-db)# show device-alias database | i A1
switch-1(config-device-alias-db)# device-alias name A1 pwwn 21:01:01:01:01:01:01:03
switch-1(config-device-alias-db)# show device-alias database | i A1
device-alias name A1 pwwn 21:01:01:01:01:01:01:03
```
- **Step 5** If there are more duplicate device-alias names, perform step Step 3, on [page](#page-193-1) 172 and step Step 4, on page 172 to resolve the duplicate device-alias names issue.
- **Step 6** Use the **device-alias distribute** command to enable the device-alias distribution and initiate a merge:

```
switch-1(config)# device-alias distribute
```
**Step 7** Use the **show cfs merge status name device-alias** command to verify in the output if the merge was successful.

### <span id="page-194-0"></span>**Resolving Duplicate pWWNs (Different Device Alias Names, Same pWWN)**

To verify that the same pWWN is mapped to different device-alias names in fabrics, perform these steps:

**Step 1** Run the **show device-alias merge status** command to identify if the reason for the merge failure is a database mismatch:

```
switch# show device-alias merge status
     Result: Failure
Reason: Another device-alias already present with the same pwwn.
```
- A properly merged device-alias application should only show a single merge master. If there is more than one merge master, as shown in the above example, it indicates that the device-alias databases are not merged. **Note**
- **Step 2** Review the CFS or the device-alias merge failure syslog to confirm that the merge failed. Alternatively, run the **show cfs merge status name device-alias** command to view the status of the merge:

```
switch# show cfs merge status name device-alias
Physical-fc Merge Status: Failed [ Mon Apr 9 15:57:58 2007 ] <===Merge status
     Local Fabric
     -------------------------------------------------------------------------
     Switch WWN IP Address
     -------------------------------------------------------------------------
     20:00:00:0d:ec:2f:c1:40 172.20.150.38 [Merge Master] <<< Merge Master#1
                             switch-1
    Total number of switches = 1
     Remote Fabric
     -------------------------------------------------------------------------
     Switch WWN TP Address
               -------------------------------------------------------------------------
     20:00:00:0d:ec:04:99:40 172.20.150.30 [Merge Master] <<< Merge Master#2
                             switch-2
Total number of switches = 1
```
<span id="page-195-0"></span>**Step 3** Depending on the Cisco MDS NX-OS release your switch is using, run one of the following commands:

• Cisco MDS NX-OS Release 8.1(1) and later releases

Use the **show device-alias merge conflicts** command to display the device alias and pWWNs that are causing a merge failure. Use the **no device-alias distribute** command, followed by the **device-alias distribute** command to update the information about the merge conflicts.

**Note** Run the **show device-alias merge conflicts** command from a switch listed as a merge master.

In the following example, the pWWN 21:01:01:01:01:01:01:02 is mapped to device-alias A3 on switch-1, and to device-alias A1 on switch-2:

```
switch-1# show device-alias merge conflicts
Merge Status : Failure
Peer Switch SWWN : 20:00:00:0d:ec:24:f5:00
Conflicts :
1. Conflicting Device-aliases : 1
   -------------------------------------------------------------------------
Local Device-alias Peer Device-alias PWWN
-------------------------------------------------------------------------
A3 A1 pwwn 21:01:01:01:01:01:01:02
```
• Cisco MDS NX-OS Release 7.3 and earlier releases

Compare the device-alias databases manually to identify the pWWNs that are causing a merge failure.

On the switches where the merge failed in step Step 1, on [page](#page-194-0) 173, use the **show device-alias database** command to identify if a pWWN that is mapped to two different device-alias names exists.

In this example, the pWWN 21:01:01:01:01:01:01:02 is mapped to the device-alias A3 on switch-1 and to the device-alias A1 on switch-2:

```
switch-1# show device-alias database
device-alias name A3 pwwn 21:01:01:01:01:01:01:02
Total number of entries = 1
switch-2# show device-alias database
device-alias name A1 pwwn 21:01:01:01:01:01:01:02
```
<span id="page-195-1"></span>**Step 4** Run the **device-alias name** *name* **pwwn** *id* command to change the device-alias name on one of the switches to match the device-alias name on the other switch.

**Note** Perform this step after device-alias distribution is disabled by running the **no device-alias distribute** command.

In the following example, the device-alias name A3 on switch-1 is changed to match the device-alias name A1 on switch-2:

```
switch-1# configure
Enter configuration commands, one per line. End with CNTL/Z.
switch-1(config)# device-alias database
switch-1(config-device-alias-db)# no device-alias name A3
switch-1(config-device-alias-db)# device-alias name A1 pwwn 21:01:01:01:01:01:01:02
```
- **Step 5** If there are more duplicate device-alias names, perform step Step 3, on [page](#page-195-1) 174 and step Step 4, on page 174 to resolve the duplicate device-alias names issue.
- **Step 6** Use the **device-alias distribute** command to enable the device-alias distribution and initiate a merge:

switch-1(config)# **device-alias distribute**

**Step 7** Use the **show cfs merge status name device-alias** command to verify in the output if the merge was successful.

### **Resolving Mode Mismatch**

The Device Alias feature can operate in either Basic or Enhanced mode. If the modes are different in two fabrics, CFS merge between the fabrics fails.

To verify that the device-alias mode is different in two fabrics, perform these steps:

**Step 1** Review the CFS or device-alias merge failure syslog to confirm that the merge failed. Alternatively, run the **show cfs merge status name device-alias** command to view the status of the merge.

```
switch# show cfs merge status name device-alias
Physical-fc Merge Status: Failed [ Mon Apr 9 15:57:58 2007 ] <===Merge status
    Local Fabric
     -------------------------------------------------------------------------
     Switch WWN IP Address
    -------------------------------------------------------------------------
     20:00:00:0d:ec:2f:c1:40 172.20.150.38 [Merge Master] <<< Merge Master#1
                            switch-1
    Total number of switches = 1
     Remote Fabric
    -------------------------------------------------------------------------
     Switch WWN IP Address
     -------------------------------------------------------------------------
     20:00:00:0d:ec:04:99:40 172.20.150.30 [Merge Master] <<< Merge Master#2
                           switch-2
 Total number of switches = 1
```
**Step 2** Use the **show device-alias merge status** command to verify that the reason for the merge failure is a mode mismatch. If there is a mode mismatch, the reason that is displayed in the output is either "Databases could not be merged due to mode mismatch" or "One of the merging fabrics cannot support device-alias Enhanced mode."

```
switch# show device-alias merge status
    Result: Failure
    Reason: Databases could not be merged due to mode mismatch.
```
**Step 3** Use the **show device-alias status** command to verify the device-alias mode for each of the fabric.

In this example, switch-1 is running in Enhanced mode, while switch-2 is running in Basic mode:

```
switch-1# show device-alias status
Fabric Distribution: Enabled
Database:- Device Aliases 2 Mode: Enhanced
```

```
switch-2# show device-alias status
     Fabric Distribution: Enabled
```
Database:- Device Aliases 2 Mode: Basic **Step 4** Use the **no device-alias distribute** command to disable device-alias distribution after you detect mismatched device-alias modes. **Step 5** Depending on the mode you want to change in the switch, use the **device-alias mode enhanced** command to change to enhanced mode, or use the **no device-alias mode enhanced** command to change the switch mode to basic mode. • Prior to Cisco MDS NX-OS Release 8.5(1), the default device alias mode was basic mode. From Cisco MDS NX-OS Release 8.5(1), the default device alias mode is enhanced mode. • If you want to change the device-alias mode from Enhanced to Basic, but an application contains a device-alias configuration in the native format, the device-alias mode cannot be changed until you explicitly remove all the native device-alias configurations or replace all the device-alias members with the corresponding pWWNs. **Note Step 6** Use the **device-alias distribute** command to enable the device-alias distribution and initiate a merge.

# **Resolving a Validation Failure**

If the merger of device aliases takes place without any conflicts, the resultant device-alias database is validated with the registered applications on each switch in both the fabrics being merged. If an application fails the validation of the merged database for any reason, the device-alias merge fails.

To verify that the device-alias database merge is failing because of an application-validation failure, perform these steps:

- **Step 1** Review the CFS or device-alias merge failure syslog to confirm that the merge failed. Alternatively, run the **show cfs merge status name device-alias** command to view the status of the merge.
- **Step 2** Use the **show device-alias merge status** command to verify that the reason for the merge failure is an application-validation failure:

```
switch# show device-alias merge status
     Result: Failure
     Reason: This is a non device-alias error.
```
**Step 3** Examine the syslog messages. The syslog for the switch in which the validation is rejected and the syslog for the switch managing the merge show relevant error messages.

This example shows a sample message on a switch in which the validation is rejected:

```
2007 Apr 10 00:00:06 switch-2 %DEVICE-ALIAS-3-MERGE_VALIDATION_REJECTED:
Failed SAP: 110 Reason: inter-VSAN zone member cannot be in more than one
VSAN Expln:
```
This example shows the syslog message on a switch that is managing the merge, and in which the validation is rejected:

```
2007 Apr 9 16:41:22 switch-1 %DEVICE-ALIAS-3-MERGE_VALIDATION_FAILED: Failed
SWWN: 20:00:00:0d:ec:04:99:40 Failed SAP: 110 Reason: inter-VSAN zone member cannot be in more than
```
one VSAN Expln:

**Step 4** Use the **show device-aliasinternal validation-info** command on the switch managing the merge, and examine the output.

This example shows that SAP 110 on switch 20:00:00:0d:ec:04:99:40 (switch-2) rejected the validation. The status message shows the reason for the failure along with the system application number:

```
switch# show device-alias internal validation-info
    Validation timer: 0s
Per SAP Info Table:
    ===================
      SAPS: 0
    MTS Buffer Array Details:
     ========================
      Buffers: 0
    Local Status:
    =============
      Num Reqs Sent: 0 20:00:00:0d:ec:04:99:40
      Num SAPs Done: 0
      Failed SAP : 0 Status: success Expln:
    Remote Status:
     ==============
      CFS Resp Rcvd: TRUE
      Failed SWWN : 20:00:00:0d:ec:04:99:40
SAP : 110 Status: inter-VSAN zone member cannot be in more than one VSAN <=== Status
      Expln:
```
**Step 5** Use the **show system internal mts sup sap number description** command to find the application that rejected the configuration on the switch that rejected the validation.

In this example, the application that rejected the device-alias validation was the IVR process.

```
switch# show system internal mts sup sap 110 description
IVR-SAP
```
**Step 6** Analyze the device-alias validation failure. This analysis is dependent on the application that failed the validation as well as the device-alias database configuration.

In this example, IVR isfailing the validation. To troubleshoot this problem, begin by reviewing the device-alias databases that are being merged. Use the **show device-alias database** command from the switch managing the merge for each fabric.

```
switch# show device-alias database
device-alias name A1 pwwn 21:01:01:01:01:01:01:01
device-alias name A2 pwwn 21:01:01:01:01:01:01:02 => Pre-merge: A2 defined on switch-1
Total number of entries = 2
switch# show device-alias database
device-alias name A1 pwwn 21:01:01:01:01:01:01:01 => Pre-merge: A2 not defined on switch-2
Total number of entries = 1
Because IVR is enabled on switch-2, review the IVR zone set.
switch# show ivr zoneset
zoneset name s1
  zone name z1
      pwwn 21:01:01:01:01:01:01:02 vsan 1 autonomous-fabric-id 1
      device-alias A2 vsan 2 autonomous-fabric-id 1
```
Prior to the database merge, device-alias A2 is not defined on switch-2. Because of the merge between switch-1 and switch-2, device-alias A2 becomes available on switch-2, and A2 is mapped to pWWN 21:01:01:01:01:01:01:02.

The device alias-based member A2 in the IVR zone z1 is resolved and mapped to pWWN 21:01:01:01:01:01:01:02, and is a member of VSAN 2. However, pWWN 21:01:01:01:01:01:01:02 is already a member of VSAN 1. The mapping that occurs because of the device-alias merge makes the IVR configuration illegal. The same pWWN cannot be a member of multiple VSANs.

In the case when IVR configuration is illegal, the pWWN in VSAN 2 is defined using the device alias (A2), while the member in VSAN 1 is defined using the actual pWWN. The IVR detects this situation and rejects the device-alias validation. As a result, the device-alias merge fails.

### **Resolving Database Conflicts**

If an entry in the device-alias database conflicts with the configuration of a registered application, the device-alias database commit fails the validation process. Correct either the device-alias database or the application configuration.

To determine the application that failed the validation and the reason for the failure, perform these steps:

**Step 1** Use the **device-alias commit** command to view the output.

This example showsthat the commit failed because there is a conflict between the device-alias database and an application configuration:

```
switch# configure terminal
Enter configuration commands, one per line. End with CNTL/Z.
switch(config)# device-alias commit
inter-VSAN zone member cannot be in more than one VSAN ===> reason for commit failure
```
**Step 2** Determine which application configuration is in conflict with the device-alias database by reviewing the syslogs for the switch in which the commit was issued.

This example shows that SAP 110 (IVR) on sWWN 20:00:00:0d:ec:04:99:40 (switch-2) has rejected the validation, and therefore, the device-alias commit has failed:

2007 Apr 10 11:54:24 switch-1 %DEVICE-ALIAS-3-VALIDATION\_FAILED: Failed=>Validation Status SWWN: 20:00:00:0d:ec:04:99:40 Failed SAP: 110 Reason: inter-VSAN zone ==>Switch and SAP member cannot be in more than one VSAN Expln:  $==\geq$ Reason 2007 Apr 10 11:54:24 switch-1 %DEVICE-ALIAS-3-COMMIT\_FAILED: Failed to ==>Commit status commit the pending database: inter-VSAN zone member cannot be in more ==>Reason than one VSAN

**Step 3** Review the syslog on the switch in which the validation is rejected.

This example shows that the following syslog is printed on switch-2:

2007 Apr 10 19:13:08 switch-2 %DEVICE-ALIAS-3-VALIDATION\_REJECTED: Failed SAP: 110 Reason: inter-VSAN zone member cannot be in more than one VSAN ==>SAP and reason **Step 4** Compare the existing device-alias database (including the desired changes) and the application configuration to find the conflict.

This example uses the **show device-alias database** and **show ivr zoneset** commands along with the console logs of the device-alias database changes made prior to the commit. The comparison showsthat the definition of the new device-alias A2 resultsin the resolution of the enhanced device-alias member A2 in the IVR zone z1 to pWWN 21:01:01:01:01:01:01:02, which is already a member of zone z1. The pWWN is directly defined as a member of VSAN 1, while the enhanced device-alias A2 is defined as a member of VSAN 2. This configuration is not allowed in the IVR. The IVR detects the configuration problem and rejects the device-alias database validation.

```
switch# show device-alias database ===> existing device alias database
device-alias name A1 pwwn 21:01:01:01:01:01:01:01
Total number of entries = 1
switch# show ivr zoneset ===> display existing IVR zone set
zoneset name s1
zone name z1
pwwn 21:01:01:01:01:01:01:02 vsan 1 autonomous-fabric-id 1
      device-alias A2 vsan 2 autonomous-fabric-id 1
switch# configure terminal
Enter configuration commands, one per line. End with CNTL/Z.
switch(config)# device-alias database
switch(config-device-alias-db)# device-alias name A2 pwwn 21:01:01:01:01:01:01:02
switch(config-device-alias-db)# exit
switch(config)# device-alias commit
inter-VSAN zone member cannot be in more than one VSAN
```
**Step 5** Correct the conflict by making adjustments to the application configuration, or by making changes to the device-alias database, and running the **device-alias commit** command again.

### **Verifying the Device-Alias Database Status**

This section provides information about verifying the device-alias database status.

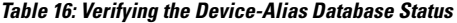

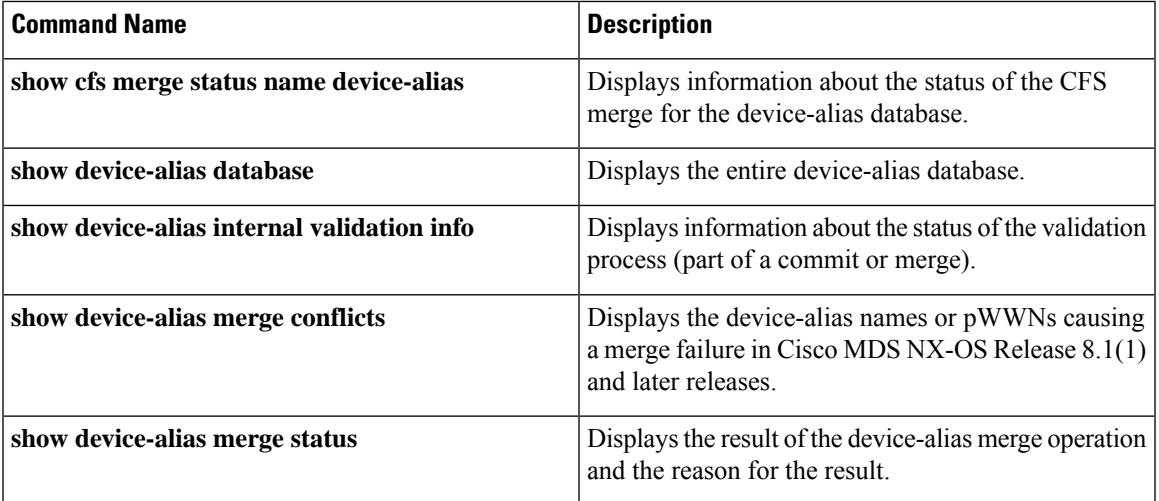

I

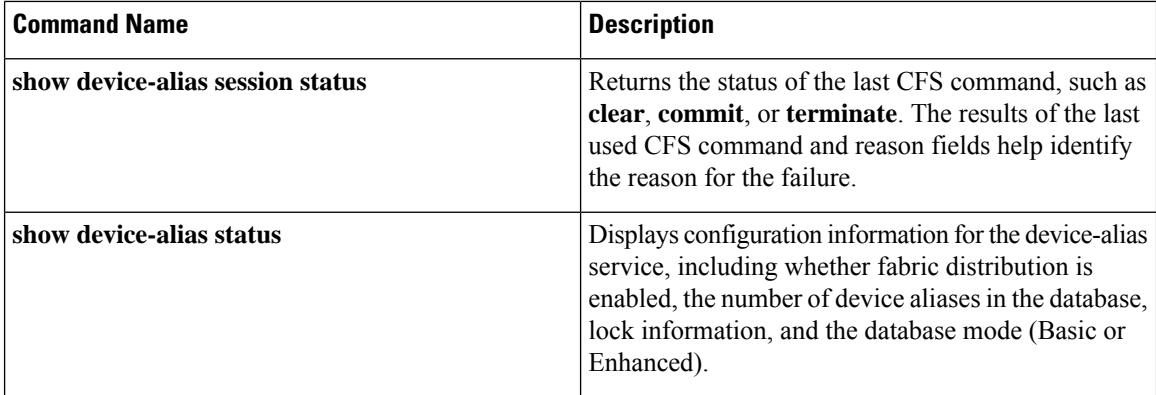

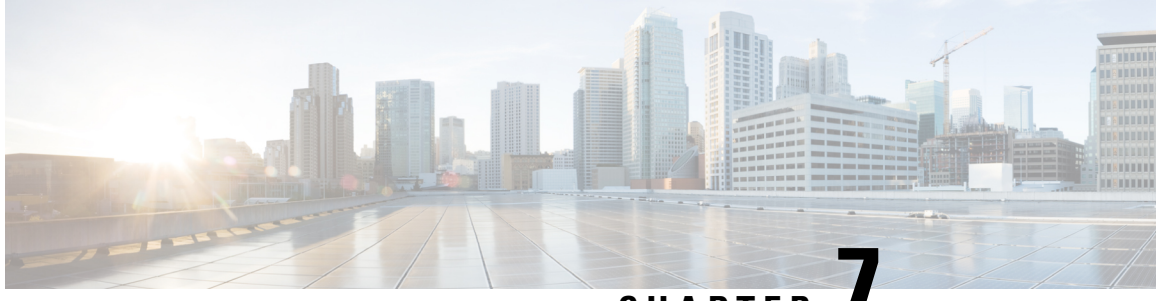

# **CHAPTER 7**

# **Configuring Fibre Channel Routing Services and Protocols**

Fabric Shortest Path First (FSPF) is the standard path selection protocol used by Fibre Channel fabrics. The FSPF feature is enabled by default on all Fibre Channel switches. Except in configurations that require special consideration, you do not need to configure any FSPF services. FSPF automatically calculates the best path between any two switches in a fabric. Specifically, FSPF is used to:

- Dynamically compute routes throughout a fabric by establishing the shortest and quickest path between any two switches.
- Select an alternative path in the event of the failure of a given path. FSPF supports multiple paths and automatically computes an alternative path around a failed link. It provides a preferred route when two equal paths are available.

This chapter provides details on Fibre Channel routing services and protocols. It includes the following sections:

- [About](#page-202-0) FSPF, on page 181
- FSPF Global [Configuration,](#page-204-0) on page 183
- FSPF Interface [Configuration,](#page-207-0) on page 186
- FSPF [Routes,](#page-213-0) on page 192
- Load [Balancing,](#page-214-0) on page 193
- In-Order [Delivery,](#page-219-0) on page 198
- Flow Statistics [Configuration,](#page-223-0) on page 202
- Default [Settings,](#page-228-0) on page 207

# <span id="page-202-0"></span>**About FSPF**

FSPF is the protocol currently standardized by the T11 committee for routing in Fibre Channel networks. The FSPF protocol has the following characteristics and features:

- Supports multipath routing.
- Bases path status on a link state protocol.
- Routes hop by hop, based only on the domain ID.
- Runs only on E ports or TE ports and provides a loop free topology.
- Runs on a per VSAN basis. Connectivity in a given VSAN in a fabric is guaranteed only for the switches configured in that VSAN.
- Uses a topology database to keep track of the state of the links on all switches in the fabric and associates a cost with each link.
- Guarantees a fast reconvergence time in case of a topology change. Uses the standard Dijkstra algorithm, but there is a static dynamic option for a more robust, efficient, and incremental Dijkstra algorithm. The reconvergence time is fast and efficient as the route computation is done on a per VSAN basis.

# **FSPF Examples**

This section provides examples of topologies and applications that demonstrate the benefits of FSPF.

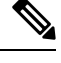

**Note** The FSPF feature can be used on any topology.

### **Fault Tolerant Fabric**

<span id="page-203-0"></span>Figure 43: Fault [Tolerant](#page-203-0) Fabric, on page 182 depicts a fault tolerant fabric using a partial mesh topology. If a link goes down anywhere in the fabric, any switch can still communicate with all others in the fabric. In the same way, if any switch goes down, the connectivity of the rest of the fabric is preserved.

**Figure 43: Fault Tolerant Fabric**

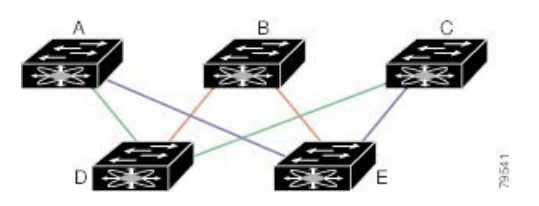

For example, if all links are of equal speed, the FSPF calculates two equal paths from A to C: A-D-C (green) and A-E-C (blue).

### **Redundant Links**

To further improve on the topology in Figure 43: Fault Tolerant Fabric, on page 182, each connection between any pair of switches can be replicated; two or more links can be present between a pair of switches [Figure](#page-203-1) 44: Fault Tolerant Fabric with [Redundant](#page-203-1) Links, on page 182 shows this arrangement. Because switches in the Cisco MDS 9000 Family support PortChanneling, each pair of physical links can appear to the FSPF protocol as one single logical link.

<span id="page-203-1"></span>By bundling pairs of physical links, FSPF efficiency is considerably improved by the reduced database size and the frequency of link updates. Once physical links are aggregated, failures are not attached to a single link but to the entire PortChannel. This configuration also improves the resiliency of the network. The failure of a link in a PortChannel does not trigger a route change, thereby reducing the risks of routing loops, traffic loss, or fabric downtime for route reconfiguration.

**Figure 44: Fault Tolerant Fabric with Redundant Links**

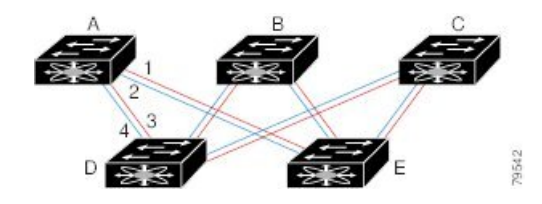

For example, if all links are of equal speed and no PortChannels exist, the FSPF calculates four equal paths from A to C: A1-E-C, A2-E-C, A3-D-C, and A4-D-C. If PortChannels exist, these paths are reduced to two.

### **Failover Scenarios for PortChannels and FSPF Links**

The SmartBits traffic generator was used to evaluate the scenarios displayed in Figure 45: Failover [Scenario](#page-204-1) Using Traffic [Generators,](#page-204-1) on page 183. Two links between switch 1 and switch 2 exist as either equal-cost ISLs or PortChannels. There is one flow from traffic generator 1 to traffic generator 2. The traffic was tested at 100 percent utilization at 1 Gbps in two scenarios:

- Disabling the traffic link by physically removing the cable (see Table 17: Physically Removing the Cable for the [SmartBits](#page-204-2) Scenario , on page 183).
- <span id="page-204-1"></span>• Shutting down the links in either switch 1 or switch 2 (see Table 18: [Shutting](#page-204-3) Down the links in Switch for the [SmartBits](#page-204-3) Scenario , on page 183).

#### **Figure 45: Failover Scenario Using Traffic Generators**

<span id="page-204-2"></span>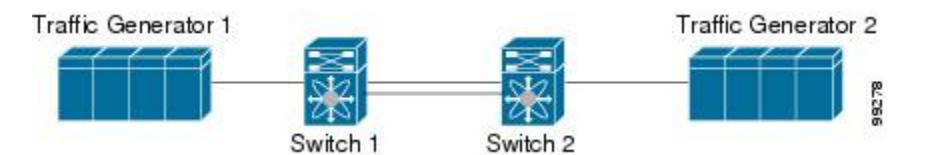

**Table 17: Physically Removing the Cable for the SmartBits Scenario**

<span id="page-204-3"></span>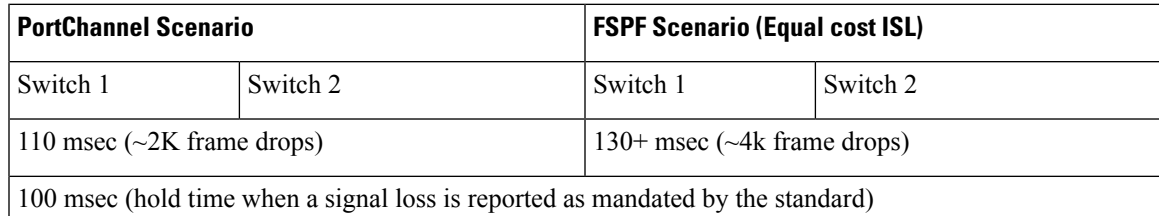

**Table 18: Shutting Down the links in Switch for the SmartBits Scenario**

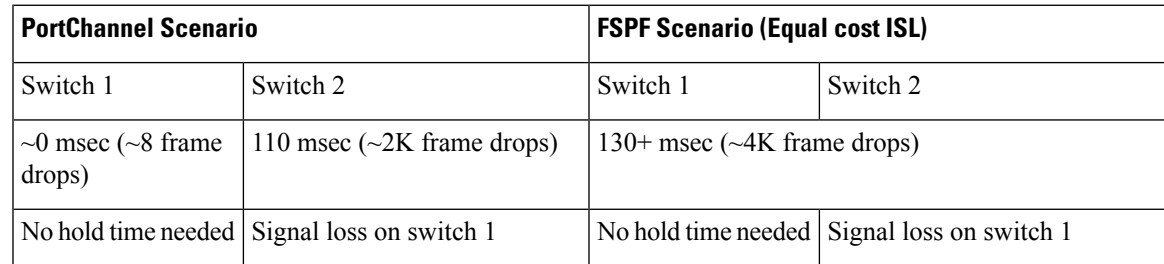

# <span id="page-204-0"></span>**FSPF Global Configuration**

By default, FSPF is enabled on switches in the Cisco MDS 9000 Family.

Some FSPF features can be globally configured in each VSAN. By configuring a feature for the entire VSAN, you do not have to specify the VSAN number for every command. This global configuration feature also reduces the chance of typing errors or other minor configuration errors.

**Note** FSPF is enabled by default. Generally, you do not need to configure these advanced features.  $\sqrt{ }$ **Caution** The default for the backbone region is 0 (zero). You do not need to change this setting unless your region is different from the default. If you are operating with other vendors using the backbone region, you can change this default to be compatible with those settings.

This section includes the following topics:

# **About SPF Computational Hold Times**

The SPF computational hold time sets the minimum time between two consecutive SPF computations on the VSAN.Setting this to a small value means thatFSPFreacts faster to any fabric changes by recomputing paths on the VSAN. A small SPF computational hold time uses more switch CPU time.

# **About Link State Record Defaults**

<span id="page-205-0"></span>Each time a new switch enters the fabric, a link state record (LSR) is sent to the neighboring switches, and then flooded throughout the fabric. Table 19: LSR Default [Settings](#page-205-0) , on page 184 displays the default settings for switch responses.

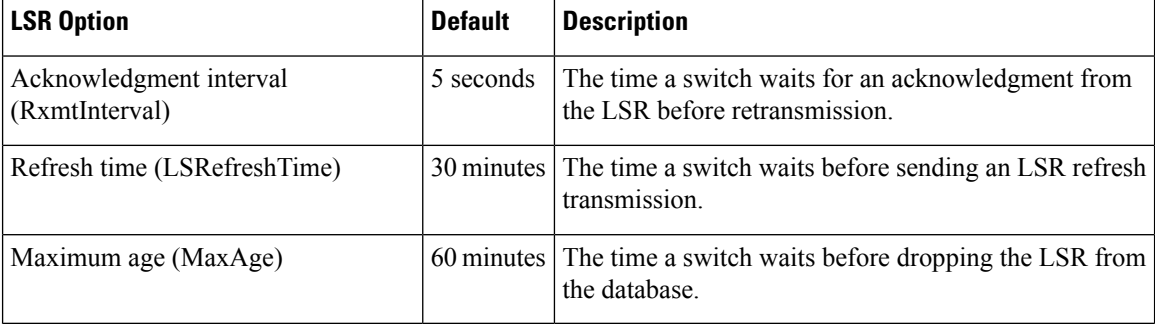

#### **Table 19: LSR Default Settings**

The LSR minimum arrival time isthe period between receiving LSR updates on this VSAN. Any LSR updates that arrive before the LSR minimum arrival time are discarded.

The LSR minimum interval time is the frequency at which this switch sends LSR updates on a VSAN.

# **Configuring FSPF on a VSAN**

To configure an FSPF feature for the entire VSAN, follow these steps:

#### **Step 1** switch# **config terminal**

switch(config)#

Enters configuration mode.

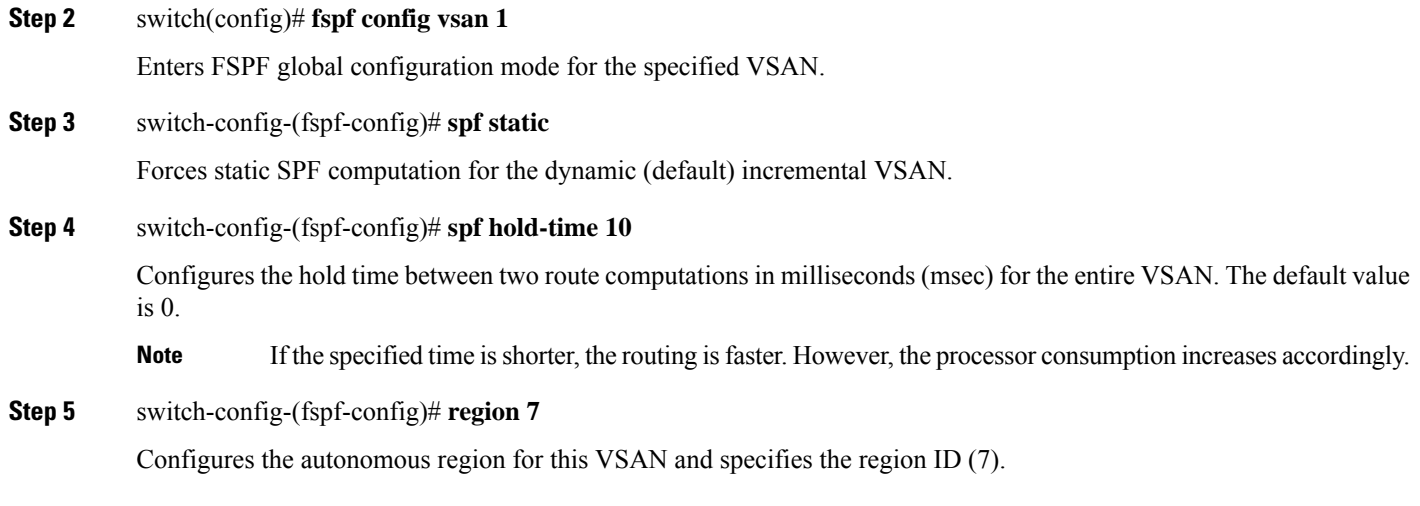

# **Resetting FSPF to the Default Configuration**

To return the FSPF VSAN global configuration to its factory default, follow these steps:

**Step 1** switch# **config terminal** switch(config)# Enters configuration mode. **Step 2** switch(config)# **no fspf config vsan 3** Deletes the FSPF configuration for VSAN 3.

# **Enabling or Disabling FSPF**

To enable or disable FSPF routing protocols, follow these steps:

**Step 1** switch# **config terminal** switch(config)# Enters configuration mode. **Step 2** switch(config)# **fspf enable vsan 7** Enables the FSPF routing protocol in VSAN 7.

**Step 3** switch(config)# **no fspf enable vsan 5**

Disables the FSPF routing protocol in VSAN 5.

# **Clearing FSPF Counters for the VSAN**

To clear the FSPF statistics counters for the entire VSAN, follow this step:

#### switch# **clear fspf counters vsan 1**

Clears the FSPF statistics counters for the specified VSAN. If an interface reference is not specified, all counters are cleared.

# <span id="page-207-0"></span>**FSPF Interface Configuration**

Several FSPF commands are available on a per-interface basis. These configuration procedures apply to an interface in a specific VSAN.

This section includes the following topics:

# <span id="page-207-1"></span>**About FSPF Link Cost**

FSPF tracks the state of links on all switches in the fabric, associates a cost with each link in its database, and then chooses the path with a minimal cost. The cost associated with an interface can be administratively changed to implement the FSPF route selection. The integer value to specify cost can range from 1 to 30000. The default cost for 1 Gbps is 1000 and for 2 Gbps is 500.

# **Configuring FSPF Link Cost**

To configure FSPF link cost, follow these steps:

**Step 1** switch# **config t**

switch(config)#

Enters configuration mode.

#### **Step 2** switch(config)# **interface fc1/4**

switch(config-if)#

Configures the specified interface, or if already configured, enters configuration mode for the specified interface.

#### **Step 3** switch(config-if)# **fspf cost 5 vsan 90**

Configures the cost for the selected interface in VSAN 90.

# **About FSPF Cost Multiplier**

FSPF uses link costs to determine the shortest path between devices in a fabric. The default link costs become inefficient when calculating the cost of larger capacity port channels. Such paths may appear to have the same cost although they have different bandwidths leading to poor path selection by FSPF. The FSPF cost multiplier feature allows reassigning of links costs so that FSPF can calculate and select optimal high-speed paths.

Path cost calculation inefficiencies can occur when the total link bandwidth is over 128 Gbps. This feature should be configured when parallel paths above this threshold exist in a fabric so that FSPF selects paths as expected. A port channel can have a maximum of 16 member links so path inefficiencies may occur when port channels with as low as 9 x 16-Gbps members are present.

All switches in a fabric must use the same FSPF cost multiplier so that they all use the same basis for path cost calculations. This feature automatically distributes the configured FSPF cost multiplier to all Cisco MDS switches in the fabric with Cisco NX-OS versions that support the feature. If any switches are present in the fabric that do not support the feature, then the configuration fails and not applied to any switches. After the cost multiplier is accepted by all switches, a delay of 20 seconds occurs before being applied to ensure that all switches apply the update simultaneously. If the link costs do not change, there will not be any traffic disruption. However, if the update results in a different path selection by FSPF there may be a brief, one-time interruption to traffic as the new path is applied.

The link cost of an interface may also be manually changed in the default value. For more information, see [About](#page-207-1) FSPF Link Cost, on page 186 section.

# **Setting up FSPF Cost Multiplier**

The FSPF Cost Calculation Multiplier is configured to make the cost of the port-channel link optimal. The cost computation was not optimal for high speed port-channels (members of 16 Gbps speeds and later).The solution offers the following:

- FSPF Cost Calculation multiplier value 20 is configured to make the cost of the links optimal.
- FSPF Cost computation is optimal for port-channel with 16 members of up to 128-Gbps speed.
- Distribution of the FSPF cost calculation multiplier across the fabric for a given VSAN ensures all the links in the fabric for a VSAN are using the same factor for FSPF cost computation of a link.

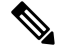

The configuration of the FSPF Cost Multiplier is recommended to be done during a maintenance window, as there could be traffic impact due to change in routes based on the new link costs. **Note**

To set the cost admin factor, follow these steps.

#### **Step 1** switch# **config terminal**

Enters configuration mode.

#### **Step 2** switch# **fspf config vsan**

switch(config-fspf-config)#

Enters Fabric Shortest Path First (FSPF) routing protocol.

**Step 3** switch(config-fspf-config)# **cost-multiplier 20**

Sets the FSPF cost multiplier to 20

The following message is displayed.

This parameter will be distributed across all switches in the fabric. New routes will be computed after 20 seconds.

The following message is displayed when any switch in the fabric does not support the new cost computation admin factor value or the version is less than Cisco MDS NX-OS 9.3(1)

```
Unable to distribute fspf cost-multiplier due to one or more domains not supporting it. fspf
cost-multiplier supported on NX-OS 9.3(1) and later only.
VSAN 7
FSPF cost multiplier is not supported on the following devices:
Domain VSAN SWWN
 ------ -----------------------
58 20:07:00:de:fb:b1:8d:e1
```
# **Displaying FSPF Cost Multiplier**

This example show how to display the FSPF cost multiplier for VSAN 1:

#### switch# **show fspf vsan1**

Displays the FSPF cost multiplier used for VSAN 1.

The following result of the command is displayed

```
switch(config)# show fspf vsan 1
FSPF routing for VSAN 1
FSPF routing administration status is enabled
FSPF routing operational status is UP
It is an intra-domain router
Autonomous region is 0
SPF hold time is 0 msec
MinLsArrival = 1000 msec , MinLsInterval = 2000 msec
Cost Multiplier = 1
Local Domain is 0x66(102)
Number of LSRs = 3, Total Checksum = 0x000198dd
Protocol constants :
  LS REFRESH TIME = 30 minutes (1800 sec)
  MAX \text{ AGE} = 60 minutes (3600 sec)
Statistics counters :
  Number of LSR that reached MaxAge = 0
  Number of SPF computations = 6Number of Checksum Errors = 0Number of Transmitted packets : LSU 30 LSA 32 Hello 984 Retransmitted LSU 0
  Number of received packets : LSU 33 LSA 28 Hello 981 Error packets 3
```
# **About Hello Time Intervals**

You can set the FSPF Hello time interval to specify the interval between the periodic hello messages sent to verify the health of the link. The integer value can range from 1 to 65,535 seconds.

**Note** This value must be the same in the ports at both ends of the ISL.

# **Configuring Hello Time Intervals**

To configure the FSPF Hello time interval, follow these steps:

**Step 1** switch# **config t**

Ш

switch(config)# Enters configuration mode.

### **Step 2** switch(config)# **interface fc1/4**

switch(config-if)#

Configures the specified interface, or if already configured, enters configuration mode for the specified interface.

### **Step 3** switch(config-if)# **fspf hello-interval 15 vsan 175**

switch(config-if)#

Specifies the hello message interval (15 seconds) to verify the health of the link in VSAN 175. The default is 20 seconds.

# **About Dead Time Intervals**

You can set the FSPF dead time interval to specify the maximum interval for which a hello message must be received before the neighbor is considered lost and removed from the database. The integer value can range from 1 to 65,535 seconds.

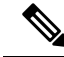

**Note** This value must be the same in the ports at both ends of the ISL.

- An error is reported at the command prompt if the configured dead time interval is less than the hello time interval
- During a software upgrade, ensure that the fspf dead-interval is greater than the ISSU downtime (80 seconds). If the fspf dead-interval is lesser than the ISSU downtime, the software upgrade fails and the following error is displayed:

Service "fspf" returned error: Dead interval for interface is less than ISSU upgrade time.

# **Configuring Dead Time Intervals**

To configure the FSPF dead time interval, follow these steps:

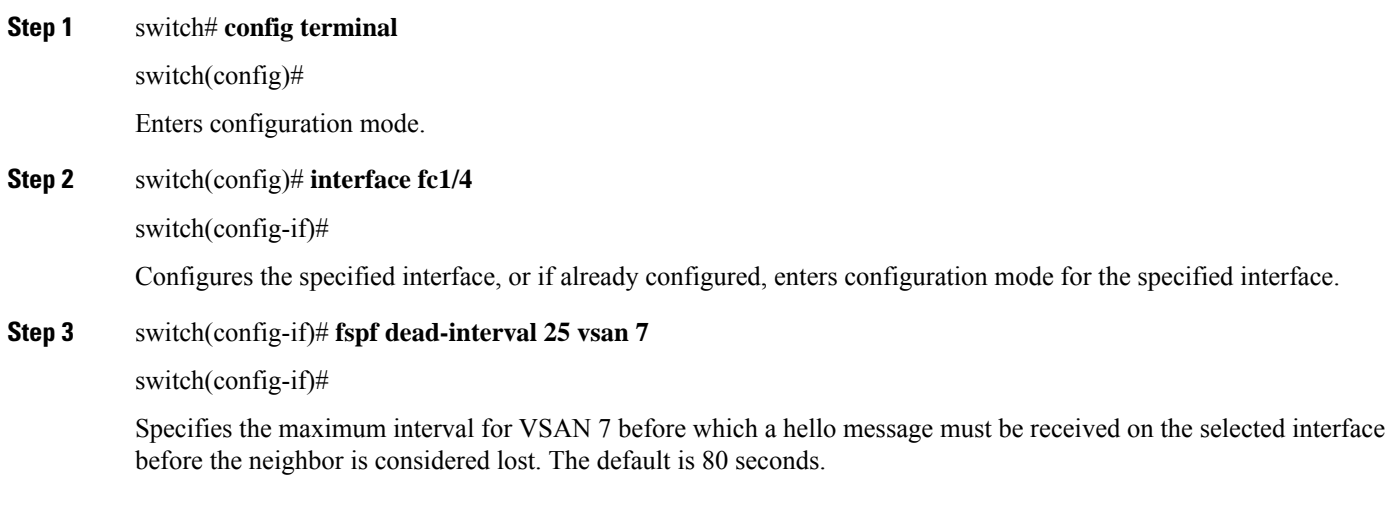

# **About Retransmitting Intervals**

You can specify the time after which an unacknowledged link state update should be transmitted on the interface. The integer value to specify retransmit intervals can range from 1 to 65,535 seconds.

**Note** This value must be the same on the switches on both ends of the interface.

# **Configuring Retransmitting Intervals**

To configure the FSPF retransmit time interval, follow these steps:

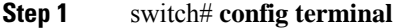

switch(config)#

Enters configuration mode.

#### **Step 2** switch(config)# **interface fc1/4**

switch(config-if)#

Configures the specified interface, or if already configured, enters configuration mode for the specified interface.

### **Step 3** switch(config-if)# **fspf retransmit-interval 15 vsan 12**

switch(config-if)#

Ш

Specifies the retransmit time interval for unacknowledged link state updates in VSAN 12. The default is 5 seconds.

# **About Disabling FSPF for Specific Interfaces**

You can disable the FSPF protocol for selected interfaces. By default, FSPF is enabled on all E ports and TE ports. This default can be disabled by setting the interface as passive.

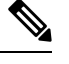

**Note** FSPF must be enabled at both ends of the interface for the protocol to work.

# **Disabling FSPF for Specific Interfaces**

You can disable the FSPF protocol for selected interfaces. By default, FSPF is enabled on all E ports and TE ports. This default can be disabled by setting the interface as passive.

To disable FSPF for a specific interface, follow these steps:

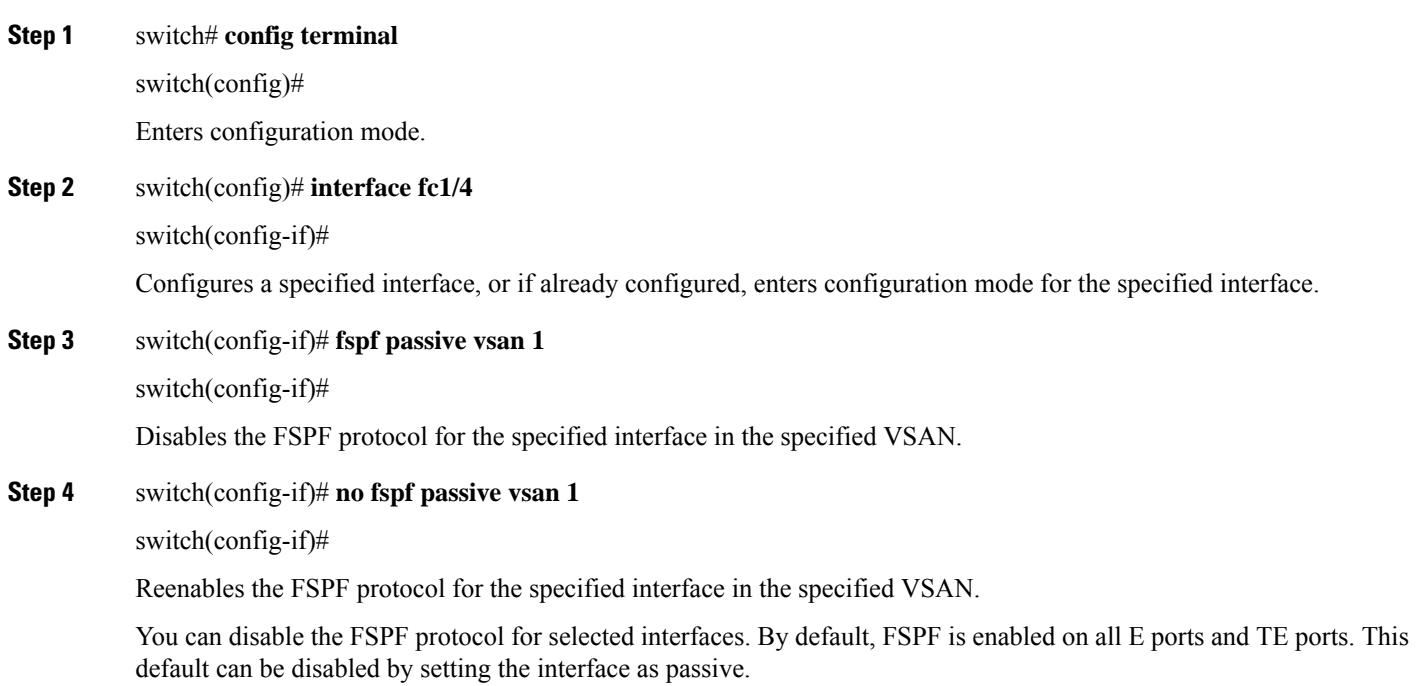

# **Clearing FSPF Counters for an Interface**

To clear the FSPF statistics counters for an interface, follow this step:

switch# **clear fspf counters vsan 200 interface fc1/1**

Clears the FSPF statistics counters for the specified interface in VSAN 200.

# <span id="page-213-0"></span>**FSPF Routes**

FSPF routes traffic across the fabric, based on entries in the FSPF database. These routes can be learned dynamically, or configured statically.

This section includes the following topics:

# **About Fibre Channel Routes**

<span id="page-213-1"></span>Each port implements forwarding logic, which forwards frames based on its FC ID. Using the FC ID for the specified interface and domain, you can configure the specified route (for example FC ID 111211 and domain ID 3) in the switch with domain ID 1 (see Figure 46: Fibre [Channel](#page-213-1) Routes, on page 192).

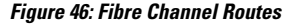

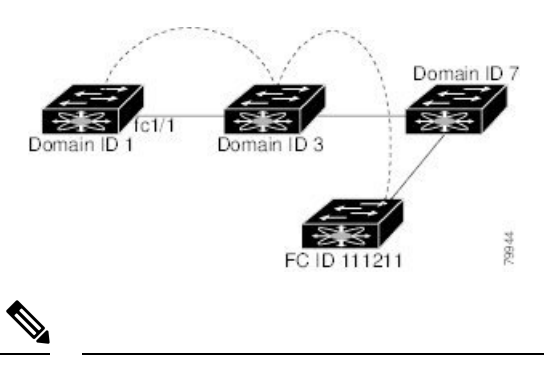

**Note** Other than in VSANs, runtime checks are not performed on configured and suspended static routes.

# **About Broadcast and Multicast Routing**

Broadcast and multicast in a Fibre Channel fabric uses the concept of a distribution tree to reach all switches in the fabric.

FSPF provides the topology information to compute the distribution tree. Fibre Channel defines 256 multicast groups and one broadcast address for each VSAN. Switches in the Cisco MDS 9000 Family only use broadcast routing. By default, they use the principal switch as the root node to derive a loop-free distribution tree for multicast and broadcast routing in a VSAN.

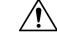

All switches in the fabric should run the same multicast and broadcast distribution tree algorithm to ensure the same distribution tree. **Caution**

To interoperate with other vendor switches (following FC-SW3 guidelines), the SAN-OS and NX-OS 4.1(1b) and later software uses the lowest domain switch as the root to compute the multicast tree in interop mode.

# **About Multicast Root Switch**

By default, the **native** (non-interop) mode uses the principal switch as the root. If you change the default, be sure to configure the same mode in all switches in the fabric. Otherwise, multicast traffic could encounter potential loop and frame-drop problems.

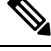

```
Note
```
The operational mode can be different from the configured interop mode. The interop mode always uses the lowest domain switch as the root.

Use the **mcast root lowest vsan** command to change the multicast root from the principal switch to lowest domain switch.

# **Setting the Multicast Root Switch**

To use the lowest domain switch for the multicast tree computation, follow these steps:

#### **Step 1** switch# **config terminal**

switch(config)#

Enters configuration mode.

#### **Step 2** switch(config)# **mcast root lowest vsan 1**

Uses the lowest domain switch to compute the multicast tree.

**Step 3** switch(config)# **mcast root principal vsan 1**

Defaults to using the principal switch to compute the multicast tree.

To display the configured and operational multicast mode and the selected root domain, use the **show mcast** command.

```
switch# show mcast vsan 1
Multicast root for VSAN 1
       Configured root mode : Principal switch
       Operational root mode : Principal switch
       Root Domain ID : 0xef(239)
```
# **Load Balancing**

Load balancing is a forwarding mechanism that distributes traffic over equal-cost multipath (ECMP) and port channels. Load balancing uses a hash method to identify an egress link. The hash is a function that uses parameters in the frame header to identify a unique link to forward the frame to. The load balancing scheme used depends on both the type of ingress port and egress routing. If it is intended that traffic flow in both

directions on the same link, then ensure that the same load balancing scheme and hash method are used at both ends of the link.

# **Load Balancing Schemes**

The following types of load balancing schemes are supported:

- Flow based—All frames between a given source FCID and destination FCID are transmitted on the same link. That is, whichever link is selected for the first exchange between the source-destination pair is used for all subsequent exchanges.
- Exchange based—The first frame in an exchange between a given source FCID and destination FCID is used to select an egress link and subsequent frames in the exchange are transmitted on the same link. However, subsequent exchanges between the source-destination pair will likely be transmitted on a different link. This provides more granular load balancing while preserving the order of frames within each exchange.

<span id="page-215-0"></span>Figure 47: Flow Based Load [Balancing,](#page-215-0) on page 194 illustrates how flow based load balancing works. In this example, when the first frame with a source FCID of sid1 and destination FCID of did1 is received for forwarding, port channel 2 is selected. Each subsequent frame in that flow is sent over the same port channel. No frame from sid1 to did1 utilizes port channel 1. Similarly, all frames with sid2 and did2 are sent over port channel 1. Exchange ID is not used with this type of load balancing.

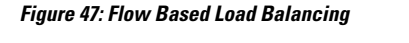

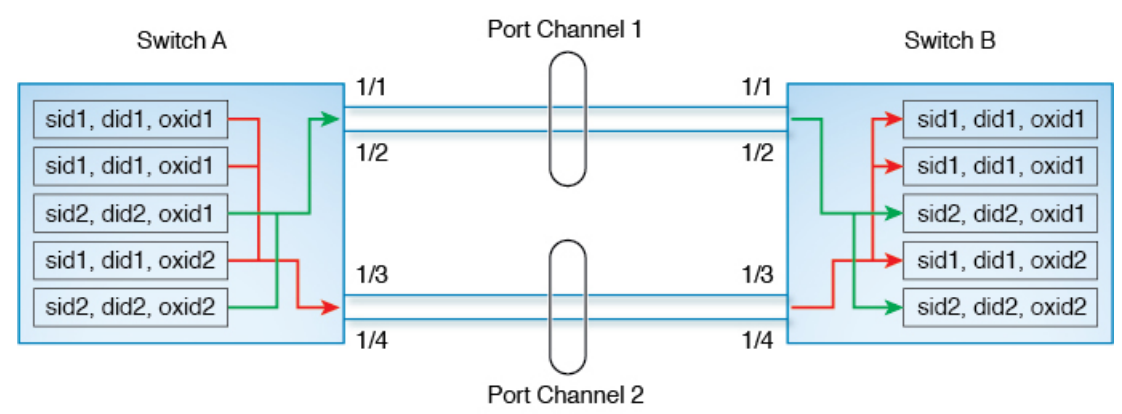

Figure 48: Exchange Based Load [Balancing,](#page-216-0) on page 195 illustrates how exchange based load balancing works. In this example, when the first frame in an exchange between a source FCID sid1 and destination FCID did1 is received for forwarding, port channel 2 is selected. All remaining frames in that particular exchange are sent on the same port channel and none are sent on port channel 1. For the next exchange, the hash algorithm chooses port channel 1. So all frames in exchange 2 between the same source-destination pair are sent on port channel 1.
#### **Figure 48: Exchange Based Load Balancing**

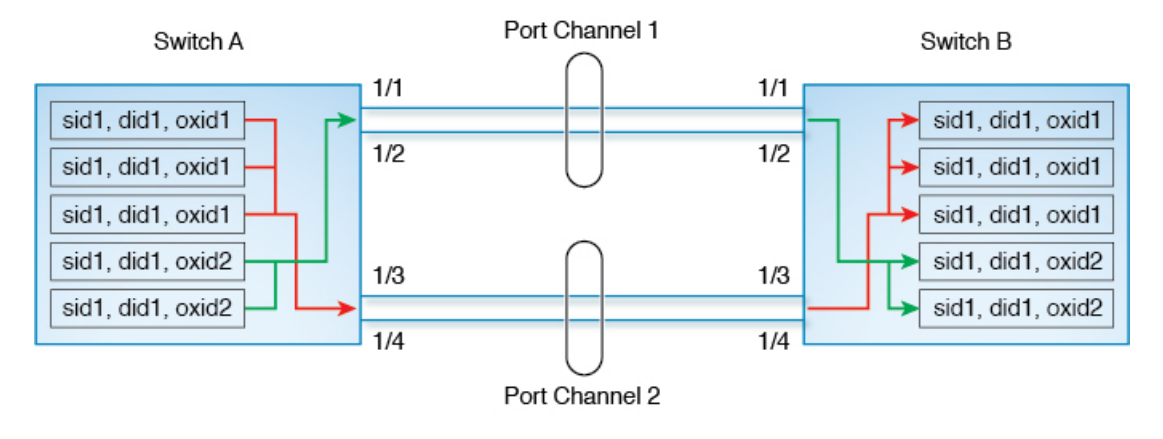

### **Hashing Methods**

Load balancing is applied to an ingress frame at two levels—At the first level, an ECMPhash is used to select an egress ECMP interface (this can be either a physical interface or logical interface such as a port channel interface) and at the second level, a port channel hash is used to select an egress port channel member.

By default, the hash method that is used depends on the ingress hardware type. If either level of hash does not apply to the egress route, then no hash method is applied.

The following types of hashing methods are supported:

- ECMP Hashing Method—If multiple paths to a destination with equal cost exist in the switch, the FIB for the ingress port is updated with these paths for that destination. This hashing method is used to select one of such paths to send frames to.
- Port Channel Hashing Method—This hashing method is used to select an operational interface of an egress port channel.

<span id="page-216-0"></span>Figure 49: ECMP Hashing [Method,](#page-216-0) on page 195 illustrates how the ECMP hash method works. There are two port channels each including two equal speed links. Since the FSPF costs of the port channels are the same, both port channels are used for hashing. In this example, ECMP level hashing method selects port channel 2 as the egress port.

#### **Figure 49: ECMP Hashing Method**

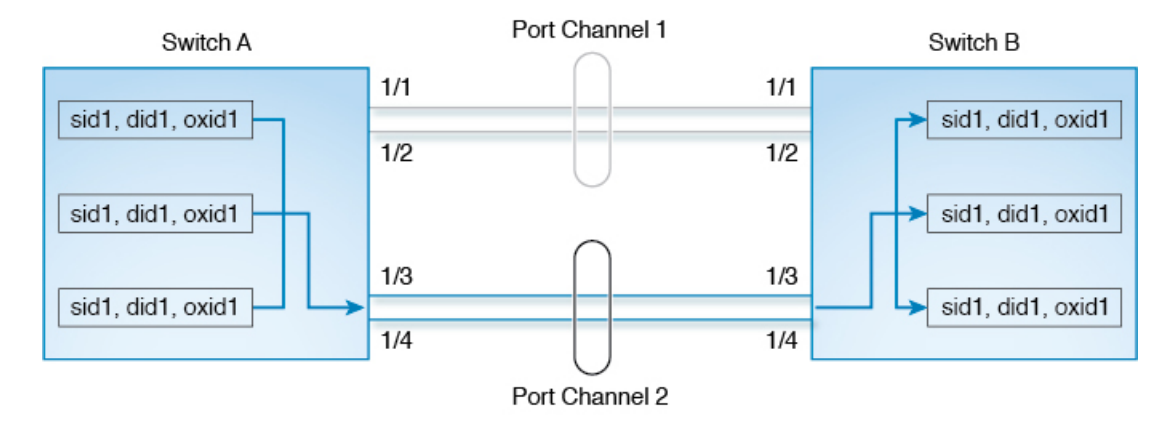

Depending on the type of ingress port, the following subtypes of ECMP hashing methods are supported:

- Type 1a
- Type 1b

For information on which hashing method is selected for a given ingress port, see Table 20: [Hashing](#page-217-0) Matrix, on [page](#page-217-0) 196.

Figure 50: Port Channel Hashing [Method,](#page-217-1) on page 196 illustrates how port channel hashing method works. Continuing the Figure 49: ECMP Hashing [Method,](#page-216-0) on page 195 example where port channel 2 was selected as the egress port, a port channel hash is subsequently applied to select an egress port within the port channel. In this example, the frames are transmitted by interface 1/4 of the selected port channel.

<span id="page-217-1"></span>**Figure 50: Port Channel Hashing Method**

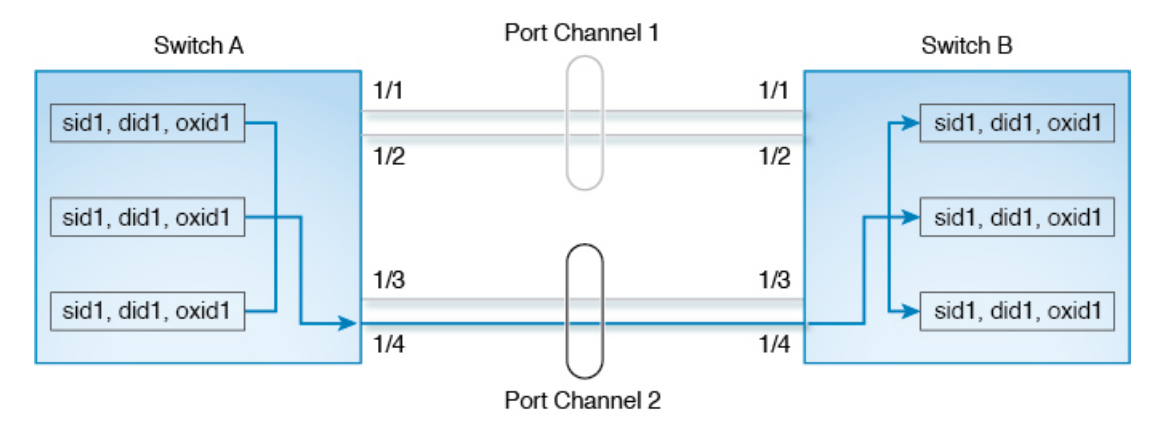

Depending on the type of ingress port, the following types of port channel hashing methods are supported:

- Type 2a
- Type 2b

<span id="page-217-0"></span>For information on which hashing method is selected for a given ingress port, see Table 20: [Hashing](#page-217-0) Matrix, on [page](#page-217-0) 196.

#### **Table 20: Hashing Matrix**

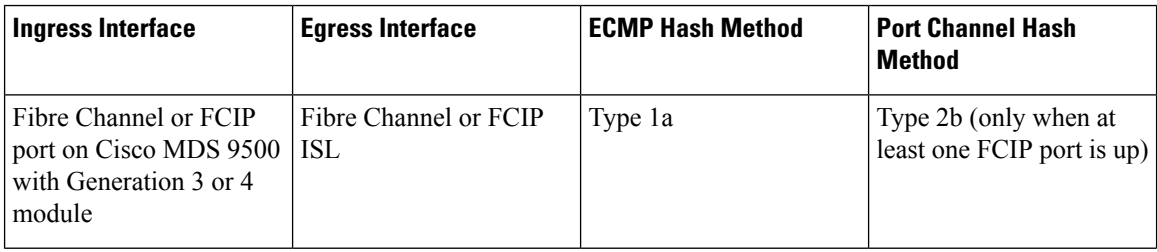

 $\mathbf l$ 

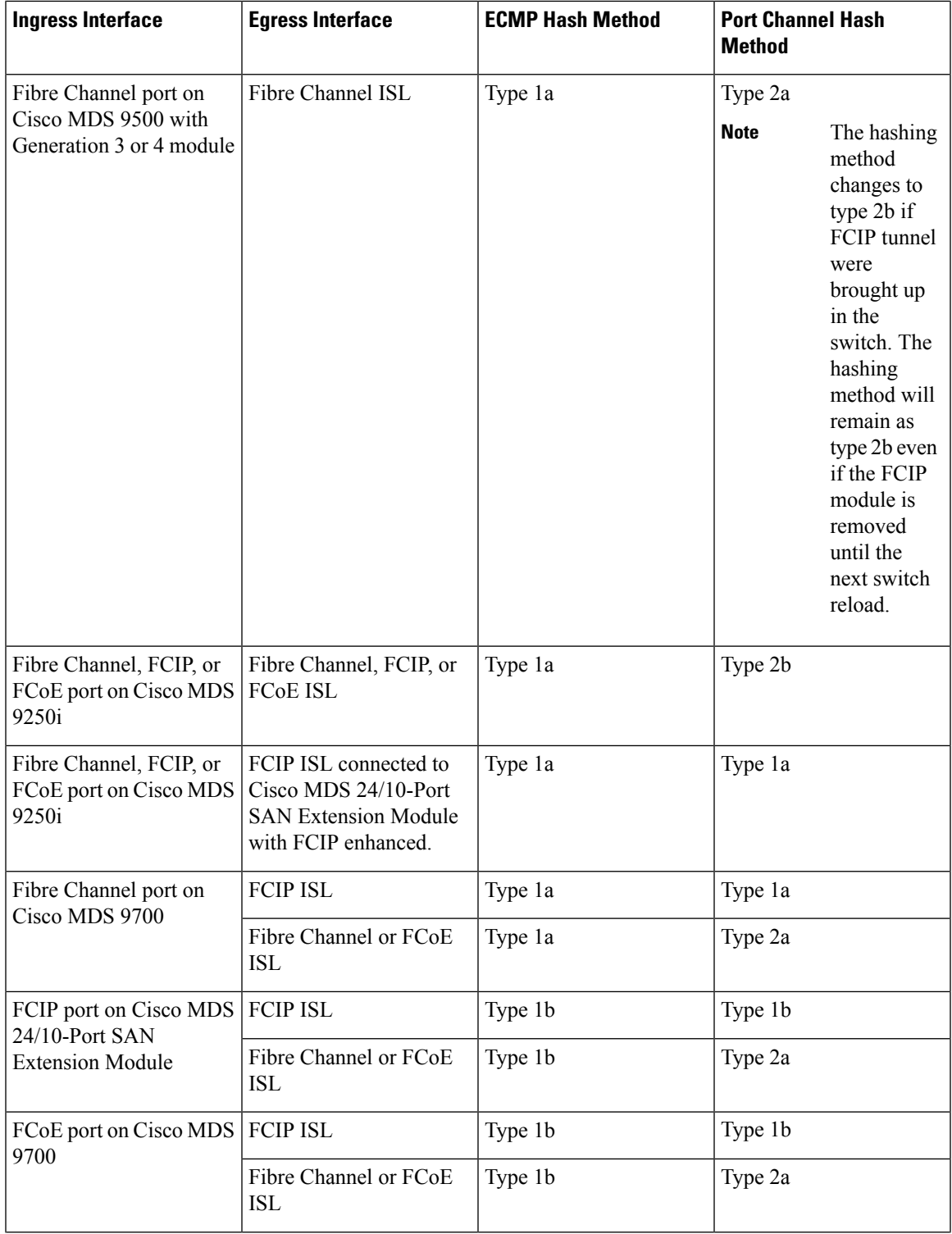

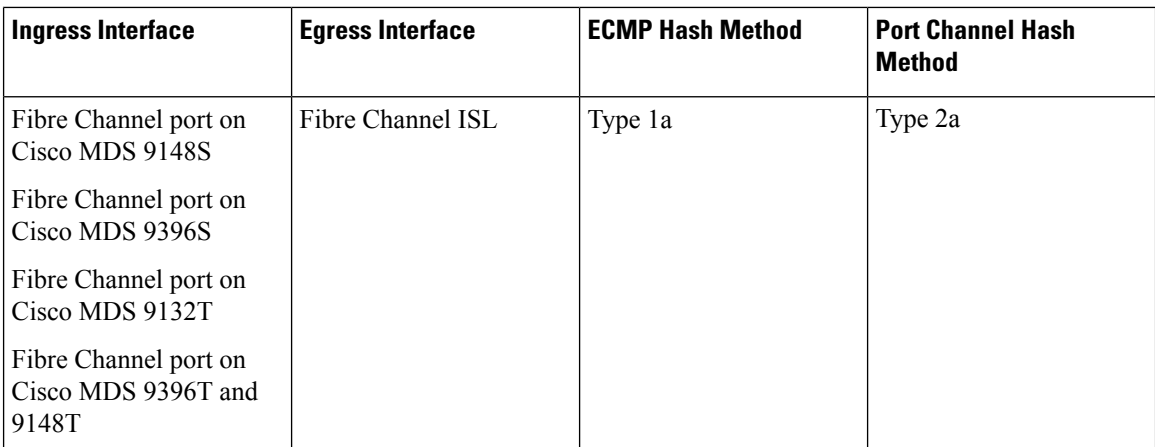

# **In-Order Delivery**

In-Order Delivery (IOD) of data frames guarantees frame delivery to a destination in the same order that they were sent by the originator.

Some Fibre Channel protocols or applications cannot handle out-of-order frame delivery. In these cases, switches in the Cisco MDS 9000 Family preserve frame ordering in the frame flow. The source ID (SID), destination ID (DID), and optionally the originator exchange ID (OX ID) identify the flow of the frame.

On any given switch with IOD enabled, all frames received by a specific ingress port and destined to a certain egress port are always delivered in the same order in which they were received.

Use IOD only if your environment cannot support out-of-order frame delivery.

Ω

**Tip** If you enable the in-order delivery feature, the graceful shutdown feature is not implemented.

This section includes the following topics:

### **About Reordering Network Frames**

<span id="page-219-0"></span>When you experience a route change in the network, the new selected path may be faster or less congested than the old route.

#### **Figure 51: Route Change Delivery**

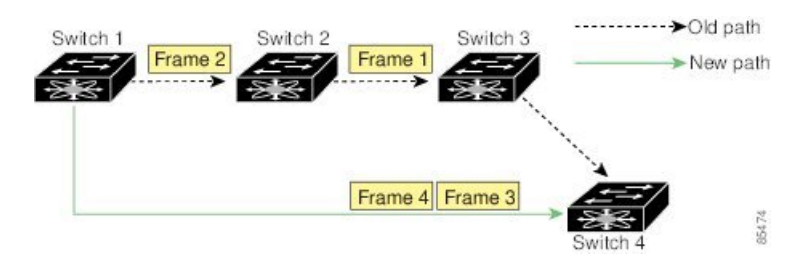

In Figure 51: Route Change [Delivery,](#page-219-0) on page 198, the new path from Switch 1 to Switch 4 is faster. In this scenario, Frame 3 and Frame 4 may be delivered before Frame 1 and Frame 2.

If the in-order guarantee feature is enabled, the frames within the network are treated as follows:

- Frames in the network are delivered in the order in which they are transmitted.
- Frames that cannot be delivered in order within the network latency drop period are dropped inside the network.

### **About Reordering PortChannel Frames**

<span id="page-220-0"></span>When a link change occurs in a PortChannel, the frames for the same exchange flow or the same initiator-target flow can switch from one path to another faster path.

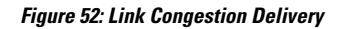

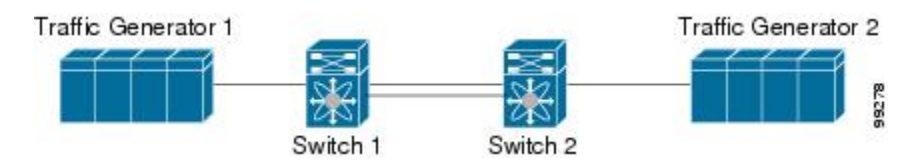

In Figure 52: Link [Congestion](#page-220-0) Delivery, on page 199 , the port of the old path (black dot) is congested. In this scenario, Frame 3 and Frame 4 can be delivered before Frame 1 and Frame 2.

The in-order delivery feature attempts to minimize the number of frames dropped during PortChannel link changes when the in-order delivery is enabled by sending a request to the remote switch on the PortChannel to flush all frames for this PortChannel.

Both switches on the PortChannel must be running Cisco SAN-OS Release 3.0(1) for this IOD enhancement, known as Lossless IOD. For earlier releases, IOD waits for the switch latency period before sending new frames. **Note**

When the in-order delivery guarantee feature is enabled and a PortChannel link change occurs, the frames crossing the PortChannel are treated as follows:

- Frames using the old path are delivered before new frames are accepted.
- The new frames are delivered through the new path after the switch latency drop period has elapsed and all old frames are flushed.

Framesthat cannot be delivered in order through the old path within the switch latency drop period are dropped. See the [Configuring](#page-222-0) the Drop Latency Time, on page 201.

### **About Enabling In-Order Delivery**

You can enable the in-order delivery feature for a specific VSAN or for the entire switch. By default, in-order delivery is disabled on switches in the Cisco MDS 9000 Series.

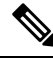

**Note** Enabling or disabling the IOD feature does not disrupt traffic.

 $\boldsymbol{\varOmega}$ 

We recommend that you only enable this feature when devices that cannot handle any out-of-order frames are connected to the fabric. Load-balancing algorithms within the Cisco MDS 9000 Series ensure that frames are delivered in order during normal fabric operation. The load-balancing algorithms based on source FC ID, destination FC ID, and exchange ID are enforced in hardware without any performance degradation. However, if the fabric encounters a failure and this feature is enabled, the recovery will be delayed because of an intentional pausing of fabric forwarding to purge the fabric of resident frames that could potentially be forwarded out-of-order. **Tip**

### **Enabling In-Order Delivery Globally**

To ensure that the in-order delivery parameters are uniform across all VSANs on an MDS switch, enable in-order delivery globally.

Only enable in-order delivery globally if this is a requirement across your entire fabric. Otherwise, enable IOD only for the VSANs that require this feature.

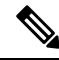

**Note**

Enable in-order delivery on the entire switch before performing a downgrade to Cisco MDS SAN-OS Release 1.3(3) or earlier.

To enable in-order delivery for the switch, follow these steps:

#### **Step 1** switch# **config terminal**

switch(config)#

Enters configuration mode.

#### **Step 2** switch(config)# **in-order-guarantee**

Enables in-order delivery in the switch.

#### **Step 3** switch(config)# **no in-order-guarantee**

Reverts the switch to the factory defaults and disables the in-order delivery feature.

### **Enabling In-Order Delivery for a VSAN**

When you create a VSAN, that VSAN automatically inherits the global in-order-guarantee value. You can override this global value by enabling or disabling in-order-guarantee for the new VSAN.

To use the lowest domain switch for the multicast tree computation, follow these steps:

#### **Step 1** switch# **config terminal**

switch(config)#

Enters configuration mode.

**Step 2** switch(config)# **in-order-guarantee vsan 3452**

Enables in-order delivery in VSAN 3452.

**Step 3** switch(config)# **no in-order-guarantee vsan 101**

Reverts the switch to the factory defaults and disables the in-order delivery feature in VSAN 101.

### **Displaying the In-Order Delivery Status**

Use the **show in-order-guarantee** command to display the present configuration status:

```
switch# show in-order-guarantee
global inorder delivery configuration:guaranteed
VSAN specific settings
vsan 1 inorder delivery:guaranteed
vsan 101 inorder delivery:not guaranteed
vsan 1000 inorder delivery:guaranteed
vsan 1001 inorder delivery:guaranteed
vsan 1682 inorder delivery:guaranteed
vsan 2001 inorder delivery:guaranteed
vsan 2009 inorder delivery:guaranteed
vsan 2456 inorder delivery:guaranteed
vsan 3277 inorder delivery:guaranteed
vsan 3451 inorder delivery:guaranteed
vsan 3452 inorder delivery:guaranteed
```
## <span id="page-222-0"></span>**Configuring the Drop Latency Time**

You can change the default latency time for a network, a specified VSAN in a network, or for the entire switch.

To configure the network and the switch drop latency time, follow these steps:

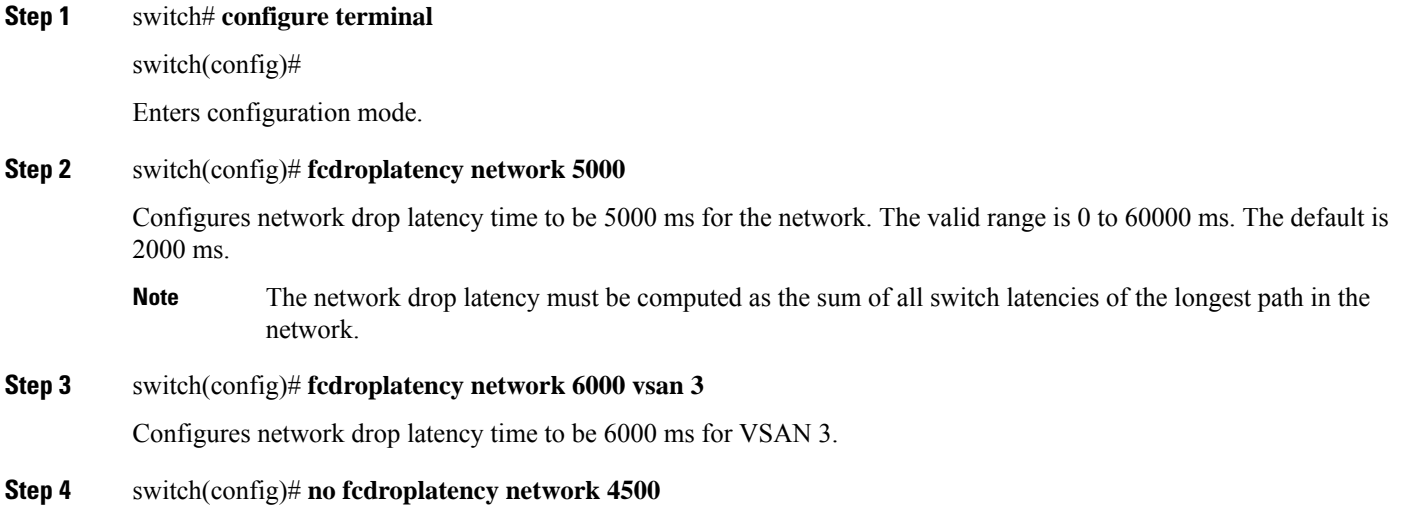

Removes the current fcdroplatecy network configuration (4500) and reverts the switch to the factory defaults.

### **Displaying Latency Information**

<span id="page-223-0"></span>You can view the configured latency parameters using the **show fcdroplatency** command (see [Displays](#page-223-0) [Administrative](#page-223-0) Distance, on page 202).

#### **Displays Administrative Distance**

```
switch# show fcdroplatency
switch latency value:500 milliseconds
global network latency value:2000 milliseconds
VSAN specific network latency settings
vsan 1 network latency:5000 milliseconds
vsan 2 network latency:2000 milliseconds
vsan 103 network latency:2000 milliseconds
vsan 460 network latency:500 milliseconds
```
## **Flow Statistics Configuration**

Flow statistics count the ingress traffic in the aggregated statistics table. You can collect two kinds of statistics:

- Aggregated flow statistics to count the traffic for a VSAN.
- Flow statistics to count the traffic for a source and destination ID pair in a VSAN.

This section includes the following topics:

### **About Flow Statistics**

If you enable flow counters, you can enable a maximum of 1 K entries for aggregate flow and flow statistics for Generation 1 modules, and 2 K entries for Generation 2 modules. Be sure to assign an unused flow index to a module for each new flow. Flow indexes can be repeated across modules. The number space for flow index is shared between the aggregate flow statistics and the flow statistics.

Generation 1 modules allow a maximum of 1024 flow statements per module. Generation 2 modules allow a maximum of 2048-128 flow statements per module.

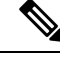

**Note**

For each session, fcflow counter will increment only on locally connected devices and should be configured on the switch where the initiator is connected.

### **Counting Aggregated Flow Statistics**

To count the aggregated flow statistics for a VSAN, follow these steps:

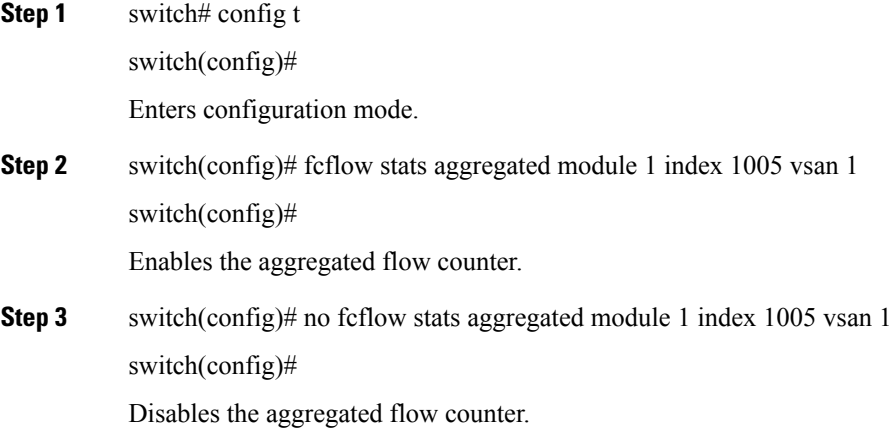

## **Counting Individual Flow Statistics**

To count the flow statistics for a source and destination FC ID in a VSAN, follow these steps:

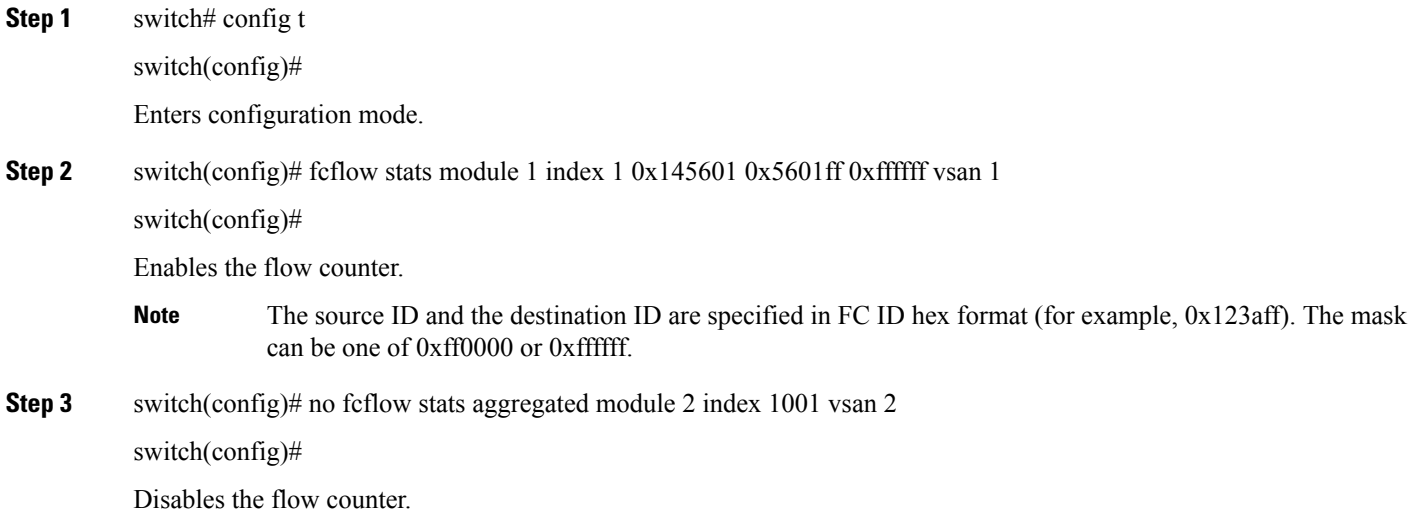

## **Clearing FIB Statistics**

Use the **clear fcflow stats** command to clear the aggregated flow counter (see Examples Clears [Aggregated](#page-225-0) Flow [Counters,](#page-225-0) on page 204 and Clears Flow Counters for Source and [Destination](#page-225-1) FC IDs, on page 204).

#### <span id="page-225-0"></span>**Clears Aggregated Flow Counters**

<span id="page-225-1"></span>switch# clear fcflow stats aggregated module 2 index 1

#### **Clears Flow Counters for Source and Destination FC IDs**

switch# clear fcflow stats module 2 index 1

### **Displaying Flow Statistics**

<span id="page-225-2"></span>Use the **show fcflow stats** commands to view flow statistics (see Example Displays Aggregated Flow Details for the Specified Module, on page 204 to Displays Flow Index Usage for the Specified Module, on page 204).

**Displays Aggregated Flow Details for the Specified Module**

```
switch# show fcflow stats aggregated module 6
Idx VSAN frames bytes
    ---- ---- -------- -------
1 800 20185860 1211151600
```
#### **Displays Flow Details for the Specified Module**

<span id="page-225-3"></span>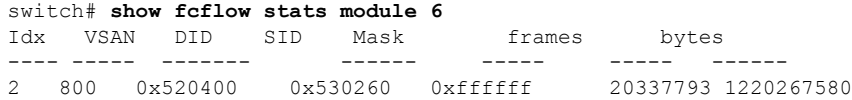

#### **Displays Flow Index Usage for the Specified Module**

```
switch# show fcflow stats usage module 6
Configured flows for module 6: 1-2
```
### **Displaying Global FSPF Information**

Displays FSPF Information for a Specified VSAN, on page 205 displays global FSPF information for a specific VSAN:

- Domain number of the switch.
- Autonomous region for the switch.
- Min LS arrival: minimum time that must elapse before the switch accepts LSR updates.
- Min LS interval: minimum time that must elapse before the switch can transmit an LSR.

 $\boldsymbol{\varOmega}$ 

Ш

**Tip** If the Min LS interval is higher than 10 seconds, the graceful shutdown feature is not implemented.

- LS refresh time: interval time lapse between refresh LSR transmissions.
- <span id="page-226-0"></span>• Max\_age: maximum time aa LSR can stay before being deleted.

#### **Displays FSPF Information for a Specified VSAN**

```
switch# show fspf vsan 1
FSPF routing for VSAN 1
FSPF routing administration status is enabled
FSPF routing operational status is UP
It is an intra-domain router
Autonomous region is 0
SPF hold time is 0 msec
MinLsArrival = 1000 msec , MinLsInterval = 5000 msec
Local Domain is 0x65(101)
Number of LSRs = 3, Total Checksum = 0x0001288b
Protocol constants :
   LS_REFRESH_TIME = 1800 sec
   MAX \text{ AGE} = 3600 sec
Statistics counters :
   Number of LSR that reached MaxAge = 0<br>Number of SPF computations = 7
   Number of SPF computations
   Number of Checksum Errors = 0
   Number of Transmitted packets : LSU 65 LSA 55 Hello 474 Retranmsitted LSU 0
   Number of received packets : LSU 55 LSA 60 Hello 464 Error packets 10
```
### **Displaying the FSPF Database**

Displays FSPF Database [Information](#page-227-0) (Prior to Cisco MDS NX-OS Release 9.4(1)), on page 206 displays a summary of the FSPF database for a specified VSAN. If other parameters are not specified, all LSRs in the database are displayed:

- LSR type
- Domain ID of the LSR owner
- Domain ID of the advertising router
- LSR age
- LSR incarnation member
- Number of links

You could narrow the display to obtain specific information by issuing additional parameters for the domain ID of the LSR owner. For each interface, the following information is also available:

- Domain ID of the neighboring switch
- E port index
- Port index of the neighboring switch
- Prior to Cisco MDS NX-OS Release 9.4(1), the Link type is numerical.

• From Cisco MDS NX-OS Release 9.4(1), the Link type is alphnumercial and the following types.

#### **Table 21: Link Tyoe**

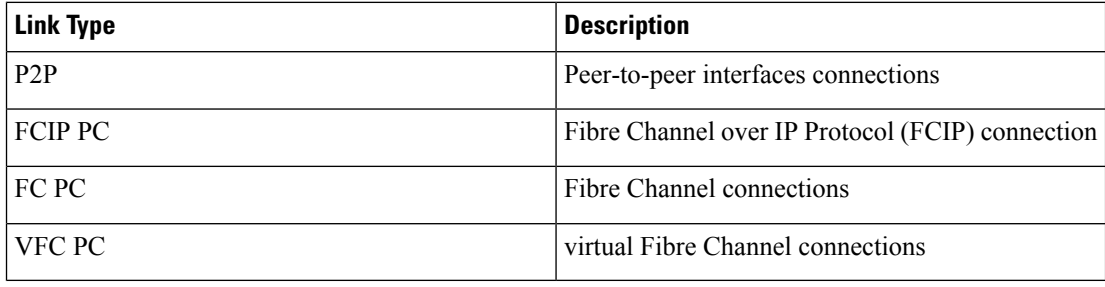

<span id="page-227-0"></span>• Cost

#### **Displays FSPF Database Information (Prior to Cisco MDS NX-OS Release 9.4(1))**

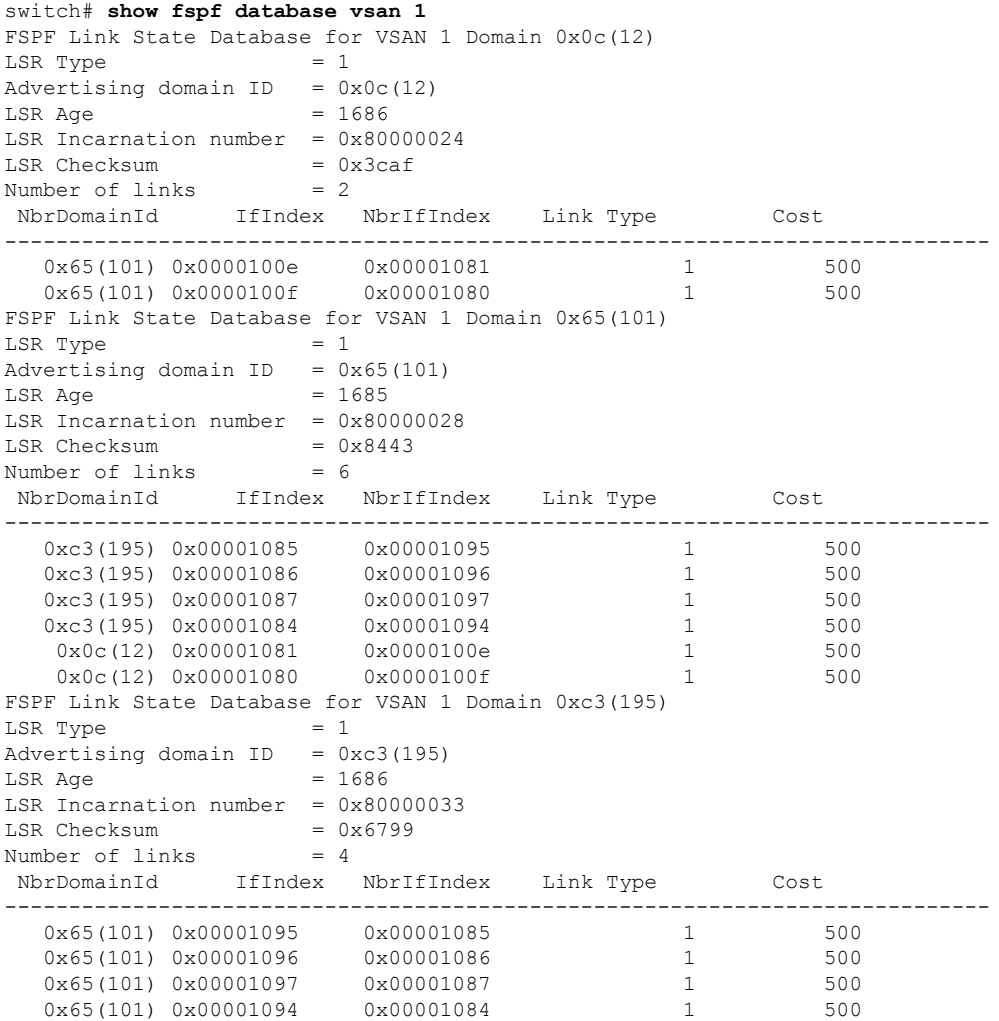

#### **Displays FSPF Database Information (From Cisco MDS NX-OS Release 9.4(1))**

```
switch# show fspf database vsan 1
FSPF Link State Database for VSAN 1 Domain 0xd8(216)
LSR Type = 1Advertising domain ID = 0xd8(216)LSR Age = 646LSR Incarnation number = 0 \times 80001c06<br>LSR Checksum = 0 \times 0e03LSR Checksum = 0<sub>2</sub><br>Number of links = 5Number of links<br>NbrDomainId
                        IfIndex(Interface Name) NbrIfIndex Link Type Cost
    ---------------------------------------------------------------------------
     0xe3(227) 0x00010312( fc4/19) 0x00010011 P2P 62
      0xe3(227) 0x00010313( fc4/20) 0x0001000e P2P 62
      0xdb(219) 0x0004003b( port-channel60) 0x0004003b FCIP PC 100
      0xdb(219) 0x000400ff( port-channel256) 0x000400ff FC PC 31
     0xdb(219) 0x000400ff( port-channel256) 0x000400ff FCPC 31<br>0x59(89) 0x00fb0200( vfc-po513) 0x00fb0200 VFCPC 50
```
### **Displaying FSPF Interfaces**

Displays FSPF Interface Information, on page 207 displays the following information for each selected interface.

- Link cost
- Timer values
- Neighbor's domain ID (if known)
- Local interface number
- <span id="page-228-0"></span>• Remote interface number (if known)
- FSPF state of the interface
- Interface counters

#### **Displays FSPF Interface Information**

```
switch# show fspf vsan 1 interface fc1/1
FSPF interface fc1/1 in VSAN 1
FSPF routing administrative state is active
Interface cost is 500
Timer intervals configured, Hello 20 s, Dead 80 s, Retransmit 5 s
FSPF State is FULL
Neighbor Domain Id is 0x0c(12), Neighbor Interface index is 0x0f100000
Statistics counters :
  Number of packets received : LSU 8 LSA 8 Hello 118 Error packets 0
  Number of packets transmitted : LSU 8 LSA 8 Hello 119 Retransmitted LSU 0
  Number of times inactivity timer expired for the interface = 0
```
## **Default Settings**

Table 22: Default FSPF [Settings](#page-229-0) , on page 208 lists the default settings for FSPF features.

I

### <span id="page-229-0"></span>**Table 22: Default FSPF Settings**

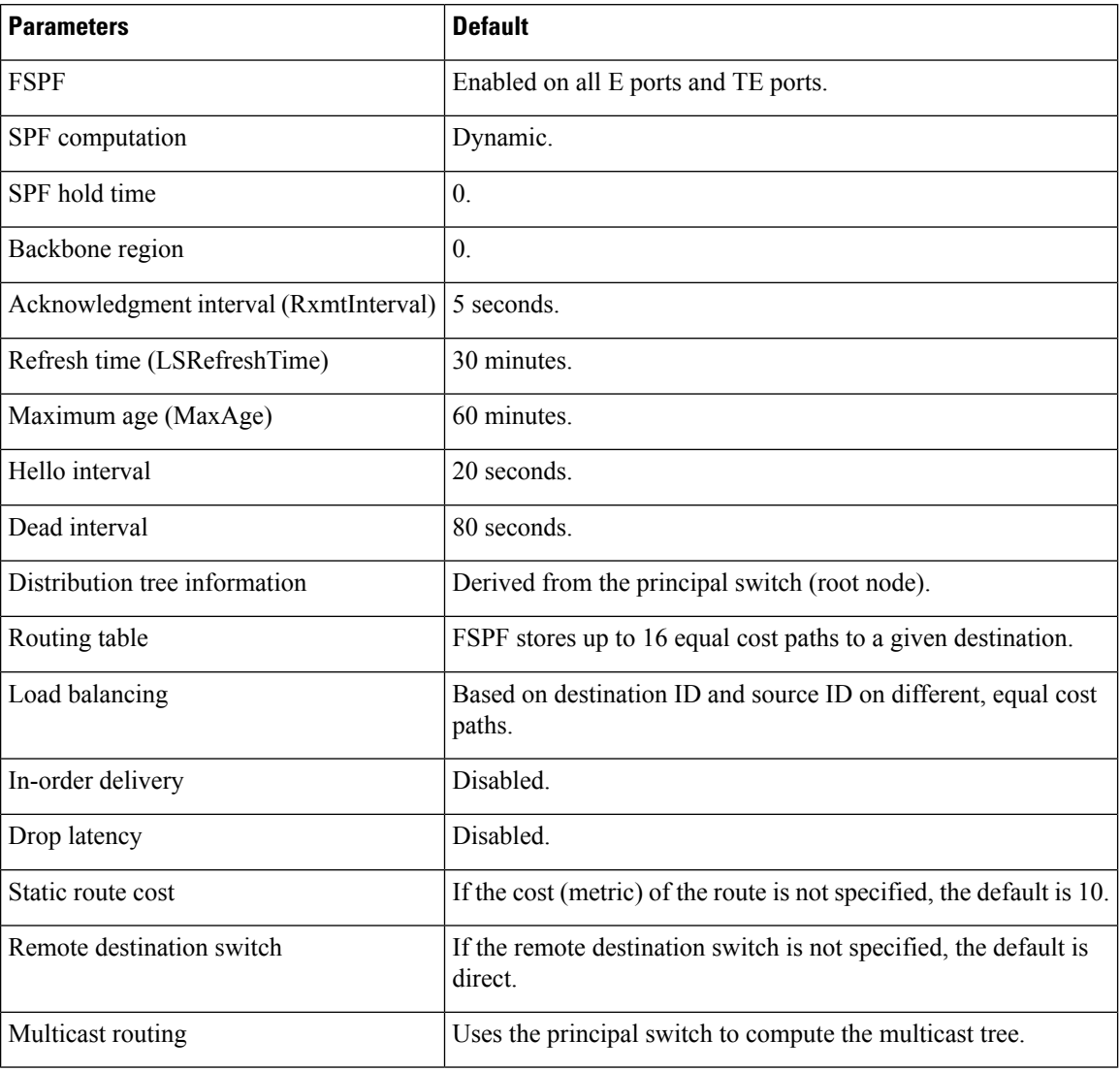

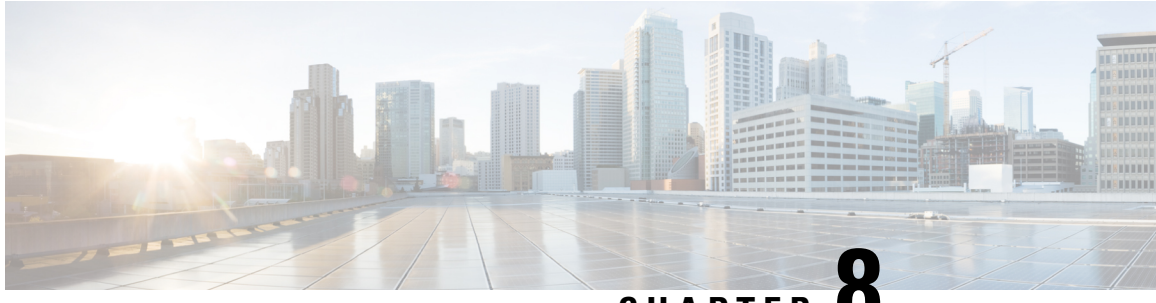

**CHAPTER 8**

# **Managing FLOGI, Name Server, FDMI, and RSCN Databases**

This chapter describes the fabric login (FLOGI) database, the name server features, the Fabric-Device Management Interface, and Registered State Change Notification (RSCN) information provided in the Cisco MDS 9000 Family. It includes the following sections:

- About [FLOGI,](#page-230-0) on page 209
- Name [Server](#page-234-0) , on page 213
- [FDMI,](#page-240-0) on page 219
- [Displaying](#page-240-1) FDMI, on page 219
- [VMID,](#page-242-0) on page 221
- [RSCN](#page-249-0) , on page 228
- Default [Settings,](#page-259-0) on page 238
- [Enabling](#page-259-1) Port Pacing , on page 238

## <span id="page-230-0"></span>**About FLOGI**

In a Fibre Channel fabric, each host or disk requires an Fibre Channel ID. Use the **show flogi database** command to verify if a storage device is displayed in the FLOGI table as in the next section. If the required device is displayed in the FLOGI table, the fabric login is successful. Examine the FLOGI database on a switch that is directly connected to the host HBA and connected ports.

### **FLOGI Scale Optimization**

The FLOGI scale optimization feature enables MDS switches to support an increased number of FLOGIs for module and chassis. The FLOGI scale optimization preloads the routing information for devices after a switch or module reload. This can speed up the Accepts to FLOGIs. This feature is supported on all MDS switches, except Cisco MDS 9250i Multiservice Fabric Switch and Cisco MDS 9148S 16G Multilayer Fabric Switch, and is enabled by default, starting from Cisco MDS NX-OS Release 8.1(1). As of Cisco MDS Release 8.2(2), the higher FLOGI scale limits are published only for MDS 9718. For more information see the ["Cisco](https://www.cisco.com/c/en/us/support/storage-networking/mds-9000-nx-os-san-os-software/products-installation-and-configuration-guides-list.html) MDS NX-OS [Configuration](https://www.cisco.com/c/en/us/support/storage-networking/mds-9000-nx-os-san-os-software/products-installation-and-configuration-guides-list.html) Limits" documentation for the FLOGI limits.

### **FLOGI Quiesce Timeout**

The FLOGI Quiesce Timeout feature causes the FLOGI process to delay notifications to the other Fibre Channel services such as Routing Information and Fibre Channel Name Server when a device logs out from a fabric or when an interface goes down. If the device logs back to the fabric within theFLOGI quiesce timeout value, the FLOGI Accept can be immediately returned without the other Fibre Channel services being notified. This feature must be disabled by setting the timeout value to zero when there are devices in the fabric that can share a pWWN at different times by logging into different switches within the fabric during failover situations.

## <span id="page-231-0"></span>**Restrictions**

- Downgrading from Cisco MDS NX-OS Release 8.1(1) to an earlier release is notsupported whenFLOGI Scale Optimization is enabled. This feature must be disabled before downgrading. For more information on disabling this feature, see the Disabling FLOGI Scale [Optimization](#page-232-0) and Quiesce Timeout section.
- In Cisco MDS NX-OS Releases 8.1 and Release 8.2, the default FLOGI quiesce timeout value is 2000 ms.

However, starting with Cisco MDS NX-OS Release 8.3(1), the default FLOGI quiesce timeout value was changed from 2000 ms to 0 ms. Any configured FLOGI quiesce timeout value will be maintained on upgrading. If the FLOGI quiesce timeout value is not configured when upgrading to Cisco MDS NX-OS Releases 8.3(1) or later release, the new default value of 0 ms will be used.

- This feature is supported on all MDS switches, except Cisco MDS 9250i Multiservice Fabric Switch and Cisco MDS 9148S 16G Multilayer Fabric Switch.
- Cisco DCNM and SNMP support is not available for this feature.
- This feature is supported only on the Fibre Channel ports on the Cisco MDS 24/10 port SAN Extension Module.

## **Enabling FLOGI Scale Optimization and Quiesce Timeout**

To enable FLOGI scale optimization and quiesce timeout, perform the following steps:

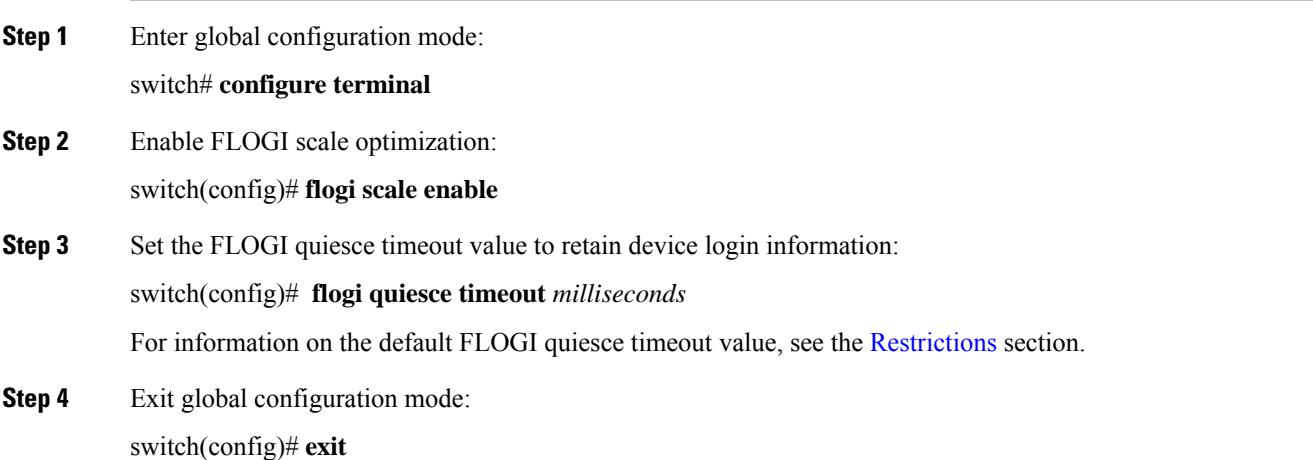

**Step 5** (Optional) Verify that FLOGI scale optimization is enabled:

switch# **show flogi internal info | i scale**

switch# **show flogi internal info | i quiesce**

#### **Example: Enabling FLOGI Scale Optimization**

The following running configuration shows how to enable FLOGI scale optimization and set the quiesce timeout value to 2000 milliseconds:

```
configure terminal
 flogi scale enable
 flogi quiesce timeout 2000
 exit
```
**Note**

For more information on FLOGI scale numbers, see the Cisco MDS NX-OS Configuration Limits document.

The following sample outputs from the **show flogi internal info | i scale** and **show flogi internal info | i quiesce** commands display details about FLOGI scale optimization:

```
switch# show flogi internal info | i scale
 Stats: fs_flogi_scale_enabled: 1
switch# show flogi internal info | i quiesce
 Stats: fs_flogi_quiesce_timerval: 2000
```
### <span id="page-232-0"></span>**Disabling FLOGI Scale Optimization and Quiesce Timeout**

To disable FLOGI scale optimization and quiesce timeout, perform the following steps:

**Step 1** Enter global configuration mode: switch# **configure terminal Step 2** Disable FLOGI scale optimization: switch(config)# **no flogi scale enable Step 3** Set the FLOGI quiesce timeout value to 0: switch(config)# **flogi quiesce timeout** *0* The default quiesce timeout value is 2000 milliseconds. **Step 4** Exit global configuration mode: switch(config)# **exit**

**Step 5** (Optional) Verify that FLOGI scale optimization is disabled:

switch# **show flogi internal info | i scale**

switch# **show flogi internal info | i quiesce**

#### **Example: Disabling FLOGI Scale Optimization**

The following running configuration shows how to disable FLOGI scale optimization and set the quiesce timeout value to 0 milliseconds:

```
configure terminal
no flogi scale enable
flogi quiesce timeout 0
exit
```
The following sample outputs from the **show flogi internal info | i scale** and **show flogi internal info | i quiesce** commands display details about FLOGI scale optimization:

```
switch# show flogi internal info | i scale
 Stats: fs flogi scale enabled: 0
switch# show flogi internal info | i quiesce
 Stats: fs_flogi_quiesce_timerval: 0
```
### **Displaying FLOGI Details**

<span id="page-233-0"></span>To view the FLOGI database details, use the show flogi database command. See Examples [Displays](#page-233-0) Details on the FLOGI [Database](#page-233-0) , on page 212 to Displays the FLOGI [Database](#page-234-1) by FC ID, on page 213.

#### **Displays Details on the FLOGI Database**

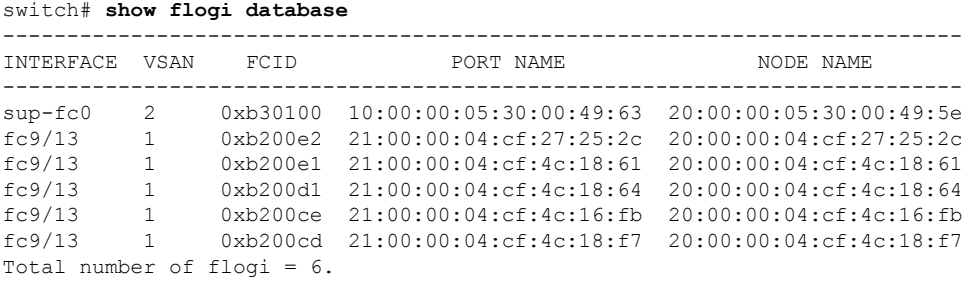

#### **Displays the FLOGI Database by Interface**

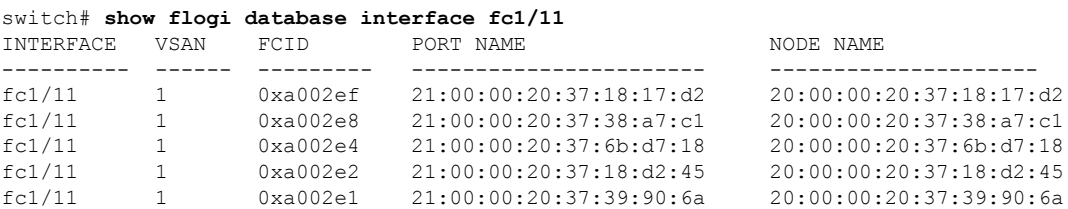

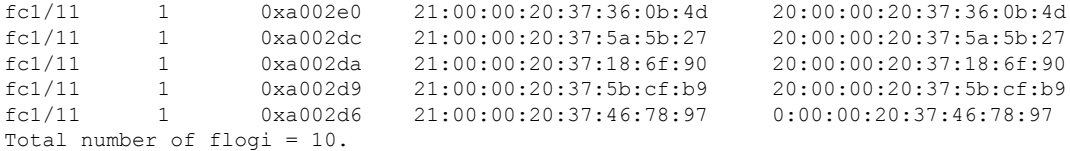

#### **Displays the FLOGI Database by VSAN**

switch# **show flogi database vsan 1**

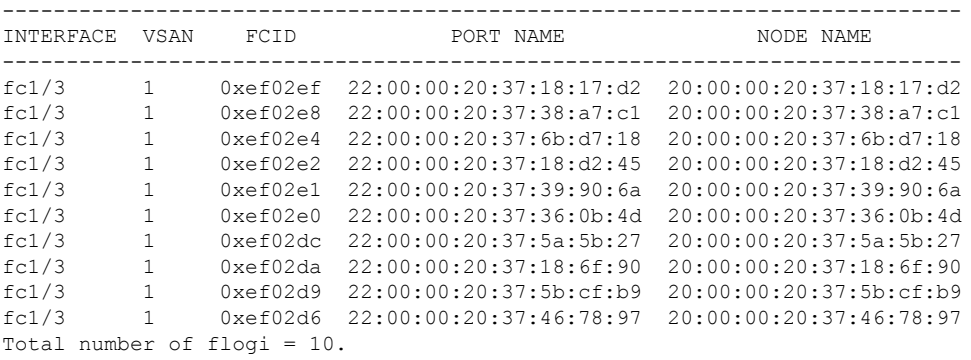

#### <span id="page-234-1"></span>**Displays the FLOGI Database by FC ID**

switch# **show flogi database fcid 0xef02e2** --------------------------------------------------------------------------- INTERFACE VSAN FCID PORT NAME NODE NAME -------------------------------------------------------------------------- fc1/3 1 0xef02e2 22:00:00:20:37:18:d2:45 20:00:00:20:37:18:d2:45 Total number of flogi = 1.

For more information, see the Default [Company](#page-328-0) ID List, on page 307 and refer to the "Loop Monitoring" section in the *Cisco MDS 9000 Family Troubleshooting Guide*.

## <span id="page-234-0"></span>**Name Server**

The name server functionality maintains a database containing the attributes for all hosts and storage devices in each VSAN. Name servers allow a database entry to be modified by a device that originally registered the information.

The proxy feature is useful when you want to modify (update or delete) the contents of a database entry that was previously registered by a different device.

This section includes the following topics:

### **Bulk Notification Sent from the Name Server**

In order to improve the performance of the Fibre Channel protocols on the Cisco MDS 9000 switch, the name server optimizes the remote entry change notifications by sending multiple notifications in one MTS payload. Nearly 10 other components that receive this MTS notification would have to function on the single bulk notification instead of multiple notifications.

### **Enabling Name Server Bulk Notification**

For NX-OS Release 6.2(1) to 6.2(7), bulk notification is disabled by default. Enabling this feature in one switch has no bearing on the other switches in the same fabric.

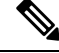

**Note** From NX-OS Release 6.2(9) onwards, bulk notification is enabled by default.

#### **Restrictions**

- Whenever the intelligent applications such as the DMM, IOA, and SME are enabled, the bulk notification feature is not supported.
- Any configuration present in the FC-Redirect, conflicts with the bulk notification feature.

**Note** The above restrictions are applicable only to release 6.2.7.

To enable the name server bulk notification, follow these steps for NX-OS Release 6.2(1) to 6.2(7):

#### **Step 1** switch# **config t**

Enters configuration mode.

#### **Step 2** switch(config)# **fcns bulk-notify**

switch(config)#

Enables the transmission of multiple name server entry change notification in one Messaging and Transaction Services (MTS) payload.

### **Disabling Name Server Bulk Notification**

To disable the name server bulk notification, follow these steps for NX-OS Release 6.2(1) to 6.2(7):

**Step 1** switch# **config t** Enters configuration mode. **Step 2** switch(config)# **no fcns bulk-notify**

switch(config)#

Disables the transmission of multiple name server entry change notification in one Messaging and Transaction Services (MTS) payload.

### **Disabling Name Server Bulk Notification for NX-OS Release 6.2(9)**

To disable the name server bulk notification, follow these steps for NX-OS Release 6.2(9) and later:

**Step 1** switch# **config t**

Enters configuration mode.

**Step 2** switch(config)# **fcns no-bulk-notify**

switch(config)#

Disables the transmission of multiple name server entry change notification in one Messaging and Transaction Services (MTS) payload.

### **Re-enabling Name Server Bulk Notification**

To re-enable once it is disabled already for NX-OS Release 6.2(9) and later, follow these steps:

#### **Step 1** switch# **config terminal**

Enters configuration mode.

**Step 2** switch(config)# **no fcns no-bulk-notify**

switch(config)#

Re-enables the transmission of multiple name server entry change notification in one Messaging and Transaction Services (MTS) payload.

## **Name Server Proxy Registration**

All name server registration requests are sent from the same port with a parameter that isregistered or changed. If the port that does not have the parameter, then the request is rejected.

This authorization enables WWNs to register specific parameters for another node.

### **Registering Name Server Proxies**

To register the name server proxy, follow these steps:

**Step 1** switch# **config terminal**

switch(config)#

Enters configuration mode.

**Step 2** switch(config)# **fcns proxy-port 21:00:00:e0:8b:00:26:d0 vsan 2**

Configures a proxy port for the specified VSAN.

### **About Rejecting Duplicate pWWN**

By FC standard, NX-OS will accept a login on any interface of a pwwn that is already logged in on the same switch, same vsan and same fcdomain. To prevent the same pwwn from logging in the same switch on a different interface, use the port security feature.

By default, any future flogi (with duplicate pwwn) on different switch in the same vsan, will be rejected and previous FLOGI retained, which does not follow FC standards. If you disable this option, any future flogi (with duplicate pwwn) on different switch in the same VSAN, would be allowed to succeed by deleting previous FCNS entry

### **Rejecting Duplicate pWWNs**

To reject duplicate pWWNs, follow these steps:

**Step 1** switch# **configure terminal**

switch(config)#

Enters configuration mode.

**Step 2** switch(config)# **fcns reject-duplicate-pwwn vsan 1**

Any future flogi (with duplicate pwwn) on different switch, will be rejected and previous FLOGI retained. (default)

**Step 3** switch(config)# **no fcns reject-duplicate-pwwn vsan 1**

Any future flogi (with duplicate pwwn) on different switch, will be allowed to succeed by deleting earlier FCNS entry. But you can still see the earlier entry in FLOGI database in the other switch.

## **Name Server Database Entries**

The name server stores name entries for all hosts in the FCNS database. The name server permits an Nx port to register attributes during a PLOGI (to the name server) to obtain attributes of other hosts. These attributes are deregistered when the Nx port logs out either explicitly or implicitly.

In a multiswitch fabric configuration, the name server instances running on each switch shares information in a distributed database. One instance of the name server process runs on each switch.

### **Optimizing Name Server Database Sync**

If an end device doesn't register FC4 feature with Name Server database, VHBA (also called scsi-target) component would perform PRLI to the end device to discover FC4 feature and register with Name Server on behalf of end device. This discovery from VHBA was performed both for locally connected devices

as well as remotely connected devices. This discovery was unnecessary for remotely connected devices because, Name Server would get FC4 feature of remotely connected devices through regular Name Server sync protocol. So, the default behavior of VHBA component has been modified to discover only locally connected devices. To modify this behavior, follow these steps:

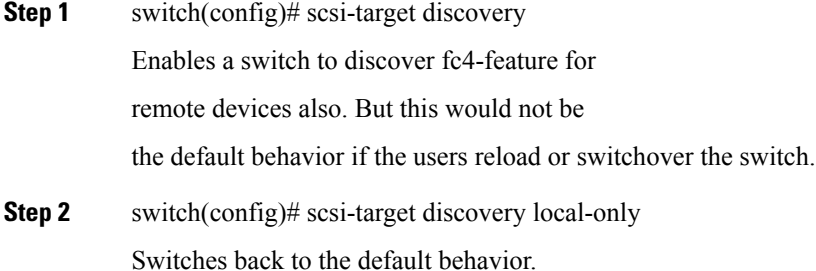

### **Verifying the Number of Name Server Database Entries**

To Verify the number of name server database entries, follow these steps:

**Step 1** switch# show fcns internal info global Displays the number of device entries in the name server database.

**Step 2** switch# show fcns internal info

Displays the number of devices in the name server database at the end of the output.

### **Displaying Name Server Database Entries**

<span id="page-238-0"></span>Use the **show fcns** command to display the name server database and statistical information for a specified VSAN or for all VSANs (see Examples Displays the Name Server [Database,](#page-238-0) on page 217 to [Displays](#page-240-2) the Name Server [Statistics,](#page-240-2) on page 219).

#### **Displays the Name Server Database**

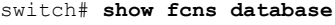

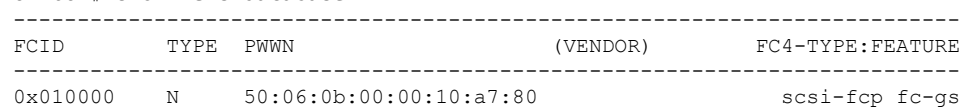

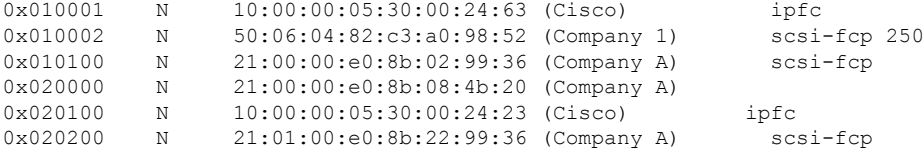

#### **Displays the Name Server Database for the Specified VSAN**

```
switch# show fcns database vsan 1
VSAN 1:
--------------------------------------------------------------------------
FCID TYPE PWWN (VENDOR) FC4-TYPE:FEATURE
--------------------------------------------------------------------------
0x030001 N 10:00:00:05:30:00:25:a3 (Cisco) ipfc
0x030101 NL 10:00:00:00:77:99:60:2c (Interphase)
0x030200 N 10:00:00:49:c9:28:c7:01
0xec0001 NL 21:00:00:20:37:a6:be:14 (Seagate) scsi-fcp
Total number of entries = 4
```
#### **Displays the Name Server Database Details**

switch# **show fcns database detail**

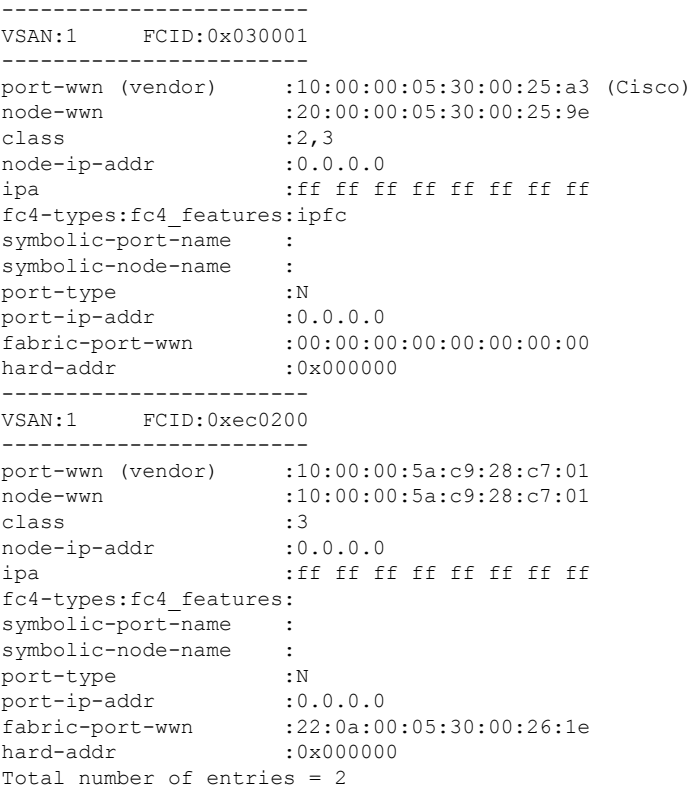

**Cisco MDS 9000 Series Fabric Configuration Guide, Release 9.x**

#### <span id="page-240-2"></span>**Displays the Name Server Statistics**

```
switch# show fcns statistics
registration requests received = 27
deregistration requests received = 0
queries received = 57
queries sent = 10
reject responses sent = 14
RSCNs received = 0
RSCNs sent = 0
```
# <span id="page-240-0"></span>**FDMI**

Cisco MDS 9000 Family switches provide support for the Fabric-Device Management Interface (FDMI) functionality, as described in the FC-GS-4 standard. FDMI enables management of devices such as Fibre Channel host bus adapters (HBAs) through in-band communications. This addition complements the existing Fibre Channel name server and management server functions.

Using the FDMI functionality, the Cisco NX-OS software can extract the following management information about attached HBAs and host operating systems without installing proprietary host agents:

- Manufacturer, model, and serial number
- Node name and node symbolic name
- Hardware, driver, and firmware versions
- Host operating system (OS) name and version number

All FDMI entries are stored in persistent storage and are retrieved when the FDMI process is started.

## <span id="page-240-1"></span>**Displaying FDMI**

<span id="page-240-3"></span>Use the **show fdmi** command to display the FDMI database information (see Examples [Displays](#page-240-3) All HBA [Management](#page-240-3) Servers, on page 219 to Displays Details for the [Specified](#page-242-1) HBA Entry, on page 221).

#### **Displays All HBA Management Servers**

```
switch# show fdmi database
Registered HBA List for VSAN 1
 10:00:00:00:c9:32:8d:77
 21:01:00:e0:8b:2a:f6:54
switch# show fdmi database detail
Registered HBA List for VSAN 1
-------------------------------
HBA-ID: 10:00:00:00:c9:32:8d:77
-------------------------------
Node Name :20:00:00:00:c9:32:8d:77
Manufacturer :Emulex Corporation
Serial Num : 0000c9328d77
Model :LP9002
Model Description:Emulex LightPulse LP9002 2 Gigabit PCI Fibre Channel Adapter
Hardware Ver : 2002606D
```

```
Driver Ver :SLI-2 SW DATE:Feb 27 2003, v5-2.20a12
ROM Ver :3.11A0<br>Firmware Ver :3.90A7
Firmware Ver
OS Name/Ver :Window 2000
CT Payload Len :1300000
 Port-id: 10:00:00:00:c9:32:8d:77
           -------------------------------
HBA-ID: 21:01:00:e0:8b:2a:f6:54
-------------------------------
Node Name :20:01:00:e0:8b:2a:f6:54
Manufacturer :QLogic Corporation
Serial Num :\74262
Model : 0LA2342
Model Description:QLogic QLA2342 PCI Fibre Channel Adapter
Hardware Ver : FC5010409-10
Driver Ver :8.2.3.10 Beta 2 Test 1 DBG (W2K VI)
ROM Ver :1.24
Firmware Ver : 03.02.13.
OS Name/Ver :500
CT Payload Len :2040
 Port-id: 21:01:00:e0:8b:2a:f6:54
```
#### **Displays HBA Details for a Specified VSAN**

```
switch# show fdmi database detail vsan 1
Registered HBA List for VSAN 1
-------------------------------
HBA-ID: 10:00:00:00:c9:32:8d:77
-------------------------------
Node Name :20:00:00:00:c9:32:8d:77
Manufacturer :Emulex Corporation
Serial Num : 0000c9328d77
Model :LP9002
Model Description:Emulex LightPulse LP9002 2 Gigabit PCI Fibre Channel Adapter
Hardware Ver : 2002606D
Driver Ver :SLI-2 SW_DATE:Feb 27 2003, v5-2.20a12
ROM Ver :3.11A0
Firmware Ver :3.90A7
OS Name/Ver :Window 2000
CT Payload Len :1300000
 Port-id: 10:00:00:00:c9:32:8d:77
 -------------------------------
HBA-ID: 21:01:00:e0:8b:2a:f6:54
-------------------------------
Node Name :20:01:00:e0:8b:2a:f6:54
Manufacturer :QLogic Corporation
Serial Num :\74262
Model : QLA2342
Model Description:QLogic QLA2342 PCI Fibre Channel Adapter
Hardware Ver : FC5010409-10
Driver Ver :8.2.3.10 Beta 2 Test 1 DBG (W2K VI)
ROM Ver :1.24<br>Firmware Ver :03.02.13.
Firmware Ver
OS Name/Ver :500
CT Payload Len :2040
```
Port-id: 21:01:00:e0:8b:2a:f6:54

#### <span id="page-242-1"></span>**Displays Details for the Specified HBA Entry**

```
switch# show fdmi database detail hba-id 21:01:00:e0:8b:2a:f6:54 vsan 1
Node Name :20:01:00:e0:8b:2a:f6:54
Manufacturer :QLogic Corporation
Serial Num :\74262
Model :QLA2342
Model Description:QLogic QLA2342 PCI Fibre Channel Adapter
Hardware Ver : FC5010409-10
Driver Ver :8.2.3.10 Beta 2 Test 1 DBG (W2K VI)<br>ROM Ver :1.24
ROM Ver :1.24
Firmware Ver : 03.02.13.
OS Name/Ver :500
CT Payload Len :2040
  Port-id: 21:01:00:e0:8b:2a:f6:54
```
# <span id="page-242-0"></span>**VMID**

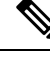

#### **Note**

The VMID feature is currently in preview (beta) status for use in non-production environment only. This preview (beta) status and restriction will change to regular production status in an upcoming release.

The switch-based Virtual Machine Identifier (VMID) feature allows identification of traffic sources at an individual virtual machine (VM) level by the SAN fabric infrastructure.

VMID on the MDS switch provides a range of identifiers to a host hypervisor. These identifiers can then be assigned to local VMs by the hypervisor. Supplemental information about the VM assigned to an identifier is reported back to the switch. The identifiers are then inserted into the CS\_CTL field of traffic from the VMs by the hypervisor, allowing identification of the traffic source by the SAN fabric.

The VMID feature uses the following IDs:

- Virtual Entity (VE): Refers to any virtual device.
- Virtual Entities Manager (VEM): Refers to a hypervisor.
- Virtual Entity Identifier (VE ID): Refers to the different types of identifiers assigned to VEs. There are four types of VE IDs:
	- Local VE ID: Local VE ID is used to uniquely identify a VE within a VEM N\_Port. Local VE IDs change when virtual machines come up, go down, or go through migration between VEMs.
	- Fabric VE ID: Fabric VE ID is used to uniquely identify a VE within a fabric. It is a combination of the VEM N\_Port FCID and the Local VE ID.
	- Global VE ID: Global VE ID is used to uniquely identify a VE and is a 16-byte Universally Unique Identifier (UUID). The Global VE ID is assigned by a service outside the SAN fabric such as a VM management platform. Once a global VE ID is assigned, it does not expire.
	- VEM ID: VEM ID is used to uniquely identify a VEM and is a 16-byte UUID. The VEM ID is assigned by a service outside the SAN fabric such as a VM management platform.
- Fabric ports on a VEM comprise of the following N\_Ports:
- Physical Network Port (PN\_Port): A physical network port of a hypervisor host bus adapter (HBA).
- Virtual Network Port (VN\_Port): An optional virtual network port that can be shared by a set of VEs. A PN\_Port can have multiple VN\_Ports. Each VN\_Port is allocated a unique FCID.
- Physical Fabric Port (PF\_Port): A physical fabric port of a switch.

#### **When an HBA Port Comes Up**

After an HBA driver has logged a physical or virtual HBA port into the fabric, the driver may request Local VE IDs from the fabric through the port. The Virtual Machine Identification Server (VMIS) on the locally attached switch provides the range of Local VE IDs (up to 255) in the response. The driver then assigns the identifiers to the port FCID.

#### **When a VM Initially Accesses a Disk**

Outside of a fabric, a VM is identified by a Global VE ID. Within a fabric, a VM is identified by a Fabric VE ID. When a VM initially accesses a virtual disk, the hypervisor starts accessing the corresponding physical disk through an HBA port. For each path to the physical disk an unused Local VE ID from the pool for the FCID is assigned. The FCID and Local VE ID are combined to create a unique Fabric VE ID by the HBA driver. The HBA driver then notifies the locally attached VMIS about the assigned VE ID to Global VE ID mapping. This mapping is done for each VM path to the fabric through the hypervisor and allows all VM traffic to be identified by SAN tools by path, such as Cisco MDS SAN Analytics.

#### **When a VM Goes Down or Moves Within a Fabric**

The difference between a Global VE ID and Local VE ID is seen when a VM migrates between VEMs. When a VM is deinstantiated or migrated between VEMs, the Local VE ID isreturned to the pool by the HBA driver, but does not notify the switch VMIS. The switch will time out the Local VE ID or VM mapping after 1 to 4 hours of no traffic. If a VM reinstantiates on the same VEM, it may get a different Local VE ID from the pool of the sameFCID because the previously assigned Local VE ID may have been allocated to another VM when this VM was down. When a VM migrates to a different VEM, the VM will likely utilize a different FCID and likely be assigned a different Local VE ID from the FCID's pool. Thus, when a VM reboots or migrates between VEMs, the Global VE ID remains constant but Local VE ID may change.

Figure 53: VMID [Components,](#page-244-0) on page 223 show the components of VMID:

#### <span id="page-244-0"></span>**Figure 53: VMID Components**

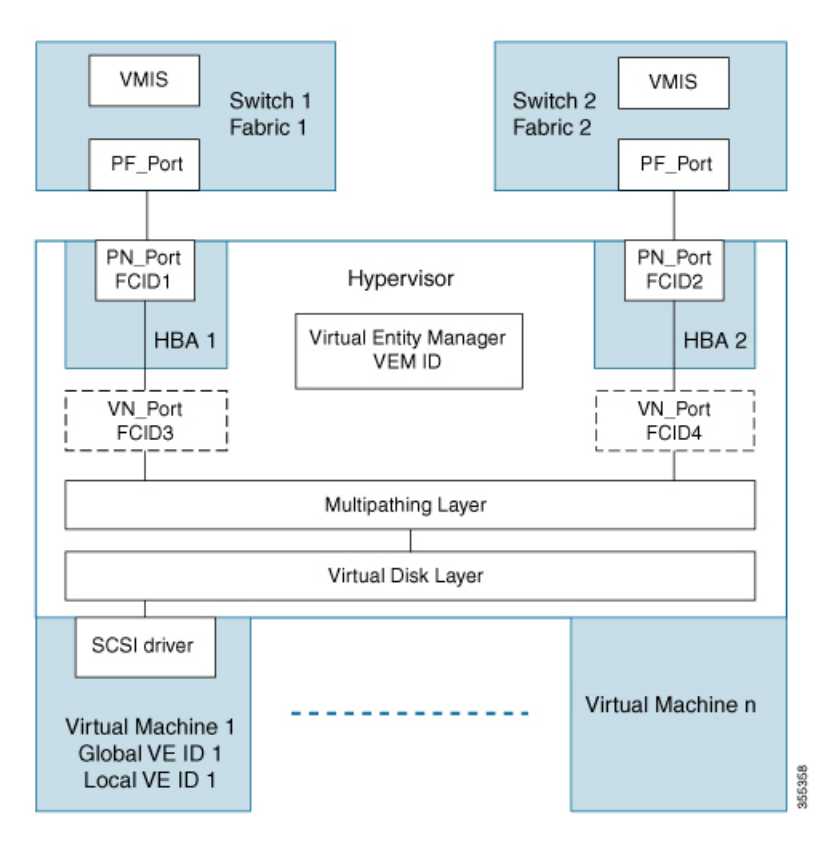

<span id="page-244-1"></span>[Figure](#page-244-1) 54: VE ID Life Cycle, on page 223 shows how VE ID changes during a VM life cycle:

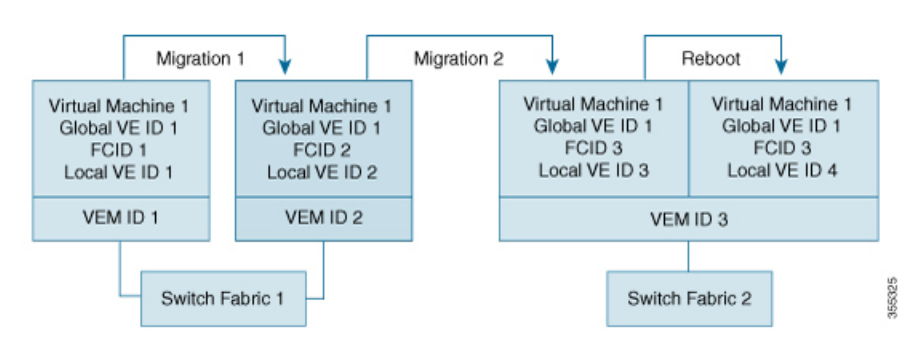

#### **Figure 54: VE ID Life Cycle**

## **Guidelines and Limitations for VMID**

- The VMID feature is not supported on Cisco N-Port Virtualizer (Cisco NPV) switches.
- There is no mechanism in the VMID protocol for the VMIS to notify the attached hypervisor HBA driver clients of a new VE ID range. For clients to detect a new range, they must query the VMIS again. To force the clients to query again after a range modification, the user must manually log the FCIDs out and back into the fabric. Consequently, local clients will continue to tag the VM traffic with the previous

range until this occurs. This restriction applies when enabling and disabling VMID, and changing the VE ID range of a VSAN.

- The Extended Receiver Ready (ER\_RDY) feature uses CSCTL 1 to 15. The VMID feature uses CSCTL 16 to 255. If the VMID database has any interfaces that are configured in the VMIS range 1 to 15 and if you are upgrading to Cisco MDS NX-OS Release 9.2(1) or later releases, then you will prompted to change the range between 16 to 255 and flap the interfaces before upgrading.
- The VMID feature is not supported in any VSAN which has interoperability enabled. For more information about interoperability modes, see the Cisco MDS 9000 Series [Switch-to-Switch](https://www.cisco.com/en/US/docs/storage/san_switches/mds9000/interoperability/guide/intopgd.html) Interoperability [Configuration](https://www.cisco.com/en/US/docs/storage/san_switches/mds9000/interoperability/guide/intopgd.html) Guide.

## **Configuring the VMID Server**

### **Enabling the VMID Server**

To enable the VMID Server feature, perform these steps:

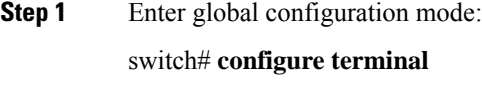

**Step 2** Enable the VMID Server feature: switch(config)# **feature vmis**

### **Disabling the VMID Server**

To disable the VMID Server feature, perform these steps:

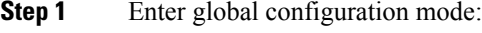

switch# **configure terminal**

**Step 2** Disable the VMID Server feature:

switch(config)# **no feature vmis**

### **Configuring a VMID Range**

The VMID range is used to limit the Local VE IDs an HBA driver will use. By restricting the Local VE ID range to use a subset of bits in the CS\_CTL field it can be partitioned and shared with future Fibre Channel features.

To configure a VMID range, perform these steps:

**Step 1** Enter global configuration mode:

switch# **configure terminal**

**Step 2** Configure VE ID range for use within a VSAN: switch(config)# **vmis range** *range* **vsan** *id*

### **Examples: Configuring the VMID Server**

This example shows how to enable the VMID Server feature:

```
switch# configure terminal
switch(config)# feature vmis
```
This example shows how to disable the VMID Server feature:

```
switch# configure terminal
switch(config)# no feature vmis
```
This example shows how to configure multiple Local VE ID ranges for use by hypervisor HBA drivers in a VSAN:

```
switch# configure terminal
switch(config)# vmis range 3-45,51-70 vsan 1
```
### **Verifying a VMID Configuration**

This example shows the FCIDs that are capable of using the VMID Server feature. The letter *M* under the **FLAGS** field indicates that the corresponding FCID is capable of using the VMID Server feature.

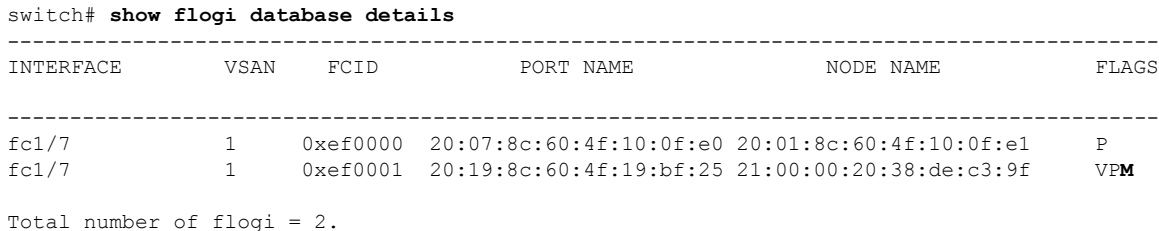

This example shows all the entries in a VMIS database. This is the database of all IDs in the SAN fabric. Locally connected IDs show the connecting interface; remotely connected IDs show the interface name as "--" in the output.

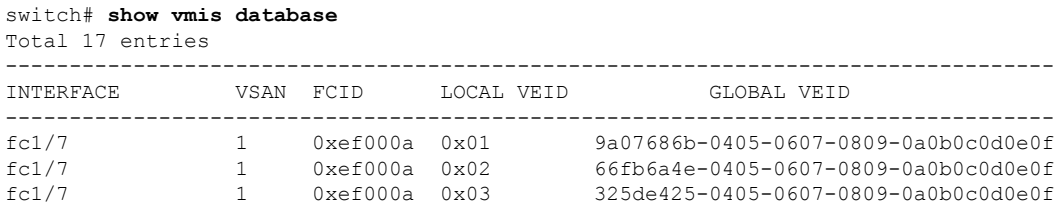

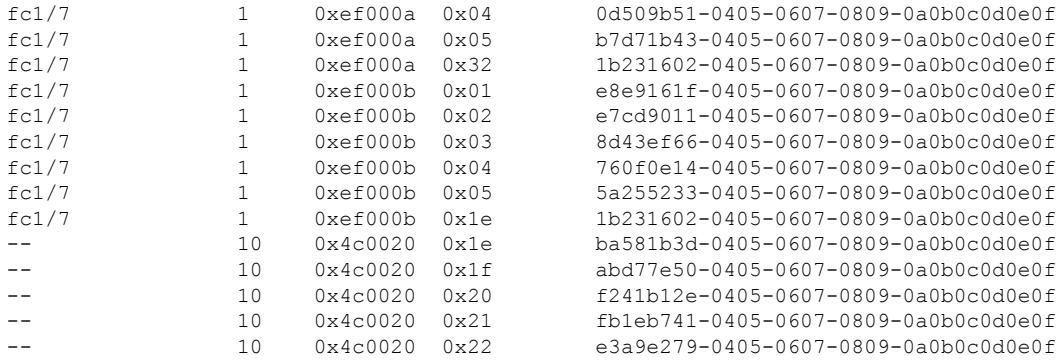

```
This example shows a VMIS database entries of a specified local VSAN domain:
```
#### switch# **show vmis database local vsan 1** Total 12 entries

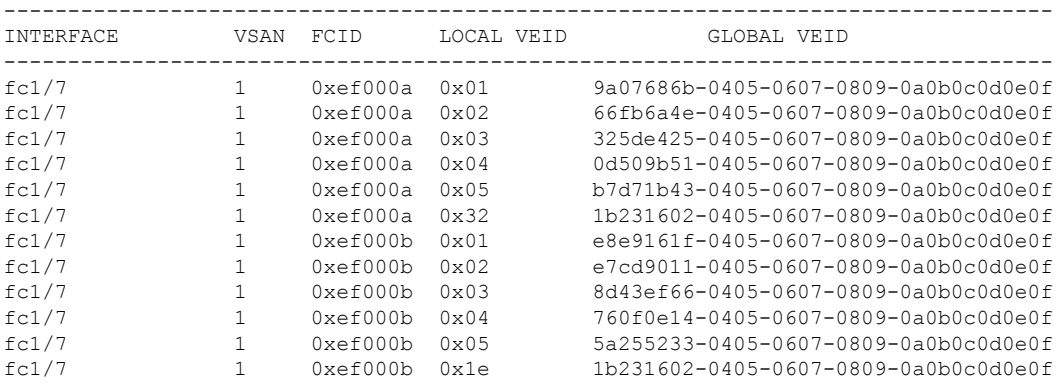

#### This example shows the entries in a VSAN filtered by the hosting domain:

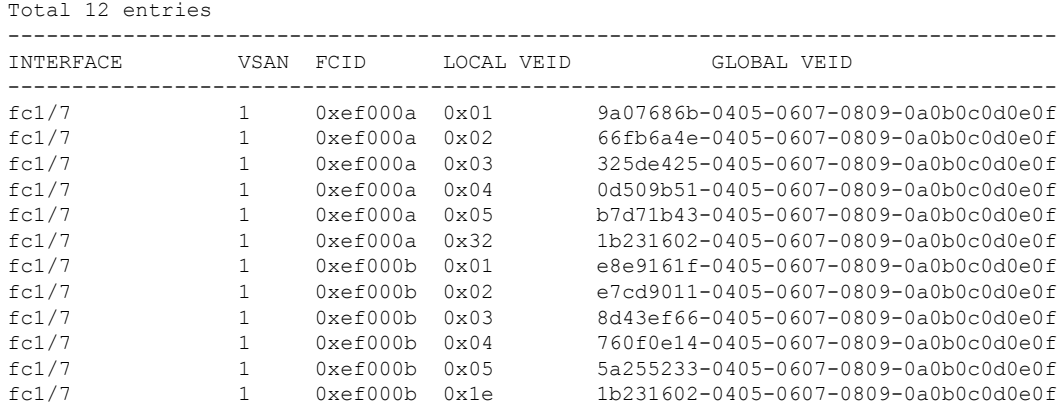

### switch# **show vmis database domain 0xef vsan 1**

This example shows the entries in a VSAN filtered by an interface:

```
switch# show vmis database interface fc1/7 vsan 1
Total 12 entries
----------------------------------------------------------------------------------
```
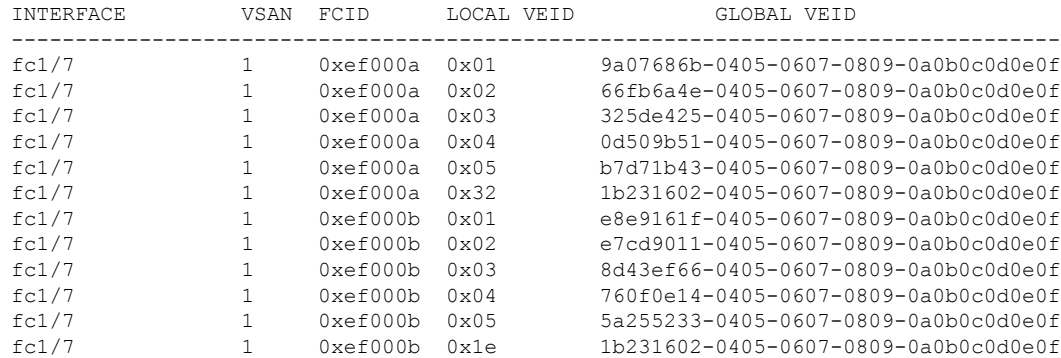

This example shows the entries in a VSAN:

switch# **show vmis database vsan 10** Total 5 entries

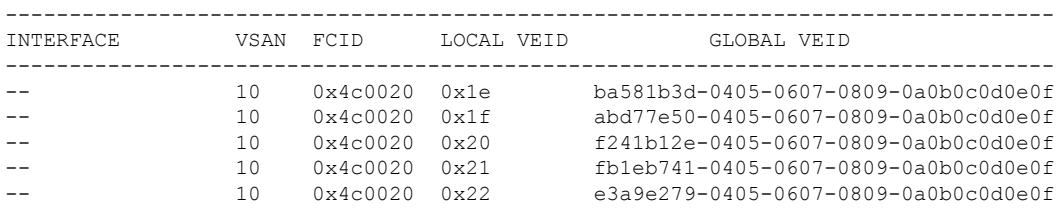

This example shows the entries filtered by FCIDs. This example is filtered by a remote hypervisor N\_Port FCID.

switch# **show vmis database fcid 0x4c0020 vsan 10** Total 5 entries ----------------------------------------------------------------------------------

| <b>INTERFACE</b> | VSAN     | <b>FCTD</b>                                                     | LOCAL VEID            | GLOBAL VEID                                                                  |
|------------------|----------|-----------------------------------------------------------------|-----------------------|------------------------------------------------------------------------------|
|                  | 10<br>10 | $0 \times 4 \cdot 0020$<br>$0 \times 4 \cdot 0020$              | $0 \times 1e$<br>0x1f | ba581b3d-0405-0607-0809-0a0b0c0d0e0f<br>abd77e50-0405-0607-0809-0a0b0c0d0e0f |
|                  | 10       | $0 \times 4 \cdot 0020$                                         | 0x20                  | f241b12e-0405-0607-0809-0a0b0c0d0e0f                                         |
|                  | 10<br>10 | $0 \times 4 \cdot 0020$<br>$0 \times 4 \cap 0020$ $0 \times 22$ | $0 \times 21$         | fb1eb741-0405-0607-0809-0a0b0c0d0e0f<br>e3a9e279-0405-0607-0809-0a0b0c0d0e0f |
|                  |          |                                                                 |                       |                                                                              |

This example shows the VMIS entries filtered by Global VM ID and VSAN:

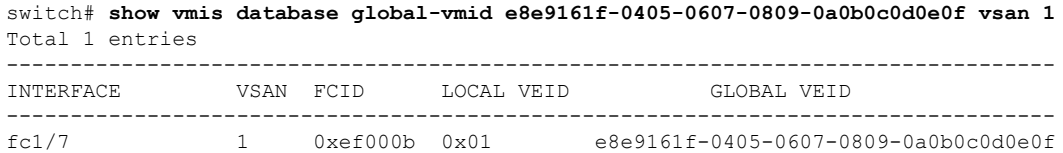

This example shows the VEM IDs registered in a VSAN:

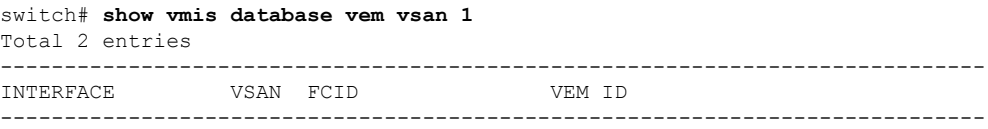

fc1/7 1 0xef000a 11223344-5566-7788-99aa-bbccddeeffaa fc1/7 1 0xef000b 00010203-0405-0607-0809-0a0b0cef000b

This example shows VM entries that have migrated between VEMs:

The output shows two entries correspond to a VM before and after a VM has migrated between VEMs. The IDs associated with the VM before migration are not deleted immediately. These IDs will be deleted in the VMIS database after the switch IO timer expires. Until the IO timer expires, you will see two entries of the same VM in the VMIS database.

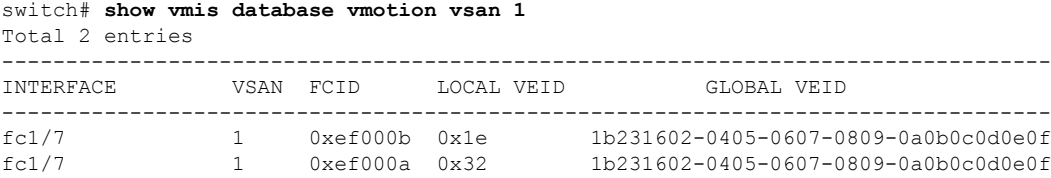

This example shows a Local VE ID range that is configured for each VSAN:

```
switch# show vmis range
VSAN VEID Range
--------------------
  1 1-255
 10 1-255
        1 - 25530 1-255
```
This example shows statistics of a local switch's VMIS exchanges with locally attached hypervisor HBA driver clients (host side) and with other VMIS agents on other switches in the fabric (switch side) by VSAN:

```
switch# show vmis statistics
VSAN : 1
-----Host Side-----
qfpa/qfpa_rsp/qfpa_rjt : 1/1/0
uvem/uvem_rsp/uvem_rjt : 1/1/0
ggvid/ggvid_rsp/ggvid_rjt : 0/0/0
gfvid/gfvid_rsp/gfvid_rjt : 0/0/0
gvemid/gvemid_rsp/gvemid_rjt : 0/0/0
gvem/gvem_rsp/gvem_rjt : 0/0/0
-----Switch Side-----
gvemd_tx/gvemd_rsp_tx/gvemd_rjt_tx : 0/0/0
gvemd_rx/gvemd_rsp_rx/gvemd_rjt_rx : 0/0/0
uvemd_tx/uvemd_rsp_tx/uvemd_rjt_tx : 0/0/0
uvemd_rx/uvemd_rsp_rx/uvemd_rjt_rx : 0/0/0
```
# <span id="page-249-0"></span>**RSCN**

The Registered State Change Notification (RSCN) is a Fibre Channel service that informs hosts about changes in the fabric. Hosts can receive this information by registering with the fabric controller (through SCR). These notifications provide a timely indication of one or more of the following events:

• Disks joining or leaving the fabric.

- A name server registration change.
- A new zone enforcement.
- IP address change.
- Any other similar event that affects the operation of the host.

This section includes the following topics:

### **About RSCN Information**

Apart from sending these events to registered hosts, a switch RSCN (SW-RSCN) is sent to all reachable switches in the fabric.

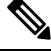

The switch sends an RSCN to notify registered nodes that a change has occurred. It is up to the nodes to query the name server again to obtain the new information. The details of the changed information are not delivered by the switch in the RSCN sent to the nodes. **Note**

## **Displaying RSCN Information**

<span id="page-250-0"></span>Use the **show rscn** command to display RSCN information (see Examples [Displays](#page-250-0) Register Device [Information,](#page-250-0) on page 229 and Displays RSCN Counter [Information,](#page-250-1) on page 229).

#### **Displays Register Device Information**

```
switch# show rscn scr-table vsan 1
SCR table for VSAN: 1
---------------------------------------------
FC-ID REGISTERED FOR
---------------------------------------------
0x1b0300 fabric detected rscns
Total number of entries = 1
```
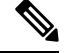

<span id="page-250-1"></span>The SCR table is not configurable. It is populated when hosts send SCR frames with RSCN information. If hosts do not receive RSCN information, then the **show rscn scr-table** command will not return entries. **Note**

#### **Displays RSCN Counter Information**

```
switch(config)# show rscn statistics vsan 106
Statistics for VSAN: 106
-------------------------
Number of SCR received = 0Number of SCR ACC sent = 0Number of SCR RJT sent = 0Number of RSCN received = 0
Number of RSCN sent = 0Number of RSCN ACC received = 0
```
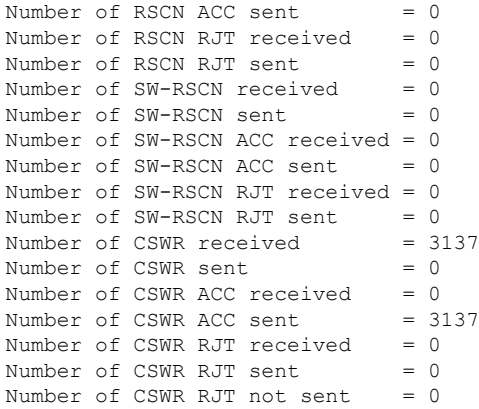

### **multi-pid Option**

If the RSCN **multi-pid** option is enabled, then RSCNs generated to the registered Nx ports may contain more than one affected port IDs. In this case, zoning rules are applied before putting the multiple affected port IDs together in a single RSCN. By enabling this option, you can reduce the number of RSCNs. For example: Suppose you have two disks (D1, D2) and a host (H) connected to switch 1. Host H is registered to receive RSCNs. D1, D2 and H belong to the same zone. If disks D1 and D2 are online at the same time, then one of the following applies:

- The **multi-pid** option is disabled on switch 1: two RSCNs are generated to host H—one for the disk D1 and another for disk D2.
- The **multi-pid** option is enabled on switch 1: a single RSCN is generated to host H, and the RSCN payload lists the affected port IDs (in this case, both D1 and D2).

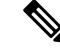

**Note** Some Nx ports may not understand multi-pid RSCN payloads. If not, disable the RSCN **multi-pid** option.

### **Configuring the multi-pid Option**

To configure the **multi-pid** option, follow these steps:

```
Step 1 switch# config terminal
```
switch(config)#

Enters configuration mode.

#### **Step 2** switch(config)# **rscn multi-pid vsan 105**

Sends RSCNs in a multi-pid format for VSAN 105.
Ш

### **Suppressing Domain Format SW-RSCNs**

A domain format SW-RSCN is sent whenever the local switch name or the local switch management IP address changes. ThisSW-RSCN issent to all other domains and switches over the ISLs. The remote switches can issue GMAL and GIELN commandsto the switch that initiated the domain formatSW-RSCN to determine what changed. Domain format SW-RSCNs can cause problems with some non-Cisco MDS switches (refer to the ).

To suppress the transmission of these SW RSCNs over an ISL, follow these steps:

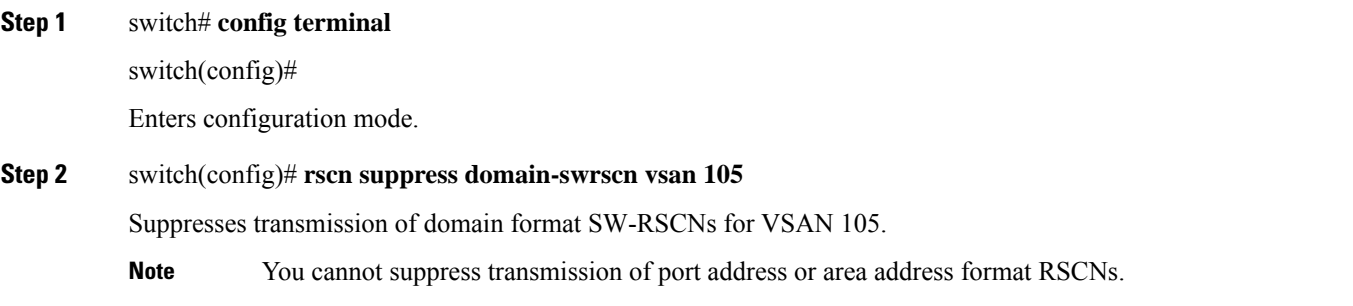

### **Coalesced SW-RSCN**

In order to improve the performance of the Fibre Channel protocols on the Cisco MDS 9000 switch, SW-RSCNs are delayed, collected and sent as a single coalesced SW-RSCN to all the switches in the fabric in a single Fibre Channel exchange.

### **Enabling Coalesced SW-RSCNs**

#### **Restrictions**

- All the switches in the fabric should be running Cisco MDS 6.2(7) and above.
- This feature does not have interoperability with non-Cisco MDS switches.

To enable the coalesced SW-RSCNs, follow these step:

#### **Step 1** switch# **config terminal**

Enters configuration mode.

**Step 2** switch(config)# rscn coalesce swrscn vsan 1

switch(config)#

Enables coalescing of Switch Registered State Change Notification (SWRSCN) in VSAN 1. The default delay is 500 milliseconds.

### **Step 3** switch(config)# rscn coalesce swrscn vsan 1 delay 800 switch(config)#

Enables coalescing of Switch Registered State Change Notification (SWRSCN) in VSAN 1. Delays the SW-RSCNs maximum by 800 milliseconds.

All the switches running 6.2(7) and above are capable of processing coalesced SW-RSCN by default, but they are capable of sending coalesced SW-RSCN only after enabling through CLI. **Note**

### **Disabling Coalesced SW-RSCNs**

To disable the coalesced SW-RSCNs, follow these steps:

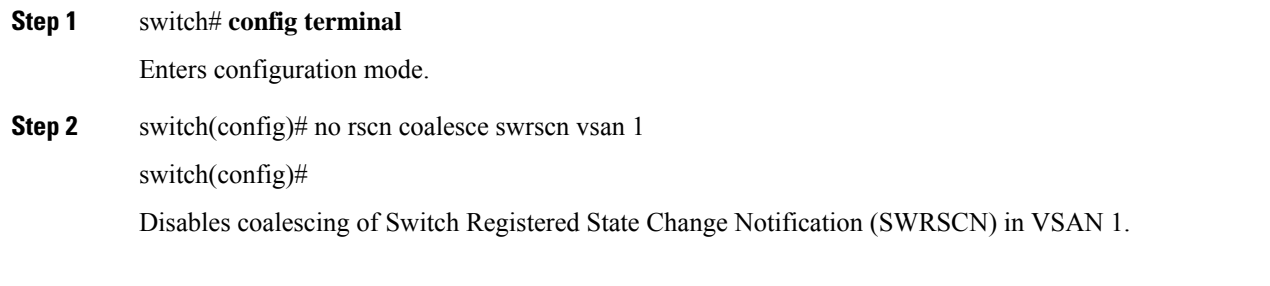

### **Clearing RSCN Statistics**

You can clear the counters and later view the counters for a different set of events. For example, you can keep track of how many RSCNs or SW-RSCNs are generated on a particular event (such as ONLINE or OFFLINE events). You can use these statistics to monitor responses for each event in the VSAN.

Use the **clear rscn statistics** command to clear the RSCN statistics for the specified VSAN.

switch# **clear rscn statistics vsan 1**

After clearing the RSCN statistics, you can view the cleared counters by issuing the **show rscn** command.

```
switch# show rscn statistics vsan 1
Statistics for VSAN: 1
 -------------------------
Number of SCR received = 0Number of SCR ACC sent = 0Number of SCR RJT sent = 0Number of RSCN received = 0Number of RSCN sent = 0Number of RSCN ACC received = 0Number of RSCN ACC sent = 0Number of RSCN RJT received = 0<br>Number of RSCN RJT sent = 0Number of RSCN RJT sent
Number of SW-RSCN received = 0
Number of SW-RSCN sent = 0Number of SW-RSCN ACC received = 0
Number of SW-RSCN ACC sent = 0
Number of SW-RSCN RJT received = 0
Number of SW-RSCN RJT sent = 0Number of CSWR received = 0
Number of CSWR sent = 0
```
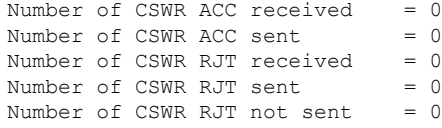

### **RSCN Timer Configuration Distribution Using CFS**

Because the timeout value for each switch is configured manually, a misconfiguration occurs when different switches time out at different times. This means different N ports in a network can receive RSCNs at different times. Cisco Fabric Services (CFS) alleviates this situation by automatically distributing configuration information to all switches in a fabric. This also reduces the number of SW-RSCNs.

RSCN supports two modes, distributed and nondistributed. In distributed mode, RSCN uses CFS to distribute configuration to all switches in the fabric. In nondistributed mode, only the configuration commands on the local switch are affected.

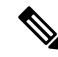

**Note** All configuration commands are not distributed. Only the **rscn event-tov tov vsan vsan** command is distributed.

The RSCN timer is registered with CFS during initialization and switchover. For high availability, if the RSCN timer distribution crashes and restarts or a switchover occurs, it resumes normal functionality from the state prior to the crash or switchover.

$$
\beta
$$

Before performing a downgrade, make sure that you revert the RCSN timer value in your network to the default value. Failure to do so will disable the links across your VSANs and other devices. **Note**

Compatibility across various Cisco MDS NX-OS releases during an upgrade or downgrade is supported by **conf-check** provided by CFS. If you attempt to downgrade from Cisco MDS SAN-OS Release 3.0, you are prompted with a **conf-check** warning. You are required to disable RSCN timer distribution support before you downgrade.

By default, the RSCN timer distribution capability is disabled and is therefore compatible when upgrading from any Cisco MDS SAN-OS release earlier than Release 3.0.

### **Configuring the RSCN Timer**

RSCN maintains a per-VSAN event list queue, where the RSCN events are queued as they are generated. When the first RSCN event is queued, a per VSAN timer starts. Upon time-out, all the events are dequeued and coalesced RSCNs are sent to registered users. The default timer values minimize the number of coalesced RSCNs sent to registered users. Some deployments require smaller event timer values to track changes in the fabric.

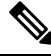

The RSCN timer value must be the same on all switches in the VSAN. See the RSCN Timer [Configuration](#page-255-0) [Distribution,](#page-255-0) on page 234. **Note**

Before performing a downgrade, make sure that you revert the RCSN timer value in your network to the default value. Failure to do so will disable the links across your VSANs and other devices. **Note**

To configure the RSCN timer, follow these steps:

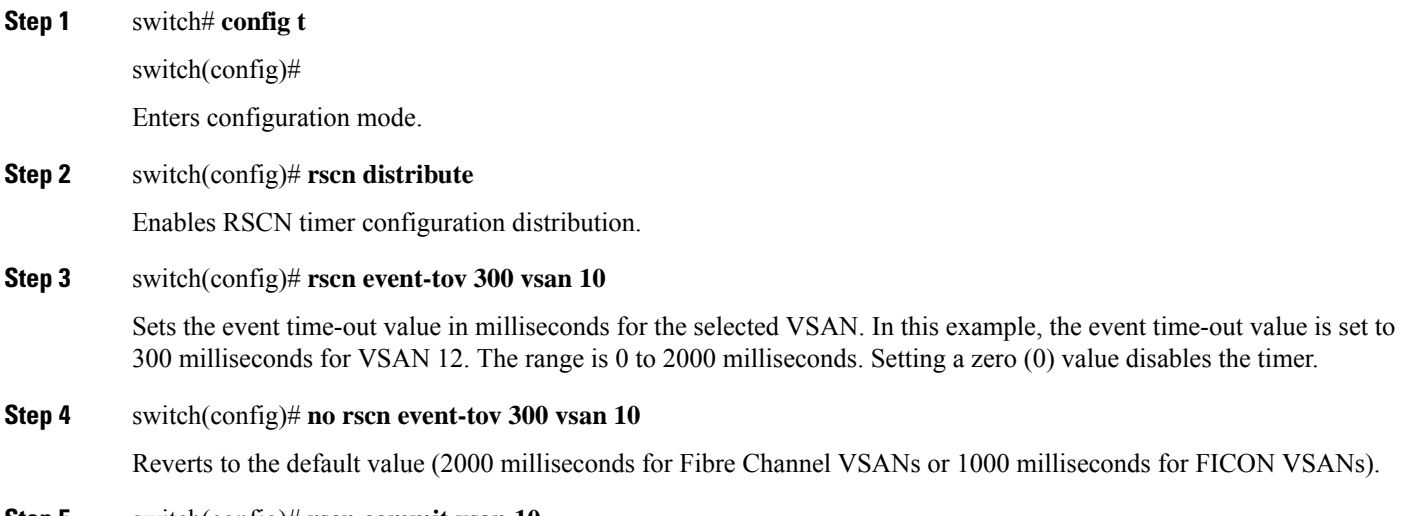

**Step 5** switch(config)# **rscn commit vsan 10**

Commits the RSCN timer configuration to be distributed to the switches in VSAN 10.

### <span id="page-255-0"></span>**Verifying the RSCN Timer Configuration**

You verify the RSCN timer configuration using the **show rscn event-tov vsan** command.

```
switch# show rscn event-tov vsan 10
Event TOV : 1000 ms
```
### **RSCN Timer Configuration Distribution**

Because the timeout value for each switch is configured manually, a misconfiguration occurs when different switches time out at different times. This means different N-ports in a network can receive RSCNs at different times. Cisco Fabric Services (CFS) infrastructure alleviates this situation by automatically distributing the RSCN timer configuration information to all switches in a fabric. This also reduces the number of SW-RSCNs. Refer to the *Cisco MDS 9000 Family NX-OS System Management Configuration Guide* .

RSCN supports two modes, distributed and nondistributed. In distributed mode, RSCN uses CFS to distribute configuration to all switches in the fabric. In nondistributed mode, only the configuration commands on the local switch are affected.

Ш

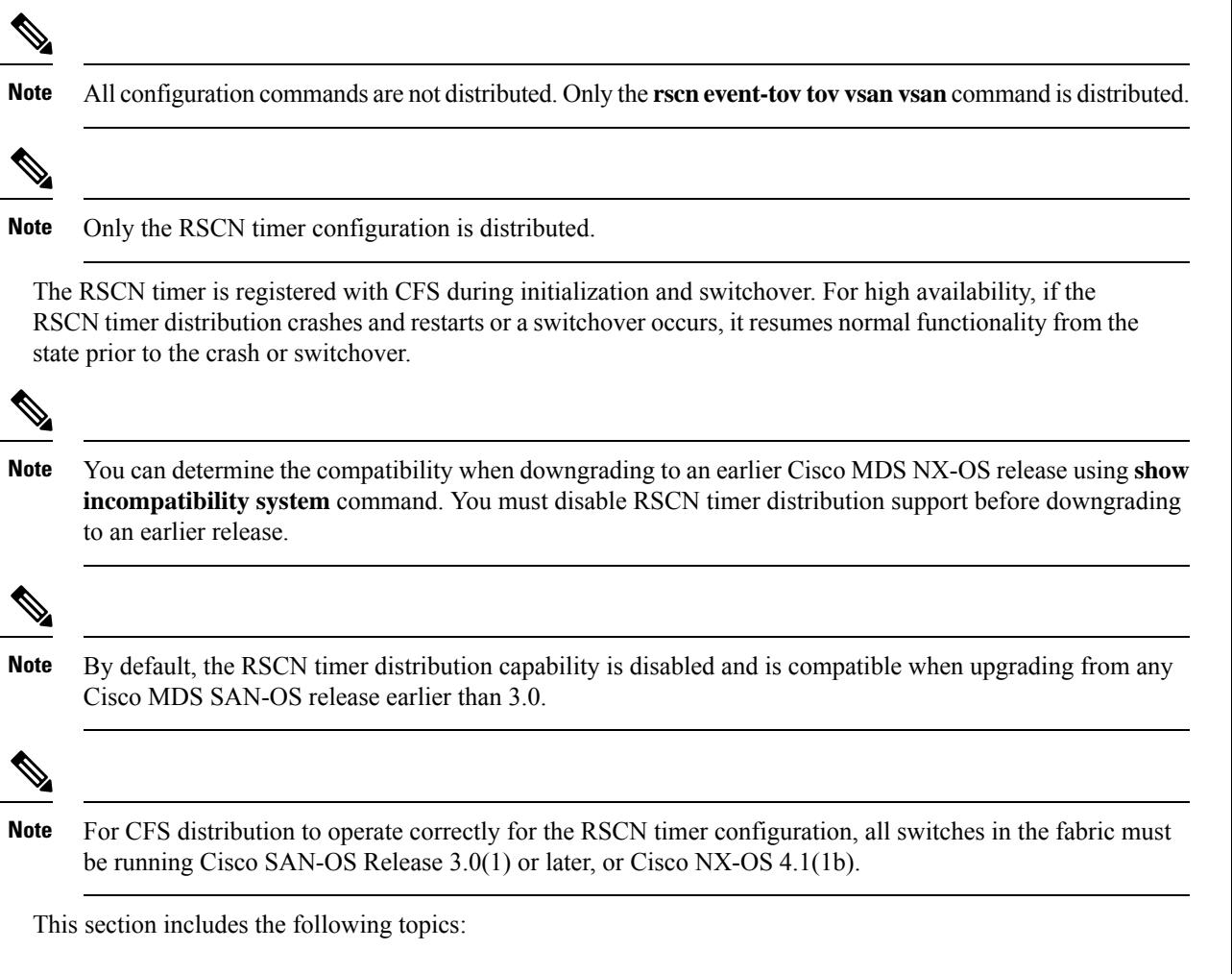

#### **Enabling RSCN Timer Configuration Distribution**

To enable RSCN timer configuration distribution, follow these steps:

#### **Step 1** switch# **config terminal**

switch(config)#

Enters configuration mode.

- **Step 2** switch(config)# **rscn distribute** Enables RSCN timer distribution.
- **Step 3** switch(config)# **no rscn distribute**

Disables (default) RSCN timer distribution.

#### **Locking the Fabric**

The first action that modifies the database creates the pending database and locks the feature in the VSAN. Once you lock the fabric, the following situations apply:

- No other user can make any configuration changes to this feature.
- A copy of the configuration database becomes the pending database along with the first active change.

### **Committing the RSCN Timer Configuration Changes**

If you commit the changes made to the active database, the configuration is committed to all the switches in the fabric. On a successful commit, the configuration change is applied throughout the fabric and the lock is released.

To commit RSCN timer configuration changes, follow these steps:

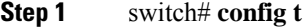

switch(config)#

Enters configuration mode.

#### **Step 2** switch(config)# **rscn commit vsan 10**

Commits the RSCN timer changes.

#### **Discarding the RSCN Timer Configuration Changes**

If you discard (terminate) the changes made to the pending database, the configuration database remains unaffected and the lock is released.

To discard RSCN timer configuration changes, follow these steps:

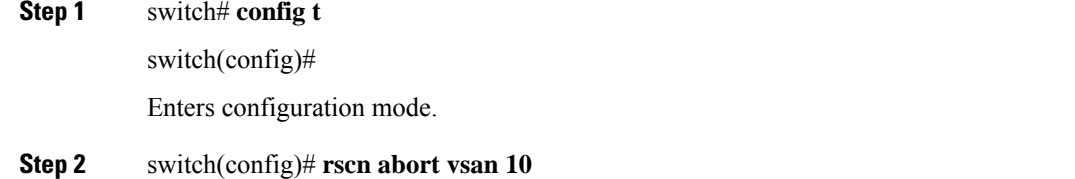

Discards the RSCN timer changes and clears the pending configuration database.

#### **Clearing a Locked Session**

If you have changed the RSCN timer configuration and have forgotten to release the lock by either committing or discarding the changes, an administrator can release the lock from any switch in the fabric. If the administrator performs this task, your changes to the pending database are discarded and the fabric lock is released.

П

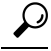

The pending database is only available in the volatile directory and are subject to being discarded if the switch is restarted. **Tip**

To use administrative privileges and release a locked DPVM session, use the **clear rscnsessionvsan**command in EXEC mode.

switch# **clear rscn session vsan 10**

#### **Displaying RSCN Configuration Distribution Information**

Use the **show cfs application name rscn** command to display the registration status for RSCN configuration distribution.

switch# **show cfs application name rscn** Enabled : Yes Timeout : 5s Merge Capable : Yes Scope : Logical

Use the **show rscn session status vsan** command to display session status information for RSCN configuration distribution.

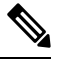

**Note** A merge failure results when the RSCN timer values are different on the merging fabrics.

```
switch# show rscn session status vsan 1
Session Parameters for VSAN: 1
-------------------------------
Last Action : Commit
Last Action Result : Success
Last Action Failure Reason : None
```
Use the **show rscn pending** command to display the set of configuration commands that would take effect when you commit the configuration.

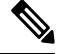

**Note** The pending database includes both existing and modified configuration.

```
switch# show rscn pending
rscn event-tov 2000 ms vsan 1
rscn event-tov 2000 ms vsan 2
rscn event-tov 300 ms vsan 10
```
Use the **show rscn pending-diff** command to display the difference between pending and active configurations. The following example showsthe time-out value for VSAN 10 was changed from 2000 milliseconds(default) to 300 milliseconds.

```
switch# show rscn pending-diff
- rscn event-tov 2000 ms vsan 10
+ rscn event-tov 300 ms vsan 10
```
## **Default Settings**

<span id="page-259-0"></span>Table 23: Default RSCN [Settings](#page-259-0) , on page 238 lists the default settings for RSCN.

**Table 23: Default RSCN Settings**

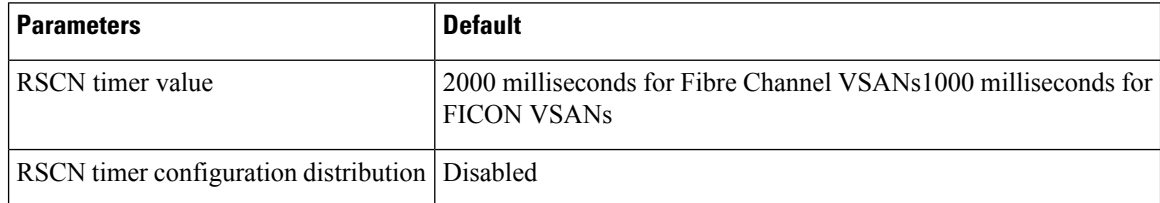

## **Enabling Port Pacing**

For detailed information, refer to the *Cisco MDS 9000 Family NX-OS System Management* .

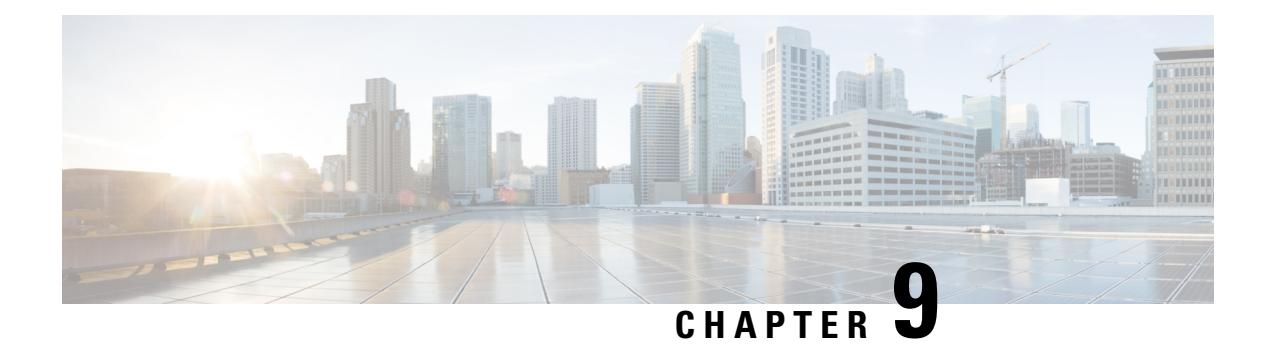

## **Discovering SCSI Targets**

This chapter describes the SCSI LUN discovery feature provided in switches in the Cisco MDS 9000 Family. It includes the following sections:

- About SCSI LUN [Discovery,](#page-260-0) on page 239
- Displaying SCSI LUN [Information,](#page-262-0) on page 241

## <span id="page-260-0"></span>**About SCSI LUN Discovery**

Small Computer System Interface (SCSI) targets include disks, tapes, and other storage devices. These targets do not register logical unit numbers (LUNs) with the name server.

The name server requires LUN information for the following reasons:

- To display LUN storage device information so an NMS can access this information.
- To report device capacity, serial number, and device ID information.
- To register the initiator and target features with the name server.

The SCSI LUN discovery feature uses the local domain controller Fibre Channel address. It uses the local domain controller as the source FC ID, and performs SCSI INQUIRY, REPORT LUNS, and READ CAPACITY commands on SCSI devices.

The SCSI LUN discovery feature is initiated on demand, through CLI or SNMP. This information is also synchronized with neighboring switches, if those switches belong to the Cisco MDS 9000 Family.

This section includes the following topics:

### **About Starting SCSI LUN Discovery**

SCSI LUN discovery is done on demand.

Only Nx ports that are present in the name server database and that are registered as FC4 Type = SCSI\_FCP are discovered.

### **Starting SCSI LUN Discovery**

To start SCSI LUN discovery, follow one of these steps:

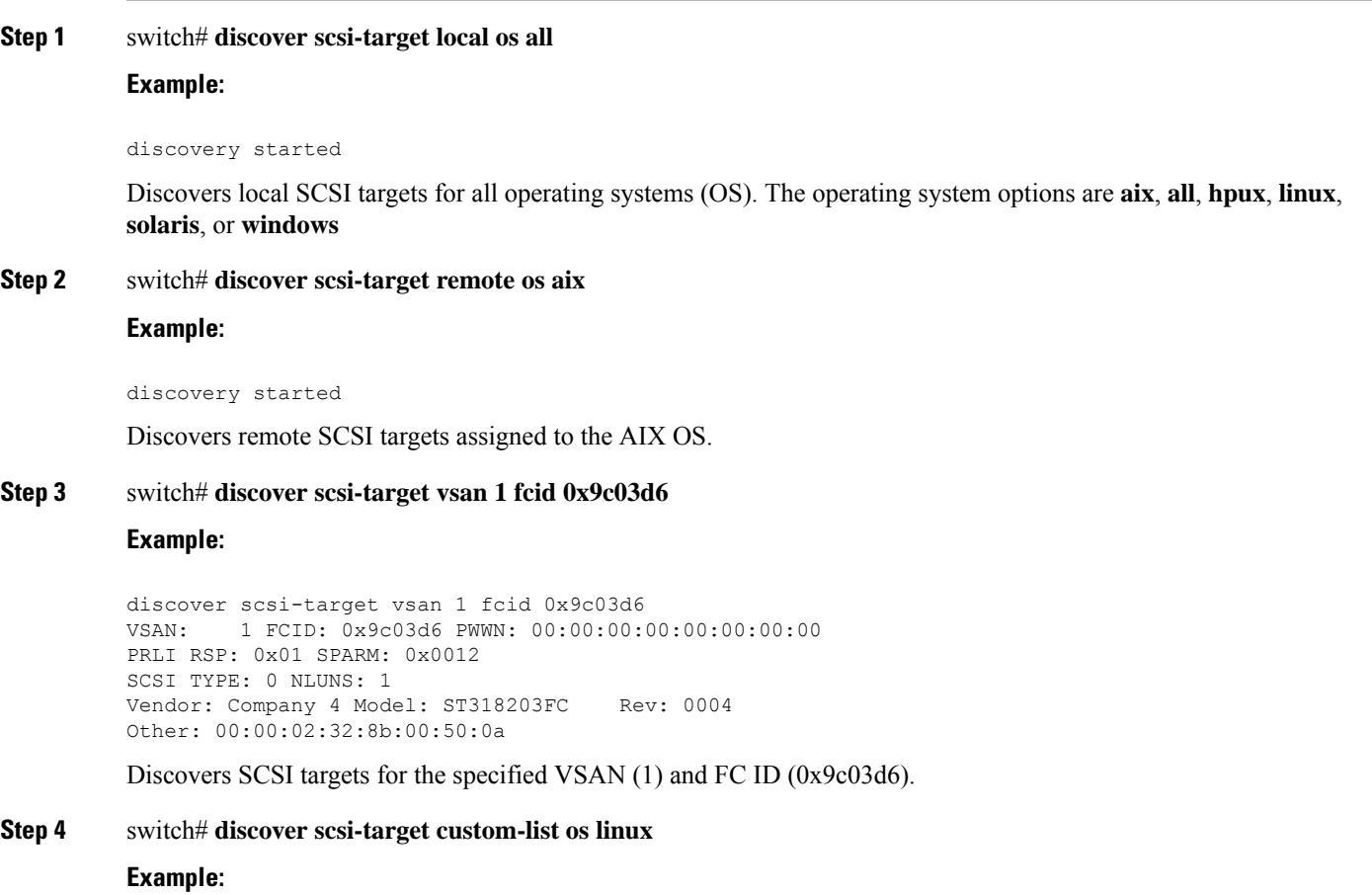

discovery started

Discovers SCSI targets from the customized list assigned to the Linux OS.

## **About Initiating Customized Discovery**

Customized discovery consists of a list of VSAN and domain pairs that are selectively configured to initiate a discovery. The domain ID is a number from 0 to 255 in decimal or a number from 0x0 to 0xFF in hex.

Use the **custom-list** option to initiate this discovery.

### **Initiating Customized Discovery**

To initiate a customized discovery, follow one of these steps:

```
Step 1 switch# discover custom-list add vsan 1 domain 0X123456
```
Adds the specified entry to the custom list.

#### **Step 2** switch# **discover custom-list delete vsan 1 domain 0X123456**

Deletes the specified domain ID from the custom list.

## <span id="page-262-0"></span>**Displaying SCSI LUN Information**

<span id="page-262-1"></span>Use the **show scsi-target** and **show fcns database** commands to display the results of the discovery. See Examples Displays the [Discovered](#page-262-1) Targets, on page 241 to Displays [Automatically](#page-264-0) Discovered Targets, on [page](#page-264-0) 243.

#### **Displays the Discovered Targets**

```
switch# show scsi-target status
discovery completed
```
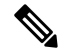

This command takes several minutes to complete, especially if the fabric is large or if several devices are slow to respond. **Note**

#### **Displays the FCNS Database**

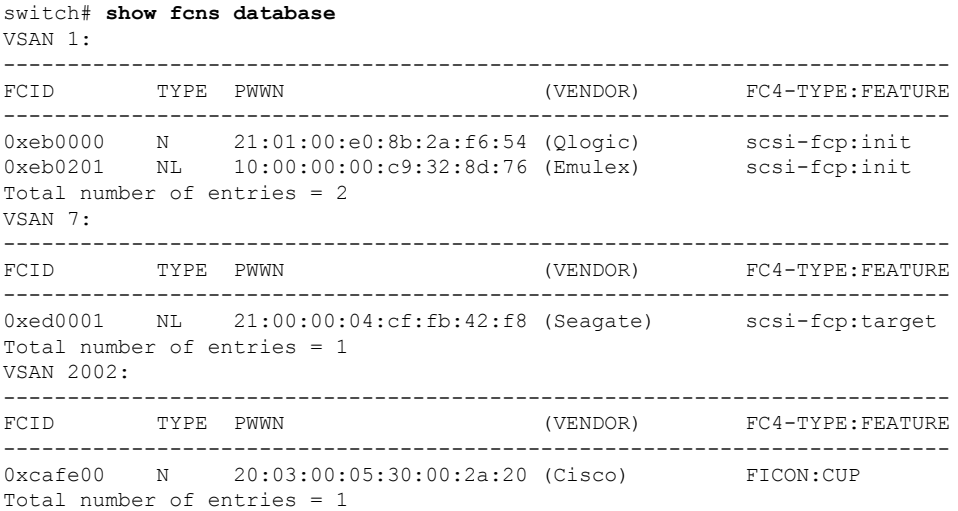

#### **Displays the Discovered Target Disks**

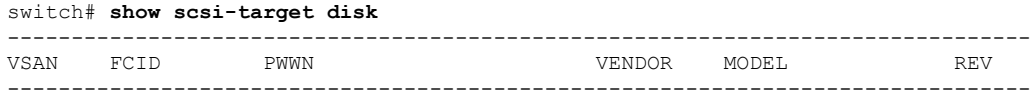

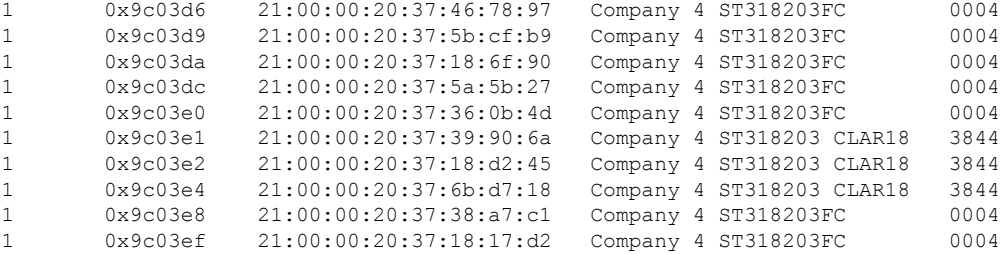

#### **Displays the Discovered LUNs for All Operating Systems**

```
switch# show scsi-target lun os all
ST336607FC from SEAGATE (Rev 0006)
FCID is 0xed0001 in VSAN 7, PWWN is 21:00:00:04:cf:fb:42:f8
--------------------------------------------------------------------------------
         Capacity Status Serial Number Device-Id
         (MB)
--------------------------------------------------------------------------------
WIN 0x0 36704 Online 3JA1B9QA00007338 C:1 A:0 T:3 20:00:00:04:cf:fb:42:f8
AIX 0x0 36704 Online 3JA1B9QA00007338 C:1 A:0 T:3 20:00:00:04:cf:fb:42:f8
SOL 0x0 36704 Online 3JA1B9QA00007338 C:1 A:0 T:3 20:00:00:04:cf:fb:42:f8
LIN 0x0 36704 Online 3JA1B9QA00007338 C:1 A:0 T:3 20:00:00:04:cf:fb:42:f8
HP 0x0 36704 Online 3JA1B9QA00007338 C:1 A:0 T:3 20:00:00:04:cf:fb:42:f8
```
#### **Displays the Discovered LUNs for the Solaris OS**

```
switch# show scsi-target lun os solaris
ST336607FC from SEAGATE (Rev 0006)
FCID is 0xed0001 in VSAN 7, PWWN is 21:00:00:04:cf:fb:42:f8
--------------------------------------------------------------------------------
OS LUN Capacity Status Serial Number Device-Id
         (MB)
--------------------------------------------------------------------------------
SOL 0x0 36704 Online 3JA1B9QA00007338 C:1 A:0 T:3 20:00:00:04:cf:fb:42:f8
```
The following command displays the port WWN that is assigned to each OS (Windows, AIX, Solaris, Linux, or HPUX)

#### **Displays the pWWNs for each OS**

switch# **show scsi-target pwwn**

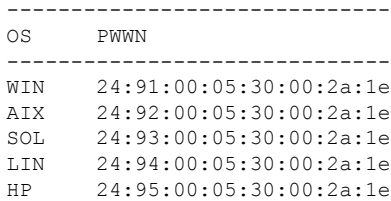

#### **Displays Customized Discovered Targets**

```
switch# show scsi-target custom-list
---------------
VSAN DOMAIN
---------------
1 56
```
<span id="page-264-0"></span>Use the **show scsi-target auto-poll** command to verify automatic discovery of SCSI targets that come online. The internal uuid number indicates that a CSM or an IPS module is in the chassis.

#### **Displays Automatically Discovered Targets**

```
switch(config)# show scsi-target auto-poll
name server polling is enabled
auto-polling is disabled, poll_start:0 poll_count:0 poll_type:0
USERS OF AUTO POLLING
```
---------------------

 $\mathbf I$ 

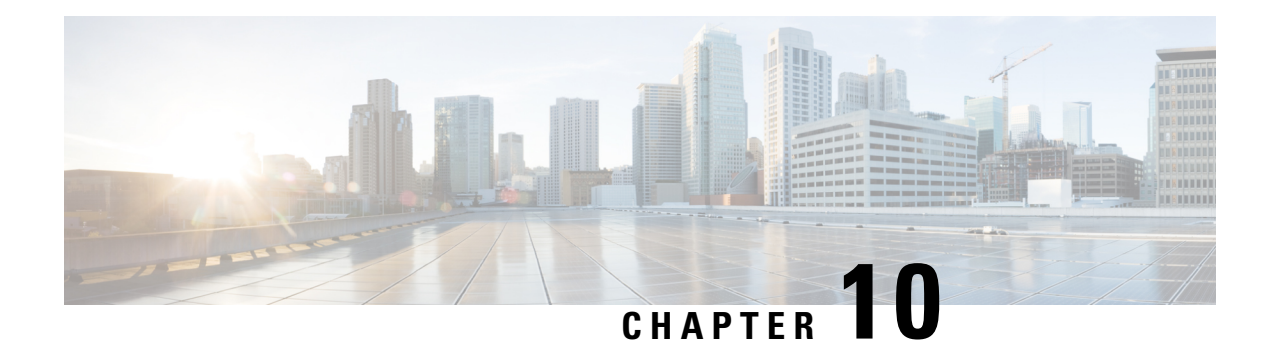

# **Configuring FICON**

Fibre Connection (FICON) interface capabilities enhance the Cisco MDS 9000 Family by supporting both open systems and mainframe storage network environments. The control unit port (CUP) also is supported which allows in-band management of the switch from FICON processors.

This chapter includes the following sections:

- About [FICON,](#page-266-0) on page 245
- FICON Port [Numbering,](#page-272-0) on page 251
- [Configuring](#page-280-0) FICON, on page 259
- [Configuring](#page-290-0) FICON Ports, on page 269
- FICON [Configuration](#page-300-0) Files, on page 279
- Port [Swapping](#page-303-0) , on page 282
- FICON Tape [Acceleration,](#page-305-0) on page 284
- Configuring XRC [Acceleration,](#page-309-0) on page 288
- [Moving](#page-309-1) a FICON VSAN to an Offline State, on page 288
- CUP In-Band [Management,](#page-310-0) on page 289
- Displaying FICON [Information,](#page-311-0) on page 290
- Default [Settings,](#page-319-0) on page 298

## <span id="page-266-0"></span>**About FICON**

The Cisco MDS 9000 Family supports the Fibre Channel Protocol (FCP), FICON, iSCSI, and FCIP capabilities within a single, high-availability platform (see Figure 55: Shared System Storage [Network,](#page-267-0) on page 246).

The FICON feature is not supported on:

- Cisco MDS 9120 switches
- Cisco MDS 9124 switches
- Cisco MDS 9140 switches
- The 32-port Fibre Channel switching module
- Cisco Fabric Switch for HP c-Class BladeSystem
- Cisco Fabric Switch for IBM BladeSystem

FCP and FICON are different FC4 protocols and their traffic is independent of each other. Devices using these protocols should be isolated using VSANs.

The fabric binding feature helps prevent unauthorized switches from joining the fabric or disrupting current fabric operations(refer to the *Cisco MDS 9000 Family NX-OS Security Configuration Guide* ). The Registered Link Incident Report (RLIR) application provides a method for a switch port to send an LIR to a registered Nx port.

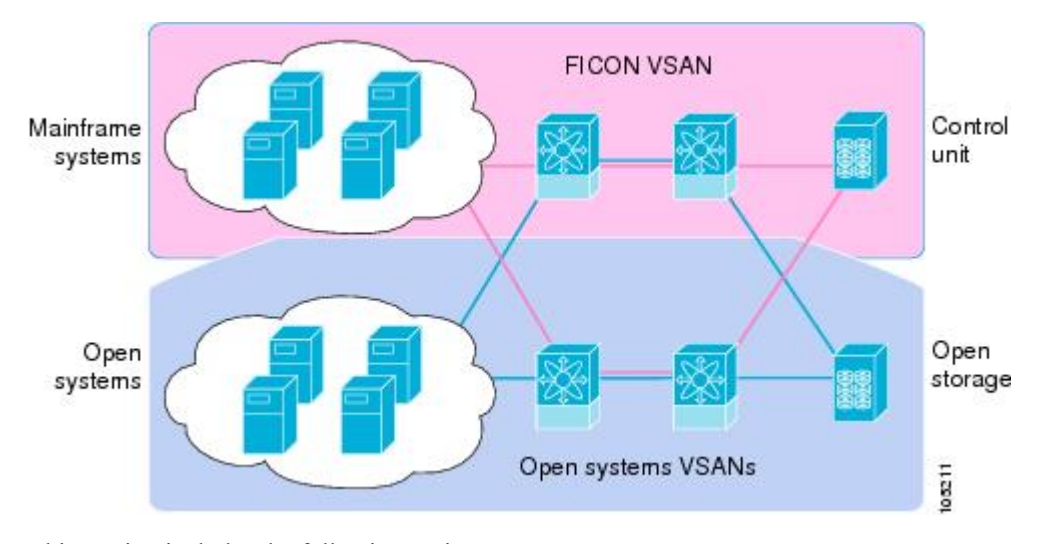

#### <span id="page-267-0"></span>**Figure 55: Shared System Storage Network**

This section includes the following topics:

FICON [Requirements,](#page-267-1) on page 246

[MDS-Specific](#page-268-0) FICON Advantages, on page 247

FICON [Cascading,](#page-272-1) on page 251

FICON VSAN [Prerequisites,](#page-272-2) on page 251

### <span id="page-267-1"></span>**FICON Requirements**

The FICON feature has the following requirements:

- You can implement FICON features in the following switches:
	- Any switch in the Cisco MDS 9500 Series
	- Any switch in the Cisco MDS 9200 Series (including the Cisco MDS 9222i Multiservice Modular Switch)
	- Cisco MDS 9134 Multilayer Fabric Switch
	- MDS 9000 Family 18/4-Port Multiservice Module
- You need the MAINFRAME PKG license to configure FICON parameters.
- To extend your FICON configuration over a WAN link using FCIP, you need the appropriate SAN\_EXTN\_OVER\_IP license for the module you are using. For more information, refer to the *Cisco NX-OS Family Licensing Guide* .

### <span id="page-268-0"></span>**MDS-Specific FICON Advantages**

This section explains the additional FICON advantages in Cisco MDS switches and includes the following topics:

#### **Fabric Optimization with VSANs**

Generally, separate physical fabrics have a high level of switch management and have a higher implementation cost. The ports in each island also may be over-provisioned depending on the fabric configuration.

By using the Cisco MDS-specific VSAN technology, you can have greater efficiency between these physical fabrics by lowering the cost of over-provisioning and reducing the number of switches to be managed. VSANs also help you to move unused ports nondisruptively and provide a common redundant physical infrastructure (see Figure 56: [VSAN-Specific](#page-268-1) Fabric Optimization, on page 247).

#### <span id="page-268-1"></span>**Figure 56: VSAN-Specific Fabric Optimization**

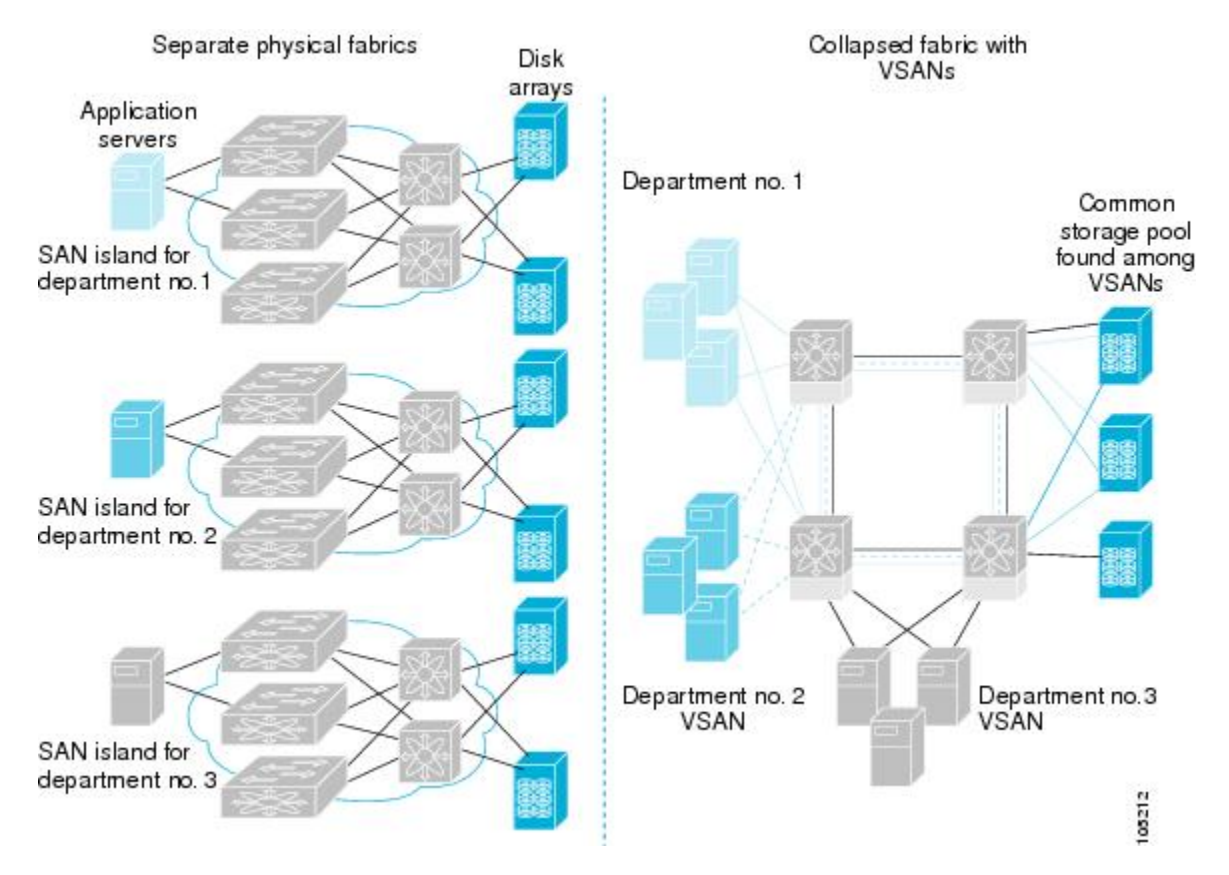

VSANs enable global SAN consolidation by allowing you to convert existing SAN islands into virtual SAN islands on a single physical network. It provides hardware-enforced security and separation between applications or departments to allow coexistence on a single network. It also allows virtual rewiring to consolidate your storage infrastructure. You can move assets between departments or applications without the expense and disruption of physical relocation of equipment.

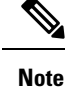

While you can configure VSANs in any Cisco MDS switch, you only can enable FICON inupto eight of these VSANs. The number of VSANs configured depends on the platform.

Mainframe users can think of VSANs as being like FICON LPARs in the MDS SAN fabric. You can partition switch resources into FICON LPARs (VSANs) that are isolated from each other, in much the same way that you can partition resources on a zSeries or DS8000. Each VSAN has its own set of fabric services (such as fabric server and name server), FICON CUP, domain ID, Fabric Shortest Path First (FSPF) routing, operating mode, IP address, and security profile.FICON LPARs can span line cards and are dynamic in size. For example, one FICON LPAR with 10 ports can span 10 different line cards. FICON LPARs can also include ports on more than one switch in a cascaded configuration. The consistent fairness of the Cisco MDS 9000 switching architecture means that "all ports are created equal," simplifying provisioning by eliminating the "local switching" issues seen on other vendors' platforms.Addition of ports to a FICON LPAR is a nondisruptive process. The maximum number of ports for a FICON LPAR is 255 due to FICON addressing limitations.

#### **FCIP Support**

The multilayer architecture of the Cisco MDS 9000 Family enables a consistent feature set over a protocol-agnostic switch fabric. Cisco MDS 9500 Series and 9200 Series switches transparently integrate Fibre Channel, FICON, and Fibre Channel over IP (FCIP) in one system. The FICON over FCIP feature enables cost-effective access to remotely located mainframe resources. With the Cisco MDS 9000 Family platform, storage replication services such as IBM PPRC and XRC can be extended over metro to global distances using ubiquitous IP infrastructure which simplifies business continuance strategies.

Refer to the *Cisco MDS 9000 Family NX-OS IP Services Configuration Guide* .

#### <span id="page-269-0"></span>**PortChannel Support**

The Cisco MDS implementation of FICON provides support for efficient utilization and increased availability of Inter-Switch Links (ISLs) necessary to build stable large-scale SAN environments. PortChannels ensure an enhanced ISL availability and performance in Cisco MDS switches.

Refer to the *Cisco MDS 9000 Family NX-OS Interfaces Configuration Guide* for more information on PortChannels.

#### **VSANs for FICON and FCP Mixing**

Cisco MDS 9000 Family FICON-enabled switches simplify deployment of even the most complex mixed environments. Multiple logical FICON, Z-Series Linux/FCP, and Open-Systems Fibre Channel Protocol (FCP) fabrics can be overlaid onto a single physical fabric by simply creating VSANs as required for each service. VSANs provide both hardware isolation and protocol specific fabric services, eliminating the complexity and potential instability of zone-based mixed schemes.

By default, the FICON feature is disabled in all switches in the Cisco MDS 9000 Family. When the FICON feature is disabled, FC IDs can be allocated seamlessly. Mixed environments are addressed by the Cisco NX-OS software. The challenge of mixing FCP and FICON protocols are addressed by Cisco MDS switches when implementing VSANs.

Switches and directors in the Cisco MDS 9000 Family support FCP and FICON protocol mixing at the port level. If these protocols are mixed in the same switch, you can use VSANs to isolate FCP and FICON ports.  $\boldsymbol{\varOmega}$ 

When creating a mixed environment, place all FICON devices in one VSAN (other than the default VSAN) and segregate the FCP switch ports in a separate VSAN (other than the default VSAN). This isolation ensures proper communication for all connected devices. **Tip**

#### <span id="page-270-0"></span>**Cisco MDS-Supported FICON Features**

The Cisco MDS 9000 Family FICON features include:

• Flexibility and investment protection—The Cisco MDS 9000 Family shares common switching and service modules across the Cisco MDS 9500 Series and the 9200 Series.

Refer to the *Cisco MDS 9500 Series Hardware Installation Guide* and the *Cisco MDS 9200 Series Hardware Installation Guide.*

- High-availability FICON-enabled director—The Cisco MDS 9500 Series combines nondisruptive software upgrades, stateful process restart and failover, and full redundancy of all major components for a new standard in director-class availability. It supports up to 528 autosensing, 4/2/1-Gbps, 10-Gbps, FICON or FCP ports in any combination in a single chassis. Refer to the *Cisco MDS 9000 Family NX-OS High Availability and Redundancy Configuration Guide*.
- Infrastructure protection—Common software releases provide infrastructure protection across all Cisco MDS 9000 platforms. Refer to the *Cisco MDS 9000 Family NX-OS Software Upgrade and Downgrade Guide*
- VSAN technology—The Cisco MDS 9000 Family provides VSAN technology for hardware-enforced, isolated environments within a single physical fabric for secure sharing of physical infrastructure and enhanced FICON mixed support. See [Configuring](#page-28-0) and Managing VSANs, on page 7
- Port-level configurations—There are BB\_credits, beacon mode, and port security for each port. Refer to the *Cisco MDS 9000 Family NX-OS Interfaces Configuration Guide* for information about buffer-to-buffer credits, beacon LEDs, and trunking.
- Alias name configuration—Provides user-friendly aliases instead of the WWN for switches and attached node devices. See
- Comprehensive security framework—The Cisco MDS 9000 Family supports RADIUS and TACACS+ authentication, Simple Network Management Protocol Version 3 (SNMPv3), role-based access control, Secure Shell Protocol (SSH), Secure File Transfer Protocol (SFTP), VSANs, hardware-enforced zoning, ACLs, fabric binding, Fibre Channel Security Protocol (FC-SP), LUN zoning, read-only zones, and VSAN-based access control. Refer to the *Cisco MDS 9000 Family NX-OS Security Configuration Guide* for information about RADIUS, TACACS+, FC-SP, and DHCHAP.

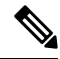

**Note**

LUN zoning and read-only zones are not supported from Cisco MDS NX-OS Release 5.x and later.

• Traffic encryption—IPSec is supported over FCIP. You can encrypt FICON and Fibre Channel traffic that is carried over FCIP. Refer to the *Cisco MDS 9000 Family NX-OS Security Configuration Guide*

.

- Local accounting log—View the local accounting log to locate FICON events. For more information about MSCHAP authentication, and local AAA services, refer to the *Cisco MDS 9000 Family NX-OS Security Configuration Guide*
- Unified storage management—Cisco MDS 9000 FICON-enabled switches are fully IBM CUP standard compliant for in-band management using the IBM S/A OS/390 I/O operations console. See the [CUP](#page-310-0) In-Band [Management,](#page-310-0) on page 289.
- Port address-based configurations—Configure port name, blocked or unblocked state, and the prohibit connectivity attributes can be configured on the ports. See the [Configuring](#page-290-0) FICON Ports, on page 269.
- You can display the following information:
	- Individual Fibre Channel ports, such as the port name, port number, Fibre Channel address, operational state, type of port, and login data.
	- Nodes attached to ports.
	- Port performance and statistics.
- Configuration files—Store and apply configuration files. See the FICON [Configuration](#page-300-0) Files, on page [279](#page-300-0).
- FICON and Open Systems Management Server features if installed. —See the [VSANs](#page-269-0) for FICON and FCP [Mixing,](#page-269-0) on page 248.
- Enhanced cascading support—See the CUP In-Band [Management,](#page-310-0) on page 289.
- Date and time—Set the date and time on the switch. See the Allowing the Host to Control the [Timestamp](#page-287-0) , on [page](#page-287-0) 266.
- Configure SNMP trap recipients and community names—See the Configuring SNMP Control of FICON [Parameters,](#page-288-0) on page 267.
- Call Home configurations—Configure the director name, location, description, and contact person. Refer to the *Cisco MDS 9000 Family NX-OS System Management Configuration Guide.*
- Configure preferred domain ID,FC ID persistence, and principalswitch priority—For information about configuring domain parameters, refer to the *Cisco MDS 9000 Family NX-OS System Management Configuration Guide* .
- Sophisticated SPAN diagnostics—The Cisco MDS 9000 Family provides industry-first intelligent diagnostics, protocol decoding, and network analysis tools as well as integrated Call Home capability for added reliability, faster problem resolution, and reduced service costs.For information about monitoring network traffic using SPAN, refer to the *Cisco MDS 9000 Family NX-OS System Management Configuration Guide*
- Configure R\_A\_TOV, E\_D\_TOV— See the Cisco [MDS-Supported](#page-270-0) FICON Features.
- Director-level maintenance tasks—Perform maintenance tasks for the director including maintaining firmware levels, accessing the director logs, and collecting data to support failure analysis.For information about monitoring system processes and logs refer to the *Cisco MDS 9000 Family NX-OS System Management Configuration Guide*
- Port-level incident alerts—Display and clear port-level incident alerts. See the Clearing RLIR [Information,](#page-299-0) on [page](#page-299-0) 278.

### <span id="page-272-1"></span>**FICON Cascading**

The Cisco MDS NX-OS software allows multiple switches in a FICON network. To configure multiple switches, you must enable and configure fabric binding in that switch and refer to the *Cisco MDS 9000 Family NX-OS Security Configuration Guide* ).

### <span id="page-272-2"></span>**FICON VSAN Prerequisites**

To ensure that a FICON VSAN is operationally up, be sure to verify the following requirements:

• Set the default zone to permit, if you are not using the zoning feature. See the following Tip:

- You do not have to issue the **copy running-config startup-config** command to store the active zoneset. However, you need to issue the **copy running-config startup-config** command to explicitly store full zone sets. If there is more than one switch in a fabric, the **copy running-config startup-config fabric** command should be issued. The **fabric** keyword causes the **copy running-config startup-config** command to be issued on all the switches in the fabric, and also saves the full zone information to the startup-config on all the switches in the fabric. This is important in the event of a switch reload or power cycle. **Tip**
- Enable in-order delivery on the VSAN. See [Configuring](#page-202-0) Fibre Channel Routing Services and Protocols, on [page](#page-202-0) 181
- Enable (and if required, configure) fabric binding on the VSAN. For more information about Fabric Binding, refer to the *Cisco MDS 9000 Family NX-OS Security Configuration Guide* .
- Verify that conflicting persistent FC IDs do not exist in the switch. For information about configuring domain parameters, refer to the *Cisco MDS 9000 Family NX-OS System Management Configuration Guide* .
- Verify that the configured domain ID and requested domain ID match. For information about configuring domain parameters, refer to the *Cisco MDS 9000 Family NX-OS System Management Configuration Guide* .
- Add the CUP (area FE) to the zone, if you are using zoning. See the CUP In-Band [Management,](#page-310-0) on page [289.](#page-310-0)

If any of these requirements are not met, the FICON feature cannot be enabled.

## <span id="page-272-0"></span>**FICON Port Numbering**

With reference to the FICON feature, ports in Cisco MDS switches are identified by a statically defined 8-bit value known as the *port number*. A maximum of 255 port numbers are available. You can use the following port numbering schemes:

- Default port numbers based on the chassis type
- Reserved port numbers

This section includes the following topics:

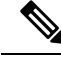

You must enable FICON on the switch before reserving FICON port number (see the About [Enabling](#page-280-1) FICON on a [VSAN,](#page-280-1) on page 259). **Note**

### **Default FICON Port Numbering Scheme**

<span id="page-273-0"></span>Default FICON port numbers are assigned by the Cisco MDS NX-OS software based on the module and the slot in the chassis. The first port in a switch always starts with a zero (0) (see Figure 57: Default [FICON](#page-273-0) Port Number in [Numbering](#page-273-0) on the Cisco MDS 9000 Family Switch, on page 252).

**Figure 57: Default FICON Port Number in Numbering on the Cisco MDS 9000 Family Switch**

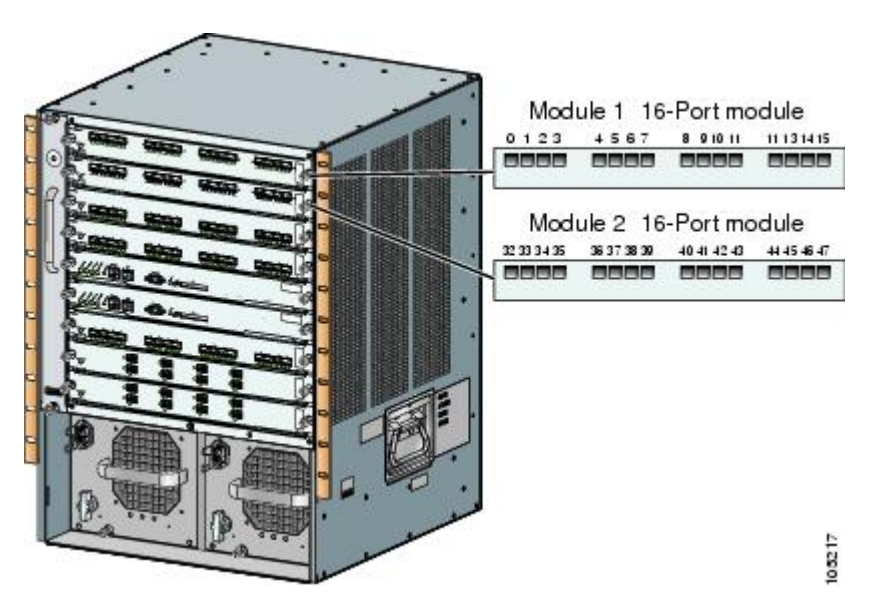

The default FICON port number is assigned based on the front panel location of the port and is specific to the slot in which the module resides. Thirty-two (32) port numbers are assigned to each slot on all Cisco MDS 9000 Family switches except for the Cisco MDS 9513 Director, which has 16 port numbers assigned for each slot. These default numbers are assigned regardless of the module's physical presence in the chassis, the port status (up or down), or the number of ports on the module (4, 12, 16, 24, or 48). If a module has fewer ports than the number of port numbers assigned to the slot, then the excess port numbers are unused. If a module has more ports than the number of port numbers assigned to the slot, the excess ports cannot be used for FICON traffic unless you manually assign the port numbers.

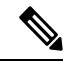

**Note**

You can use the **ficon slot assign port-numbers** command to make use of any Follow the steps in [Assigning](#page-277-0) FICON Port [Numbers](#page-277-0) to Slots, on page 256 to make use of excess ports by manually assigning more port numbers to the slots. Before doing this, however, we recommend that you review the default port number assignments for Cisco MDS 9000 switches shown in Table 26: Default FICON [Settings](#page-319-1) , on page 298 [Table](#page-274-0) 24: Default FICON Port [Numbering](#page-274-0) in the Cisco MDS 9000 Family , on page 253, and that you read the following sections to gain a complete understanding of FICON port numbering: About the [Reserved](#page-276-0) FICON Port Numbering Scheme, on page 255, FICON Port Numbering [Guidelines,](#page-277-1) on page 256, and Assigning FICON Port [Numbers](#page-277-0) to Slots, on page 256.

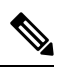

Only Fibre Channel, PortChannel, and FCIP ports are mapped to FICON port numbers. Other types of interfaces do not have a corresponding port number. **Note**

Table 24: Default FICON Port [Numbering](#page-274-0) in the Cisco MDS 9000 Family , on page 253 lists the default port number assignment for the Cisco MDS 9000 Family of switches and directors.

<span id="page-274-0"></span>**Table 24: Default FICON Port Numbering in the Cisco MDS 9000 Family**

| <b>Product</b>                   | <b>Slot Number</b> | <b>Implemented Port</b><br><b>Allocation</b> | <b>To PortChannel/FCIP</b> | <b>Unimplemented Ports</b>      |                                                                                                    |
|----------------------------------|--------------------|----------------------------------------------|----------------------------|---------------------------------|----------------------------------------------------------------------------------------------------|
| To Ports                         | <b>Notes</b>       |                                              |                            |                                 |                                                                                                    |
| Cisco MDS 9200<br>Series         | Slot 1             | 0 through 31                                 | 64 through 89              | 90 through 253 and<br>port 255  | Similar to a<br>switching module.                                                                                                    |
|                                  | Slot 2             | 32 through 63                                |                            |                                 |                                                                                                    |
| Cisco MDS 9222i<br><b>Series</b> | Slot 1             | 0 through 31                                 | 64 through 89              | 90 through 253 and              | The first 4, 12, 16,                                                                                                    |
|                                  | Slot 2             | 32 through 63                                |                            | port 255                        | or 24 port numbers<br>in a 4-port, 12-port,<br>16-port, or 24-port<br>module are used and<br>the rest remain<br>unused. Extra 16<br>ports on 48-port<br>modules are not<br>allocated numbers. |
| Cisco MDS 9506<br>Director       | Slot 1             | 0 through 31                                 | 128 through 153            | 154 through 253 and<br>port 255 | Supervisor modules<br>are not allocated<br>port numbers.                                                                                                    |
|                                  | Slot 2             | 32 through 63                                |                            |                                 |                                                                                                    |
|                                  | Slot 3             | 64 through 95                                |                            |                                 |                                                                                                    |
|                                  | Slot 4             | 96 through 127                               |                            |                                 |                                                                                                    |
|                                  | Slot 5             | None                                         |                            |                                 |                                                                                                    |
|                                  | Slot 6             | None                                         |                            |                                 |                                                                                                    |
| Cisco MDS 9134<br>Director       | Slot 1             | 0 through 33                                 | 34 through 59              | 60 through 253 and<br>port 255  |                                                                                                    |

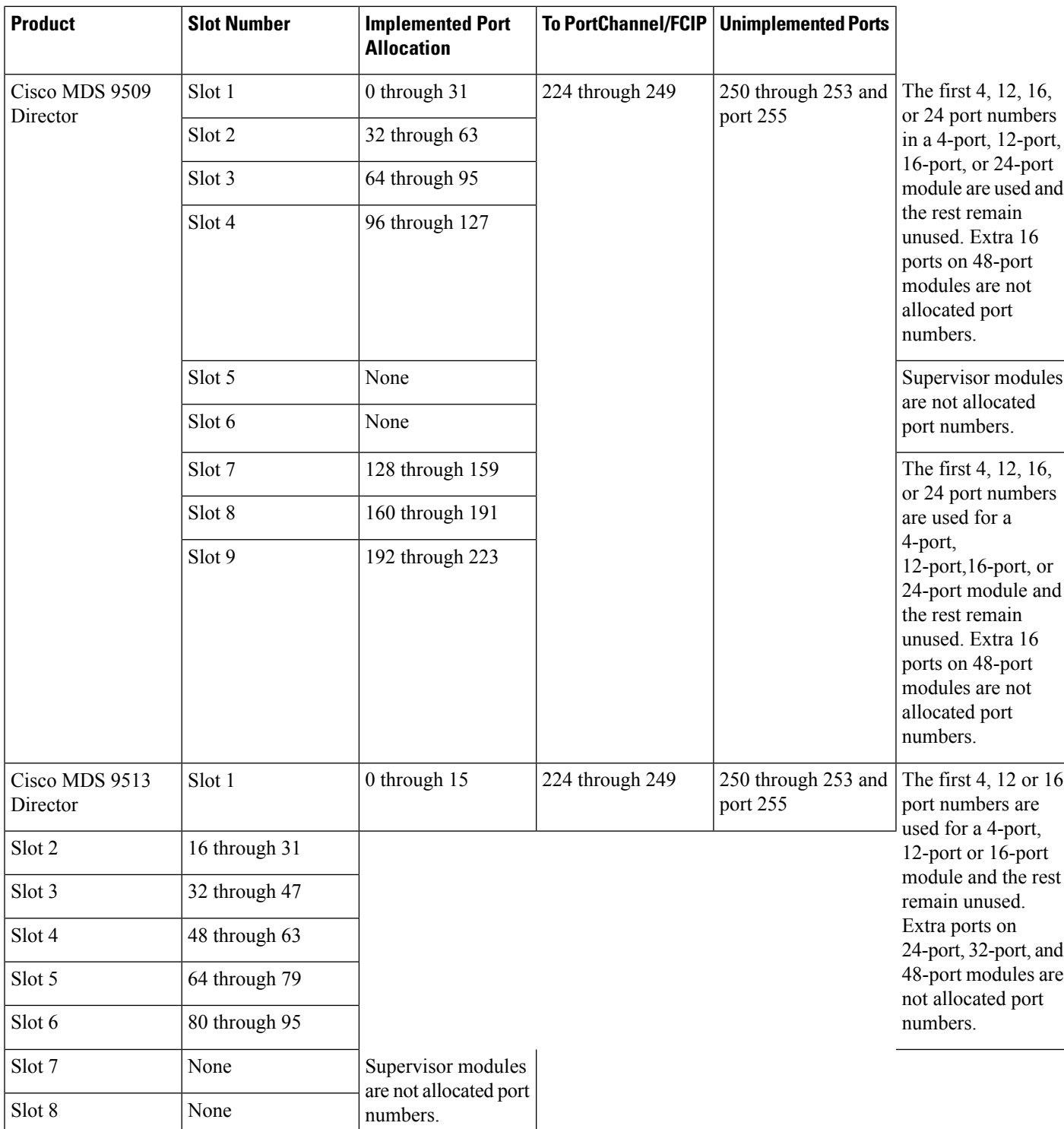

Ш

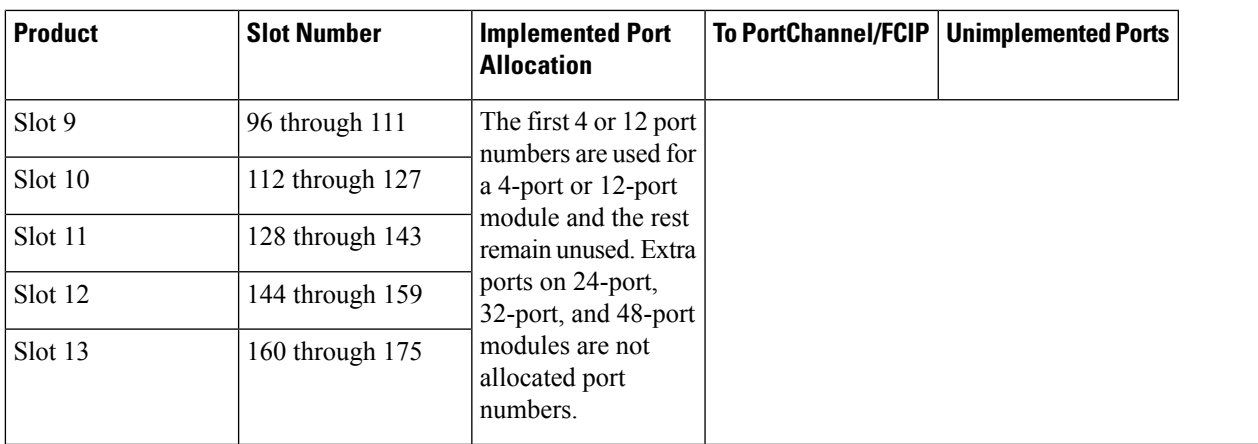

### **Port Addresses**

By default, port numbers are the same as port addresses. You can swap the port addresses (see the [Port](#page-303-0) [Swapping](#page-303-0) , on page 282).

You can swap the port addresses by issuing the **ficon swap portnumber** command.

### <span id="page-276-0"></span>**Implemented and Unimplemented Port Addresses**

An implemented port refers to any port address that is assigned by default to a slot in the chassis (see [Default](#page-319-0) [Settings,](#page-319-0) on page 298). An unimplemented port refers to any port address that is not assigned by default to a slot in the chassis (see Default [Settings,](#page-319-0) on page 298).

### **About the Reserved FICON Port Numbering Scheme**

A range of 250 port numbers are available for you to assign to all the ports on a switch. Default [Settings,](#page-319-0) on [page](#page-319-0) 298 shows that you can have more than 250 physical ports on a switch and the excess ports do not have port numbers in the default numbering scheme. When you have more than 250 physical ports on your switch, you can have ports without a port number assigned if they are not in a FICON VSAN, or you can assign duplicate port numbers if they are not used in the same FICON VSAN. For example, you can configure port number 1 on interface fc1/1 in FICON VSAN 10 and fc10/1 in FICON VSAN 20.

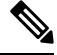

**Note** A VSAN can have a maximum of 250 port numbers.

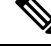

FICON port numbers are not changed for ports that are active. You must first disable the interfaces using the **shutdown** command. **Note**

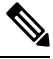

**Note** You can configure port numbers even when no module is installed in the slot.

### **Installed and Uninstalled Ports**

An installed port refers to a port for which all required hardware is present. A specified port number in a VSAN can be implemented, and yet not installed, if any of the following conditions apply:

- The module is not present—For example, if module 1 is not physically present in slot 1 in a Cisco MDS 9509 Director, ports 0 to 31 are considered uninstalled.
- The small form-factor pluggable (SFP) port is not present—For example, if a 16-port module is inserted in slot 2 in a Cisco MDS 9509 Director, ports 48 to 63 are considered uninstalled.
- For slot 1, ports 0 to 31, or 0 to 15 have been assigned. Only the physical port fc1/5 with port number 4 isin VSAN 2. The rest of the physical ports are not in VSAN 2. The port numbers 0 to 249 are considered implemented for any FICON-enabled VSAN. Therefore, VSAN 2 has port numbers 0 to 249 and one physical port, fc1/4. The corresponding physical ports 0 to 3,and 5 to 249 are not in VSAN 2. When the FICON VSAN port address is displayed, those port numbers with the physical ports not in VSAN 2 are not installed (for example, ports 0 to 3, or 5 to 249).

Another scenario is if VSANs 1 through 5 are FICON-enabled, and trunking-enabled interface fc1/1 has VSANs 3 through 10, then port address 0 is uninstalled in VSAN 1 and 2.

• The port is part of a PortChannel—For example, if interface fc 1/1 is part of PortChannel 5, port address 0 is uninstalled in all FICON VSANs. See Default [Settings,](#page-319-0) on page 298.

### <span id="page-277-1"></span>**FICON Port Numbering Guidelines**

The following guidelines apply to FICON port numbers:

- Supervisor modules do not have port number assignments.
- Port numbers do not change based on TE ports. Since TE ports appear in multiple VSANs, chassis-wide unique port numbers should be reserved for TE ports.
- Each PortChannel must be explicitly associated with a FICON port number.
- When the port number for a physical PortChannel becomes uninstalled, the relevant PortChannel configuration is applied to the physical port.
- Each FCIP tunnel must be explicitly associated with a FICON port number. If the port numbers are not assigned for PortChannels or for FCIP tunnels, then the associated ports will not come up.

See the About Port Numbers for FCIP and [PortChannel,](#page-278-0) on page 257.

### <span id="page-277-0"></span>**Assigning FICON Port Numbers to Slots**

You can use the **show ficon port-number assign** and **show ficon first-available port-number** commands to determine which port numbers to use.

⁄N

**Caution** When you assign, change, or release a port number, the port reloads.

To assign FICON port numbers to a slot, follow these steps:

#### **Step 1** switch# **config t**

switch(config)#

Ш

Enters configuration mode.

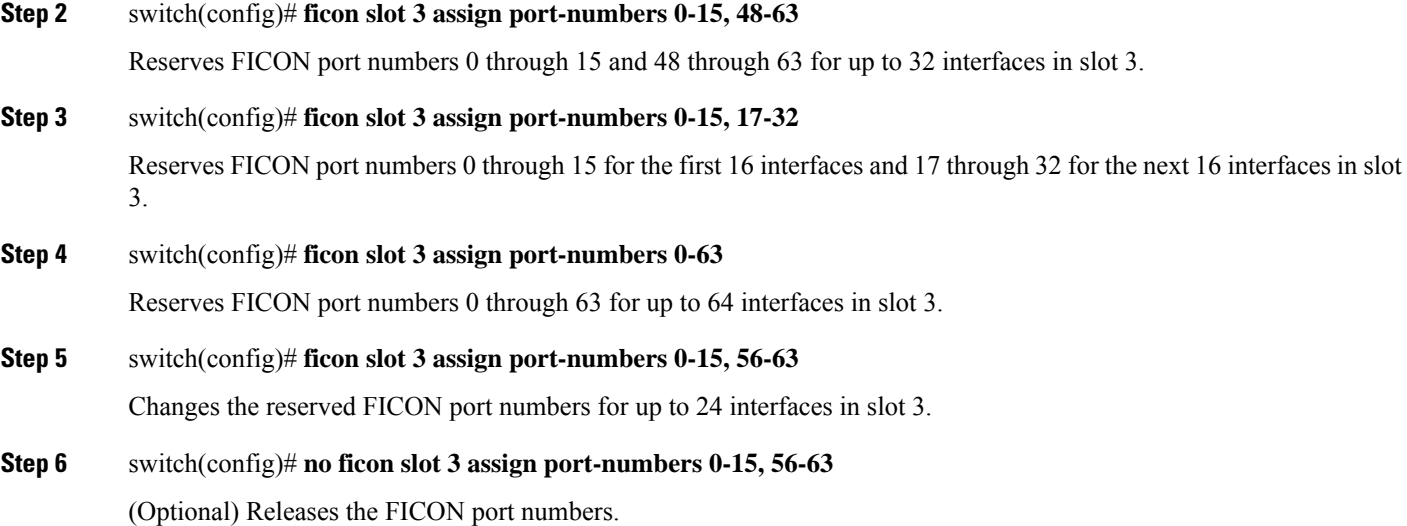

### **Displaying the FICON Port Number Assignments**

Use the **show ficon port-numbers assign** command to display the port numbers assigned on the switch.

switch# **show ficon port-numbers assign** ficon slot 1 assign port-numbers 0-31 ficon slot 2 assign port-numbers 32-63 ficon slot 3 assign port-numbers 64-95 ficon slot 4 assign port-numbers 96-127 ficon logical-port assign port-numbers 128-153

Use the **show ficon port-numbers assign slot** command to display the port numbers assigned to a specific slot.

switch# **show ficon port-numbers assign slot 2** ficon slot 2 assign port-numbers 32-63

Use the **show ficon port-numbers assign** command to display the port numbers reserved for logical ports.

```
switch# show ficon port-numbers assign logical-port
ficon logical-port assign port-numbers 128-153
```
### <span id="page-278-0"></span>**About Port Numbers for FCIP and PortChannel**

FCIP and PortChannels cannot be used in a FICON-enabled VSAN unless they are explicitly bound to a port number.

See the [Configuring](#page-290-0) FICON Ports, on page 269, and the [Reserving](#page-279-0) FICON Port Numbers for FCIP and [PortChannel](#page-279-0) Interfaces, on page 258, and the Binding Port Numbers to FCIP [Interfaces](#page-291-0) , on page 270.

You can use the default port numbers if they are available (see Table 24: Default FICON Port [Numbering](#page-274-0) in the Cisco MDS 9000 [Family](#page-274-0) , on page 253) or if you reserve port numbers from the pool of port numbers that are not reserved for Fibre Channel interfaces (see the About the Reserved FICON Port [Numbering](#page-276-0) Scheme, on [page](#page-276-0) 255).

To find the first available port number to bind an FCIP or PortChannel interface, use the **show ficon first-available port-number** command (see Displays the Available Port [Numbers,](#page-312-0) on page 291).

 $\varOmega$ 

The **show ficon vsan portaddress brief** command displays the port number to interface mapping. You can assign port numbers in the PortChannel/FCIP range that are not already assigned to a PortChannel or FCIP interface (see Displays Port Address [Information](#page-312-1) in a Brief Format, on page 291). **Tip**

### <span id="page-279-0"></span>**Reserving FICON Port Numbers for FCIP and PortChannel Interfaces**

You must reserve port numbers for logical interfaces, such as FCIP and PortChannels, if you plan to use them.

To reserve FICON port numbers for logical interfaces, follow these steps:

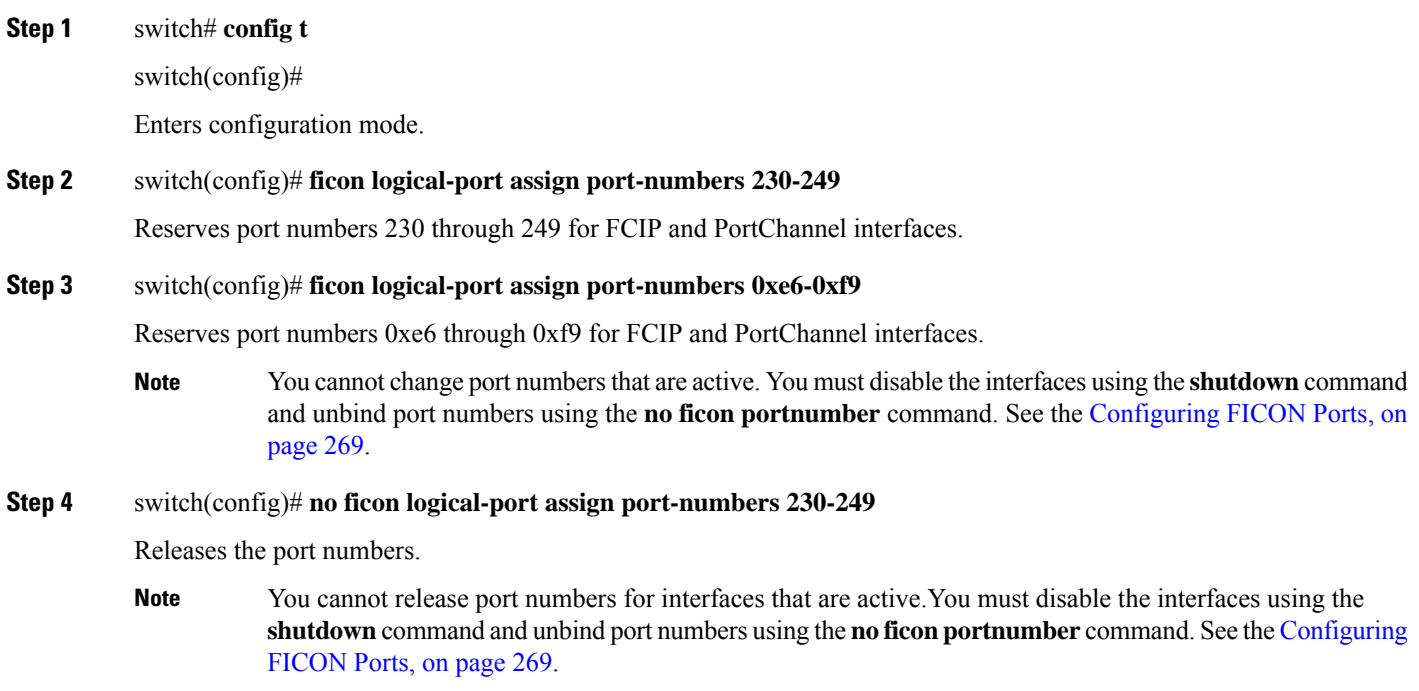

### **FC ID Allocation**

FICON requires a predictable and static FC ID allocation scheme. When FICON is enabled, the FC ID allocated to a device is based on the port address of the port to which it is attached. The port address forms the middle byte of the fabric address. Additionally, the last byte of the fabric address should be the same for all devices in the fabric. By default, the last byte value is 0 and can be configured.

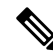

**Note** You cannot configure persistent FC IDs in FICON-enabled VSANs.

Cisco MDS switches have a dynamic FC ID allocation scheme. When FICON is enabled or disabled on a VSAN, all the ports are shut down and restarted to switch from the dynamic to static FC IDs and vice versa (see Figure 58: Static FC ID [Allocation](#page-280-2) for FICON, on page 259).

<span id="page-280-2"></span>**Figure 58: Static FC ID Allocation for FICON**

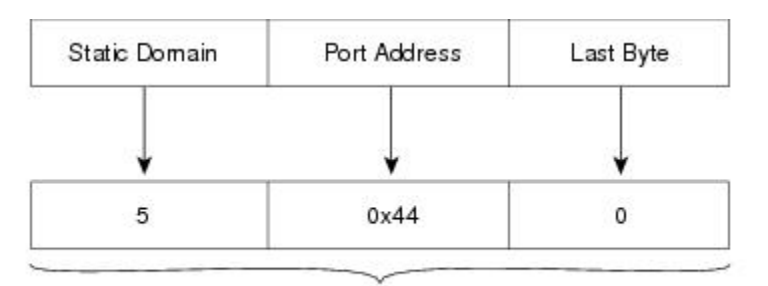

Static FC ID allocation for interface fc3/5 includes the  $1131$ static domain ID (5), the port address (0x44), and the last byte value (0).

## <span id="page-280-0"></span>**Configuring FICON**

By default FICON is disabled in all switches in the Cisco MDS 9000 Family. You can enable FICON on a per VSAN basis by using the Device Manager.

This section includes the following topics:

### <span id="page-280-1"></span>**About Enabling FICON on a VSAN**

By default FICON is disabled in all VSANs on the switch.

You can enable FICON on a per VSAN basis in one of the following ways:

• Use the automated **setup ficon** command.

See the Setting Up a Basic FICON [Configuration,](#page-281-0) on page 260.

• Manually address each prerequisite.

See the About [FICON,](#page-266-0) on page 245.

• Use Device Manager.

When you enable the FICON feature in Cisco MDS switches, the following restrictions apply:

- You cannot disable in-order delivery for the FICON-enabled VSAN.
- You cannot disable fabric binding or static domain ID configurations for the FICON-enabled VSAN.
- The load balancing scheme is changed to Source ID (SID)—Destination ID (DID). You cannot change it back to SID—DID—OXID.
- The IPL configuration file is automatically created.

See the About FICON [Configuration](#page-300-1) Files, on page 279.

 $\boldsymbol{\varOmega}$ 

Using Device Manager, FICON auto-save can be invoked by multiple users logged on to the same FICON-enabled switch. Device Manager performs a periodic auto-save on any FICON-enabled switch causing increments in the FICON key counter. These increments highlight a change that has actually not occurred. To avoid this we recommend that only one instance of Device Manager monitor a FICON-enabled switch. **Tip**

### **Enabling FICON on the Switch**

By default FICON is disabled in all switches in the Cisco MDS 9000 Family. You can enable FICON on the switch either explicitly or implicitly by enabling FICON on a VSAN. However, disabling FICON on all VSANs does not disable FICON on the switch. You must explicitly disable FICON.

To explicitly enable or disable FICON globally on the switch, follow these steps:

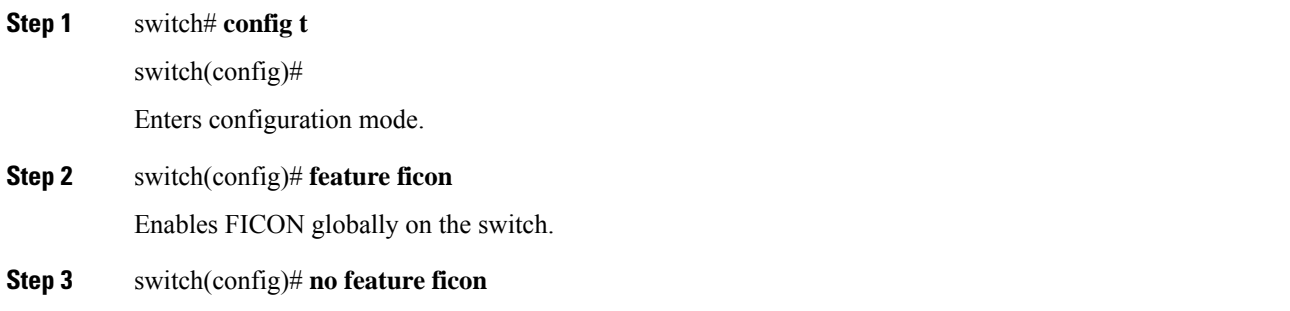

Disables FICON globally on the switch and removes all FICON configuration.

### <span id="page-281-0"></span>**Setting Up a Basic FICON Configuration**

This section steps you through the procedure to set up FICON on a specified VSAN in a Cisco MDS 9000 Family switch.

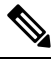

Press **Ctrl-C** at any prompt to skip the remaining configuration options and proceed with what is configured until that point. **Note**

### $\boldsymbol{\mathcal{L}}$

If you do not want to answer a previously configured question, or if you want to skip answersto any questions, press **Enter**. If a default answer is not available (for example, switch name), the switch uses what was previously configured and skips to the next question. **Tip**

To enable and set up FICON, follow these steps:

**Step 1** Enter the **setup ficon** command at the EXEC command mode.

switch# **setup ficon** --- Ficon Configuration Dialog --- This setup utility will guide you through basic Ficon Configuration on the system. Press Enter if you want to skip any dialog. Use ctrl-c at anytime to skip all remaining dialogs.

**Step 2** Enter **yes** (the default is **yes**) to enter the basic FICON configuration setup.

Would you like to enter the basic configuration dialog (yes/no) [yes]: **yes**

The FICON setup utility guides you through the basic configuration process. Press **Ctrl-C** at any prompt to end the configuration process.

**Step 3** Enter the VSAN number for which FICON should be enabled.

Enter vsan [1-4093]:**2**

**Step 4** Enter **yes** (the default is **yes**) to create a VSAN.

vsan 2 does not exist, create it? (yes/no) [yes]: **yes**

**Step 5** Enter **yes** (the default is **yes**) to confirm your VSAN choice:

Enable ficon on this vsan? (yes/no) [yes]: **yes**

**Note** At this point, the software creates the VSAN if it does not already exist.

**Step 6** Enter the domain ID number for the specified FICON VSAN.

Configure domain-id for this ficon vsan (1-239):**2**

**Step 7** Enter **yes** (the default is **no**) to set up FICON in cascaded mode. If you enter **no**, skip to step 8 (see the CUP [In-Band](#page-310-0) [Management,](#page-310-0) on page 289).

Would you like to configure ficon in cascaded mode: (yes/no) [no]: **yes**

a) Assign the peer WWN for the FICON: CUP.

Configure peer wwn (hh:hh:hh:hh:hh:hh:hh:hh): **11:00:02:01:aa:bb:cc:00**

b) Assign the peer domain ID for the FICON: CUP

Configure peer domain (1-239) :**4**

c) Enter **yes**if you wish to configure additional peers(and repeatSteps 7a and 7b). Enter**no**, if you do wish to configure additional peers.

Would you like to configure additional peers: (yes/no) [no]: **no**

**Step 8** Enter **yes** (the default is **yes**) to allow SNMP permission to modify existing port connectivity parameters (see the [Configuring](#page-288-0) SNMP Control of FICON Parameters, on page 267).

Enable SNMP to modify port connectivity parameters? (yes/no) [yes]: **yes**

**Step 9** Enter **no** (the default is **no**) to allow the host (mainframe) to modify the port connectivity parameters, if required (see the Allowing the Host to Change FICON Port [Parameters,](#page-286-0) on page 265).

Disable Host from modifying port connectivity parameters? (yes/no) [no]: **no**

**Step 10** Enter **yes** (the default is **yes**) to enable the **active equals saved** feature (see the [Automatically](#page-289-0) Saving the Running [Configuration,](#page-289-0) on page 268).

Disable Host from modifying port connectivity parameters? (yes/no) [no]: **no**

**Step 11** Enter **yes** (the default is **yes**) if you wish to configure additional FICON VSANs.

Disable Host from modifying port connectivity parameters? (yes/no) [no]: **no**

- **Step 12** Review and edit the configuration that you have just entered.
- **Step 13** Enter no (the default is **no**) if you are satisfied with the configuration.
	- For documentation purposes, the following configurations shows three VSANs with different FICON settings. These settings provide a sample output for different FICON scenarios. **Note**

The following configuration will be applied: fcdomain domain 2 static vsan 1 fcdomain restart disruptive vsan 1 fabric-binding database vsan 1 swwn 11:00:02:01:aa:bb:cc:00 domain 4 fabric-binding activate vsan 1 zone default-zone permit vsan 1 ficon vsan 1 no host port control fcdomain domain 3 static vsan 2 fcdomain restart disruptive vsan 2 fabric-binding activate vsan 2 force zone default-zone permit vsan 2 ficon vsan 2 no host port control no active equals saved vsan database vsan 3 fcdomain domain 5 static vsan 3 fcdomain restart disruptive vsan 3 fabric-binding activate vsan 3 force zone default-zone permit vsan 3 ficon vsan 3 no snmp port control no active equals saved Would you like to edit the configuration? (yes/no) [no]: **no**

**Step 14** Enter yes (the default is **yes**) to use and save this configuration. The implemented commands are displayed. After FICON is enabled for the specified VSAN, you are returned to the EXEC mode switch prompt.

```
Use this configuration and apply it? (yes/no) [yes]: yes
`fcdomain domain 2 static vsan 1`
`fcdomain restart disruptive vsan 1`
`fabric-binding database vsan 1`
`swwn 11:00:02:01:aa:bb:cc:00 domain 4`
`fabric-binding activate vsan 1`
`zone default-zone permit vsan 1`
`ficon vsan 1`
```
Ш

```
`no host port control`
`fcdomain domain 3 static vsan 2`
`fcdomain restart disruptive vsan 2`
`fabric-binding activate vsan 2 force`
`zone default-zone permit vsan 2`
`ficon vsan 2`
`no host port control`
`no active equals saved`
```
**Note** If a new VSAN is created, two additional commands are displayed— **vsan database** and **vsan** *number*.

```
`vsan database`
`vsan 3`
`in-order-guarantee vsan 3`
`fcdomain domain 2 static vsan 3`
`fcdomain restart disruptive vsan 3`
`fabric-binding activate vsan 3 force`
`zone default-zone permit vsan 3`
`ficon vsan 3`
`no snmp port control`
Performing fast copy config...done.
switch#
```
### **Manually Enabling FICON on a VSAN**

This section describes the procedure to manually enable FICON on a VSAN. If you have already enabled FICON on the required VSAN using the automated setup (recommended), skip to the [Automatically](#page-289-0) Saving the Running [Configuration,](#page-289-0) on page 268. **Note**

To manually enable FICON on a VSAN, follow these steps:

#### **Step 1** switch# **config t**

switch(config)#

Enters configuration mode.

#### **Step 2** switch(config)# **vsan database**

```
switch(config-vsan-db)# vsan 5
switch(config-vsan-db)# do show vsan usage
4 vsan configured
configured vsans:1-2,5,26
vsans available for configuration:3-4,6-25,27-4093
switch(config-vsan-db)# exit
```
Enables VSAN 5.

#### **Step 3** switch(config)# **in-order-guarantee vsan 5**

Activates in-order delivery for VSAN 5.

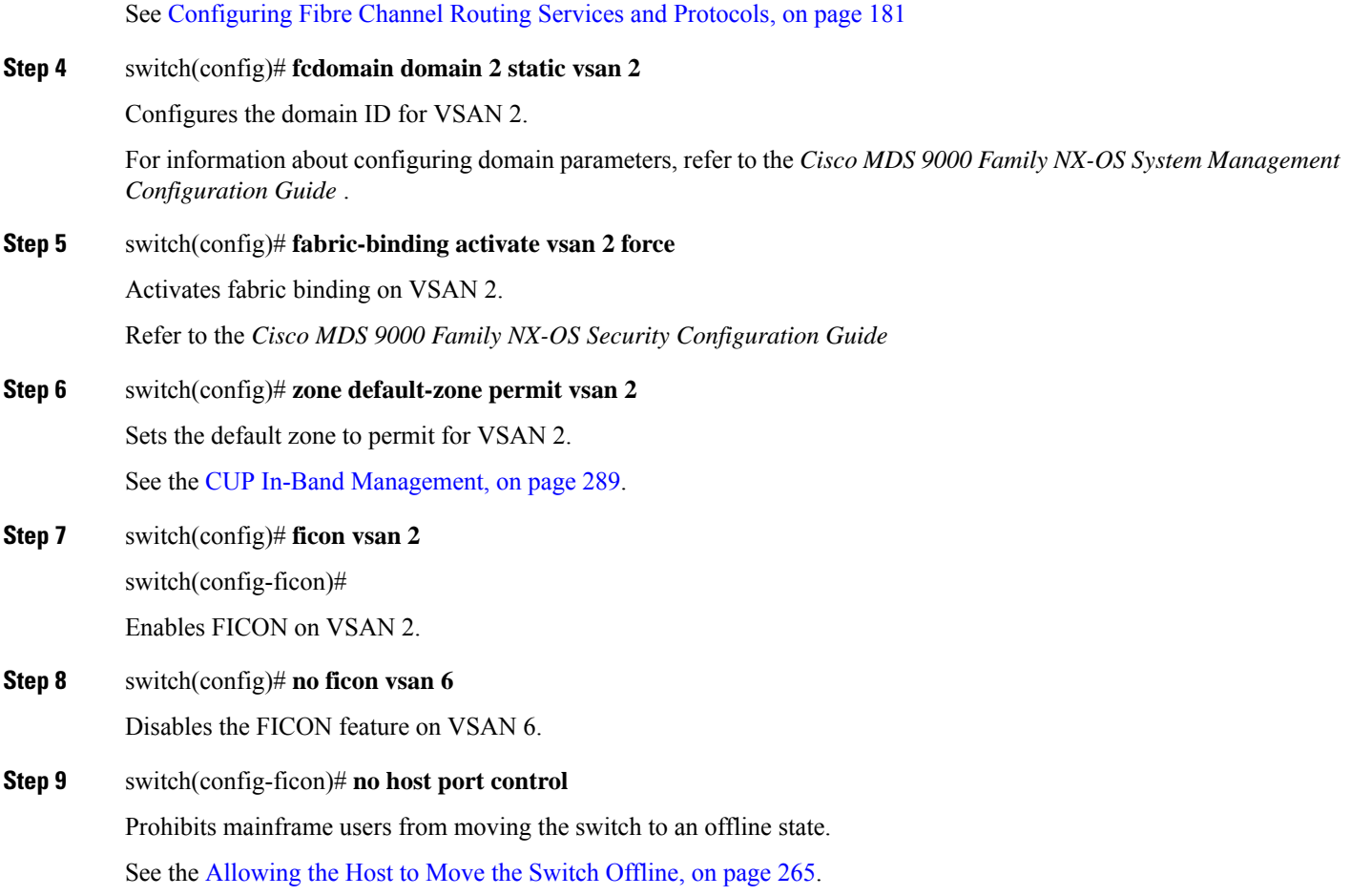

### **Configuring the code-page Option**

FICON strings are coded in Extended Binary-Coded Decimal Interchange Code (EBCDIC) format. Refer to your mainframe documentation for details on the code page options.

Cisco MDS switches support **international-5**, **france**, **brazil**, **germany**, **italy**, **japan**, **spain-latinamerica**, **uk**, and **us-canada** (default) EBCDIC format options.

$$
\boldsymbol{\mathcal{Q}}
$$

This is an optional configuration. If you are not sure of the EBCDIC format to be used, we recommend retaining the **us-canada** (default) option. **Tip**

To configure the **code-page** option in a VSAN, follow these steps:

#### **Step 1** switch# **config t**

switch(config)#

Enters configuration mode.

Ш

- **Step 2** switch(config)# **ficon vsan 2** switch(config-ficon)# Enables FICON on VSAN 2.
- **Step 3** switch(config-ficon)# **code-page italy** Configures the **italy** EBCDIC format.

**Step 4** switch(config-ficon)# **no code-page**

(Optional) Reverts to the factory default of using the **us-canada** EBCDIC format.

### <span id="page-286-1"></span>**Allowing the Host to Move the Switch Offline**

By default, hosts are allowed to move the switch to an offline state. To do this, the host sends a "Set offline" command (x'FD') to the CUP.

To allow the host to move the switch to an offline state, follow these steps:

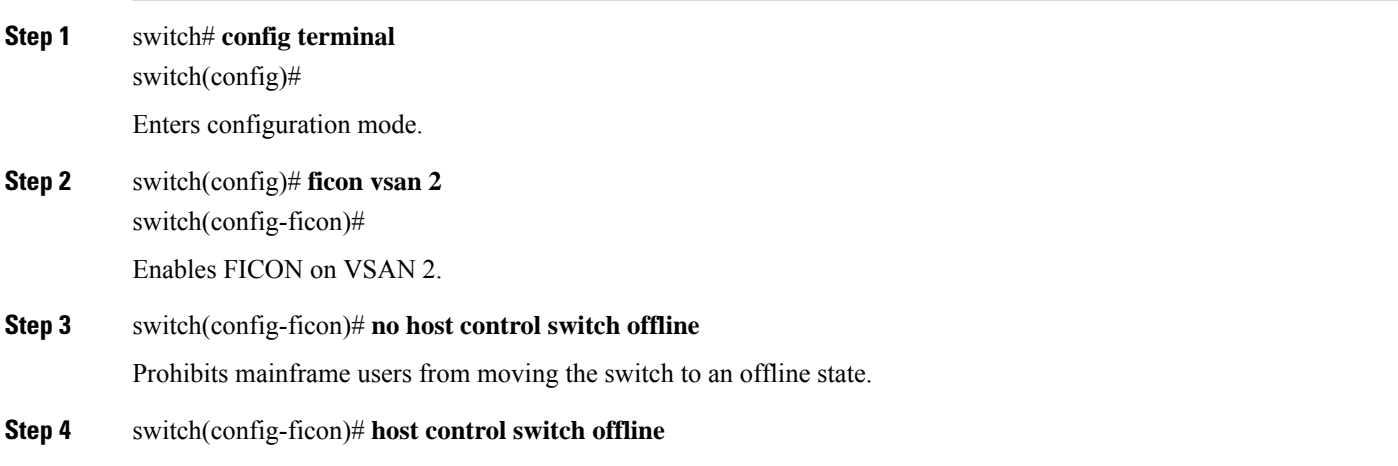

<span id="page-286-0"></span>Allows the host to move the switch to an offline state (default) and shuts down the ports.

## **Allowing the Host to Change FICON Port Parameters**

By default, mainframe users are not allowed to configure FICON parameters on Cisco MDS switches—they can only query the switch.

Use the **host port control** command to permit mainframe users to configure FICON parameters.

To allow the host (mainframe) to configure FICON parameters on the Cisco MDS switch, follow these steps:

**Step 1** switch# **config terminal**

switch(config)#

Enters configuration mode.

**Step 2** switch(config)# **ficon vsan 2**

switch(config-ficon)#

Enables FICON on VSAN 2.

- **Step 3** switch(config-ficon)# **no host port control** Prohibits mainframe users from configuring FICON parameters on the Cisco MDS switch.
- **Step 4** switch(config-ficon)# **host port control**

Allows mainframe users to configure FICON parameters on the Cisco MDS switch (default).

### <span id="page-287-0"></span>**Allowing the Host to Control the Timestamp**

By default, the clock in each VSAN is the same as the switch hardware clock. Each VSAN in a Cisco MDS 9000 Family switch represents a virtual director. The clock and time present in each virtual director can be different.To maintain separate clocks for each VSAN, the Cisco NX-OS software maintains the difference of the VSAN-specific clock and the hardware-based director clock. When a host (mainframe) sets the time, the Cisco NX-OS software updates this difference between the clocks. When a host reads the clock, it computes the difference between the VSAN-clock and the current director hardware clock and presents a value to the mainframe.

The VSAN-clock current time is reported in the output of **show ficon vsan** *vsan-id*, **show ficon**, and **show accounting log** commands.

To configure host control of the timestamp, follow these steps:

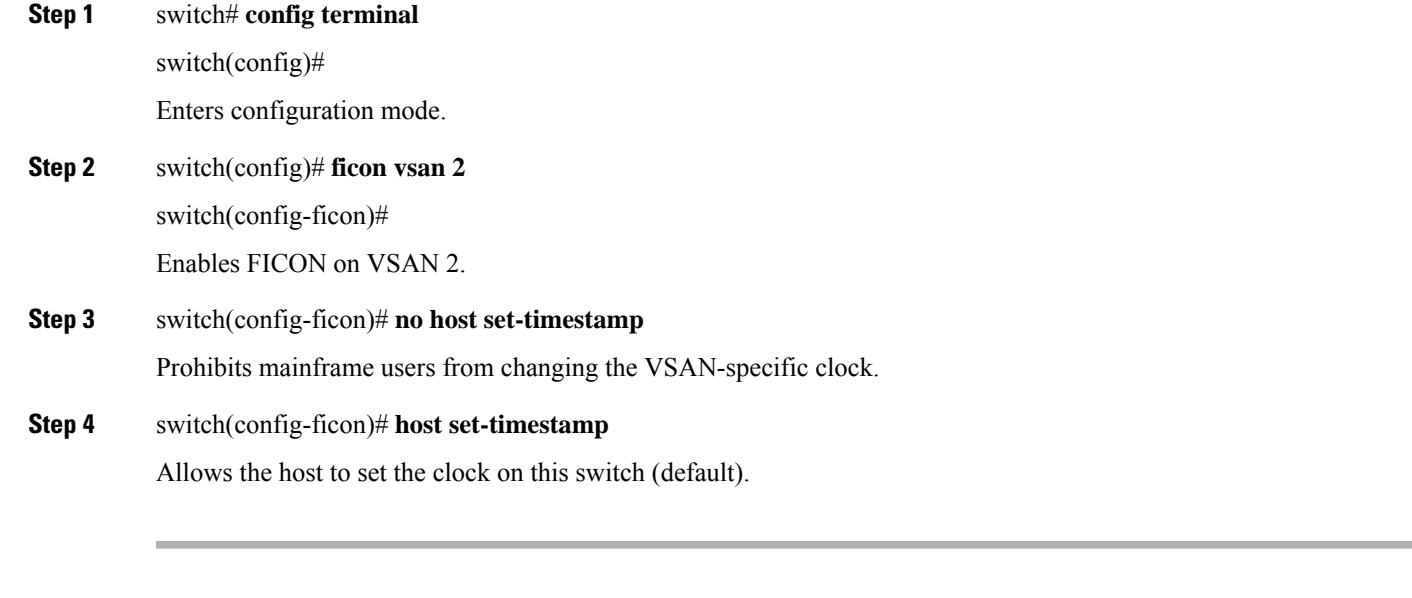
Ш

### **Clearing the Time Stamp**

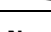

**Note** You can clear time stamps only from the Cisco MDS switch—not the mainframe.

Use the **clear ficon vsan** *vsan-id* **timestamp** command in EXEC mode to clear the VSAN clock.

switch# **clear ficon vsan 20 timestamp**

## **Configuring SNMP Control of FICON Parameters**

To configure SNMP control of FICON parameters, follow these steps:

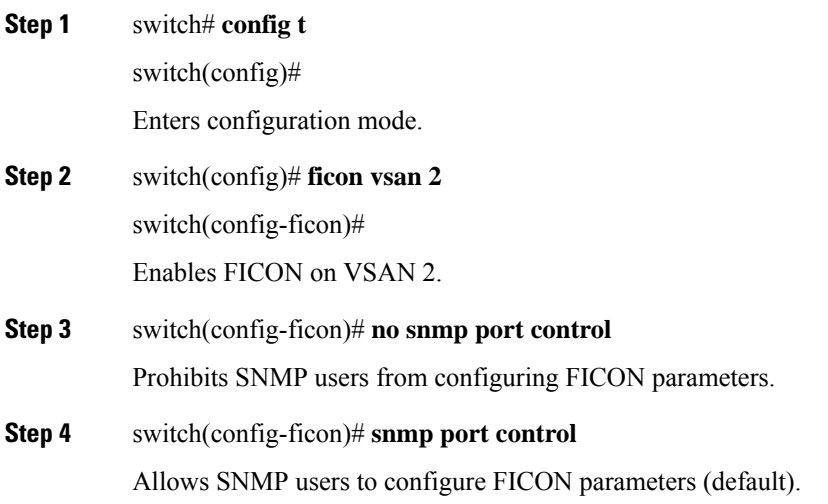

### **About FICON Device Allegiance**

FICON requires serialization of access among multiple mainframes, CLI, and SNMP sessions be maintained on Cisco MDS 9000 Family switches by controlling device allegiance for the currently executing session. Any other session is denied permission to perform configuration changes unless the required allegiance is available.

**Caution** This task discards the currently executing session.

### **Clearing FICON Device Allegiance**

You can clear the current device allegiance by issuing the **clear ficon vsan** *vsan-id* **allegiance** command in EXEC mode.

switch# **clear ficon vsan 1 allegiance**

### <span id="page-289-1"></span>**Automatically Saving the Running Configuration**

Cisco MDS NX-OS provides an option to automatically save any configuration changes to the startup configuration. This ensures that the new configuration is present after a switch reboot. By default, the Active=Saved **active equals saved** option is automatically enabled on any FICON VSAN.

Table 25: Saving the Active FICON and Switch Configuration, on page 268 displays the results of the **Active = Saved** option **active equals saved** command and the implicit copy from the running configuration to the startup configuration (**copy running start**)**copy running-config startup-config** command in variousscenarios.

When the Active=Saved option **active equals saved** command is enabled in any FICON-enabled VSAN in the fabric, then the following apply (see Number 1 and 2 in Table 25: Saving the Active [FICON](#page-289-0) and Switch [Configuration](#page-289-0) , on page 268):

- All configuration changes (FICON-specific or not) are automatically saved to persistent storage (implicit **copy running start**) and stored in the startup configuration.
- FICON-specific configuration changes are immediately saved to the IPL file (see the FICON [Configuration](#page-300-0) [Files,](#page-300-0) on page 279).

If the Active=Saved option **active equals saved** command is not enabled in any FICON-enabled VSAN in the fabric, then FICON-specific configuration changes are not saved in the IPL file and an implicit **copy running startup** command is not issued, you must explicitly save the running configuration to the startup configurationissue the **copy running start** command explicitly (see number 3 in Table 25: [Saving](#page-289-0) the Active FICON and Switch [Configuration](#page-289-0) , on page 268).

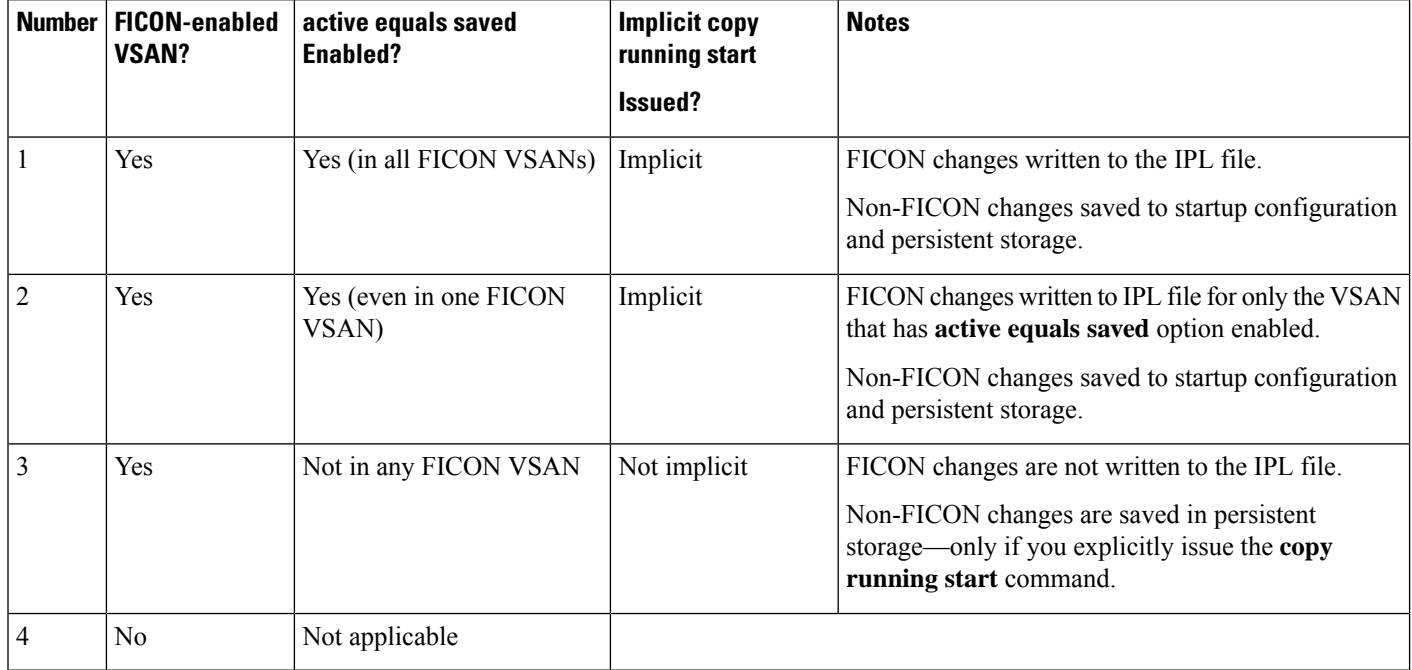

<span id="page-289-0"></span>**Table 25: Saving the Active FICON and Switch Configuration**

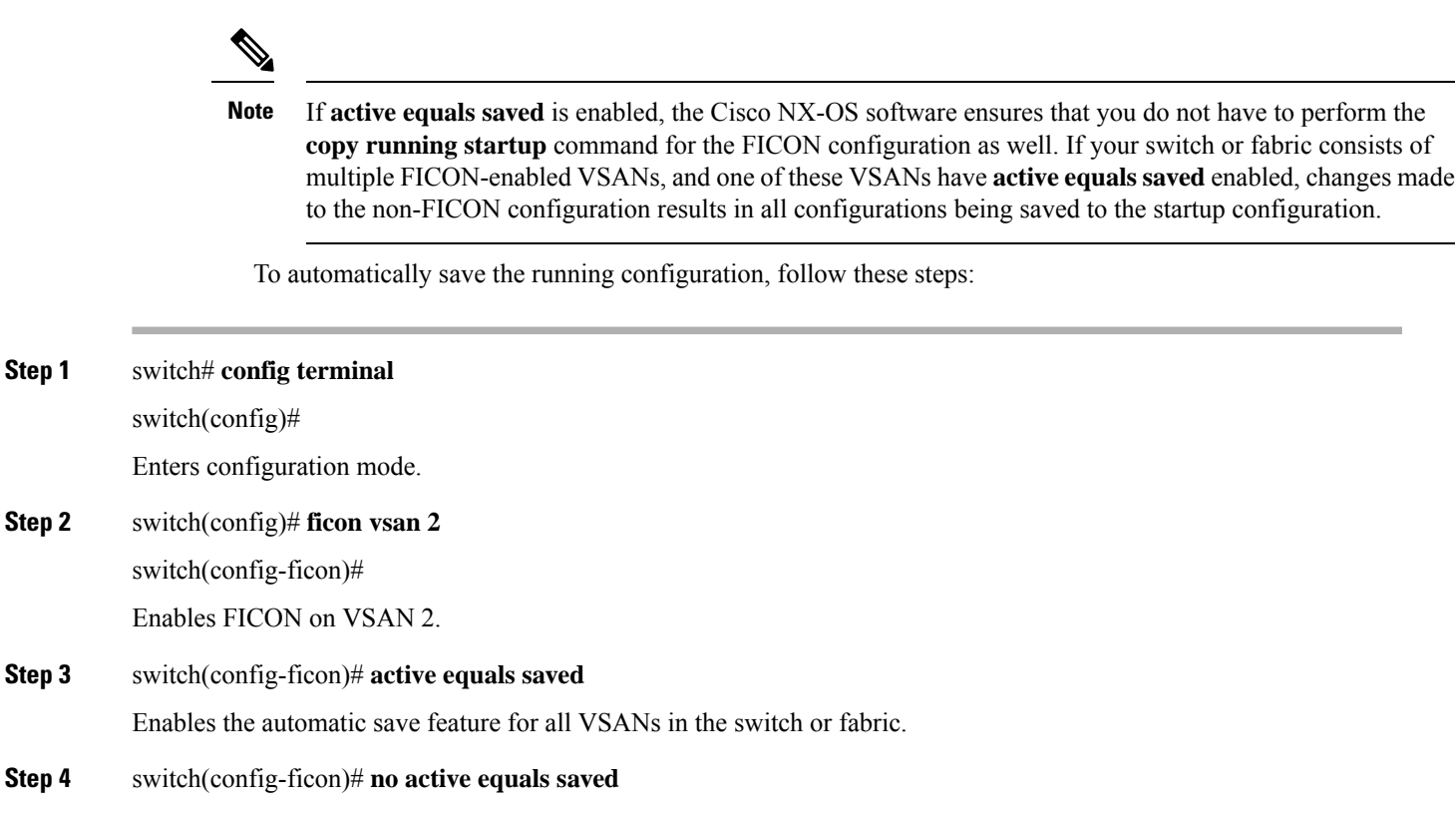

(Optional) Disables automatic save for this VSAN.

## **Configuring FICON Ports**

You can perform FICON configurations on a per-port address basis in the Cisco MDS 9000 Family switches.

Even if a port is uninstalled, the port address-based configuration is accepted by the Cisco MDS switch. This configuration is applied to the port when the port becomes installed.

This section includes the following topics:

## **Binding Port Numbers to PortChannels**

### $\triangle$

**Caution**

All port number assignments to PortChannels or FCIP interfaces are lost (cannot be retrieved) when FICON is disabled on all VSANs.

You can bind (or associate) a PortChannel with a FICON port number to bring up that interface.

To bind a PortChannel with a FICON port number, follow these steps:

switch(config)#

Enters configuration mode.

**Step 2** switch(config)# **interface Port-channel 1**

switch(config-if)#

Enters the PortChannel interface configuration mode.

**Step 3** switch(config-if)# **ficon portnumber 234**

Assigns the FICON port number to the selected PortChannel port.

### **Binding Port Numbers to FCIP Interfaces**

You can bind (or associate) an FCIP interface with a FICON port number to bring up that interface. To bind an FCIP interface with a FICON port number, follow these steps:

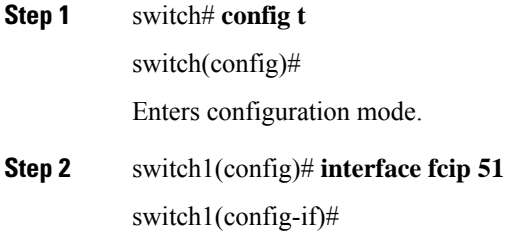

Creates an FCIP interface (51).

**Step 3** switch(config-if)# **ficon portnumber 208** Assigns the FICON port number to the selected FCIP interface.

### **Configuring Port Blocking**

If you block a port, the port isretained in the operationally down state. If you unblock a port, a port initialization is attempted. When a port is blocked, data and control traffic are not allowed on that port.

Physical Fibre Channel port blocks will continue to transmit an Off-line state (OLS) primitive sequence on a blocked port.

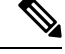

**Note**

The zoning devices within a FICON VSAN can conflict with currently prohibited FICON ports and should not be used. IBM does not recommend using zoning and port prohibition within the same VSAN.

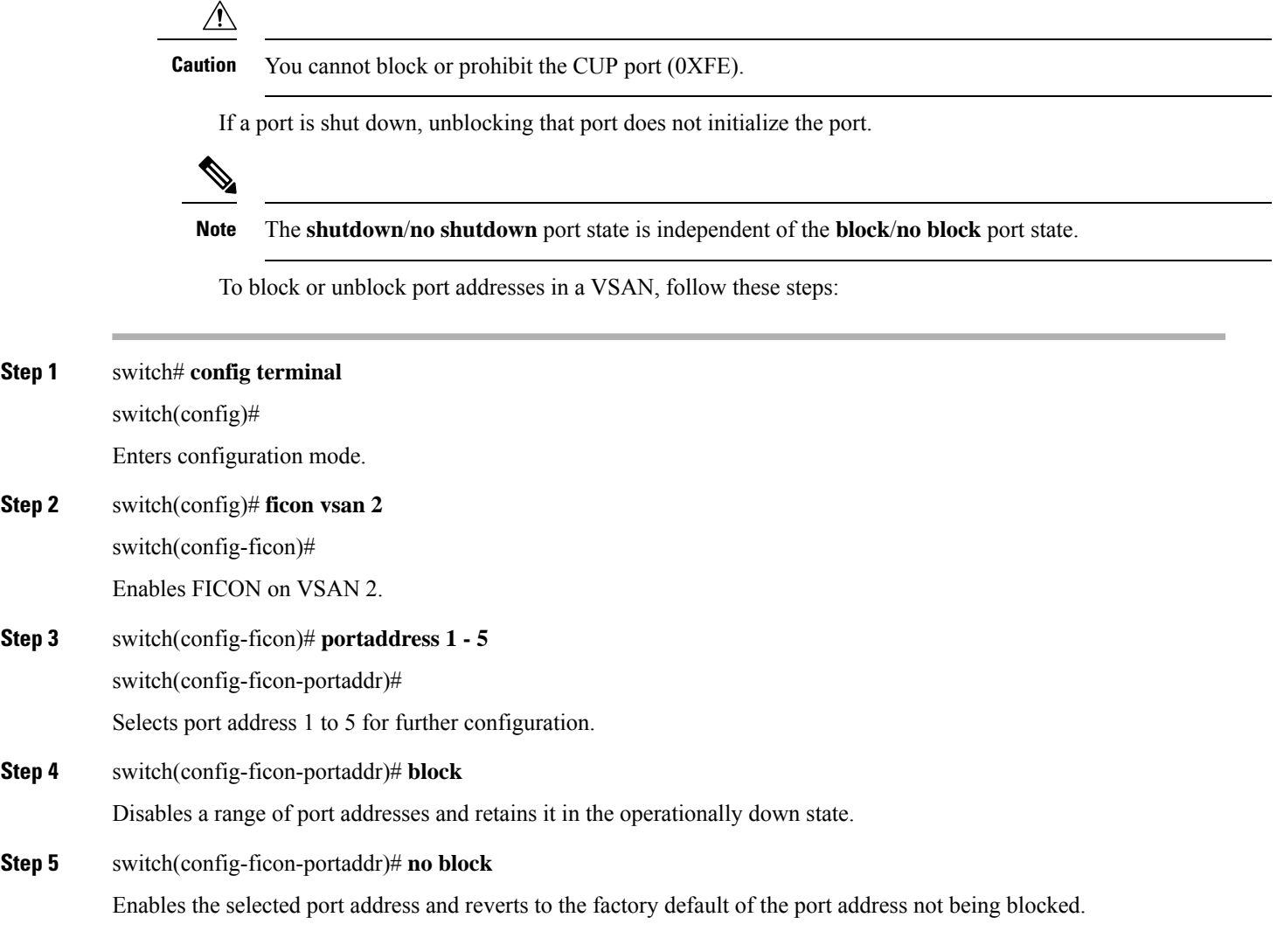

## **Port Prohibiting**

To prevent implemented ports from talking to each other, configure prohibits between two or more ports. If you prohibit ports, the specified ports are prevented from communicating with each other.

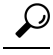

**Tip** You cannot prohibit a PortChannel or FCIP interface.

Unimplemented ports are always prohibited. In addition, prohibit configurations are always symmetrically applied—if you prohibit port 0 from talking to port 15, port 15 is automatically prohibited from talking to port 0.

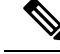

If an interface is already configured in E or TE mode and you try to prohibit that port, your prohibit configuration is rejected. Similarly, if a port is not up and you prohibit that port, the port is not allowed to come up in E mode or in TE mode. **Note**

### **Configuring the Default State for Port Prohibiting**

By default, port prohibiting is disabled on the implemented interfaces on the switch. As of Cisco MDSSAN-OS Release 3.0(2), you can change the default port prohibiting state to enabled in VSANs that you create and then selectively disable port prohibiting on implemented ports, if desired. Also, only the FICON configuration files created after you change the default have the new default setting (see the FICON [Configuration](#page-300-0) Files, on [page](#page-300-0) 279).

To change the default port prohibiting setting for all implemented interfaces on the switch, follow these steps:

### **Step 1** switch# **config terminal** switch(config)# Enters configuration mode. **Step 2** switch(config)# **ficon port default-state prohibit-all** Enables port prohibiting as the default for all implemented interfaces on the switch. **Step 3** switch(config)# **no ficon port default-state prohibit-all**

Disables (default) port prohibiting as the default for all implemented interfaces on the switch.

### **Configuring Port Prohibiting**

To prohibit port addresses in a VSAN, follow these steps:

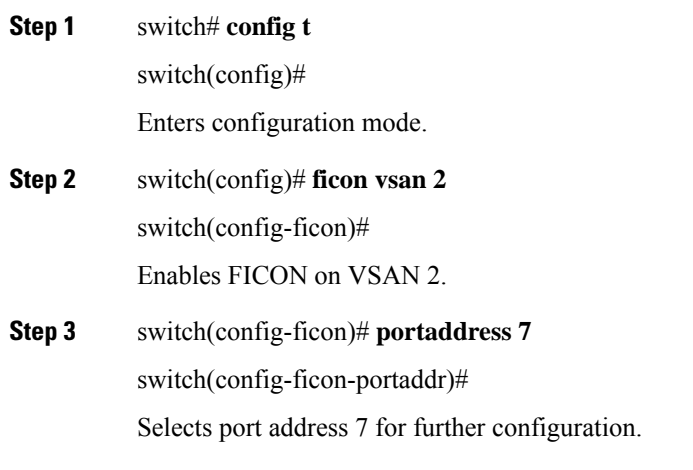

**Step 4** switch(config-ficon-portaddr)# **prohibit portaddress 3-5**

Prohibits port address 7 in VSAN 2 from talking to ports 3, 4, and 5.

**Step 5** switch(config-ficon-portaddr)# **no prohibit portaddress 5** Removes port address 5 from a previously prohibited state.

### **Assigning a Port Address Name**

To assign a port address name, follow these steps:

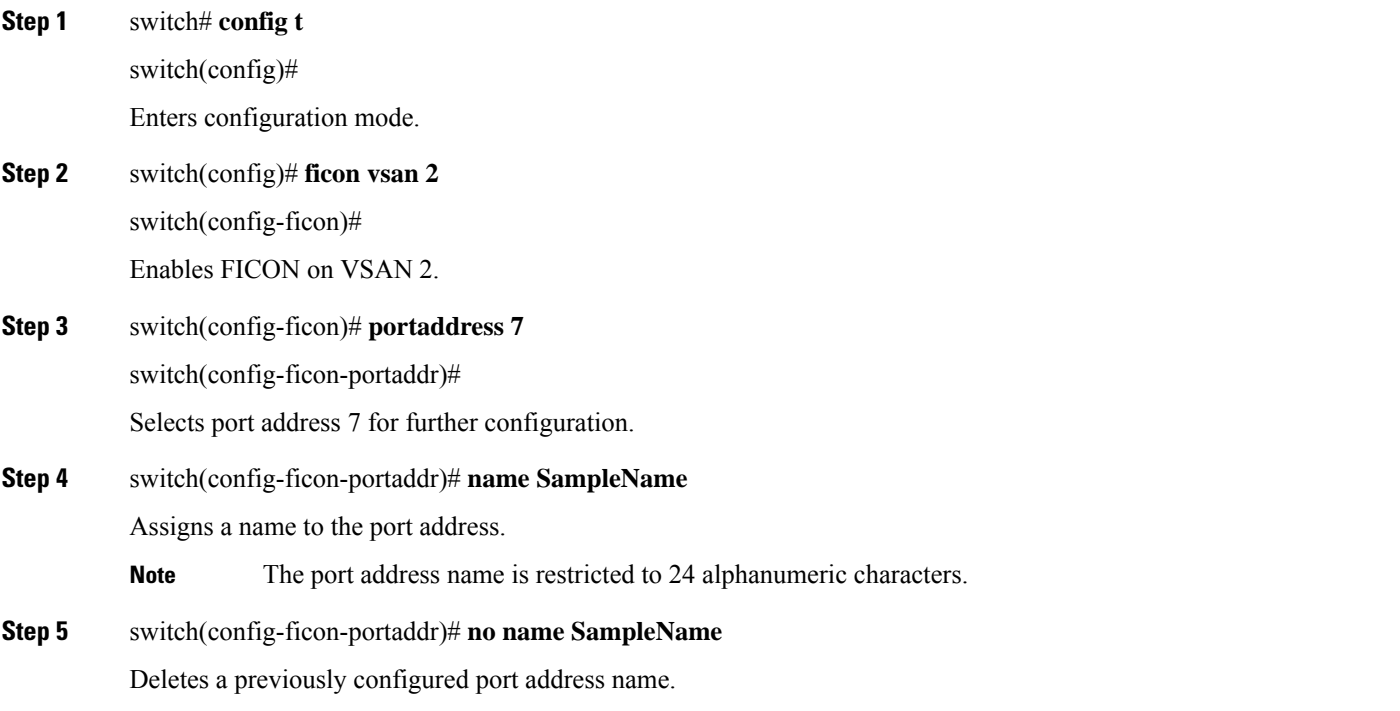

### **About RLIR**

The Registered Link Incident Report (RLIR) application provides a method for a switch port to send an Link Incident Record (LIR) to a registered Nx port.

When an LIR is detected in FICON-enabled switches in the Cisco MDS 9000 Family from a RLIR Extended Link Service (ELS), the switch sends that record to the members in its Established Registration List (ERL).

In case of multiswitch topology, a Distribute Registered Link Incident Record (DRLIR) Inter-Link Service (ILS) is sent to all reachable remote domains along with the RLIR ELS. On receiving the DRLIR ILS, the switch extracts the RLIR ELS and sends it to the members of the ERL.

The Nx ports interested in receiving the RLIR ELS send the Link Incident Record Registration (LIRR) ELS request to the management server on the switch. The RLIRs are processed on a per-VSAN basis.

The RLIR data is written to persistent storage when you enter the **copy running-config startup-config** command.

The RLIR data is written to persistent storage when you **copy** the running configuration to the startup configuration.

### **Specifying an RLIR Preferred Host**

As of Cisco MDS SAN-OS Release 3.0(3), you can specify a preferred host to receive RLIR frames. The MDS switch sends RLIR frames to the preferred host only if it meets the following conditions:

- No host in the VSAN is registered for RLIR with the registration function set to "always receive." If one or more hosts in the VSAN are registered as "always receive," then RLIR sends only to these hosts and not to the configured preferred host.
- The preferred host is registered with the registration function set to "conditionally receive."

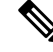

If all registered hosts have the registration function set to "conditionally receive," then the preferred host receives the RLIR frames. **Note**

You can specify only one RLIR preferred host per VSAN. By default, the switch sends RLIR frames to one of the hosts in the VSAN with the register function set to "conditionally receive" if no hosts have the register function set to "always receive."

To specify the RLIR preferred host for a VSAN, follow these steps:

#### **Step 1** switch# **config terminal**

switch(config)#

Enters configuration mode.

#### **Step 2** switch(config)# **rlir preferred-cond fcid 0x772c00 vsan 5**

Specifies FC ID 0x772c00 as the RLIR preferred host in VSAN 5. (FC ID 0x772c00 is used here as an example.)

#### **Step 3** switch(config)# **no rlir preferred-cond fcid 0x654321 vsan 2**

(Optional) Removes FC ID 0x772c00 as the RLIR preferred host for VSAN 5.

To display the RLIR preferred host configuration, use the **show rlir erl** command.

switch# **show rlir erl** Established Registration List for VSAN: 5 ---------------------------------------------- FC-ID LIRR FORMAT REGISTERED FOR ---------------------------------------------- 0x772c00 0x18 conditional receive(\*) 0x779600 0x18 conditional receive 0x779700 0x18 conditional receive 0x779800 0x18 conditional receive Total number of entries = 4 (\*) - Denotes the preferred host

## **Displaying RLIR Information**

The **show rlir statistics** command displays the complete statistics of LIRR, RLIR, and DRLIR frames. It lists the number of frames received, sent, and rejected. Specify the VSAN ID to obtain VSAN statistics for a specific VSAN. If you do not specify the VSAN ID, then the statistics are shown for all active VSANs (see Examples Displays RLIR [Statistics](#page-296-0) for All VSANs, on page 275 and Displays RLIR Statistics for [aSpecified](#page-296-1) [VSAN,](#page-296-1) on page 275).

#### <span id="page-296-0"></span>**Displays RLIR Statistics for All VSANs**

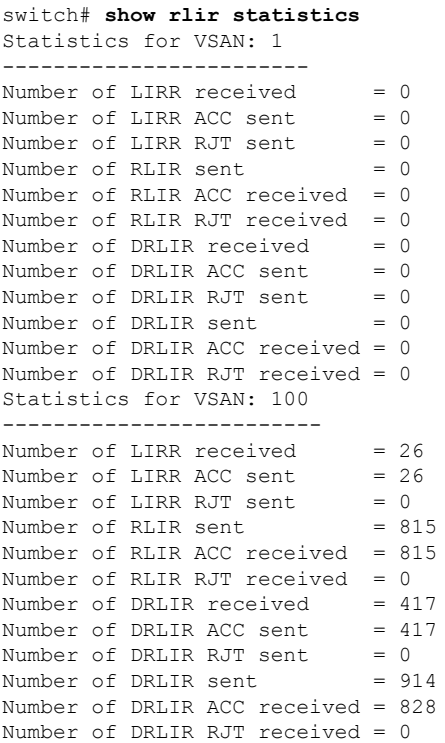

#### <span id="page-296-1"></span>**Displays RLIR Statistics for a Specified VSAN**

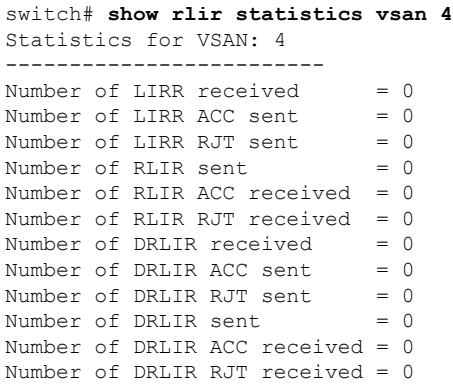

The **show rlir erl** command shows the list of Nx ports that are registered to receive the RLIRs with the switch. If the VSAN ID is not specified, the details are shown for all active VSANs (see Examples [Displays](#page-297-0) All ERLs, on page 276 and Displays ERLs for the [Specified](#page-297-1) VSAN, on page 276).

#### <span id="page-297-0"></span>**Displays All ERLs**

switch# **show rlir erl** Established Registration List for VSAN: 2 ---------------------------------------------- FC-ID LIRR FORMAT REGISTERED FOR --------------------------------------------- always receive Total number of entries = 1 Established Registration List for VSAN: 100 ---------------------------------------------- FC-ID LIRR FORMAT REGISTERED FOR ---------------------------------------------- 0x0b0500 0x18 conditional receive 0x0b0600 0x18 conditional receive Total number of entries = 2

In [Displays](#page-297-0) All ERLs, on page 276, if the Registered For column states that an FC ID is conditional receive, the source port is registered as a valid recipient of subsequent RLIRs. This source port is selected as an RLIR recipient only if no other ERL recipient is selected.

In [Displays](#page-297-0) All ERLs, on page 276, if the Registered For column states that an FC ID is always receive, the source port is registered as a valid recipient of subsequent RLIRs. This source port is always selected as an LIR recipient.

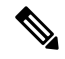

<span id="page-297-1"></span>If an always receive RLIR is not registered for any N port or if the delivery of an RLIR fails for one of those ports, then the RLIR is sent to a port registered to conditional receive RLIRs. **Note**

#### **Displays ERLs for the Specified VSAN**

```
switch# show rlir erl vsan 100
Established Registration List for VSAN: 100
----------------------------------------------
FC-ID LIRR FORMAT REGISTERED FOR
----------------------------------------------
0x0b0500 0x18 conditional receive
0x0b0600 0x18 conditional receive
Total number of entries = 2
```
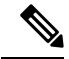

**Note**

In Displays the LIR History, on page 277, through Displays Recent LIRs for a Specified Port Number, on [page](#page-298-1) 277, if the host time stamp (marked by the \*) is available, it is printed along with the switch time stamp. If the host time stamp is not available, only the switch time stamp is printed.

#### <span id="page-298-0"></span>**Displays the LIR History**

switch# **show rlir history** Link incident history

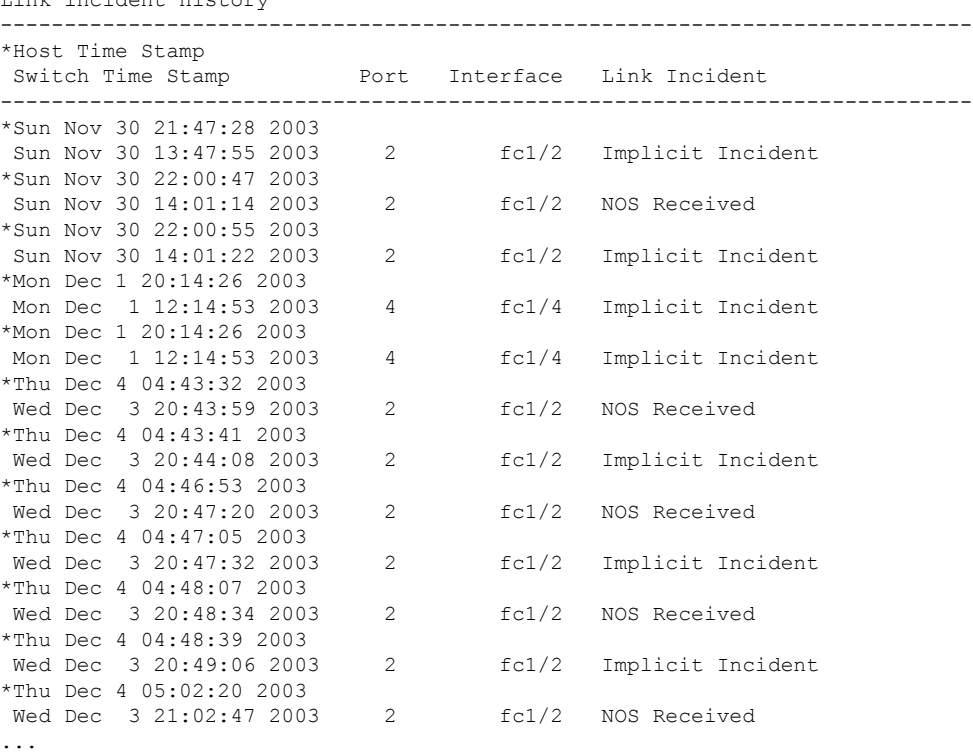

#### **Displays Recent LIRs for a Specified Interface**

switch# **show rlir recent interface fc1/1-4** Recent link incident records

<span id="page-298-1"></span>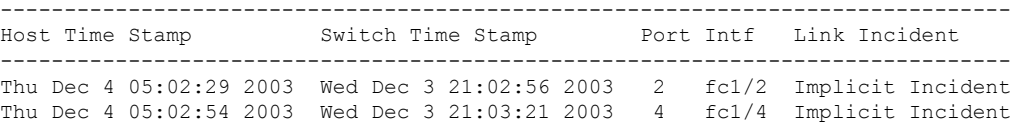

#### **Displays Recent LIRs for a Specified Port Number**

switch# **show rlir recent portnumber 1-4** Recent link incident records -------------------------------------------------------------------------------- Host Time Stamp Switch Time Stamp Port Intf Link Incident -------------------------------------------------------------------------------- Thu Dec 4 05:02:29 2003 Wed Dec 3 21:02:56 2003 2 fc1/2 Implicit Incident Thu Dec 4 05:02:54 2003 Wed Dec 3 21:03:21 2003 4 fc1/4 Implicit Incident

As of Cisco SAN-OS Release 3.0(3), the **show rlir history** command output includes remote link incidents that are received as DRLIRs from other switches. RLIRs are generated as a result of DRLIRs <span id="page-299-0"></span>as in previous Cisco NX-OS releases (see Displays the LIR History as of Cisco [SAN-OS](#page-299-0) Release [3.0\(3\),](#page-299-0) on page 278).

### **Displays the LIR History as of Cisco SAN-OS Release 3.0(3)**

switch# **show rlir history** Link incident history

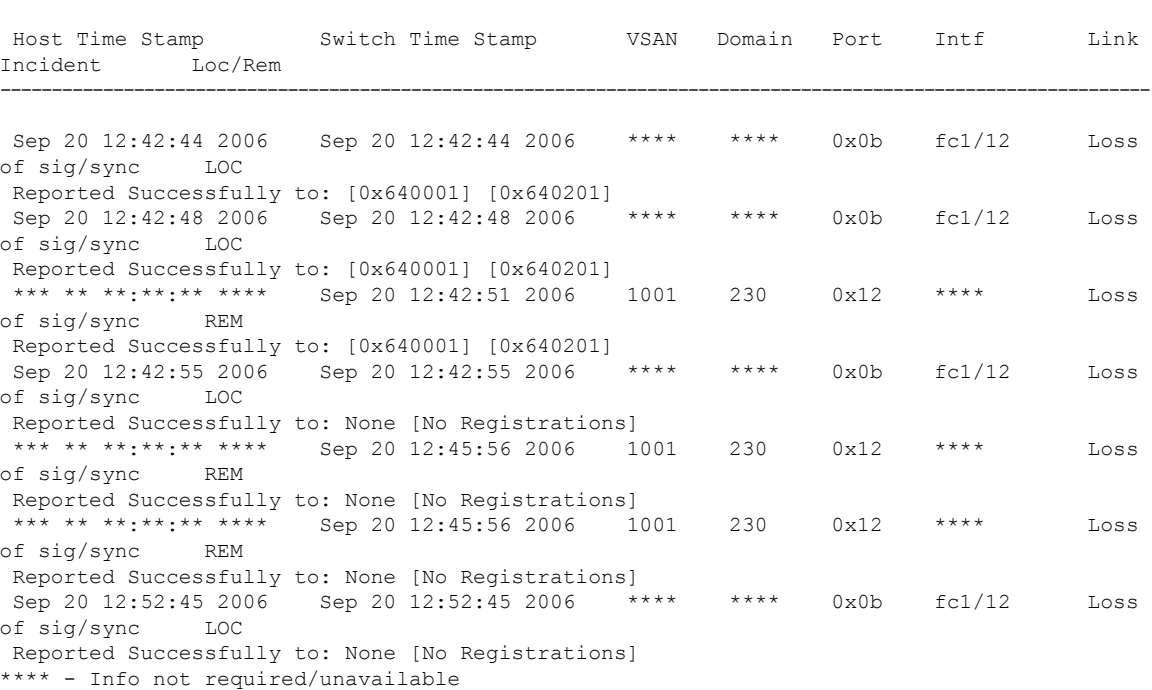

----------------------------------------------------------------------------------------------------------------

### **Clearing RLIR Information**

Use the **clear rlir statistics** command to clear all existing statistics for a specified VSAN.

switch# **clear rlir statistics vsan 1**

Use the **clear rlir history** command to clear the RLIR history where all link incident records are logged for all interfaces.

switch# **clear rlir history**

Use the **clear rlir recent interface** command to clear the most recent RLIR information for a specified interface.

switch# **clear rlir recent interface fc 1/2**

Use the **clear rlir recent portnumber** command to clear the most recent RLIR information for a specified port number.

switch# **clear rlir recent portnumber 16**

## <span id="page-300-0"></span>**FICON Configuration Files**

You can save up to 16 FICON configuration files on each FICON-enabled VSAN (in persistent storage). The file format is proprietary to IBM. These files can be read and written by IBM hosts using the in-band CUP protocol. Additionally, you can use the Cisco MDS CLI to operate on these FICON configuration files.

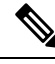

Multiple FICON configuration files with the same name can exist in the same switch, provided they reside in different VSANs. For example, you can create a configuration file named XYZ in both VSAN 1 and VSAN 3. **Note**

When you enable the FICON feature in a VSAN, the switches always use the startup FICON configuration file, called IPL. This file is created with a default configuration as soon as FICON is enabled in a VSAN.

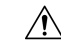

**Caution** When FICON is disabled on a VSAN, all the FICON configuration files are irretrievably lost.

FICON configuration files contain the following configuration for each implemented port address:

- Block
- Prohibit mask
- Port address name

```
Note
```
Normal configuration files used by Cisco MDS switches include FICON-enabled attributes for a VSAN, port number mapping for PortChannels and FCIP interfaces, port number to port address mapping, port and trunk allowed VSAN configuration for ports, in-order guarantee, static domain ID configuration, and fabric binding configuration.

Refer to the *Cisco MDS 9000 Family NX-OS Fundamentals Configuration Guide* for details on the normal configuration files used by Cisco MDS switches.

This section includes the following topics:

### **About FICON Configuration Files**

Only one user can access the configuration file at any given time:

- If this file is being accessed by user 1, user 2 cannot access this file.
- If user 2 does attempt to access this file, an error is issued to user 2.
- If user 1 is inactive for more than 15 seconds, the file is automatically closed and available for use by any other permitted user.

FICON configuration files can be accessed by any host, SNMP, or CLI user who is permitted to access the switch. The locking mechanism in the Cisco NX-OS software restricts access to one user at a time per file. This lock applies to newly created files and previously saved files. Before accessing any file, you must lock the file and obtain the file key. A new file key is used by the locking mechanism for each lock request. The key is discarded when the lock timeout of 15 seconds expires. The lock timeout value cannot be changed.

### **Applying the Saved Configuration Files to the Running Configuration**

You can apply the configuration from the saved files to the running configuration using the **ficon vsan** *number* **apply file** *filename* command.

switch# **ficon vsan 2 apply file SampleFile**

### **Editing FICON Configuration Files**

The configuration file submode allows you to create and edit FICON configuration files. If a specified file does not exist, it is created. Up to 16 files can be saved. Each file name is restricted to eight alphanumeric characters.

To edit the contents of a specified FICON configuration file, follow these steps:

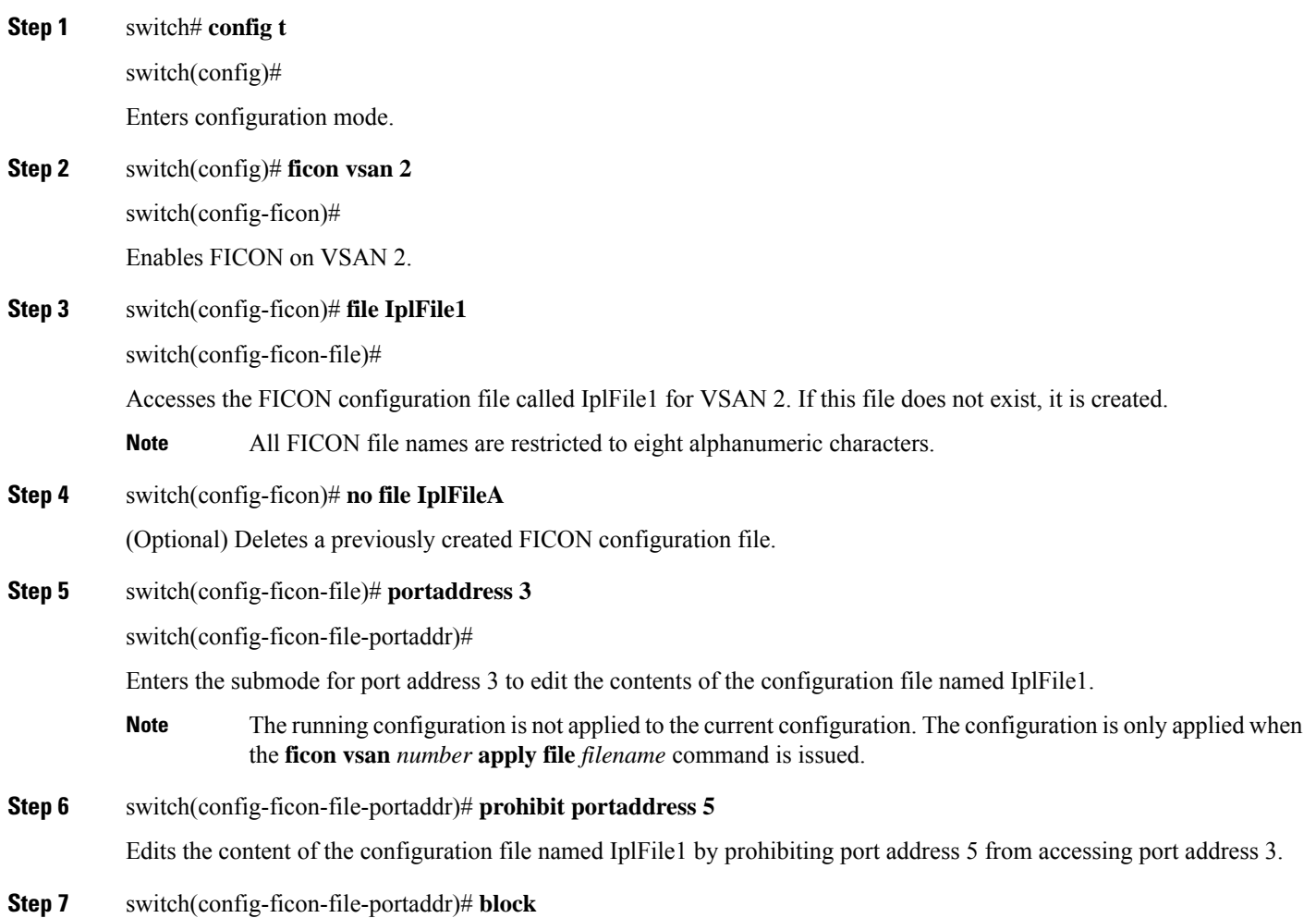

Edits the content of the configuration file named IplFile1 by blocking a range of port addresses and retaining them in the operationally down state.

```
Step 8 switch(config-ficon-file-portaddr)# name P3
```
Edits the content of the configuration file named IplFile1 by assigning the name P3 to port address 3. If the name did not exist, it is created. If it existed, it is overwritten.

### **Displaying FICON Configuration Files**

Use the **show ficon vsan** *vsan-id* **file all** command to display the contents of all FICON configuration files.

```
switch# show ficon vsan 2 file all
File IPL is locked
FICON configuration file IPLFILEA in vsan 2
Description:
    Port address 0(0)
        Port name is
        Port is not blocked
        Prohibited port addresses are 250-253,255(0xfa-0xfd,0xff)
    Port address 1(0x1)
        Port name is
        Port is not blocked
        Prohibited port addresses are 250-253,255(0xfa-0xfd,0xff)
Port address 2(0x2)
        Port name is
        Port is not blocked
        Prohibited port addresses are 250-253,255(0xfa-0xfd,0xff)
   Port address 3(0x3)
        Port name is P3
        Port is blocked
        Prohibited port addresses are 5,250-253,255(0x5,0xfa-0xfd,0xff)
..
```
Use the **show ficon vsan** *vsan-id* **file name** command to display the contents of a specific FICON configuration file.

```
switch# show ficon vsan 2 file name IPLfilea
FICON configuration file IPLFILEA in vsan 2
Description:
   Port address 0(0)
        Port name is
        Port is not blocked
        Prohibited port addresses are 250-253,255(0xfa-0xfd,0xff)
    Port address 1(0x1)
        Port name is
        Port is not blocked
        Prohibited port addresses are 250-253,255(0xfa-0xfd,0xff)
    Port address 2(0x2)
        Port name is
        Port is not blocked
        Prohibited port addresses are 250-253,255(0xfa-0xfd,0xff)
    Port address 3(0x3)
        Port name is P3
        Port is blocked
        Prohibited port addresses are 5,250-253,255(0x5,0xfa-0xfd,0xff)
```
Use the **show ficonvsan***vsan-id* **filename** *filename***portaddress** command to display theFICON configuration file information for a specific FICON port.

```
switch# show ficon vsan 2 file name IPLfilea portaddress 3
FICON configuration file IPLFILEA in vsan 2
Description:
   Port address 3(0x3)
       Port name is P3
        Port is blocked
        Prohibited port addresses are 5,250-253,255(0x5,0xfa-0xfd,0xff)
```
### **Copying FICON Configuration Files**

Use the **ficon vsan** *vsan-id* **copy file** *existing-file-name save-as-file-name* command in EXEC mode to copy an existing FICON configuration file.

switch# **ficon vsan 20 copy file IPL IPL3**

You can see the list of existing configuration files by issuing the **show ficon vsan** *vsan-id* command.

```
switch# show
ficon vsan 20
Ficon information for VSAN 20
 Ficon is online
 VSAN is active
 Host port control is Enabled
 Host offline control is Enabled
  User alert mode is Disabled
 SNMP port control is Enabled
 Host set director timestamp is Enabled
 Active=Saved is Enabled
 Number of implemented ports are 250
 Key Counter is 5
  FCID last byte is 0
 Date/Time is same as system time (Wed Dec 3 20:10:45.924591 2003)
  Device Allegiance not locked
  Codepage is us-canada
  Saved configuration files
   IPL
    IPL3
```
## **Port Swapping**

The FICON port-swapping feature is only provided for maintenance purposes.

The FICON port-swapping feature causes all configurations associated with *old-port-number* and *new port-number* to be swapped, including VSAN configurations.

Cisco MDS switches allow port swapping for nonexistent ports as follows:

- Only FICON-specific configurations (prohibit, block, and port address mapping) are swapped.
- No other system configuration is swapped.
- All other system configurations are only maintained for existing ports.
- If you swap a port in a module that has unlimited oversubscription ratios enabled with a port in a module that has limited oversubscription ratios, then you may experience a degradation in bandwidth.

 $\varOmega$ 

If you check the **Active=Saved** check box **active equals saved** is enabled on any FICON VSAN, then the swapped configuration is automatically saved to startup. Otherwise, you must explicitly save the running configuration immediately after swapping the ports. **Tip**

Once you swap ports, the switch automatically performs the following actions:

- Shuts down both the old and new ports.
- Swaps the port configuration.

If you attempt to bring the port up, you must explicitly shut down the port to resume traffic.

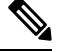

To view the latest FICON information, you must click the Refresh button. See the [Automatically](#page-289-1) Saving the Running [Configuration,](#page-289-1) on page 268. **Note**

The **ficon swap portnumber** command is only associated with the two ports concerned. You must issue this VSAN-independent command from EXEC mode. Cisco MDS NX-OS checks for duplicate port numbers in a VSAN before performing the port swap.

If you attempt to bring the port up by specifying the **ficonswapportnumber** *old-port-number new-port-number* **after swap noshut** command, you must explicitly issue the **no shutdown** command to resume traffic.

This section includes the following topics:

### **About Port Swapping**

Be sure to follow these guidelines when using the FICON port swapping feature:

- Portswapping is notsupported for logical ports(PortChannels,FCIPlinks). Neither the *old-port-number* nor the *new-port-number* can be a logical port.
- Port swapping is not supported between physical ports that are part of a PortChannel. Neither the *old-port-number* nor the *new-port-number* can be a physical port that is part of a PortChannel.
- Before performing a port swap, the Cisco NX-OS software performs a compatibility check. If the two ports have incompatible configurations, the port swap is rejected with an appropriate reason code. For example, if a port with BB credits as 25 is being swapped with an OSM port for which a maximum of 12 BB\_credits is allowed (not a configurable parameter), the port swapping operation is rejected.
- Before performing a port swap, the Cisco NX-OS software performs a compatibility check to verify the extended BB credits configuration.
- If ports have default values (for some incompatible parameters), then a port swap operation is allowed and the ports retain their default values.
- Port tracking information is not included in port swapping. This information must be configured separately (refer to the *Cisco MDS 9000 Family NX-OS Quality of Service Configuration Guide* ).

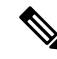

**Note**

The 32-port module guidelines also apply for port swapping configurations (Refer to the *Cisco MDS 9000 Family NX-OS Interfaces Configuration Guide* ).

### **Swapping Ports**

If there are no duplicate port numbers on the switch, you can swap physical Fibre Channel ports, except the port numbers, by following these steps:

**Step 1** Issue the **ficon swap portnumber** *old-port-number new-port-number* command in EXEC mode.

The **ficon swap portnumber** command might fail if more than one interface on the MDS switch has the same port number as the *old-port-number* or *new-port-number* specified in the command. **Note**

The specified ports are operationally shut down.

- **Step 2** Physically swap the front panel port cables between the two ports.
- **Step 3** Issue the **no shutdown** command on each port to enable traffic flow.
	- If you specify the **ficonswapportnumber** *old-port-number new-port-number* **after swapnoshut** command, the ports are automatically initialized. **Note**

### **Swapping Ports on the Switch with Duplicate Port Numbers**

If there are duplicate port numbers on the switch, you can swap physical Fibre Channel ports, including the port numbers, by following these steps:

**Step 1** Issue the **ficon swap interface** *old-interface new-interface* command in EXEC mode.

The specified interfaces are operationally shut down.

- **Step 2** Physically swap the front panel port cables between the two ports.
- **Step 3** Issue the **no shutdown** command on each port to enable traffic flow.
	- If you specify the **ficon swap interface** *old-interface new-interface* **after swap noshut** command, the ports are automatically initialized. **Note**

## **FICON Tape Acceleration**

The sequential nature of tape devices causes each I/O operation to the tape device over an FCIP link to incur the latency of the FCIP link. Throughput drastically decreases as the round-trip time through the FCIP link increases, leading to longer backup windows. Also, after each I/O operation, the tape device is idle until the next I/O arrives. Starting and stopping of the tape head reduces the lifespan of the tape, except when I/O operations are directed to a virtual tape.

Cisco MDS NX-OS software provides acceleration for the following FICON tape write operations:

- The link between mainframe and native tape drives (both IBM and Sun/STK)
- The back-end link between the VSM (Virtual Storage Management) and tape drive (Sun/STK)

Ш

FICON tape acceleration over FCIP provides the following advantages:

- Efficiently utilizes the tape device by decreasing idle time
- More sustained throughput as latency increases
- Similar to FCP tape acceleration, and does not conflict with it

 $\mathscr{D}$ 

FICON tape read acceleration over FCIP is supported from Cisco MDS NX-OS Release 5.0(1). For more information refer to the Configuring FICON Tape Read [Acceleration,](#page-308-0) on page 287. **Note**

<span id="page-306-0"></span>Figure 59: Host Directly Accessing IBM/STK [\(StorageTek\)](#page-306-0) Library, on page 285 through [Figure](#page-307-0) 62: Host Accessing [Peer-to-Peer](#page-307-0) VTS (Virtual Tape Server), on page 286 show supported configurations:

#### **Figure 59: Host Directly Accessing IBM/STK (StorageTek) Library**

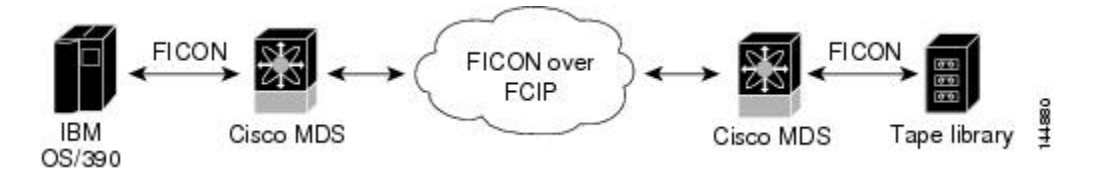

**Figure 60: Host Accessing Standalone IBM-VTS (Virtual Tape Server) /STK-VSM (Virtual Shared Memory)**

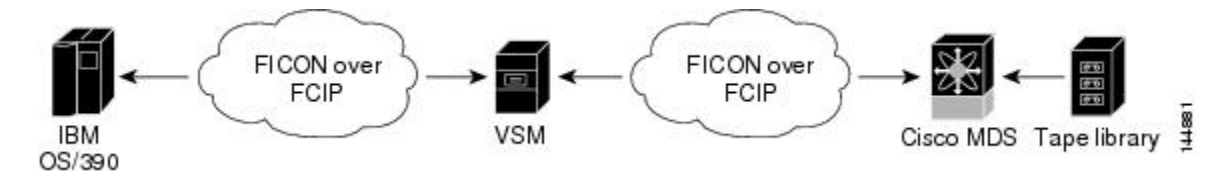

**Figure 61: Host Accessing Peer-to-Peer VTS (Virtual Tape Server)**

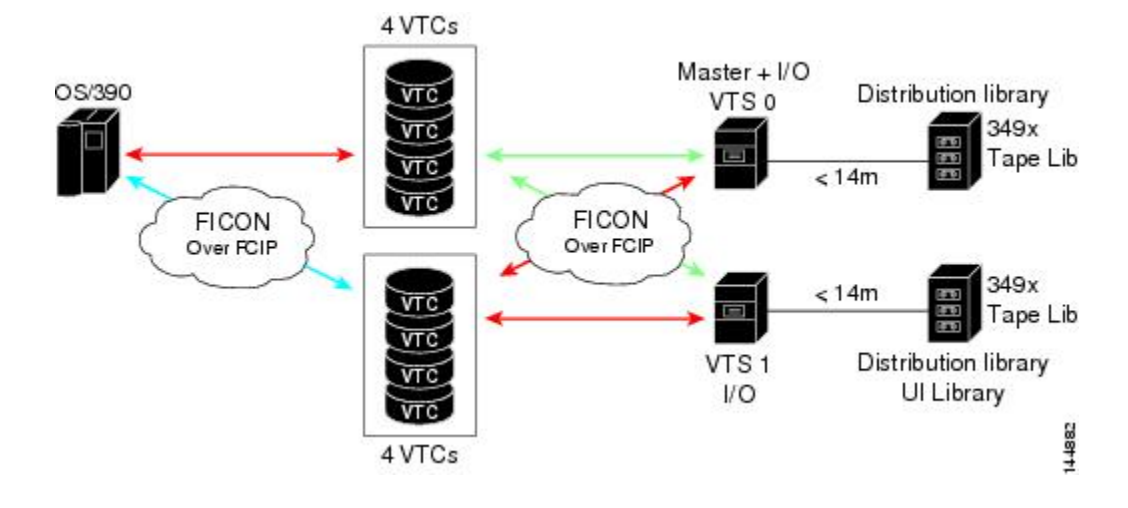

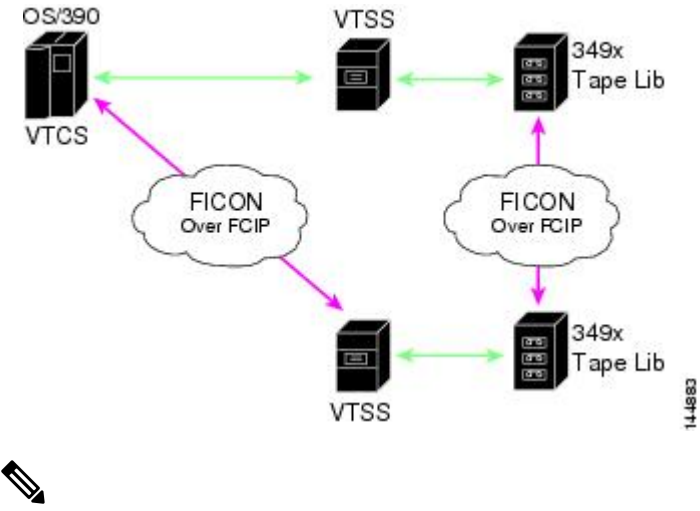

<span id="page-307-0"></span>**Figure 62: Host Accessing Peer-to-Peer VTS (Virtual Tape Server)**

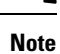

For information about FCIP tape acceleration, refer to the *Cisco MDS 9000 Family NX-OS IP Services Configuration Guide* .

### **Configuring FICON Tape Acceleration**

FICON tape acceleration has the following configuration considerations:

- In addition to the normal FICON configuration, FICON tape acceleration must be enabled on both ends of the FCIP interface. If only one end has FICON tape acceleration enabled, acceleration does not occur.
- FICON tape acceleration is enabled on a per VSAN basis.
- FICON tape acceleration cannot function if multiple ISLs are present in the same VSAN (PortChannels or FSPF load balanced).
- You can enable both Fibre Channel write acceleration and FICON tape acceleration on the same FCIP interface.
- Enabling or disabling FICON tape acceleration disrupts traffic on the FCIP interface.

To configure FICON tape acceleration, follow these steps:

**Step 1** switch# **config t**

switch(config)#

Enters configuration mode.

#### **Step 2** switch(config)# **interface fcip 2**

switch(config-if)#

Specifies an FCIP interface and enters interface configuration submode.

#### **Step 3** switch(config-if)# **ficon-tape-accelerator vsan 100**

This configuration change will disrupt all traffic on the FCIP interface in all VSANs. Do you wish to continue? [no] **y**

Enables FICON tape acceleration over an FCIP interface.

#### **Step 4** switch(config-if)# **no ficon-tape-accelerator vsan 100**

```
This configuration change will disrupt all traffic on the FCIP interface in all
VSANs. Do you wish to continue? [no] y
```
Disables (default) FICON tape acceleration over an FCIP interface.

#### **What to do next**

Use the **show running-config** command to verify the FICON tape acceleration over FCIP configuration.

```
switch# show running-config | begin "interface fcip"
interface fcip2
 ficon-tape-accelerator vsan 100
 no shutdown
...
```
### <span id="page-308-0"></span>**Configuring FICON Tape Read Acceleration**

All the configuration guidelines and restrictions applicable for FICON tape acceleration are also applicable for FICON tape read acceleration. Both FICON tape acceleration and FICON tape read acceleration can coexist.

To configure FICON tape read acceleration, follow these steps:

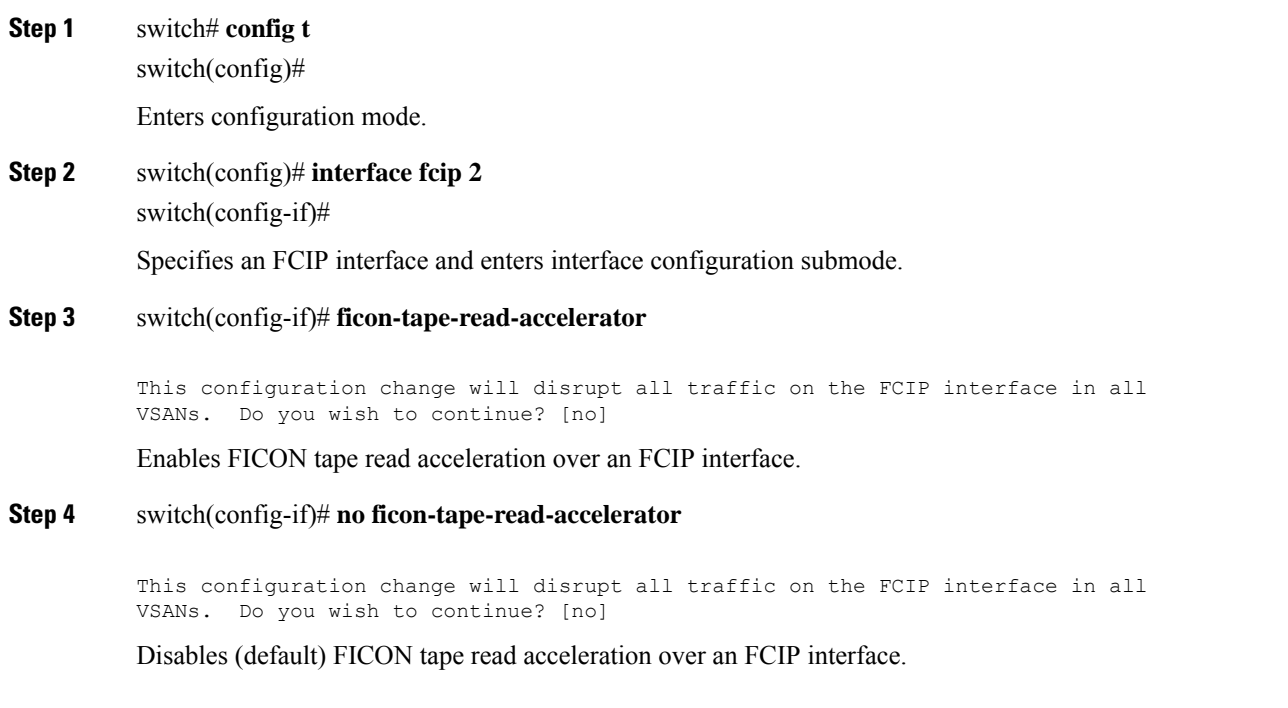

## **Configuring XRC Acceleration**

IBM z/OS Global Mirror eXtended Remote Copy (XRC) is supported on the MSM-18+4 modules. For XRC to function, XRC acceleration must be enabled on the FCIP tunnel interfaces on both ends. XRC acceleration is disabled by default.

To enable XRC acceleration, follow these steps:

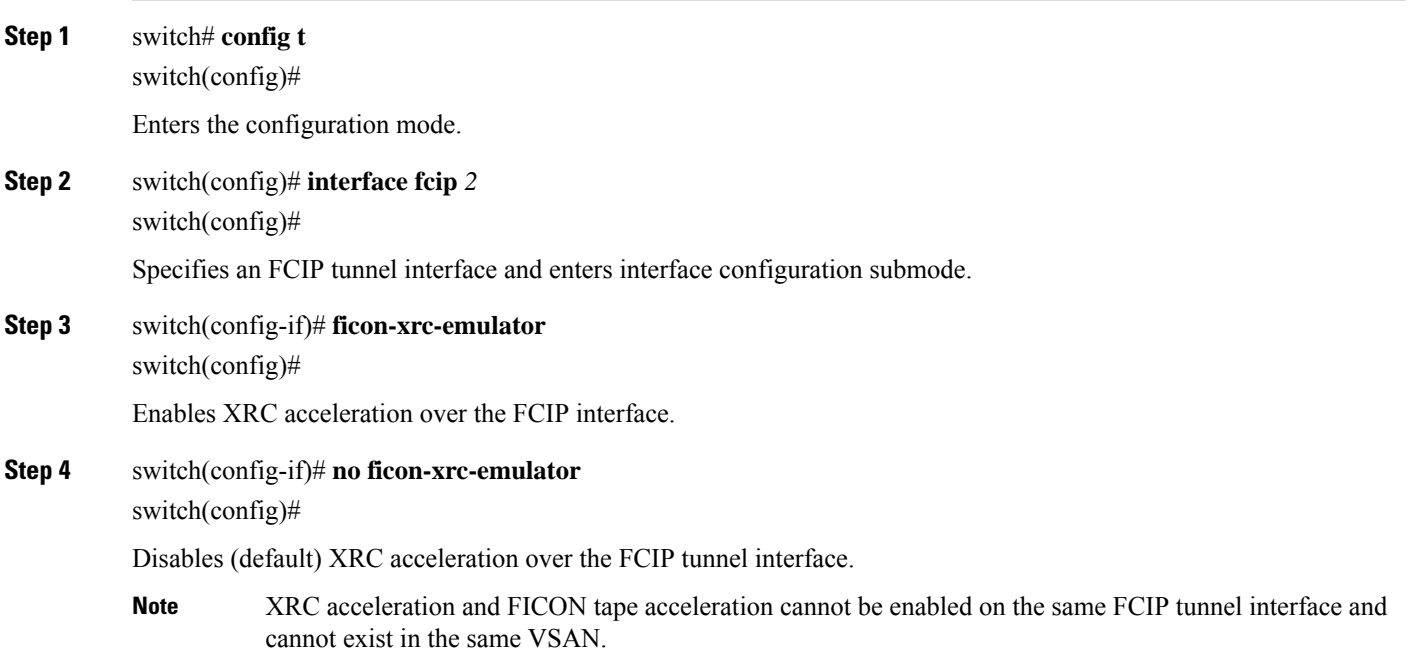

## **Moving a FICON VSAN to an Offline State**

Issue the **ficon vsan** *vsan-id* **offline** command in EXEC mode to log out all ports in the VSAN that need to be suspended.

Issue the EXEC-level **ficon vsan** *vsan-id* **online** command in EXEC mode to remove the offline condition and to allow ports to log on again.

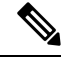

This command can be issued by the host if the host is allowed to do so (see the [Allowing](#page-286-0) the Host to Move the Switch [Offline,](#page-286-0) on page 265). **Note**

## **CUP In-Band Management**

The CUP protocol configures access control and provides unified storage management capabilities from a mainframe computer. Cisco MDS 9000 FICON-enabled switches are fully IBM CUP standard compliant for in-band management using the IBM S/A OS/390 I/O operations console.

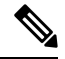

**Note** The CUP specification is proprietary to IBM.

CUP is supported by switches and directors in the Cisco MDS 9000 Family. The CUP function allows the mainframe to manage the Cisco MDS switches.

Host communication includes control functions such as blocking and unblocking ports, as well as monitoring and error reporting functions.

This section includes the following topics:

### **Placing CUPs in a Zone**

To place the CUP in a zone, follow these steps:

**Step 1** Set the default zone to permit for the required VSAN.

```
switch# config terminal
switch(config)# zone default-zone permit vsan 20
```
**Step 2** Issue the **show fcns database** command for the required VSAN and obtain the required FICON CUP WWN.

```
switch# show fcns database vsan 20
VSAN 20:
--------------------------------------------------------------------------
FCID TYPE PWWN (VENDOR) FC4-TYPE:FEATURE
         --------------------------------------------------------------------------
0x0d0d00 N 50:06:04:88:00:1d:60:83 (EMC) FICON:CU<br>0x0dfe00 N 25:00:00:0e:ce:5e:5e:c2
                0x0dfe00 N 25:00:00:0c:ce:5c:5e:c2
(Cisco) FICON:CUP
0x200400 N 50:05:07:63:00:c2:82:d3 (IBM) scsi-fcp FICON:CU f..<br>0x200800 N 50:05:07:64:01:40:15:0f (IBM) FICON:CH
0x200800 N 50:05:07:64:01:40:15:0f (IBM) FICON:CH
0x20fe00 N 20:00:00:0c:30:ac:9e:82 (Cisco) FICON:CUP
Total number of entries = 5
```
- If more than one FICON:CUP WWN exists in this fabric, be sure to add all the FICON:CUP WWN PWWNs to the required zone. The previous sample output displays multiple FICON:CUP occurrences to indicate a cascade configuration. **Note**
- **Step 3** Add the identified FICON:CUP WWN to the zone database.

```
switch(config)# zone name Zone1 vsan 20
switch(config-zone)# member pwwn 25:00:00:0c:ce:5c:5e:c2
```
### **Displaying Control Unit Information**

<span id="page-311-0"></span>Displays Control Unit [Information,](#page-311-0) on page 290 displays configured control device information.

#### **Displays Control Unit Information**

```
switch# show ficon control-device sb3
Control Unit Image:0x80b9c2c
VSAN:20 CU:0x20fe00 CUI:0 CUD:0 CURLP:(nil)
ASYNC LP:(nil) MODE:1 STATE:1 CQ LEN:0 MAX:0
PRIMARY LP: VSAN:0 CH:0x0 CHI:0 CU:0x0 CUI:0
ALTERNATE LP: VSAN:0 CH:0x0 CHI:0 CU:0x0 CUI:0
Logical Path:0x80b9fb4
VSAN:20 CH:0x200600 CHI:15 CU:0x20fe00 CUI:0 STATE:1 FLAGS:0x1
LINK: OH:0x0 OC:0x0 IH:0x0 IC:0x0
DEV: OH:0x0 OC:0x0 IH:0x0 IC:0x0
SENSE: 00 00 00 00 00 00 00 46
      30 20 00 00 00 00 00 00
      00 00 00 00 00 00 00 00
      00 00 00 00 00 00 00 00
IUI:0x0 DHF:0x0 CCW:0x0 TOKEN:0x0 PCCW:0x0 FCCW:0x0 PTOKEN:0x0 FTOKEN:0x0
CMD:0x0 CCW_FLAGS:0x0 CCW_COUNT:0 CMD_FLAGS:0x0 PRIO:0x0 DATA_COUNT:0
STATUS:0x0 FLAGS:0x0 PARAM:0x0 QTP:0x0 DTP:0x0
CQ LEN:0 MAX:0 DESTATUS:0x0
```
## **Displaying FICON Information**

This section includes the following topics:

### **Receiving FICON Alerts**

<span id="page-311-1"></span>In Displays Configured FICON Information, on page 290, the user alert mode is Enabled output confirms that you will receive an alert to indicate any changes in the FICON configuration.

#### **Displays Configured FICON Information**

```
switch# show ficon
Ficon information for VSAN 20
 Ficon is online
 VSAN is active
 Host port control is Enabled
 Host offline control is Enabled
 User alert mode is Enabled
  SNMP port control is Enabled
 Host set director timestamp is Enabled
 Active=Saved is Disabled
 Number of implemented ports are 250
 Key Counter is 73723
  FCID last byte is 0
 Date/Time is set by host to Sun Jun 26 00:04:06.991999 1904
 Device allegiance is locked by Host
 Codepage is us-canada
  Saved configuration files
```
Ш

IPL \_TSIRN00

### **Displaying FICON Port Address Information**

<span id="page-312-0"></span>Examples Displays Port Address [Information,](#page-312-0) on page 291 to Displays Port Address Counter [Information,](#page-313-0) on [page](#page-313-0) 292 display FICON Port Address information.

#### **Displays Port Address Information**

```
switch# show ficon vsan 2 portaddress
Port Address 1 is not installed in vsan 2
   Port number is 1, Interface is fc1/1
   Port name is
   Port is not admin blocked
   Prohibited port addresses are 0,241-253,255
Port Address 2 is not installed in vsan 2
   Port number is 2, Interface is fc1/2
   Port name is
   Port is not admin blocked
   Prohibited port addresses are 0,241-253,255
...
Port Address 249 is not installed in vsan 2
   Port name is
    Port is not admin blocked
   Prohibited port addresses are 0,241-253,255
Port Address 250 is not installed in vsan 2
    Port name is
   Port is not admin blocked
    Prohibited port addresses are 0,241-253,255
```
#### **Displays the Available Port Numbers**

switch# **show ficon first-available port-number** Port number 129(0x81) is available

<span id="page-312-1"></span>In Displays Port Address Information in a Brief Format, on page 291, the interface column is populated with the corresponding interface if the port number is installed. If the port number is uninstalled, this space remains blank and indicates an unbound port number. For example, 56 is an unbound port number in Displays Port Address [Information](#page-312-1) in a Brief Format, on page 291.

#### **Displays Port Address Information in a Brief Format**

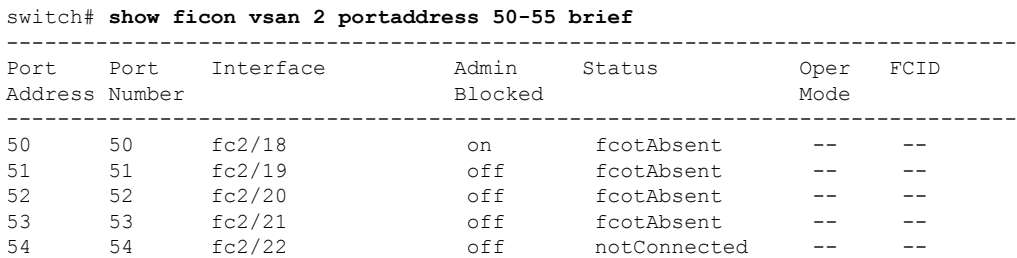

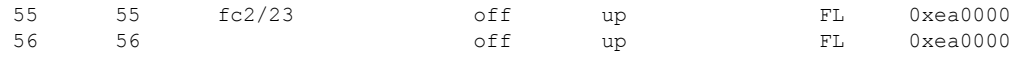

<span id="page-313-0"></span>Displays Port Address Counter [Information,](#page-313-0) on page 292 displays the counters in FICON version format 1 (32-bit format)

#### **Displays Port Address Counter Information**

```
switch# show ficon vsan 20 portaddress 8 counters
Port Address 8(0x8) is up in vsan 20
    Port number is 8(0x8), Interface is fc1/8
   Version presented 1, Counter size 32b
   242811 frames input, 9912794 words
      484 class-2 frames, 242302 class-3 frames
      0 link control frames, 0 multicast frames
      0 disparity errors inside frames
      0 disparity errors outside frames
      0 frames too big, 0 frames too small
      0 crc errors, 0 eof errors
      0 invalid ordered sets
      0 frames discarded c3
      0 address id errors
   116620 frames output, 10609188 words
      0 frame pacing time
    0 link failures
    0 loss of sync
   0 loss of signal
   0 primitive seq prot errors
   0 invalid transmission words
    1 lrr input, 0 ols input, 5 ols output
    0 error summary
```
### **Displaying FICON Configuration File Information**

<span id="page-313-1"></span>Examples Displays the Contents of the Specified FICON [Configuration](#page-313-1) File, on page 292 to [Displays](#page-314-0) the Specified Port Addresses for a FICON [Configuration](#page-314-0) File, on page 293 display FICON configuration file information.

**Displays the Contents of the Specified FICON Configuration File**

```
switch# show ficon vsan 3 file IPL
FICON configuration file IPL in vsan 3
    Port address 1
       Port name is
       Port is not blocked
       Prohibited port addresses are 0,81-253,255
    Port address 2
        Port name is
        Port is not blocked
        Prohibited port addresses are 0,81-253,255
    Port address 3
        Port name is
        Port is not blocked
        Prohibited port addresses are 0,81-253,255
    Port address 4
        Port name is
```

```
Port is not blocked
        Prohibited port addresses are 0,81-253,255
Port address 80
       Port name is
       Port is not blocked
       Prohibited port addresses are 0,81-253,255
   Port address 254
       Port name is
       Port is not blocked
       Prohibited port addresses are 0,81-253,255
```
#### **Displays All FICON Configuration Files**

```
switch# show ficon vsan 2
Ficon information for VSAN 2
  Ficon is enabled
  VSAN is active
 Host control is Enabled
 Host offline control is Enabled
 Clock alert mode is Disabled
 User alert mode is Disabled
  SNMP control is Disabled
  Active=Saved is Disabled
 Number of implemented ports are 250
  Key Counter is 9
  FCID last byte is 0
  Date/Time is same as system time(Sun Dec 14 01:26:30.273402 1980)
  Device Allegiance not locked
  Codepage is us-canada
  Saved configuration files
   IPL
   IPLFILE1
```
#### <span id="page-314-0"></span>**Displays the Specified Port Addresses for a FICON Configuration File**

```
switch# show ficon vsan 2 file iplfile1 portaddress 1-7
FICON configuration file IPLFILE1 in vsan 2
   Port address 1
        Port name is
        Port is not blocked
        Prohibited port addresses are 0,241-253,255
    Port address 2
        Port name is
        Port is not blocked
        Prohibited port addresses are 0, 241-253, 255
    Port address 3
        Port name is P3
        Port is not blocked
        Prohibited port addresses are 0,241-253,255
...
   Port address 7
        Port name is
        Port is not blocked
        Prohibited port addresses are 0,241-253,255
```
### **Displaying the Configured FICON State**

<span id="page-315-0"></span>If FICON is enabled on a VSAN, you can display the port address information for that VSAN (see [Displays](#page-315-0) the [Specified](#page-315-0) Port Address When FICON Is Enabled, on page 294).

**Displays the Specified Port Address When FICON Is Enabled**

```
switch# show ficon
vsan 2 portaddress 55
Port Address 55 is not installed in vsan 2
   Port number is 55, Interface is fc2/23
   Port name is
   Port is not admin blocked
   Prohibited port addresses are 0,241-253,255
   Admin port mode is FL
   Port mode is FL, FCID is 0xea0000
```
### **Displaying a Port Administrative State**

<span id="page-315-1"></span>Examples Displays an [Administratively](#page-315-1) Unblocked Port , on page 294 to Displays an [Administratively](#page-315-1) Unblocked Port, on page 294 display the administrative state of a FICON port. If the port is blocked, the **show ficon vsan** *number* **portaddress** *number* command displays the blocked state of the port. If a specific port is prohibited, this command also displays the specifically prohibited port (3) along with the ports that are prohibited by default (0, 241 to 253, and 255). If a name is assigned, that name is also displayed.

#### **Displays an Administratively Unblocked Port**

```
switch# show ficon vsan 2 portaddress 2
Port Address 2(0x2) is not installed in vsan 2
   Port number is 2(0x2), Interface is fc1/2
    Port name is
   Port is not admin blocked
   Prohibited port addresses are 0,241-253,255(0,0xf1-0xfd,0xff)Admin port mode is auto
   Peer is Unknown
```
#### **Displays an Administratively Blocked Port**

```
switch# show ficon vsan 2 portaddress 1
Port Address 2(0x2) is not installed in vsan 2
   Port number is 2(0x2), Interface is fc1/2
   Port name is SampleName
   Port is admin blocked
   Prohibited port addresses are 0,241-253,255(0,0xf1-0xfd,0xff)Admin port mode is auto
   Peer is Unknown
```
Ш

### **Displaying Buffer Information**

In Displays the History Buffer for the [Specified](#page-316-0) VSAN, on page 295, the Key Counter column displays the 32-bit value maintained by Cisco MDS switches. This value is incremented when any port changes state in that VSAN. The key counter (a 32-bit value) is incremented when a FICON-related configuration is changed. Host programs can increment this value at the start of the channel program and then perform operations on multiple ports. The director history buffer keeps a log of which port address configuration was changed for each key-counter value.

<span id="page-316-0"></span>The director history buffer provides a mechanism to determine the change in the port state from the previous time when a value was contained in the key counter.

#### **Displays the History Buffer for the Specified VSAN**

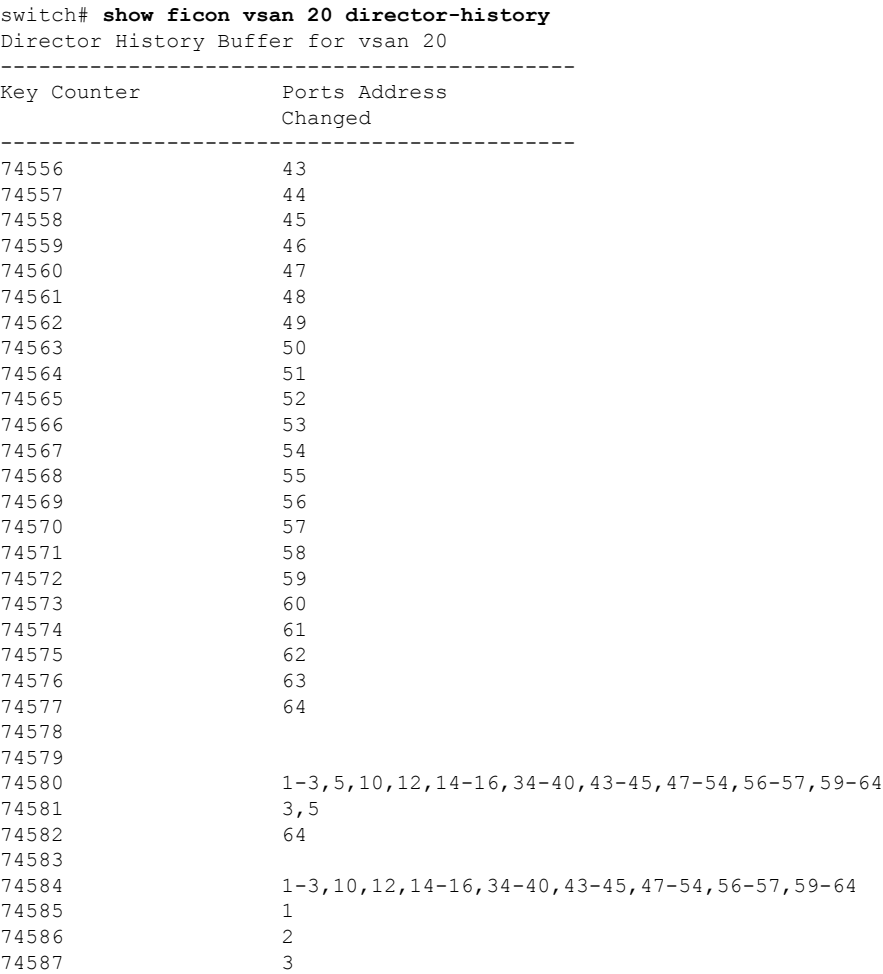

### **Viewing the History Buffer**

In the directory history buffer, the Key Counter column displays the 32-bit value maintained by Cisco MDS switches. This value is incremented when any port changes state in that VSAN. The key counter (a 32-bit

value) is incremented when a FICON-related configuration is changed. Host programs can increment this value at the start of the channel program and then perform operations on multiple ports. The director history buffer keeps a log of which port address configuration was changed for each key-counter value.

The director history buffer provides a mechanism to determine the change in the port state from the previous time when a value was contained in the key counter.

### **Displaying FICON Information in the Running Configuration**

<span id="page-317-0"></span>Displays the Running [Configuration](#page-317-0) Information, on page 296 displays the FICON-related information in the running configuration.

#### **Displays the Running Configuration Information**

```
switch# show running-config
Building Configuration ...
in-order-guarantee
vsan database
 vsan 11 name "FICON11" loadbalancing src-dst-id
 vsan 75 name "FICON75" loadbalancing src-dst-id
fcdomain domain 11 static vsan 11
fcdomain domain 119 static vsan 75
fcdroplatency network 100 vsan 11
fcdroplatency network 500 vsan 75
feature fabric-binding
fabric-binding database vsan 11
 swwn 20:00:00:0d:ec:01:20:c0 domain 10
fabric-binding database vsan 75
 swwn 20:00:00:0d:ec:00:d6:40 domain 117
fabric-binding activate vsan 11
fabric-binding activate vsan 75
ficon vsan 75
interface port-channel 1
 ficon portnumber 0x80
 switchport mode E
snmp-server user mblair network-admin auth md5 0x688fa3a2e51ba5538211606e59ac292
7 priv 0x688fa3a2e51ba5538211606e59ac2927 localizedkey
snmp-server user wwilson network-admin auth md5 0x688fa3a2e51ba5538211606e59ac29
27 priv 0x688fa3a2e51ba5538211606e59ac2927 localizedkey
snmp-server host 171.71.187.101 traps version 2c public udp-port 1163
snmp-server host 172.18.2.247 traps version 2c public udp-port 2162
vsan database
 vsan 75 interface fc1/1
...
interface mgmt0
 ip address 172.18.47.39 255.255.255.128
  switchport speed 100
 switchport duplex full
no system health
ficon vsan 75
 file IPL
```
### **Displaying FICON Information in the Startup Configuration**

Displays the Startup [Configuration,](#page-318-0) on page 297 displays the FICON-related information in the startup configuration.

#### <span id="page-318-0"></span>**Displays the Startup Configuration**

```
switch# show startup-config
...
ficon vsan 2
file IPL
```
<span id="page-318-1"></span>Displays the Startup [Configuration](#page-318-1) Status, on page 297 displays the switch response to an implicitly-issued copy running start command. In this case, only a binary configuration is saved until you explicitly issue the **copy running start** command again (seeTable 25: Saving the Active FICON and Switch [Configuration](#page-289-0) , on page 268 )

#### **Displays the Startup Configuration Status**

```
switch# show startup-config
No ASCII config available since configuration was last saved internally
on account of 'active=saved' mode.
Please perform an explicit 'copy running startup` to get ASCII configuration
```
### **Displaying FICON-Related Log Information**

<span id="page-318-2"></span>Displays Logging Levels for the FICON Feature, on page 297 and Displays FICON-Related Log File Contents, on [page](#page-318-3) 297 display the logging information for FICON-related configurations.

#### **Displays Logging Levels for the FICON Feature**

<span id="page-318-3"></span>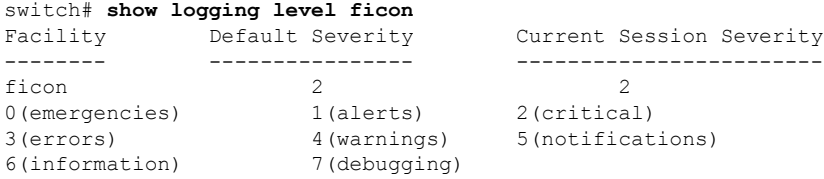

#### **Displays FICON-Related Log File Contents**

#### switch# **show logging logfile**

...

```
2004 Feb 25 15:38:50 vegas6 %PORT-5-IF_UP: %$VSAN 75: 2004 Wed Feb 25 13:22:04.
131183%$ Interface fc1/8 is up in mode F
2004 Feb 25 15:38:50 vegas6 %PORT-5-IF UP: %$VSAN 75: 2004 Wed Feb 25 13:22:04.
131217%$ Interface fc1/9 is up in mode F
...
2004 Feb 25 15:39:09 vegas6 %PORT-5-IF_TRUNK_UP: %$VSAN 75: 2004 Wed Feb 25 13:
22:23.131121%$ Interface fc2/1, vsan 75 is up
2004 Feb 25 15:39:09 vegas6 %PORT-5-IF_TRUNK_UP: %$VSAN 75: 2004 Wed Feb 25 13:
22:23.131121%$ Interface fc2/2, vsan 75 is up
2004 Feb 25 15:39:09 vegas6 %PORT-5-IF_TRUNK_UP: %$VSAN 75: 2004 Wed Feb 25 13:
...
2004 Feb 25 23:22:36 vegas6 %PORT-5-IF UP: %$VSAN 75: 2004 Wed Feb 25 21:05:42.
99916%$ Interface fc3/6 is up in mode F
```
2004 Feb 25 23:22:37 vegas6 %PORT-5-IF\_UP: %\$VSAN 75: 2004 Wed Feb 25 21:05:43. ...

# **Default Settings**

<span id="page-319-0"></span>Table 26: Default FICON [Settings](#page-319-0) , on page 298 lists the default settings for FICON features.

#### **Table 26: Default FICON Settings**

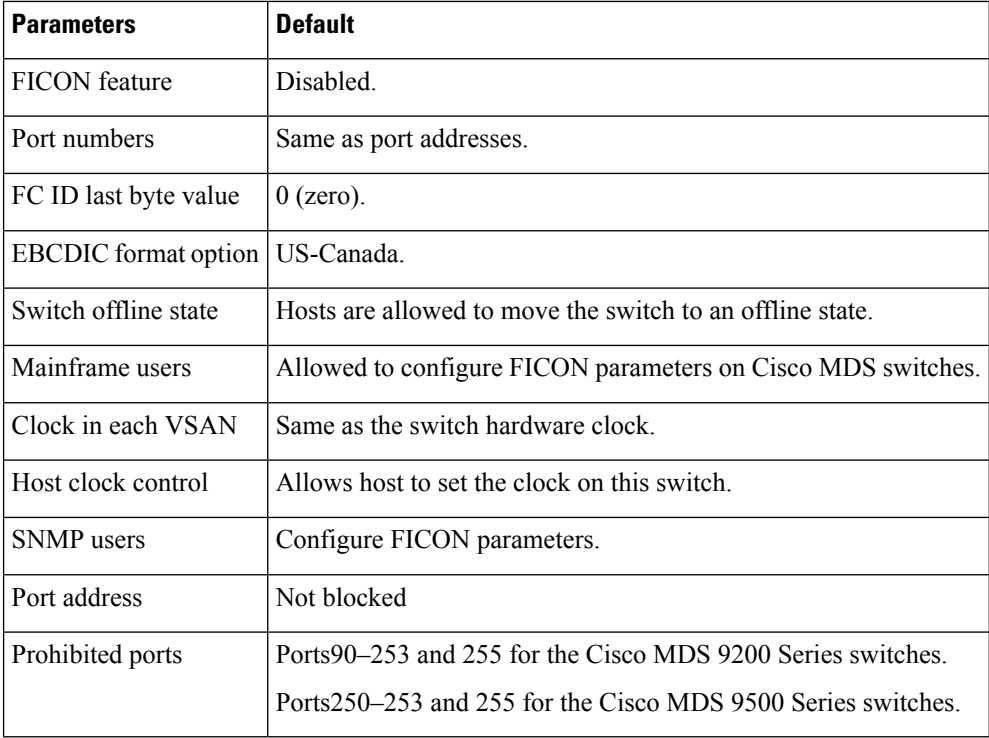

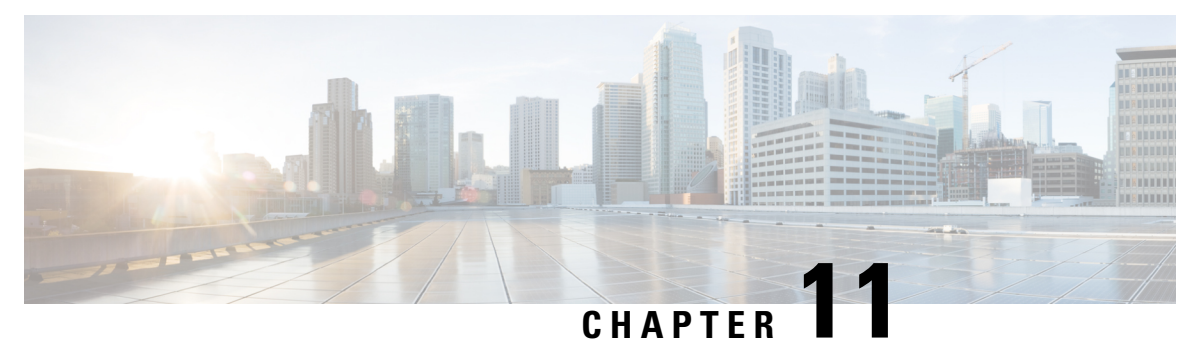

# **Advanced Features and Concepts**

This chapter describes the advanced features provided in switches in the Cisco MDS 9000 Family. It includes the following sections:

- Common [Information](#page-320-0) Model, on page 299
- Fibre Channel [Time-Out](#page-320-1) Values, on page 299
- [Organizationally](#page-325-0) Unique Identifiers, on page 304
- World Wide [Names,](#page-326-0) on page 305
- FC ID [Allocation](#page-328-0) for HBAs, on page 307
- Switch [Interoperability,](#page-330-0) on page 309
- Default [Settings,](#page-337-0) on page 316

## <span id="page-320-0"></span>**Common Information Model**

Common Information Model (CIM) is an object-oriented information model that extends the existing standards for describing management information in a network/enterprise environment.

CIM messages are independent of platform and implementation because they are encoded in N Extensible Markup Language (XML). CIM consists of a specification and a schema. The specification defines the syntax and rules for describing management data and integrating with other management models. The schema provides the actual model descriptions for systems, applications, networks, and devices.

For more information about CIM, refer to the specification available through the Distributed Management Task Force (DMTF) website at the following URL: <http://www.dmtf.org/>

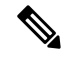

The CIM Functionality and SMI-S is now supported with Cisco Prime Data Center Network Manager (DCNM). Please refer to "Cisco Prime DCNM Installation Guide" and "SMI-S and Web Services Programming Guide, Cisco DCNM for SAN. **Note**

## <span id="page-320-1"></span>**Fibre Channel Time-Out Values**

You can modify Fibre Channel protocol related timer values for the switch by configuring the following time-out values (TOVs):

- Distributed services TOV (D\_S\_TOV)—The valid range is from 5,000 to 10,000 milliseconds. The default is 5,000 milliseconds.
- Error detect TOV (E\_D\_TOV)—The valid range is from 1,000 to 4,000 milliseconds. The default is 2,000 milliseconds. This value is matched with the other end during port initialization.
- Resource allocation TOV (R\_A\_TOV)—The valid range is from 5,000 to 10,000 milliseconds. The default is 10,000 milliseconds. This value is matched with the other end during port initialization.

**Note** The fabric stability TOV (F\_S\_TOV) constant cannot be configured.

This section includes the following topics:

### **Timer Configuration Across All VSANs**

You can modify Fibre Channel protocol related timer values for the switch.

 $\backslash ! \backslash$ 

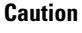

The D\_S\_TOV, E\_D\_TOV, and R\_A\_ TOV values cannot be globally changed unless all VSANs in the switch are suspended.

If a VSAN is not specified when you change the timer value, the changed value is applied to all VSANs in the switch. **Note**

To configure Fibre Channel timers across all VSANs, follow these steps:

#### **Step 1** switch# **config terminal**

switch(config)

Enters configuration mode.

#### **Step 2** switch(config)# **fctimer R\_A\_TOV 6000**

Configures the R<sub>A</sub>TOV value for all VSANs to be 6000 msec. This type of configuration is not permitted unless all VSANs are suspended.

### **Timer Configuration Per-VSAN**

You can also issue the fctimer for a specified VSAN to configure different TOV values for VSANs with special links like FC or IP tunnels. You can configure different E\_D\_TOV, R\_A\_TOV, and D\_S\_TOV values for individual VSANs. Active VSANs are suspended and activated when their timer values are changed.

⁄N **Caution** You cannot perform a nondisruptive downgrade to any earlier version that does not support per-VSAN FC timers. **Note** This configuration must be propagated to all switches in the fabric—be sure to configure the same value in all switches in the fabric. If a switch is downgraded to Cisco MDSSAN-OS Release 1.2 or 1.1 after the timer is configured for a VSAN, an error message is issued to warn against strict incompatibilities. Refer to the *Cisco MDS 9000 Family Troubleshooting Guide*. To configure per-VSAN Fiber Channel timers, follow these steps: **Step 1** switch# **config terminal** switch(config)# Enters configuration mode. **Step 2** switch(config)# **fctimer D\_S\_TOV 6000 vsan 2**

Warning: The vsan will be temporarily suspended when updating the timer value This configuration would impact whole fabric. Do you want to continue? (y/n) **y**

Since this configuration is not propagated to other switches, please configure the same value in all the switches

Configures the D\_S\_TOV value to be 6000 msec for VSAN 2. Suspends the VSAN temporarily. You have the option to end this command, if required.

## **About fctimer Distribution**

You can enable per-VSAN fctimer fabric distribution for all Cisco MDS switches in the fabric. When you perform fctimer configurations, and distribution is enabled, that configuration is distributed to all the switches in the fabric.

You automatically acquire a fabric-wide lock when you issue the first configuration command after you enabled distribution in a switch. The fctimer application uses the effective and pending database model to store or commit the commands based on your configuration.

Refer to the *Cisco MDS 9000 Family NX-OS System Management Configuration Guide* for more information on the CFS application.

### **Enabling fctimer Distribution**

To enable or disable fctimer fabric distribution, follow these steps:

**Step 1** switch# **config terminal**

switch(config)#

Enters configuration mode.

#### **Step 2** switch(config)# **fctimer distribute**

Enables fctimer configuration distribution to all switches in the fabric. Acquires a fabric lock and stores all future configuration changes in the pending database.

#### **Step 3** switch(config)# **no fctimer distribute**

Disables (default) fctimer configuration distribution to all switches in the fabric.

### **Committing fctimer Changes**

When you commit the fctimer configuration changes, the effective database is overwritten by the configuration changes in the pending database and all the switches in the fabric receive the same configuration. When you commit the fctimer configuration changes without implementing the session feature, the fctimer configurations are distributed to all the switches in the physical fabric.

To commit the fctimer configuration changes, follow these steps:

#### **Step 1** switch# **config terminal**

switch(config)#

Enters configuration mode.

#### **Step 2** switch(config)# **fctimer commit**

Distributes the fctimer configuration changes to all switches in the fabric and releases the lock. Overwrites the effective database with the changes made to the pending database.

### **Discarding fctimer Changes**

After making the configuration changes, you can choose to discard the changes by discarding the changes instead of committing them. In either case, the lock is released.

To discard the fctimer configuration changes, follow these steps:

#### **Step 1** switch# **config terminal**

switch(config)#

Enters configuration mode.

#### **Step 2** switch(config)# **fctimer abort**
Discards the fctimer configuration changes in the pending database and releases the fabric lock.

### **Fabric Lock Override**

If you have performed a fctimer fabric task and have forgotten to release the lock by either committing or discarding the changes, an administrator can release the lock from any switch in the fabric. If the administrator performs this task, your changes to the pending database are discarded and the fabric lock is released.

```
O
```
The changes are only available in the volatile directory and are subject to being discarded if the switch is restarted. **Tip**

To use administrative privileges and release a locked fctimer session, use the **clear fctimer session**command.

```
switch# clear fctimer session
```
### **Database Merge Guidelines**

For information about CFS merge support, refer to the *Cisco MDS 9000 Family NX-OS System Management Configuration Guide* .

When merging two fabrics, follow these guidelines:

- Be aware of the following merge conditions:
	- The merge protocol is not implemented for distribution of the fctimer values—you must manually merge the fctimer values when a fabric is merged.The per-VSAN fctimer configuration is distributed in the physical fabric.
	- The fctimer configuration is only applied to those switches containing the VSAN with a modified fctimer value.
	- The global fctimer values are not distributed.

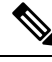

The number of pending fctimer configuration operations cannot be more than 15. At that point, you must commit or terminate the pending configurations before performing any more operations. **Note**

### **Displaying Configured fctimer Values**

Use the **show fctimer** command to display the configured fctimer values (see the following examples).

#### **Displays Configured Global TOVs**

```
switch# show fctimer
F_S_TOV D_S_TOV E_D_ TOV R_A_TOV
```

```
----------------------------------------
5000 ms 5000 ms 2000 ms 10000 ms
```

```
↘
```
The F\_S\_TOV constant, though not configured, is displayed in the output of the **show fctimer** command. **Note**

#### **Displays Configured TOVs for a Specified VSAN**

switch# **show fctimer vsan 10**

vsan no. F\_S\_TOV D\_S\_TOV E\_D\_TOV R\_A\_TOV ------------------------------------------------- 10 5000 ms 5000 ms 3000 ms 10000 ms

# **Organizationally Unique Identifiers**

Organizationally Unique Identifiers (OUIs) are unique 24 bit numbers that identify an organization globally. OUIs are extended by the organisation they are assigned to, to create 48 bit or 60 bit Extended Unique Identifiers (EUIs). Cisco obtains OUIs from IEEE and uses them to construct EUIs. These are assigned and burnt in to each system. A system may have one or more EUIs assigned to it. The EUIs are used in various forms such as MAC addresses, WWNs, SNMP identifiers, and so on.

Cisco MDS NX-OS software has an OUI database based on which certain software functionalities are made available. If a new Cisco device with an unrecognized OUI is added to a fabric, there is a possibility that some of these functionalities might be affected. To avoid this issue, the ability to manually add OUIs to the OUI database using the CLI is available.

### **Guidelines and Limitations**

- ISSU—After an upgrade, there may be instances of duplicate OUIs in the default (built-in) and static (user defined) lists. In such a scenario, we recommend that you compare static OUIs with those in the default list and delete the duplicate static OUIs.
- ISSD—Delete all the configured or static OUIs before performing a downgrade to a release that does not support the **wwn oui** *oui-id* command.

For more information on deleting OUIs, see the Adding and [Deleting](#page-325-0) OUIs, on page 304 section.

### <span id="page-325-0"></span>**Adding and Deleting OUIs**

.

To add an OUI to the OUI database, enter the **wwn oui** *oui-id* command in global configuration mode. To delete an OUI from the OUI database, enter the **no wwn oui** *oui-id* command in global configuration mode.

For detailed information about the **wwn oui** command, see the *Cisco MDS 9000 Family Command Reference*

Ш

## **Configuration Examples for Adding and Deleting OUIs**

### **Example: Adding and Deleting OUIs**

```
switch# configure terminal
switch(config)# wwn oui 0x10001c
switch(config)# no wwn oui 0x10001c
switch(config)# end
```
### **Example: Displaying OUIs**

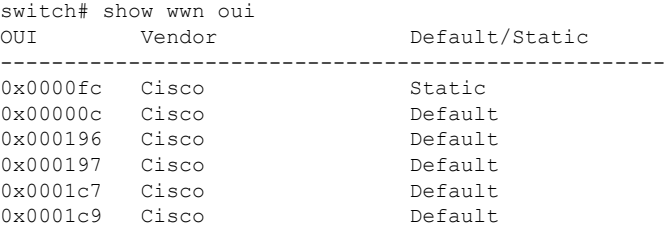

# **World Wide Names**

The world wide name (WWN) in the switch is equivalent to the Ethernet MAC address. As with the MAC address, you must uniquely associate the WWN to a single device. The principal switch selection and the allocation of domain IDs rely on the WWN. The WWN manager, a process-level manager residing on the switch's supervisor module, assigns WWNs to each switch.

<span id="page-326-0"></span>Cisco MDS 9000 Family switches support three network address authority (NAA) address formats (see [Table](#page-326-0) 27: [Standardized](#page-326-0) NAA WWN Formats , on page 305).

| <b>NAA Address</b>     | <b>NAA Type</b>  | <b>WWW Format</b>                        |                    |
|------------------------|------------------|------------------------------------------|--------------------|
| IEEE 48-bit address    | Type $1 = 0001b$ | 000 0000 0000b                           | 48-bit MAC address |
| <b>IEEE</b> extended   | Type $2 = 0010b$ | Locally assigned                         | 48-bit MAC address |
| <b>IEEE</b> registered | Type $5 = 0101b$ | IEEE company ID: 24 bits   VSID: 36 bits |                    |

**Table 27: Standardized NAA WWN Formats**

 $\bigwedge$ 

Changesto the world-wide namesshould be made by an administrator or individual who is completely familiar with switch operations. **Caution**

This section includes the following topics:

### **Displaying WWN Information**

Use the **show wwn** commands to display the status of the WWN configuration. See the following examples:

#### **Displays the Status of All WWNs**

```
switch# show wwn status
        Type 1 WWNs: Configured: 64 Available: 48 (75%) Resvd.: 16
   Types 2 & 5 WWNs: Configured: 524288 Available: 450560 (85%) Resvd.: 73728
NKAU & NKCR WWN Blks: Configured: 1760 Available: 1760 (100%)
      Alarm Status: Type1: NONE Types 2&5: NONE
```
#### **Displays Specified Block ID Information**

```
switch# show wwn status block-id 51
WWNs in this block: 21:00:ac:16:5e:52:00:03 to 21:ff:ac:16:5e:52:00:03
Num. of WWNs:: Configured: 256 Allocated: 0 Available: 256
Block Allocation Status: FREE
```
#### **Displays the WWN for a Specific Switch**

```
switch# show wwn switch
Switch WWN is 20:00:ac:16:5e:52:00:00
```
### **Link Initialization WWN Usage**

Exchange Link Protocol (ELP) and Exchange Fabric Protocol (EFP) use WWNs during link initialization. The usage details differ based on the Cisco NX-OS software release.

Both ELPs and EFPs use the VSAN WWN by default during link initialization. However, the ELP usage changes based on the peer switch's usage:

• If the peer switch ELP uses the switch WWN, then the local switch also uses the switch WWN.

• If the peer switch ELP uses the VSAN WWN, then the local switch also uses the VSAN WWN.

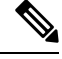

**Note** As of Cisco SAN-OS Release 2.0(2b), the ELP is enhanced to be compliant with FC-SW-3.

### **Configuring a Secondary MAC Address**

To allocate secondary MAC addresses, follow these steps:

#### **Step 1** switch# **config terminal**

switch(config)#

Enters configuration mode.

**Step 2** switch(config)# **wwn secondary-mac 00:99:55:77:55:55 range 64**

This command CANNOT be undone.

Please enter the BASE MAC ADDRESS again: **00:99:55:77:55:55**

Please enter the mac address RANGE again: **64**

From now on WWN allocation would be based on new MACs.

Are you sure? (yes/no) **no**

You entered: no. Secondary MAC NOT programmed

Configures the secondary MAC address. This command cannot be undone.

# <span id="page-328-0"></span>**FC ID Allocation for HBAs**

Fibre Channel standards require a unique FC ID to be allocated to an N port attached to a Fx port in any switch. To conserve the number of FC IDs used, Cisco MDS 9000 Family switches use a special allocation scheme.

Some HBAs do not discover targets that have FC IDs with the same domain and area. Prior to Cisco SAN-OS Release 2.0(1b), the Cisco SAN-OS software maintained a list of tested company IDs that do not exhibit this behavior. These HBAs were allocated with single FC IDs, and for others a full area was allocated.

The FC ID allocation scheme available in Release 1.3 and earlier, allocates a full area to these HBAs. This allocation isolates them to that area and are listed with their pWWN during a fabric login. The allocated FC IDs are cached persistently and are still available in Cisco SAN-OS Release 2.0(1b) (see the FC ID [Allocation](#page-328-0) for [HBAs,](#page-328-0) on page 307).

To allow further scalability for switches with numerous ports, the Cisco NX-OS software maintains a list of HBAs exhibiting this behavior. Each HBA isidentified by its company ID (also known known as Organizational Unique Identifier, or OUI) used in the pWWN during a fabric login. A full area is allocated to the N ports with company IDs that are listed, and for the others a single FC ID is allocated. Regardless of the kind (whole area or single) of FC ID allocated, the FC ID entries remain persistent.

This section includes the following topics:

### **Default Company ID List**

All switches in the Cisco MDS 9000 Family that ship with Cisco SAN-OS Release 2.0(1b) or later, or NX-OS 4.1(1) contain a default list of company IDs that require area allocation. Using the company ID reduces the number of configured persistent FC ID entries. You can configure or modify these entries using the CLI.

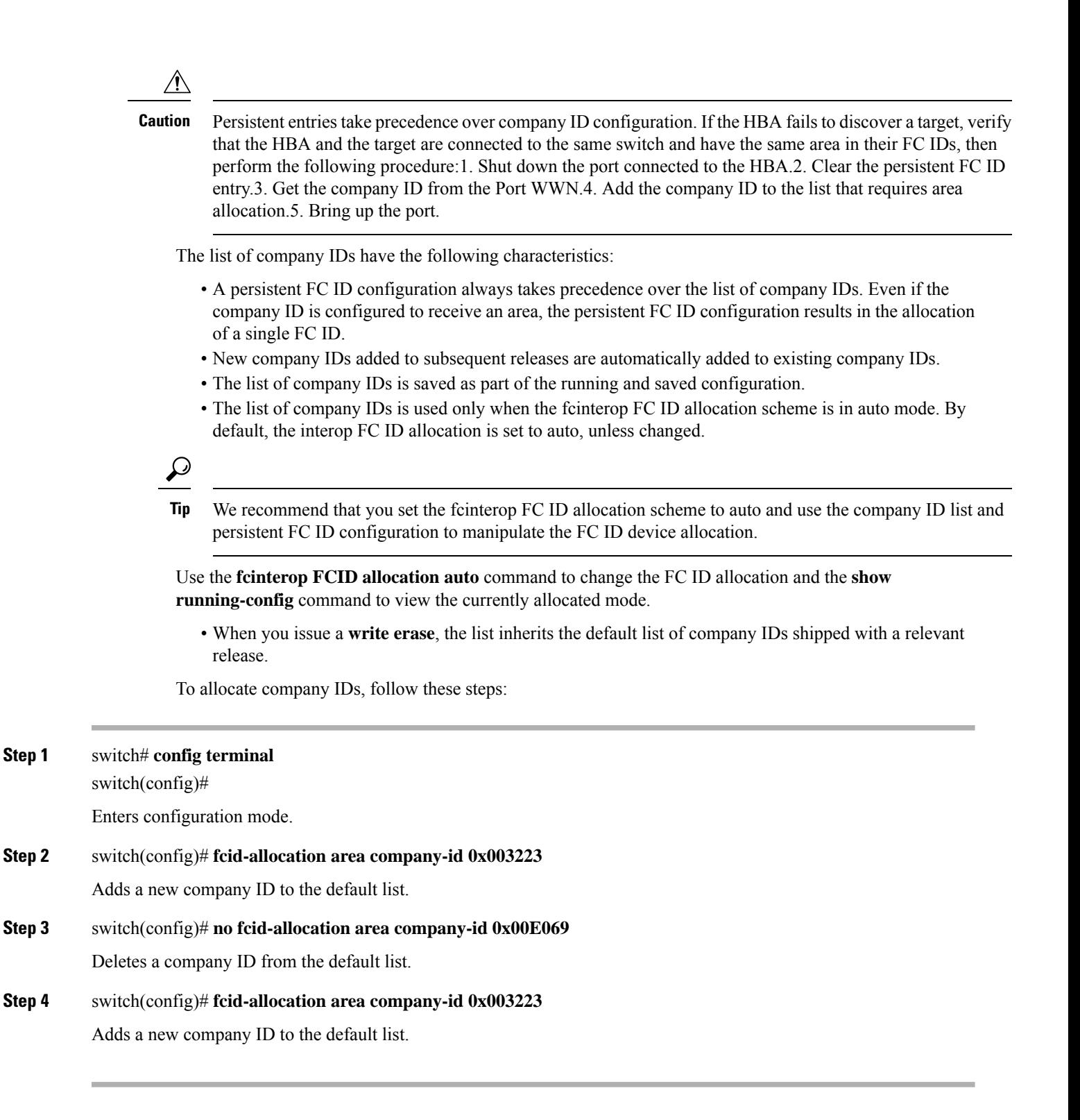

### **Verifying the Company ID Configuration**

<span id="page-330-0"></span>You can view the configured company IDs by issuing the **show fcid-allocation area** command (see [Displays](#page-330-0) the List of Default and [Configured](#page-330-0) Company IDs, on page 309). Default entries are listed first and the user-added entries are listed next. Entries are listed even if they were part of the default list and you later removed them.

**Displays the List of Default and Configured Company IDs**

```
switch# show fcid-allocation area
FCID area allocation company id info:
00:50:2E <-------------------- Default entry
00:50:8B
 00:60:B0
 00:A0:B8
 00:E0:69
00:30:AE + <------------------ User-added entry
00:32:23 +00:E0:8B * <------------- Explicitly deleted entry (from the original default list)
Total company ids: 7
+ - Additional user configured company ids.
* - Explicitly deleted company ids from default list.
```
<span id="page-330-1"></span>You can implicitly derive the default entries shipped with a specific release by combining the list of Company IDs displayed without any identification with the list of deleted entries.

You can also view or obtain the company IDs in a specific WWN by issuing the **show fcid-allocation company-id-from-wwn** command (see Displays the Company ID for the Specified WWN, on page [309](#page-330-1)). Some WWN formats do not support company IDs. In these cases, you many need to configure the FC ID persistent entry.

#### **Displays the Company ID for the Specified WWN**

```
switch# show fcid-allocation company-id-from-wwn 20:00:00:05:30:00:21:60
Extracted Company ID: 0x000530
```
# **Switch Interoperability**

Interoperability enables the products of multiple vendors to interact with each other. Fibre Channel standards guide vendors towards common external Fibre Channel interfaces.

If all vendors followed the standards in the same manner, then interconnecting different products would become a trivial exercise. However, not all vendors follow the standards in the same way, thus resulting in interoperability modes. This section briefly explains the basic concepts of these modes.

Each vendor has a regular mode and an equivalent interoperability mode, which specifically turns off advanced or proprietary features and provides the product with a more amiable standards-compliant implementation.

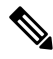

#### **Note**

For more information on configuring interoperability for the Cisco MDS 9000 Family switches, refer to the *Cisco MDS 9000 Family Switch-to-Switch Interoperability Configuration Guide* .

This section includes the following topics:

## **About Interop Mode**

Cisco NX-OS software supports the following four interop modes:

- Mode 1— Standards based interop mode that requires all other vendors in the fabric to be in interop mode.
- Mode 2—Brocade native mode (Core PID 0).
- Mode 3—Brocade native mode (Core PID 1).
- Mode 4—McData native mode.

For information about configuring interop modes 2, 3, and 4, refer to the *Cisco MDS 9000 Family Switch-to-Switch Interoperability Configuration Guide* .

<span id="page-331-0"></span>Table 28: Changes in Switch Behavior When [Interoperability](#page-331-0) Is Enabled , on page 310 lists the changes in switch behavior when you enable interoperability mode. These changes are specific to switches in the Cisco MDS 9000 Family while in interop mode.

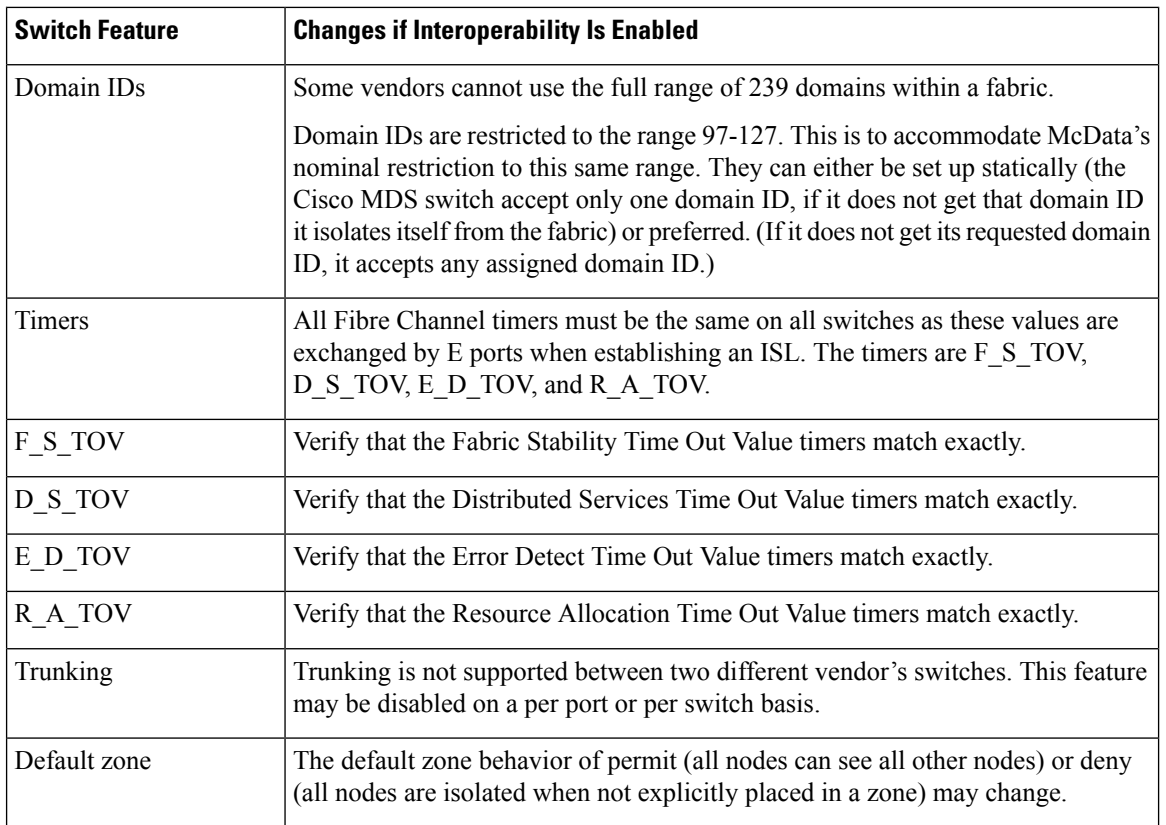

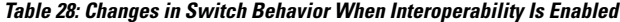

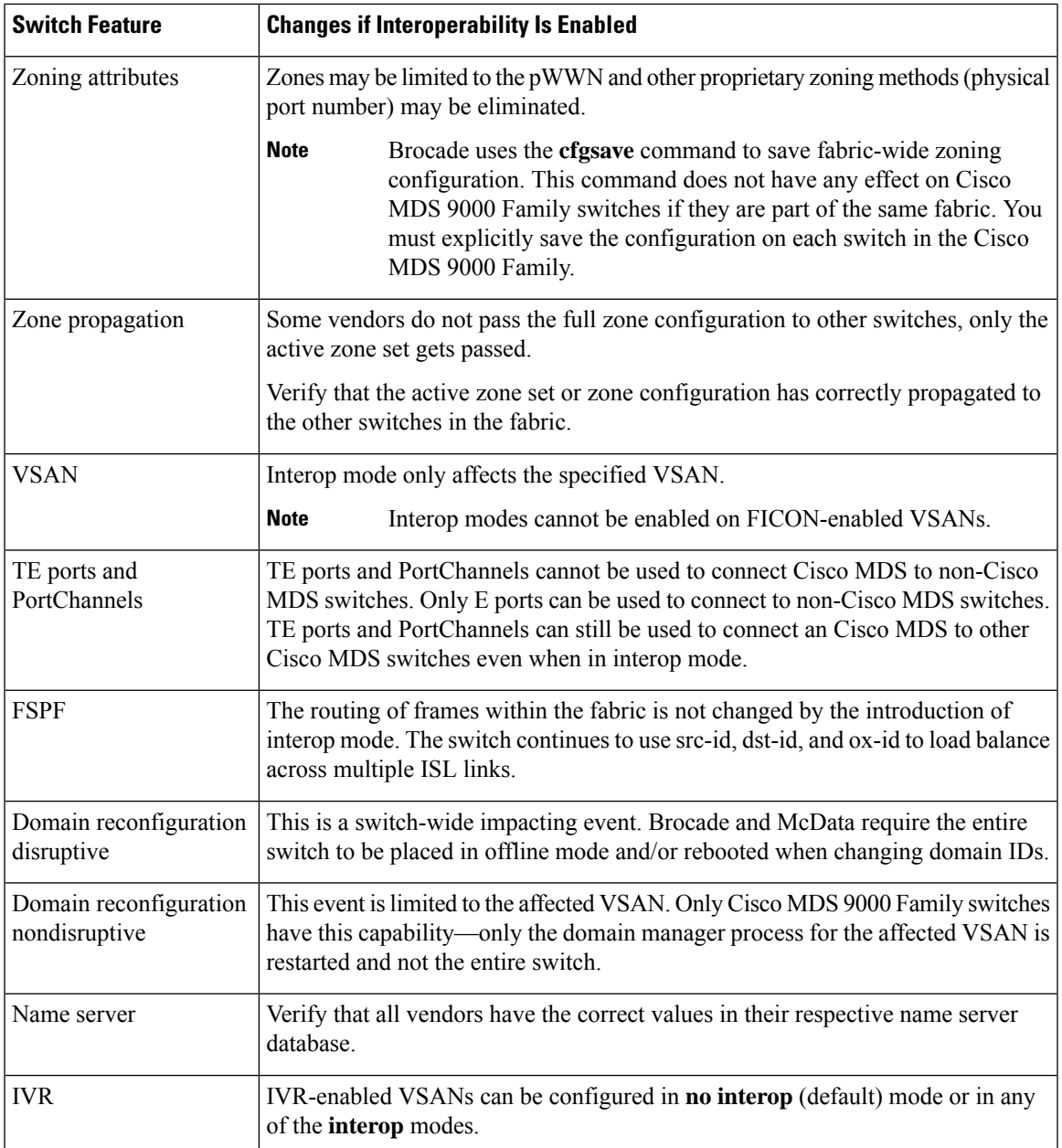

# **Configuring Interop Mode 1**

The interop mode1 in Cisco MDS 9000 Family switches can be enabled disruptively or nondisruptively.

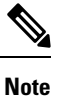

Brocade's msplmgmtdeactivate command must explicitly be run prior to connecting from a Brocade switch to either Cisco MDS 9000 Family switches or to McData switches. This command uses Brocade proprietary frames to exchange platform information, which Cisco MDS 9000 Family switches or McData switches do not understand. Rejecting these frames causes the common E ports to become isolated.

To configure interop mode 1 in any switch in the Cisco MDS 9000 Family, follow these steps:

**Step 1** Place the VSAN of the E ports that connect to the OEM switch in interoperability mode.

```
switch# config terminal
switch(config)# vsan database
switch(config-vsan-db)# vsan 1 interop 1
switch(config-vsan-db)# exit
switch(config)#
```
**Note** You cannot enable interop modes on FICON-enabled VSANs.

**Step 2** Assign a domain ID in the range of 97 (0x61) through 127 (0x7F).

**Note** This is an limitation imposed by the McData switches.

switch(config)# **fcdomain domain 100 preferred vsan 1**

In Cisco MDS 9000 switches, the default is to request an ID from the principal switch. If the preferred option is used, Cisco MDS 9000 switches request a specific ID, but still join the fabric if the principal switch assigns a different ID. If the static option is used, the Cisco MDS 9000 switches do not join the fabric unless the principal switch agrees and assigns the requested ID.

**Note** When changing the domain ID, the FC IDs assigned to N ports also change.

**Step 3** Change the Fibre Channel timers (if they have been changed from the system defaults).

The Cisco MDS 9000, Brocade, and McData FC Error Detect (ED\_TOV) and Resource Allocation (RA\_TOV) timers default to the same values. They can be changed if needed. The RA\_TOV default is 10 seconds, and the ED\_TOV default is 2 seconds. Per the FC-SW2 standard, these values must be the same on each switch within the fabric. **Note**

```
switch(config)# fctimer e_d_tov ?
  <1000-4000> E_D_TOV in milliseconds(1000-4000)
switch(config)# fctimer r_a_tov ?
  <5000-100000> R_A_TOV in milliseconds(5000-100000)
```
**Step 4** When making changes to the domain, you may or may not need to restart the Cisco MDS domain manager function for the altered VSAN.

• Force a fabric reconfiguration with the **disruptive** option.

switch(config)# **fcdomain restart disruptive vsan 1**

or

• Do not force a fabric reconfiguration.

switch(config# **fcdomain restart vsan 1**

### **Configuring Interop Mode 1**

commandsTo verify the resulting status of issuing the interoperability command in any switch in the Cisco MDS 9000 Family, follow these steps:

#### **SUMMARY STEPS**

- **1.** Use the **show version** command to verify the version.
- **2.** Use the **show interface brief** command to verify if the interface states are as required by your configuration.
- **3.** Use the **show run** command to verify if you are running the desired configuration.
- **4.** Use the **show vsan** command to verify if the interoperability mode is active.
- **5.** Use the **show fcdomain vsan** command to verify the domain ID.
- **6.** Use the **show fcdomain domain-list vsan** command to verify the local principal switch status.
- **7.** Use the **show fspf internal route vsan** command to verify the next hop and destination for the switch.
- **8.** Use the **show fcns data vsan** command to verify the name server information.

#### **DETAILED STEPS**

**Step 1** Use the **show version** command to verify the version.

```
switch# show version
```

```
Cisco Storage Area Networking Operating System (NX-OS) Software
TAC support: http://www.cisco.com/tac
Copyright (c) 2002-2003, Cisco Systems, Inc. All rights reserved.
The copyrights to certain works contained herein are owned by
Cisco Systems, Inc. and/or other third parties and are used and
distributed under license. Some parts of this software are covered
under the GNU Public License. A copy of the license is available
at http://www.gnu.org/licenses/gpl.html.
Software
 BIOS: version 1.0.8
  loader: version 1.1(2)
  kickstart: version 2.0(1) [build 2.0(0.6)] [gdb]
  system: version 2.0(1) [build 2.0(0.6)] [gdb]
 BIOS compile time: 08/07/03
 kickstart image file is: bootflash:///m9500-sf1ek9-kickstart-mzg.2.0.0.6.bin
 kickstart compile time: 10/25/2010 12:00:00<br>system image file is: bootflash:///m9500-
                           system image file is: bootflash:///m9500-sf1ek9-mzg.2.0.0.6.bin
  system compile time: 10/25/2020 12:00:00
Hardware
 RAM 1024584 kB
 bootflash: 1000944 blocks (block size 512b)
  slot0: 0 blocks (block size 512b)
  172.22.92.181 uptime is 0 days 2 hours 18 minute(s) 1 second(s)
 Last reset at 970069 usecs after Tue Sep 16 22:31:25 1980
   Reason: Reset Requested by CLI command reload
    System version: 2.0(0.6)
    Service:
```
**Step 2** Use the **show interface brief** command to verify if the interface states are as required by your configuration.

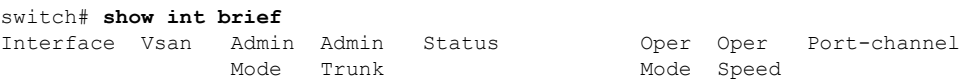

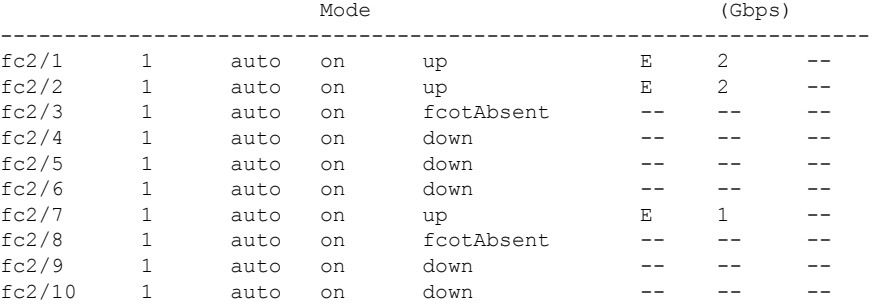

**Step 3** Use the **show run** command to verify if you are running the desired configuration.

```
switch# show run
Building Configuration...
interface fc2/1
no shutdown
interface fc2/2
no shutdown
interface fc2/3
interface fc2/4
interface fc2/5
 interface fc2/6
interface fc2/7
no shutdown
interface fc2/8
interface fc2/9
interface fc2/10
<snip>
interface fc2/32
interface mgmt0
ip address 6.1.1.96 255.255.255.0
switchport encap default
no shutdown
vsan database
vsan 1 interop
boot system bootflash:/m9500-system-253e.bin sup-1
boot kickstart bootflash:/m9500-kickstart-253e.bin sup-1
boot system bootflash:/m9500-system-253e.bin sup-2
boot kickstart bootflash:/m9500-kickstart-253e.bin sup-2
callhome
fcdomain domain 100 preferred vsan 1
ip route 6.1.1.0 255.255.255.0 6.1.1.1
ip routing
line console
 databits 5
 speed 110
logging linecard
ssh key rsa 512 force
ssh server enable
switchname MDS9509
username admin password 5 $1$Li8/fBYX$SNc72.xt4nTXpSnR9OUFB/ role network-admin
```
**Step 4** Use the **show vsan** command to verify if the interoperability mode is active.

```
switch# show vsan 1
vsan 1 information
         name:VSAN0001 stalactites
         interoperability mode:yes
```
Ш

```
<--------------------
verify mode
         loadbalancing:src-id/dst-id/oxid
         operational state:up
```
**Step 5** Use the **show fcdomain vsan** command to verify the domain ID.

```
switch# show fcdomain vsan 1
The local switch is a Subordinated Switch.
Local switch run time information:
       State: Stable<br>Local switch WWN:
                        20:01:00:05:30:00:51:1f
       Running fabric name: 10:00:00:60:69:22:32:91
       Running priority: 128
       Current domain ID: 0x64(100)
<---------------
verify domain id
Local switch configuration information:
       State: Enabled
       Auto-reconfiguration: Disabled
       Contiguous-allocation: Disabled
       Configured fabric name: 41:6e:64:69:61:6d:6f:21
       Configured priority: 128
       Configured domain ID: 0x64(100) (preferred)
Principal switch run time information:
      Running priority: 2
Interface Role ROF-reject
---------------- ------------- ------------
                 Downstream
fc2/2 Downstream Disabled
fc2/7 Upstream Disabled
---------------- ------------- ------------
```
**Step 6** Use the **show fcdomain domain-list vsan** command to verify the local principal switch status.

```
switch# show fcdomain domain-list vsan 1
Number of domains: 5
Domain ID WWN
 --------- -----------------------
 0x61(97) 10:00:00:60:69:50:0c:fe
 0x62(98) 20:01:00:05:30:00:47:9f
0x63(99) 10:00:00:60:69:c0:0c:1d
0x64(100) 20:01:00:05:30:00:51:1f [Local]
0x65(101) 10:00:00:60:69:22:32:91 [Principal]
--------- -----------------------
```
**Step 7** Use the **show fspf internal route vsan** command to verify the next hop and destination for the switch.

switch# **show fspf internal route vsan 1** FSPF Unicast Routes

--------------------------- VSAN Number Dest Domain Route Cost Next hops ----------------------------------------------- 1 0x61(97) 500 fc2/2 1 0x62(98) 1000 fc2/1 fc2/2<br>fc2/1<br>fc2/7 1 0x63(99) 500 fc2/1 1 0x65(101) 1000 fc2/7

**Step 8** Use the **show fcns data vsan** command to verify the name server information.

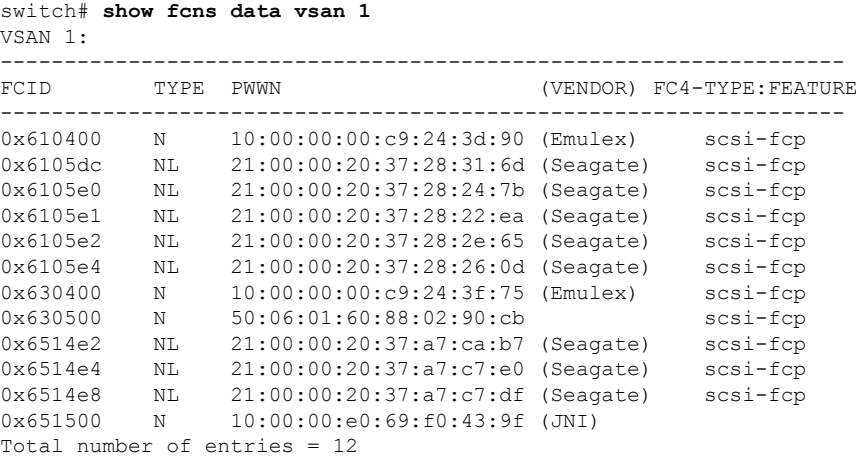

# **Default Settings**

<span id="page-337-0"></span>Table 29: Default Settings for Advanced Features, on page 316 lists the default settings for the features included in this chapter.

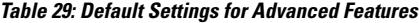

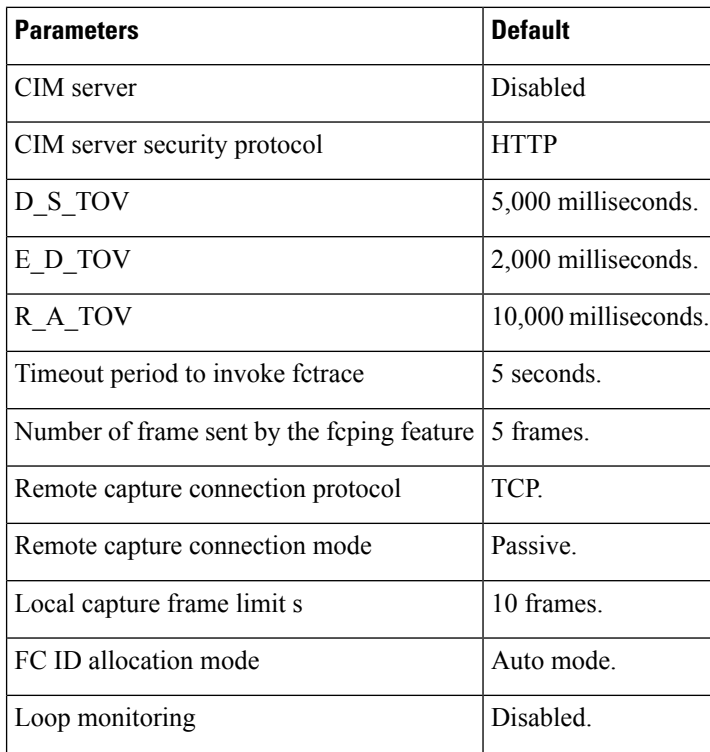

 $\mathbf l$ 

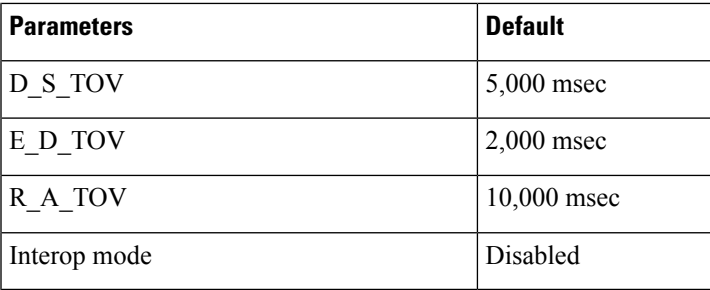

I

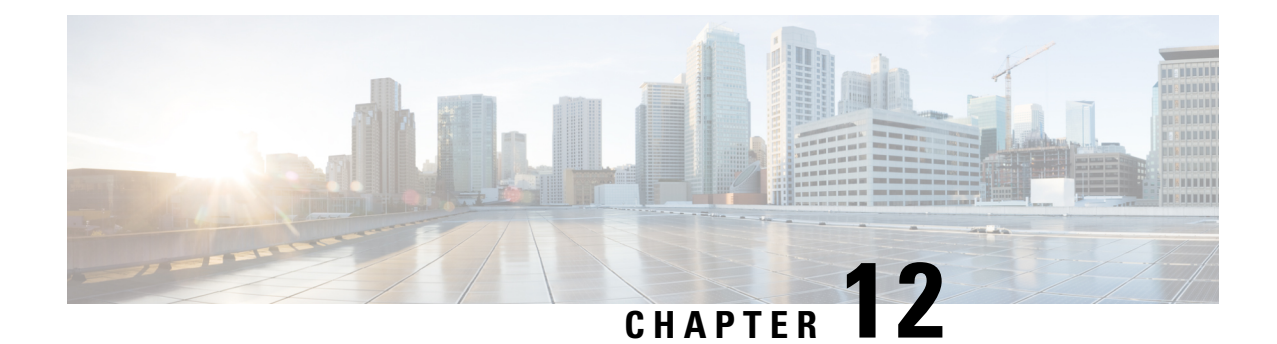

# **Configuring Fibre Channel Common Transport Management Security**

This chapter describes the Fibre Channel Common Transport (FC-CT) Management Security feature for Cisco MDS 9000 Series switches.

- About Fibre Channel Common [Transport](#page-340-0) , on page 319
- [Configuration](#page-340-1) Guidelines, on page 319
- [Configuring](#page-341-0) the Fibre Channel Common Transport Query, on page 320
- Verifying Fibre Channel Common Transport [Management](#page-341-1) Security, on page 320
- Default [Settings,](#page-342-0) on page 321

# <span id="page-340-0"></span>**About Fibre Channel Common Transport**

With the FC-CT management security feature, you can configure the network in such a manner that only a storage administrator or a network administrator can send queries to a switch and access information such as devices that are logged in devices in the fabric, switches in the fabric, how they are connected, how many ports each switch has and where each port is connected, configured zone information and privilege to add or delete zone and zone sets, and host bus adapter (HBA) details of all the hosts connected in the fabric.

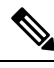

#### **Note**

In Cisco MDS NX-OS Release 6.2(9), the FC management feature is disabled by default. To enable FC management feature, use the fc-management enable command.

You can configure which pWWNs can send FC-CT management query and modify request to the management server. When any of the modules, such as a zone server, unzoned Fibre Channel name server (FCNS), or Fabric Configuration Server (FCS) receives an FC-CT management query, they perform a read operation on the FC-management database. If device is found in FC-management database, a reply is sent according to the permissions granted. If the device is not found in the FC-management database, each module sends a reject. If FC-management is disabled, each module processes each management query.

# <span id="page-340-1"></span>**Configuration Guidelines**

The FC-management security feature has the following configuration guidelines:

- When the FC-management security feature is enabled on a Cisco MDS switch, all management queries to the server are rejected unless the port world-wide name (pWWN) of the device that is sending management queries is added to FC-management database.
- When you enable FC Management, FC-CT management server queries from N\_Port Virtualization (NPV) switches to N\_Port Identifier Virtualization (NPIV) switches are rejected. We recommend that you add the switch world-wide name (sWWN) of the NPV switch to the FC management database of the NPIV switch after enabling the FC-management security feature.

# <span id="page-341-0"></span>**Configuring the Fibre Channel Common Transport Query**

To configure the FC-CT management security, follow these steps:

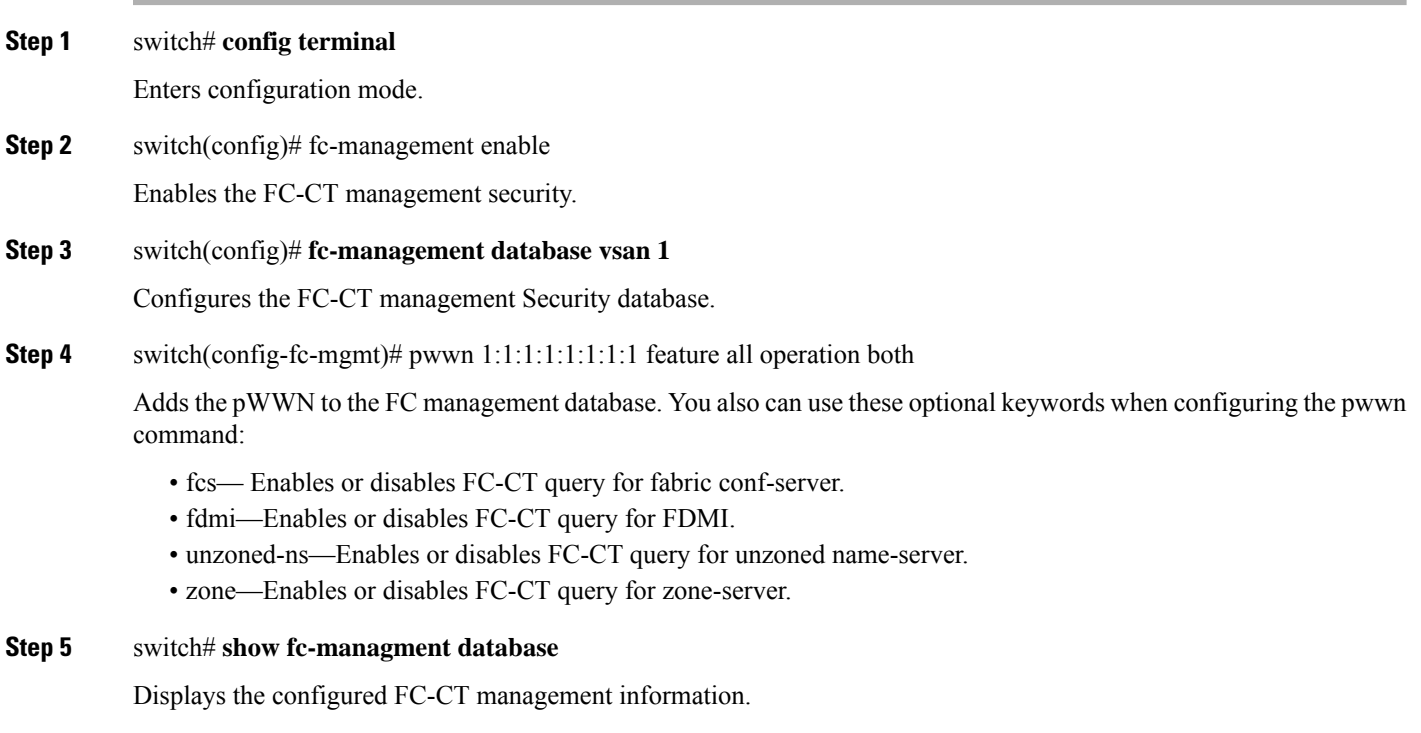

# <span id="page-341-1"></span>**Verifying Fibre Channel Common Transport Management Security**

The **show fc-management database** command displays the configured FC-CT management security feature information, see example Displays the Contents of the Fibre Channel Common [Transport](#page-342-1) Query, on page [321.](#page-342-1)

 $\mathbf{L}$ 

#### <span id="page-342-1"></span>**Displays the Contents of the Fibre Channel Common Transport Query**

```
switch# show fc-management database
--------------------------------------------------------------
VSAN PWWN FC-CT Permissions per FC services
       --------------------------------------------------------------
1 01:01:01:01:01:01:01:01 Zone(RW), Unzoned-NS(RW), FCS(RW), FDMI(RW)
1 02:02:02:02:02:02:02:02 Zone(R), Unzoned-NS(R), FCS(R), FDMI(R)
1 03:03:03:03:03:03:03:03 Zone(W), Unzoned-NS(W), FCS(W), FDMI(W)
 --------------------------------------------------------------
Total 3 entries
switch#
```
To verify the if the FC-management security feature is enabled or not, use the show fc-management status command:

```
switch# show fc-management status
Mgmt Security Disabled
switch#
```
# <span id="page-342-0"></span>**Default Settings**

<span id="page-342-2"></span>Table 30: Default FC [Management](#page-342-2) Settings , on page 321 lists the default settings for the FC management security feature in a Cisco MDS 9000 Family switch.

**Table 30: Default FC Management Settings**

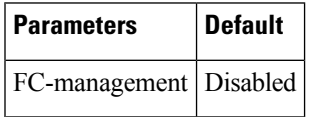

I

#### **Cisco MDS 9000 Series Fabric Configuration Guide, Release 9.x**